بسسا تتدانغ الأقحيم

**آزمايشگاه مجازى (1)**

## **Virtual Lab**

کاربرد نرم|فزارهای ادیسون (Edison)، مولتىسيم (Multisim) و پَد تو پَد (Pad2Pad) در دروس تخصصى رشتهى الكترونيك

> **جلد اول براى دروس نظرى و عملى سال دوم رشتهى الكترونيك هنرستان فنى و حرفهاى زمينهى صنعت شاخهى آموزش فنى و حرفهاى**

عنوان ونامپديدآور: آزمايشــگاه مجازى (1) Lab Virtual: كاربردنرمافزاراديســون Edison، مولتىسيم /...،Multisim مؤلفــان: مهين ظريفيان جولايى...[وديگران]؛ برنامهريزى محتواونظــارت برتأليف دفتربرنامهريزى وتأليف آموزشهاى فنى و حرفهاى و كاردانش. مشخصات نشر: تهران: گويش نو، .1390 مشخصات ظاهرى: ج.؛ 22×29سم.  $4V$ شابك: ٢-۴۱-۶۰۸-۵۰۸۴-۶۰۰-وضعيت فهرستنويسى: فيپا يادداشت: مؤلفان مهين ظريفيان جولايى، محمود صموتى، على صموتى، محمود شبانى. مندرجات: ج.1.براى دروس نظرى وعملى ســال دومرشــتهى الكترونيك هنرســتان فنــى و حرفهاى زمينهى صنعت... موضوع: مدارهاى الكترونيكى -- شبيهسازى كامپيوترى -- نرمافزار. موضوع: مدارهاى برقى -- شبيهسازى كامپيوترى -- نرمافزار شناسه افزوده: ظريفيان جولايى، مهين، -1340 شناسه افزوده: سازمان پژوهش و برنامهريزى آموزشى. دفتر تأليف و برنامهريزى برنامهريزى درسى آموزش هاى فنى و حرفهاى و كاردانش ردهبندى كنگره: 1390 43آ454/ TK ردهبندى ديويى: 621/3815 شماره كتابشناسى ملى: 2269755

**جمهورى اسلامى ايران وزارت آموزش و پرورش سازمان پژوهش و برنامهريزى آموزشى**

**همكاران محترم و دانشآموزان عزيز:** پيشــنهادهاونظرهاى خودرادربارهي محتواي اين كتاب بهنشــاني تهــران ـ صندوق پســتي شــمارهي 4874/15 دفتربرنامهريــزي وتأليف آموزشهاي فني و حرفهاي و كاردانش، ارسال فرمايند. tvoccd@roshd.ir (ايميل (پيامنگار www.tvoccd.medu.ir (وبسايت (وبگاه

كتاب آزمايشــگاه مجازى جلد اول براســاس جدول هدف ـ محتواوروشهاى اجراى برنامهى سالى واحد براى دروس نظرى وعملى سال دوم تهيهودر كميسيون تخصصى رشتهى الكترونيك دفتربرنامهريزى وتأليف آموزشهاى فنى و حرفهاى و كار دانش سازمان پژوهش و برنامهريزى آموزشى وزارت آموزش و پرورش به تصويب رسيده است.

برنامهريزي محتوا و نظارت برتأليف: **دفتر برنامهريزى و تأليف آموزشهاى فنى و حرفهاى و كاردانش** عنوان و كدكتاب: **آزمايشگاه مجازى جلد اول، 358/3** مجرى: **انتشارات گويش نو** مؤلفان: **مهين ظريفيان جولايى، سيد محمود صموتى، سيد على صموتى، محمود شبانى** رسامى و تصويرسازى رايانهاى: **مؤلفان** صفحـهآرا: **محمد سياحى** طراح جلد: **محمد حسن معمارى** اعضاى كميسيون تخصصى: **شهرام نصيرى سوادكوهى، رسول ملكمحمد، يداالله رضازاده، فرشته داوودى لعلآبادى، سهيلا ذوالفقارى، سيما كدخدازاده** چاپ: **شركت چاپ و نشر كتابهاى درسى ايران** (تهران ـ كيلومتر ١٧ جادهى مخصوص كرج ـخيابان ۶۱ "داروپخش") تلفن: 2 ـ ۴۴۹۸۵۱۶۱ ،دورنگار: ۴۴۹۸۵۱۶۰ ،صندوق پستى: ۱۳۴۴۵/۶۸۴ نظارت بر چاپ و توزيع: **ادارهى كل چاپ و توزيع كتابهاى درسى، سازمان پژوهش و برنامهريزى آموزشى** تهران ـ ايرانشهر شمالى ـ ساختمان شمارهى 4 آموزش و پرورش (شهيد موسوى) تلفن: 9 ـ 88831161 ، دورنگار: 88309266 ، كد پستى: 1584747359 www.chap.sch.ir وبسايت ناشر: **انتشارات گويش نو**: تهران: خيابان انقلاب - خيابان فخررازى - خيابان وحيد نظرى شرقى - پلاك 61 تلفن: ٥٠ - ۶۹ ×۶۶۹۵۶ ، ۶۶۴۸۴۵۳۴ www.bookgno.ir وبسايت

**حق چاپ محفوظ است.**

شابك: 978-600-5084-41-2 978-600-5084-41-2 :ISBN

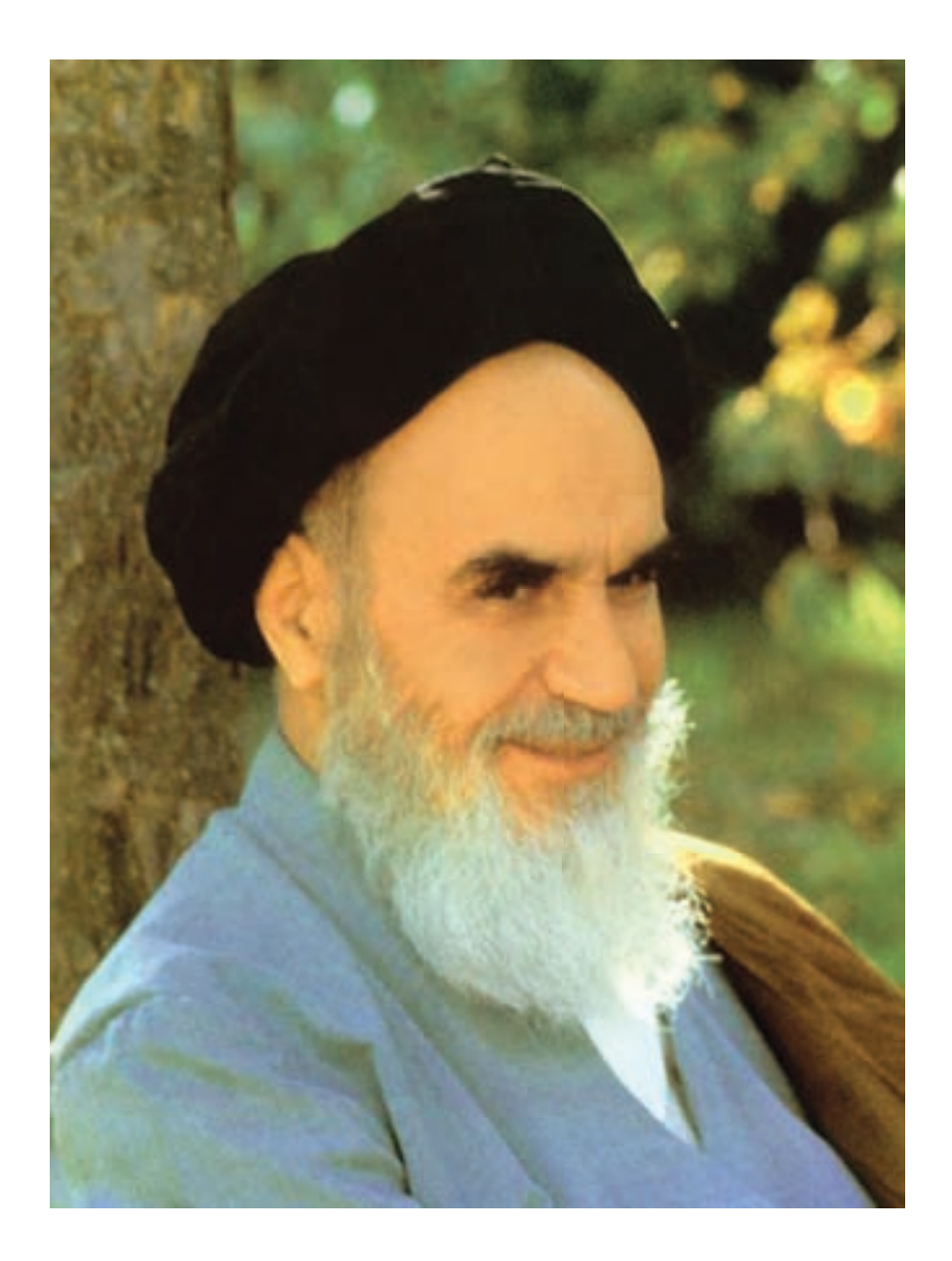

شما عزيزان كوشش كنيدكه از اين وابستگى بيرون آييد و احتياجات كشور خودتان را برآورده سازيد، از نيروى انسانى ايمانى خودتان غافل نباشيد و از اتّكاى به اجانب بپرهيزيد.

**امام خمينى « ّقدس ّسره ّ الشريف»**

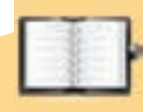

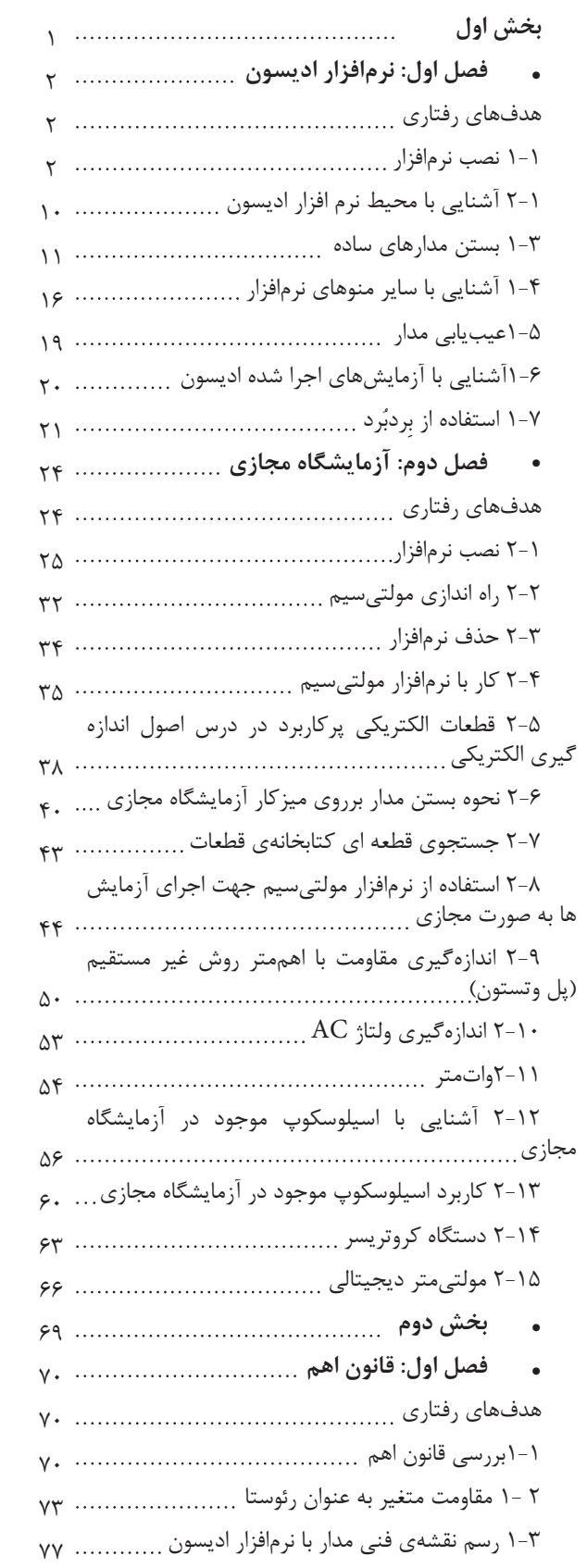

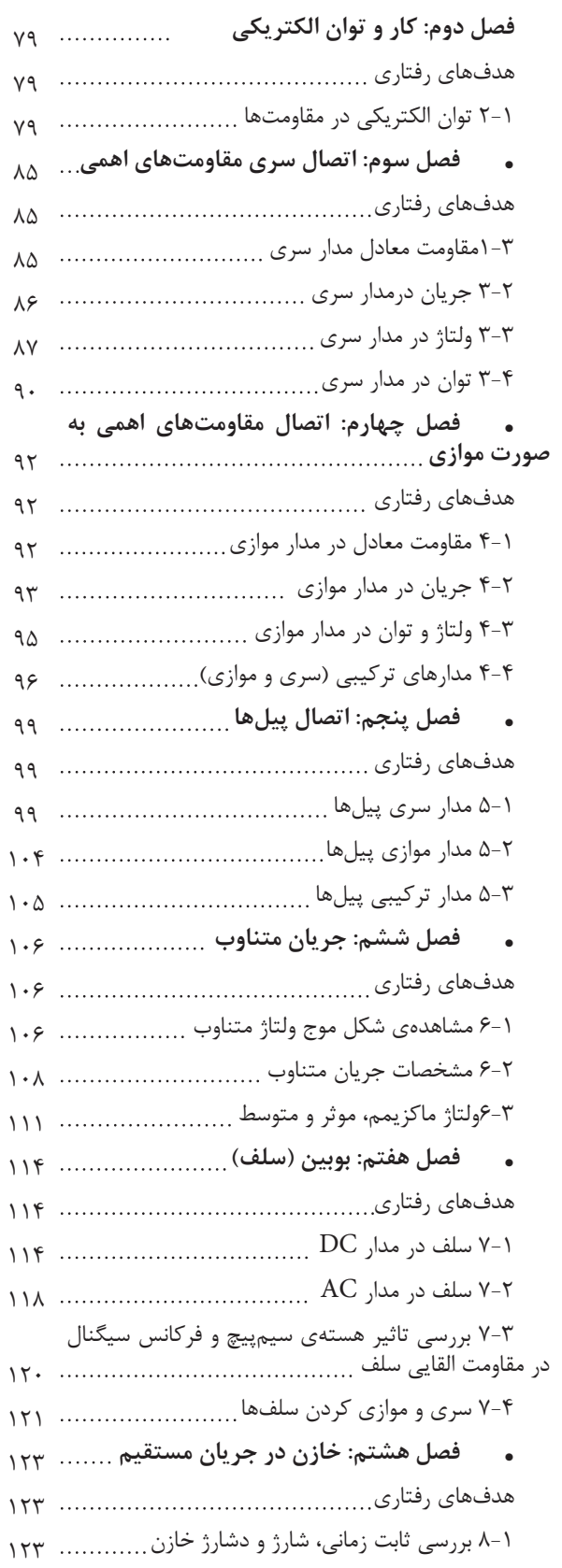

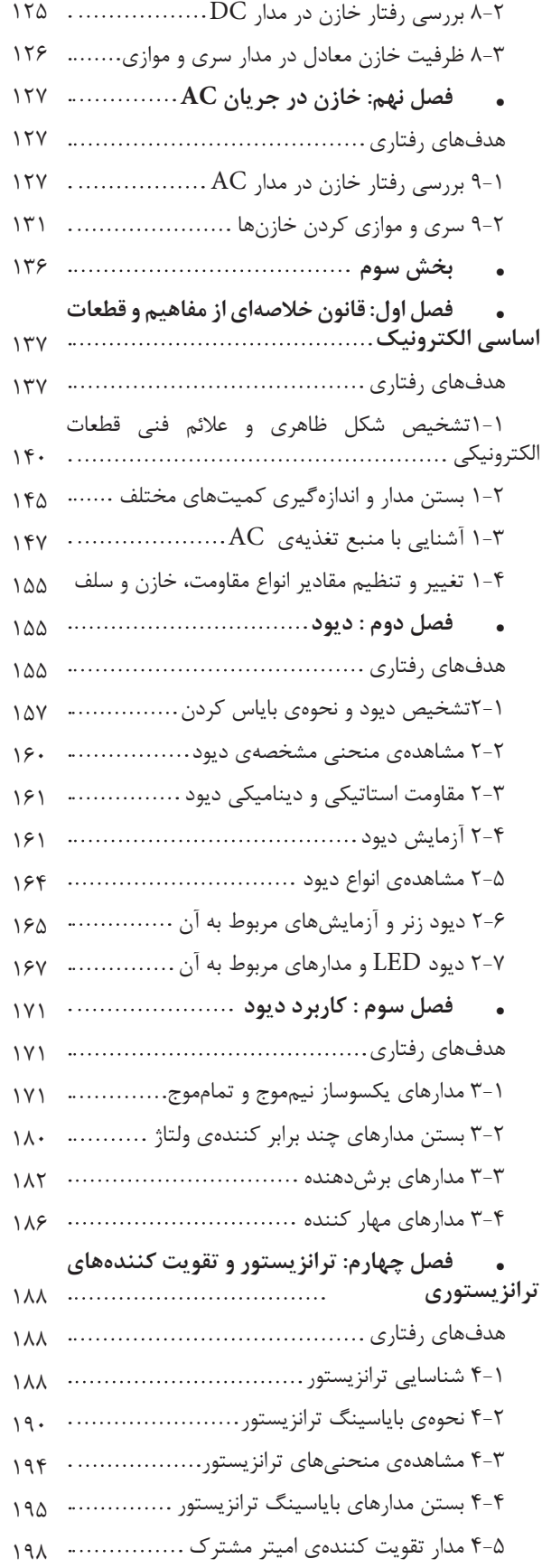

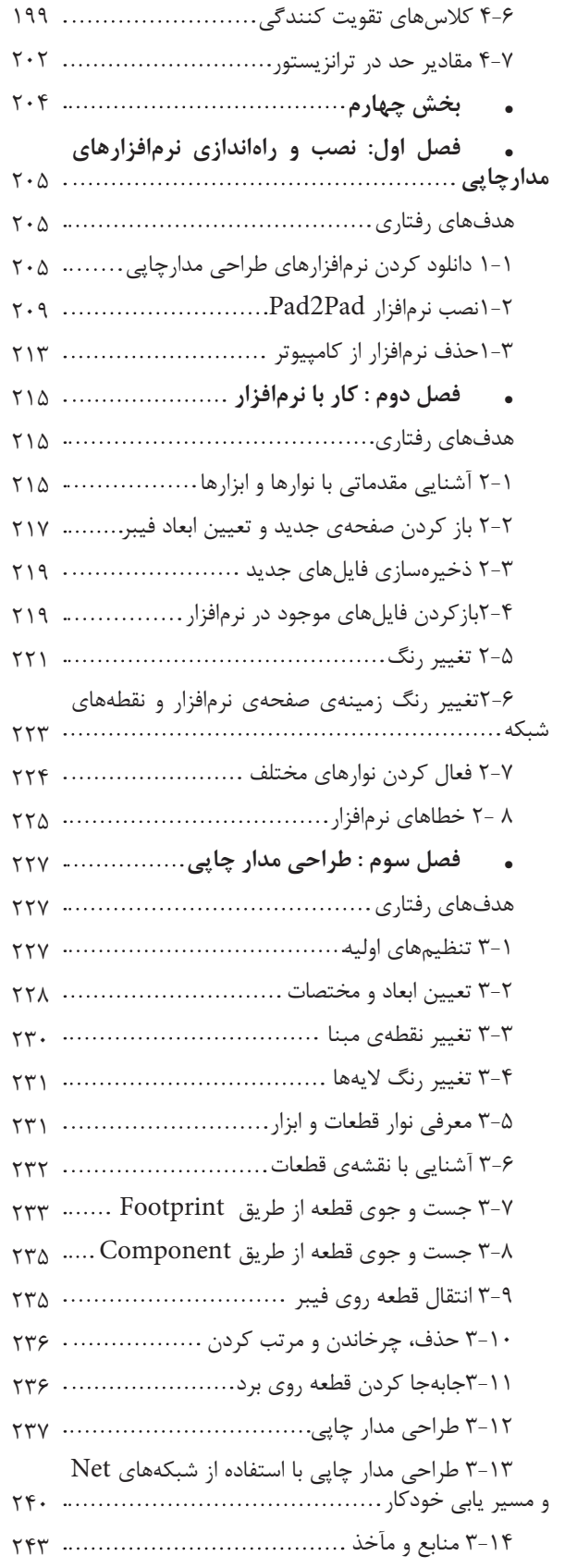

## **سخنى با همكاران محترم**

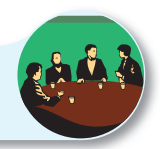

تحقق اهداف آموزشي و رسيدن به نتايج مطلوب نياز به منابع مختلف از جمله فضاي آموزشي، نيروي انساني و تجهيزات دارد. استفادهي بهينه از تجهيزات و امكانات آموزشي و اجرايي يكي از مواردي است كه بايد به آن توجه ويژه شود. يكي از موارد بسيار مهمي كه عمر تجهيزات آزمايشگاهي و كارگاهي را تحت تاثير قرار ميدهد و تاريخ مصرف آن را محدود ميسازد، تغييرات فناوري در صنعت و تغيير سريع نسل تجهيزات است. استفاده از نرمافزارهاي شبيهساز در آموزش مباحث نظري و عملي ميتواند در اين زمينه به ما كمك كند و قسمتي از مباحث اجرايي دروس نظري و كارهاي عملي و آزمايشگاهي را تحت پوشش قرار دهد.

اين شبيه سازها علاوه بر اين كه ميزان استهلاك تجهيزات را كاهش ميدهند، به دليل امكان تكرار فرآيندهاي آزمايش در حد نامحدود، اجراي آموزش را آسان ميكند و بر عمق آن نيز ميافزايد.

كتاب آزمايشگاه مجازي جلد اول، از سري كتابهايي است كه با توجه به محتوي آموزشي كليهي كتابهاي درسي سال دوم رشتهي الكترونيك تهيه شده است و به عنوان يك كتاب جنبي و كمك آموزشي مورد استفاده قرار ميگيرد. از مزاياي اين كتاب ميتوان به موارد زير اشاره كرد:

- -1 امكان تجزيه و تحليل تئوري مدارهاي الكتريكي و الكترونيكي با استفاده از مدارهاي عملي در فضاي مجازي شبيهساز.
- ۲- امکان شبيه سازي مدارهاي عملي پيچيده توسط نرمافزار واستفاده از نتايج بهدست آمده در اثبات مباحث مر تبط با تئوري.
	- -3 اجراي آزمايشهايي كه نياز به تجهيزات خاص دارند و امكان تهيهي آنها وجود ندارد.
		- -4 امكان اجراي آزمايشهايي كه براي هنرجويان خطرآفرين است.
	- -5 امكان ايجاد عيب در فضاي نرمافزاري و مشاهدهي نتايج آن بدون آسيب رساندن به تجهيزات واقعي.
		- -6 كاهش هزينههاي مرتبط با مواد مصرفي، قطعات و تجهيزات.

 يادآور ميشود زماني كتاب ميتواند جنبهي اجرايي داشته باشد و مفيد واقع شود كه هنرآموزان عزيز به آموزش و كاربرد نرمافزارها تسلط كامل داشته باشند. لذا توصيه ميكنيم قبل از اقدام به تدريس مباحث، با استفاده از نرمافزار، كليهي آزمايشها را يكبار تجربه كنيد و فايلهاي مربوطه را آماده نماييد تا در خلال آموزش با مشكل مواجه نشويد. همچنين ضرورت دارد كه هنگام تدريس دروس نظري مانند مباني برق، الكترونيك عمومي1 و اصول اندازهگيري، آزمايشهاي مرتبط با موضوع را در فضاي نرمافزاري آماده كنيد و براي هنرجويان نمايش دهيد.

بدين ترتيب هنرجويان با فضاي نرمافزاري آشنا ميشوند و شما ميتوانيد آنان را به اجراي نرمافزار در ساعات خارج از ساعات درسي ترغيب نماييد.

در ارتباط با محتوي استفاده از كتاب آزمايشگاه مجازي به نكات اجرايي كه در ادامه ميآيد مراجعه كنيد.

**با آرزوى موفقيت مؤلفان**

**سخنى با هنرجويان عزيز**

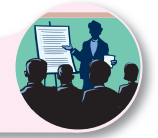

هنرجويان عزيز، ورود شما را به فضاي آزمايشگاه مجازي خير مقدم ميگوييم. حتماً همهي شما با كامپيوتر كار كردهايد و تا حدودي بر مهارتهاي هفتگانه ICDL تسلط داريد. شما با استفاده از مهارتهاي خود ميتوانيد به آساني از نرمافزارهاي شبيهساز استفاده كنيد. قبل از شروع كار توصيه مىكنيم حتماً بخش اول را به طور دقيق مطالعه و اجرا نماييد. به طور كلي اين كتاب به صورت گام به گام و خودآموز تهيه شده است. شما با كمي صبر و حوصله و تلاش قادر خواهيد بود نرمافزارهاي مرتبط را براي ارتقاء سطح آموزشي خود بهكار ببريد.

 معلمين شما در كلاسهاي دروس تخصصي مختلف نمونههاي اجرا شدهي نرمافزار را ارئه ميكنند و نحوهي استفاده از آنها را آموزش مي دهند. پس از اين آموزش مقدماتي، اين شما هستيد كه بايد كار را دنبال كنيد و در خارج از ساعات درسي و در اوقات فراغت به اين مباحث بپردازيد. بديهي است مربيان هنرستان شما را در رسيدن به اهداف تعيين شده كمك خواهند كرد.

 توجه داشته باشيد كه كليهي موارد مندرج در كتاب قابل اجراست و در صورتي كه با مشكلي مواجه شديد، اين مشكل، مربوط به سامانهي كامپيوتر شما و يا لوح فشردهي نرمافزاري است. بنابراين اگر در خلال اجراي كار از ابعاد مختلف به خصوص نصب نرمافزار با مشكل مواجه شديد با افرادي كه مهارت لازم را در اين زمينه دارند، مشورت كنيد. پيشنهاد ميكنيم قبل از شروع كار، نكات اجرايي را به طور دقيق مطالعه كنيد، آنها را به خاطر بسپاريد و در نهايت هنگام اجراي نرم افزار ً عملا پياده كنيد

**با آرزوى موفقيت مؤلفان**

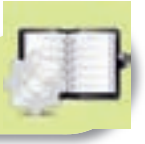

### **نكات اجرايى كتاب**

قبل از شروع كار اين قسمت را به طور دقيق مطالعه نماييد:

-1 از آنجا كه كتاب ً كاملا به صورت خودآموز، گام به گام و مصور تهيه شده است، نصب و راهانداري و اجراي آزمايشها توسط افرادي كه آشنايي مختصري به مهارتهاي هفتگانه ICDL دارند، امكان پذير است.

-2 كتاب 4 بخش جداگانه دارد كه هر بخش به كتابهاي خاصي در سال دوم رشتهي الكترونيك مرتبط ميشود. اجراي فصول مختف تابع يك زمانبندي خاص نبوده و با توجه به پيشرفت دروس مربوطه قابل اجرا خواهد بود. به عبارت ديگر هر مبحث درسي كه در كلاس تدريس ميشود، به طور همزمان، پس از تدريس بخش نرمافزاري آن قابل اجرا خواهد بود.

-3 در بخش چهارم به طراحي مدار چاپي با استفاده از نرم افزار Pad2Pad پرداختهايم كه ميتواند زمينهي مقدماتي را براي احراز شغل در بازار كار فراهم كند. لذا توصيه ميكنيم اين مباحث را به طور دقيق و كامل بيآموزيد.

-4 هنرآموزان عزيز، اجراي بخش نرمافزاري به كامپيوتر و ويدئوپروژكتور نياز دارد. لذا ميتوانيد مباحث نرمافزاري را در كلاس درس (در صورتي كه امكانات كامپيوتر و ويدئوپروژكتور را داشته باشد )، كلاس سمعي بصري، آزمايشگاه و كارگاه الكترونيك يا سايت كامپيوتري اجرا نماييد.

-5 در صورتي كه امكانات كامپيوتر و ويدئوپروژكتور به طور مستمر در اختيار باشد، ميتوانيد نرم افزار را به صورت منقطع و با توجه به پيشرفت دروس اجرا نماييد.

-6 در صورتي كه به دليل كمبود تجهيزات اجراي نرمافزار متناسب با پيشرفت دروس امكان پذير نيست، هنرآموزان عزيز ميتوانند پس از تدريس مباحثي از هر درس، يك جلسه خود را به سايت كامپيوتر اختصاص دهند و با هماهنگي با مديران اجرايي هنرستان، نرم افزار را به صورت فشرده براي فصول تدريس شده در سايت كامپيوتر اجرا كنند.

۷- اجرای نرمافزار برای هنرجویان معمولاً در خارج از ساعات درسی و به صورت تکلیف منزل صورت می گیرد. چنانچه پیشرفت در دروس آزمايشگاهي و كارگاهي سريع باشد و زمان اضافه داشته باشند، مربيان كارگاهي و آزمايشگاه ميتوانند قسمتي از ساعات خود را به استفاده از نرمافزار اختصاص دهند و با توجه به امكانات، بخش نرمافزار را در سايت كامپيوتر يا كارگاه و يا آزمايشگاه اجرا نمايند.

-8 گزارش مربوط به اجراي نرمافزار بايد به صورت فايل كامپيوتري به مربي كارگاه ارئه شود.

-9 در كتاب آزمايشگاه مجازي قسمتهايي براي پاسخ به سوالات اختصاص داده شده است كه توسط هنرجو پس از اجراي نرم افزار كامل ميشود.

-10 توصيه ميشود هنرآموزان عزيز قبل از اجراي تدريس مباحث نظري، متناسب با موضوع، مبحث مربوطه را بهصورت نرمافزاري براي هنرجويان به نمايش درآورند.

-11 در آزمونهاي كارگاهي و آزمايشگاهي از مباحث نرمافزاري سوال پرسيده ميشود.

-12 به منظور كنترل پيشرفت در اجراي نرمافزار، در مقاطع مختلف، هنرآموزان از هنرجويان دربارهي نحوهي نصب، راهاندازي و اجراي نرمافزار و آزمايشهاي آن پرسش نمايند.

۱۳- چون بخش نرم|فزاری بسيار جذاب است، معمولاً هنرجويان با اشتياق كامل به دنبال آن م<sub>ی(</sub>وند و لازم است هنرآموزان در اين زمينه هنرجويان را تشويق نمايند.

مؤلفان

#### **مقدمه**

با توجه به گسترش كامپيوتر و فراگير شدن آن در سطوح مختلف جامعه، استفاده از كامپيوتر در برنامههاي درسي نيز همواره مطرح بوده است. اين موضوع در ارتباط با رشتههاي فني از اهميت بيشتري برخوردار است، زيرا براي آموزش مباحث فني نياز به آزمايشگاهها و تجهيزات مختلف ميباشد كه هزينه زيادي را نيز طلب ميكند. امروزه سعي بر اين است كه با استفاده از نرمافزارهاي شبيهساز بتوانند آزمايشهاي مرتبط با موضوع درسي را شبيهسازي كنند. در رشتههاي الكترونيك به دليل ماهيت رشته، كاربرد نرمافزارهاي مختلف جهت اجراي آزمايشهاي تخصصي در مقايسه با ساير رشتهها ضروريتر و امكانپذيرتر است.

نرمافزارهاي متنوعي براي رشتهي الكترونيك در بازار صنعت وجود دارد كه از جمله ميتوان نرمافزار مولتيسيم (Multisim)، اديسون (Edison)، پروتل (Protel)، لبويو (Lab view)، پروتئوس (Proteus) را نام برد. همچنين نرمافزارهايي به صورت نمايشي تبليغاتي (Demo (يا به صورت وابسته (Tutorial (وجود دارد كه ميتواند به صورت زمان محدود يا زمان نامحدود ارائه شود. اين نرمافزارها به آساني قابل دانلود شدن از طريق اينترنت هستند. به طور كلي نرمافزارهاي شبيهساز اين توانايي را دارند كه ميتوانند مدارهاي الكتريكي و الكترونيكي را مشابه يك مدار واقعي شبيهسازي كنند. در اين حالت كاربر قادر است عملكرد مدار را دقيقاً مشابه يک مدار عملي مشاهده و نتايج آن را دريافت نمايد. در نرمافزارهاي صنعتي مانند نرمافزارهاي توليد مدار چاپي، كاربر ميتواند خروجي به دست آمده را به عنوان يك خروجي صنعتي قابل قبول، مورد استفاده قرار دهد و توسط آن يك مدار چاپي واقعي را توليد كند. لازم به يادآوري است كه اينگونه شبيه سازها براي ساير رشتههاي فني از جمله رشته مكانيك، ماشين ابزار و جوشكاري نيز وجود دارد.

كتاب آزمايشگاه مجازي از جمله كتابهايي است كه به اين مقوله پرداخته است. مولفان كتاب سعي كردهاند محتواي كتاب را به گونهاي تهيه كنند كه با محتواي كتابهاي درسي هنرستان در شاخهي فني و حرفهاي رشتهي الكترونيك انطباق داشته باشد. جلد اول كتاب مربوط به كتابهاي درسي سال دوم و جلد دوم كتاب مربوط به كتابهاي سال سوم رشتهي الكترونيك است.

كتابي كه هم اكنون در اختيار شما قرار دارد، كتاب آزمايشگاه مجازي جلد اول است كه منطبق بر كتابهاي مباني برق، اصول اندازهگيري الكتريكي، آزمايشگاه اصول اندازهگيري الكتريكي، الكترونيك عمومي1 و كارگاه الكترونيك مقدماتي تهيه شده است. اين كتاب مشتمل بر چهار بخش به شرح زير است :

**بخش اول: نصب و راهاندازي نرمافزارها** فصل اول: نرمافزار اديسون فصل دوم: نرمافزار مولتيسيم **بخش دوم : مبتني بر كتاب مباني برق** فصل اول: مطابق فصل هشتم (قانون اهم) فصل دوم: مطابق فصل نهم (كار و توان الكتريكي) فصل سوم: مطابق فصل دهم (اتصال سري مقاومتهاي اهمي)

فصل چهارم: مطابق فصل يازدهم (اتصال مقاومتهاي اهمي به صورت موازي) فصل پنجم: مطابق فصل دوازدهم (اتصال پيلها) فصل ششم: مطابق فصل سيزدهم (جريان متناوب) فصل هفتم: مطابق فصل چهاردهم (بوبين يا سلف) فصل هشتم: مطابق فصل پانزدهم (خازن در جريان مستقيم ) فصل نهم : مطابق فصل شانزدهم ( خازن در جريان متناوب ) **بخش سوم : مبتني بر كتاب الكترونيك عمومي 1** فصل اول : مطابق فصل اول (خلاصهاي از مفاهيم و قطعات اساسي الكترونيك) فصل دوم : مطابق فصل سوم (ديود) فصل سوم : مطابق فصل چهارم (كاربرد ديود)

فصل چهارم : مطابق فصل پنجم (ترانزيستور و تقويت كنندههاي ترانزيستوري)

**بخش چهارم : مبتني بر كتاب كارگاه مقدماتي الكترونيك**

فصل اول: آموزش نرمافزار Pad2Pad

فصل دوم: استفاده از نرمافزار Pad2Pad در طراحي مدار چاپي

نكات متعددي براي استفادهي مطلوب از كتاب آزمايشگاه مجازي مورد توجه مولفان بوده است كه در قسمتهاي سخني با همكاران، سخني با هنرجويان و نكات اجرايي مطرح شده است. مولفان كتاب تاكيد دارند كه قبل از شروع كار حتما موارد فوق را مطالعه نمايند. همراه با كتاب يك عدد لوح فشرده ضميمه شده است. در اين لوح فشرده، نرمافزارهاي اديسون، Pad2Pad و فايل آزمايشهاي اجرا شده توسط نرمافزار مولتيسيم در سرتاسر كتاب قرار دارد. اين فايلها ً كاملا قابل اجرا است و كاربر ميتواند مدارهايي كه اجرا كرده است با آنها مقايسه نمايد. نرمافزار مولتيسيم نيز به آساني از طريق بازار قابل تهيه است. ضمن اين كه نمونهي آزمايشي آن را ميتوانيد از طريق اينترنت دانلود كنيد. از آنجايي كه هر كار جديد و تازه به طور قطع داراي اشكالات و ابهاماتي است كه پس از قرار گرفتن در فرآيند اجرا، بروز مينمايد. بسيار خوشحال خواهيم شد تــا از رهنمودها و پيشنهادهاي مديران، هنرآموزان و هنرجويان بهرهمند شويم.

**مولفان**

### به نام آنكه هستي نام از او يافت

كاروان فرهنگ و تمدن بشري آنچنان در حال پيشرفت و رشد و تعالي است كه لحظهاي درنگ، رسيدن به اين قافله را ناممكن ميسازد و از آنجايي كه آينده هر جامعهاي بستگي به تعليم و تربيت كودكان و جوانان آن جامعه دارد. دفتر برنامهريزي و تأليف آموزشهاي فني و حرفهاي و كاردانش سعي دارد با بهرهگيري از منابع غني و پربار ديني و آموزههاي اصيل اسلامي و ملي، تغيير و تحولي مبتني بر روشهاي نوين علمي و تكنولوژي روز دنيا در كتابهاي درسي بهوجود آورد.

در اين راستا انتشارات گويشنو افتخار تأليف و آمادهسازي تعدادي از اين كتابها را بر عهده داشته و با همراهي استادان كوشا و نظارت دقيق و ارشادي كميسيونهاي تخصصي و ورزيده دفتر تأليف و برنامهريزي اين وظيفهي خطير را به انجام رسانده است.

در پايان ضمن قدرداني از زحمات مولفان عزيز، خوشحال ميشويم كه مدرسان محترم و هنرآموزان و هنرجويان كوشا با ارائه نظرات صائب و پيشنهادها و انتقادات سازنده خود و ارسال آنها به دفتر انتشارات، ما را در غنا بخشيدن به اين متون و بالا بردن كيفيت چاپهاي بعدي ياري نمايند.

انتشارات گويش نو

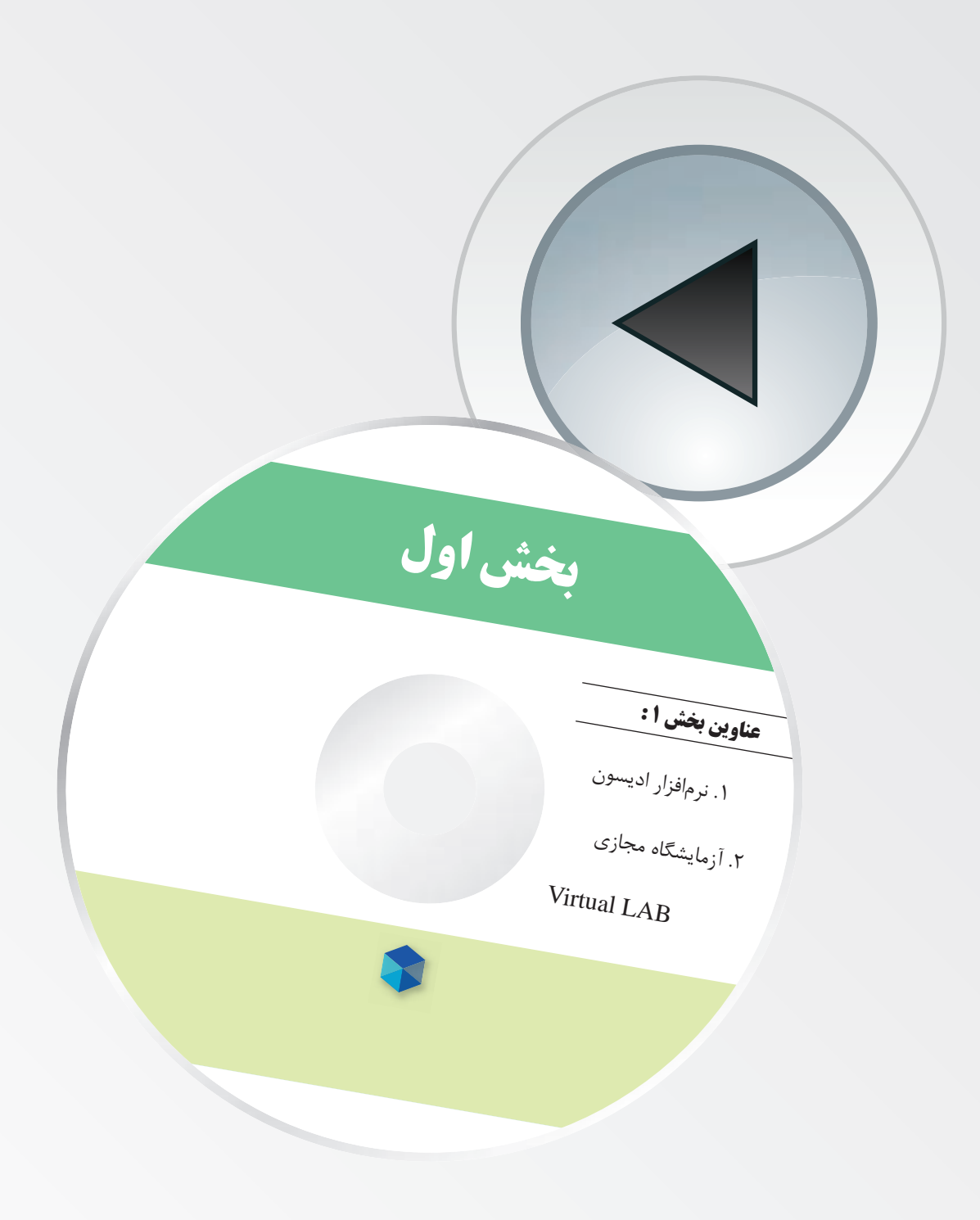

# **فصل اول نرمافزار اديسون**

**هدف كلى: آموزش، نصب، راهاندازى و كار با نرمافزار اديسون**

**هدفهاى رفتارى: در پايان اين فصل كه توســط نرمافزار اديســون اجرا مىشــود، از فراگيرنده انتظار مىرود:**

> -1 نرمافزار اديسون را نصب كند. -2 نرمافزار اديسون را راهاندازى كند. -3 محيط كار نرمافزار اديسون را تشخيص دهد. -4 انواع قطعات و دستگاهها را بر روى ميز كار آزمايشگاه مجازى بيآورد.

> > **1-1 آزمايش :1 نصب نرمافزار اديسون**

**1-1-1** نرمافزار اديسون يكي از نرمافزارهاي الكترونيكي اســت كه براي فهم مفاهيم الكترونيك و مباني برق بســيار سودمند است.

**1-1-2** دو نسخه از اين نرمافزار در اينترنت وجود دارد. نسخهى اول آن مجاني و به صورت Demo است، در اين نسخه آزمايشهاي ســادهى اوليه كه قطعات و دستگاههاى محــدودي دارد، را ميتوانيد اجرا كنيــد. همچنين در اين نسخه نميتوانيد فايلي را ذخيره كنيد.

**1-1-3** نســخهى ديگر اين نرمافزار خريدنى اســت و براي تهيهى آن بايد از كارتهاي اعتباري استفاده كنيد. در اين كتاب بر روي نسخهى مجاني آن تكيه ميكنيم.

**1-1-4** براي دانلود (دريافت) اين نرمافزار ابتدا بر روي

مـرورگـر سيـــســتم عــامل ويــنـــدوز كـــه هـــمـان Explorer Internet است، كليك كنيد تا پنجرهى شكل 1-1 را مشاهده كنيد.

-5 مشخصات قطعات را تغيير دهد.

-6 با انواع دستگاههاى اندازهگيرى كار كند.

-8 مدارهاى موجود در نرمافزار را آزمايش كند.

-7 يك مدار سادهى الكترونيكى را ببندد.

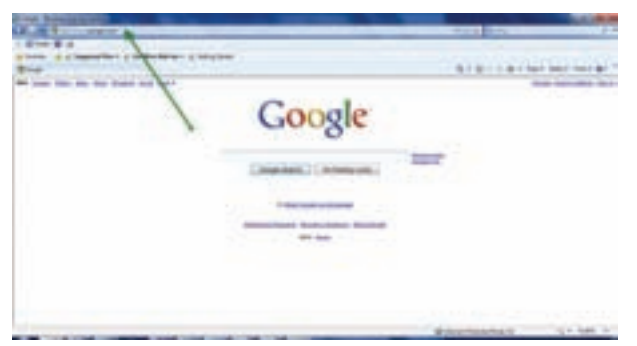

شكل1-1 صفحهى آدرس سايت

**1-1-5** در كادر نشان داده شدهى شكل -1 ،1 آدرس زير را تايپ كنيد تا وارد سايت نرمافزار اديسون شويد.

http://www.edisonlab.com/English/edison/

گزينه نســخهى آزمايشــى اســت و گزينهى دوم مربوط به خريد و دانلود (دريافت) نســخهى اصلي است. روي گزينهى اول مطابق شكل ٣- ١ كليك كنيد.

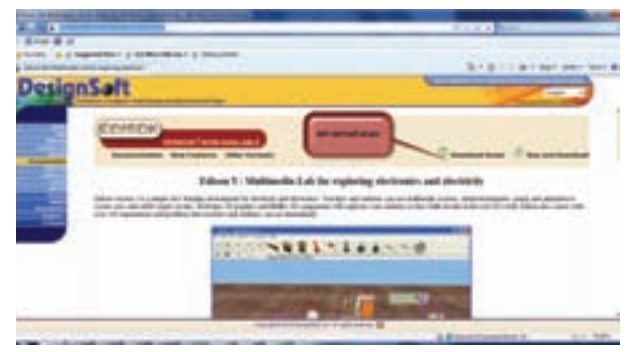

شكل 1-3 صفحهى انتخاب نسخههاى نرمافزار

**1-1-8** بــر روى گزينهى مـورد نــظر (Download Demo (كليــك چــپ كنيــد. منــوي شــكل 1-4 ظاهر ميشود. **1-1-6** پــس از وارد كــردن آدرس در مكان مرورگر، صفحهاي مشابه شكل 1-2 ظاهر ميشود.

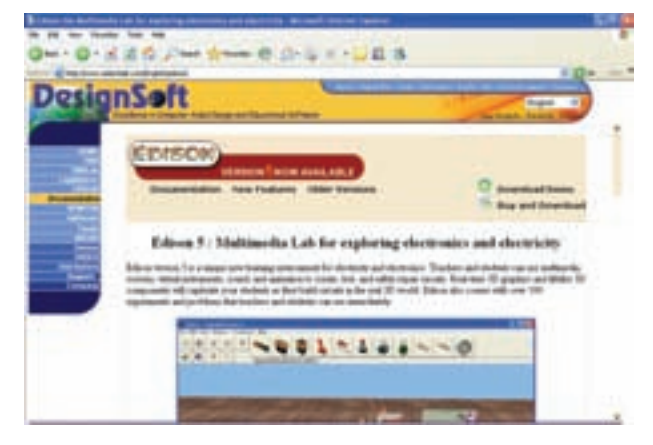

شكل 1-2 صفحهى دريافت نرمافزار

**1-1-7** در بالاي صفحه ســمت راست دو گزينه وجود دارد. گزينــهى اول Demo Download اســت، ايــن

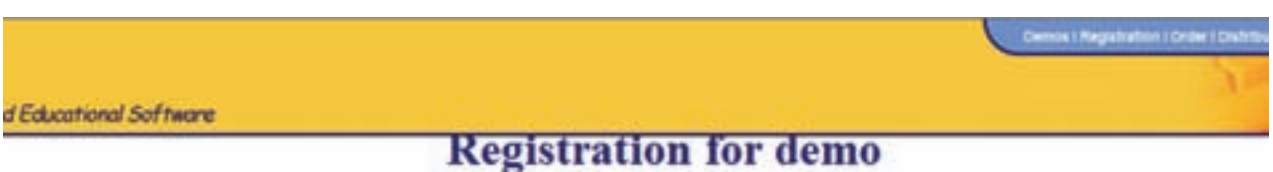

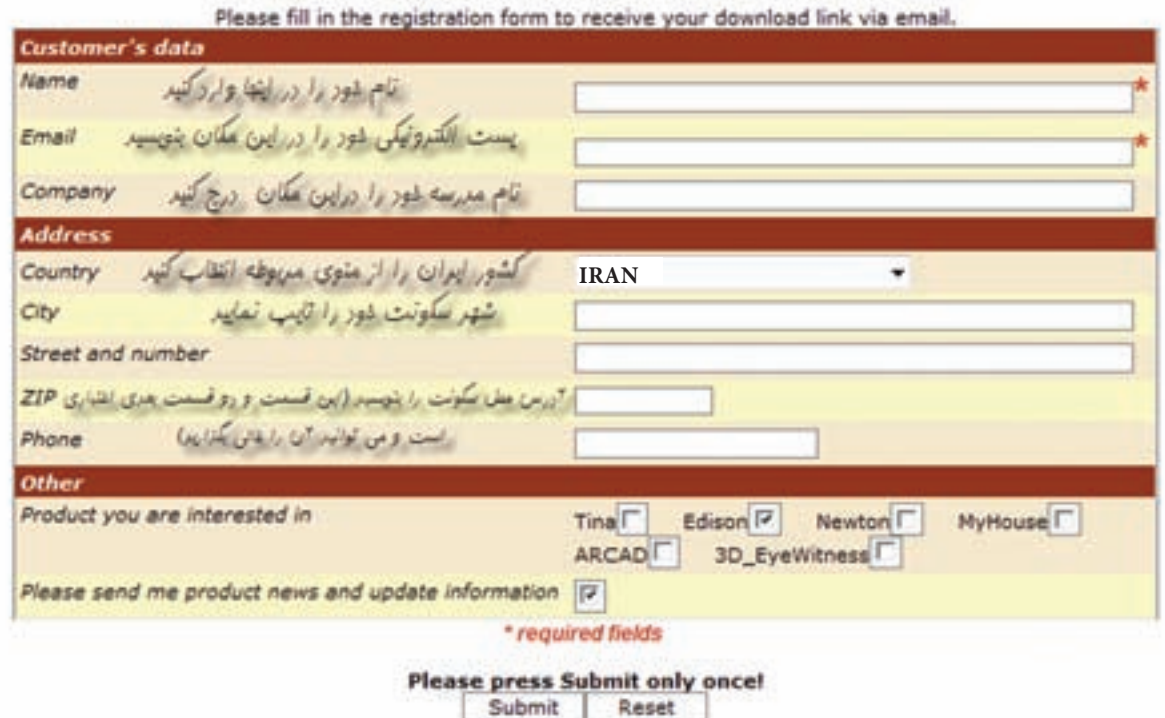

شكل 4 1- پرسشنامهى دانلود نرمافزار اديسون

## اين صفحه بيانگر آن اســت كه، يــك نامهى الكترونيكي، به پست الكترونيكي شما ارسال شده است.

**1-1-9** پــس از تكميــل ايــن پرسشــنامه روي كليد Submit) ارائه كردن – تقديم داشــتن) كليك چپ كنيد. صفحهاي مشــابه صفحهي شكل ۵- ۱, ۱ مشاهده مى كنيد.

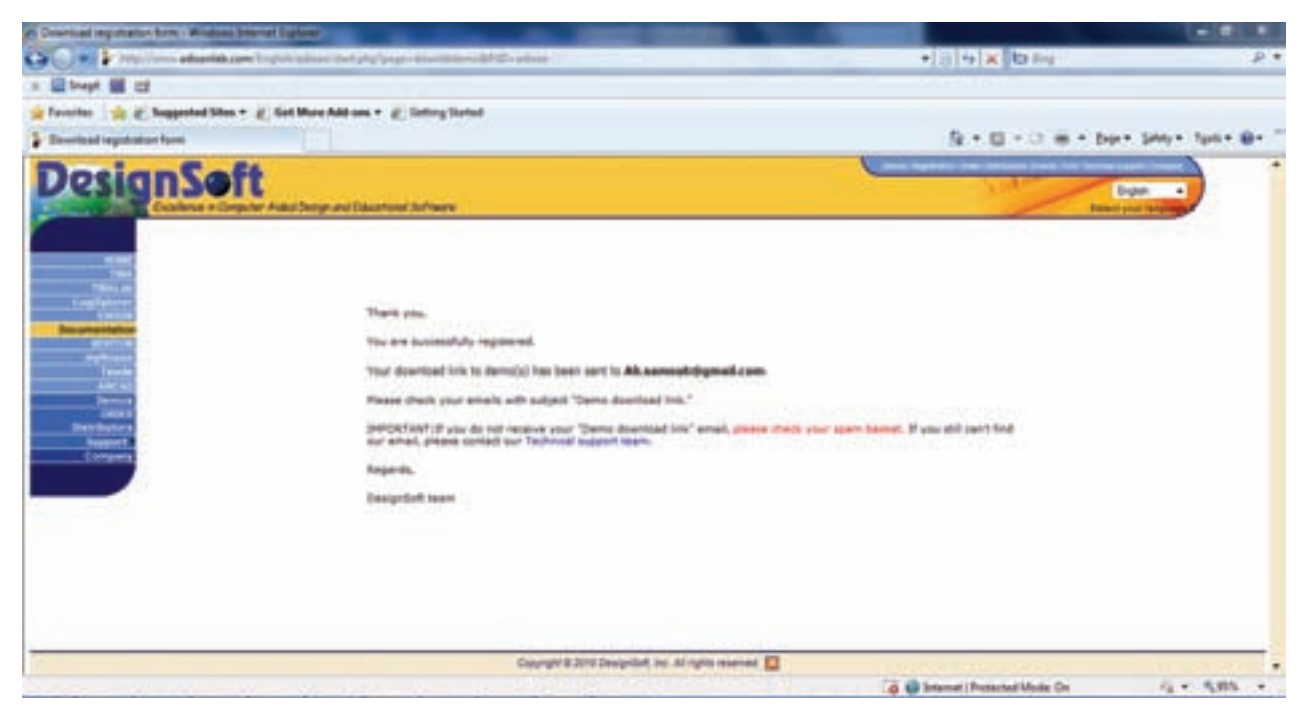

شكل ۵–۱ صفحهى نمايش داده شده پس از تكميل پرسشنامه

**1-1-10** در ايــن مرحله به صنــدوق الكترونيكي خود مراجعه كنيد و نامهاي را كه توســط موسسهى مربوطه براي شــما ارسال شــده اســت، باز نماييد. پس از باز كردن نامه شكل ۶-۱٫ امشاهده مى كنيد.

**توجـه:** اگر تا كنون پســت الكترونيكى نداشتهايد، با مراجعــه به ســايتهايى از قبيــل Google ،Yahoo و... اقدام به ساخت آن نماييد.

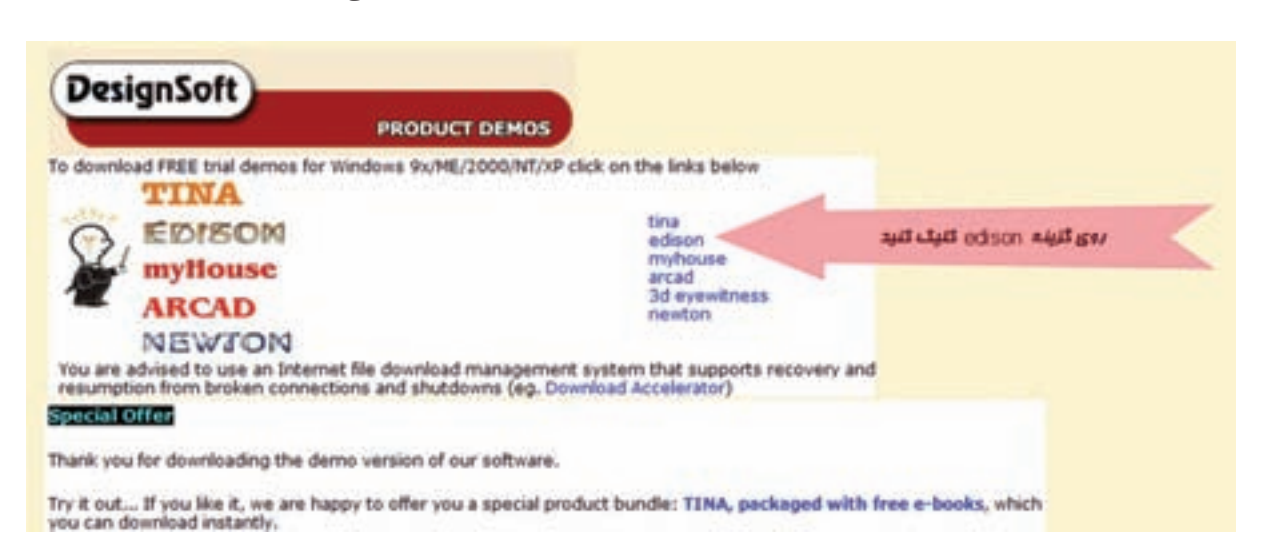

شكل 1-6 صفحهى مربوط به دريافت نامهى الكترونيكى

نشان داده شده در شكل 1-7 كليك چپ كنيد.

**1-1-11** روي گزينــهى Edison كليــك چپ كنيد. شــكل1-7 ظاهر مىشــود. بر روي گزينــهى (English (

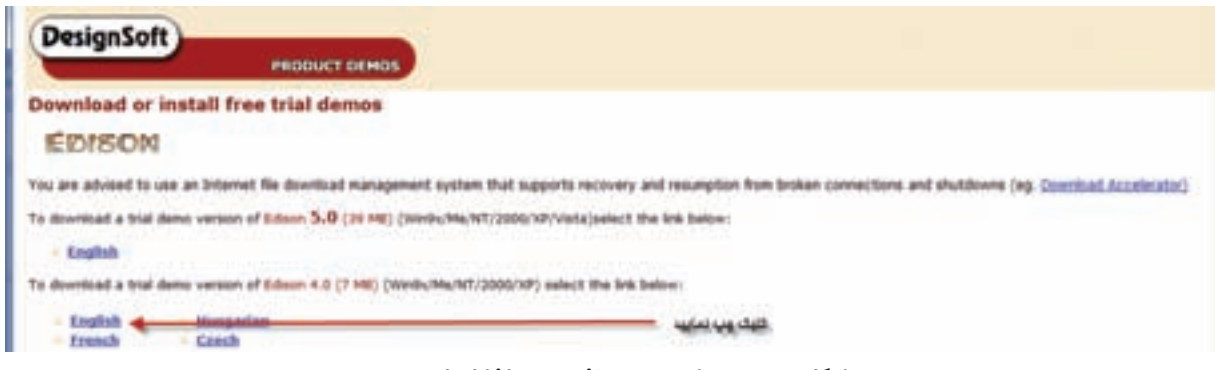

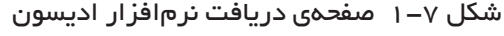

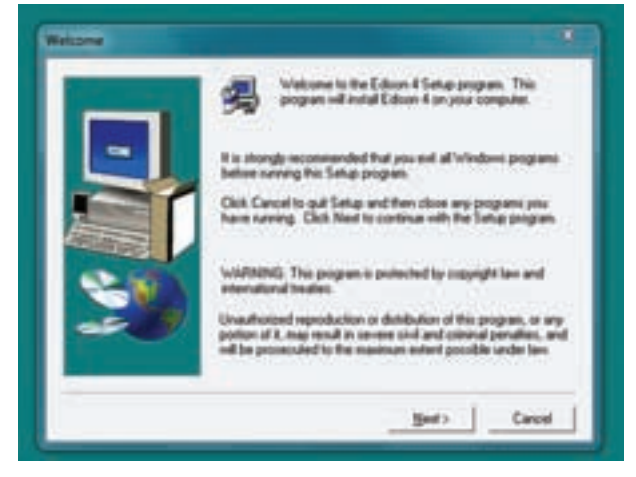

شكل 1-9 صفحهى مربوط به نصب نرمافزار

**نكته:** مناسبتر اســت براى نصب نرمافزار از مكانى غير از محلى كه سيســتم عامل نصب شــده اســت، اســتفاده كـنــيد. ً مــعمولا سيســتم عامــل را بر روى :C Drive نصب مى كنند.

**سـوال :1** آيا تا اين مرحله به مشكلى بر خورد كردهايد؟ توضيح دهيد.

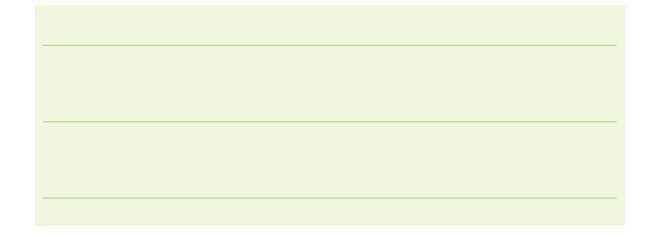

**1-1-12** با كليك چپ روي گزينهى English شــكل 1-8 را مشاهده مىكنيد.

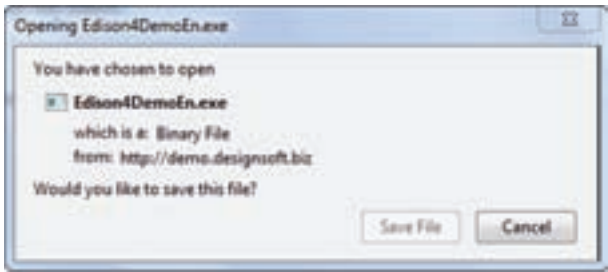

#### شكل 1-8 صفحهى مربوط به ذخيره كردن نرمافزار اديسون

**1-1-13** گزينــهى le Save) ذخيــره كردن فايل) را انتخــاب كنيــد. آدرس مكانــي (Drive (كه ميخواهيد برنامهى اديســون ذخيره شود، را مشــخص كنيد و منتظر بمانيد كه تا برنامه دانلود شــود (در صورت نياز ميتوانيد به جاي دانلود نرمافزار، نرمافزار مربوطه را از مربي خود دريافت كنيد يا از لوح فشردهى ضميمهى اين كتاب استفاده كنيد). روي فايلــي كه دانلود كرديد كليك كنيد. پنجرهى شــكل 1-9 باز مىشود.

**توجه:** در صورت دسترسي به آدرسهاي ديگر مانند: http://www.verdiem.com/edison/ ميتوانيد نرمافزار اديسون را بهطور مستقيم و بدون استفاده از پست الكترونيكي دانلود كنيد.

**1-1-14** بــراى رفع مشــكل از مربى خــود راهنمايى بگيريــد. در صورتــى كه به تنهايــى كار مىكنيد، مراحل را مجددا انجام دهيد.

**1-1-15** روي كليــد Next كليــك كنيد.پنجــرهى شــكل1-10 باز مىشود. كليد Browse را انتخاب كنيد. مكاني از حافظه كه ميخواهيد برنامه روي آن نصب شود را مشخص كنيد.

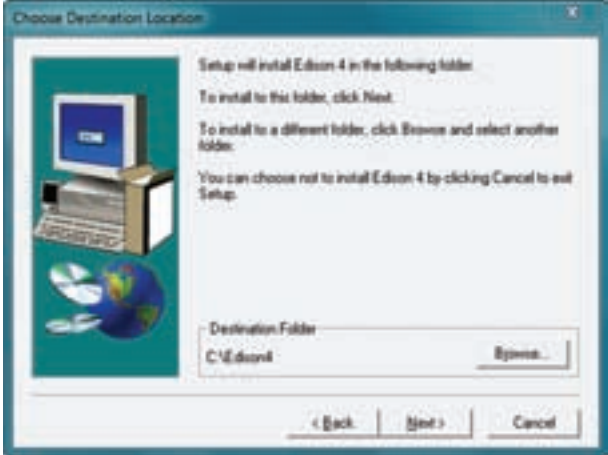

شكل 1-10 انتخاب محل نصب نرمافزار **1-1-16** پس از انتخاب محيط نصب، روي كليد Next ً روي كليك كنيد. صفحهى شكل 1-11 باز مىشود. مجددا كليد Next، كليك كنيد.

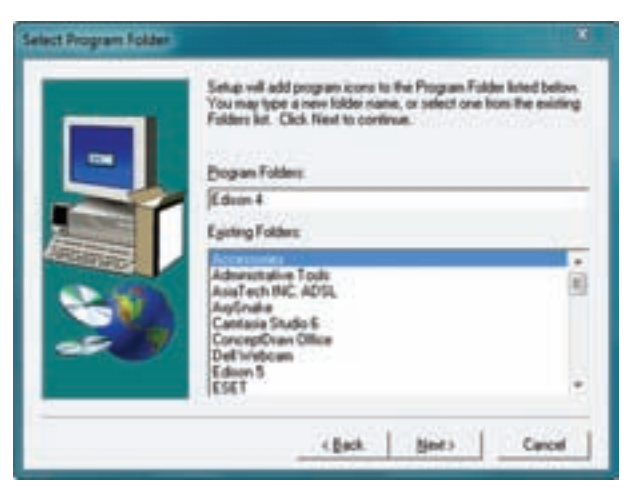

شكل 1-11 قسمتى از مراحل نصب نرمافزار

**1-1-17** پس از كليك كردن روي كليد Next مراحل نصــب آغاز ميشــود. تا زمانى كه مراحل نصــب پايان يابد،

صبــر كنيد. اكنون نرمافــزار در محل انتخاب شــده بهطور كامل نصب شــده است و شــما مىتوانيد با نرمافزار اديسون آزمايشهاى دلخواه را انجام دهيد.

**1-1-18** عــلاوه بــر اســتفاده از نمونــهى آزمايشــى (Demo (ذكر شــده بــراى نرمافزار اديســون، مىتوانيد از نمونهى آزمايشــى وجود در بازار استفاده كنيد. اين نمونه به آسانى قابل دسترس است.

**1-1-19** بــراى نصب ايــن نوع نرمافزار ابتدا پوشــهى مربوط به نرمافزار اديســون را باز كنيد و گزينهى Setup را مطابق شكل 1-12 فعال كنيد.

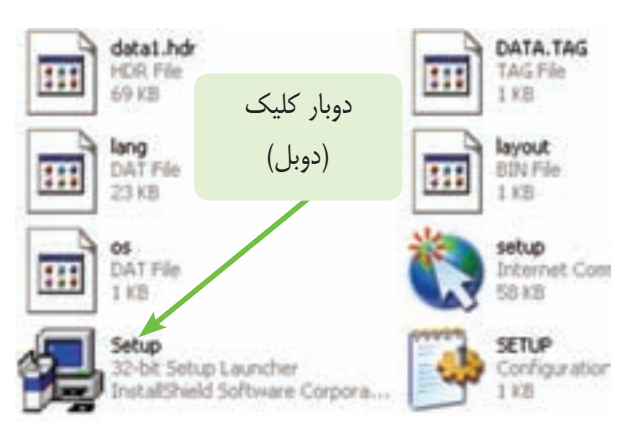

شكل 1-12 شروع به نصب نرمافزار اديسون

**1-1-20** چند دقيقه صبر كنيد، صفحهى نشــان داده شده در شــكل 1-13 ظاهر مىشود. پس از نمايش صفحه، كليد Next را فعال كنيد.

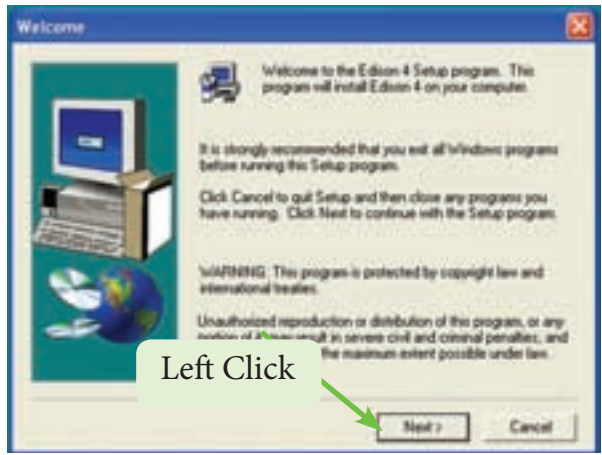

شكل 1-13 ادامهى برنامهى نصب نرمافزار اديسون

**1-1-21** پس از فعال كردن دكمهىNext شكل 1-14 روى صفحهى كامپيوتر قابل مشــاهده اســت. در اين شكل براى نصب نرمافزار يك مسير مشخص را معرفى مى كند. در صورتى كه مىخواهيد مسير نصب را تغيير دهيد از دكمهى Browse اســتفاده كنيد. مسير نشــان داده شده در شكل 1-14 درايو C و پوشهى اديسون (Edison (است.

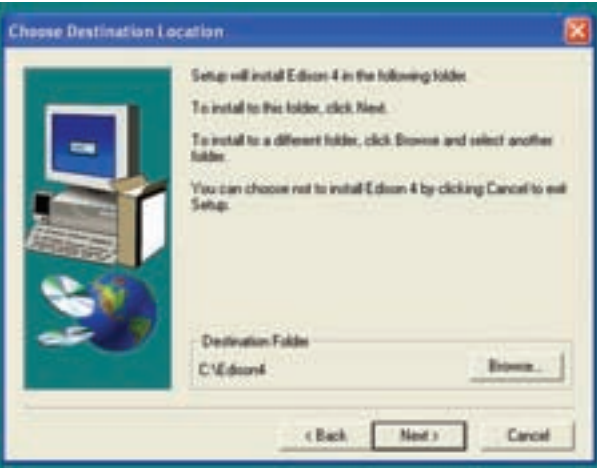

شكل 1-14 مسير پيشنهادى نرمافزار اديسون براى نصب

**1-1-22** در شكل ،1-15 نحوهى تغيير مسير را مشاهده مى كنيد. با انتخاب درايو (Drive) و پوشهى (Folder) مورد نظر مسير دلخواه خود را انتخاب كنيد.

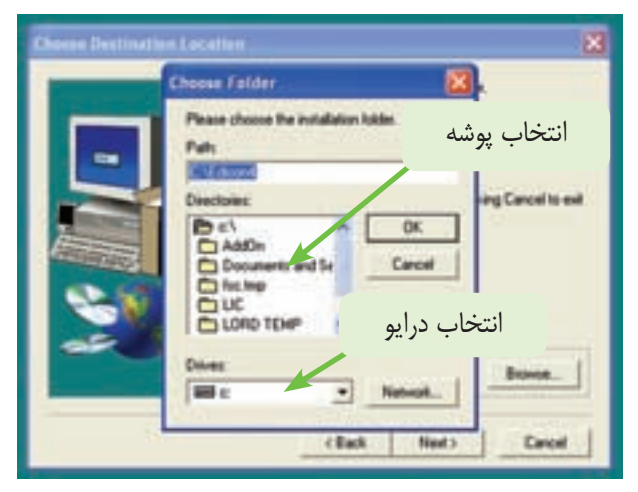

- شكل 1-15 نحوهى تغيير مسير براى نصب نرمافزار اديسون
- **1-1-23** در شكل 1-16 مسيرتــغيــيـريـافتهى\:C

Edison را به File Program\:E ملاحظه مىكنيد.

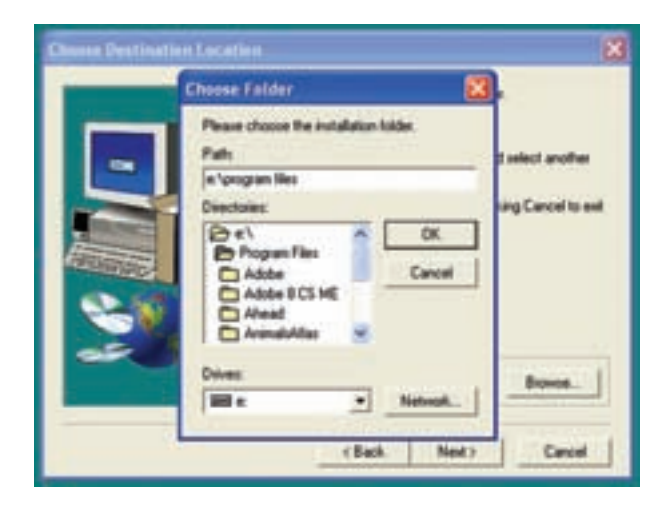

شكل ۱-۱۶ مسير نصب نرمافزار در درايو $\rm C$  به درايو  $\rm e$ تغيير كرده است

**نكتهى مهم:** در صورتى كه در نرمافزارهاى موجود در بازار مسير ناشناختهاى معرفى شده است، آن مسير را حذف كنيد و مسير نصب را خودتان انتخاب كنيد.

**1-1-24** دكمهى Ok را فعال كنيد، طبق شكل 1-17 مسير انتخاب خواهد شد.

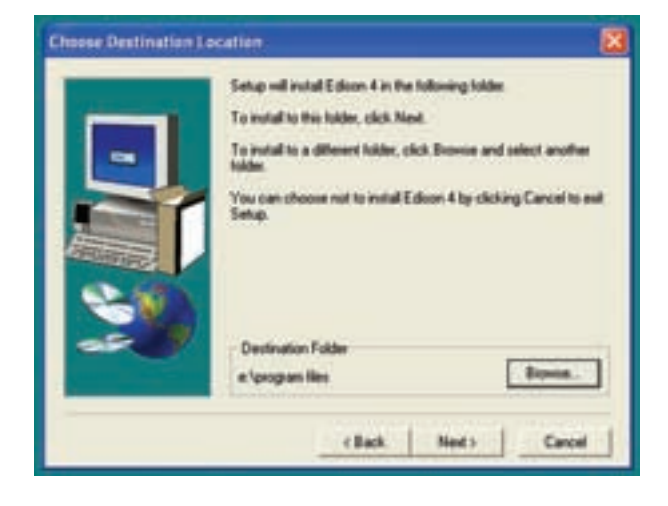

شكل 1-17 مسير جديد در برنامه انتخاب شده است **1-1-25** در شكل 17-1 دكمهى Next را فعال كنيد تا شكل 1-18 ظاهر شود. در اين شكل از شما مىخواهد كه

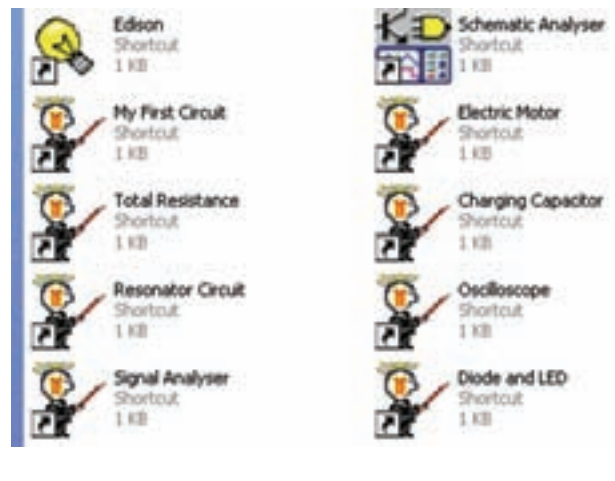

شكل 1-20 نصب تعدادى از برنامههاى نمايشى (Demo) اديسون

**1-1-28** بــا ظاهر شــدن شــكل 1-21 نصب برنامه به اتمام مىرســد. در اين مرحلــه دكمهى Finish را فعال كنيد.

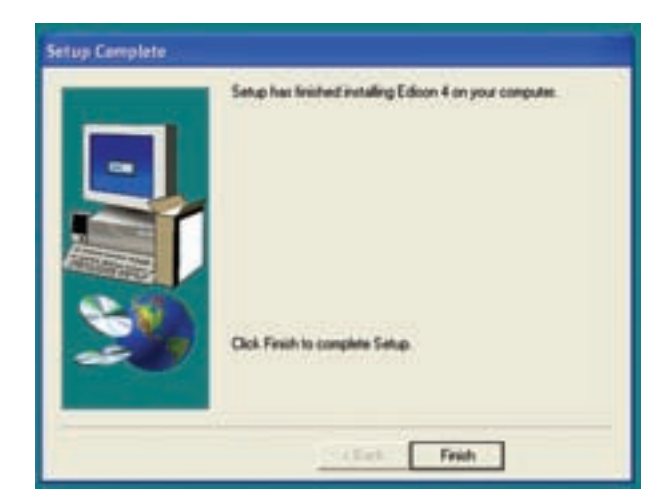

شكل 1-21 مرحلهى نهايى نصب نرمافزار اديسون

**1-1-29** پس از نصب ميانبرهاى نشــان داده شــده در شــكل 1-21 برنامهى اديسون شــما بهطور كامل نصب شدهاست. براى دسترسى به برنامه مىتوانيد بهطور مستقيم منــوى Programs All→Start يــا بهطــور غيــر مستقيم از مســيرى كه از قبل تعيين كردهايد نرمافزار را از طريق دو بار كليك كردن فعال كنيد. طبق شكل 1-22 براى نرمافزار دو نماد وجود دارد، نماد

پرونــدهى (Folder (مورد نظر را براى نصب برنامه انتخاب ً به صورت پيش فرض پوشــهى Accesory كنيد. معمولا انتخاب شده اســت. توصيه مىكنيم همين مسير را انتخاب كنيد.

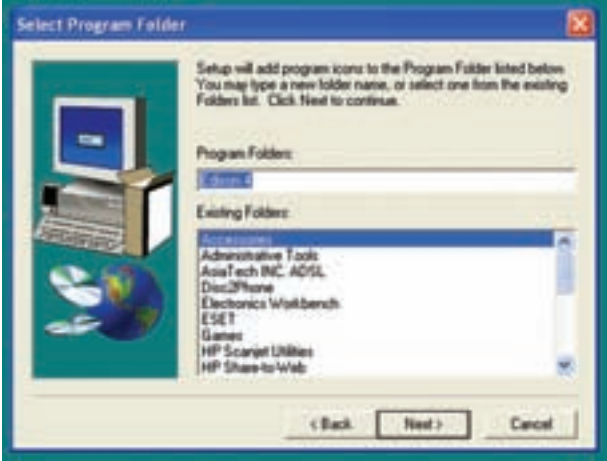

شكل 1-18 انتخاب پوشه براى نصب برنامه

**1-1-26** پس از اين مرحله، شكل 1-19 روى كامپيوتر ظاهر مىشــود و كامپيوتر به صورت خودكار شروع به نصب برنامــه مىكند. بايد كمى صبر كنيــد تا برنامه بهطور كامل نصب شود.

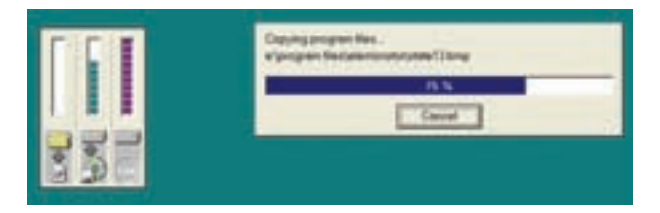

شكل 1-19 تصوير مربوط به نصب برنامه اديسون

**1-1-27** آخريــن صفحــهاى را كــه روى كامپيوتــر ملاحظــه مىكنيــد، شــكل 1-20 اســت. در ايــن مرحله تعدادى از برنامههاى اجرا شدهى اديسون به صورت نمايشى (Demo) نصب مى شود.

لامپ زرد برنامه اصلى نمايشــى اديســون را فعال مىكند و نماد پوشهى 4 Edison برنامههاى اجرا شده را بهصورت آموزشــى نمايش مىدهد. با مشــاهدهى برنامههاى موجود در پوشــهى 4 Edison به آسانى مىتوانيد نحوهى كار كردن با اين برنامه را ياد بگيريد.

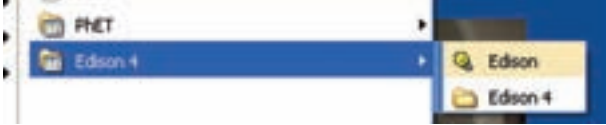

شكل 1-22 نحوهى باز كردن نرمافزار اديسون

**1-1-30** روى علامــت لامــپ دو بار كليــك كنيد تا نرمافزار شــروع به باز شــدن كند. سپس كمى صبر كنيد تا صفحهى اصلى اديسون باز شــود. شكل 1-23 مرحلهى باز شدن نرمافزار اديسون را نشان مىدهد.

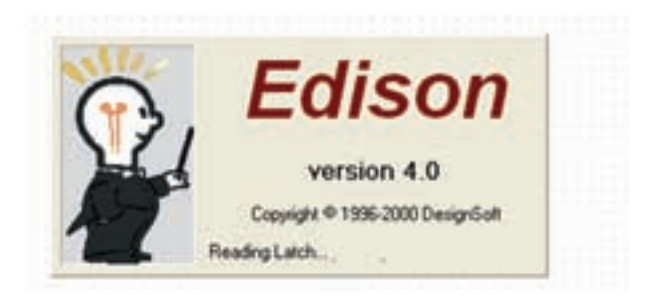

شكل 1-23 مرحلهى باز شدن نرمافزار اديسون

**1-1-31** قبل از باز شدن نرمافزار اديسون پيامى مبنى بر نمايشــى بودن آن مطابق شكل 1-24 روى صفحه ظاهر مىشود. در اين پيام يادآورى مىشود كه اين نسخه نمايشى بوده و امكان چاپ يا ذخيرهســازى وجــود ندارد. همچنين متذكر مىشود كه فقط مدارهاى كوچك قابل اجرا است.

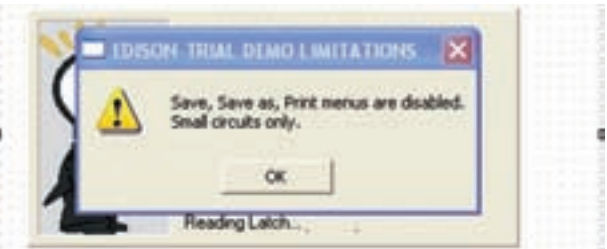

شكل 1-24 پيام نرمافزار اديسون قبل از باز شدن

**1-1-32** پس از مشاهدهى پيام دكمهى OK را فعال كنيد. صفحهى نرمافزار در دو قســمت چپ و راست صفحه طبق شكل 1-25 ظاهر مىشود.

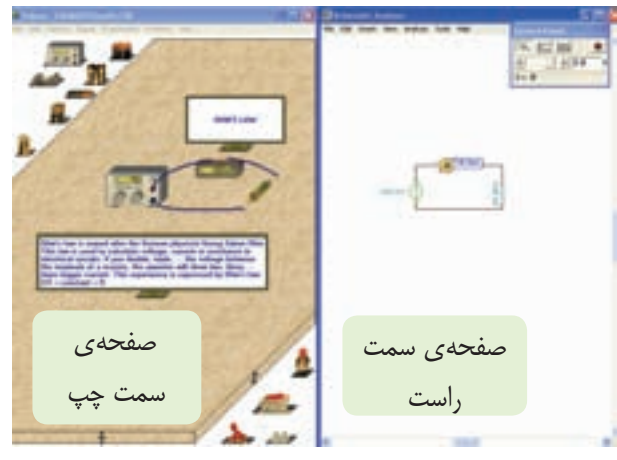

شكل 1-25 صفحات سمت چپ و راست نرمافزار اديسون

در سمت چپ صفحه مىتوانيد مدارهاى عملى را ببنديد ودر سمت راست صفحه نقشهى فنى مدار به صورت خودكار رسم مىشود .

**1-1-33** در صورتىكه در قسمت بالاى صفحهى سمت راســت يا سمت چپ طبق شــكل 1-26 روى علامت نشان داده شده كليك كنيد صفحهى مورد نظر بزرگ مىشود.

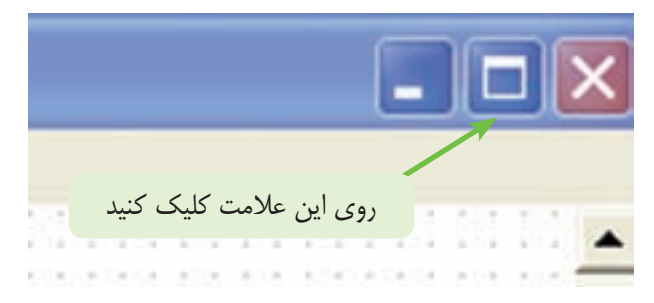

شكل 1-26 نحوهى بزرگ كردن صفحات سمت راست و سمت چپ

**1-1-34** در شــكل 1-27 صفحــهى ســمت چپ را مشــاهده مىكنيد. همانطور كه مشــاهده مىشود، يكى از آزمايشهــاى اجرا شــده در نرمافزار اديســون كه مربوط به قانون اهم است را نشان دادهايم.

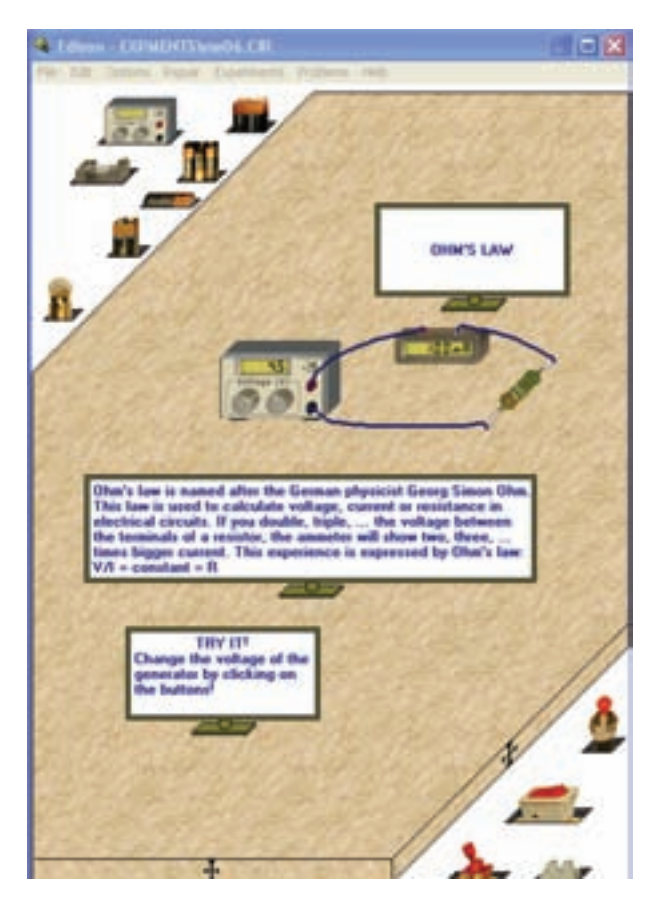

شكل 1-27 صفحهى سمت چپ نرمافزار اديسون در حال نشان دادن قانون اهم

**1-1-35** نرمافزار اديسون را چندين بار نصب كنيد تا ً كاملا بر فرآيند نصب آن مسلط شويد.

**نكتهى مهم:** بــراى Uninstall كردن نرمافزار اديسون بايد از Panel Control استفاده كنيد.

**سوال :2** مراحل نصب را بهطور خلاصه بنويسيد.

**1-2 آزمايـش :2 آشـنايى با محيـط نرمافزار اديسون**

**1-2-1** نرمافزار اديســون مانند ساير نرمافزارها داراى نوار عنوان و نوار منو است. توجه داشته باشيد كه در نرمافزار نمايشى موجود تعداد منوها بسيار محدود و در حد آشنايى با نرمافزار است.

در شــكل1-1 نوار منوى نرمافزار را مشاهده مى كنيد. منوى فايل (File (مشــابه ســاير نرمافزارها اســت و داراى گزينههايــى مانند Open ،New و Save اســت. در مورد ساير منوها در جاى خود صحبت خواهيم كرد.

<sup>6</sup> Edison - EXPMENTS\me06.CIR File Edit Options Repair Experiments Problems Help شكل 1-28 نوار منوى نرمافزار اديسون **1-2-2** نــوار منوى اديســون را باز كنيــد و صفحهى ســمت چپ را مورد مطالعه قرار دهيد. در سمت چپ (بالا) و در سمت راســت (پايين) قفســههاى قطعات و تجهيزات قــرار دارد. صفحهى مربوط به ميــز كار در بين اين دو قرار

مىگيرد. در شــكل 1-29 قســمتى از صفحــهى ميز كار و قفسههاى قطعات و تجهيزات را ملاحظه مىكنيد.

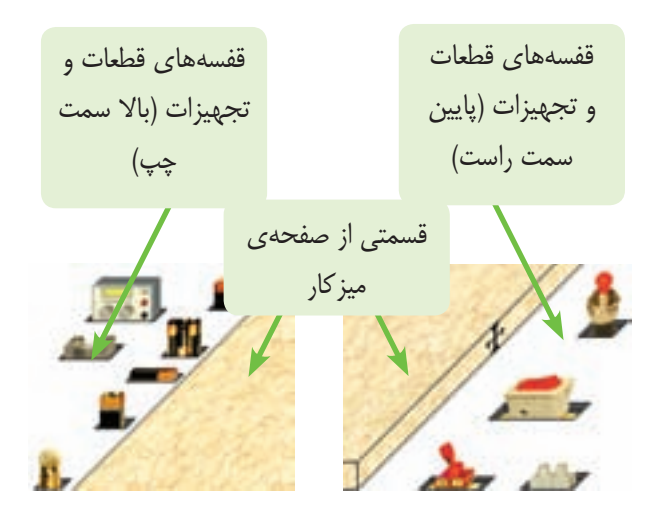

شكل 1-29 قسمتى از صفحهى ميز كار، قفسههاى قطعات و تجهيزات

**1-2-3** با چپ كليك كردن روى فضاى خالى موجود در قفســههاى قطعات و تجهيزات، قفســه جابهجا مىشود و ســاير قطعــات و تجهيــزات در اختيار قــرار مىگيرد. در قفســههاى بالا و ســمت چپ نرمافزار انواع باترىها، لامپ، مقاومت، پتانســيومتر، خازن، سيمپيچ، موتور، اسيلوسكوپ، تحليلگر مدار، ســيگنالژنراتور AF، بلندگو، ترانزيســتور، ديود، LED و IC وجود دارد.

در قفسههاى پايين و سمت راست صفحهى ميز كار چند نمونه كليد، شستى فشارى، ترمينال اتصال، رله، مولتىمتر، ولتمتر، آمپرمتر و اهممتر قرار دارد. در شكل -1-30 الف – ب – ج و د تعدادى از اين قفسهها را مشاهده مىكنيد.

ب - مقاومت، پتانسيومتر، بوبين و...

ج – ديود، ترانزيستور و LED

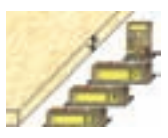

الف -مولتىمتر، ولتمتر و...

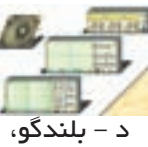

اسيلوسكوپ و....

شكل ٣٠-١ قفسهى تجهيزات در نرمافزار اديسون

**1-2-4** بــا كليك كردن روى فضاى خالى قفســههاى بالايــى و پايينى نرمافزار، انواع ابزار، قطعات و دســتگاهها را شناسايى كنيد و به سوالات زير پاسخ دهيد.

**ســوال ٣:** در قسمت ســمت چپ و بالاى صفحهى ميز كار چنــد نوع باترى و پيل وجود دارد؟ شــرح دهيد و ولتاژ كار آنها را بنويسيد.

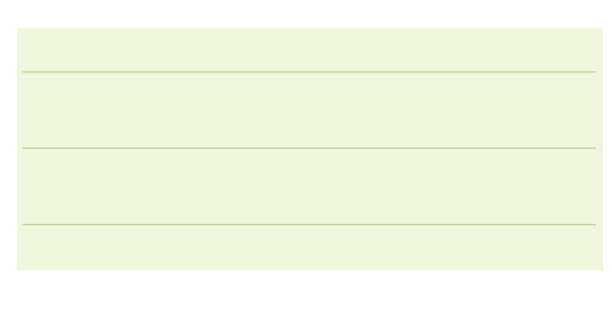

**سـوال :4** چه قطعاتى در ســمت چپ و بالاى ميز كار وجود دارد؟ نام ببريد.

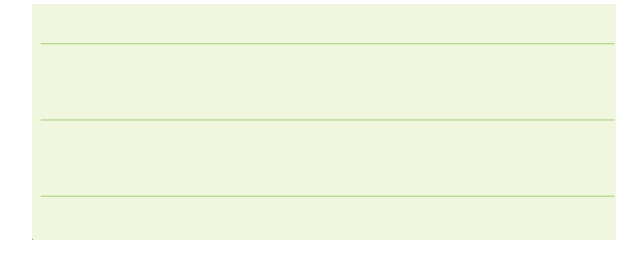

**ســوال ۵:** آيا تمام قطعاتى كه در سمت راست ميز كار قرار دارد را مىشناسيد؟ توضيح دهيد و نام تعدادى از آنها را بنويسيد.

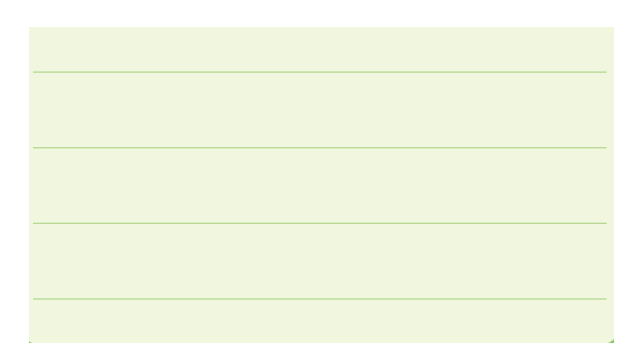

## **1-3 آزمايش :3 بستن مدارهاى ساده**

**1-3-1** اوليــن آزمايش را با روشــن كردن يك لامپ شروع مىكنيم. براى كار با نرمافزار اديسون لازم است كه با منوهاى آن به تدريج آشــنا شــويم. براى اين منظور در طى اجراى آزمايشها به منوهاى مربوطه نيز مىپردازيم. مجددا يادآورى مىكنيم كه در اين نرمافزار امكان ذخيرهســازى و چاپ وجود ندارد، زيرا نرمافزار به صورت نمايشى (Demo ( است.

**1-3-2** پس از انتخاب قفسهى مناسب در سمت چپ بالا يا در ســمت راست پايين مىتوانيد هر يك از قطعات يا ابزارهــا را بر روى ميز صفحــهى كار بيآوريد. به عنوان مثال براى آوردن لامپ از قفســه بــر روى ميز كار روي لامپ در قفســهى سمت چپ و بالاى صفحهى ميز كار كليك كنيد. ســپس موشواره را روي ميز بيآوريد و با كليك مجدد لامپ را روي ميز قرار دهيد.

**1-3-3** يــك باتــرى قلمــى كوچك 1/5 ولتــى را از قفسهى ســمت چپ انتخاب كنيد و روى آن كليك نماييد. حال موشــواره را حركــت دهيد، باترى با موشــواره حركت مىكند. باترى را برداريد و با كليك مجدد در محل دلخواه روى ميز كار بگذاريد. به همين ترتيب، يك لامپ، يك فيوز و يك كليد را از قفســههاى بالايى و پايينى انتخاب كنيد و آنها را روى ميز كار قرار دهيد. شــكل 1-31 اين قطعات را نشان مے دھد.

File Edit Options Repair Experiments Problems Help

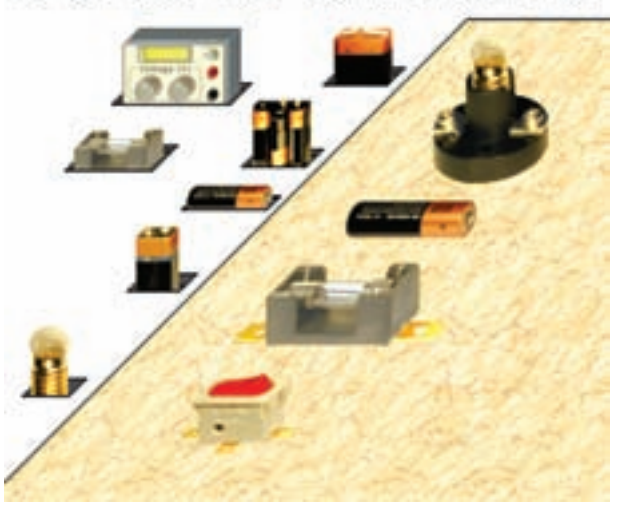

شكل ۱–۳۱ آوردن قطعات روى صفحهى ميز كار

**1-3-4** قطعــات را در مــكان دلخــواه روى ميز كار بگذاريد، ســپس روى پايانههاى ســمت چــپ باترى كليك كنيد. روى اين پايانه دايرهى كوچكى مطابق شــكل 1-32 ظاهر مىشــود. در اين شــرايط پايانه براى سيمبندى آماده است.

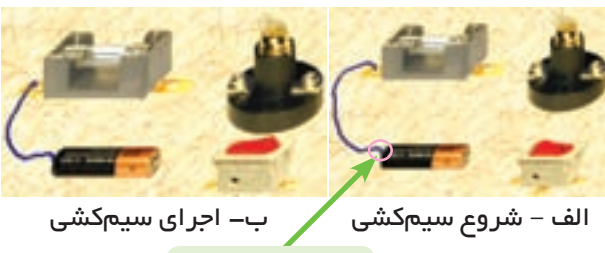

نماد شروع كار

شكل 1-32 ظاهر شدن نماد دايره روى پايانهى باترى و اجراى سيمكشى

**1-3-5** در حالى كه انگشــت خود را بر روى موشواره نگه داشــتهايد، موشــواره را حركت دهيد. عمل سيمبندى شــروع مىشود. سيم را به پايانهى سمت چپ فيوز برسانيد. ًكليك در آن جا نيز دايرهاى كوچك ظاهر مىشــود. مجددا كنيد، سيم وصل خواهد شد، شكل ٣٢-١- ب.

**1-3-6** سيمكشى را مطابق شكل 1-33 كامل كنيد.

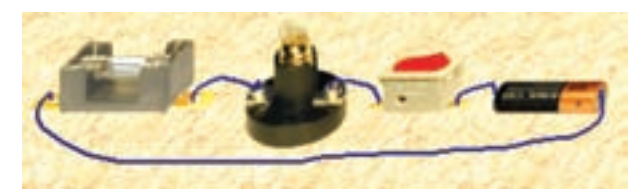

شكل ۳۳–۱ تكميل سيم*كش*ى

**1-3-7** روى ســر پيــچ لامــپ يك بار كليــك كنيد. خط ســبز رنگى در اطراف ســر پيــچ ظاهر مىشــود. اين خط نشــاندهندهى انتخاب قطعه براى جابهجايى يا تغيير مشخصات آن است، شكل .1-34

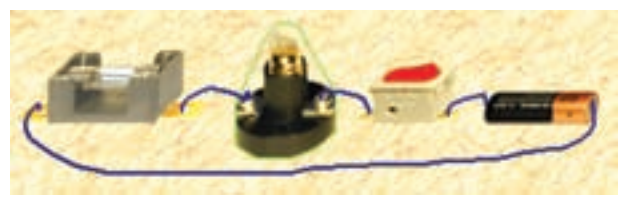

شكل ٣٣–١ تغيير مشخصات قطعات

**1-3-8** روى قطعــه دو بار كليك كنيد. در پايين ميز كار طبق شكل 1-35 صفحهاى ظاهر مىشود. در داخل اين صفحه مى توانيد مشخصات قطعه ,ا تغيير دهيد. از آن جايى كــه اگر ولتاژ مجــاز لامپ كمتر از ولتاژ منبع باشــد، لامپ مىســوزد يا اگر بيشتر از آن باشــد لامپ روشن نمىشود يا با نور كم روشــن مىشود، براى راهاندازى مدار بايد حتما مشخصات قطعه را بررسى كنيد. همچنين اگر جريانى زيادتر از جريان مجاز، از فيوز عبور كند، فيوز خواهد سوخت. همان طور كه مشاهده مى شود تـوان لامپ  $\mathbf{P}{=}\mathbf{f}\mathbf{W}$  و ولـتاژ آن است.  $V = \Delta / 8V$ 

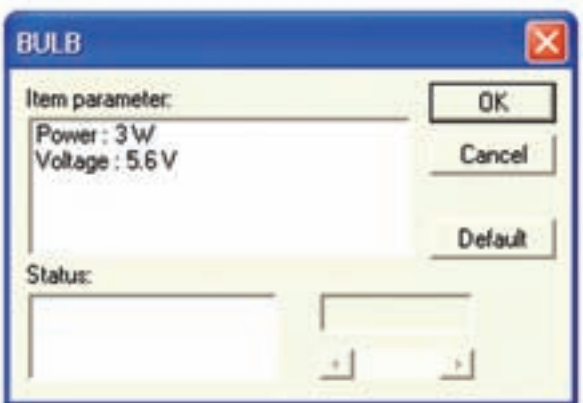

شكل ١-٣٥ صفحهي تغيير ات مشخصات قطعه

**1-3-9** مـوشــواره را طـبــق شــكل 1-36 روى قــرار دهيــد و كليــك كنيد، عــدد ۳ در $\mathrm{Power}\textup{:}3\mathrm{W}$ قسمت پايين ظاهر مىشود. موشواره را روى عدد 3 بيآوريد و آن را به عدد يك تغيير دهيد. ســپس روى OK دو باره كليك كنيد تا توان لامپ با مقادير جديد تغيير كند.

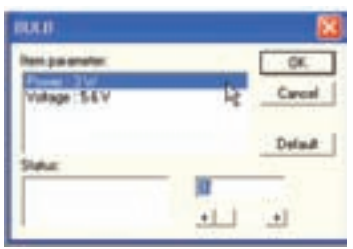

شكل ۳۶–۱ تغيير توان لامپ از ۳ $W$  به يک وات

**1-3-10** موشــواره را روى V :5.6Voltage قرار دهيد و كليك كنيد. ســپس عــدد 5/6 را به 1/5ولت تغيير دهيــد. روى دكمهى Ok دو بار كليك كنيد، در اين حالت ولتاژ لامپ به ۱/۵ ولت تغيير مى كند. در شــكل ۳۷-۱ اين تغييرات را ملاحظه مىكنيد.

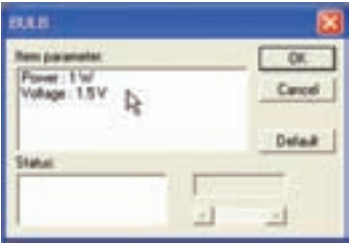

شكل 1-37 تغيير ولتاژ لامپ از V5/6 به V1/5

**1-3-11** پس از اين تغييرات طبق شكل 1-38 با قرار دادن موشواره روى كليد و كليك كردن آن مدار را راهاندازى كنيد. لامپ روشن مىشود.

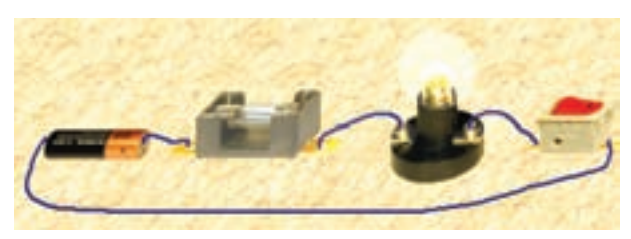

شكل 1-38 روشن شدن لامپ

**1-3-12** در صورتــى كــه بخواهيد ســيمى را حذف كنيد، ابتدا فلش مربوط به انتخاب را توســط موشواره روى ســيم ببريد. علامت دســت روى آن ظاهر مىشود. در اين حالت راست كليك كنيد، طبق شكل 1-39رنگ سيم تغيير مىكند و كلمهى Delete روى آن ظاهر مىشود.

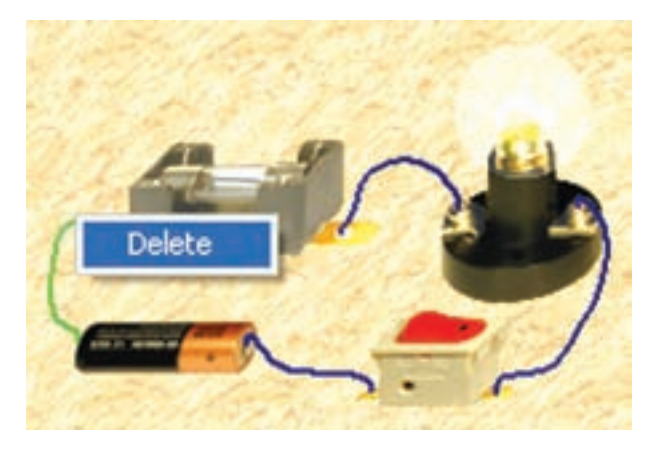

شكل 1-39 نحوهى پاك كردن يا برداشتن سيم رابط

**1-3-13** در صورتى كه در شــكل 1-39 روى كلمهى Delete چپ كليك كنيد، ســيم رابط حذف مىشــود. در شكل 1-40 سيم رابط حذف شده و لامپ به حالت خاموش در آمده است.

**نكتهى مهم:** تــوجه داشــــته باشــيد كه راهها و "ميانبرهــاي" مختلفي براي درج، حــذف، جابهجايي و موارد ديگــر وجود دارد كه به مرور زمان و در خلال كار با نرمافزار با آنها آشنا خواهيد شد.

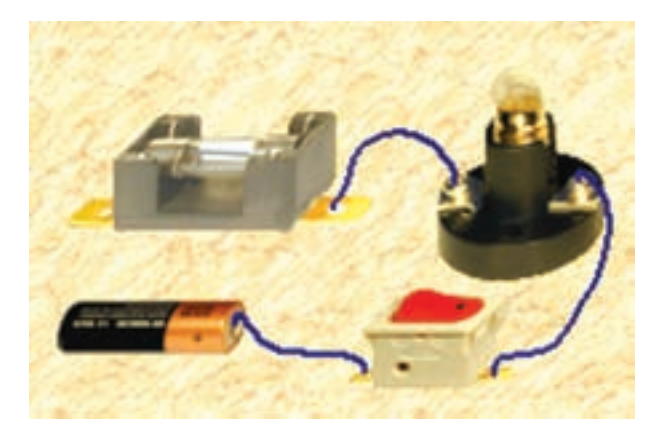

شكل 1-40 سيم متصل شده به باترى و كليد قطع شده و لامپ به حالت خاموش در آمده است.

**1-3-14** در صورتــى كه بخواهيــد قطعهاى را حركت دهيــد يا آن را حــذف كنيد فلش انتخاب قطعه را توســط موشــواره روى قطعــه ببريــد. علامــت ســوال (؟) روى آن مشاهده مىشــود. حال روى قطعه راست كليك كنيد طبق شــكل 1-41 دور قطعه خط ســبز رنــگ و در پايين قطعه كلمــات Delete و Move ظاهر مىشــود. با انتخاب هر يــك از كلمات حذف شــدن (Delete (و يــا حركت قطعه (Move (را تجربه كنيد.

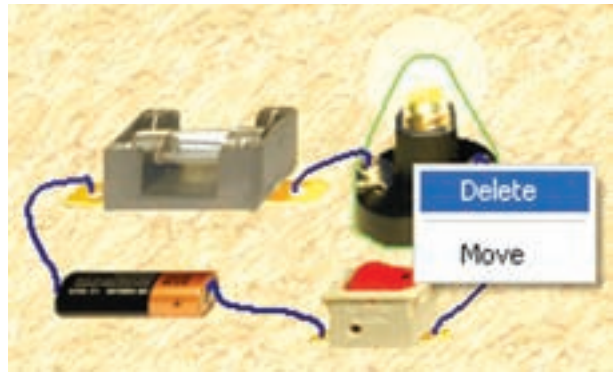

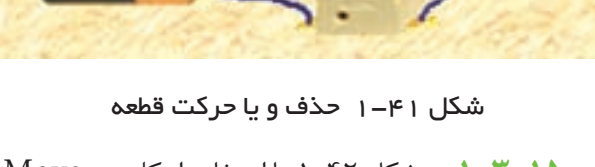

**1-3-15** در شكل 1-42 با استفاده ازكلمهى Move، لامپ را جابهجا كردهايم.

**نكتـهى مهم:** استفاده از Help هــر نــرمافزاري ميتواند كمك موثري در كاربري آن باشد.

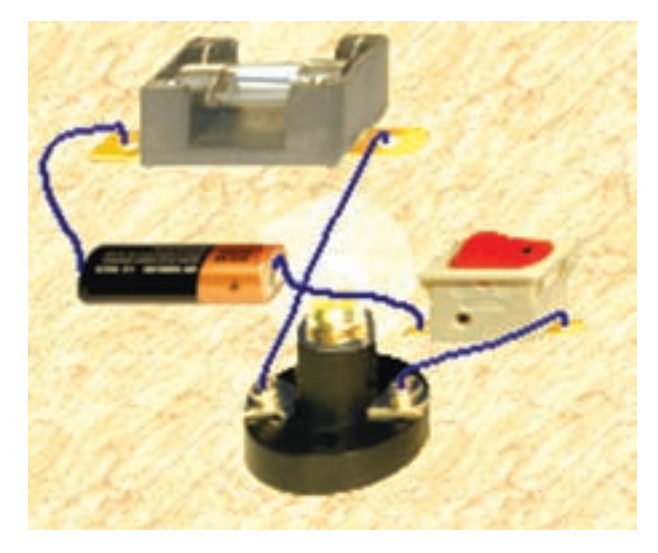

شكل 1-42 جابهجايى قطعه

**نكتهى مهـم:** هنگام جابهجايــى قطعه در صورتى كه قطعــهى مورد نظر روى قطعهى ديگرى قرار بگيرد، قطعه جابهجا نخواهد شد.

## **1-3-16** مدار شكل 1-41 را با قطعات زير ببنديد.

- لامپ 9 ولت يك وات
	- باترى كتابى 9 ولتى
		- فيوز
- كليد خاموش روشــن كه داراى علامت (O (و (I ( است.

**1-3-17** مــدار را راهاندازى كنيد. بايد لامپ خاموش و روشن شود.

**1-3-18** مشــخصات باترى و فيوز را به دست آوريد و

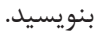

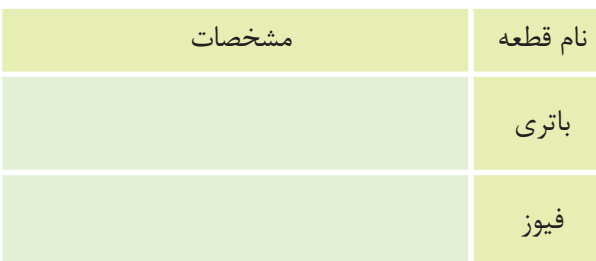

ً روى **1-3-19** هر يك از قطعات را پاك كنيد و مجددا صفحه بيآوريد.

**1-3-20** قطعات را جابهجا كنيد. توجه داشــته باشيد بايــد قبــل از جابهجايــى، ســيمها را قطع كنيــد و پس از جابهجايى مجدداً سيم كشى كنيد.

**1-3-21** براى تغيير رنگ ســيمها از نوار منو گزينهى Option را انتخــاب كنيــد. ســپس گزينهى رنگ ســيم (Color Wire (را فعال نماييد. شــكل 1-43 مسير فعال ساختن تغيير «رنگ ســيم» را نشان مىدهد. در اين شكل ترجمــهى ســاير اطلاعات مربــوط به منــوى Option را مشاهده مے كنيد.

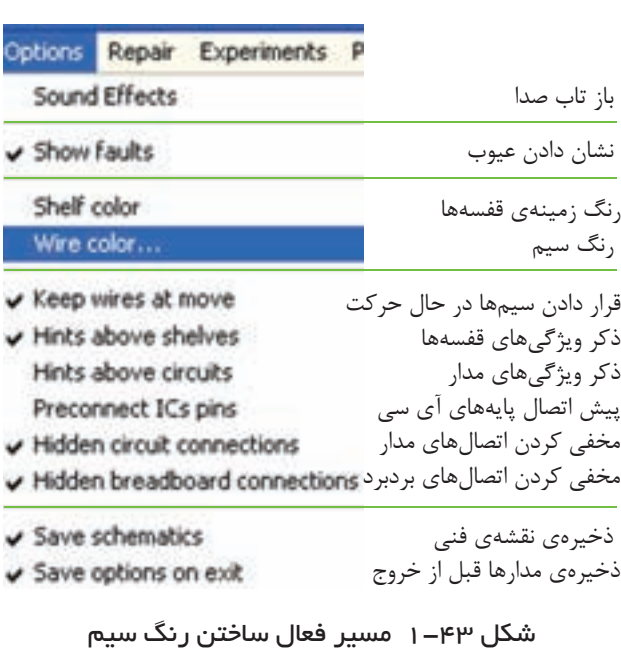

**1-3-22** در صورتــى كــه از نرمافــزار موجود در بازار ايران (نســخهى ۴) اســتفاده مى كنيد و مى خواهيد در مدار مورد آزمايش، طبق شكل 1-44 رنگ سيم را تغيير دهيد، ابتدا ســيم متصل شــده به پايانهى باترى را انتخاب و روى آن دو بــار كليــك چپ كنيــد تا جدول مربــوط به انتخاب رنگ ســيم ظاهر شــود. همانطور كه در شــــكل مشاهده مىشود اين جـدول داراى دو قــسمت: "Width Wire " و "Color Wire "اســت. در قســمت "Width Wire "

مىتوانيد ضخامت ســيم را به اندازهى يك، دو يا ســه نقطه انتخاب كنيد و در قســمت "Color Wire "رنگ ســيم را انتخاب كنيد و كلمهى  $\rm OK$ را فعال نماييد. در اين شــرايط سيمها به رنگ انتخاب شده در مىآيد. در شكل 1-44 رنگ سيمها را نارنجى انتخاب كردهايم.

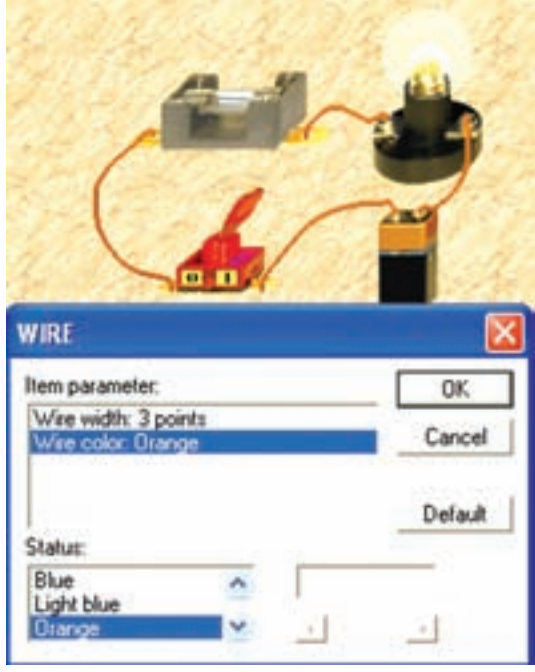

شكل 1-44 تغيير رنگ سيمها

**نكتهى مهم:** توجهداشتهباشيددر نرمافزار نسخهى 4 آزمايشى اديسون رنگ سيمها محدود به 12 رنگ است.

**1-3-23** بــراى تغيير رنگ ســيم قبل از شــروع كار، مىتوانيد از مسير زير استفاده كنيد. کلیک چپ روی Wire Color → Wire Color کلیک چپ روی ظاهر شدن صفحهی دیگر کے Item parameter کے Wire Color نوع رنگ پا Status

بــراى درك بهتر موضوع به شــكلهاى 1-43 و 1-44 مراجعه كنيد.

**1-3-24** مــدار شــكل 1-44 را به گونهاى ببنديد كه سيم متصل شده به مثبت باترى با رنگ قرمز و سيم متصل شــده به منفى باترى، رنگ سياه و ساير سيمها به رنگ آبى روشن باشــد. نتايج حاصل از اين تغييرات را بهطور خلاصه بنويسيد.

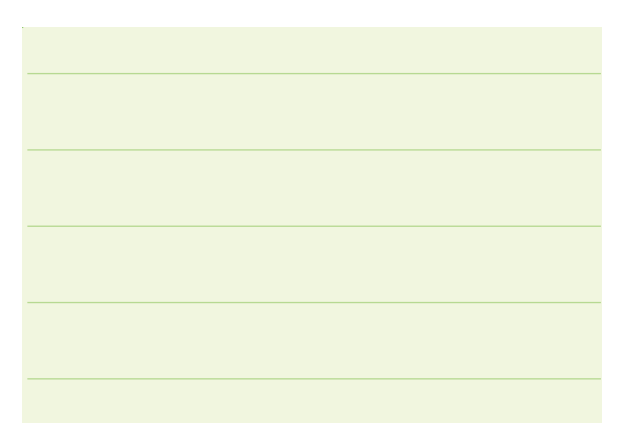

**1-4 آزمايـش :4 آشـنايى بـا سـاير منوهاى نرمافزار 1-4-1** شــما مىتوانيد رنگ زمينهى قفسهها را تغيير دهيد. براى اين منظور از مسير زير استفاده كنيد. ظاهر شدن جدول رنگ < Shelf Color > Shelf Ok = نگ = Ok

در شكل 1-45 جدول رنگ مربوط به قفسهها را مشاهده

مى كنيد. **Basic color** Hue: D **Red 255**  $5$ at 240 Green; D Colodiald  $Lum$  (120  $Bose$ <sup>D</sup> Cancel Add to Custom Colors

شكل 1-45 جدول رنگ مربوط به انتخاب رنگ زمينهى قفسههاى قطعات

در شــكل 1-46 رنگ قفسهى ســمت چپ بالا به رنگ قرمز تغيير كرده است.

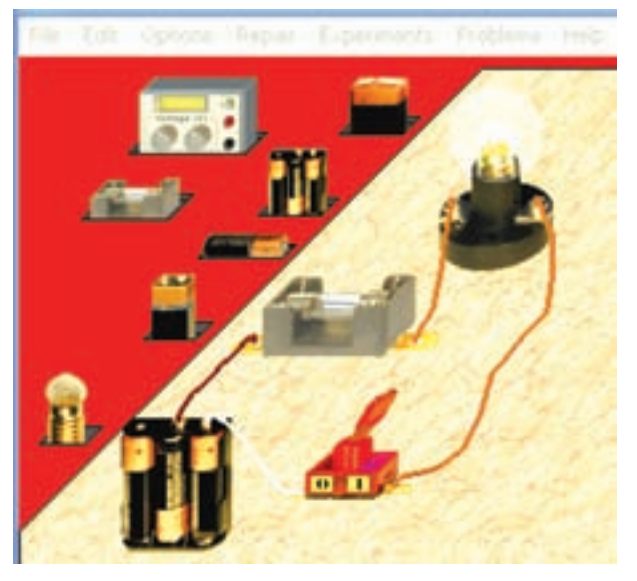

شكل 1-46 تغيير رنگ قفسه **1-4-2** در نمونهى آزمايشى نرمافزار اديسون نسخهى 4 رنگ زمينهى صفحهى ميز كار نيز قابل تغيير اســت. شما مىتوانيد با استفاده از مسير زير رنگ زمينهى صفحهى ميز كار را تغيير دهيد.

**Edit Background Picture Change to Select Background Picture** − انتخاب رنگ

**نكتهى مهـم:** گزينهى to Change در نمونهى

آزمايشى (Demo) نرمافزار فعال نمى شود.

در شكل 1-47 جدول تغيير رنگ زمينهى صفحهى ميز كا<sub>ر ر</sub>ا مشاهده مى كنيد.

| Lewel picture directory<br>angram files/gichaes<br>Change to | Selected zicture<br><b>WALL</b>                                                                                                    | Conditions:<br>iax. size: 128 x 128. |
|--------------------------------------------------------------|----------------------------------------------------------------------------------------------------|--------------------------------------|
|                                                              | DEFAULT BM<br><b>GRATE EMP</b><br><b>MARB1 BMP</b><br><b>MARS10 ENG</b><br><b>MARRIE 3 BMH</b><br><b>MARGLS DMF</b><br><b>STONET BMF</b><br>STONESDAN<br>TEXT12 BMP V |                                      |
|                                                              | Detaut.                                                                                                    | Cancel                               |

شكل 1-47 تفيير رنگ زمينهى صفحهى كار

در شكل 1-48 رنگ زمينهى ميز كار قفسه را در مقايسه با مدارهاى قبلى تغيير دادهايم.

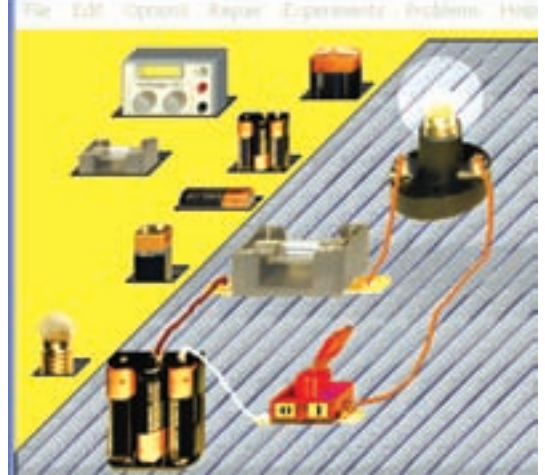

شكل 1-48 تغيير رنگ زمينهى صفحهى ميز كار و قفسه

**1-4-3** مدار شــمارهى 1-46 را ببنديد و سپس رنگ قفســه و رنگ زمينهى صفحهى ميز كار را تغيير دهيد. اين مرحله را آن قدر تكرار كنيد تا ً كاملا مســلط شــويد. بهطور خلاصــه مراحل تغييــر رنگ زمينههاى قفســهى قطعات و صفحهى ميز كار را شرح دهيد.

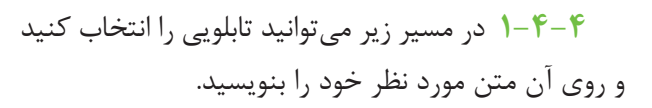

**Edit Select Shelf**

در شكل 1-49 اين مسير را مشاهده مىكنيد.

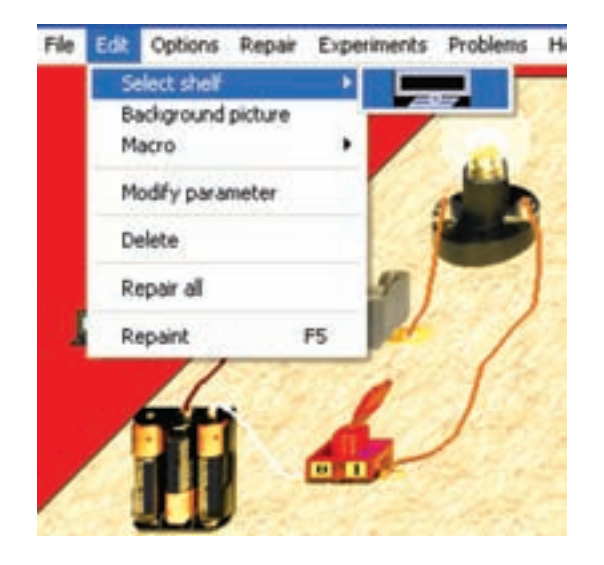

شكل 1-49 مسير انتخاب تابلو

**1-4-5** براى انتخاب تابلو براى نوشتن كافى است كه از روى قفسه تابلوى مورد نظر را با كليك چپ انتخاب كنيد و آن را روى ميــز كار بيآوريــد و مجدداً كليك چپ كنيد تا در محل مورد نظر قرار گيرد. سپس روى تابلو دو بار كليك چــپ كنيد تا صفحهى ديگرى باز شــود. در آن صفحه متن خود را بنويســيد و OK را فعال نماييد. متن نوشــته شده طبق شكل 1-50 آماده مىشود.

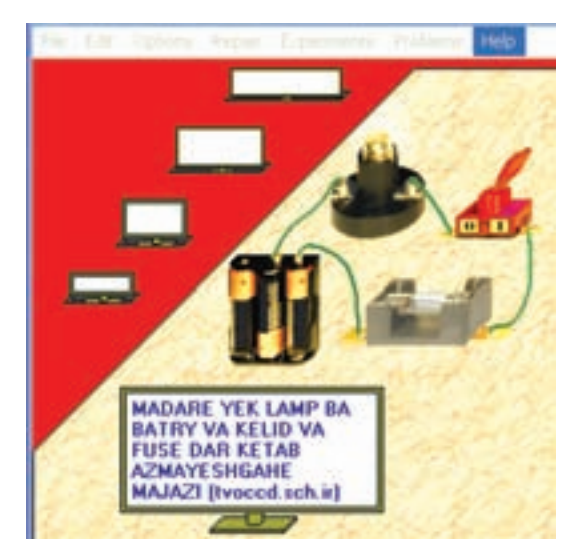

شكل ۵۰–۱ انتخاب تابلو و درج نوشته در آن

**نكتهىمهم:** ً غالبادرنمونههاىآزمايشى (Demo ( نرمافزار اديســون نمىتوان فونت فارســى را مورد استفاده قرار داد. ولى در برخى از نسخهها اين امر امكان پذير است.

**1-4-6** هنگامى كه مــدارى را روى صفحهى ميز كار آماده مىكنيد، بهطور همزمان در سمت راست، در صفحهى Analayzer Schematic، نقشــهى فنــى مدار ترســيم مىشــود. در شــكل 1-51 مــدار عملى و در شــكل 1-52 نقشهى فنى مدار با دو لامپ را ملاحظه مىكنيد.

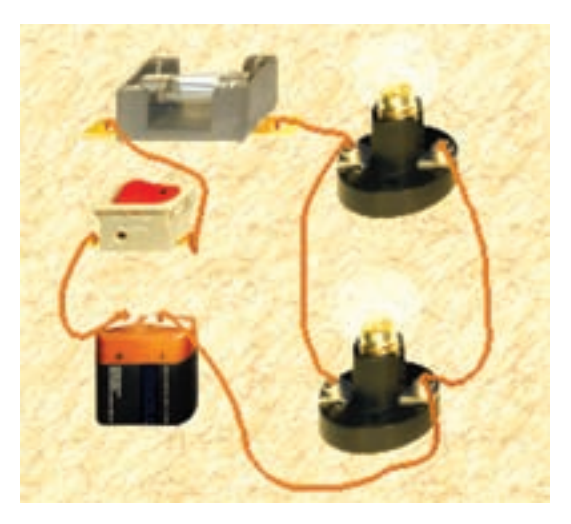

شكل ۵۱–۱ مدار عملى دو لامپ با فيوز و كليد

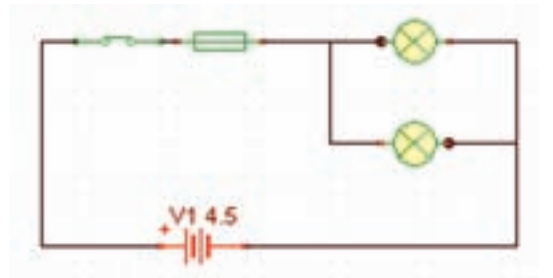

شكل 1-52 نقشهى فنى مدار عملى دو لامپ با فيوز و كليد

**1-4-7** با اســتفاده از موشــواره و انتخــاب قطعات و سيمها در نقشهى فنى مدار مىتوانيد نقشه را اصلاح كنيد. براى انتخاب ســيم مكاننما را توســط موشواره طبق شكل 1-53 روى سيم ببريد و چپ كليك كنيد. رنگ سيم تغيير

مى كند و مســير آن با تعدادى مربع تو پر مشخص مى شود. در صورتى كه موشــواره را روى مربعهاى وسط هر خط قرار دهيد و كليك كنيد و نگهداريد، با حركت موشــواره ســيم جابهجا مىشود. با اين روش مىتوانيد قطعهها را نيز جابهجا كنيد و نقشهى مدار را به شكل دلخواه خود در آوريد.

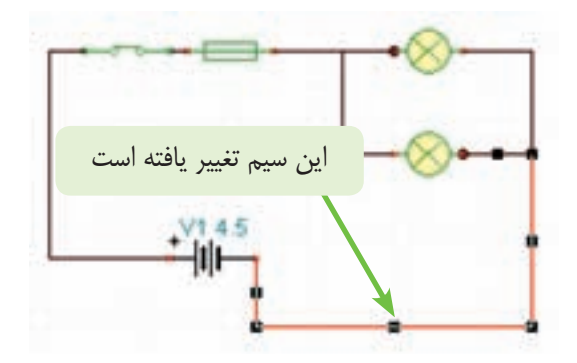

شكل <sub>١</sub>-۵٣ اصلاح نقشهى فنى مدار از طريق جابهجايى خطوط و قطعات

**نكتـهى مهـم:** چون نرمافزار اديســون نســخهى آزمايشــى فقــط به صــورت نمونه در اختيار شــما قــرار دارد، مدارهــاى محدودى را مىتوانيــداجرا كنيد. در صورتى كهدر حيــن اجراى كار، عملكرد نرمافزار متوقف شــد.آن را خاموش كنيد و مجدداً فعال نماييد.

**1-4-8** تعدادى مدار ديگر با نرمافزار اديسون ببنديد و نقشهى فنى آنها را بررسى كنيد و در مورد نتايج به دست آمده توضيح دهيد .

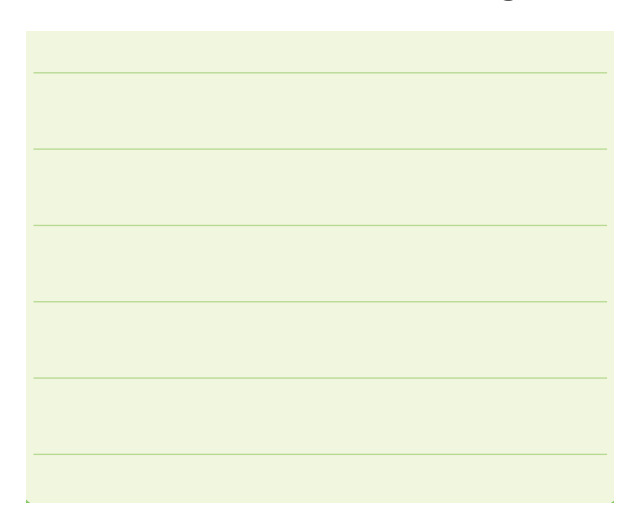

## **1-5 آزمايش :5 عيبيابى مدار**

**-5-1 -1** مدار لامپ را با اســتفاده از 6 پيل 1/5 ولتى ببنديــد. در شــكل 1-54 مدار لامپ را بــا تغذيهى 9 ولتى مشــاهده مىكنيد. چرا در اين مدار لامپ مىسوزد؟ توضيح دهيد.

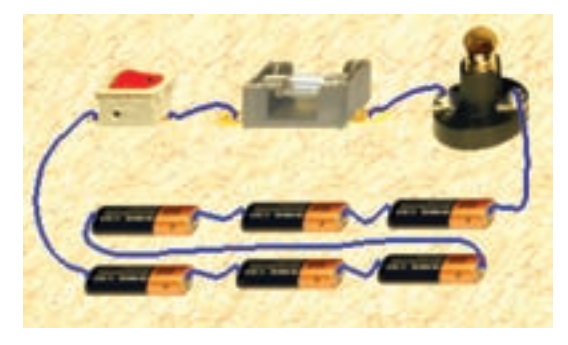

شكل 1-54 مدار لامپ با 6 پيل 1/5 ولتى

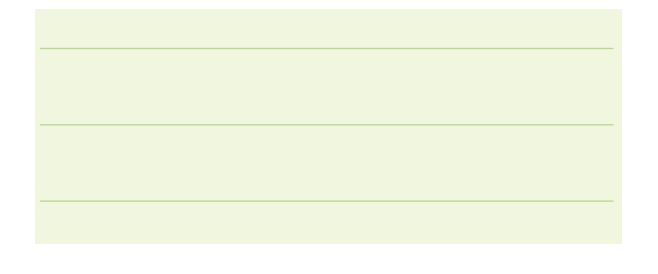

**1-5-2** همانطور كه در شكل 1-55 مشاهده ميكنيد به دليل ولتاژ بيش از اندازه لامپ ميســوزد. تعداد پيلها را كاهش مىدهيم و3 باتري 1/5 ولتى را به دو سر لامپ وصل مى كنيم. شــكل 1-۵۵ مدار لامپ را با اســتفاده از سه پيل نشان مے دھد.

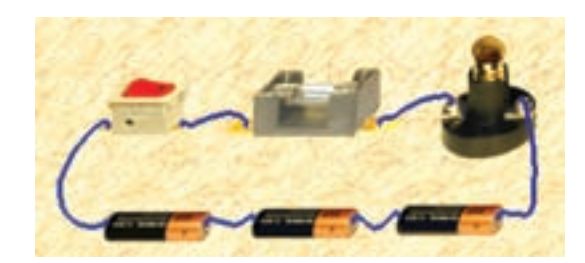

شكل ۵۵–۱ اصلاح مدار شكل ۴م–۱ با استفاده از سه پيل

**سـوال :6** به چــه دليل در مدار شــكل 1-55 با وجود اينكــه به جاى 6 عدد پيل ســه عدد پيل قرار داده شــده

است، لامپ همچنان سوخته باقى مىماند؟ شرح دهيد.

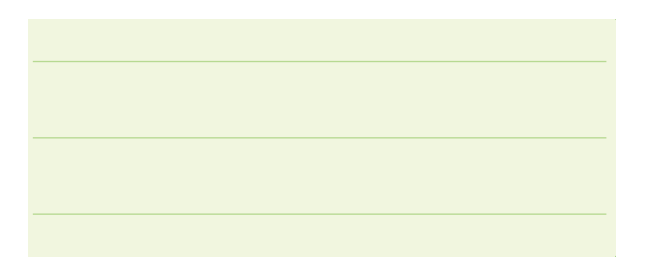

**1-5-3** مدار شــكل 1-55 نياز بــه تعمير دارد. براى تعمير از گزينهى Repair در منوى اصلى استفاده مى كنيم. مكاننما را توســط موشــواره روى گزينهى Repair ببريد و چپ كليك كنيد. با كمى جابهجايى موشــواره، مشــاهده مىكنيد كه تصوير يك پيچگوشــتى بــه جاى مكاننما قرار مىگيرد. پيچگوشتى را روى لامپ ببريد و چپ كليك كنيد، مدار شما تعمير و لامپ روشن مى شود. شكل ۵۶-۱.

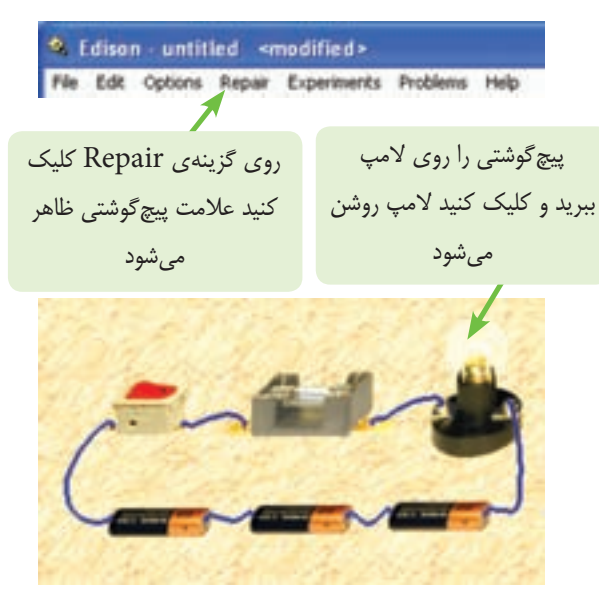

شكل 65–1 تعمير لامپ سوخته

**1-5-4** مدارهاى ديگرى را ببنديد و قطعاترا بسوزانيد و ســپس تعمير كنيد. به عنوان مثال جريان فيوز را كمتر از جريان لامپ تنظيم كنيد تا فيوز بســوزد. اين مرحله را آن قدر تكرار كنيد تا ً كاملا مســلط شــويد. در مورد مشكلات و نحوهى عملكرد گزينهى Repair توضيح دهيد.

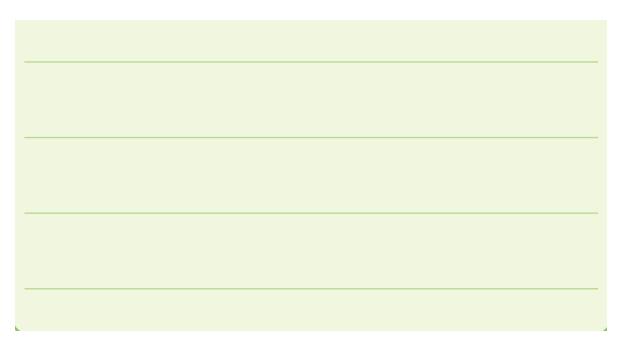

**1-6 آزمايش :6 آشـنايى بـا آزمايشهاى اجرا شدهى اديسون** 

**1-6-1** از نوار منو، گزينهى Experiment را انتخاب نماييد. شكل ۵۷-۱گزينهى Experiment را نشان مى دهد.

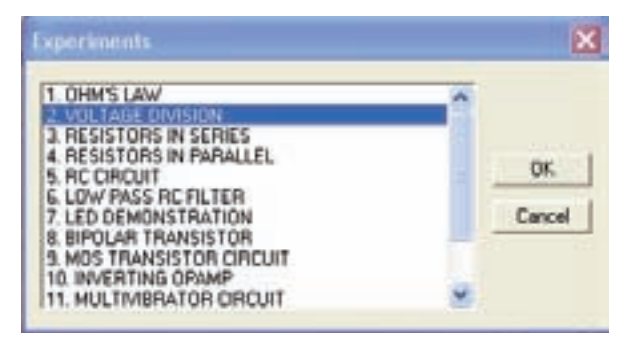

شكل 1-57 آشنايى با آزمايشهاى اجرا شده در نرمافزار اديسون

**1-6-2** از پنجــرهى باز شــده گزينهى تقســيم ولتاژ (Division Voltage (را انتخا ب كنيد. مدار اجرا شــده طبق شكل 1-58 روى صفحهى ميز كار ظاهر مىشود.

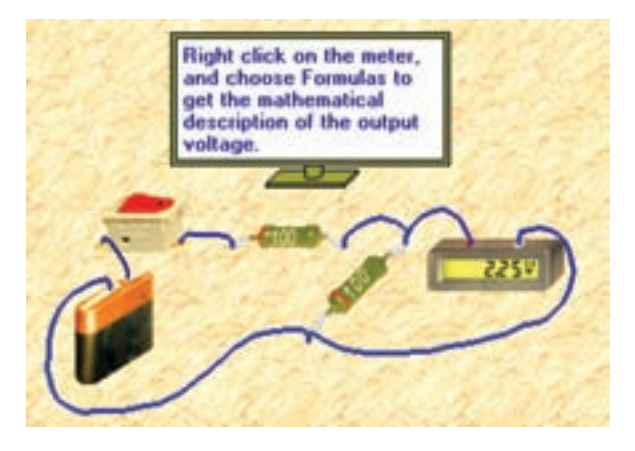

شكل 1-58 مدار تقسيم ولتاژ بين دو مقاومت

**1-6-3** شــما مىتوانيد كليــهى عملياتى كه تا كنون آموزش دادهايم را روى آزمايشهاى اجرا شــدهى اديســون تمرين كنيد. مثلاً مىتوانيد منبع ولتاژ را عوض كنيد، رنگ ســيم را تغيير دهيد. مقدار مقاومتهــا را عوض كنيد. اين عمليات را روى مدار تقسيم ولتاژ اجرا كنيد و در مورد نتايج به دست آمده توضيح دهيد.

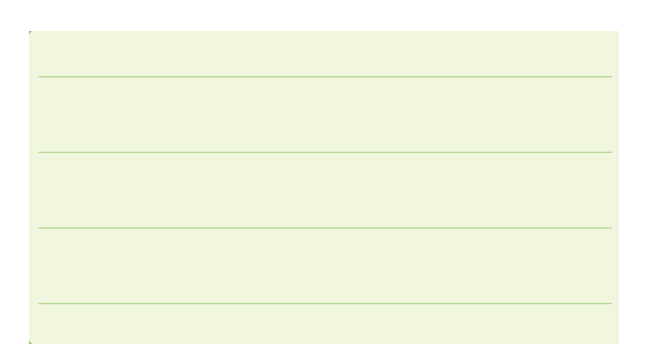

**1-6-4** شــما ميتوانيــد موارد آموزشــي ديگرى را از گزينــهى Experiment انتخاب نماييــد و آزمايشهاى مربوط به آنها را مشاهده كنيد يا انجام دهيد.

**سـوال :8** چــه تعــداد از آزمايشهــاى گزينــهى Experiment را انجــام دادهايــد؟ نام ببريــد و دربارهى نتايج به دست آمده توضيح دهيد.

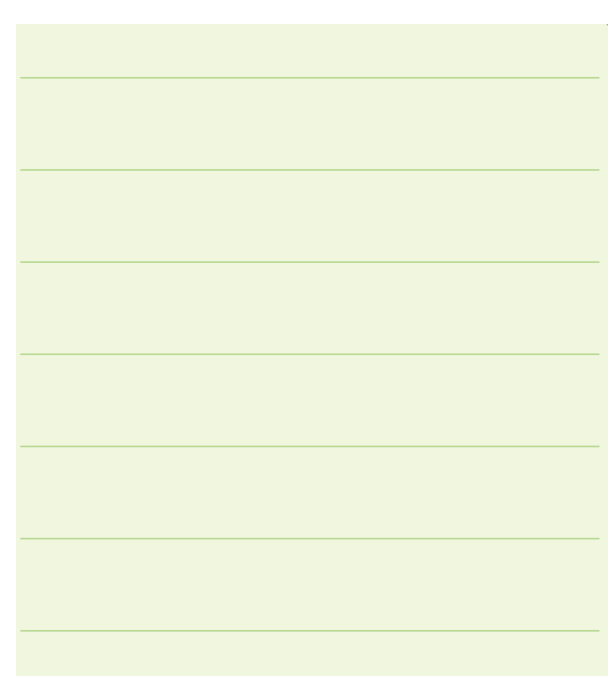

**1-6-5** در شكل 1-27 كدام يك از آزمايشهاى اجرا شدهى اديســون را مشــاهده مىكنيد. در مورد آن توضيح دهيد.

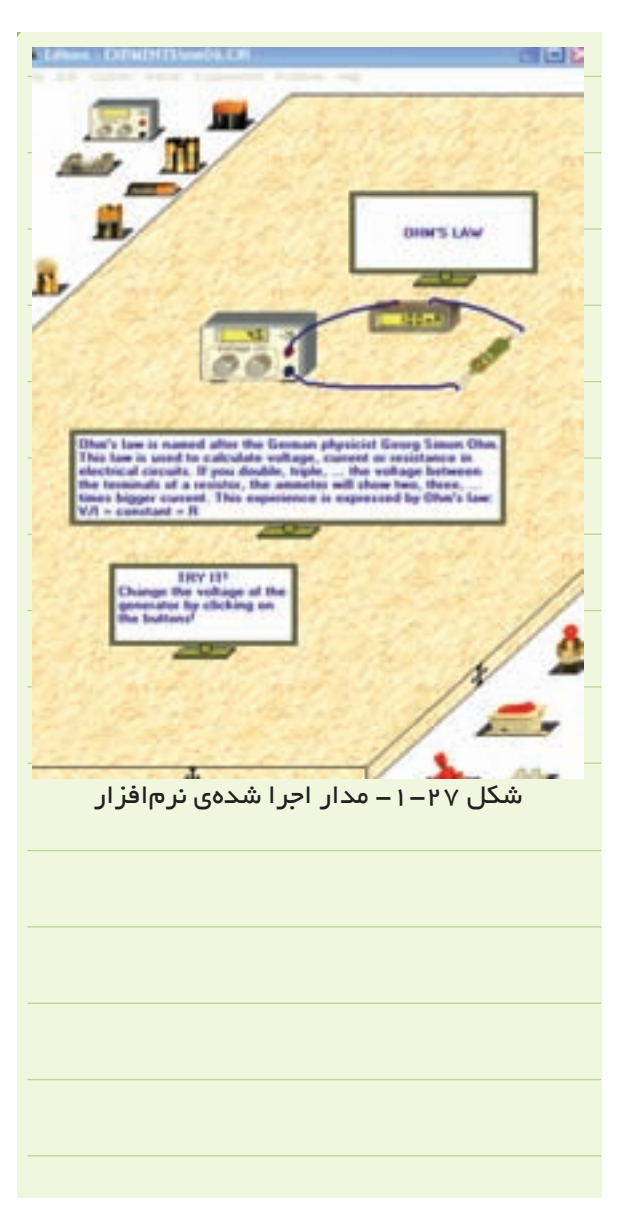

**1-6-6** توجه داشــته باشــيد كه تعــدادى از منوهاى مربوط به نرمافزار اديسون به دليل آزمايشى بودن (Demo ( آن فعال نمىشــود و ً عملا قابل استفاده نيست. اين گزينهها را شناسايى كنيد و آنها را نام ببريد.

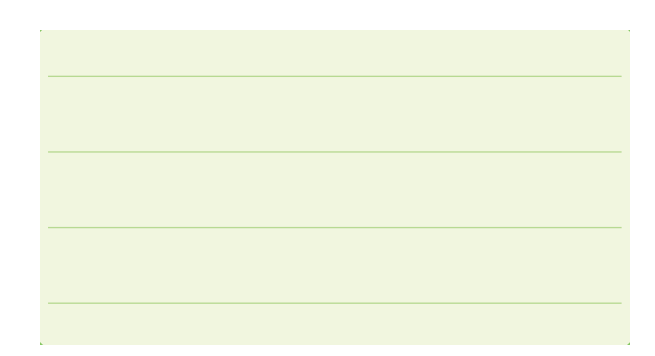

# **ُرد 1-7 آزمايش :7 استفاده از بِردب**

**۱–۷–۱** در نرمافزار اديسون بِردبُرد نيز وجود دارد. براى اين منظور هنگام شروع كار و بعد از باز كردن نرمافزار روى گزينهى فايل (File) و ســپس (New) چپ كليك كنيد. صفحهى شــكل 1-59 ظاهر مىشــود. در اين صفحه، كنار گزينــهى board Bread مربع توخالى وجود دارد، آن را فعال كنيد. علامت روى مربع ظاهر مىشود.

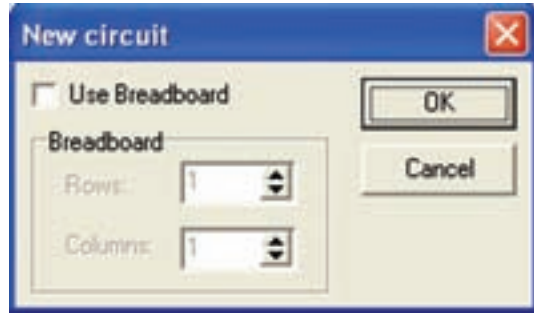

شكل ۵۹–۱ انتخاب بِردبُرد

ُردها را **1-7-2** با فعال شدن مربع، مىتوانيد تعداد بِردب جهت افقى (Row (و عمودى (Column (انتخاب كنيد. در شكل ۶۰-۱ تعداد بِردبُرد درجهت عمودى و افقى "يک" انتخاب شده است.

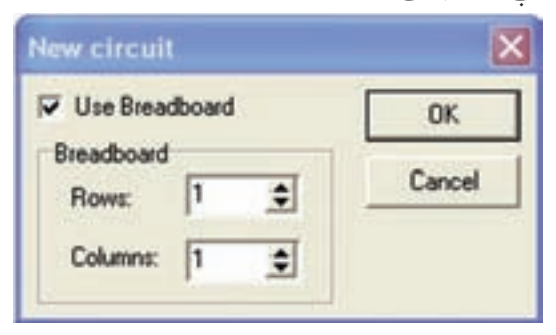

شکل ۶۰–۱ تعیین تعداد بِردبُردها در جهت افقی و عمودی

ُردهــا روى Ok **1-7-3** پــس از انتخــاب تعداد بِردب كليك كنيد.

صفحـــهى بِردبُـــرد روى ميـــز كار ظاهر مىشـــود. حال مىتوانيــد مدار مــورد نظر خود را بر اســاس آن چه كه در قسمتهاى اصلى گفته شده است ببنديد، شكل .1-61

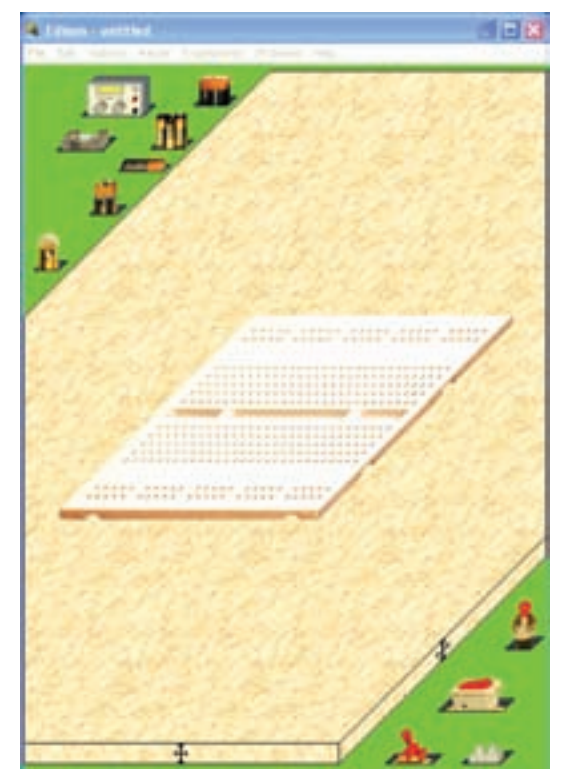

شكل 1-61 بردبرد روى ميز كار

**1-7-4** در شكل -1-62 مدار يك لامپ با فيوز و كليد كه روى بردبرد بسته شده است را مشاهده مى كنيد.

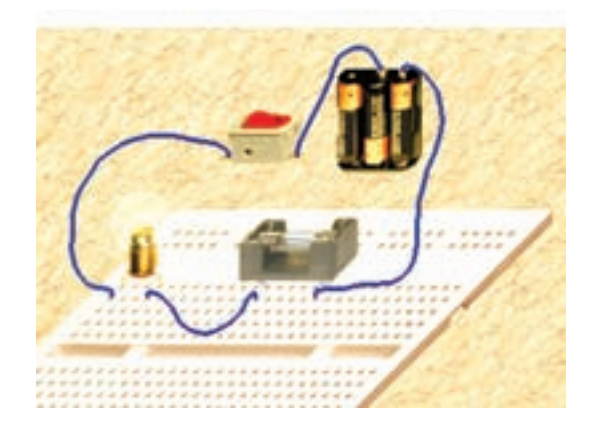

شكل 1-62 مدار يك لامپ، كليد و فيوز روى بردبرد

**1-7-5** نحوهى اســتفاده از بردبــرد را تمرين كنيد و مدارهاى متفاوتى را روى آن ببنديد و در مورد نتايج حاصل توضيح دهيد.

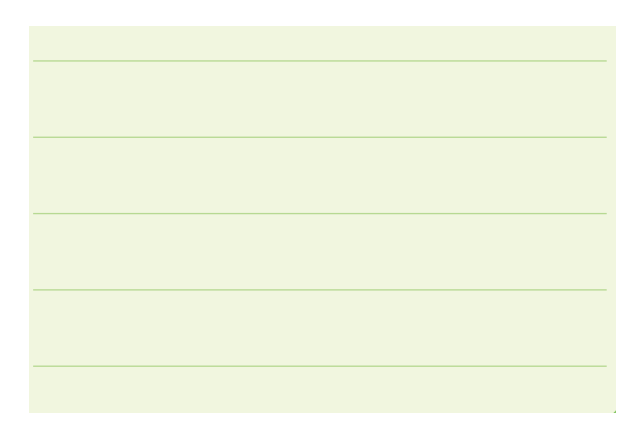

**1-8 آزمايش :8 آموزش اديسون با استفاده از مدارهاى اجرا شده به صورت پويانمايى**

**1-8-1** همانطور كه در شكل 1-22 توضيح داده شد، شما مى توانيد از دو طريق به نرمافزار اديسون دسترسى پيدا كنيد.

- ازطريق نماد لامپ
- از طريق پوشهى 4 Edison

در صورتى كه پوشــهى اديســون4 را باز كنيد صفحهاى مطابق شــكل 1-63 باز مىشــود كه در آن 17 نماد وجود دارد. نماد لامپ مربوط به باز كردن نرمافزار اديســون و نماد Uninstall مربوط به حذف و پياده كردن برنامهى اديسون از كامپيوتر است. ساير نمادها مدارهاى آمادهاى هستند كه به صورت فيلم و پويانمايى و گاهى توامبا صوت آموزش داده مىشوند. به عنوان مثال نماد ميانبر مربوط به Charging Capacitor و نحوهى شارژ خازن را آموزش مىدهد.

**توجـه:** با مراجعه به اينترنت ميتوانيد به انواع فايل هاي آموزشــي مرتبط با موضوعهاي علمي مختلف دسترسي پيدا كنيد.

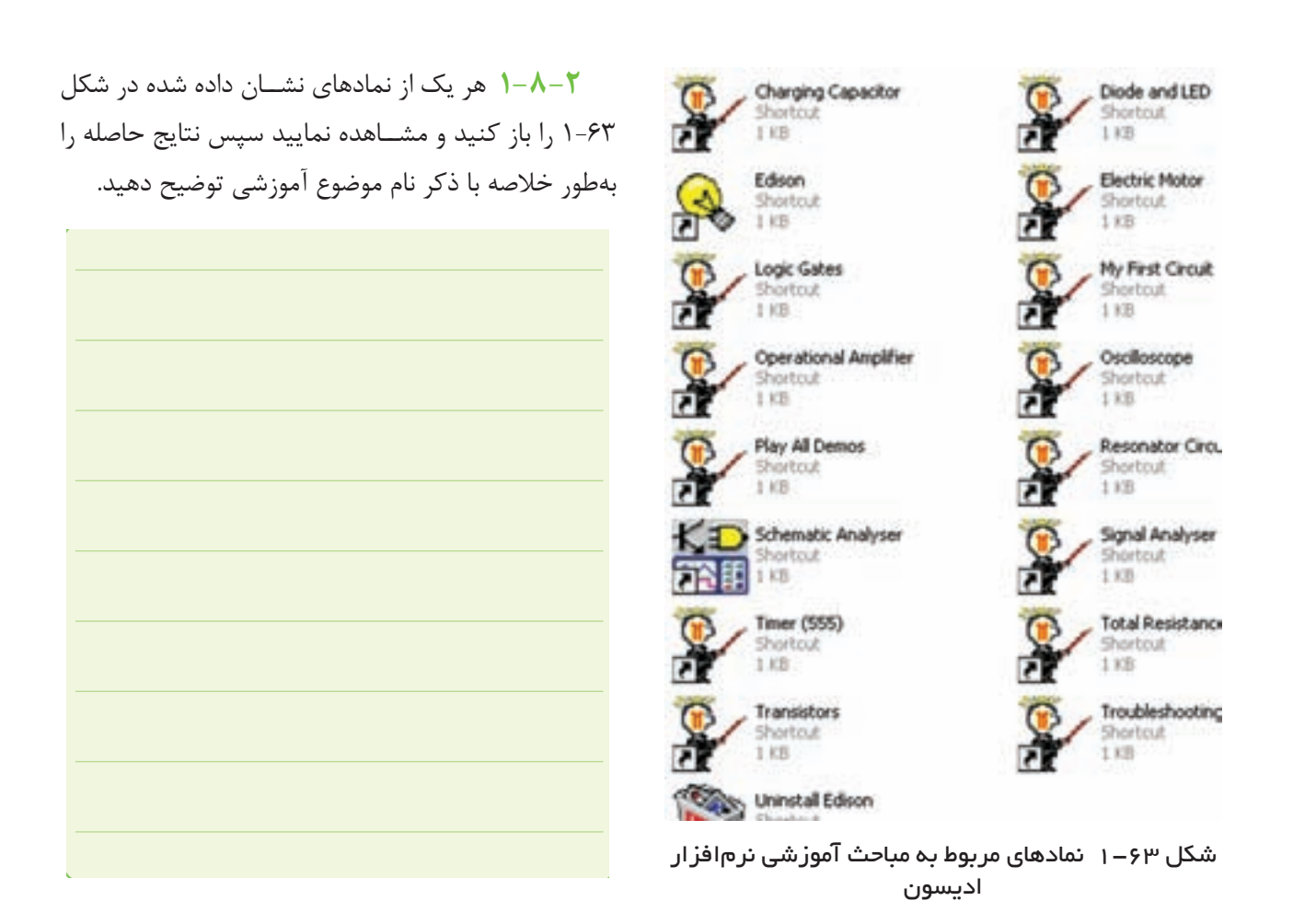

# **فصل دوم آزمايشگاه مجازى LAB Virtual**

**هدف كلى: راهنماى نصب، راهاندازى و كاربرد نرمافزار مولتىسيم (Multisim ( براى دروس اندازهگيرى الكتريكى و آزمايشگاه اندازهگيرى الكتريكى**

**هدفهاى رفتارى: در پايان اين آزمايش كه توســط نرمافزار مولتىســيم انجام مىشــود از فراگيرنده**

**انتظار مىرود كه:**

-12 آمپرمتر را در مدار به صورت سرى اتصال دهد. -13 با استفاده از مولتىمتر جريان مدار را اندازه بگيرد. -14 با تغيير ولتاژ DC باترى، تغييرات جريان را مشــاهده كند. -15 ولتمتر را در مدار موازى كند. -16 مقدار ولتاژ را با مولتىمتر اندازهگيرى كند. -17 مولتىمتر را براى اندازهگيرى مقاومت روى اهم تنظيم كند. -18 با اســتفاده از مولتىمتر مقدار مقاومت را اندازهگيرى كند. -19 ميكرو آمپرمتر نرمافزار را ً عملا در مدار مورد استفاده قرار دهد. -20 كليد موجود در نرمافزار را در مدار ببنددو آن را بهكار گيرد. -21 پتانسيومتر نرمافزار را در مدار بهكار ببرد. -22 مدار الكتريكى پل وتستون را ً عملا ببندد. -23 از منبــع تغذيــهى AC، فانكشــنژنراتور موجود در نرمافزار استفاده كند. -24 ولتاژ AC را با استفاده از مولتىمتر اندازه بگيرد. -25 با منبع تغذيهى AC موجود در نرمافزار مولتىســيم كار كند.

-1 نرمافــزار مولتىســيم را روى رايانــهى خــود نصــب (Install) كند. -2 نرمافــزار مولتىســيم را بتواند از رايانــهى خود حذف (Uninstall) كند. -3 اجــزاى محيط كار نرمافزار مولتىســيم را تشــخيص دهد. -4 قطعات و المانها را از روي ميلهى نوار ابزار به روي ميز كار انتقال دهد. -5 تغييــر مــكان قطعات به صورت افقــي و عمودي و هم چنين قرينهسازي آنها را اجرا كند. -6 از عناصر محيط گرافيكى براى ترســيم شــكل استفاده كند. -7 محل قــرار گرفتن دســتگاههاى اندازهگيــرى را روى ميلهى ابزار مشخص كند. -8 دســتگاههاى اندازهگيرى را از ميلهى ابزار بر روى ميز كار انتقال دهد. -9 بيــن قطعات و دســتگاههاى اندازهگيرى و ســاير ابزار اتصال برقرار كند. -10 المانها را در كتابخانهى نرمافزار جست و جو كند. -11 المانها را مورد اســتفاده قرار دهد و مقدار المانها را تغيير دهد.
-36 اتصال اسيلوســكوپ را جهت بدســت آوردن منحنى مشخصهى ولت - آمپر ديود معمولى برقرار كند. -37 منحنى مشــخصهى ديود را با استفاده از نرمافزار رسم كند و مقدار ولتاژ سد ديود را با استفاده از منحنى مشخصه اندازه بگيريد. -38 دســتگاه كروتريســر را در نرمافــزار پيــدا كند و روى ميزكار بياورد. -39 تنظيمات دســتگاه تحليلگر ولت-آمپر (كروتريسر) را انجام دهد. -40 با اســتفاده از دستگاه كروتريســر، ولتاژ شكست ديود معمولى را بيابد. -41 با تنظيــم جريان بيس بتواند جريــان كلكتور و ولتاژ كلكتور-اميتر را مشاهده كند. -42 نقاط كار ترانزيســتور را از روى منحنى ولت-آمپر پيدا كند. -43 مولتىمتر ديجيتالى را از ســاير دســتگاهها تشخيص دهد. -44 پانل يك مولتىمتر ديجيتالى را تشريح كند. در صورتيكــه نرمافزار با نســخهى بالاتر از نرمافزار

پيشــنهادي را در اختيــار داريــد و كاربــرد آن را به خوبي ميدانيد، مي توانيد از آن نرم افزار استفاده كنيد.

**2-1-2** مراحــل نصــب نرمافــزار MultiSim كمي پيچيدهتر از ســاير نرمافزارها اســت. اين نرمافزار همواره با مشــكلاتي به هنگام نصب همراه اســت. لذا قبل از انجام هر اقدامي مراحل زير را به دقت دنبال كنيد.

**نكتهى مهـم:** نصب اين برنامه ً الزاما بايد توســط كاربر مديريت (Admin (صورت گيرد. -26 اسيلوســكوپ نرمافزار را شناســايى كند و آن را روى ميز كار انتقال دهد. -27 نحوهى تنظيمهاى اوليهى اسيلوسكوپ نرمافزار را اجرا كند. -28 نحوهى تغييــرات ولوم تغيير مكانى افقى و عمودى را روى اسيلوسكوپ نرمافزار اجرا كند. -29 نحوهى تنظيم دكمههاى Div/Volt و Div/Time را روى نرمافزار اجرا كند. -30 نحوهى تست پروب اسيلوسكوپ نرمافزار را اجرا كند. -31 شــكل موجهاى مختلف سينوسى و مثلثى را بر روى اسيلوسكوپ آزمايشگاه مجازى مشاهده كند. -32 دامنــهى ولتاژهــاى AC و DC را بــا اسيلوســكوپ نرمافزار اندازهگيرى كند. -33 زمــان تنــاوب و فركانس ســيگنال متنــاوب و مقدار متوسط ولتاژ را با اسيلوسكوپ اندازهگيرى كند. -34 به كمك اسيلوســكوپ اختلاف فاز دو ســيگنال را به دست آورد. -35 با نحوهى به كار انداختن دكمهى Y-X اسيلوســكوپ آشنا شود.

# **2-1 آزمايش :1 نصب نرمافزار**

**2-1-1** استفاده از نرمافزارهاى آموزشى مانند ،EWB ســاير و MultiSim ، Proteus ،Edison ،PSpice نرمافزارهــاي مشــابه مىتواند موجب تســريع و اثربخشــي بيشــتر در امر آموزش شــود و ابهامهاى عملى فراگيران را تا حدود زيادى بــر طرف كند. زيرا با نصب اين نرمافزار در رايانهى خود يك آزمايشگاه مجازى بزرگ دراختيار داريد و بــدون هيچ هزينهاي ميتوانيد انواع آزمايشها را اجرا كنيد. در اين فصل به معرفى نرمافزار MultiSim) مولتىسيم) نحوهى نصب آن و اجــراي آزمايشهاي مختلف و مرتبط با اصول اندازهگيري الكتريكي ميپردازيم.

**2-1-3** ابتدا CD) لوح فشرده) را در رايانه قرار دهيد، تا شكل 2-1 ظاهر شود.

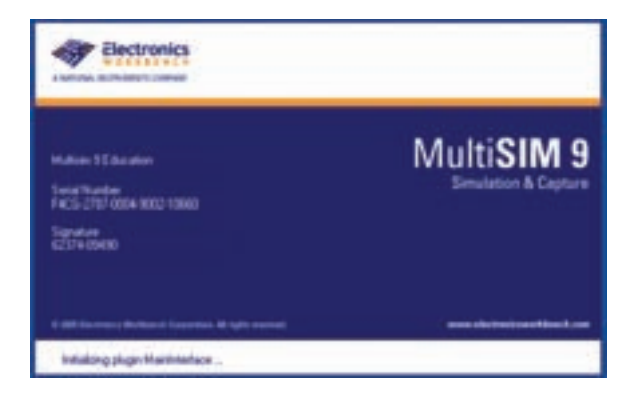

شكل 2-1 تصوير اولين صفحهى نرمافزار MultiSim

**توجـه:** براي رســيدن بــه نتيجهى دقيــق و كامل، ضــرورت دارد كه كليهى مراحل نصب را به طور دقيق و پي در پي اجرا كنيد.

**2-1-4** بــا ظاهــر شــدن پنجرهى شــكل 2-1 بعد از گذشــت چنــد ثانيه، پنجــرهى 2-2 ظاهر ميشــود. حال گزينهى Next را انتخاب كنيد.

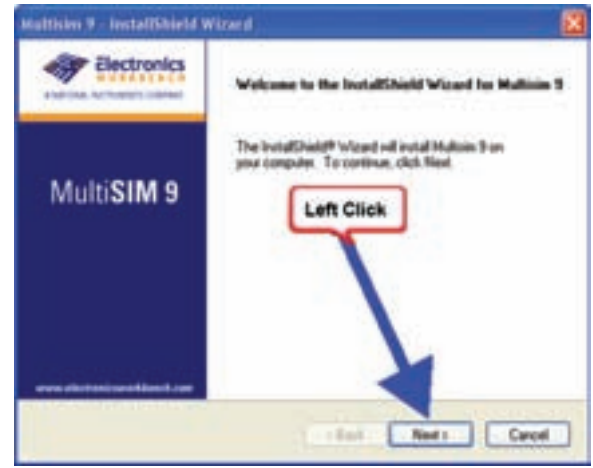

شكل 2-2 اولين مرحلهى نصب نرمافزار

**2-1-5** با ظاهر شــدن شــكل 2-3 كــه بيانگر نوعي قــرارداد و توافق نامه بين شــركت و كاربر و دريافت مجوز  $\mathfrak{l}, \mathfrak{d}$  accept the  $\ldots$ ) كاربري اســت ، گزينهى اول

كــه مورد قبول اين قرارداد اســت انتخــاب كنيد و با فعال كردن كليد Next به كار خود ادامه دهيد.

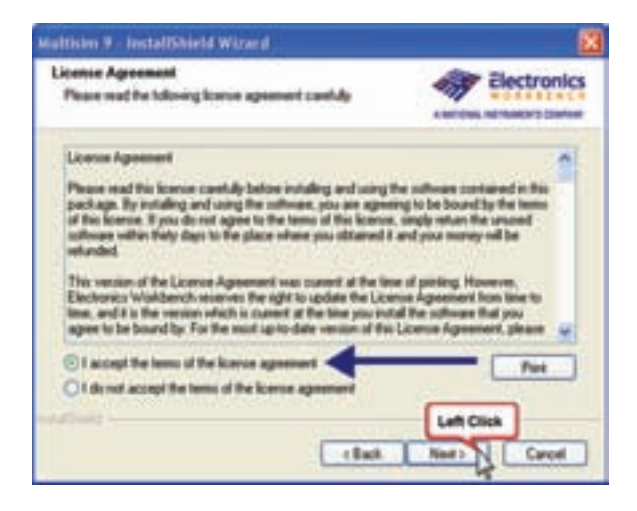

شكل 2-3 صفحهى قرارداد و توافق نامه

**توجـــه:** در صـــورتيكـــه گــزيــنــهى دوم ا انتخــاب كنيــد، مراحل I do not accept the …) نصب متوقف خواهد شد.

**2-1-6** با انتخاب Next روي پنجرهى شــكل ،2-3 پنجرهى شكل 2-4 باز ميشود. در قسمت Name User نام خود را تايپ كنيد. در قسمت Name Company نام هنرستان خود را وارد كنيد.

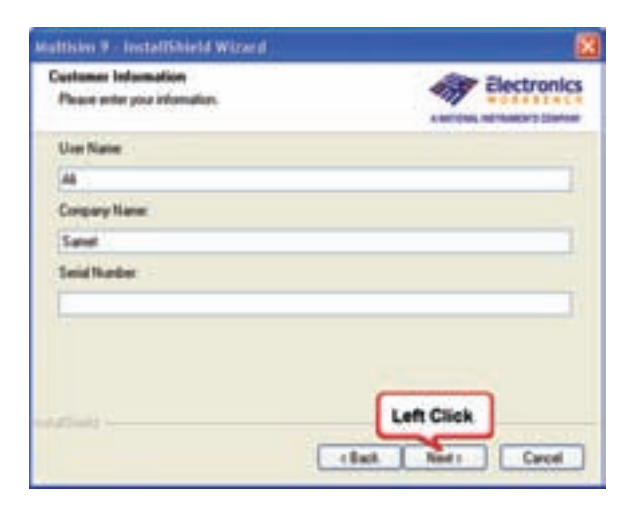

شكل 2-4 وارد كردن نام خود و نام هنرستان

**نكتهى مهم:** انتخاب نام و نام كمپاني كاملاً دل خواه و اختياري است.

**2-1-7** هر نرمافزار يك شــمارهى ســريال دارد كه به عنوان يك كد رمز عمل ميكند و ميبايســتي با شــمارهى ســريال كارخانه منطبق شــود. اين شــمارهى ســريال در نرمافزارهاي نسخهى اصلي«ORIGINAL «بر روي پاكت آنها درج مىشــود. در شــكل 2-5 فايل شــمارهى سريال نشان داده شده است.

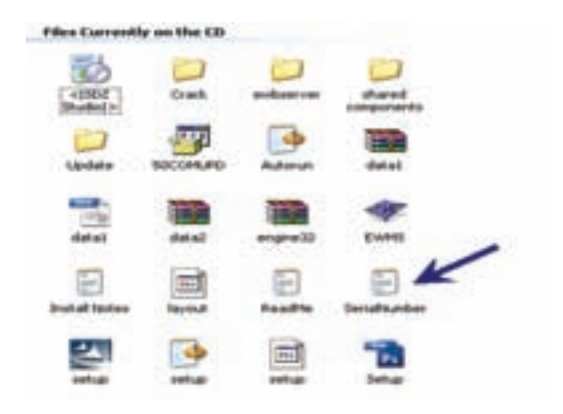

شكل 2-5 موقعيت فايل شمارهى سريال **2-1-8** عــدد Number Serial را وارد كنيــد. در قسمت شمارهى سريال يك سرى عدد وجود دارد، گزينهى اول را مطابق شكل 2-6 انتخاب كنيد.

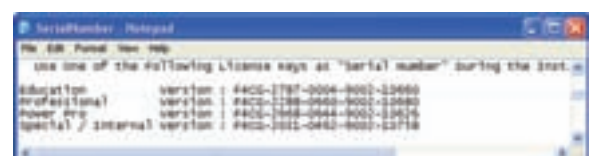

#### شكل 2-6 شمارهى سريال نرمافزار

**2-1-9** شــمارهى انتخاب شده را در قسمت شمارهى ســريال وارد كنيد. مطابق شــكل 2-7 بــراي وارد كــردن شمارهى سريــال ميتــوانـيد از روش Paste/Copy نيز استفاده كنيد.

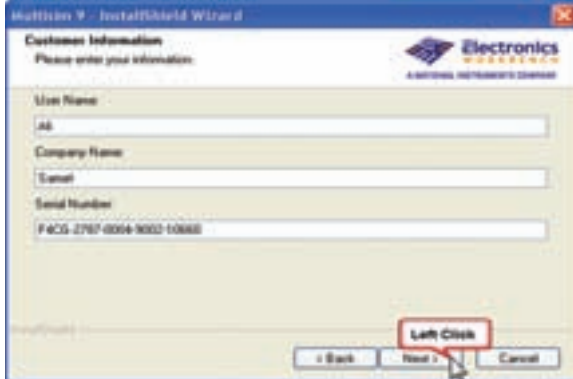

شكل 2-7 وارد كردن شمارهى سريال

**2-1-10** گزينهى Next را انتخاب كنيد، تا به مرحلهى بعد برويد. در اين حالت بايد شــكل 2-8 روي صفحه ظاهر شود.

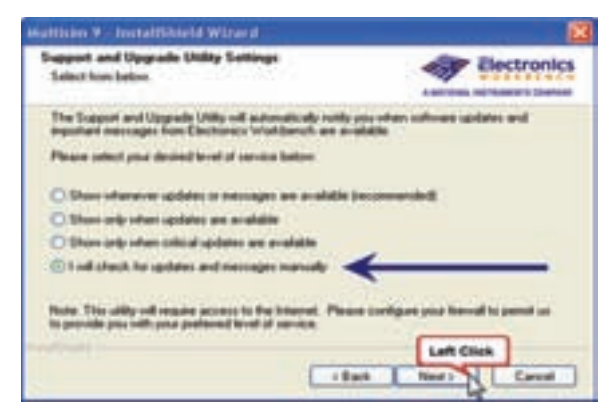

شكل 2-8 انتخاب گزينهى آخر

**2-1-11** در پنجرهى شكل 2-8 گزينهى آخر (will I (check for updates and messages manually را انتخاب كرده و با كليك بر روى Next به مرحلهى بـعد برويد، تـا شــكل 2-9 ظاهر شــود. بــا تــوجه بــه شكل 2-۲ گــزيــنــهى اول (... OK to send) را انتخاب $\mathsf{X}$ كنيد و روى Next كليك كنيد.

| Multisim 9 - Installibield Winerd                                                                                 |                                                                                                  |
|----------------------------------------------------------------------------------------------------|--------------------------------------------------------------------------------------------------|
| <b>Support and Upgrade Utility Settings:</b><br>Talent hom below. The control of the con-                         | lectronics<br>tives mi "Autom" i Tivehicle                                                       |
| The Support and Upgrade UNIty can be contigued to<br>hardness and raw<br>Electromaca Wash Barnets 46-4            | IT to disconsultant<br>wide in named flat                                                        |
| Electronics Waldders                                                                                              | able) may be found by clicking on the button below                                               |
| <b>DESCRIPTION PROPERTY OF STATE</b><br><b>Pinnis Policy</b>                                                      |                                                                                                  |
| [17] DK ha saved secongenes<br>You can easily these settings by citching on "Settings" in the Support and Upgrade | desi Endelbangan bis Eldenbangung Yarl pak bamudu<br><b>Valley and House Countries</b> and A. L. |
|                                                                                                    | <b>Left Click</b>                                                                                |
|                                                                                                    | client   Newth N.   Careel                                                                       |

شكل ٩-٢ انتخاب گزينهى . . . OK to send

**توجه:** در صــورت انتخاب ســاير گزينهها، (هنگام استفاده از نرمافزار) ممكن است دچار مشكل شويد.

**2-1-12** در شــــكـــل 2-10 گـــزيــنـــهى اول انتخــاب كنيــد و ســپس روى. I accept the ... علامت Next كليك كنيد.

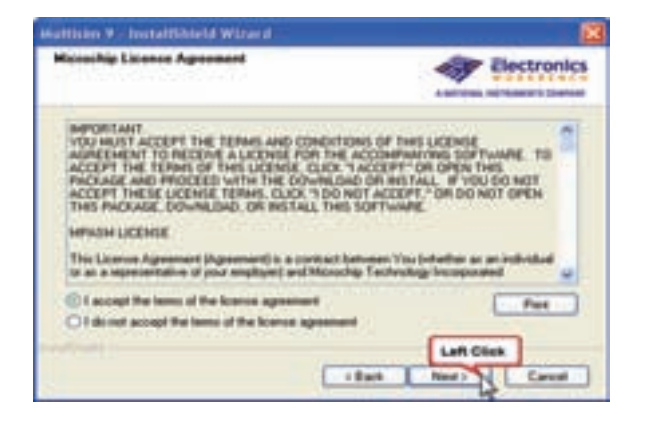

 $\rm I$  accept the ... هكل 1-10 انتخاب گزينهى ... **2-1-13** در ايــن مرحله مطابق شــكل 2-11 آدرس محــل نصــب نرمافزار را بــر روى درايو مــورد نظر انتخاب مے كنيد.

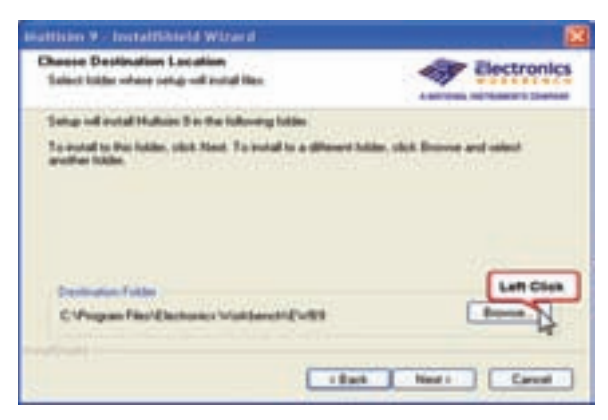

شكل 2-11 آدرس محل نصب نرمافزار

**توجـه:** بهتر اســت درايو انتخابي، متفــاوت از درايو ويندوز باشــد. ايــن آدرس را بايد به خاطر بســپاريد زيرا در مراحل بعدي به آن نياز داريد.

**2-1-14** براي تغيير مســير مىتوانيــد روي گزينهى Browse كليك كنيد. تا شــكل 2-12 ظاهر شــود سپس محل نصب نرم افزار را معين كنيد.

| <b>Nouse Folder:</b>                                                          |  |
|-------------------------------------------------------------------------------|--|
| Please select the installation folder.<br>Patho                               |  |
| d:\Program Files\Electronics Workbench\EWB9                                   |  |
| Directories:                                                                  |  |
| Program Files<br>Adobe<br>Altium<br><b>AskTBar</b><br>Bonjour<br>Common Files |  |
| ComPlus Applications<br>Design Explorer 99 SE<br>1 Eset<br>AL 27              |  |
| <b>Left Click</b><br><b>CK</b><br>Cancel                                      |  |

شكل 2-12 باز شدن صفحه از طريق گزينهى Browse

**توجه:** در صورتيكه مسير اصلي پيش نهاد شده توسط نرمافزار در درايو Windows قرار دارد، ً حتما تغيير مســير دهيد.

**2-1-15** پــس از معيــن كــردن آدرس و كليك روي ً پنجرهى شــكل 2-11 بــا آدرس جديد ظاهر OK مجــددا ميشــود، روي اين شــكل كلمهى Next را كليك كنيد تا پنجــرهى 2-13 ظاهر شــود. در اين پنجــره محل نصب و شــمارهى سريال نشــان داده ميشــود. در صورتيكه اين اطلاعات مورد تاييد شماست كلمهى Next را انتخاب كنيد تا شكل 2-14 روي صفحه ظاهر شود.

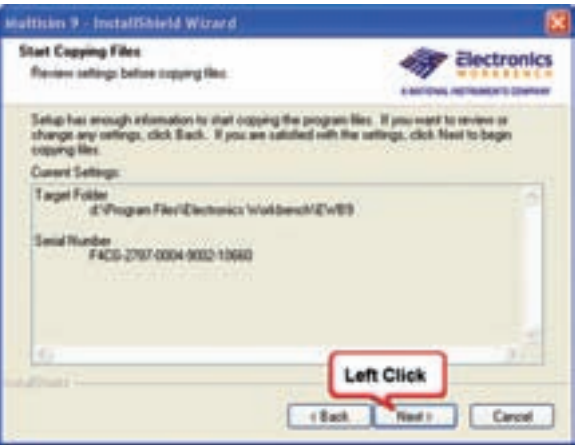

شكل ١٣-٢ محل آدرس نصب نرمافزار

**نكتهى مهم:** دســتورهاى مربوط به مراحل نصب و نحوهى استفاده از نرمافزار مولتىسيم در فايل Readme و nales Install قرار دارد. اين اطلاعات به زبان انگليســى است.

**2-1-16** شكل 2-14 آغاز نصب را نشان ميدهد. شما بايــد منتظر بمانيد تا نصــب به پايان برســد. زماني نصب به پايان مي رســد كه علامت مربوط بــه تعدادي از خطاها نمايش داده شود.

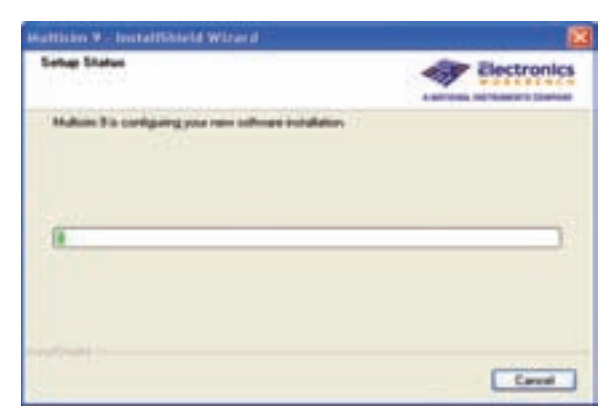

شكل 2-14 آغاز نصب نرمافزار

**2-1-17** در انتهاي مراحل نصب، ســه خطا و هشدار به ترتيب نمايان ميشــود، اين خطاها و هشــدارها را ناديده بگيريــد و OK را انتخاب كنيد. شــكل 2-15 هشــدارها و خطاها را نشان مىدهد.

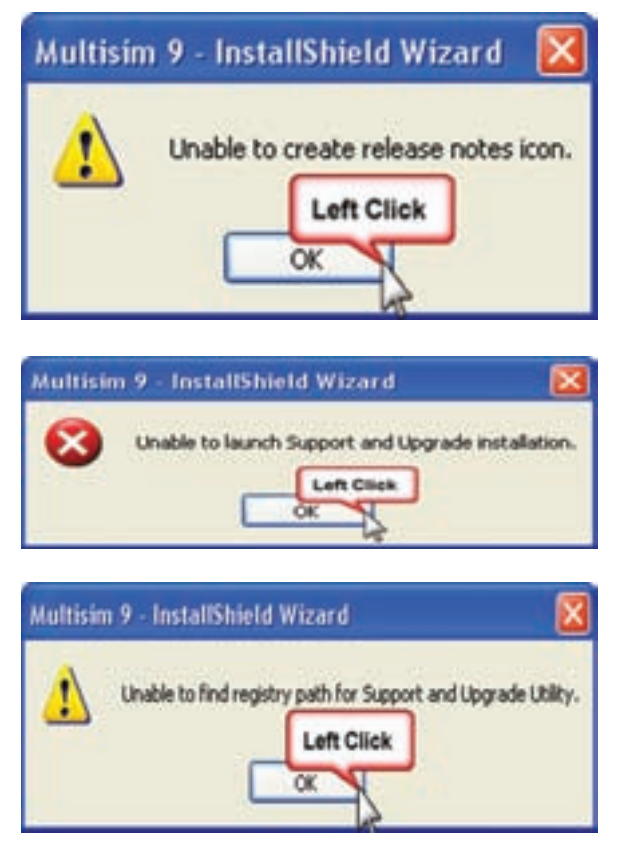

شكل 2-15 خطاهاى مراحل نصب

اين خطاها مربوط به ارتقاء سيستم از طريق شبكهى اينترنت و ارائهى كدهاي مورد نظر است.

**2-1-18** بعد از ســه خطاي فوق، شــكل 2-16 ظاهر ميشود. در اين شكل تداوم نصب و استفاده از ساير امكانات مربــوط به نرم افــزار پيشنهاد ميشــود. گزينهى Next را انتخاب كنيد.

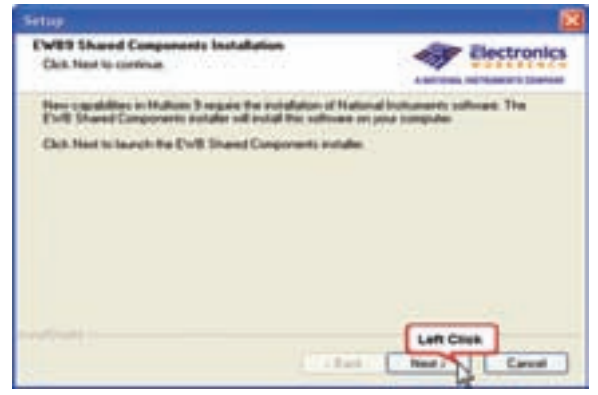

شكل 2-16 صفحهى مربوط به تداوم نصب

**2-1-19** بعــد از فعــال كردن گزينــهى Next روي شــكـل 2-16 يــكي از پــنجرههاي شكل 2-17 يا 2-18 ظاهر ميشــود. اگر ابتدا شــكل 2-17 ظاهر شــد گزينهى Cancel را انتخاب كنيد سپس شكل 2-18 ظاهر ميشود. روي شكل 2-18 گزينهى Finish را فعال كنيد.

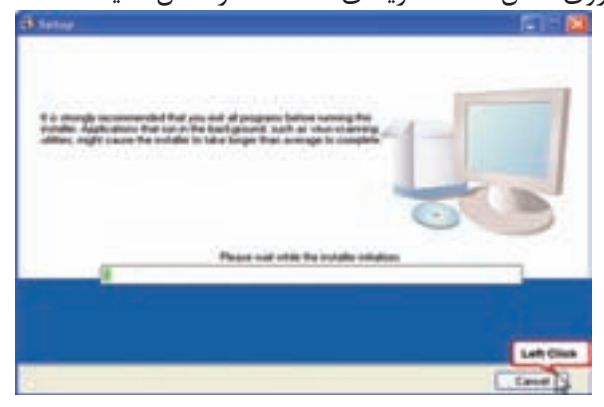

شكل 2-17 صفحهى مربوط به Setup

**2-1-20** اگر شكل 2-18 قبل از شكل 2-17 ظاهر شد مـنتظربـــمانيد تــــا شكل 2-17 روي صــــفحه نـمايان شـــــود. در شـــكل 2-18 هـــــر دو گــــزيــــنـــهى گزينــهى و Yes, I want to view the release Nots انتخاب راYes, I would like to reboot my … كنيد و روي Finish كليك كنيد تا رايانه خاموش و دوباره راهاندازي شود.

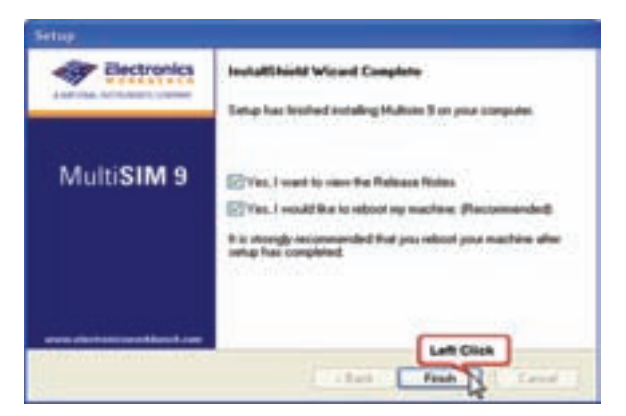

شكل 2-18 مرحلهى آخر نصب نرمافزار

**2-1-21** پسازراهاندازيمجدددستگاه،درايومربوطبه نرمافزارهاى موجود در CD را از داخل Computer My باز كنيد و به پوشهى Update) ارتقاء) برويد. شكل 2-19 موقعيت پوشەي ارتقاء را نشان مىدھد.

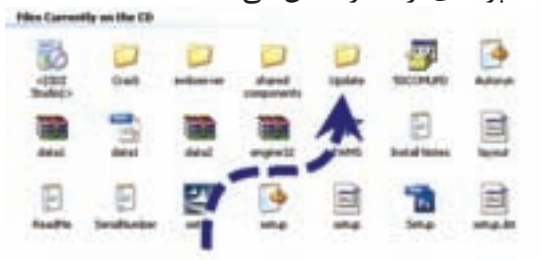

شكل 2-19 موقعيت پوشهى Update) ارتقاء)

**نكتهى مهم:** حذف هر يك از مراحل نصب موجب اختلال در كارايي نرم افزار خواهد شد.

**2-1-22** با باز شدن پوشهى ارتقاء يا Update فايل Setup را مطابق شكل 2-20 انتخاب كنيد.

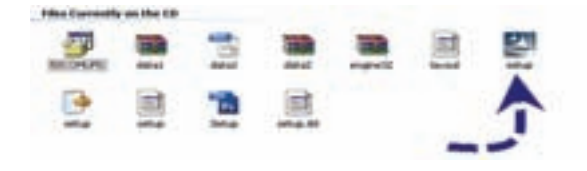

شكل 2-20 انتخاب فايل Setup

**2-1-23** بــا انتخــاب Setup پنجــرهى 2-21 بــاز ميشــود. در اين حالت بايد منتظر بمانيــد تا رايانه به كار خود ادامه دهد.

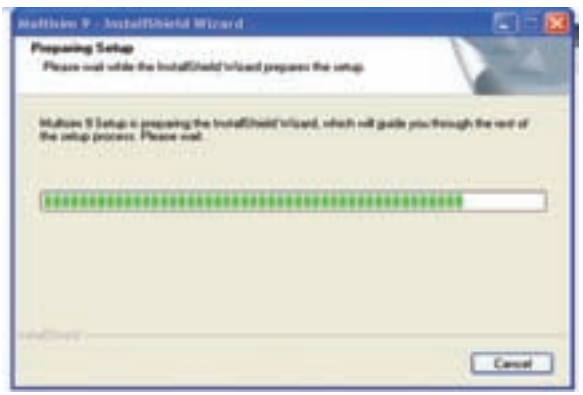

شكل 2-21 تكميل مرحلهى Setup

**2-1-24** پــس از اتمام اين مرحله شــكل 2-22 روي صفحــه ظاهر ميشــود. در پنجرهى شــكل 2-22 كلمهى Next را انتخاب كنيد.

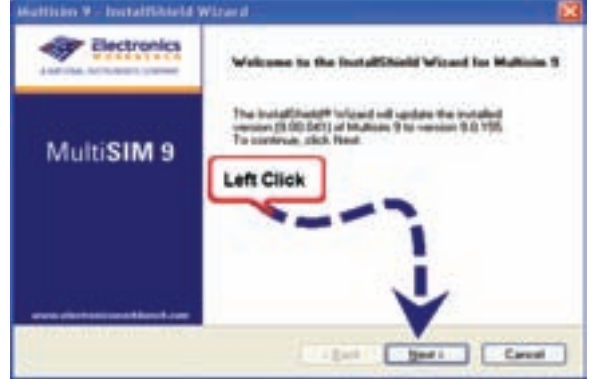

شكل 2-22 يكى از مراحل پايانى راهاندازى

**2-1-25** بعــد از انتخــاب كلمهى Next در شــكل ،2-22 ارتقــاي نرمافــزار از مــدل 9,00,041 به 9,0,155 شروع ميشود. در اين حالت بايد تا ظاهر شدن شكل 2-23 منتظر بمانيد. پس از اتمام كار و ظاهر شــدن شــكل 2-23 روي كلمهى Finish كليك كنيد.

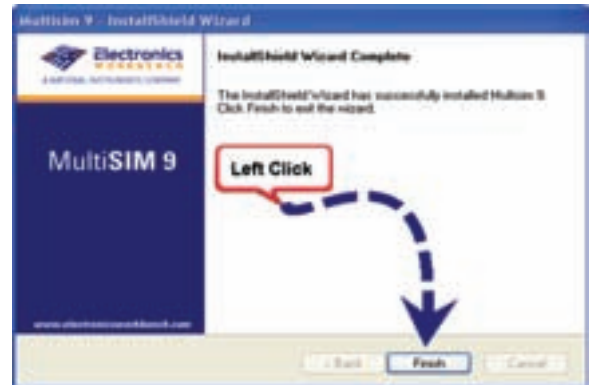

شكل 2-23 مرحلهى پايانى ارتقاء مدل نرمافزار

ً به درايو CD برويد و پوشــهى **2-1-26** حال مجددا Crack را بــاز كنيــد. ازداخــل پوشــهى Crack فايــل Patch را انتخاب كنيد و پس از ظاهر شــدن شــكل 2-24 آن را فعال نماييد.

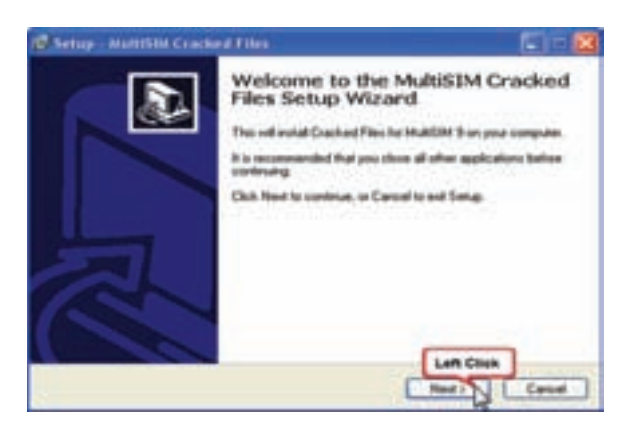

شكل 2-24 صفحهى اجراى فايل Patch

**توجـه:** در صورتيكهاين مرحله (يا ترتيب مربوط به ســاير مراحل) صورت نگرفت. ً قطعا در يكي از مراحل نصب اشــتباه كردهايد، لــذا بايد برگرديد و آن مرحلــه يا مراحل را اصلاح كنيد.

**2-1-27** با انتخاب كلمهى Next در پنجرهى شــكل ،2-24 پنجرهى شــكل2-25 ظاهر ميشــود. در اين شكل بايــد آدرس نرمافزار بــا آدرس اوليه، كه در شـــكل 2-13 ظاهر شــده است، يكي باشد. در صورت يكي بودن آدرسها كلمــهى Next را كليك كنيد. در صورتيكه آدرسها يكي نبــود با اســتفاده از Browse آدرس مــورد نظر را انتخاب كنيد. پس از كليك كردن بر روي Next، در شــكل 2-25 شكل 2-26 ظاهر ميشود، حال كلمهى Finish را انتخاب كنيد.

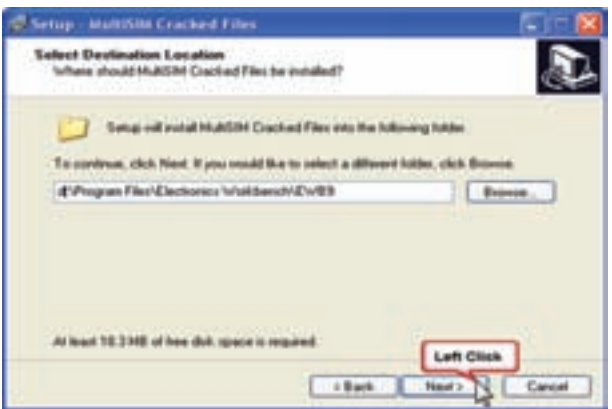

شكل 2-25 آدرس نصب نرمافزار

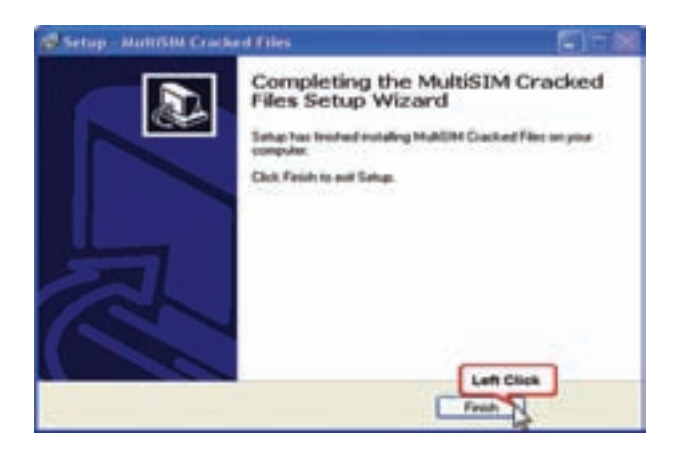

شكل 2-26 مرحلهى پايانى نصب نرمافزار

**سوال :1** آيا در طى مراحل نصب نرمافزار مولتىسيم، با مشكلى روبرو شديد؟ توضيح دهيد.

**سـوال :2** به چه دليل بايد آدرس نصب نرمافزار بر روى درايو ويندوز نباشد؟ توضيح دهيد.

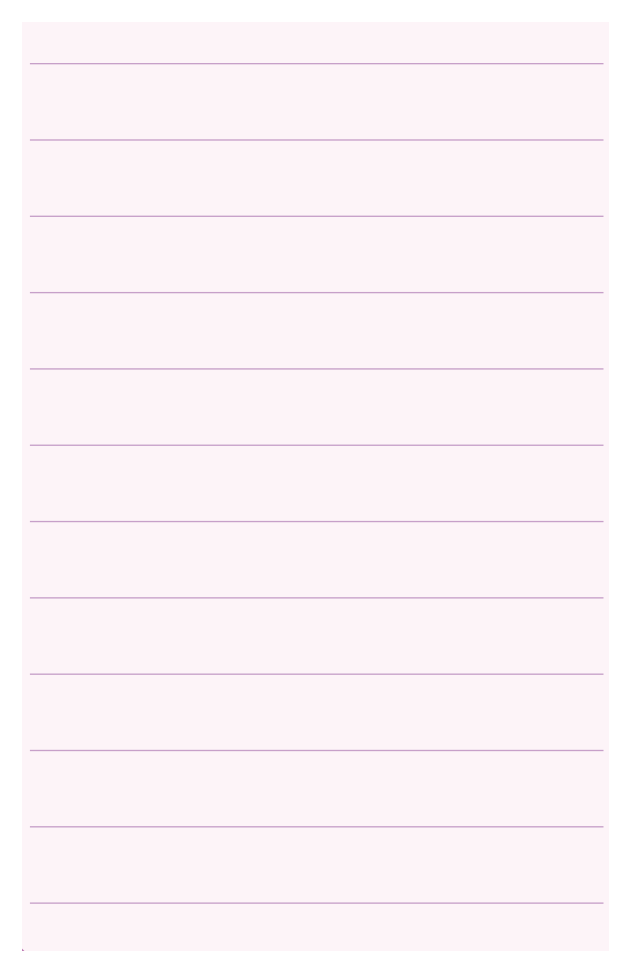

**2-2 آزمايش :2 راهاندازى نرمافزار مولتىسيم**

**2-2-1** حـال بـرنامهى مولتىسيم را از گـزينهى Start All Programs Electronic WorkBench مانند شــكل 2-27 انتخاب كنيد. روى گزينهى مولتىسيم كليك كنيد تا فايل مربوطه باز شود.

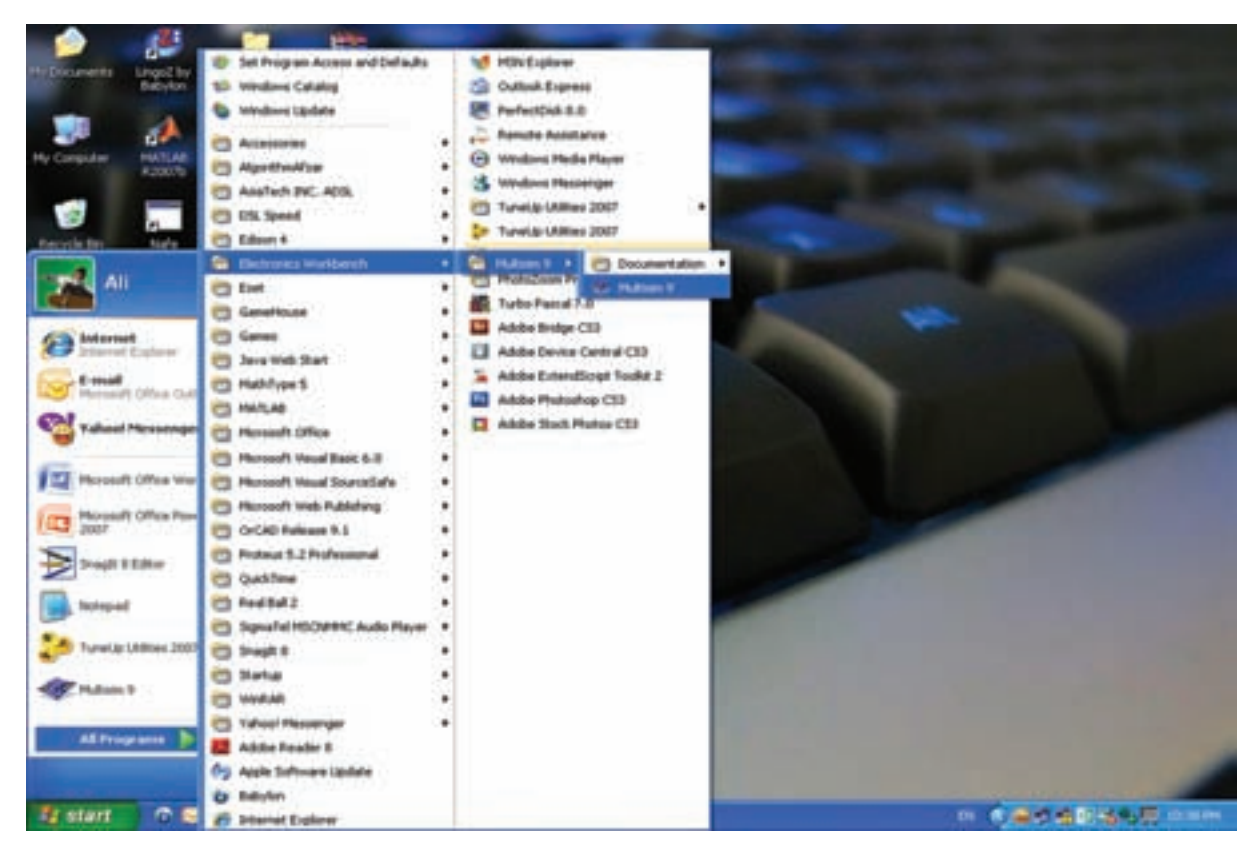

### شكل 2-27 راهاندازى نرمافزار مولتىسيم

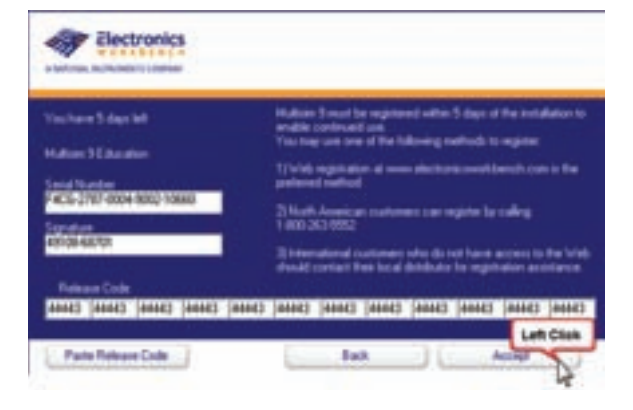

شكل 2-29 وارد كردن Code Release

**2-2-4** بعــد از وارد كــردن Code Release بايــد شــكل 2-30 ظاهــر شــود. در صورتيكه روي اين شــكل عبارت  $\Delta$  Days trial كاهر شود (به معناي عدم نصب  $\pm$ صحيح اســت)، بايد از مربي كارگاه خود كمك بخواهيد. در صورتي كه نرمافزار شــما به طور صحيح نصب نشــده باشــد بايد آن را حذف (Uninstall (كنيد. مرحلهى حذف كردن **2-2-2** در صورتيكــه كليهى مراحل را درســت اجرا كـــرده باشــــيد، بــــا باز كــردن فــايل مولتيســيم 9 (9MultiSim (بايد شكل 2-28 ظاهر شود.

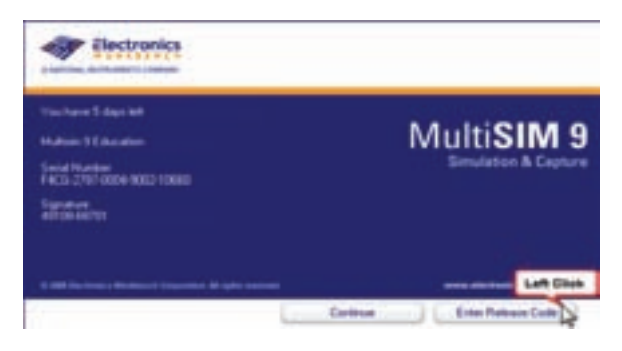

شكل 2-28 صفحهى مربوط به باز كردن فايل مولتىسيم

Enter Release Code گزينــهى حــال **2-2-3** را انتخــاب كنيــد تا شــكل 2-29 ظاهر شــود. بــراي درج ً بـــــه فــايــــل Code Release بــايـــد مـــجـــددا Number Serial برويد و عددهاي مربوط به آن را، مشابه شكل 2-29 وارد كنيد.

## **2-3 آزمايش :3 حذف نرمافزار**

**2-3-1** در صورتيكــه به هر دليل بخواهيد اين برنامه را از روي حافظهى كامپيوتر حذف كنيد، بايد مراحل زير را به دقت دنبال نمائيد.

**2-3-2** از مــنوي Start، گــزيــنــهى Control Panel را فعال كنيد.

را Add/Remove Programs گزينهى **2-3-3** انتخاب و روي آن دو بار كليك كنيد.

Cracked file for MultiSim9 گزينهى **2-3-4** و ســپس Remove را انتخاب كنيــد. آنگاه كمى صبر كنيد تا اين پوشه حذف شود.

ً در قســمت Remove/Add **2-3-5** مجــددا Programs گزينهى 9MultiSim را انتخاب كنيد. **2-3-6** گزينهى Remove را كليك كنيد و منتظر بمانيد تا 9MultiSim حذف شود.

**2-3-7** درتمامدرايوهايرايانه، پوشهىElectronic Bench Work را جســتجو كنيــد و فايلهاى مربوط به EWB و 9MultiSim) 9MS (را پاك كنيد.

**2-3-8** به داخــل Bin Recycle برويد و در آنجا گزينهى Bin Recycle Empty را انتخاب كنيد. ً راهاندازي Restart كنيد. **2-3-9** رايانه را مجددا **2-3-10** با راهاندازى رايانه، كليهى اطلاعات مربوط به نصب نرمافزار مولتىسيم پاك مىشود. **سـوال :3** آيا در زمان حذف برنامه با مشــكلى برخورد كرديد؟ توضيح دهيد.

## نرمافزار در انتهاي اين قسمت آمده است.

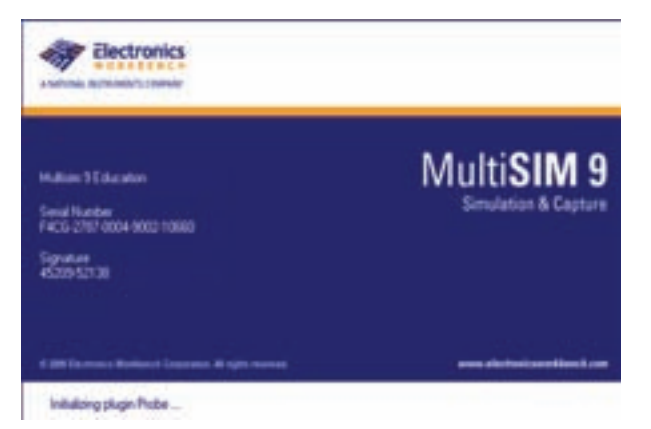

شكل 2-30 صفحهى ورود به Code Release

در صورتي كه در هنگام نصب به خطايي مشابه شكل 2-31 برخــورد كرديديا در پايان نصب، Code Release پذيرفته نشــد يا نرم افزار را دوباره بهصورت 5 روزه ارائه كرد .شــد ظاهر you have ve days le- عبارت يعنــي اشــكال در CD يا فايلهاي رجيستري ويندوز است . دراين حالــت يك بار ديگر با يك CD ســالم نصب برنامه را اجرا كنيــد. درصورتي كه بــاز هم جواب نداد بايــد با كمك يك فرد متخصص كامپيوتر فايلهاي رجيستري كه داراي پسوند 9ms اســت را حــذف كنيدو نرمافزار را پــس از unistal دوبــاره نصــب كنيــد . در صورتي كهبازهم اجرا نشــدبايد ويندوز عوض شود

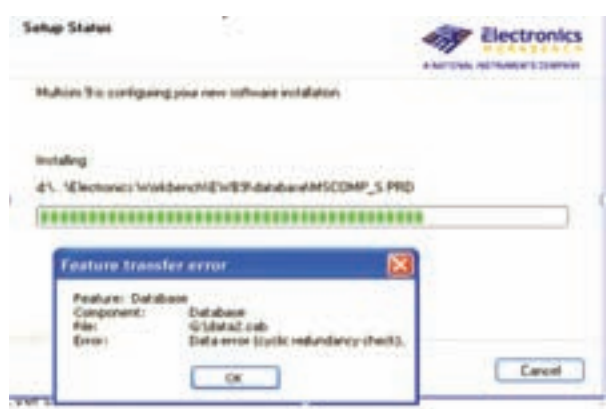

شكل 2-31 خطاى مربوط به نصب نرمافزار

**2-4 آزمايش :4** كار با نرمافزار مولتىسيم **2-4-1** براي وارد شــدن به محيط مولتيسيم مطابق شكل 2-32 منوي Start را انتخاب كنيد، سپس ازگزينهى Electronic Work Bench پوشهى All Programs مولتي سيم را فراخواني كنيد.

براي راحتي كار ميتوانيد يك گزينهى Shortcut از آيكون مربوط به مولتيسيم را، روي ميز كار يا هر نقطهى ديگر بيآوريد.

**2-4-2** با وارد شــدن به محيط مولتي ســيم، شــكل 2-33 ظاهر ميشــود. اين شــكل قســمتهاي اصلي اين نرمافزار را نشان ميدهد.

| Set Program Access and Defaults<br><b>G. Wednes Catalog</b><br>Windows Update<br>Accessories<br>AligorithmAftset<br>AsiaTech 2NC. ADSL<br>DSL Speed | ٠<br>é | <b>HSN Explorer</b><br>Outlook Express<br><b>PerfectDisk 8.0</b><br><b>Pamote Anistance</b><br>(+) Windows Hedia Rayer<br>Windows Hessenge<br>Turnskip Uklimas 2007 |
|----------------------------------------------------------------------------------------------------|--------|----------------------------------------------------------------------------------------------------|
| <sup>T</sup> Edman 4<br>Electronics Worldwrch                                                                                                    | ٠      | P Tunelilp Utilities 2007<br>19-January 9-11<br><b>Crocumient</b>                                                                                                   |
| <b>CD</b> East                                                                                                    | ٠      | <b>LEARNERS</b><br><b>SCALE DRUGINAL WA</b>                                                                                                    |
|                                                                                                    |        | <b>Turbs Pascal</b>                                                                                                    |

شكل 2-32 مسير وارد شدن به نرمافزار

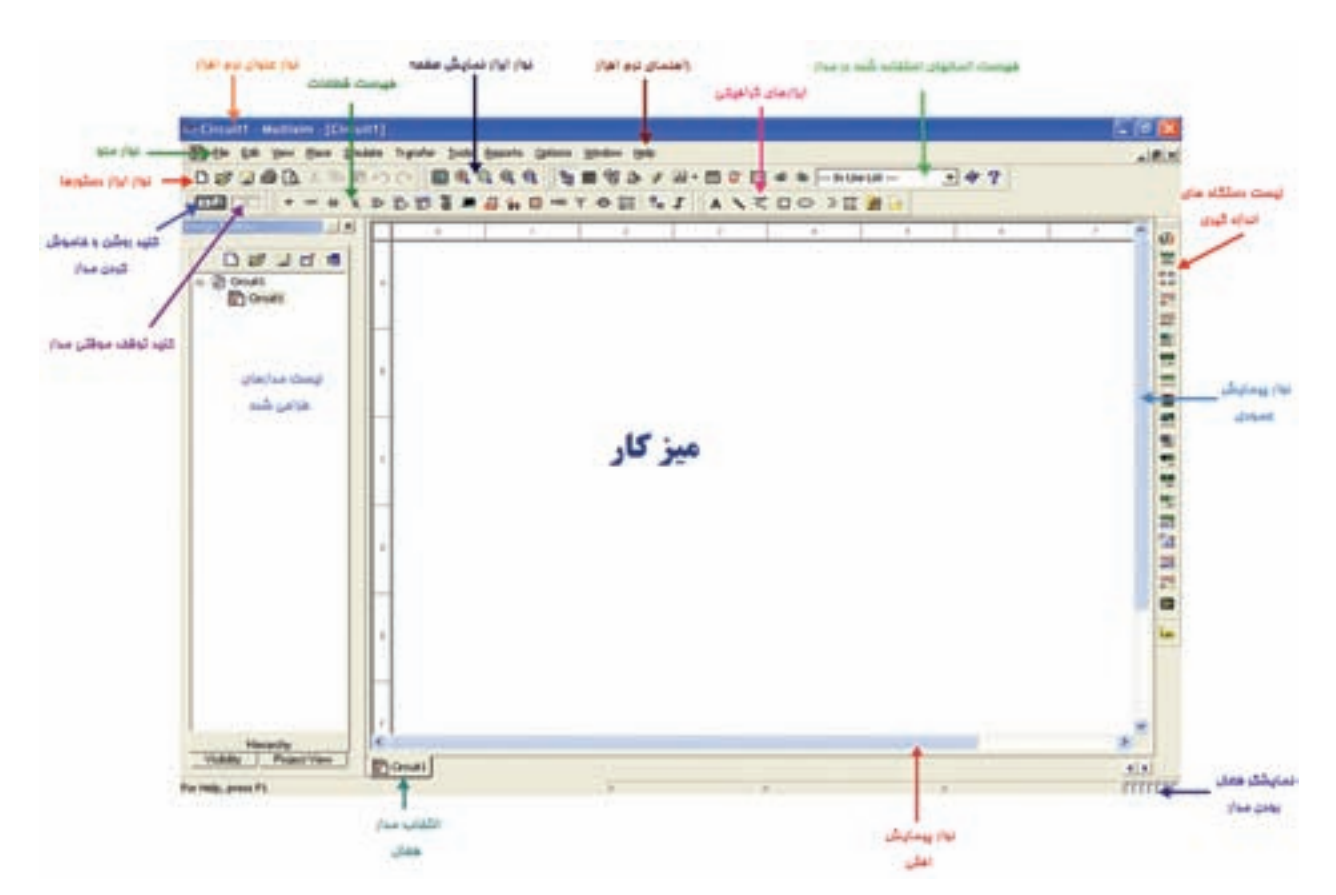

شكل ٣-٣-٢ قسمتهاى اصلى نرمافزار

**2-4-3** زمانــي ميتوانيد با اين نرمافزار كار كنيد كه در خلال خواندن كتاب، كليهى مراحل را روي رايانه تجربه كنيد و اثر آن را ببينيد.

**2-4-4** در اين قسمت به معرفي تعدادي از آيكونهاي موجود در نوارهــاي ابزار به عنوان يــك مرجع ميپردازيم. بديهي است زماني كليهى آيكونها را فرا خواهيد گرفت كه با نرمافزار كار كنيد و اگر با مشكلي مواجه شديد ميتوانيد به اين قسمت مراجعه كنيد.

**2-4-5** نوار منو از زير منوهاي مختلفي تشكيل شده اســت كه به معرفي دو نــوع پر كاربــرد آن ميپردازيم در صورت نياز به ساير منوها از مربي خود كمك بگيريد.

**2-4-6** ابتدا با قابليتهاى ســر بــرگ File و معادل فارسى آن آشنا مىشويم. شكل 2-34 اين قابليتها را نشان مے دھد.

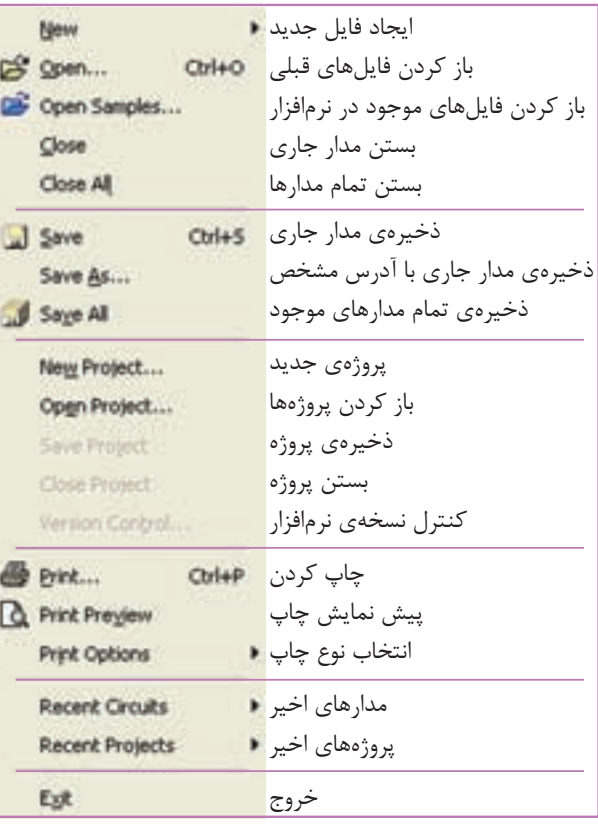

شكل 2-34 قابليتهاى سربرگ فايل

**2-4-7** قابليتهاى ســر برگ Edit و معادل فارسى آن را در شكل 2-35 ملاحظه مىكنيد.

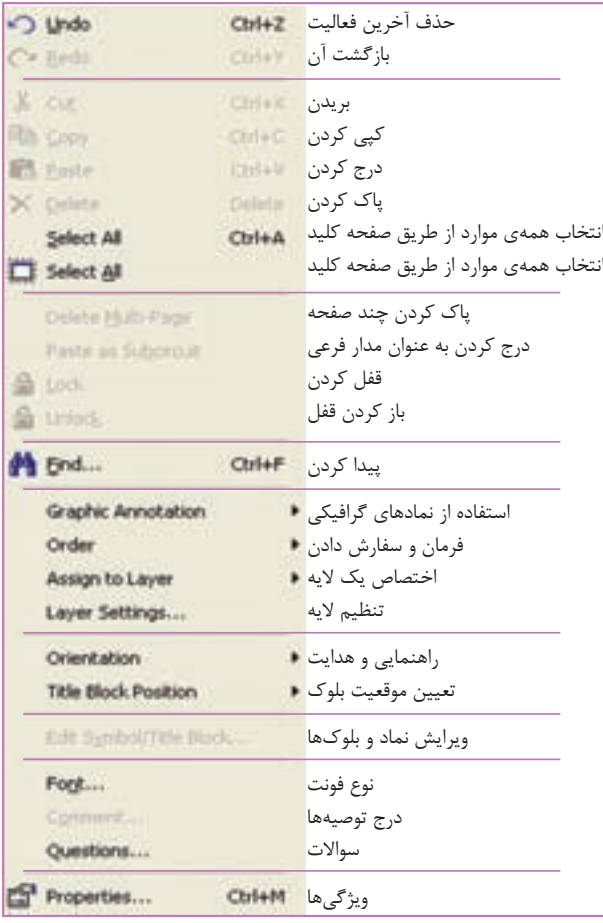

شكل2-35 قابليتهاى سر برگ Edit

**2-4-8** بــراي رســم تصاويــر گرافيكــي ميتوانيد از فهرست ابزارهاي گرافيكي استفاده كنيد. شكل 2-36 نام و نماد اين ابزارها را نشان ميدهد. در صورتيكه اين فهرست روي نرمافزار شــما مشاهده نميشــود كنار Help يك بار كليك راســت كنيد و ســپس گزينهى چهارم «Graphic Annotation «را فعــال كنيد. به طور كلي اين ابزار براي درج نوشته يا شكل در مدار به كار ميرود.

پر كردن غير قابل رويت Fill Invisible Fill Solid پر كردن كامل پر كردن در جهت افق Fill Horizontal Fill Vertical پر كردن در جهت قائم Fill Diagonal Cross پر كردن به صورت تقاطعى مورب Fill Diagonal Up پركردن قطرها به سمت چپ Fill Cross پر كردن به صورت تقاطعى Fill Diagonal Down پر كردن قطرها به سمت راست

شكل 2-38 انتخاب نوع رنگ داخل دايره

ًكليك راســت كنيد **2-4-11** روي محيط دايره مجددا و گزينهى Color Fill را انتخاب كنيد وســپس رنگ سبز را انتخاب كنيد.

ً روي محيط دايره كليك راست كنيد **2-4-12** مجددا و گزينــهى Style Pen را انتخاب ويكــي از گزينهها را به دلخــواه فعال كنيد. اين قســمت براي خطــوط مربوط به محيط شــكل بــه كار ميرود. بعد از انتخــاب Style Pen، گزينــهى Color Pen را روي زرد بگذاريد. با اســتفاده از خطوط بسته، مثلث شكل 2-39 را طراحي كنيد.

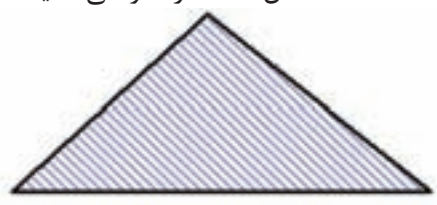

شكل 2-39 يكى از انواع خطوط طراحى براى داخل شكل

**سـوال ۴:** روى مثلث كليك راسـت كنيــد و گزينهى انتخاب كنيد. چه اتفاقي مى افتد؟  $\rm Clock~Wise~90$ توضيح دهيد.

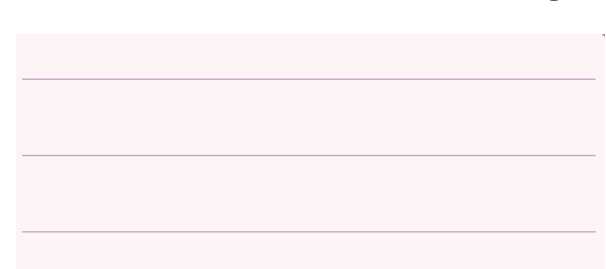

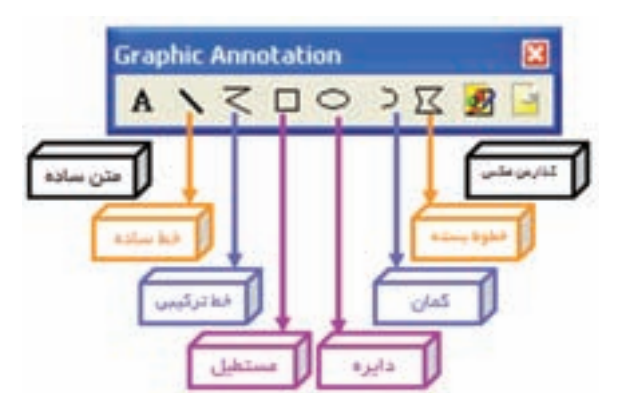

شكل 2-36 ابزارهاى گرافيكى

**2-4-9** روي دايــره، يك كليك چپ كنيد و موس را رها كنيد و روي ميز كار ببريد. بر روي ميز كار دســت خود را روي كليــد چپ مــوس نگهداريد و موس را تكان دهيد تا به اندازهى دايرهاي به شعاع دلخواه برسيد. حال موس را آزاد كنيد. و روي محيط دايره كليك راســت كنيد تا ليست شكل2-37 ظاهر شود. در اين شكل كاربرد هر دستور مقابل آن ظاهر شده است.

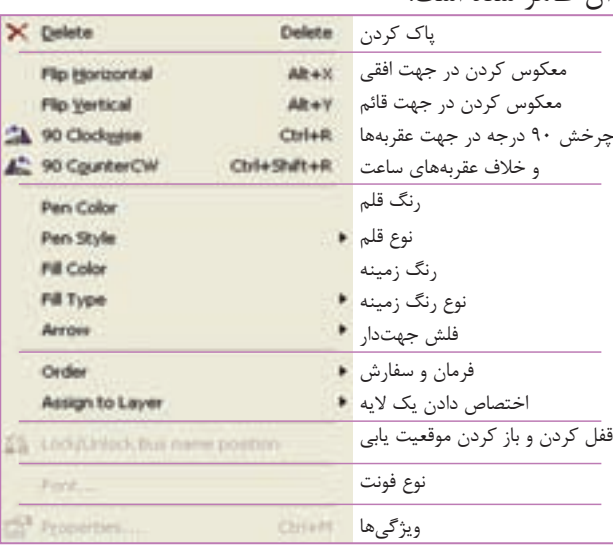

شكل 2-37 قابليتهاى تغيير در هر قطعه و شكل

**2-4-10** روي محيــط دايــره كليــك راســت كنيد، گزينهى Type Fill را انتخاب كنيد. در اين گزينه با توجه به شــكل 2-38 ميتوانيد نوع رنگ داخــل دايره را انتخاب كنيد.

س**ــوال ۵:** مجــدداً روى مثلــث كليك راســت كنيد و را انتخاب كنيد. چه فرقي با حالت $\rm{Counter~CW~90}$ قبلي دارد؟ توضيح دهيد.

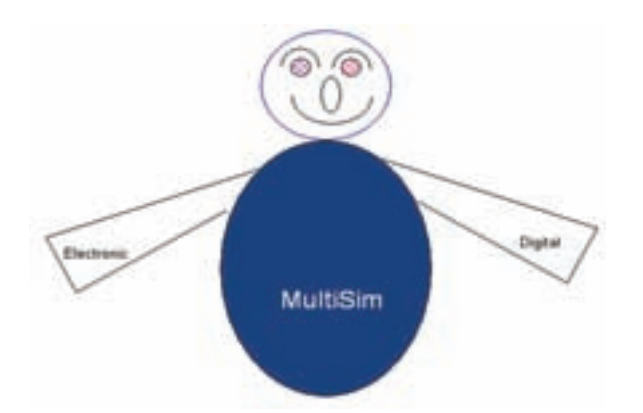

شكل 2-40 شكل طراحى سوال 7

**سوال ۶**: روي مثلث كليک راست كنيد و گزينهي Flip Vertical را انتخاب كنيد، آيا مثلث تغيير ميكند؟ به نظر شــما با انتخاب Horizontal Flip چه تغييري در شكل ظاهر مي شود؟ توضيح دهيد.

**سوال :8** هنگامي كه متني رادرج كرديد روي آن كليك راست كنيد و گزينهى Font را انتخاب كنيد. اندازهى متن چگونه قابل تغيير است؟ شرح دهيد.

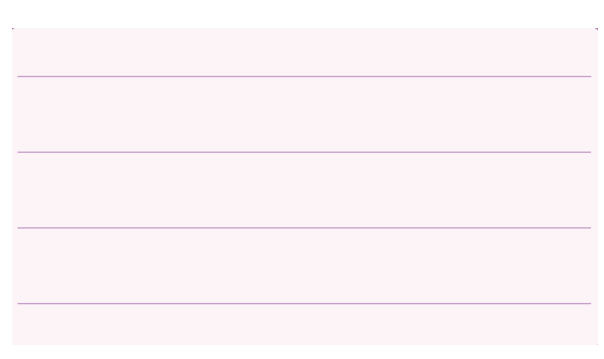

**2-5 آزمايش :5 قطعـات الكتريكي پر كاربرد در درس اصول اندازهگيري الكتريكي**

**2-5-1** المانهايــي كــه در مدارهاي مربوط به درس اندازهگيري الكتريكي در آزمايشــگاه مجازي مورد اســتفاده قرار ميگيرد، مطابق شكل 2-41 به شرح زير است:

**2-4-13** براي درج متــن ميتوانيد از گزينهى استفاده كنيد. همچنين با زدن كليدهاي Ctrl+T و مشخص كردن ناحيهى درج متن با موس، متن مورد نظر را ميتوانيد بنويسيد.

**سوال :7** آيا مىتوانيد شكل2-40 را اجرا كنيد؟ تجربه كنيد ونتيجه را بنويسيد.

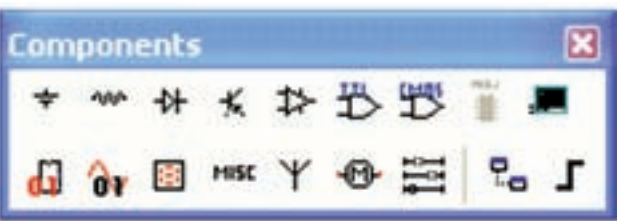

شكل 2-41 المانهاى درس اندازهگيرى الكتريكى **2-5-2** منابــع تغذيــه (Sources Place(: در اين گزينه انواع منابع DC و AC را ميتوانيد انتخاب كنيد.

**2-5-3** قطعات پايه (Basic Place(: در اين بخش قطعــات الكتريكي پايه از قبيل مقاومت، انواع خازن، ســيم پيچ (سلف)، مقاومت متغير، انواع كليد و.... وجود دارد.

**2-5-4** ديــود (Diode Place(: در ايــن قســمت عناصــر نيمه هادي دو پايه از قبيل ديود معمولي، ديود زنر، ديود نوراني و پل ديود و... وجود دارد.

**2-5-5** ترانزيســتور (Transistor Place(: انــواع ترانزيستور در اين قسمت (فهرست قطعات) وجود دارد.

**2-5-6** انواع نشــاندهندهها و نمايشــگرها (Place Indicator (انواع نمايشــگرهاي الكتريكي و الكترونيكي را ميتوانيد مطابق شكل 2-42 از گزينهى INDICATOR انتخاب كنيد.

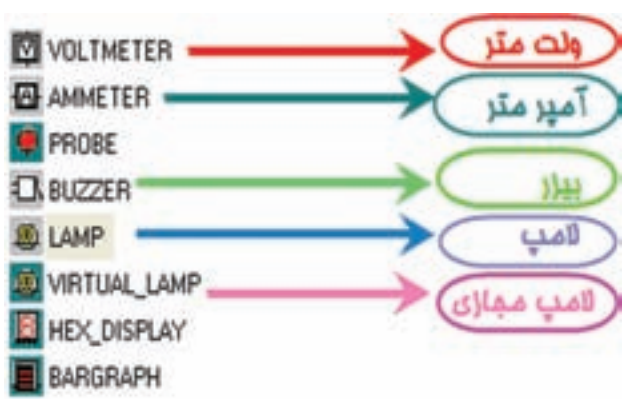

شكل 2-42 انواع نمايشگرهاي الكتريكي و الكترونيكي

**2-5-7** قطعــات مجازي: كنار Help كليك راســت كنيد. گزينهى قطعات مجازي «Virtual Component»

را انتخاب كنيد تا شكل 2-43 ظاهر شود.

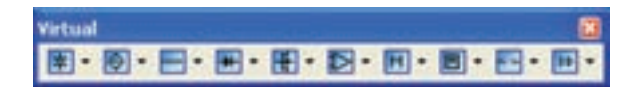

شكل 2-43 قطعات مجازي

**2-5-8** در اين فهرست مشخصات الكتريكي (جريان عبوري از قطعه، ولتاژ دو ســر آن، توان مصرفي و....) تمامي قطعات الكتريكــي و الكترونيكي توســط كاربر قابل تعريف است.

**ســوال ٩:** آيا مے توانيد با اســتفاده از المان هاي مجازي مقاومتي با شــرايط شكل 2-44 ايجاد كنيد؟ تجربه كنيد و نتيجه را بنويسيد.

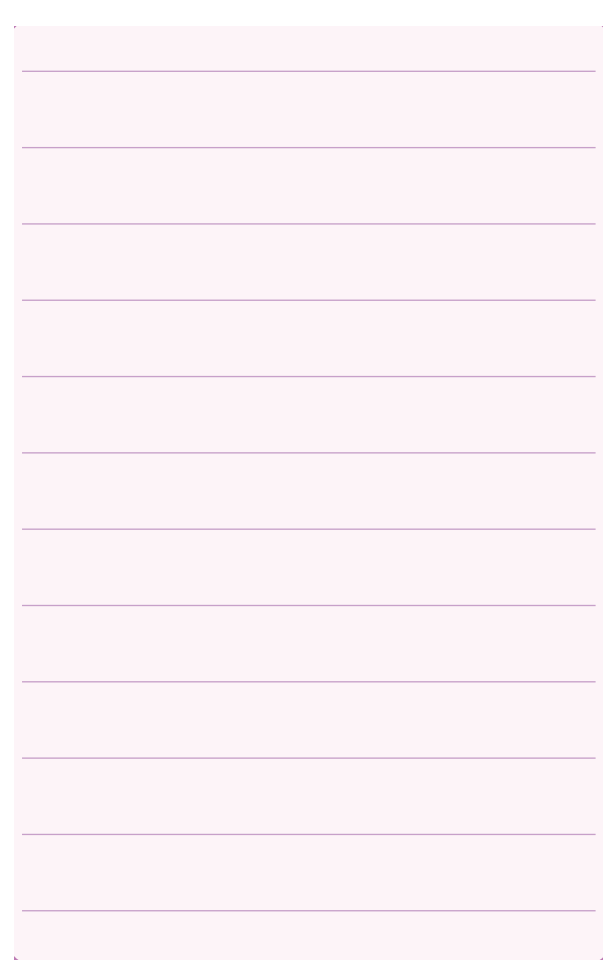

**2-6 آزمايش :6 نحوهى بسـتن مـدار بر روي ميز كار آزمايشگاه مجازي**

**2-6-1** بـــراى فــراخوانــى قــطـعات روي گزينهى Source Place كليك كنيد، تا شكل 2-45 ظاهر شود.

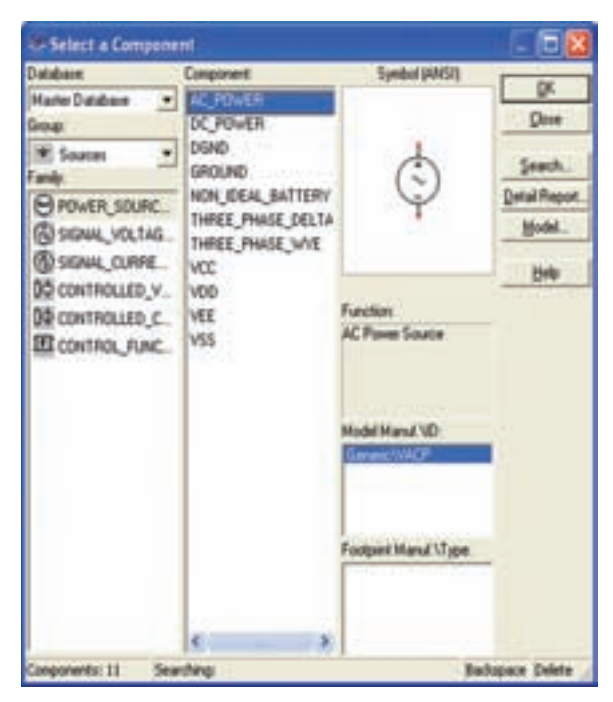

شكل 2-45 نحوهى فراخوانى قطعات

**2-6-2** روي گزينهى Power\_DC و ســپس روي OK كليك كنيد.

**2-6-3** روي ميــز كار، هنگامــي كه محل باتري را با موس مشخص كرديد، كليك چپ كنيد.

**2-6-4** مــاننــد مــرحلــهى قــبــل از گــزينــهى Indicator Place، لامــپ 12 ولــت 10 وات را انتخــاب كنيد و آن را روي ميز كار انتقال دهيد.

**توجه:** جهت انتخاب قطعهبه جاى اســتفاده از OK مىتوانيد روى قطعه دو بار كليك كنيد.

**2-6-5** نمــاد اتصال زميــن را نيز از گزينهى Source Place انتخــاب كنيــد و بــه ميــز كار انتقال

دهيد.

**BASIC VIRTUAL** Label Display Value Fault | Pins | Variant |  $\overline{27}$ k0hm -Resistance 65 Tolerance ż. 35 Temperature DegC  $\sqrt{6}$ Temperature Coefficient 1 (TC1): p/DegC  $\sqrt{0}$ Temperature Coefficient 2 (TC2): p/Deg<sub>C</sub>  $\overline{27}$ Nominal Temperature (TNOM): DegC OK Info Replace Cancel Heb

شكل 2-44 صفحهى مشخصات مقاومت

**نكته مهم:** تا اين مرحله نصب نرمافزار مولتىســيم را ياد گرفتيد و قطعات موجود در آن را شناســايى نموديد. از اين قســمت بهبعدمطالب بر اساس كتاب اصول اندازهگيرى الكتريكى و آزمايشگاه اندازهگيرى الكتريكى بيان شده است. لذا ضرورت دارد بر اساس پيشرفت درس در كتابهاى مزبور آزمايشها را اجرا كنيد.

**توجه:** براي فراگيري و كسب مهارت در هر نرمافزار نياز بــه تمرينهاي متعدد داريــد. براي اينكــه بتوانيد اين نرمافــزار را فرا بگيريد چندين بار قســمت كار با نرمافزار را تمرين كنيد.

**40**

**نكتهىمهم:** هنگام بســتن مدار توســط آزمايشگاه

مجازى مدار متصل شده بايد اتصال زمين داشته باشد.

**2-6-6** مــوس را روي پايــهى مثبــت باتري حركت دهيد تا نقطهى تو پر مشكي ظاهر شود.

**2-6-7** انگشــت خود را روي كليد سمت چپ موس نگه داريد. و مكاننما را به كمك حركت دادن موس به يك ســر لامپ برسانيد، سپس انگشت خود را برداريد. بايد بين پايهى باتري و پايهى لامپ يك سيم وصل شود. همين عمل را براي ســر منفي باتري و زمين انجام دهيد، تا سيم اتصال بين اين دو نقطه نيز وصل شود.

**2-6-8** بــه همين ترتيب زمين را به محل اشــتراك سيم منفي باتري و يك سر لامپ متصل كنيد.

**2-6-9** آيا شــكل ترسيمي شــما مشابه شكل 2-46 است؟ تجربه كنيد و توضيح دهيد.

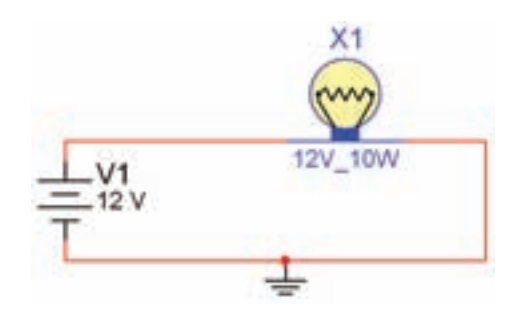

شكل 2-46 مدار سادهى لامپ

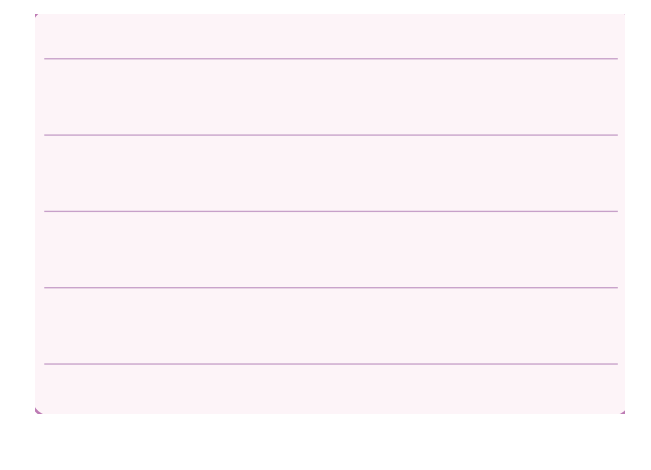

$$
\boxed{\boxed{\phantom{\mathcal{L}}\mathcal{L}}\mathcal{L}} \quad \text{and} \quad \boxed{\phantom{\mathcal{L}}\mathcal{L}}\mathcal{L} \quad \text{and} \quad \boxed{\phantom{\mathcal{L}}\mathcal{L}}\mathcal{L} \quad \text{and} \quad \boxed{\phantom{\mathcal{L}}\mathcal{L}}\mathcal{
$$

ببريد.

**سوال :10** آيا لامپ روشن مىشود؟ شرح دهيد.

**2-6-11** بــه كمك مربــي از منــوي File گزينهى Save را انتخاب كنيد و مدار را ذخيره سازيد.

در صورتيكه مدار به طور صحيح بســته شــده باشد بايد لامپ روشــن شــود.در غير اين صورت مجدداً مراحل را تكرار كنيد.

**نكتهى مهـم:** براى خاموش كردن لامپ مىتوانيد از روشهاى زير استفاده كنيد:

• فايــل مربوط به مدار را يك بار ببنديد <sup>و</sup> مجدداً باز كنيد. براى ايــن منظور از علامت ضربدر داخلى كه به رنگ خاكسترى است استفاده كنيد.

• با قرار دادن يك كليد در مسير سيمها، مدار را قطع و وصل كنيد.

**2-6-12** براى تغيير رنگ ســيم ابتدا ميز كار مربوط به آزمايش قبل را خاموش كنيد. **2-6-13** روي سيمي كه بين لامپ و زمين قرار دارد

كليك راست كنيد تا شكل 2-47 ظاهر شود.

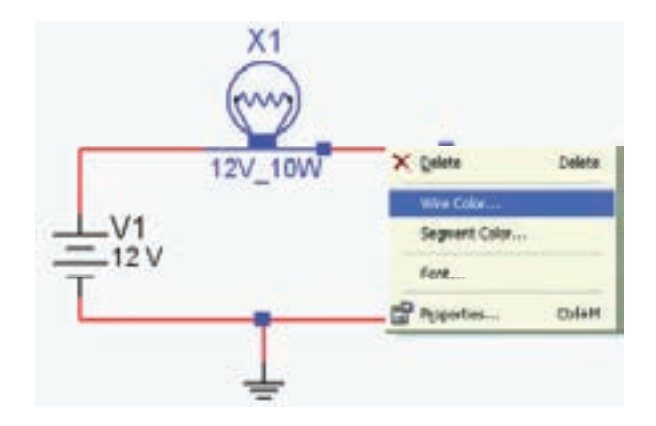

شكل 2-47 نحوهى اجراى تغيير رنگ سيم **2-6-14** گزينــهى Color Wire مربوط به تغيير رنـگ سيـم اســت. آن را انــتخـاب كنيد تــا شكل 2-48 ظاهر گردد.

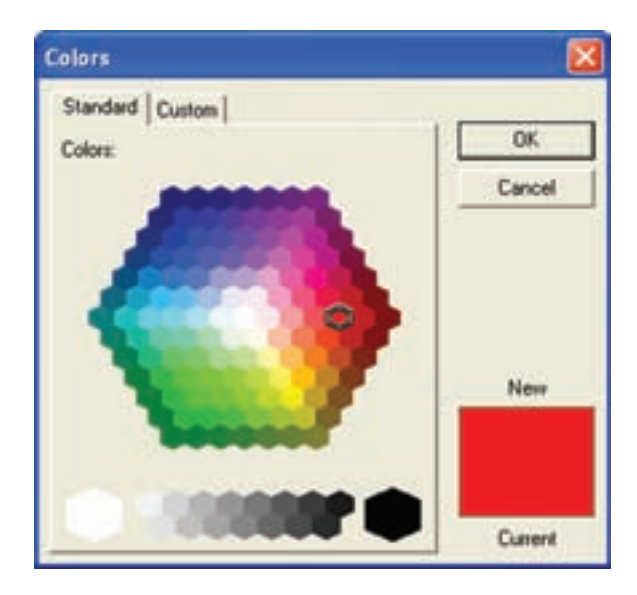

شكل 2-48 صفحهى مربوط به تغيير رنگ

**2-6-15** رنگ مشكي را انتخاب، سپس بر روي Ok كليك كنيد.

**سوال:11** چه تغييري روي رنگ سيم مشاهده ميكنيد؟ پاسخ دهيد.

**2-6-16** براى تعويض رنگ قطعه، به طور مثال روي باتري كليك راســت كنيــد و گزينــهى Color را انتخاب كنيد.

**2-6-17** بــا انتخــاب رنگ دلخواه،رنــگ قطعه نيز تغيير مي كند.

**2-6-18** براي چرخش قطعات در جهتهاي مختلف ميتوانيد با كليك راســت كردن روي قطعه از دســتورهاي شكل 2-49 استفاده كنيد.

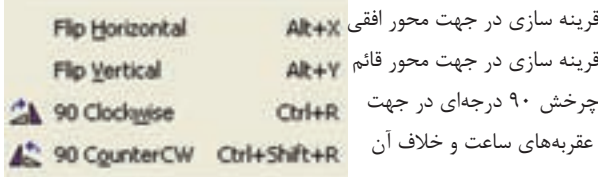

شكل 2-49 دستورات چرخش قطعات

**2-6-19** بــراى اقدام بــه Copy , Cut , Delete Paste يــك قطعه يا ســيم روي آن كليك راســت كنيد و گزينهى مورد نظر را انتخاب كنيد.

**تمريـن :1** مدار شــكل 2-50 را ببنديد. آزمايش كنيد آيــا مدار كار ميكند؟ رنگ ســيمها، باتري و لامپ را تغيير دهيد.

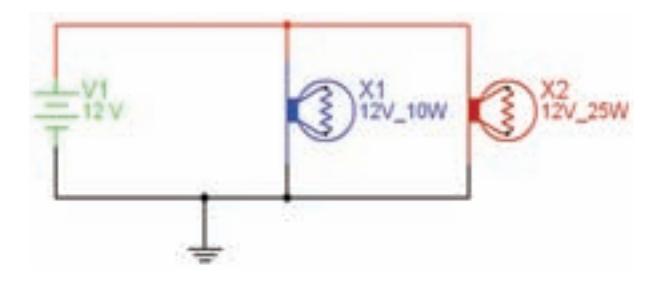

شكل 2-50 مدار تمرين 1

**2-7 آزمايش :7 جستجوي قطعه ازكتابخانهى قطعات**

**2-7-1** بــراي جســتجوي قطعه، ابتــدا روي يكي از عناصــر نوار قطعات به دل خواه كليک كنيد تا شــكل ٥١-٢ ظاهر شود. اين شكل را ميتوان مشابه كتابخانهاي توصيف كرد كه قفسههاي مختلفي دارد و در هر قفسه چندين طبقه وجــود دارد. همچنين طبقات بر ا ســاس عناوين كتابها تفكيك شده است.

از وسايل مانند منابع تغذيه، دستگاههاى اندازهگيرى، عناصر الكتريكى (مقاومت، سلف، خازن) و... قابل دستيابى است. **2-7-3** خانوادهى گروه اصلي(Family (: اين قسمت زير شــاخهاى از گروه اصلى محســوب مىشــود كه در اين بخش ميتوانيد از هــر خانواده عناصر مربوط به گروه اصلي را مشــاهده و انتخــاب كنيد. ً مثلا، اگــر منابع يا Sources انتخاب شــود، انواع منابع در ستون Family ظاهر مىشود كــه مى توانيد منبع مورد نظر (مثلاً Power Sources) ,ا انتخاب كنيد.

**2-7-2** گروه اصلى (Group(: در اين قسمت گروهى

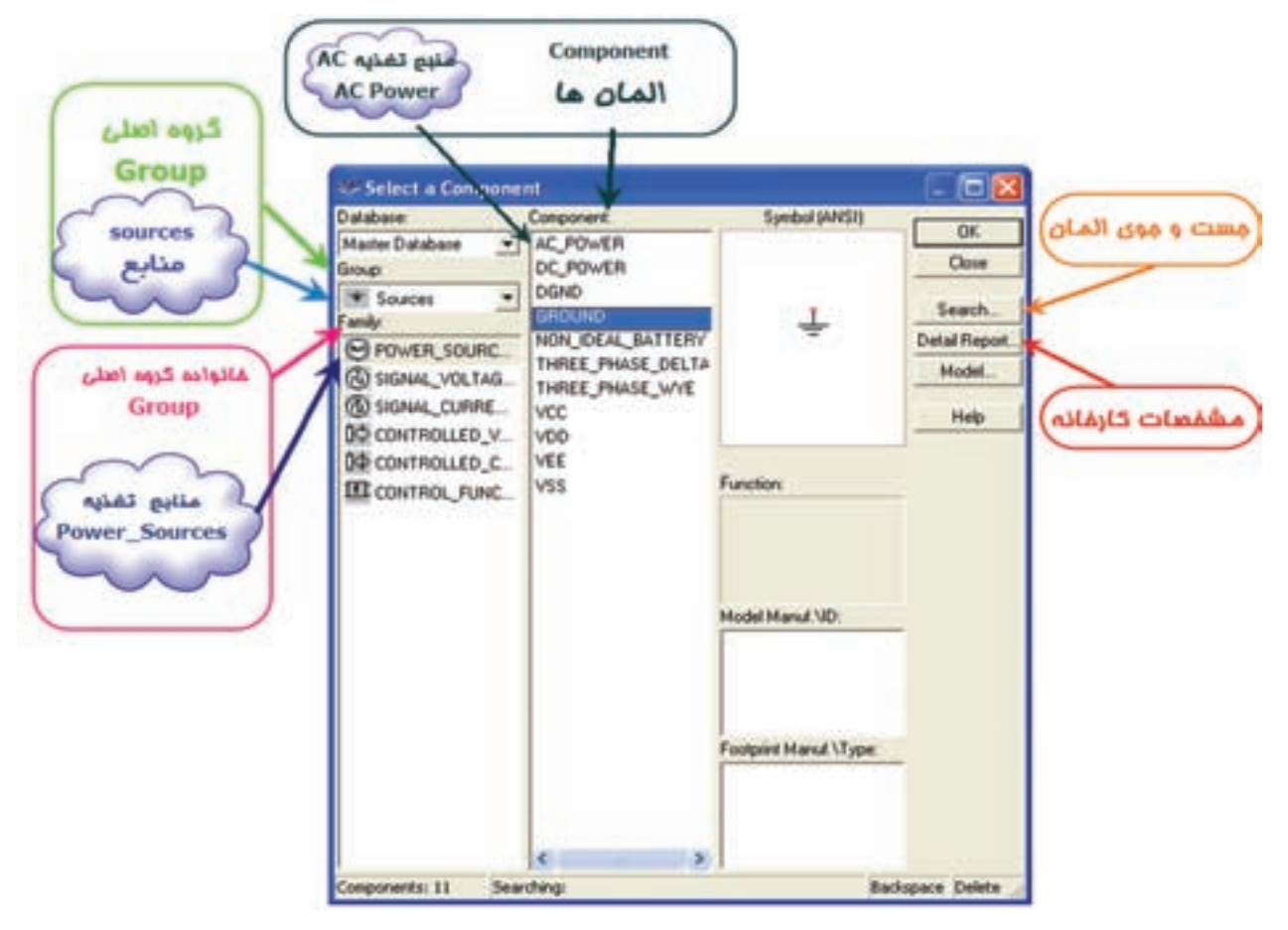

شكل 2-51 جست و جو در كتابخانهى نرمافزار

مثال، اگر در گــروه اصلى، منابع (Sources(، و در خانواده گــروه اصلى منبع قــدرت (Sources Power (را انتخاب كردهايد در ستون المانها (Components (انواع منابعى از قبيل DC ، ACو VCC قابل انتخاب است.

**2-7-4** المانهــا (Components (: المانهــا زير شــاخهاى از خانوادهى گروه اصلى (Family (است كه در اين قســمت مىتوانيد المانهايى كه در كتابخانهى نرمافزار وجــود دارد را انتخاب و مورد اســتفاده قــرار دهيد. به طور

**2-7-5** براي جســت و جــوى قطعات روي گزينهى Search كليك كنيد تا شكل 2-52 ظاهر شود. **2-7-6** نام قطعه را در مكان مشخص شده وارد كنيد

و روي Search كليك كنيد.

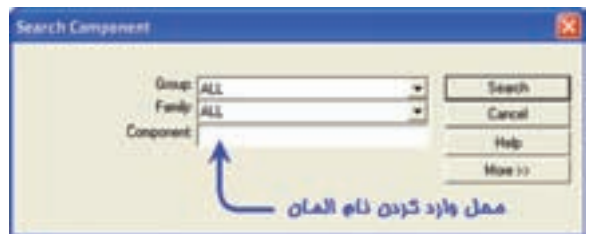

شكل 2-52 جست و جو قطعات

**2-7-7** ديود 4001N1 را جست و جو كنيد و روي ميز كار قرار دهيد.

**2-7-8** درشــكل 2-52 ابتــدا ميتوانيد كتابخانهى المان (Group (و يا قفســهى آن (Family (را مشخص كنيد تا جست وجوى محدودتري داشته باشيد.

**2-7-9** با انتخاب Report Detail برگهى اطلاعاتي (Data Sheet) قطعه ظاهر مي شود و مي توانيد مشخصات قطعه را ببينيد.

**تمريـن :2** مشخصات ترانزيســتور 107BC را، با توجه به برگهى اطلاعاتي پيدا كنيد و به پرســشهاي زير پاســخ دهيد.

> 1)نوع ترانزيستور 2) حداكثر جريان كلكتور 3) حداكثر توان مصرفي ترانزيستور

**2-8 آزمايش :8 استفادهازنرمافزارمولتيسيم جهت اجراي آزمايشها به صورت مجازي 2-8-1** ابتدا با نحــوهى قرار گرفتن آمپرمتر در مدار آشنا مى شويم. **2-8-2** بــا توجــه به شــكل 2-51 از منــوي منابع تغذيه، باتري و نماد اتصال زمين را انتخاب كنيد. **2-8-3** از منــوي Indicators) نشــان دهندهها)، لامپ 12 ولتي 10 واتى را مطابق شــكل 2-53 انتخاب كنيد.

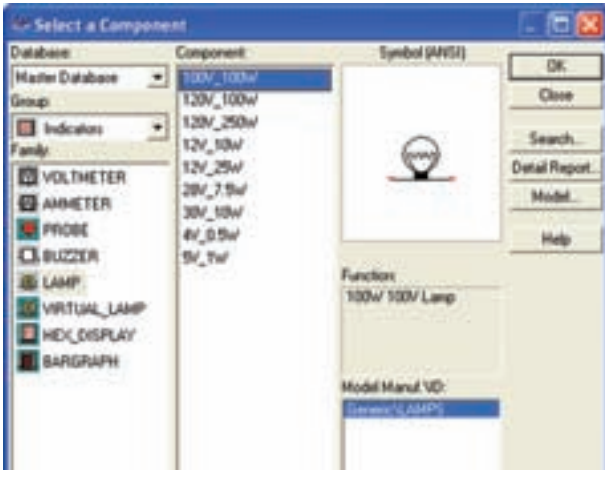

شكل ۵۳–۲ انتخاب لامپ از منوی نشاندهندهها

**2-8-4** آمپرمتر را از منوي ابزار انتخاب كنيد و مدار شكل 2-54 را ببنديد. روى مولتىمتر كليك چپ كنيد. XMM1  $X<sub>1</sub>$ ᄊ 12V\_10W  $V<sub>1</sub>$  $-12V$ 

شكل 2-54 قرار گرفتن آمپرمتر در مدار

**44**

**2-8-5** با توجه به شــكل 2-55 مولتيمتر را روي حوزهى آمپرمتر DC قرار دهيد. در شــكل 2-55 چگونگي تغيير آمپر، ولت و اهم نشــان داده شــده اســت. ياد آوري ميشــود كه كميت DC با علامــت و كميت AC با علامت ~ مشخص مي شود.

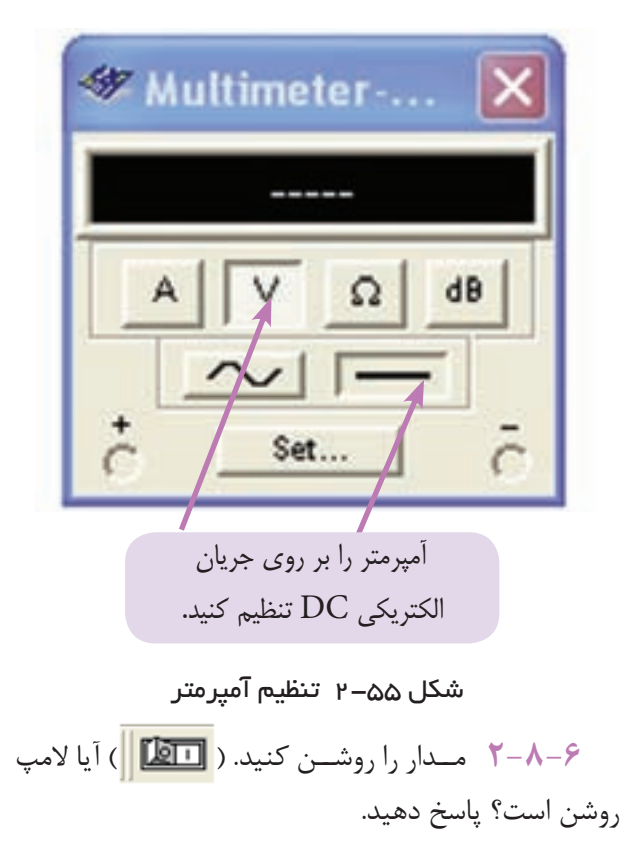

**2-8-7** روي مولتيمتــردو بــار كليك چپ كنيد. آيا جريان مدار 833/3 ميلي آمپر اســت؟ تجربه كنيد و پاسخ دهيد.

**2-8-8** در صورتــى كه لامپ روشــن نشــد، علت را بررسي و مدار را عيبيابي كنيد و نتيجه را بنويسيد.

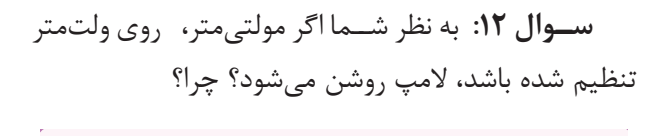

**2-8-9** مقــدار باتري را باتوجه به شــكل -2-56الف ميتوانيــد تغيير دهيد. در اين روش روي باتري دوبار كليك چــپ كنيد تا شــكل -2-56ب ظاهر شــود. در اين شــكل مــي توانيد مقدار ولتاژ را تغيير دهيــد. (مثلا با كليك روي 12 ميتوانيــد آن را به 5 ولــت تبديل كنيد). همچنين با انتخاب قســمت حوزهى كار مىتوانيــد واحدهاي كيلوولت، ولت، ميليولت و ميكروولت را انتخاب كنيد.

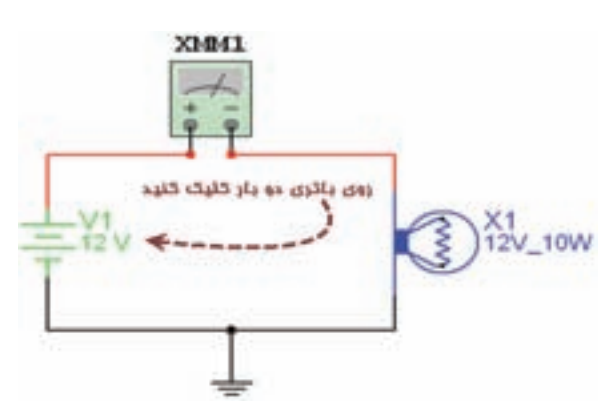

شكل 2-56– الف- مدار تنظيم باترى

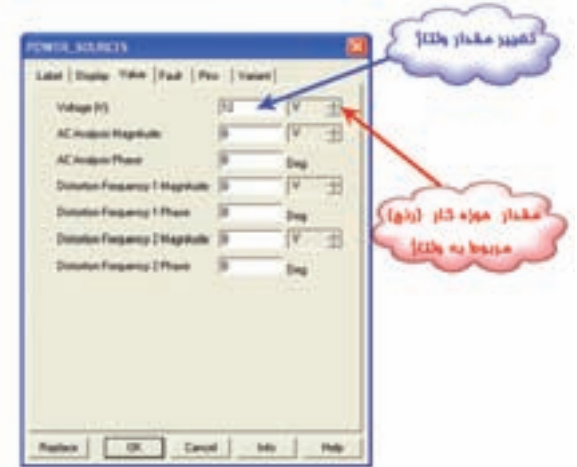

شكل 2-56–ب- نحوهى تنظيم باترى

**تمرين :3** محل آمپرمتر را با باتري تعويض كنيد و اثر آن را بر روي مدار بررسي كنيد.

**تمرين:4** با تغيير مقادير ولتاژ و واحد آن، مقدار ولتاژ را روي 5 ولــت تنظيم كنيد و اثر آن را با آمپرمترروي جريان اندازهگيري شده مشاهده كنيد.

**سـوال :13** آيا در مدار واقعى مىتوانيــم ولتمتر را به جاى آمپرمتر قرار دهيــم، در اين صورت چه اتفاقى خواهد افتاد؟ پاسخ دهيد.

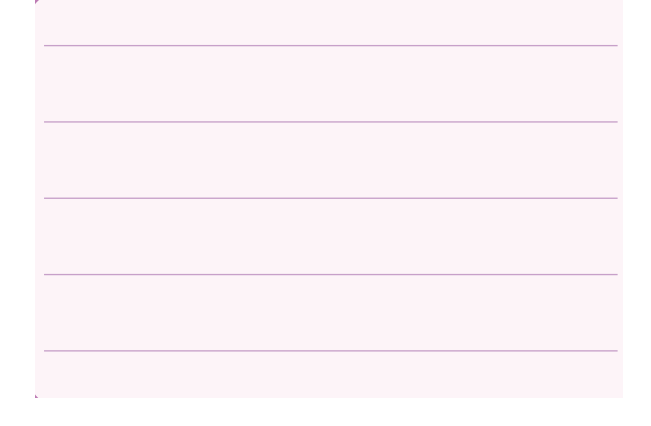

**تمرين :5** اگر باتري به 40 ولت برســد به نظر شما چه اتفاقــي مي افتد؟ امتحان كنيد. حــال اگر باتري روي 500 ميلي ولت باشــد، آيا لامپ روشــن ميشــود؟ چرا؟ توضيح دهيد.

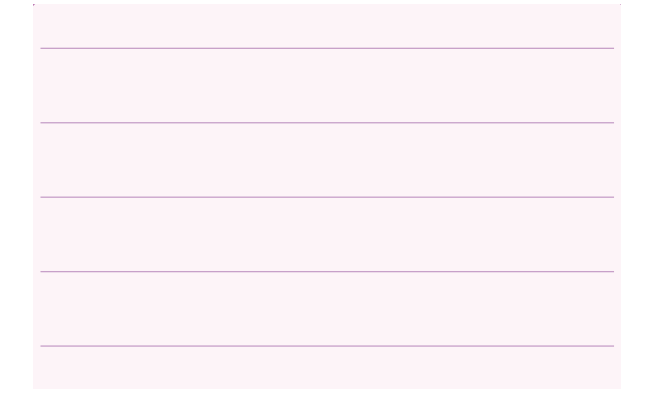

**2-8-10** مدار شــكل 2-57 را ببنديد و ولتاژ دو سر لامپ را اندازه بگيريد. براي اندازه گيري ولتاژ كافي است كه مولتي متر را روي <sup>V</sup> <sup>و</sup> DC (**\_\_**) قرار دهيد.

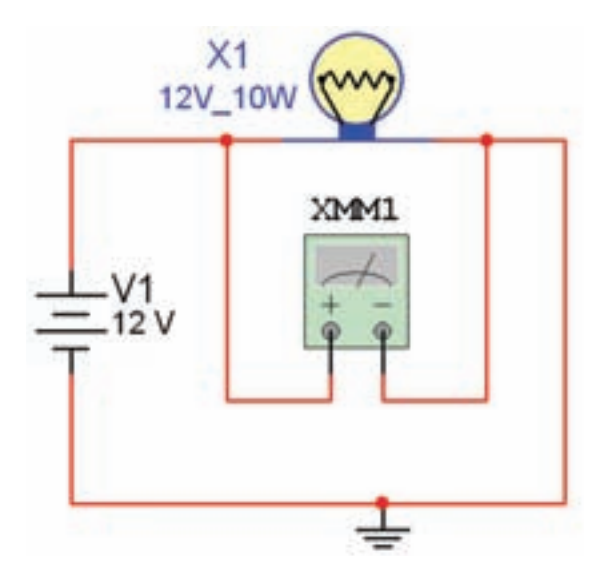

شكل 2-57 مدار براى اندازهگيرى ولتاژ

**توجـه:** با دوبــار كليك كردن چــپ روى مولتىمتر  $X\mathsf{M}$ ۸M)، مولتى متــر در نرمافزار باز مىشــود و مقدار ولتاژ را نشان مىدهد.

**سـوال :14** در مــدار فــوق اگر به جــاى ولتمتر (V(، آمپرمتر (A (انتخاب شود چه عددي روي مولتيمتر نمايان ميشود؟ چرا؟ توضيح دهيد.

**سـوال :15** آيا در مدار واقعــي ميتوانيم آمپرمتر را به جــاي ولتمتر قرار دهيم، در اين صورت چه اتفاقي خواهد افتاد؟ شرح دهيد.

روي آن دوبــار كليك چپ كنيد. ســپس گزينه Replace را انتخــاب كنيــد (شــكل 2-58) با انتخاب ايــن گزينه به كتابخانــهى المانها بر ميگرديد، شــكل 2-59 كتابخانهى المانها را نشان مىدهد.

**2-8-11** براي تغيير مشــخصات يك المان ميتوانيد

شكل 2-58 صفحهى مربوط به تغيير مشخصات يك المان

**2-8-12** حــال هر الماني را كــه بخواهيد ميتوانيد جايگزين كنيد.

شكل 2-59 كتابخانهى المانها

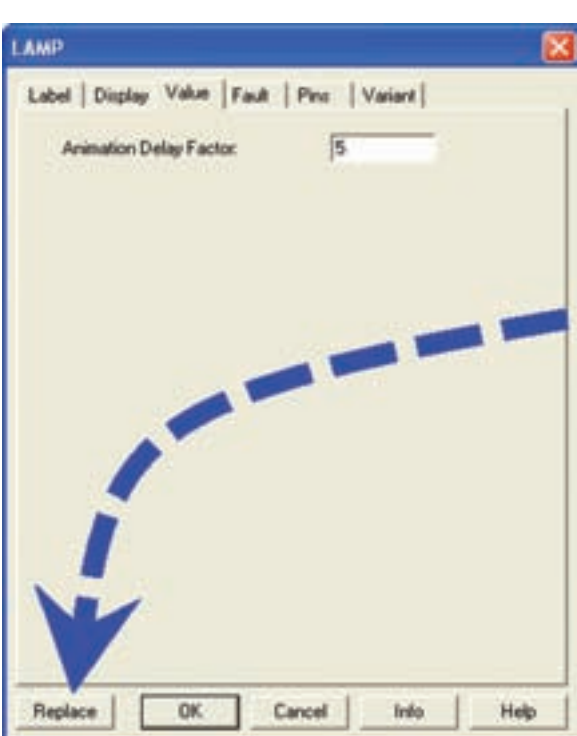

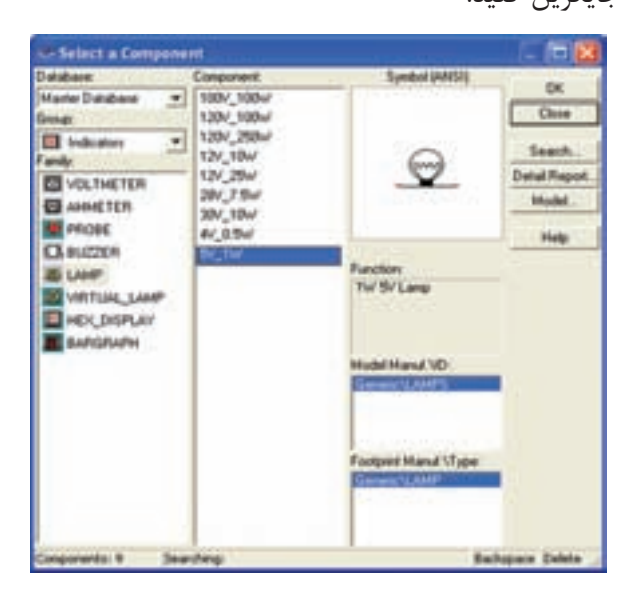

**نكتهى مهـم:** با غير فعال كــردن نرمافزار و فعال كردن مجدد آن نيز مدار به حالت اوليه برمىگردد.

**تمرين :6** در مدار شكل 2-57 مشخصات لامپ را به 5 ولــت و يك وات و ولتاژ باتــري را به 5 ولت تغيير دهيد و أزمايش را مجدداً تكرار كنيد.

**2-8-13** بــراي انتخاب مقاومت و قرار دادن آن روي ميز كار گزينهى Basic Place را مطابق شــكل 2-60 از منوى ابزار انتخاب كنيد.

شكل 2-60 انتخاب مقاومت از گزينهى Basic Place **2-8-14** بــا انتخــاب Basic Place، يك زير منو باز ميشــود، در اين زير منو، گزينهى VIRTUAL\_D3 (مقاومتهاي سه بعدي) را مطابق شكل ۶۱-۲ انتخاب كنيد. حال يكي از مقاومت هاي سه بعدي را گزينش كنيد.

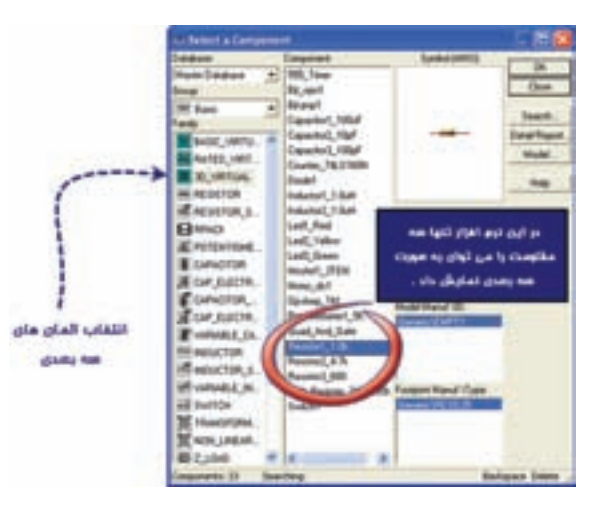

شكل 2-61 انتخاب قطعات سه بعدى

**2-8-15** با اســتفاده از مقاومتهاي سه بعدي، مدار شكل 2-62 را ببنديد.

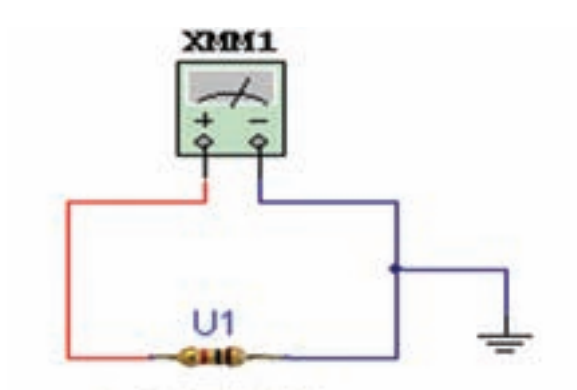

Resistor1\_1.0k0

شكل 2-62 مدار با قطعات سه بعدى

**2-8-16** با تنظيم مولتيمتر روي Ω مقدار مقاومت را اندازه گيري كنيد و مقدار اندازهگيري شده را با كد رنگي مقاومت مقايســه كنيد. شــكل 2-63 مولتىمتر را در حالت اهممتر نشان مىدهد.

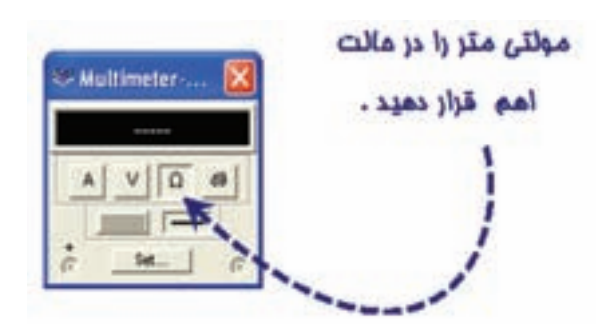

شكل 2-63 مولتىمتر در حالت اهممتر

**سـوال :16** آيا مقدار قرائت شــده بــا كدرنگي مطابقت دارد؟ علت را توضيح دهيد.

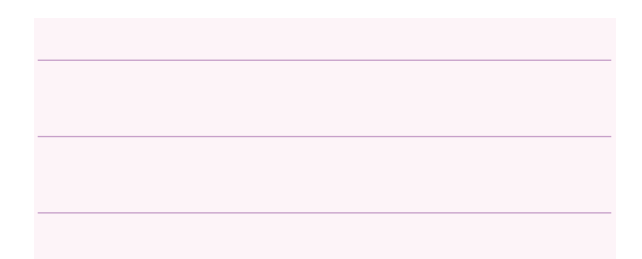

 $R_1, R_2, R_3$  تمريــن  $\mathbf{Y}$ : مقاومتهــاي  $R_1, R_2, R_4$  را به ترتيب از منــوي Basic گزينــهى Resistor مطابق شــكل 2-64 انتخاب كنيد. اين مقاومت ها سه بعدي نيستند و به صورت نماد <sub>م</sub>مسر استعمام مي شوند.

**2-8-17** در منــوي Resistor/Basic ميتوانيــد مقاومت را با اســتفاده از دو پارامتر اساسي "واحد مقاومت" و "تلورانس مقاومت" انتخاب كنيد. طبق شــكل 2-64 در حوزهى كار مربوط به واحد مقاومت، واحدهاي اهم، كيلواهم و مگا اهم قابل تعيين اســت. همچنين بــا انتخاب گزينهى ALL، كــه در منوي Filter قــرارداردتمامي مقاومتها را ميتوان با تلورانســي كه مشخص شــده است انتخاب نمود. براي تغيير تلورانس نيز مشابه حوزهى كار واحدهاي مقاومت عمل مي كنيم.

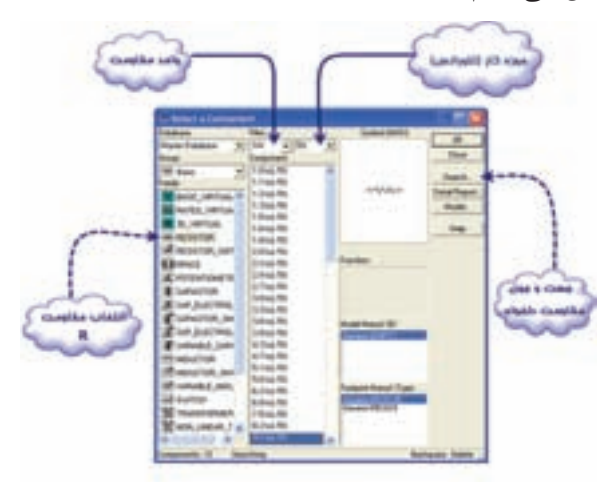

شكل 2-64 انتخاب مقاومت از منوي Basic

**2-8-18** مدار شكل 2-65 را ببنديد. مقدار مقاومت معادل مدار را اندازهگيري كنيد.

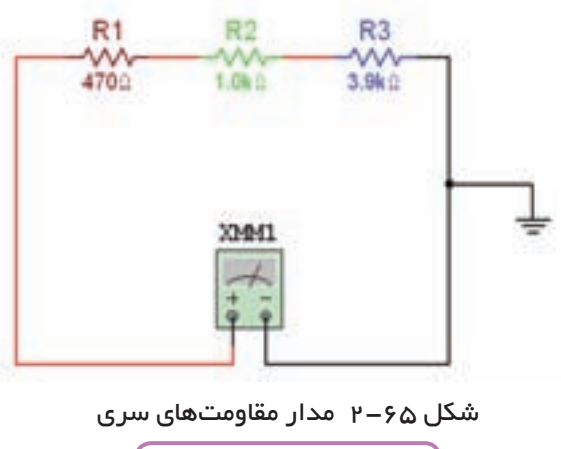

 $R_T = \ldots \ldots \Omega$ 

**سـوال :17** مقدار مقاومت معادل را محاسبه كنيد وآن

را با مقدار خوانده شــده توســط اهممتر مقايســه كنيد. آيا اختلاف وجود دارد؟ چرا؟ علت را توضيح دهيد.

**2-8-19** دو ســريكي از مقاومتهــا را اتصــال كوتاه كنيد و مقدار مقاومت را اندازه بگيريد (علت تغيير را شــرح دهيد).

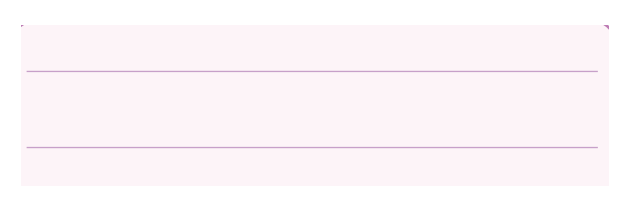

**تمريـن :8** مداري با 4 يا 5 مقاومت به صورت ســري ببنديد و مراحل آزمايش را تكرار كنيد.

**2-8-20** مدار شــكل 2-66 را ببنديد. مقدار مقاومت معادل مدار را اندازهگيري كنيد.

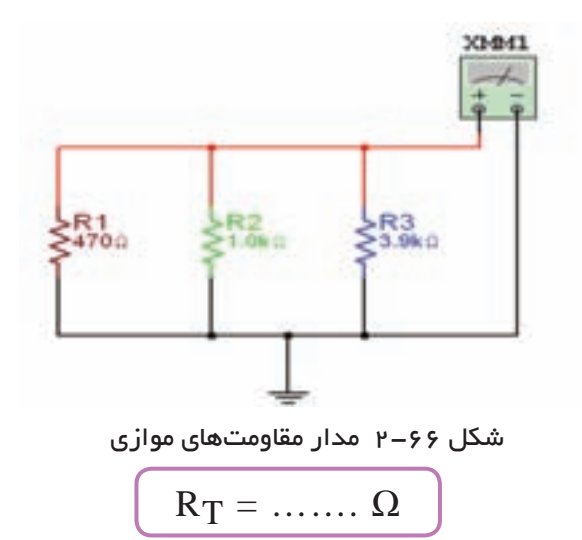

**سـوال :18** مقدار مقاومت معادل را محاســبه كنيد و با مقدار خوانده شــده مقايســه كنيد. آيا اختلاف وجود دارد؟ چرا؟ توضيح دهيد.

**2-8-21** با يك سيم دو سرمقاومت 3R را به يكديگر وصل كنيد. مقدار مقاومت معادل چهقدر است؟ چرا؟

در نرمافــزار با انجام اين عمل خطاي شــكل 2-67 ظاهر ميشود.

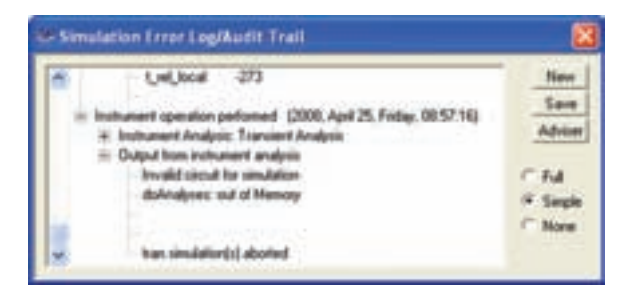

شكل 2-67 پيام خطاى اتصال كوتاه دو سر مقاومت

**سـوال :19** آيا در يك مدار موازي واقعي ميتوان دو سر يكي از قطعات را اتصال كوتاه كرد؟ توضيح دهيد.

**تمريـن :9** مداري با 4 يــا 5 مقاومت به صورت موازي ببنديد و مراحل آزمايش را تكرار كنيد.

**تمرين :10** چهار مقاومت مساوي را با هم موازي كنيد و ثبات كنيد كه مقاومت معادل برابر با $R$  <del>م ل</del> است.

**2-9 آزمايـش :9 اندازهگيـري مقاومت با اهم متر روش غير مستقيم (پل وتستون) 2-9-1** كليد SPST را از منوي BASIC و گزينهى

SWITCH را مطابق شكل 2-68 انتخاب كنيد.

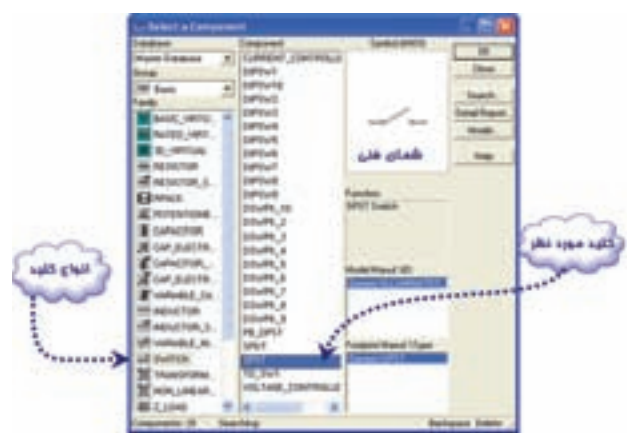

شكل 2-68 انتخاب كليد

**2-9-2** كليد را روي ميز كار بيآوريد ســپس روي آن دوباركليك چپ كنيد (شكل 2-69).

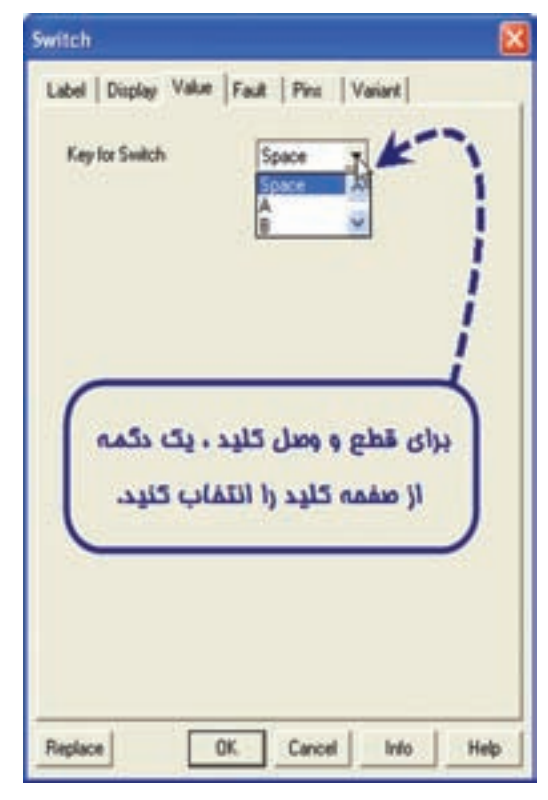

شكل 2-69 صفحهى مربوط به تغيير مشخصات كليد

**2-9-3** حال با توجه به حرف انتخاب شده، مىتوانيد وضعيــت كليد را در نرمافزار با توجه به دكمهى صفحه كليد كامپيوتــر تغيير حالت دهيد. و تغييــرات وضعيت كليد را مشاهده كنيد.

توجه داشته باشــيد كه براي هر يك از كليدها حرف مشخصهى جداگانهاي تعيين كنيد. (چرا؟)

**تمرين :11** براي تمرين مدار شــكل 2-70 را ببنديد و با تغيير دو كليد، وضعيت نور لامپها را مشاهده كنيد.

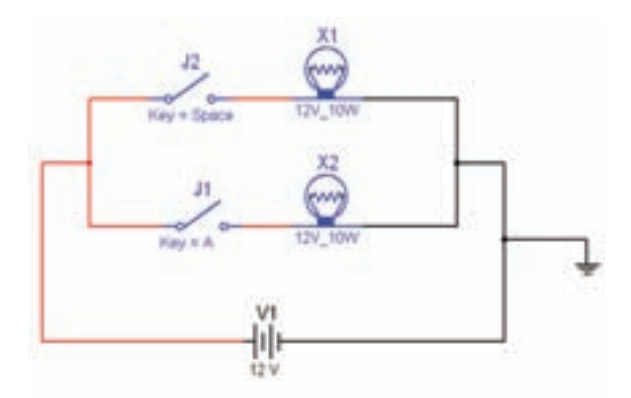

شكل 2-70 مدار تمرين 11

**2-9-4** از منوي Basic، گزينهى Potentiometer (پتانسيومتر) را مطابق شكل 2-71 انتخاب كنيد.

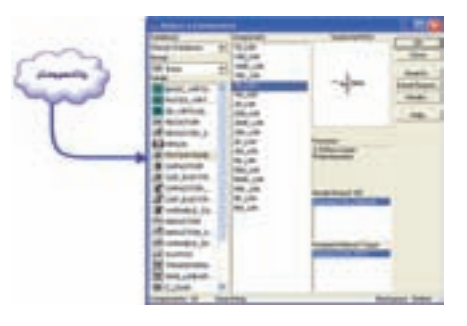

شكل 2-71 انتخاب پتانسيومتر

**2-9-5** با دوباركليك چپ روي پتانســيومتر شــكل 2-72 ظاهر ميشود.

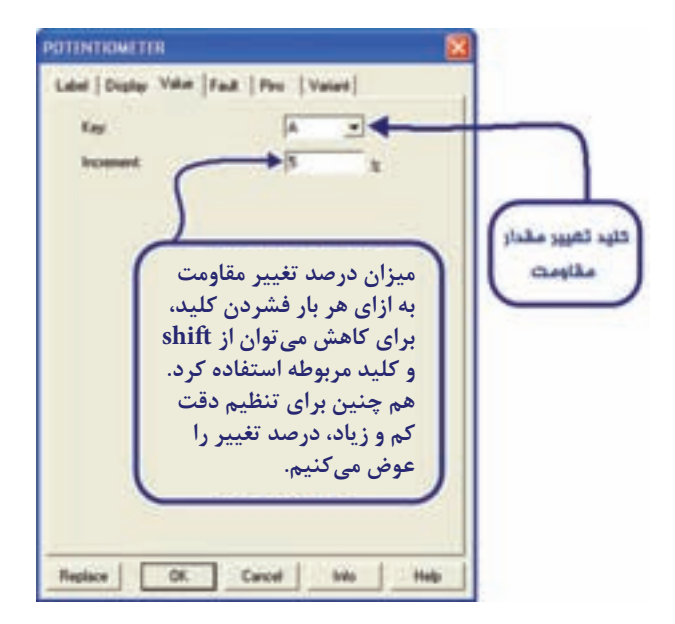

شكل 2-72 صفحهى تنظيمات پتانسيومتر

**2-9-6** از مــنوي Indicator) نشــاندهنده) آمــپرمتــر را انتــخــاب و بــه روي ميــز كار انتقال دهيد (شكل 7٣-٢).

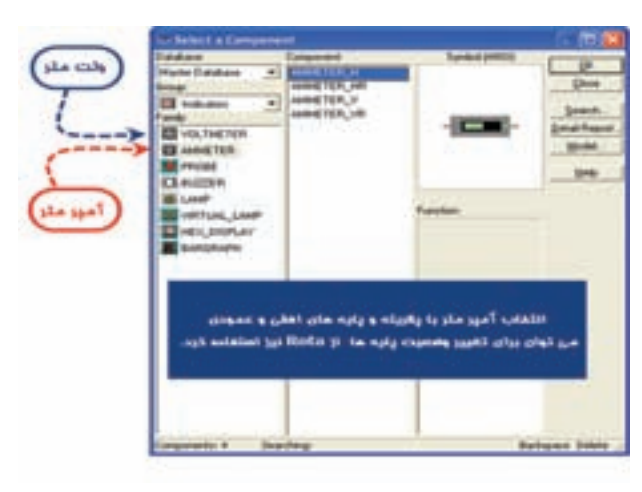

شكل 2-73 انتخاب آمپرمتر و ولتمتر از منوى نشان دهنده

**2-9-7** بــراي تعييــن رنج آمپرمتــر روي آن دوبار كليك چپ كنيد تا شكل 2-74 ظاهر شود.

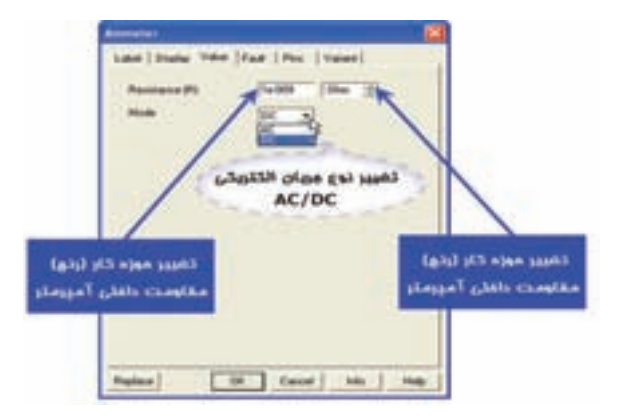

شكل 2-74 صفحهى تنظيمات تعيين رنج آمپرمتر

**توجـه:** در صورتىكه مقاومــت داخلى آمپرمتر تغيير كند مقدار كميت اندازهگيرى شــده دقيق و در برخى از موارد صحيــح نخواهد بود. لــذا توصيه مىشــود در فرآيند اجراى آزمايش اين مقاومت را تغيير ندهيد.در حالت ايده آل مقاومت داخلي آمپرمتر ، صفر در نظر گرفته ميشود.

**2-9-8** مدار شــكل 2-75 را ببنديد. پتانســيومتر را طــوري تغيير دهيد كه جريان گالوانومتر حدود صفر شــود. مقدار مقاومت  $\rm R_{x}$  را با توجه به رابطهى پل وتستون بهدست آوريد.

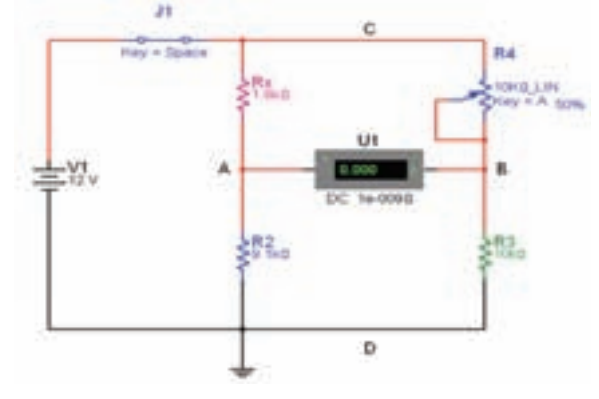

شكل 2-75 مدار پل وتستون

$$
R_X = \ldots \ldots \Omega
$$

براي دقت بيشــتر آمپرمتر، ميتوانيد حساسيت درصد تغييرات پتانسيومتر را روي يك درصد (%1) تنظيم كنيد تا آمپرمتر حدود صفر را نشان دهد.

**سوال :20** با دو عدد ولتمتر پتانسيل نقاط AD و BD را اندازه بگيريد. آيا آن دو با هم برابرند؟ توضيح دهيد. **2-9-9** سيم رابط C را قطع كنيد و كليد مدار را در حالت خاموش بگذاريد. با توجه به شــكل 2-76 به وسيلهى اهممتر مقاومت پتانسيومتر را اندازه بگيريد.

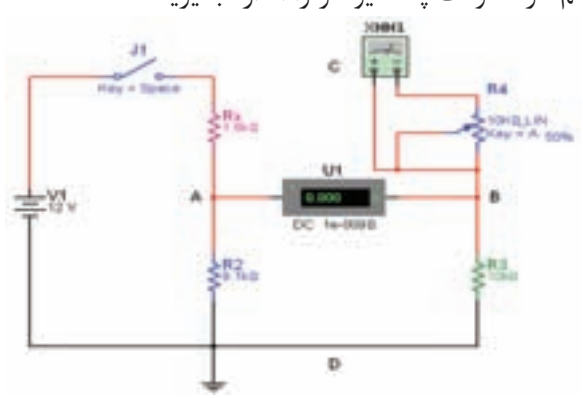

شكل 2-76 اندازهگيرى مقاومت پتانسيومتر

 $R_f =$  ……..  $\Omega$ 

**2-9-10** بــراي بالا بردن دقــت اهممتر روي اهممتر دوبــار كليك چپ كنيد. گزينــهى SET را انتخاب كنيد. شــكل 2-77 ظاهر ميشــود. در اين شــكل شــما ميتوانيد علاوه بر تغيير دقت اهممتر، دقت ولتمتر و

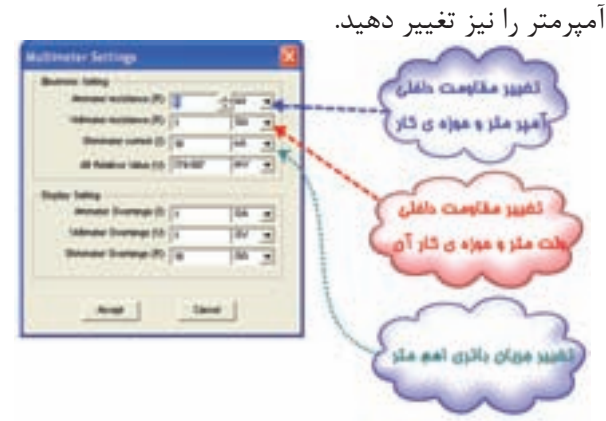

شكل 2-77 تنظيم دقت مولتىمتر

**2-9-11** بــا توجه به مقادير اندازهگيري شــده 1R را برابر  $R_{\rm X}$  قرار دهيد، آيا مقدار  $R_{\rm X}$  از رابطهى زير به دســت ميآيد؟ پاسخ دهيد.

$$
R_X = (R_\Upsilon \times R_\Upsilon)/R_\Upsilon
$$

# **2-10 آزمايش :10 اندازه گيري ولتاژ AC**

**2-10-1** شكل موج برق شهر در شبكهى ايران را در شــكل 2-78 مشاهده ميكنيد. اين شكل موج را سينوسى مىنامند. با توجه به شــكل زمان تناوب و فركانس برق شهر را بهدست آوريد.

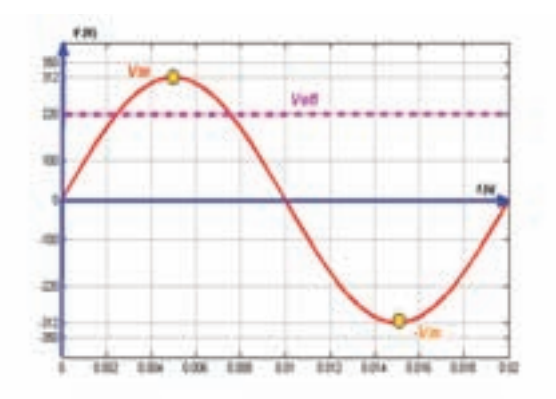

شكل 2-78 شكل موج برق شهر در شبكهى ايران

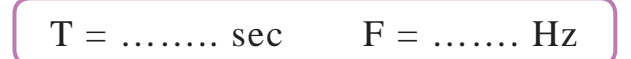

**2-10-2** در صورتى كه مولتيمترى را به طور صحيح در حوزهى AC و حوزهى كار اندازهگيرى مناسب مثلاً ۵۰۰ ولــت، قرار دهيد و با رعايــت نكات ايمنى آن را به پريز برق متصل كنيد، مولتىمتر طبق شكل 2-79 مقدارى در حدود 220 ولت را نشان مىدهد.

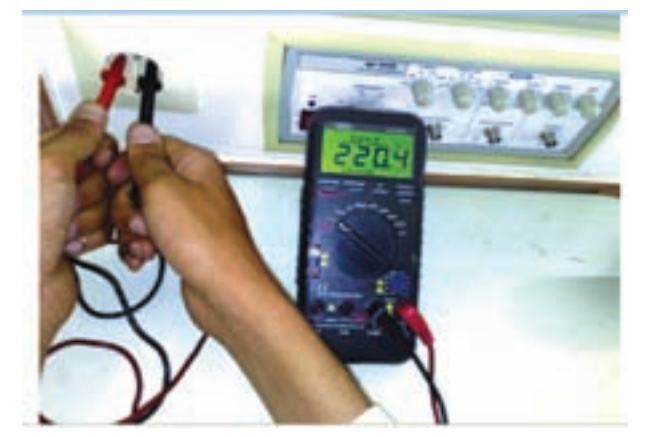

شكل 2-79 اندازهگيرى ولتاژ برق شهر

**نكتـهى ايمنى:** به منظور جلوگيرى از وارد شــدن خسارت به شما و دستگاه اندازهگيرى توصيه مىشود در اين مقطع زمانى اين اندازهگيــرى را انجام ندهيد و يا در صورت تاكيد بر انجام اين اندازهگيرى توسط مربى اجرا شود.

**سوال :21** ولتاژ اندازهگيرى شده با كداميك از ولتاژهاى لحظهاى موج سينوسى انطباق دارد؟

**سـوال :22** رابطهى ولتاژ خوانده شده با مقدار دامنهى (پيك) را بنويسيد.

**2-10-3** فانكشــنژنراتور را از منــوي ابزار، انتخاب و روي آن دوبار كليك چپ كنيد تا شــكل 2-80 روى ميز كار ظاهر شــود. اين فانكشنژنراتور مىتواند شكل موجهاى

مربعى، مثلثى و سينوسى را توليد كند. توسط اين دستگاه مىتوانيد مقادير فركانس، واحد فركانس، دامنه (پيك موج) سينوسى را تغيير دهيد.

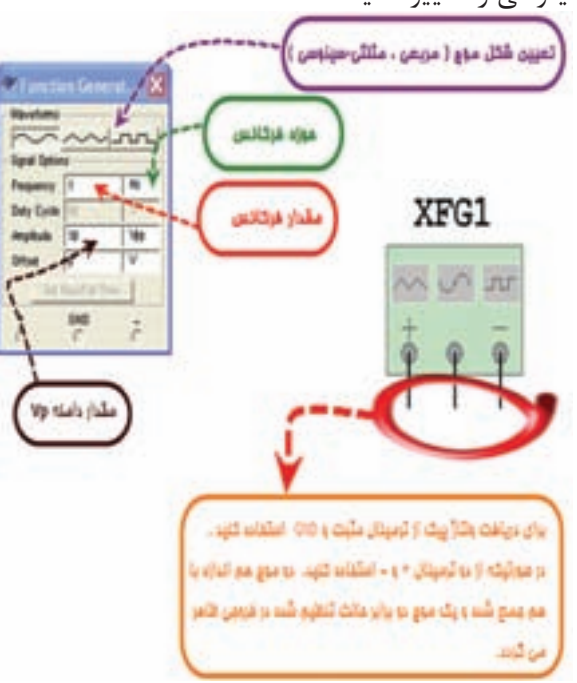

شكل 2-80 فانكشنژنراتور و صفحهى تنظيم آن

**2-10-4** فانكشــنژنراتور را براي ايجاد ولتاژ مشــابه ولتاژ برق شهر، مطابق شكل2-81 آماده كنيد. مولتيمتر را انتخاب كنيد و آن را در حالت AC قرار دهيد.

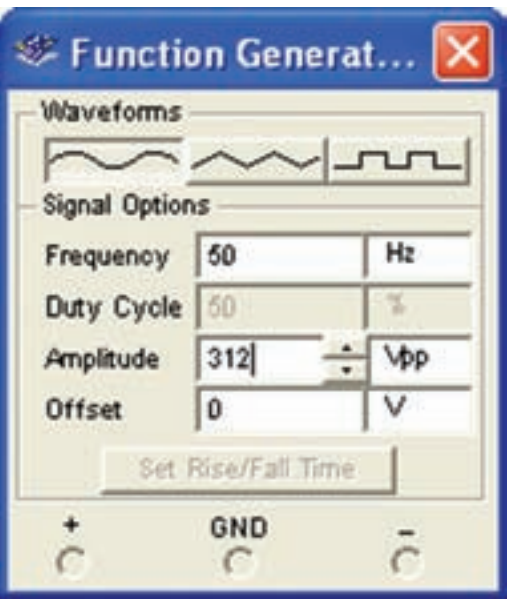

شكل 2-81 صفحهى تنظيمات فانكشنژنراتور

**2-10-5** مولتىمتر را به فانكشــنژنراتور مطابق شكل 2-82 وصل كنيد. مقدار ولتاژ اندازهگيري شــده را بخوانيد. به نظر شما مقدار ولتاژ موثر برق شهر، همان ولتاژى نيست كه در مرحلهى 2 همين آزمايش نشــان داده شده است؟ در صورت مغاير بودن مقادير، توضيح دهيد.

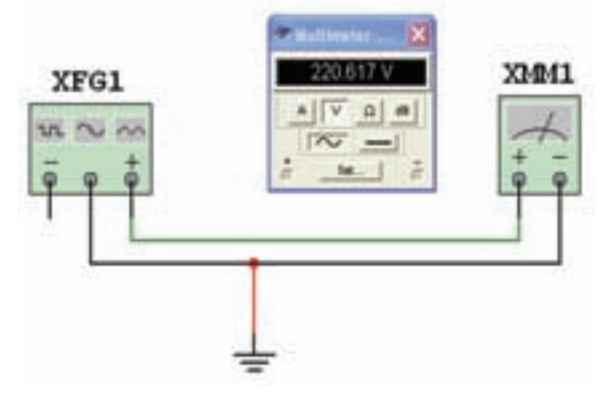

شكل 2-82 اندازهگيرى ولتاژ موثر برق شهر

**تمرين :12** آزمايش را براى ساير ولتاژها تكرار كنيد.

**2-11 آزمايش :11 واتمتر**

**2-11-1** منبــع تغذيــهى AC را از منــوي تغذيــه، SOURCE PLACE مطابق شكل 2-83 انتخاب كنيد.

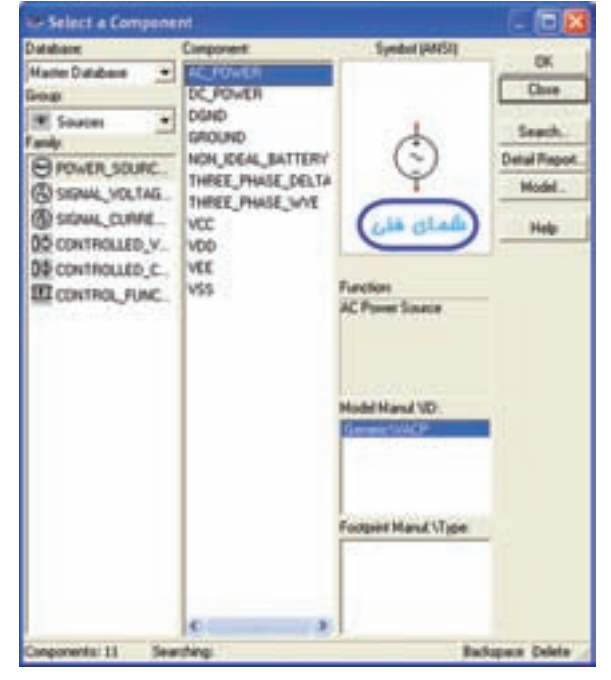

 $AC$  انتخاب منبع تغذيهى AC $\sim$ 8

**2-11-2** روي منبــع AC دو بار كليك چپ كنيد تا شكل 2-84 ظاهر شود. در اين شكل مىتوانيد مقادير ولتاژ موثر، واحد ولتاژ، فركانس و واحد فركانس را تنظيم كنيد.

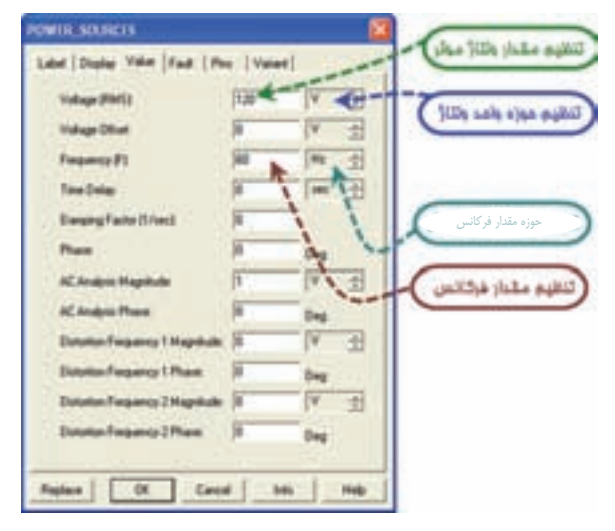

 $AC$ شكل ٢-٣ صفحهى تنظيمات منبع تغذيهى AC

**2-11-3** منبــع تغذيــه را بر روي ولتــاژ 220 ولت و فركانس ۵۰ هرتز قرار دهيد. يك لامپ ۲۲۰ ولت، ۱۰۰ وات از منوي نشــاندهنده انتخاب كنيد. با توجه به شكل2-85 مشاهده ميكنيد كه چنين لامپي وجود ندارد.

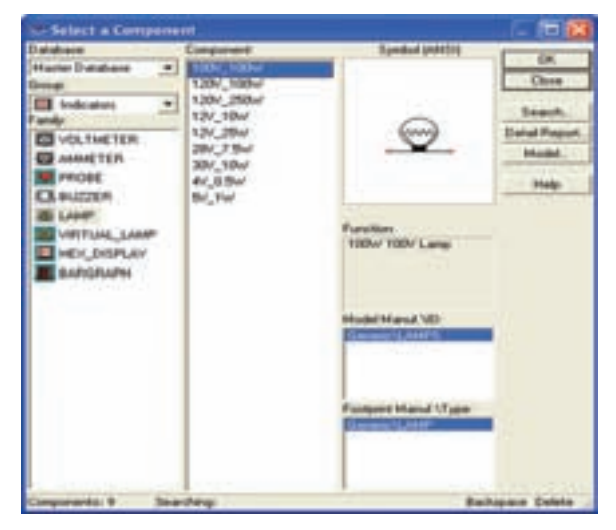

شكل 2-85 مشخصات لامپهاى موجود در منوى نشاندهها

**2-11-4** بــراي بدســت آوردن لامــپ مذكــور روي گزينهى LAMP VIRTUAL كليك كنيد و يك لامپ را روي ميز كار بياوريد. روي لامپ دوبار كليك چپ كنيد تا

شكل ٢-٨۶ ظاهر شــود. حال مى توانيد حداكثر ولتاژ لامپ، واحــد ولتــاژ كار لامپ و حداكثر تــوان مصرفى لامپ را به مقدار دلخواه تنظيم كنيد.

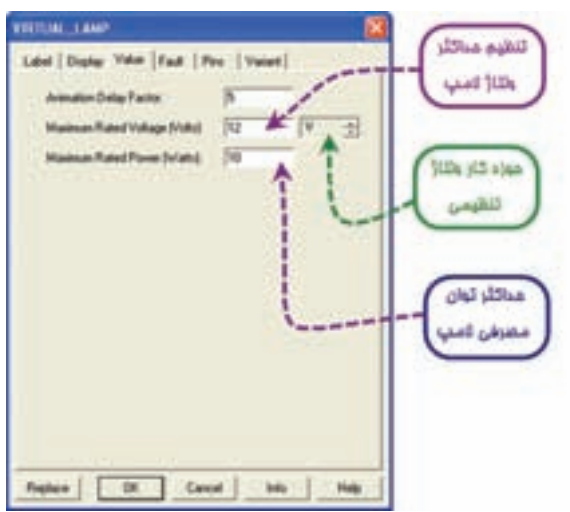

شكل 2-86 صفحهى تنظيمات لامپ

**2-11-5** مشــخصات لامــپ را روي "220 ولت 100 وات" تنظيــم كنيد. واتمتر را از منوي ابزار انتخاب كنيد و بر روي محيط كار انتقال دهيد. مطابق شــكل 2-87بر روي دســتگاه واتمتر دو ترمينال براي جريان I قرار دارد كه با مصرفكننده سري ميشــود، همچنين دو ترمينال ديگر به نام V وجود داردكه با مصرف كننده موازي مىشــود و ولتاژ دو سر آن را اندازهگيري ميكند.

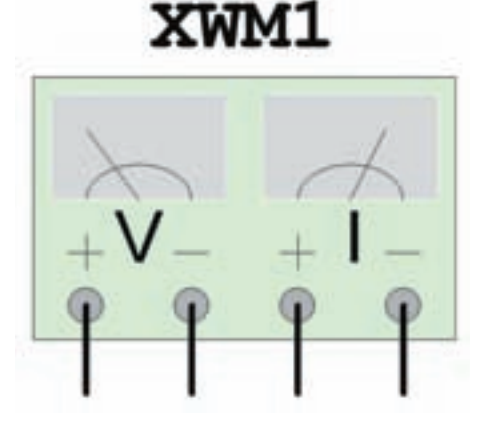

شكل 2-87 دستگاه واتمتر در نرمافزار

**2-11-6** مدار شكل88 2- را ببنديد. با دوبار كليك چپ روي واتمتر، توان مصرفي لامپ را بخوانيد.

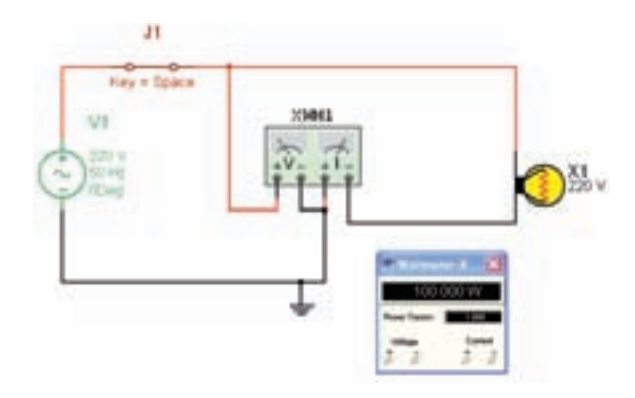

شكل ٨٨–٢ مدار براى اندازهگيرى توان مصرفى لامپ

**تمرين :13** توان مصرفى دو عدد لامپ 220 ولت، 100 وات سرى شده با يكديگر را بهدست آوريد؟

ً با **سـوال :23** آيا مقدار توان اندازهگيرى شــده حدودا مقدارتوان انتخاب شدهى اوليه براى لامپ برابر است؟ شرح دهيد.

**2-12 آزمايـش :12 آشـنايي با اسيلوسـكوپ موجود در نرمافزار مولتيسيم**

**2-12-1** قبــل از شــرح آزمايش، ابتــدا كليدهاي پر كاربــرد بر روي پانل اسيلوســكوپ ســه بعــدي موجود در نرمافزار توضيح داده ميشــود. سپس به شرح آزمايش براي اسيلوسكوپ مي پردازيم. شكل 2-89 دستگاه اسيلوسكوپ سه بعدي را نشان مىدهد.

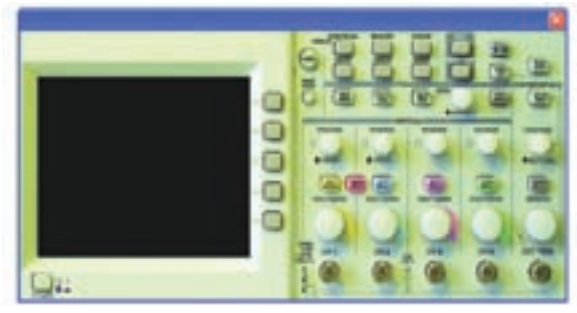

شكل 2-89 دستگاه اسيلوسكوپ سه بعدي

**2-12-2** شــكل 2-90 كليد روشن و خاموش كردن دستگاه اسيلوسكوپ را نشان مى دهد.

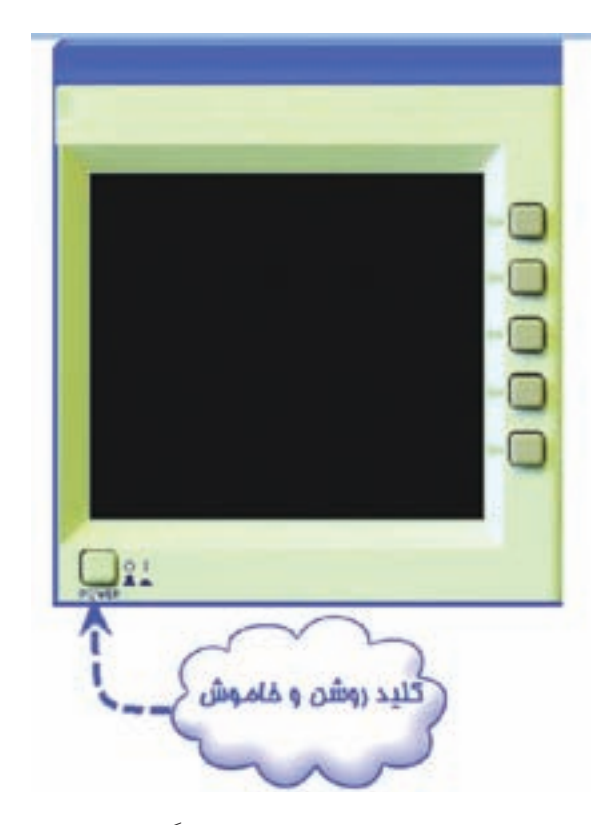

شكل 2-90 كليد روشن و خاموش دستگاه اسيلوسكوپ

**2-12-3** شــكل 2-91 صفحــهى نمايش دســتگاه اسيلوسكوپ سه بعدي را نشان مى دهد.

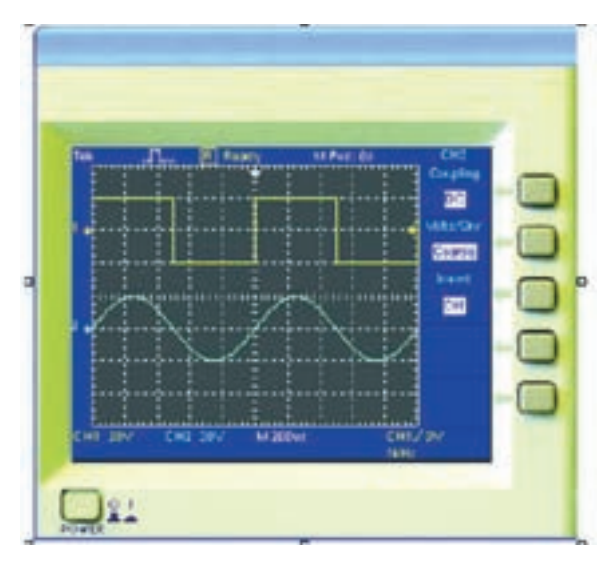

شكل 2-91 صفحهى نمايش دستگاه اسيلوسكوپ سه بعدي

**2-12-4** ترمينال تســت پــراب و كانالهاى ورودى دستگاه اسيلوسكوپ را در شكل 2-92 مشاهده مىكنيد.

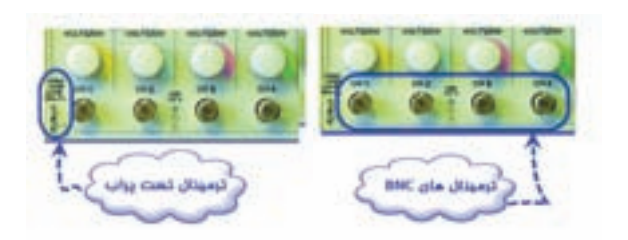

شكل 2-92 ترمينال تست پراب و كانالهاى ورودى دستگاه

**2-12-5** كليدهــاى انتخــاب Div/Volt و كليــد

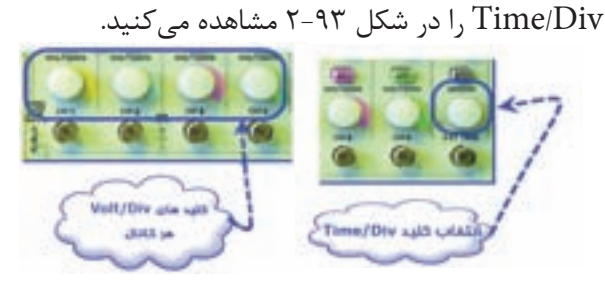

شكل 2-93 كليدهاى انتخاب Div/Volt و كليد /Time Div

**2-12-6** شــــكل 2-94 كــليــد انـتـخاب ورودى

ا نشان مى دهد.  $AC\text{-}\mathrm{GND}\text{-}\mathrm{DC}$ 

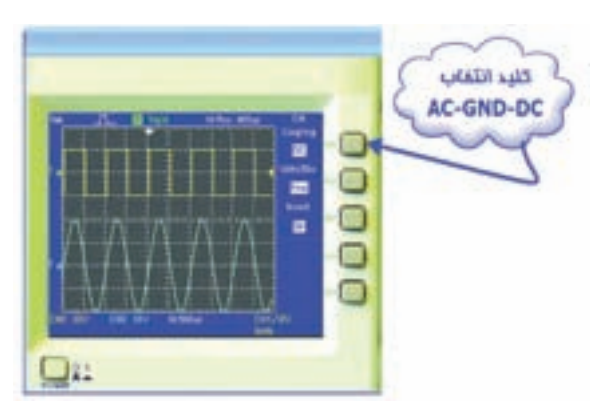

شكل 2-94 كليد انتخاب ورودى DC-GND-AC **2-12-7** كليدهاي تنظيمات سيگنال روي صفحهى

نمايش.

**دقـــت تنظيم:** بــا تـــغيــيــر وضــعيت كــليد توسط Volt/Div تغيير ســرعت ، FINE COASRSE

اين كليد قابل تنظيم است.

**معكوسكننـده:** INVERT ســيگنال كانــال را معكــوس مىكنــد و در آن 180 درجه اختــلاف فاز ايجاد مىنمايد (شكل 2-95).

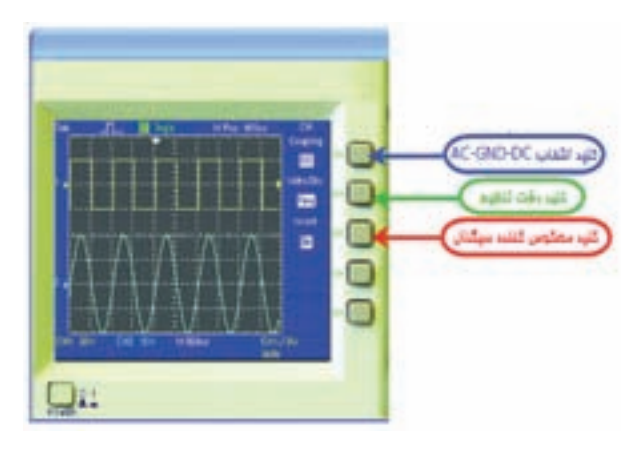

شكل 2-95 كليدهاي تنظيمات سيگنال روي صفحهى نمايش

**2-12-8** كليد هاى تغيير موقعيت عمودى را براى هر چهار كانال و كليد تغيير موقعيت افقى را در شكل 2-96 ملاحظه مى كنيد.

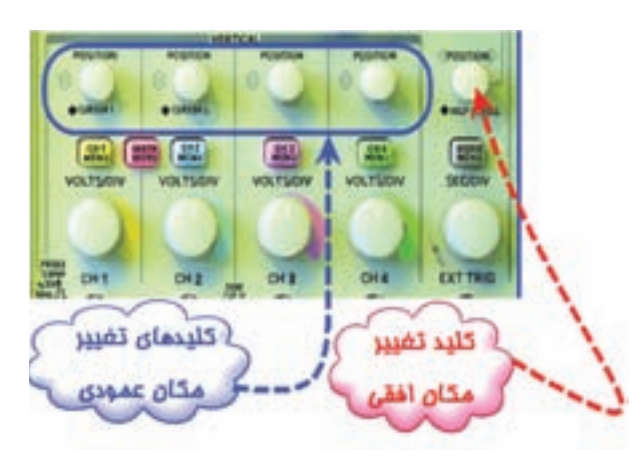

شكل 2-96 كليدهاى تغيير موقعيت عمودى و افقى

**2-12-9** مدار شــكل 2-97 را ببنديد. اين مدار تست پراب را انجام مىدهد.

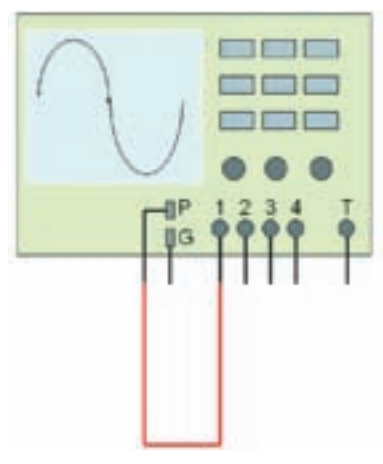

شكل 2-97 مدار تست پراب

**2-12-10** دستگاه اسيلوسكوپ را روشن كنيد. شكل 2-98 شكل موج را نشان مىدهد.

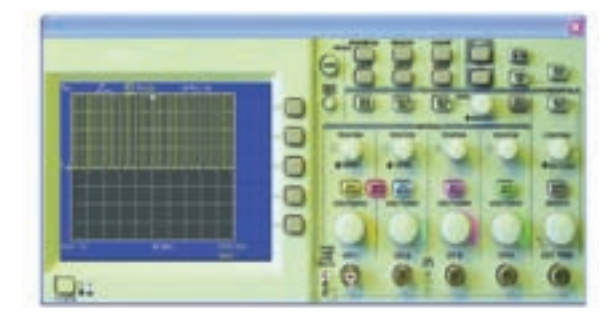

شكل 2-98 شكل موج مدار تست پراب

**2-12-11** روي كليد انتخاب كانال شمارهى ،1 كليك چپ كنيد تا شكل 2-99 ظاهر شود.

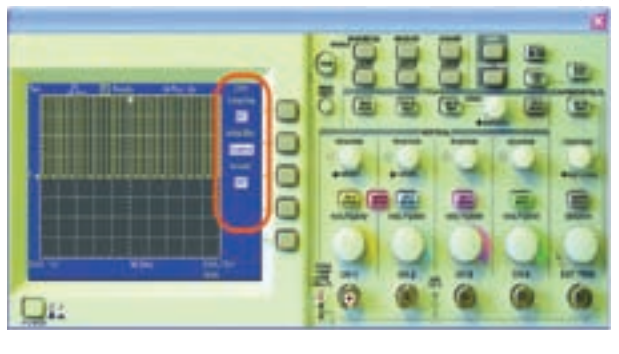

شكل 2-99 كليد انتخاب كانال شمارهى 1

**2-12-12** كليد سلكتور Div/Time را طوري تغيير دهيد، كه حدوداً دو يا ســه ســيكل كامل را روى صفحهى حساس نقش ببندد (شكل 2-100).

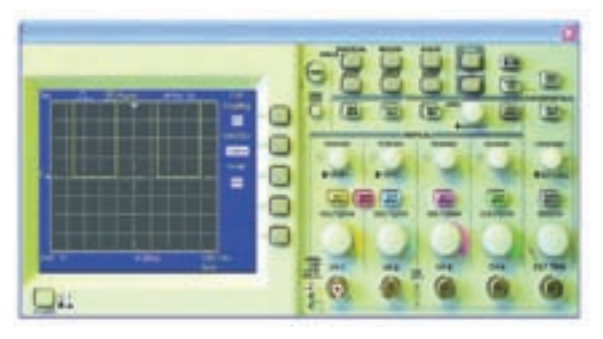

شكل 2-100 مشاهدهى شكل موج

**2-12-13** ولــوم تغييــر وضعيت افقــي و عمودي را بــه ترتيب تغيير دهيــد. چه تغييري در شــكل ميبينيد؟ كليــد Div/Volt را يكبــار روي 1 ولت و بار ديگر روي 5 ولت تنظيم كنيد. ســپس نتايج تغييرات مشاهده شده روي صفحهى نمايش را بنويسيد.

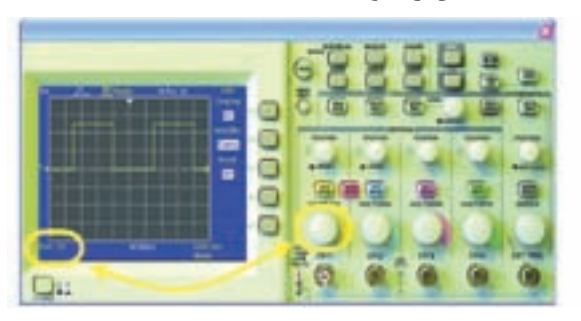

شكل 2-101 تغيير كليد نمايش عدد ضريب Div/Volt

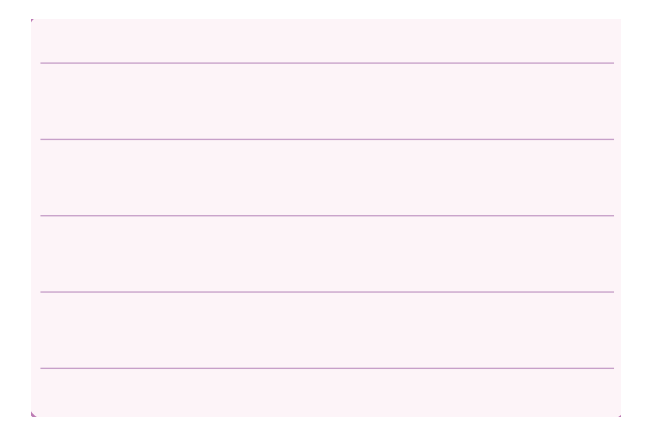

**2-12-14** كليــد DC-GND-AC را در حالــت GND قرار دهيد. با تغييــر ولوم، تغيير مكان عمودي خط GND را روي نقطــه صفــر يا يكي از خانههــا، به دلخواه تنظيم كنيد.شــكل 2-102 اين كليد را نشان مىدهد. براي

تنظيم پراب كليد را در حالت DC قرار دهيد.

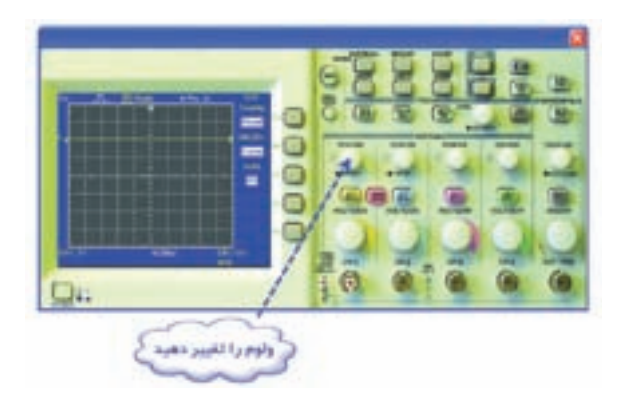

شكل 2-102 تغيير مكان عمودي خط GND

ت*عــد*اد خانههايي كه پيک تــا پيک دامنهى موج را در بر گرفته اســت بخوانيد. عدد خوانده شــده را در عدد ضريب كليد Div/Volt ضرب كنيد تا مقدار دامنهى پيك تا پيك موج كاليبره به دست آيد (شكل 2-103). عدد بدست آمده را با مقدار ولتاژ دامنهى كاليبره مقايســه كنيد. در صورت تغيير علت را توضيح دهيد.

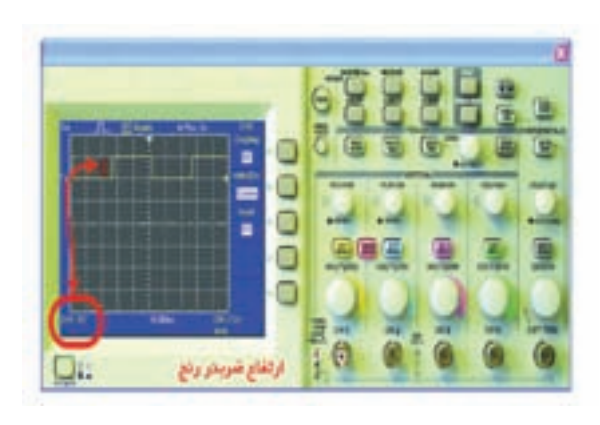

شكل 2-103 اندازهگيرى ولتاژ پيك تا پيك

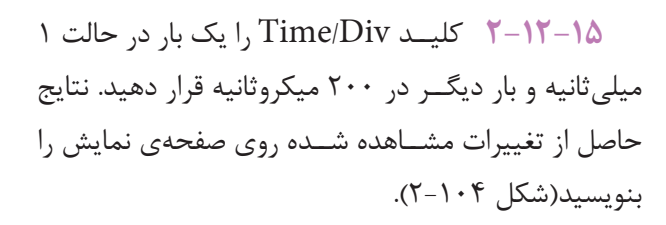

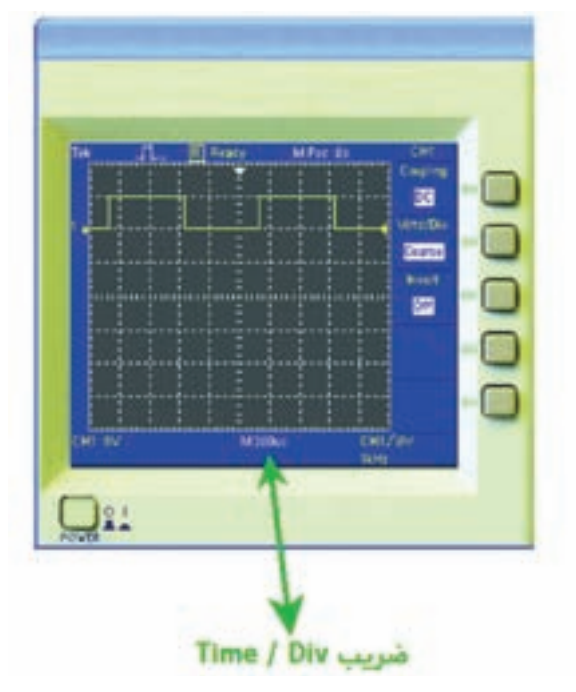

شكل 2-104 اندازهگيرى زمان تناوب

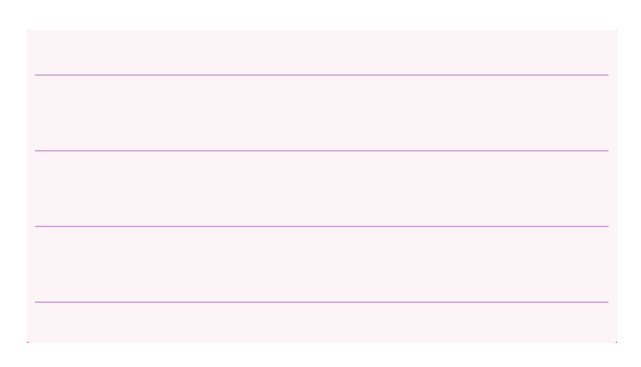

**2-12-16** زمان تناوب شــكل موج مربعي كاليبره را اندازه بگيريد. تعداد خانههاي در بر گرفته شــده توسط يك ســيكل را محاســبه كنيد. زمان تناوب را با توجه به شــكل 2-105 و رابطهى زير بهدست آوريد.

ضریب تقسیم زمان **X** تعداد خانههای یک سیکل $=$ زمان تناوب (Time/Div )

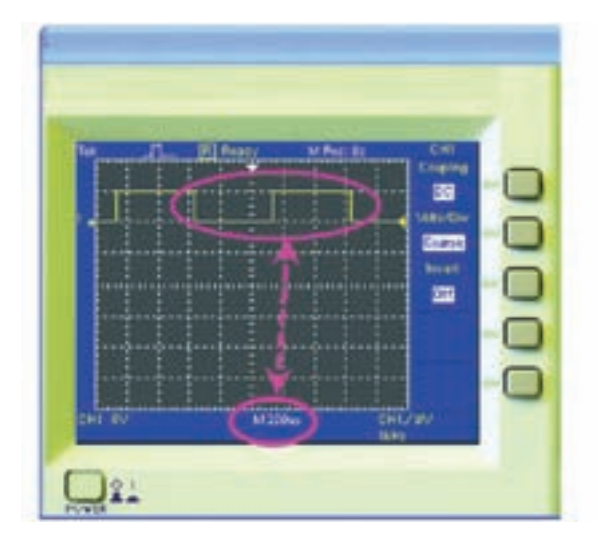

شكل 2-105 اندازهگيرى زمان تناوب موج مربعى

 $T =$  …….. sec= …….. msec

**2-12-17** با اســتفاده از رابطهى مقدار فركانس موج مربعي را محاسبه كنيد.

$$
F = \ldots \ldots \ldots \, Hz = \ldots \ldots \, KHz
$$

**سـوال :24** مقدار فركانس بهدســت آمده را با فركانس موج مربعي كاليبره اسيلوســكوپ مقايسه كنيد. آيا اختلافي مشاهده ميكنيد؟ در صورت مغاير بودن مقادير، آزمايش را مجدداً تكرار كنيد.

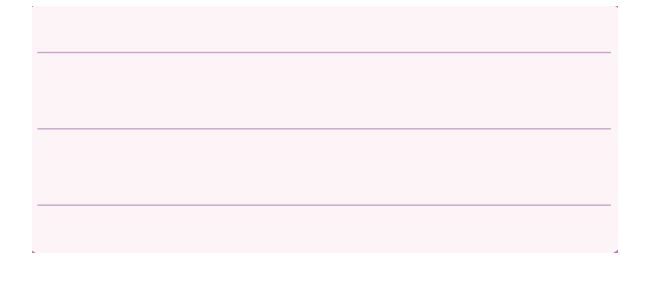

**2-13 آزمايش :13 كاربرد اسيلوسكوپ موجود در آزمايشگاه مجازي**

**2-13-1** مــدار شــكل2-106 را روي محيط كار نرم افزار مولتيســيم ببنديد. فانكشن ژنراتور 1 را روي سيگنال مثلثــي بــا دامنــهى 20 ولت پيك تا پيــك و فركانس 2

كيلو هرتز تنظيم كنيد. فانكشــنژنراتور 2 را روى سيگنال سينوسي با دامنهى 10 ولت پيك تا پيك و فركانس 1 كيلو هرتز تنظيم كنيد.

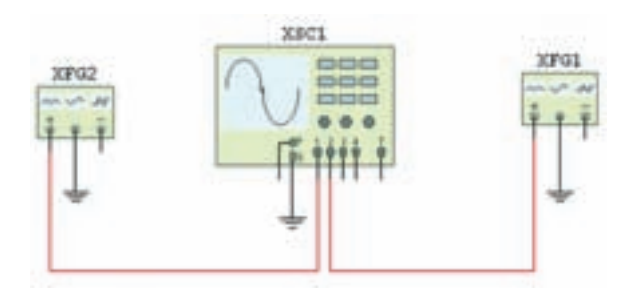

شكل 2-106 مدار اتصال فانكشنژنراتور به اسيلوسكوپ

**2-13-2** كليد روشــن و خاموش ميز كار را روشــن كنيد. اسيلوسكوپ نرمافزار را طوري تنظيم كنيد كه شكل 2-107 ظاهر شود.

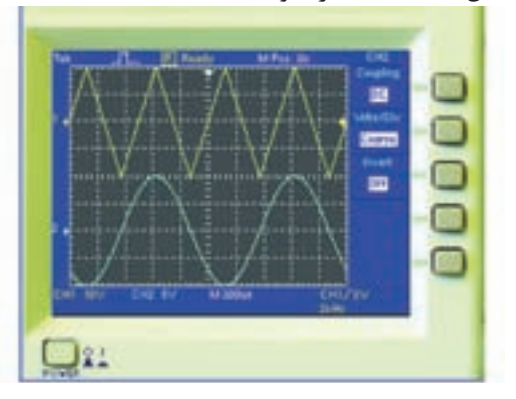

شكل 2-107 مشاهدهى شكل موج فانكشنژنراتور

**2-13-3** مطابق شــكل 2-108 بــا انتخاب FINE مي توانيــد رنــج تغييــرات J, VOLT/DIV را دقيق تر انجام

دهيد.

كليد تغيير Coarse & Fine نىل

شكل 2-108 انتخاب كليد FINE براى تنظيم دقيقتر دامنه
**2-13-4** مــدار شــكل 2-109 را ببنديد. ولتاژ DC منبع را اندازه بگيريد.

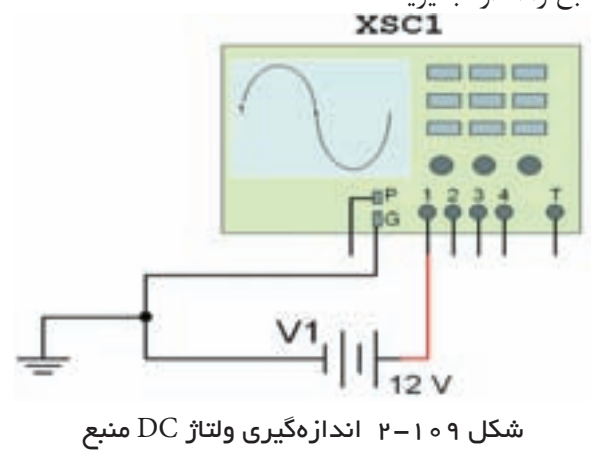

 $V_{DC} =$  …….. V

**2-13-5** مدار شكل 2-110 را ببنديد. دامنهى ولتاژ پيك تا پيك و فركانس سيگنال را اندازه بگيريد.

XSC1

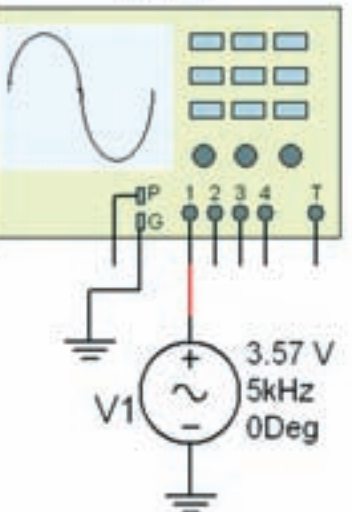

شكل 2-110 مدار براى اندازهگيرى ولتاژ AC

$$
V_{P-P} = \dots \dots V
$$

$$
F = \dots \dots Hz
$$

**2-13-6** مدار شــكل 2-111 را ببنديد. شــكل موج ورودي و خروجي را به طور همزمان مشاهده كنيد.

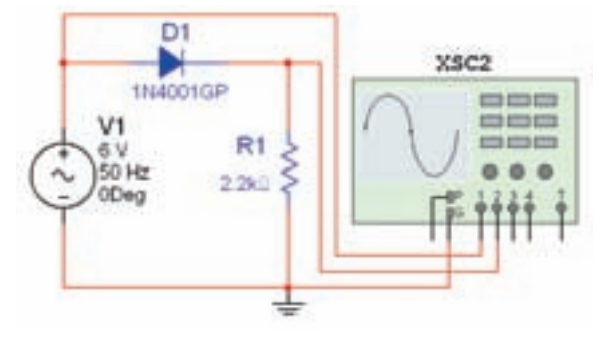

شكل 2-111 مدار براى اندازهگيرى ولتاژ متوسط

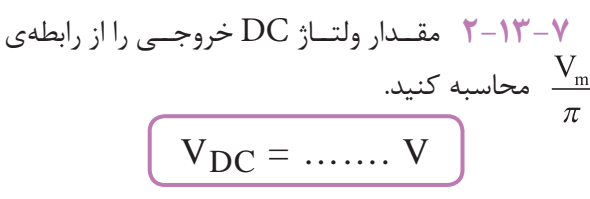

**2-13-8** كانــال شــمارهى 1 را خاموش كنيد. براي اندازهگيــري مقدار DC خروجي، ابتدا كليد انتخاب ورودي را در حالت DC قرار دهيد و مكان سيگنال را روي صفحهى اسيلوسكوپ به خاطر بسپاريد (شكل 2-112).

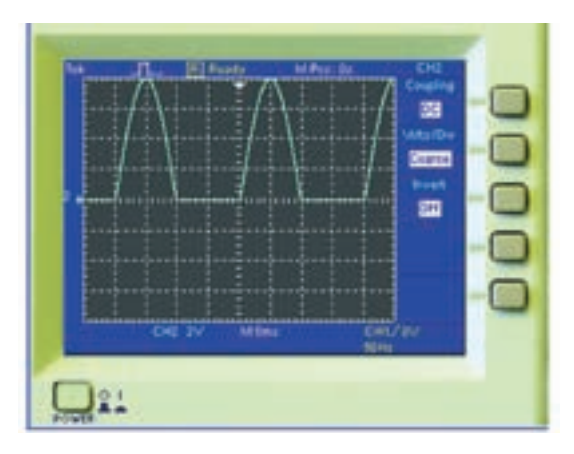

شكل 2-112 سيگنال خروجى در حالت DC

**2-13-9** كليد انتخــاب را در حالت AC قرار دهيد. در شكل 2-113 مقدار متوسط شكل موج را از رابطهى زير به دست آوريد.

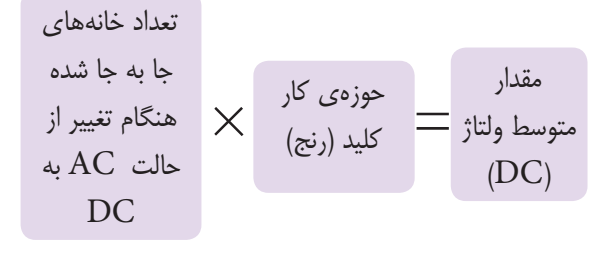

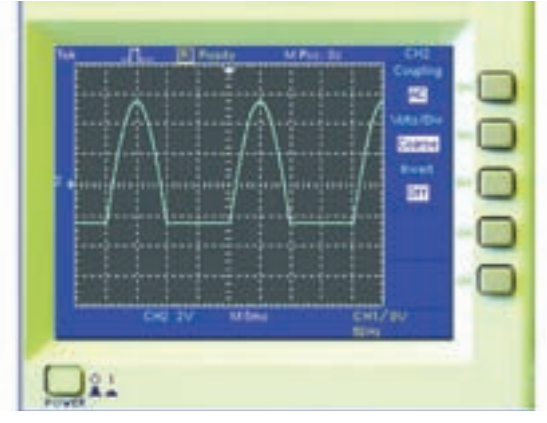

شكل 2-113 جابهجايى سيگنال در حالت AC

 $V_{DC} =$  ……. V

**2-13-10** براي اندازهگيري مقدار متوسط ولتاژ DC از روش ديگرى نيز ميتوانيد اســتفاده كنيد. در مدار شكل ،2-114 كانال شمارهى 1 و 2 را همزمان به خروجي متصل  $AC$  كنيد. كانال 1, 1 در حالت DC و كانال ٢, 1 در حالت قــرار دهيد. توجه كنيد كه رنج كليد Div/Volt مربوط به هر دو كانال يكسان باشد.

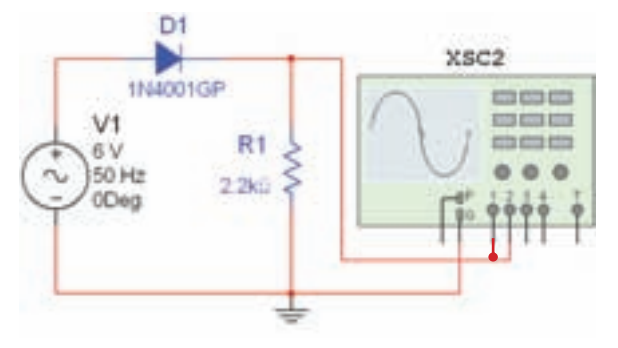

شكل 2-114 مدار براى اندازهگيرى ولتاژ متوسط

**2-13-11** شكل موج خروجى به صورت شكل 2-115 در مىآيد.

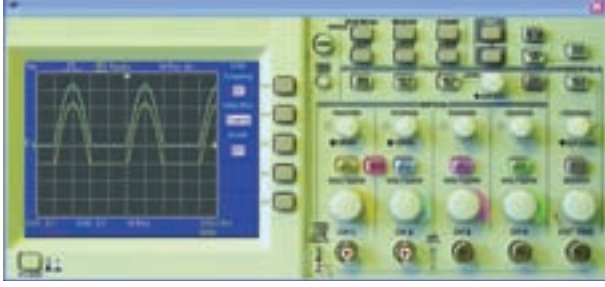

شكل 2-115 شكل موج خروجى

**2-13-12** براى اندازهگيرى اختلاف فاز، مدار شــكل 2-116 را ببنديد.

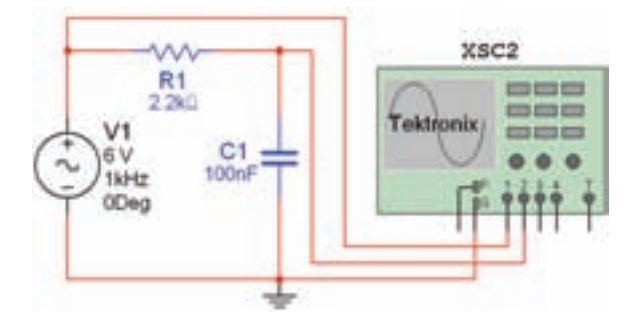

شكل 2-116 مدار براى اندازهگيرى اختلاف فاز

**2-13-13** توســط دستگاه اسيلوسكوپ مطابق شكل 2-117 اختلاف فاز دو سيگنال را بهدست آوريد.

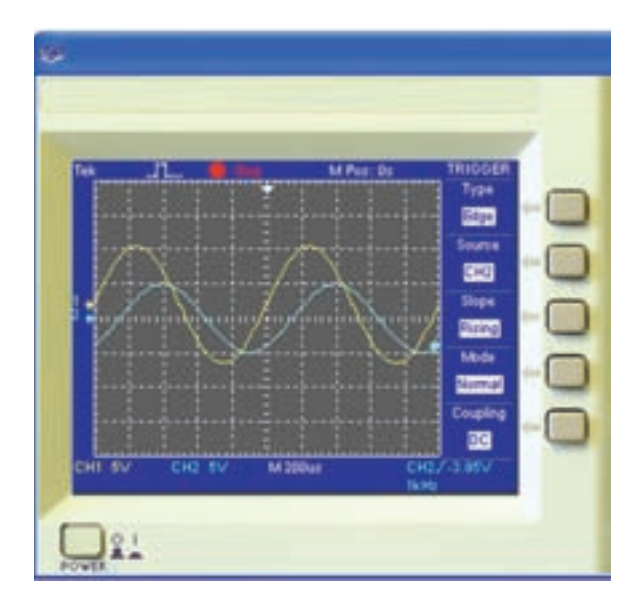

شكل 2-117 اندازهگيرى اختلاف فاز

**2-13-14** براي مشــاهدهى منحني مشخصهى ولت آمپــر ديود، پس از كليك روي كليــد format Display كليد را انتخاب كنيد تا عبارت xy مقابل آن ظاهر شــود. بــا تغيير حالت اين كليدها، در شــكل 2-118 منحني xy مثال قبل قابل مشاهده است.

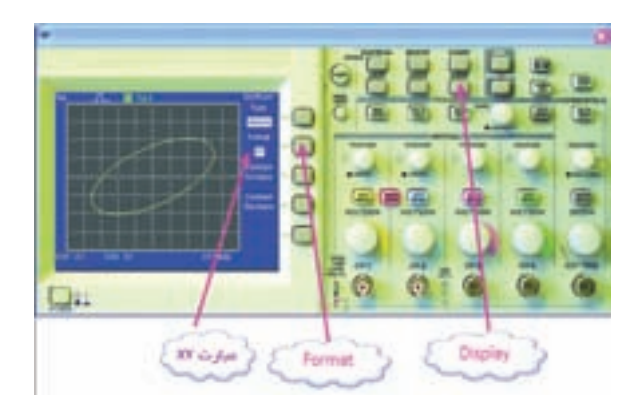

شكل 2-118 مشاهدهى اختلاف فاز دو شكل موج

**2-13-15** مدار شــكل 2-119 را ببنديد. كانال 1 را Invert كنيد. شــكل موج را رســم كنيد و ولتاژ سد ديودو جريان عبوري از آن را اندازه بگيريد.

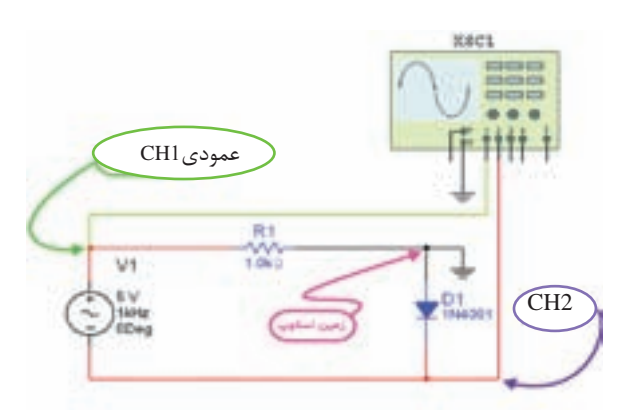

شكل 2-119 مدار براى مشاهدهى منحنى مشخصهى ديود

$$
V = \ldots \ldots \quad V \quad I = \ldots \ldots \quad mA
$$

**تمريـن :14** آزمايشهــاى ارائه شــده در مدار شــكل 2-106 را با اســتفاده از دســتگاه اسيلوســكوپ سادهى دو كانالهى شــكل 2-120 كه در نرمافزار مولتىســيم موجود ست، مجدداً تكرار كنيد.

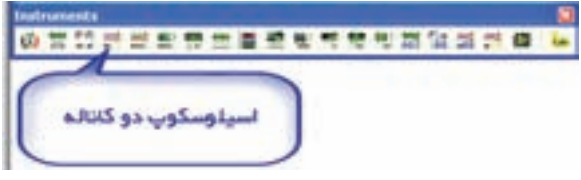

شكل ۱۲۰–1–الف– موقعيت دستگاه اسيلوسكوپ در نوار ابزار

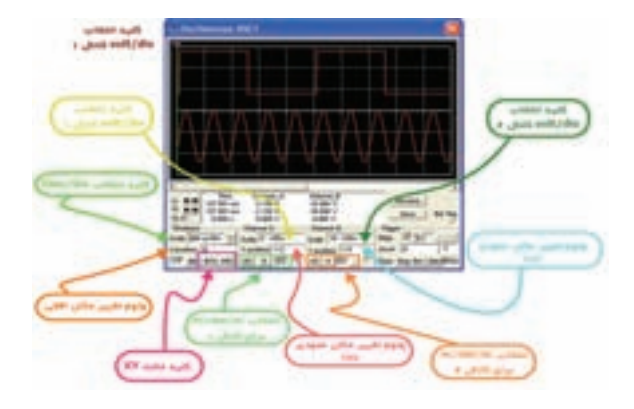

شكل 120–-2ب- مشخصات دستگاه اسيلوسكوپ دو كانال

#### **2-14 آزمايش :14 دستگاه كروتريسر**

**2-14-1** دســـتگاه كروتريسر (Tracer Cruve (يا (ولــت-آمــپــر نــگـار يــا تــحـليلگـــر ولــت آمــپـر Analayzer IV (را از روى نوارابزار مطابق شــكل 2-121 به ميز كار مجازى انتقال دهيد.

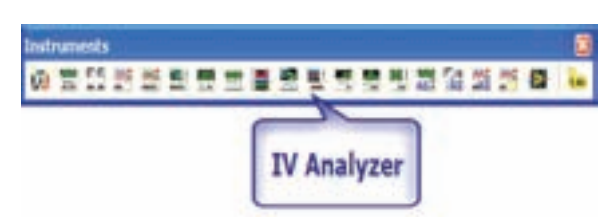

شكل 2-121 موقعيت دستگاه كروتريسر روى نوار ابزار

**2-14-2** از ليســت دســتگاههاى موجود در نرمافزار، دستگاه كروتريسر (Analyzer IV (را انتخاب كنيد و روي ميز كار قرار دهيد. از ليســت نوار قطعات، ديود 4001N1 را انتخاب كنيد. مدار شكل 2-122 را ببنديد.

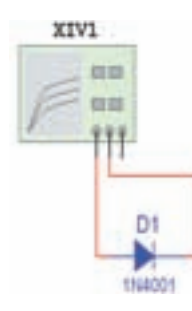

شكل 2-122 اتصال ديود به دستگاه كروتريسر

**2-14-3** روي Analyzer IV دو بار كليك كنيد تا شــكل 2-123 ظاهر شود. قسمت Component را روي ديود Diode قرار دهيد.

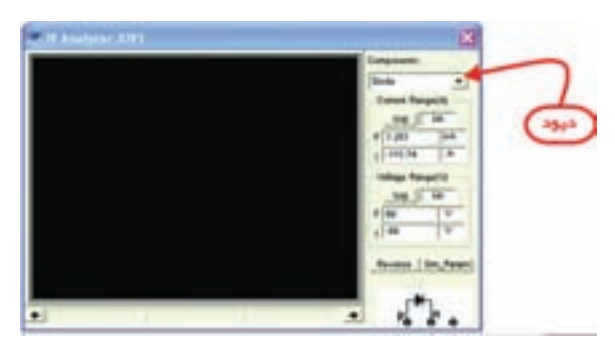

شكل 2-123 انتخاب قسمت ديود در دستگاه كروتريسر

**2-14-4** ميــز كار را روشــن كنيد تا شــكل 2-124 ظاهر شود.

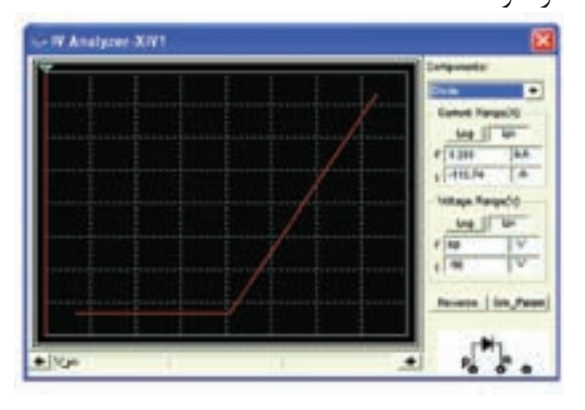

شكل 2-124 نمايش منحنى مشخصهى ديود

**2-14-5** روي گزينــهى Reverse كليــك كنيد و را Voltage Range و Current Range پارامترهاي با توجه به شكل 2-125 تغيير دهيد و تغييرات را مشاهده

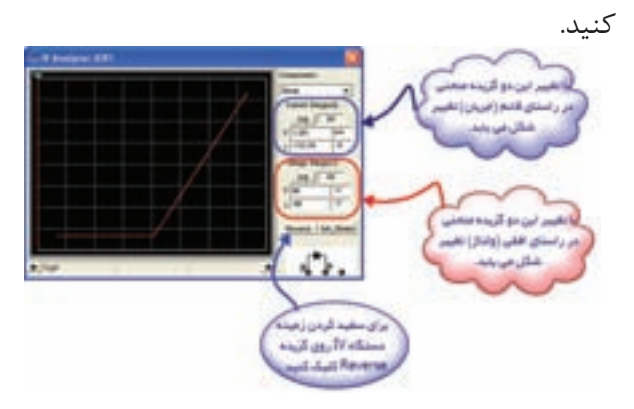

شكل 2-125 تنظيمات دستگاه كروتريسر

**تمرين :15** گزينههاي ذكر شــده در شكل 2-125 را به گونه اي تغيير دهيد تا شــكل 2-126 در صفحهى دستگاه ظاهر شود.

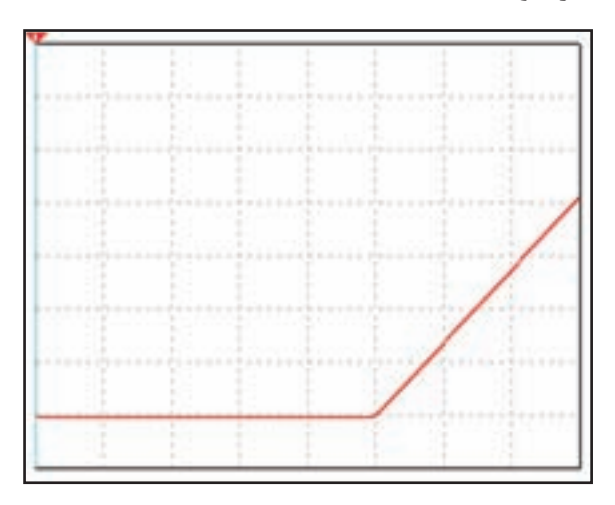

شكل 2-126 تصوير تغيير يافتهى شكل 2-125

**2-14-6** در دســــتگاه تــحليلگــــر ولــت-آمپر (Analyzer IV (خطي (خط نشان دهنده) وجود دارد كه در هــر لحظه با تغيير آن مقادير جريــان و ولتاژ را در زير منحني درج مي كند.در شــكل 2-127 خط نشاندهنده را مشاهده مى *ك*نيد.

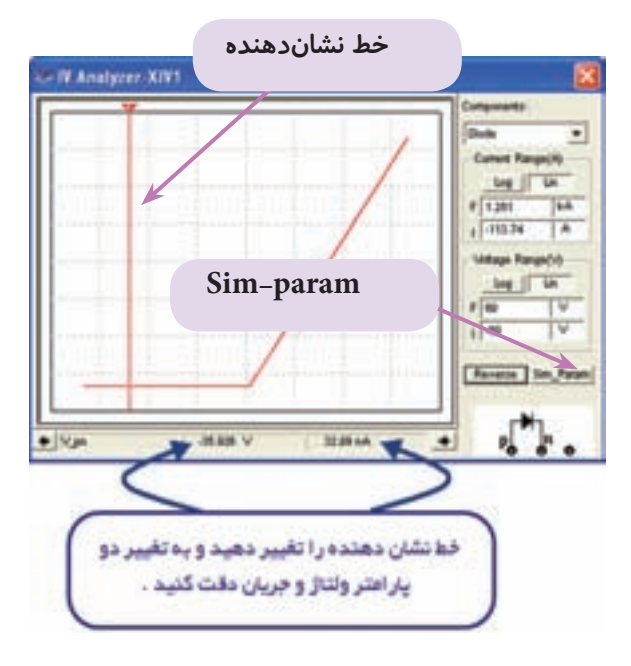

شكل 2-127 مشاهدهى مقادير ولتاژ و جريان در دستگاه كروتريسر

**2-14-7** خط نشــاندهنده را روي نقطهى شكســت ديود بيآوريد. **سـوال :25** ولتاژ شكست را پيدا كنيد. ديود سيليكوني

است يا ژرمانيومي؟

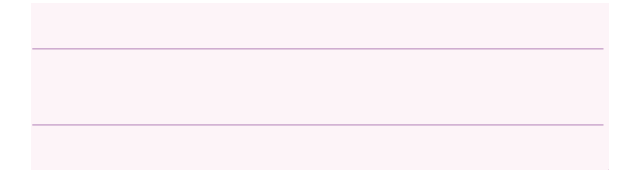

**2-14-8** روى گزينــهى Param\_Sim در شــكل 2-127 از قســمت پايين و سمت چپ كليك كنيد تا شكل 2-128 ظاهر شــود. در اين شكل نقطهى ابتدايي و انتهايي منحني را ميتوانيد مشخص كنيد.

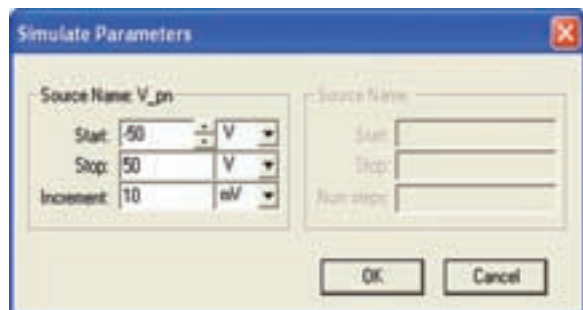

شكل 2-128 مشخص كردن نقطهى ابتدايى و انتهايى منحنى

 **2-14-9** روي خط نشــاندهندهى دستگاه برويد و كليك راست كنيد تا شكل 2-129 ظاهر شود.

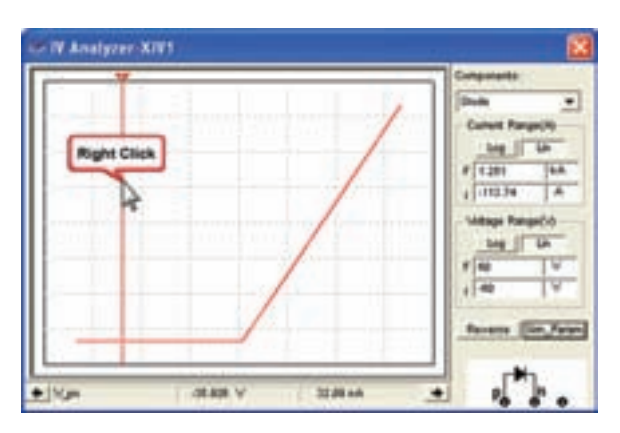

شكل ١٢٩–٢- الف

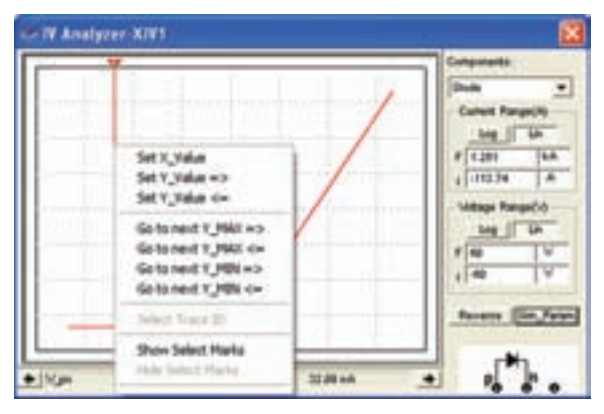

شكل -2-129 ب- صفحهى تنظيمات دستگاه كروتريسر

**2-14-10** روي Mark Select Show در شــكل 2-129 كليك كنيد تا شكل 2-130 ظاهر شود.

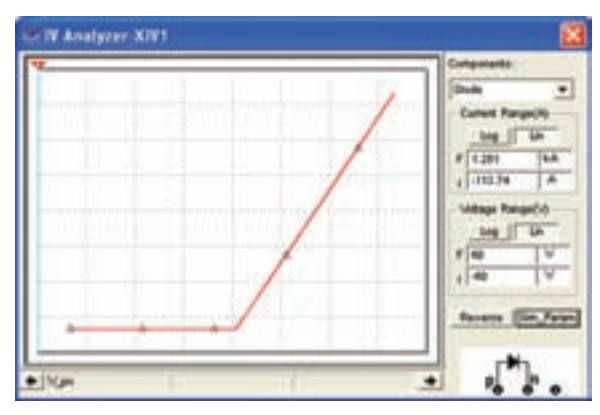

شكل 2-130 مشخص شدن نقاط بر روى منحنى

**2-14-11** بــا توجــه به شــكل 2-130 منحني از به هم پيوســتن چند نقطه تشكيل ميشود. با كليك روي خط نشــان دهنده گزينهى min y next goto <=را انتخاب كنيد و تفاوت آن را با max y next goto =>بيابيد.

**2-14-12** نرمافــزار را غيــر فعال كنيد. روي ديود دو بــار كليك كنيــد و گزينــهى Replace را انتخاب كنيد. ترانزيســتور 107BC را ا نتخاب كنيد.مدار شــكل 2-131 را ببنديد.

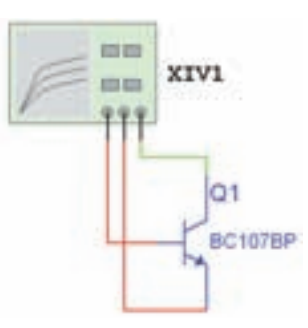

شكل 2-131 اتصال ترانزيستور به دستگاه كروتريسر

**2-14-13** روي تحليلگــر ولت-آمپــر (كروتريســر) دو بــار كــليك كــنيــد و گــزينــهىComponent را روي NPN BJT بگذاريد. ميزكار را روشــن كنيد تا شكل

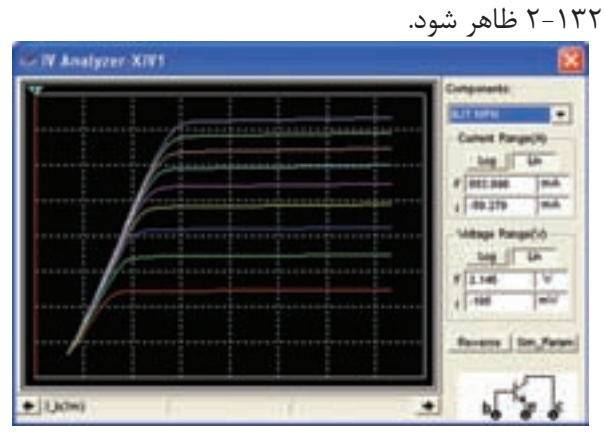

شكل ۱۳۲–۲ نمايش منحنى مشخصمى ترانزيستور

**2-14-14** گزينــهى Reverse را كليك كنيد و خط نشان دهنده را تغيير دهيد و به مقادير جريان و ولتاژ شكل 2-133 دقت كنيد.

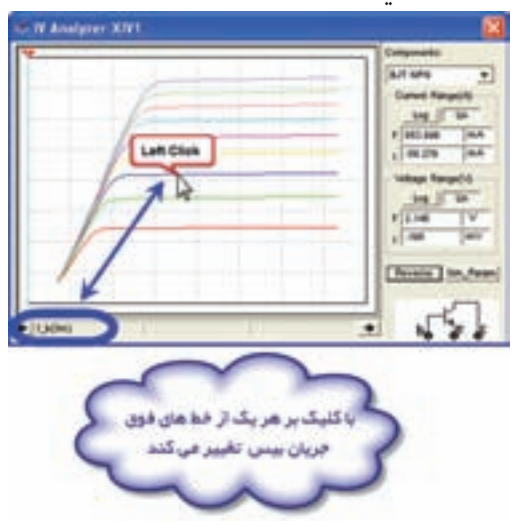

شكل ۱۳۳ – 2– الف منحنى مشخصمى تر انزيستور

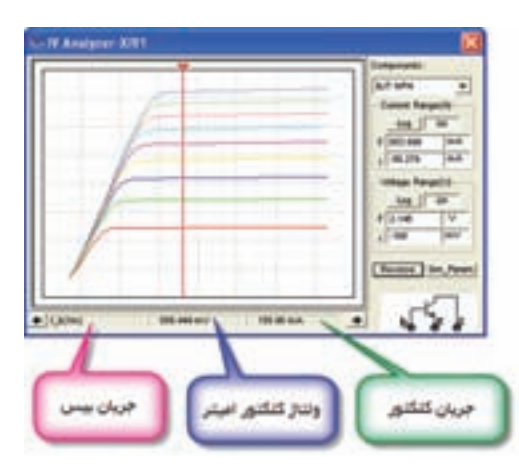

شكل ۱۳۳ – ۲–ب– مشخص شدن نقطهى كار

**2-14-15** روي Param\_Sim كليــك كنيــد و گزينــهى Num steps را بــه ۵ تغيير دهيد و OK كنيد. چه تغييري در شكل حاصل مي شود؟

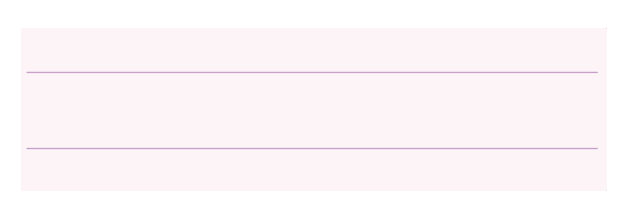

**تمرين :16** ترانزيستور 177BC كه ترانزيستوري PNP اســت، را انتخاب كنيد و ســپس به دستگاه تحليلگر ولت- آمپر متصل كنيد جريان كلكتور و ولتاژ "كلكتور اميتر"را به ازاي جريان بيس 2 ميليآمپر به دست آوريد.

#### **2-15 آزمايش :15 مولتىمتر ديجيتالى**

**2-15-1** مولتىمتــر ديجيتالــى را از روى نــوار ابزار مطابق شكل 2-134 به ميز كار مجازى انتقال دهيد.

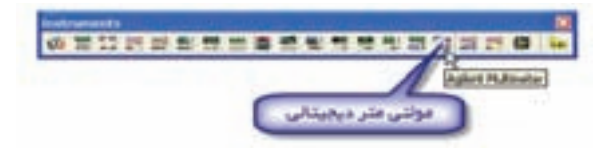

شكل 2-134 موقعيت مولتىمتر ديجيتالى در نوار ابزار

**2-15-2** قبل از شــرح آزمايــش ابتدا پانل مولتىمتر ديجيتال Millimeter Agilent توضيح داده مىشــود، ســپس به شرح آزمايش اين قســمت مى پردازيم. در شكل

7-1۳۵ كليدهاى مختلف دستگاه را مشاهده مى كنيد.

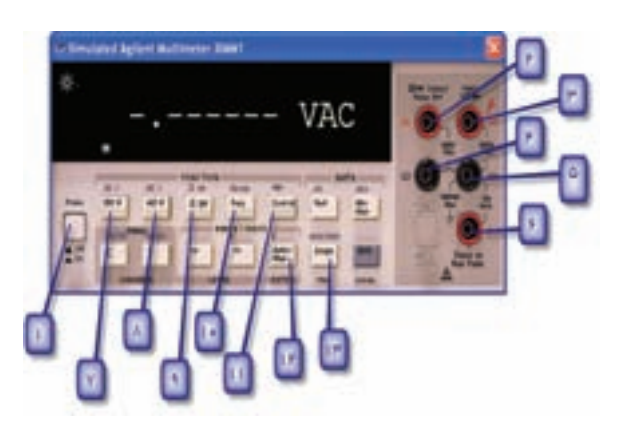

شكل 2-135 معرفى كليدهاى مولتىمتر ديجيتالى

**2-15-3** عملكــرد كليدهــاى دســتگاه مولتىمتــر ديجيتالى به شرح زير است:

1) كليد اصلى خاموش و روشــن كردن مولتىمتر (با فشار دادن آن مولتىمتر ديجيتال روشن مىشود.)

2) ترمينال مخصــوص اندازهگيرى ولتــاژ تا حداكثر 200 ولت

3) ترمينــال مخصــوص اندازهگيــرى مقاومت اهمى، تست ديود و اندازهگيرى ولتاژ تا حداكثر 1000 ولت

4) ترمينال مشــترك براى اندازه گيــرى ولتاژ پايين 200 ولت

5) ترمينال مشترك براى كليهى اندازهگيرىها (اهم، جريان، تست ديود و ولتاژ كمتر از 1000 ولت)

6) ترمينــال مخصــوص اندازهگيــرى جريان(بــراى اندازهگيرى جريانهاىDC و AC(

7) كليد اندازهگيــرى ولتاژ DC) بــراى اندازهگيرى جريـــان ابتـــدا Shift را انتخاب كنيد ســـپس اين كليد را فشار دهيد.)

8) كليد اندازهگيرى ولتاژ AC) براى اندازهگيرى جريان ابتدا -Shi را انتخاب سپس اين كليد را فشار دهيد.)

> 9) كليد اندازهگيرى مقاومت اهمى 10) كليد اندازهگيرى فركانس

11) كليد تســت ديــود (به همــراه -Shi اســتفاده مىشود.)

12) كليد انتخاب حوزهى كار سيســتم، اتوماتيك يا به صورت دســتى (در صورت انتخاب دستى برابر تغيير رنج از دكمههاى كنارى level استفاده كنيد.)

13) كليــد ثابت نگهدارندهى مقادير اندازهگيرى شــده روى صفحهى نمايش مولتىمتر (به همراه-Shi اســتفاده شود).

بــا انتخاب دو كليد Choice و Menu تنظيمات اوليهى مولتى متر تغيير مىيابد.

**2-15-4** مدار شــكل 2-136 را با استفاده از نرمافزار مولتى ســيم ببنديد و با اســتفاده از مولتىمتــر ديجيتالى مقدار مقاومت اهمى دو نقطهى A و B را اندازه بگيريد.

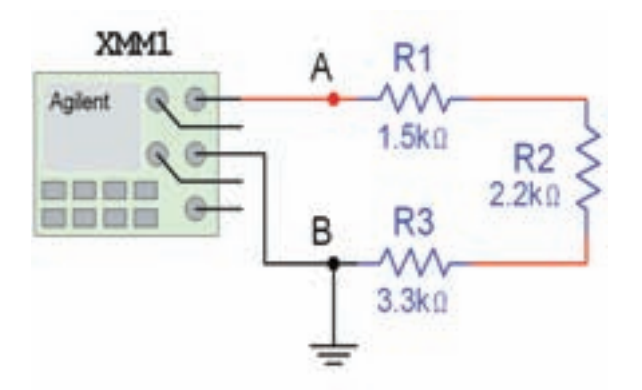

شكل 2-136 اندازهگيرى مقدار مقاومت اهمى توسط مولتىمتر ديجيتالى

 $R_{AB} =$  ……… $\Omega$ 

**2-15-5** مدار شــكل 2-137 را با استفاده از نرمافزار مولتىسيم ببنديد و با استفاده از مولتىمتر ديجيتالى مقدار مقاومت اهمى دو نقطهى  $A$  و  $B$  را اندازه بگيريد.

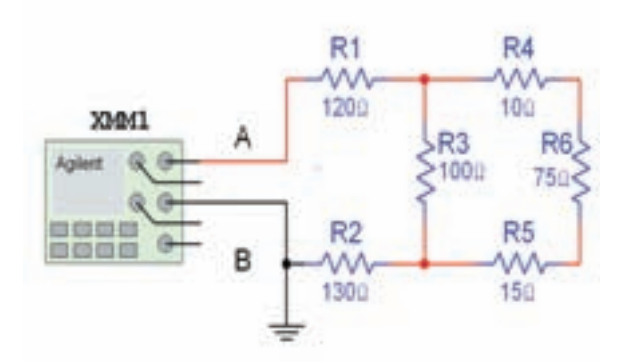

شكل 2-137 اندازهگيرى مقدار مقاومت اهمى توسط مولتىمتر ديجيتالى

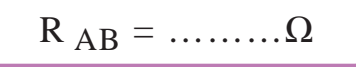

**2-15-6** مــدار شــكل 2-138 را روى محيــط كار آزمايشگاه مجازى ببنديد و ولتاژ خروجى را اندازه بگيريد.

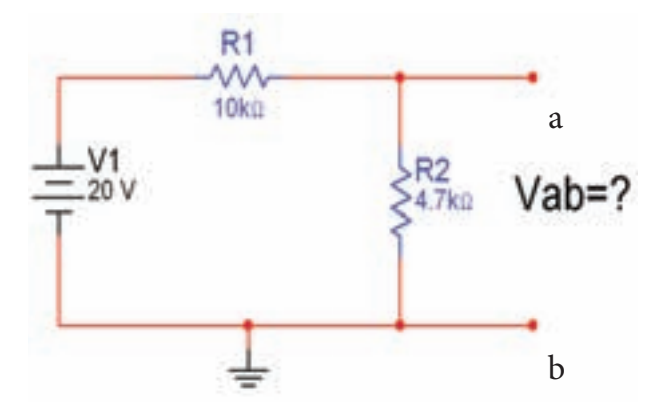

شكل 2-138 مدار براى اندازهگيرى ولتاژ توسط مولتىمتر ديجيتالى

$$
V_{ab} = \dots \dots V
$$

**تمريـن :17** در مدار شــكل 2-138 جريــان عبورى از مقاومتهاى 1R و 2R را اندازه بگيريد. **تمرين :18** در مدار شكل 2-139 ولتاژ دو سر لامپ و جريان عبورى از آن را اندازه بگيريد.

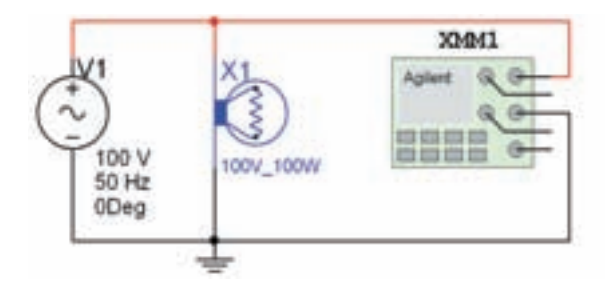

شكل 2-139 اندازهگيرى ولتاژ و جريان لامپ

**تمرين :19** بــه كمك مولتىمتــر ديجيتالى موجود در آزمايشــگاه مجــازى و مــدار شــكل 2-140 و كتابخانهى المانها دو ديود ســيليكونى و دو ديود ژرمانيومى پيدا كنيد و آنها را آزمايش كنيد.

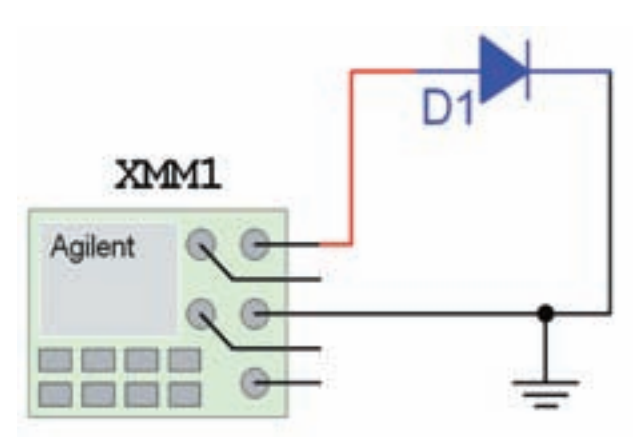

شكل 2-140 مدار آزمايش ديود

**تمرين :20** فانكشنژنراتور موجود در آزمايشگاه مجازى را روى شــكل موج سينوسى، با دامنهى 20 ولت و فركانس 100 كيلو هرتز تنظيم كنيد. با مولتىمتر ديجيتالى فركانس و دامنهى AC ســيگنال خروجى فانكشــنژنراتور را اندازه بگيريد.

[ÁZÀf»½ZËm 6  **-5 اتصال پيلها** ر<sub>انصال</sub> پیں۔<br>، متناو ے جریان متناوب<br>مرد افراد <sub>۱</sub> - بويين (سلف)<br>۸ -خازن درجريان مستقيم<br>۸ -خازن درجريان <sup>8</sup> **-6 جريان متناوب** <sup>9</sup> **بويين (سلف) -7**  $\sqrt{2}$ <sup>می</sup><br>- اتصال مقاومت های <sup>اهه</sup> ۔ اتصال مفاوتنت<br><sub>، صور</sub>ت موازی ÉY»cÂÄ]'ÅYÉZÅd»ÁZ¬»µZeY<sup>4</sup> **به صورت موازى : 2 z] ¾ËÁZÀ يخش دوم قانون اهم -1 الكتريكى توان -2 كار <sup>و</sup> مقاومت هاى -3 اتصال سر اهمى اهمى -4 اتصال مقاومت هاى متناوب -9 خازن در جريان**

### **فصل اول قانون اُهم (مطابق فصل هشتم كتاب مبانى برق)**

**هدف كلى: آموزش قانون اهم با استفاده از نرمافزار اديسون**

هدفهای رفتاری: در پایان این آزمایش که با اســتفاده از نرمافزار ادیسون اجرا میشود، از فراگیرنده **انتظار مىرود كه:**

> -1 جريــان الكتريكى را با اســتفاده از قانون اهم و به كمك نرمافزار محاسبه كند. -2 مقاومــت الكتريكى را با اســتفاده از قانون اهم و به كمك نرمافزار محاسبه كند. -3 ولتاژ الكتريكى را با استفاده از قانون اهم و به كمك

#### **-1 1 آزمايش :1 بررسى قانون اهم**

**1-1-1** بين سه كميت الكتريكى ولتاژ، مقاومت و شدت جريان، رابطهاى وجــود دارد كه آن را قانون اهم مى نامند. طبــق قانون اهـــم، در يک مدار ${\rm DC}$ ، شـــدت جريان با ولتاژ نسبت مستقيم و با مقاومت نسبت معكوس دارد.

**1-1-2** در نرمافزار اديســون براى اندازهگيرى شــدت جريــان عبورى از مدار از آمپرمتر DC موجود در مولتىمتر استفاده مىشود. مولتىمتر را مطابق شكل 1-1 در نرمافزار اديســون روى ميز كار مجازى بيآوريد و روى حالت آمپرمتر DC قرار دهيد.

**نكتـه:** بــراى يافتن مولتىمتر، روى قفســهى پايين و ســمت راســت فضاى نرمافزار چند بار كليك كنيد تا قفسه عوض شود و مولتىمتر در دسترس قرار گيرد.

نرمافزار محاسبه كند. -4 نحوهى اندازهگيرى مقاومت توسط اهممتر را در نرم افزار تجربه كند. -5 با اســتفاده از رئوســتا، اثر تغييرات مقاومت را روى جريان الكتريكى توسط نرمافزار بررسى كند.

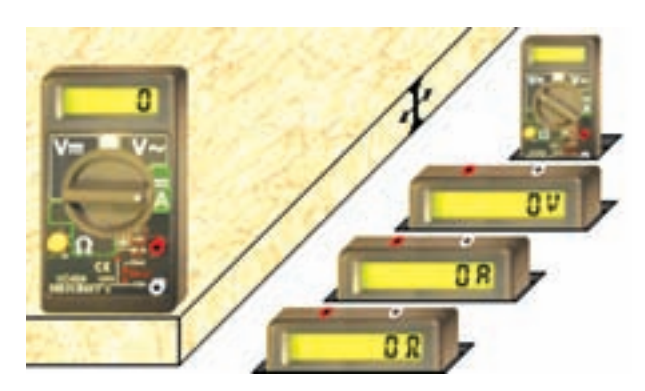

شكل 1-1 مولتىمتر ديجيتالى در نرمافزار اديسون

**1-1-3** بــراى انتخــاب حــوزهى كار،مكاننما را روى كميت مورد نظر بگذاريد. در اين حالت چراغ كميت انتخاب شــده روشن مىشــود. روى آن كليك كنيد، سلكتور روى حوزهى كار مورد نظر قرار مىگيرد.

**1-1-4** طبق شــكل 1-2 مقاومــت 100 اهمى، فيوز، كليد و منبع تغذيه را روى ميز كار مجازى بيآوريد.

**1-1-5** مدار شكل 1-2 را با استفاده از نرمافزار اديسون ببنديد. ولتاژ منبع تغذيه را روى 5 ولت تنظيم كنيد. توجه داشــته باشيد كه آمپرمتر به صورت سرى در مدار قرار مى گيرد، يعنى پايانهى مثبت مولتىمتر به يك ســر مقاومت و پايانهى منفى آن به سر منفى منبع تغذيه وصل مىشود.

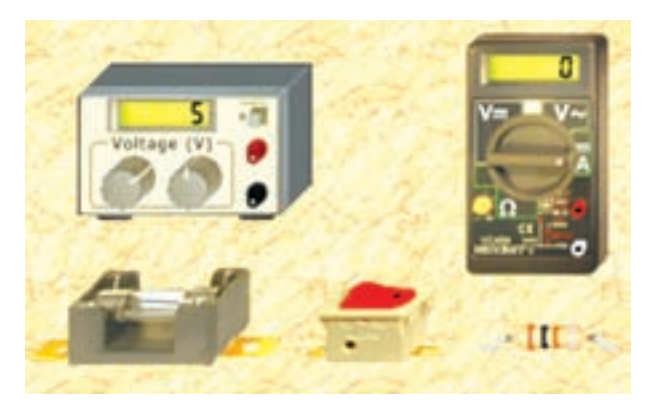

شكل 1-2 آوردن قطعات مورد نياز روى ميز كار

**-1-6 1** با توجه به شــكل 1-3 مقدار شــدت جريان عبورى را اندازه بگيريد.

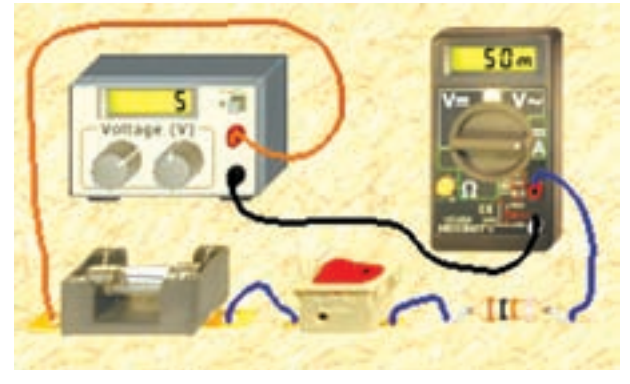

شكل 1-3 اندازهگيرى جريان در يك مدار ساده با استفاده از قانون اهم

**1-1-7** در شــكل 1-4 نقشــهى فنى مدار را مشاهده

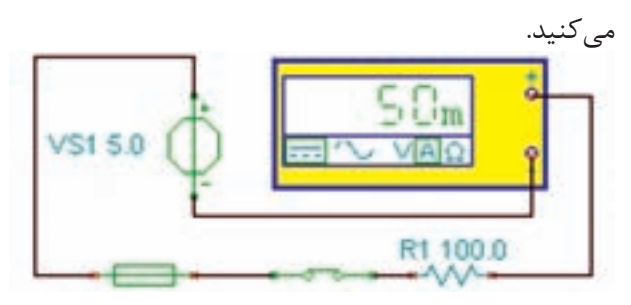

شكل 1-4 نقشهى فنى مدار قانون اهم

**سوال :1** آيا با توجه به ولتاژ منبع تغذيه و مقدار مقاومت، مقدار جریان مدار بر اســاس رابطهی  $\displaystyle{\frac{V}{R}=I=\frac{V}{R}}$ صحیح است؟ مقدار جريان را محاسبه كنيد و در مورد آن توضيح دهيد.

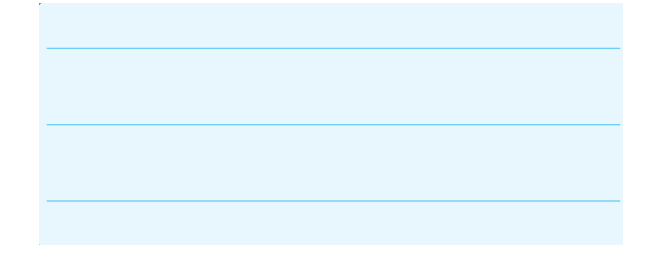

**1-1-8** اگــر روى مقاومــت دو بار چــپ كليك كنيد صفحهاى مطابق شــكل 1-5 در كنار ميز كار مجازى باز مى شــود كه مشــخصات مقاومت در آن قابل مشاهده است. از قابليت هاى اين صفحــه مىتوانيد براى تغيير مقدار كميت هــاى اهم يا وات مقاومت اســتفاده كنيد. بــه عنوان مثال، مطابق شــكل در منوى Parameter Item مشــخصهى را انتخاب كنيد سپس در منوى  $\lambda$ را انتخاب كنيد سپس در منوى Status اندازهى مقاومت را به مقدار دلخواه تغيير دهيد.

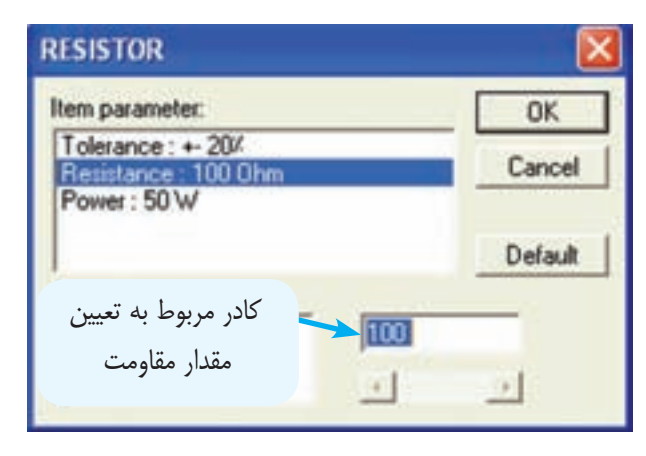

شكل ۵–۱ نحوهى تغيير مقدار مقاومت در نرم۱فزار اديسون

**1-1-9** براى تغيير مقاومت، لازم اســت در كادر پايين صفحه با اســتفاده از صفحه كليد كامپيوتــر، مقدارمقاومت مورد نظــر را وارد كنيد. ســپس روى دكمهى OK دو بار كليك كنيــد تا مقدار مقاومــت تغيير كنــد. در اين حالت نوارهاى رنگى روى مقاومت نيز تغيير مىكند.

**1-1-10** مقــدار مقاومت را به Ω 470 و توان آن را به 0/5 وات تغيير دهيد، شكل .1-6

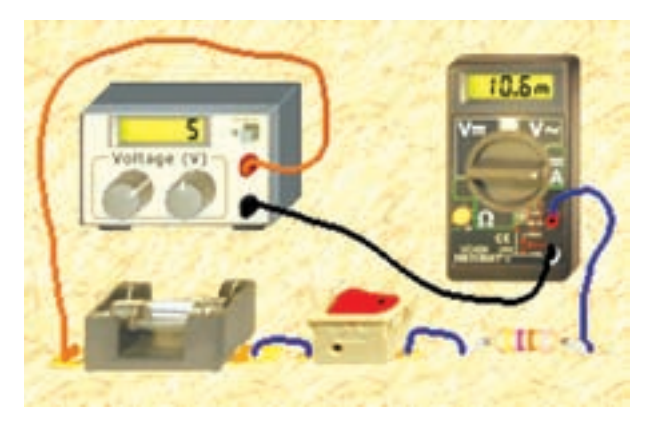

شكل ۶– ۱ تغيير مقاومت در نرمافزار اديسون و بررسى قانون اهم

**1-1-11** آيا پس از بستن كليد، مقاومت مىسوزد؟ آيا قانون اهم در اين مدار نيز صدق مىكند؟ پاسخ دهيد.

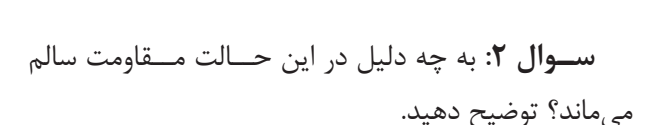

 **1-1-12** مدار شــكل 1-7 را ببنديد و مقدار مقاومت را 10 ۱۰ و توان آن را  $W$ ۱۰۰ انتخاب كنيد. جريان مجاز فيوز را رويA6 تنظيم كنيد.

**نكتـه:** در نــرم افزار اديســون، ولتاژ منبــع تغذيهى الكتريكــى حداكثر مىتواند 12 ولت باشــد، بنا بــر اين براى ايجاد ولتاژ بيشتر مىتوانيد چند باترى را با هم سرى كنيد.

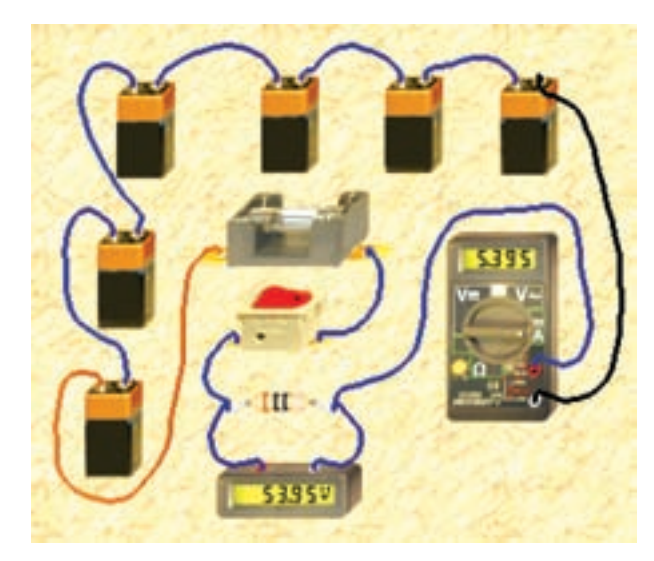

شكل 1-7 بررسى توان مجاز مقاومت

**1-1-13** در شــكل 1-8 نقشهى فنى مدار عملى شكل 1-7 را مشاهده مىكنيد. همانطور كه ملاحظه مىكنيد در اين مدار 6 باترى 9 ولتى با هم سرى شدهاند.

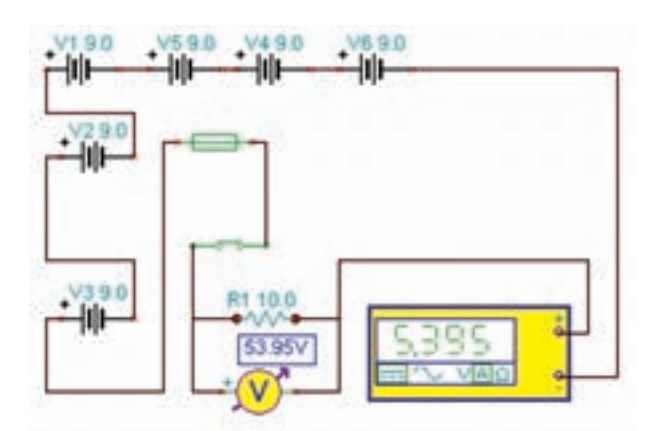

شكل 1-8 نقشهى فنى مدار

**توجه:** در نقشــهى فنى مــدار، مىتوانيد ســيمها و قطعات را جابهجا كنيد. در اين حالت بايد مدار غير فعال باشــد. توجه داشــته باشيد در نرمافزار اديسون نسخهى۴، هنگامى كه نرمافــزار با ميانبر لامپ باز اســت نمىتوانيد نقشــهى فنى را ترسـيم كنيد. براى ترسـيم نقشــه بايد از ميانبر موجود، تحت عنوان Analyser Schematic استفاده كنيد. اين ميانبر در كنار ميانبر لامپ و در پــوشــهى اديســون قرار دارد كــه بعـداً راجع به آن بحث خواهيم كرد.

**1-1-14** مدار را راهاندازى كنيد. آيا پس از بستن كليد، مقاومت مىســوزد؟ با ذكر دليل اثبــات كنيد. حداقل توان مجاز مقاومت بايد چند وات باشد تا نسوزد؟

**1-1-15** توان مقاومت را روى مقادير مختلف ً مثلا 10 ميلــى وات قرار دهيد و در حالات مختلف مدار را راهاندازى كنيــد. آيا تغيير توان مجاز مقاومــت، اثرى در عملكرد مدار دارد؟ شرح دهيد.

**1-1-16** تحقيق كنيد به چه دليل با وجود اين كه توان مجاز مقاومت كمتر از توان تلف شــده در آن است، مقاومت موجود در نرمافزار نمىسوزد؟

**1-1-17** مدارهــاى ديگــرى بــا منابع ولتــاژ و مقادير مختلف مقاومت ببنديد و موضوع توان مجاز را در آن بررسى نمائيد و نتايــج حاصله را توضيح دهيد. اين عمل را آن قدر تكرار كنيد تا ً كاملا مسلط شويد.

**1-1-18** چند نمونه نقشــهى فنى مدار را اصلاح كنيد و در مورد نحوهى اجرا توضيح دهيد.

**1-2 آزمايـش :2 مقاومـت متغيـر بـه عنوان رئوستا**

**-2-1 1** مدار شــكل 1-9 را ببنديــد و مقدار مقاومت متغير را طبق شــكل روى حداكثر قرار دهيد. توجه داشــته باشــيد كه مقاومت 100 اهمى بــه عنوان محدود كنندهى جريان در مدار مورد استفاده قرار گرفته است.

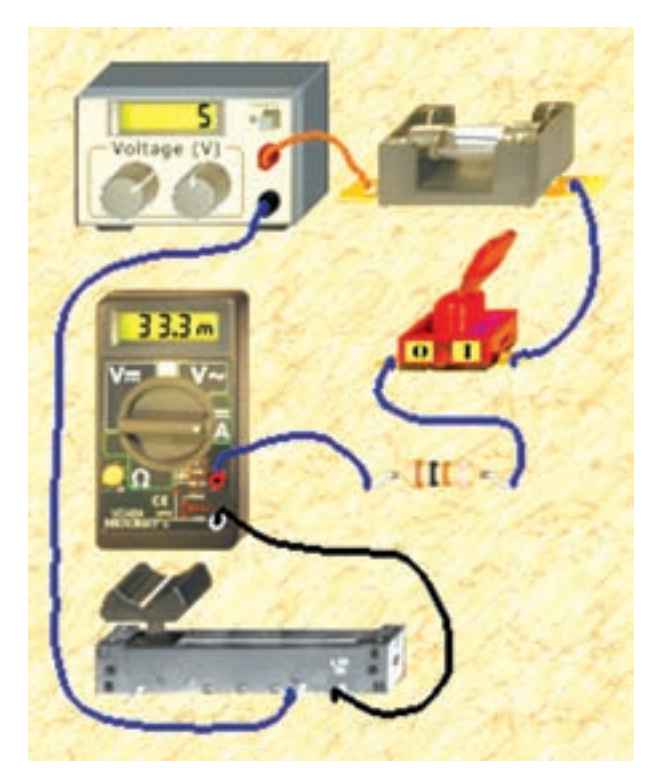

شكل 1-9 اتصال رئوستا در نرمافزار اديسون

**1-2-2** مقدار رئوســتا را با حركت دادن دســتهى آن توســط موشواره و مكاننما تغيير دهيد. آيا هنگامى كه روى مقدار صفر تنظيم مىشــود جريان برابر با mA 50 اســت؟ توضيح دهيد.

**1-2-3** در اين حالت مقاومت چند اهم است؟ R =................... Ω

**سـوال :3** تغييرات مقاومت متغير روى جريان مدار چه اثرى مىگذارد؟ تجربه كنيد و توضيح دهيد.

**سوال :4** آيا مىتوان در مدار شكل 1-9 توسط اهممتر مقاومت مدار را اندازه گرفت؟ روى نرمافزار تجربه كنيد و در مورد آن توضيح دهيد.

**سوال ۵:** آيا مىدانيد در زمان اندازهگيرى مقاومت مدار چــه نكتهى ايمنى مهمى را بايد رعايت كنيد؟ در بارهى آن توضيح دهيد.

**1-2-4** در مدار شــكل ،1-10 يك نكتهى ايمنى مهم رعايت نشــده است، آن را از روى مدار تشخيص دهيد و نام ببريد.

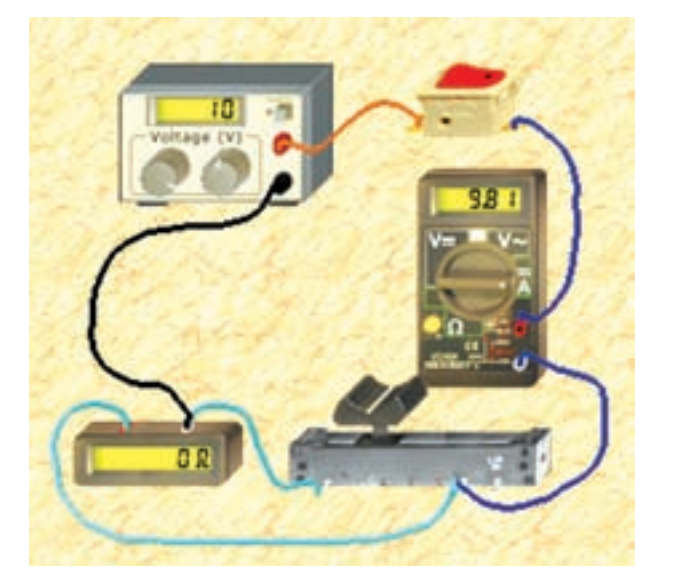

شكل 1-10 عدم رعايت نكات ايمنى هنگام اندازهگيرى مقاومت در نرمافزار اديسون

**سـوال :6** در صورتىكه نكتهى ايمنى مهم ســوال 5 را رعايت نكنيد، چه مشكلى پيش مىآيد؟ شرح دهيد.

$$
\begin{array}{|c|c|} \hline \multicolumn{3}{|c|}{\textbf{1}} & \multicolumn{3}{|c|}{\textbf{2}} \\ \hline \multicolumn{3}{|c|}{\textbf{2}} & \multicolumn{3}{|c|}{\textbf{3}} \\ \hline \multicolumn{3}{|c|}{\textbf{4}} & \multicolumn{3}{|c|}{\textbf{5}} \\ \hline \multicolumn{3}{|c|}{\textbf{5}} & \multicolumn{3}{|c|}{\textbf{6}} \\ \hline \multicolumn{3}{|c|}{\textbf{6}} & \multicolumn{3}{|c|}{\textbf{6}} \\ \hline \multicolumn{3}{|c|}{\textbf{6}} & \multicolumn{3}{|c|}{\textbf{6}} \\ \hline \multicolumn{3}{|c|}{\textbf{6}} & \multicolumn{3}{|c|}{\textbf{6}} \\ \hline \multicolumn{3}{|c|}{\textbf{6}} & \multicolumn{3}{|c|}{\textbf{6}} \\ \hline \multicolumn{3}{|c|}{\textbf{7}} & \multicolumn{3}{|c|}{\textbf{8}} \\ \hline \multicolumn{3}{|c|}{\textbf{8}} & \multicolumn{3}{|c|}{\textbf{9}} \\ \hline \multicolumn{3}{|c|}{\textbf{9}} & \multicolumn{3}{|c|}{\textbf{1}} \\ \hline \multicolumn{3}{|c|}{\textbf{1}} & \multicolumn{3}{|c|}{\textbf{1}} \\ \hline \multicolumn{3}{|c|}{\textbf{1}} & \multicolumn{3}{|c|}{\textbf{1}} \\ \hline \multicolumn{3}{|c|}{\textbf{1}} & \multicolumn{3}{|c|}{\textbf{1}} \\ \hline \multicolumn{3}{|c|}{\textbf{1}} & \multicolumn{3}{|c|}{\textbf{1}} \\ \hline \multicolumn{3}{|c|}{\textbf{1}} & \multicolumn{3}{|c|}{\textbf{1}} \\ \hline \multicolumn{3}{|c|}{\textbf{1}} & \multicolumn{3}{|c|}{\textbf{1}} \\ \hline \multicolumn{3}{|c|}{\textbf{1}} & \multicolumn{3}{|c|}{\textbf{1}} \\ \hline \multicolumn{3}{|c|}{\textbf{1}} & \multicolumn{3}{|c|}{\textbf{1}} \\ \hline \multicolumn{
$$

**سـوال :7** در مدار شــكل 1-10 اهممتر چه مقدارى را نشان مى دهد؟ چرا؟ چه اتفاقى در مدار رخ داده است؟

**1-2-5** در مــدار شــكل 1-11 يكى از نــكات ايمنى رعايت شده است، مىتوانيد آن را تشخيص دهيد؟ در مورد آن توضيح دهيد.

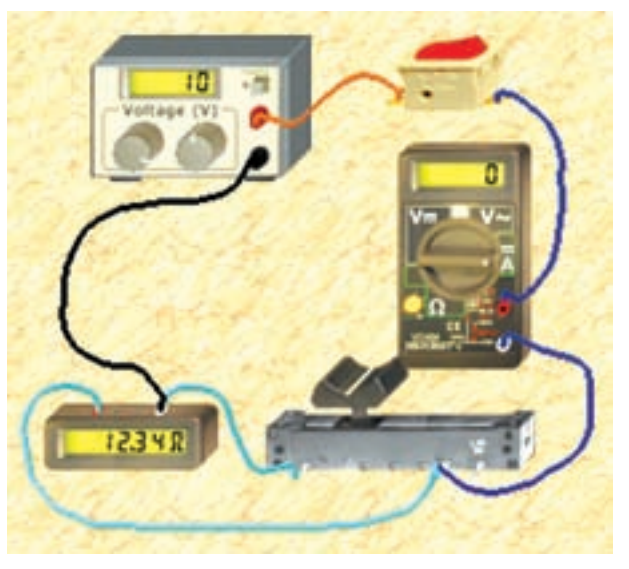

شكل 1-11 رعايت يكى از نكات ايمنى مهم هنگام اندازه گيرى مقاومت

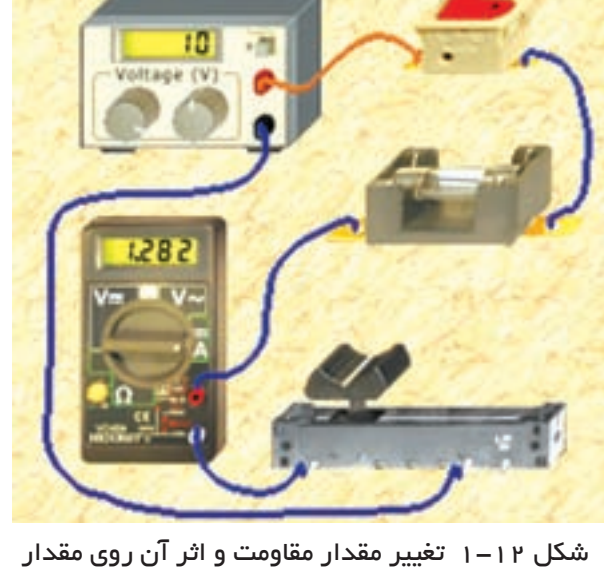

جريان

**سـوال ٩:** آيامى توانيد مقدار مقاومت رئوســتا را درمدار

شكل1-12اندازهبگيريد؟تجربهكنيدوروشكارراتوضيحدهيد.

**سوال :8** چه تفاوتهايى بين شكلهاى 1-10 و 1-11 وجود دارد؟ بنويسيد.

**1-2-6** در مدار شكل 1-12 يك نكتهى ايمنى ديگر را رعايت كردهايم آن را تشخيص دهيد. اگر بخواهيم شدت جريان مدار 800 ميلىآمپر شــود، لغزندهى رئوســتا به چه سمتى بايد جا به جا شود؟ چرا؟ توضيح دهيد.

**سـوال :10** در مدار شكل 1-13 چرا فيوز سوخته است؟ آن را تجربــه كنيــد و نتايج تجربيات خود را به طور كامل و جزء به جزء توضيح دهيد.

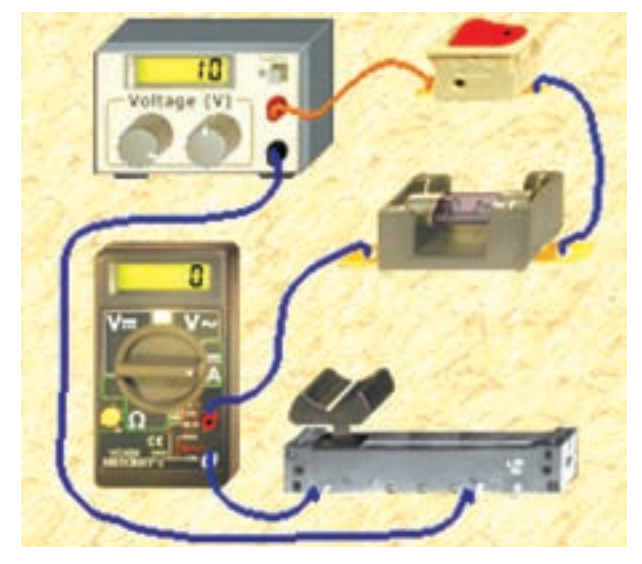

شكل 1-13 در مدار پتانسيومتر فيوز سوخته است

براى تعمير فيوز از گزينهى Repair اســتفاده كنيد. براى اين منظور مكاننمــا را روى Repair ببريد تا علامت پيچگوشتى ظاهر شود. روى آن كليك كنيد سپس پيچگوشتى را روى قطعــهى معيوب ببريد و كليــك كنيد قطعه تعمير مى شود. با راست كليك پيچگوشتى حذف خواهد شد.

**نكته:** بــراى تغييــرات جزيى پتانســيومتر مىتوانيد مطابــق شــكل 1-14 مكاننما را در محل مثلــث قرمز روى پتانســيومتر ببريد و با كليك كردن بر روى موشواره مقدار اهم پتانســيومتر در پلههــاى (معين مثلا) دو درصــدى افزايش يا كاهش مىيابد.

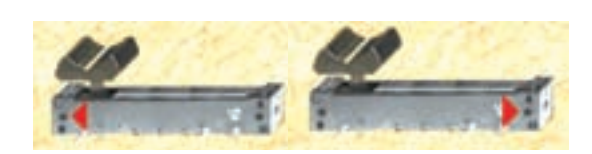

شكل1-14 امكان تغييرات جزيى پتانسيومتر از طريق كليك كردن

**1-2-7** در شــكل 1-15 هنگام اندازهگيري مقاومت هر ســه نكتهى ايمنى يعنى روشــن نبودن مدار، قرار دادن فيوز و قرار دادن مقاومت محدود كننده رعايت شــده است. اين شــكل را با شكلهاى قبلى مقايســه كنيد و نتايج را به طور خلاصه بنويسيد.

**آيا ميدانيد:** اگر دســتگاههايي مانند شــارژر تلفن همــراه، آداپتور يا منبعتغذيهي انواع دســتگاههاي الكترونيكي را به مدت طولاني يا به صورت دائم به برق شــهر وصل كنيد، علاوه بر مصرف انرژي، ممكن اســت باعث آتشسوزي شود. اين نكتهي ايمني را حتماً رعايت كنيد.

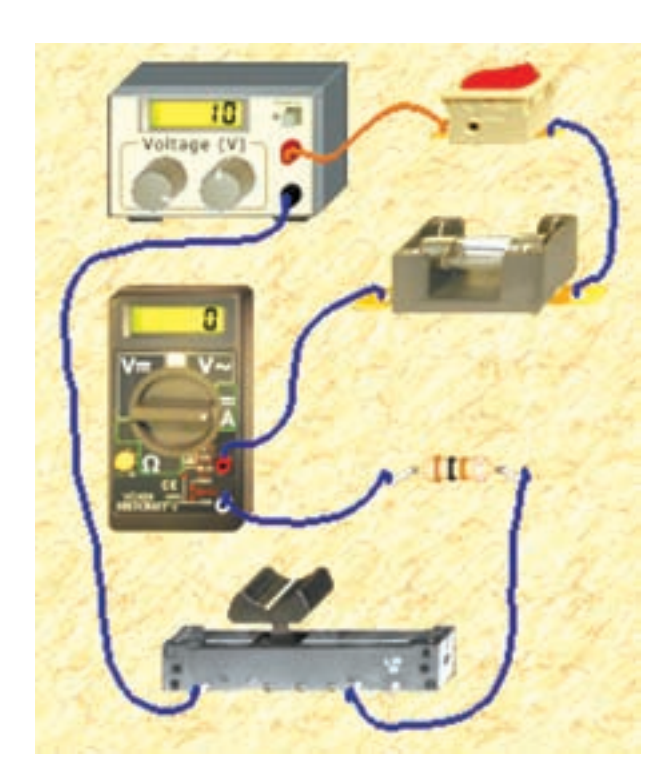

شكل 1-15 رعايت سه نكتهى ايمنى مهم در مدارى كه در آن پتانسيومتر قرار دارد

**1-2-8** مدار شكل 1-16 را ببنديد. مقدار جريان مجاز فيــوز را 10 آمپــر، ولتاژ لامپ را 5 ولت و تــوان آن را 2/5 وات تنظيــم كنيد و در اين حالت با توجه به شــكل، جريان عبورى از لامپ چند ميلى آمپر است؟ از طريق محاسبه نيز به دست آوريد.

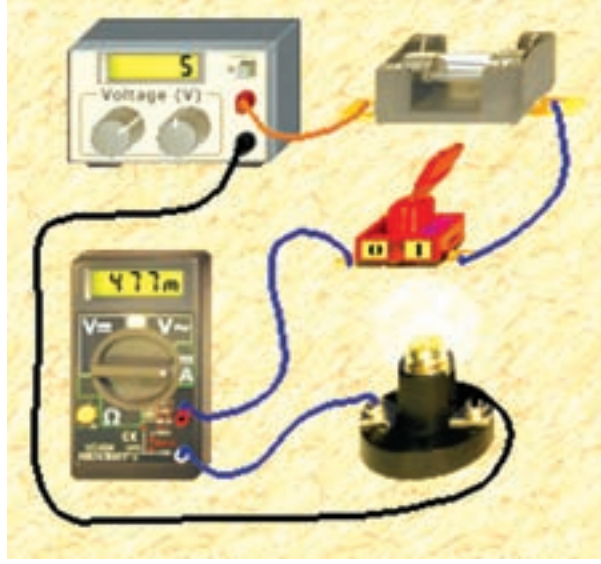

شكل 1-16 روشن كردن لامپ در نرمافزار اديسون و بررسى قانون اهم

I =..................... mA

**سـوال :11** اگــر ميزان ولتاژ منبــع را افزايش دهيم چه اتفاقى براى لامپ مى افتد؟ چرا؟ شرح دهيد.

**-2-9 1** در مــدار شــكل 1-17 تجربهى افزايش ولتاژ منبع را مشاهده كنيد.

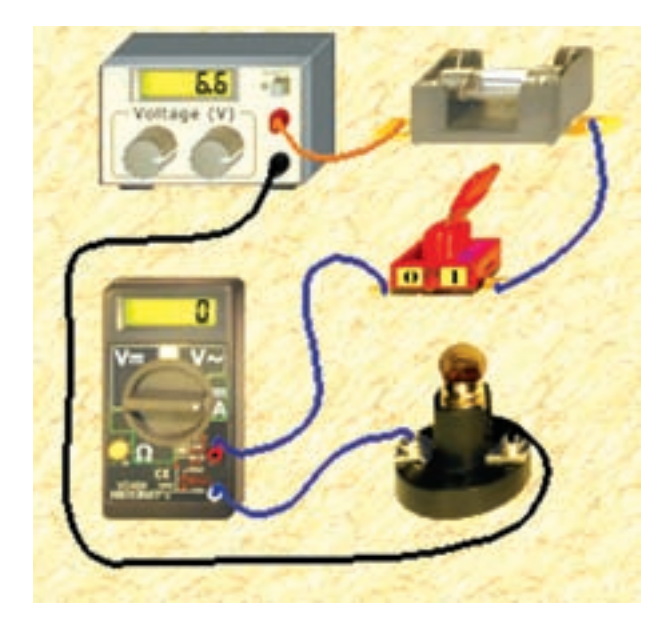

شكل 1-17 افزايش ولتاژ و اثر آن روى لامپ **سوال :12** با توجه به مشخصات لامپ تا چه حدى مجاز هســتيم ولتاژ منبع را در مدار 1-17 افزايش دهيم تا لامپ نسوزد؟

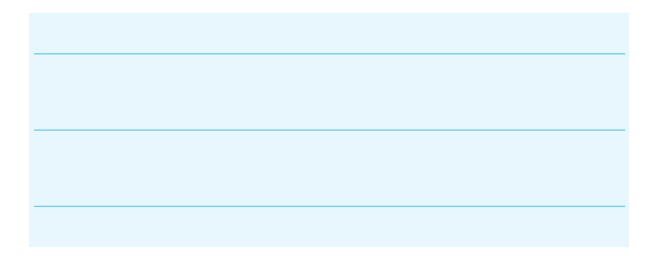

**-2-10 1** نتــايجــى را كــه از اين آزمايش به دســت آوردهايد، به طور خلاصه در چند سطر بنويسيد.

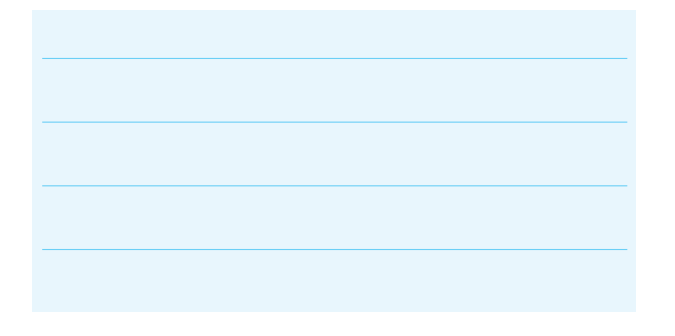

**1-3 آزمايش :3 رسـم نقشهى فنى مداربا نرم افزار اديسون**

**1-3-1** نرمافــزار اديســون را غير فعال كنيد. ســپس در مســيرى كه نصب شده اســت با استفاده از نماد پوشهى اديسون 4 طبق شكل 1-18 پوشه را باز كنيد.

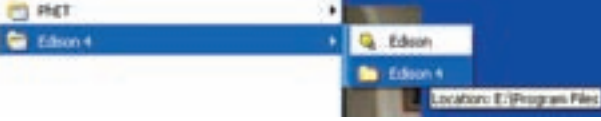

شكل 1-18 باز كردن نماد پوشهى 4 Edison

براي دسترسي به برنامهي آماده و دانلود شدهي اديسون از مسير زير استفاده كنيد **1-3-2** پس از باز كردن اين نماد، صفحهى مربوط به برنامههاى آمادهى اديســون كه آموزشــى است باز مىشود، شكل .1-19 **EXE.TIN اديسون درايو مربوطه**

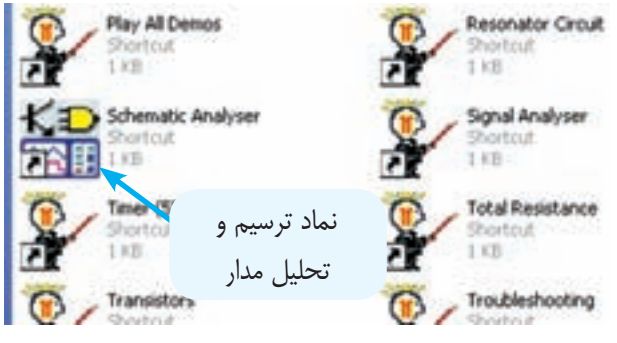

شكل ۱۹-۱ نماد ترسيم و تحليل مدار در نرمافزار اديسون

**1-3-3** روى آيكــون Analyser Schematic دو بار كليك كنيد تا صفحهى مربوط به ترســيم نقشــهى مدار باز شود. شكل 1-20 قسمتى از صفحهى باز شده را نمايش مى،دهد.

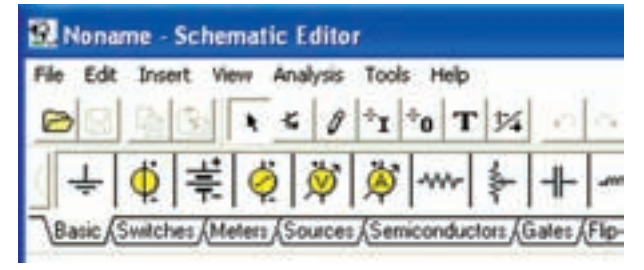

شكل 1-20 قسمتى از صفحهى باز شدهى ترسيم مدار در نرمافزار اديسون

**1-3-4** بــا انتخاب هــر يك از نوشــتههاى , Basic Meters Switches و..... صفحــهى جديدى باز مىشــود كه قطعات جديد را نشــان مى دهد. در شكل ٢١-١ قسمت مربوط به كليدها (Switches (را مشاهده مىكنيد.

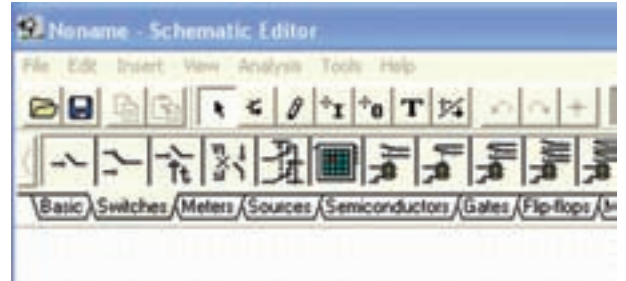

شكل 1-21 باز شدن نمادهاى فنى مربوط به كليدها

**1-3-5** براى ترســيم مدار كافى است قطعههاى مورد نظر را روى صفحهى ميز كار بيآوريد و با اســتفاده از آيكون هاى مربوط به سيمكشــى آن را سيمكشــى كنيد. در شكل 1-18 نقشــهى فنى يك نمونه مدار ســاده را مشــاهده مى كنيد.

**توجه:** از آنجا كه نرمافزار اديســون مورد استفاده در اين كتاب از نوع آزمايشي (Demo (و با زمان نامحدود است، ممكن اســت برخي از نمادهافعال نشوند. همچنين ترسيم مدار با قطعات محدود امكانپذير است.

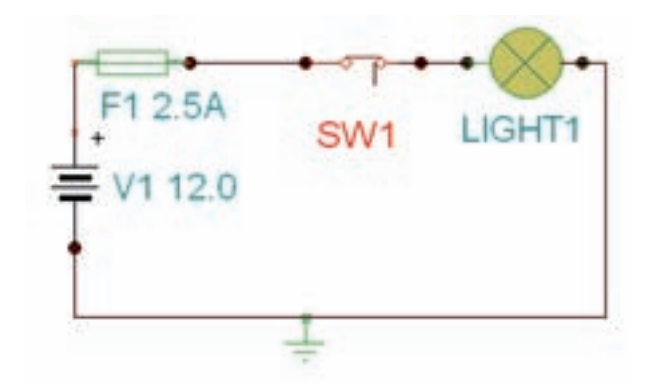

شكل 1-22 نقشهى فنى يك مدار ساده

**1-3-6** كليهى مدارهايى كه در آزمايشهاى اين فصل داشــتهايد را با استفاده از نرمافزار اديســون ترسيم كنيد و دربارهى نتايج حاصل توضيح دهيد.

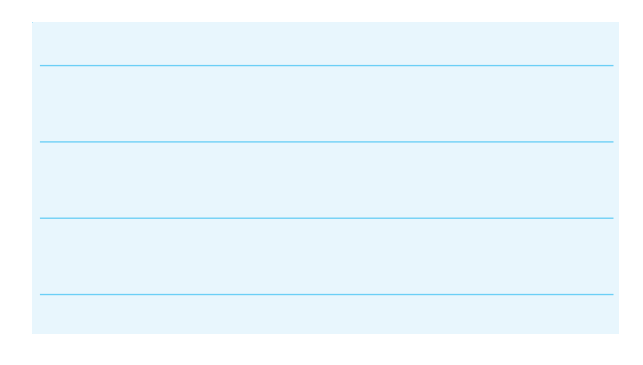

**1-3-7** آزمايشهــاى انجام شــده در ايــن فصل را با نرمافزار مولتىســيم نيز تجربه كنيد. نتيجهها را با يكديگر مقايسه نمائيد و دربارهى آن توضيح دهيد.

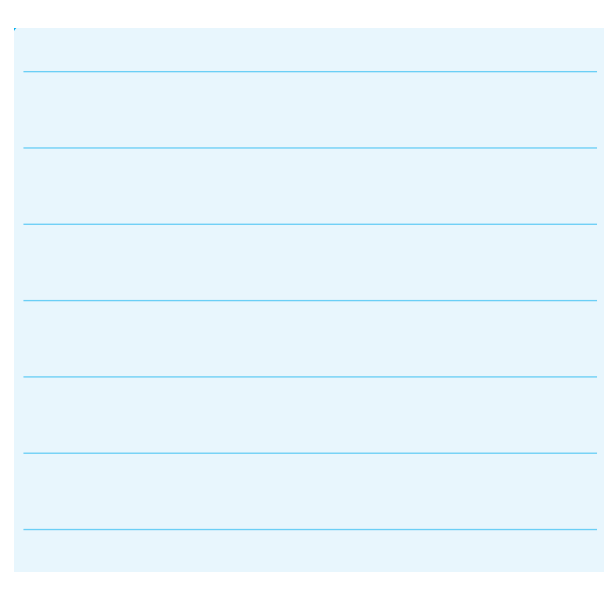

# **فصل دوم كار و توان الكتريكى**

**(مطابق فصل نهم كتاب مبانى برق)**

**هدف كلى: بررسى عملى توان الكتريكى با استفاده از نرمافزار اديسون**

**هدفهاى رفتارى: در پايان اين آزمايش كه توســط نرمافزار اديسون انجام مىشود از فراگيرنده انتظار مىرود:**

> -1 تــوان الكتريكــى را با روشهــاى مختلف از طريق اندازهگيرى محاسبه كند.

**2-1 آزمايش :1 توان الكتريكى در مقاومتها**

**2-1-1** توان الكتريكى عبارت از مقدار كار انجام شده در واحد زمان است كه آن را بر حسب وات اندازه مىگيرند.

**2-1-2** مدار شكل2-1– الف را ببنديد. مقدار مقاومت الكتريكى و توان مصرفى را با اســتفاده از مقادير اندازهگيرى شده محاسبه كنيد.

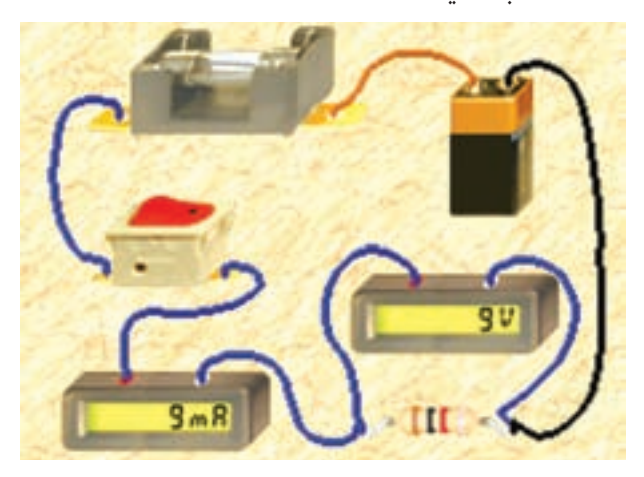

شكل ١–٢- الف مدار عملى محاسبهى توان

-2 با تغيير توان مصرف كننده در مدار تغييرات شدت نور لامپ را مشاهده كند.

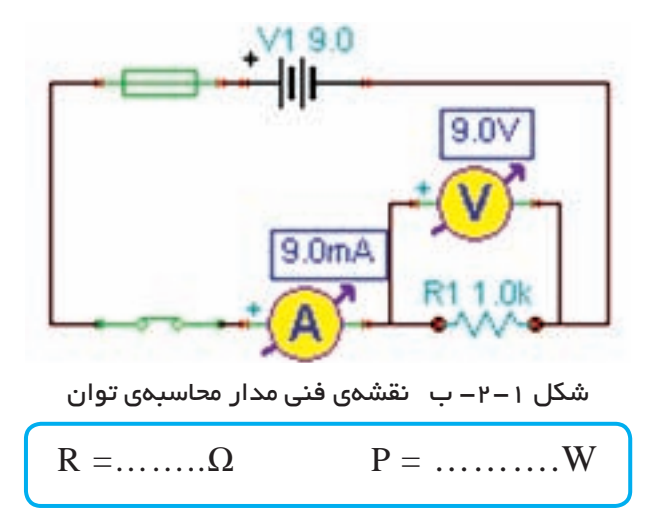

**سوال :1** آيا مىتوانيد با استفاده از مقدار جريان عبورى از يك مقاومت و ولتاژ دو سر آن، توان مصرف شده در آن را به دســت آوريد؟ اين تجربه را در مورد مدارشكل -1 2 اجرا كنيد و توضيح دهيد.

**2-1-3** در نرمافــزار اديســون دســتگاه واتمتر وجود ندارد، به همين علت براى اندازهگيرى توان مصرفى قطعات از آمپرمتر و ولتمتر به طور همزمان اســتفاده مىكنيم. در مدار شــكل 2-2 توان مقاومت 2200 اهمى را با استفاده از مقادير اندازهگيرى شده به دست آوريد.

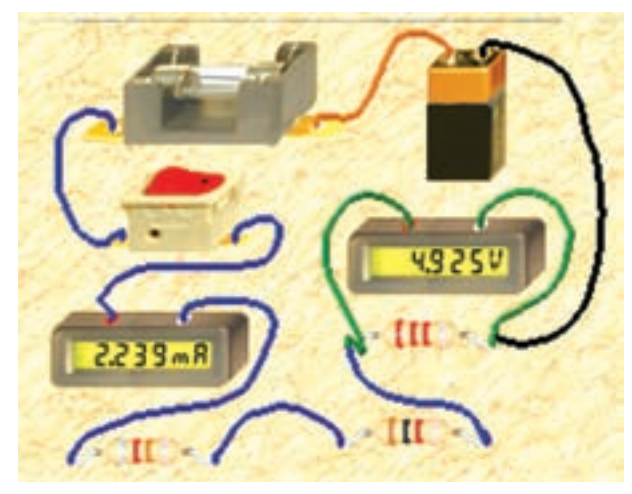

الف–مدار عملى

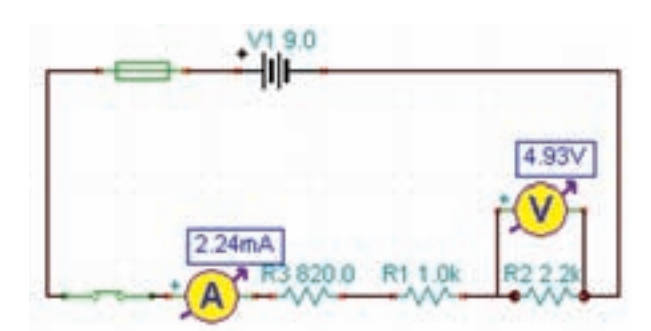

ب-نقشهى فنى شكل 2-2 محاسبهى توان مقاومت 2200 اهمى

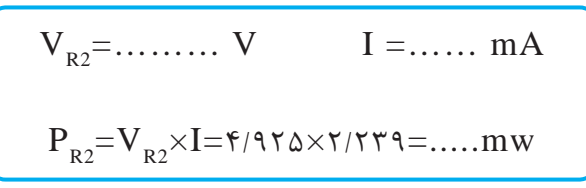

سوال۲: آیا میتوانید توان مصرفی مقاومتهای دیگر را  
به دست آورید? تجربه کنید و نتایج را بنویسید.  
\n
$$
P_{R1} = \dots \dots \dots mW
$$
\n
$$
P_{R2} = \dots \dots \dots \dots mW
$$

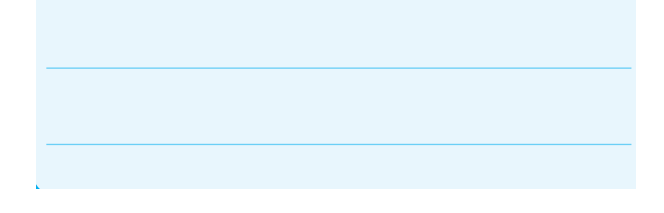

**ســوال ٣:** بــدون اندازهگيــرى جريان و با اســتفاده از رابطــهى ديگرى نيز مىتوانيد مقدار تــوان مصرفى هر يك از مقاومتهاى مدار شــكل 2-2 را به دست آوريد. رابطه را بنويسيد و مقدار توان مقاومتها را محاسبه كنيد.

**سـوال :4** نتايج به دست آمده در مراحل سوالهاى 2 و 3 را با هم مقايسه كنيد و نتيجه را بنويسيد.

**2-1-4** در مدار شــكل 2-3 با استفاده از مقادير اندازه گيرى شده توســط آمپرمتر و ولتمتر توان الكتريكى لامپ را به دست آوريد.

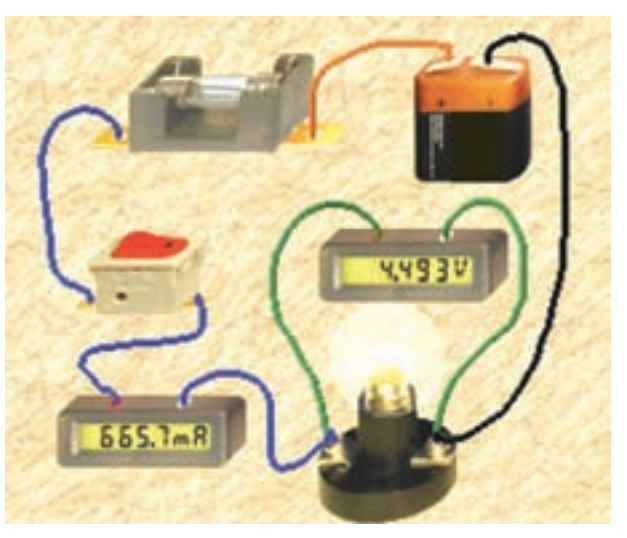

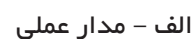

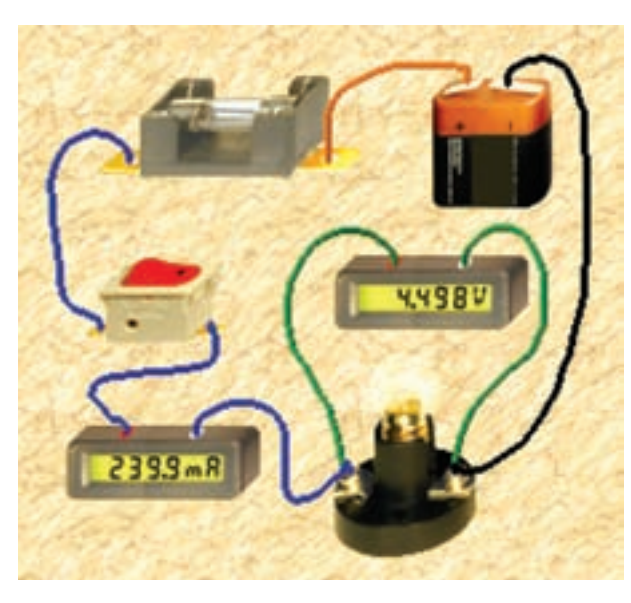

شكل 2-4 تاثير كاهش توان لامپ در ميزان نور لامپ

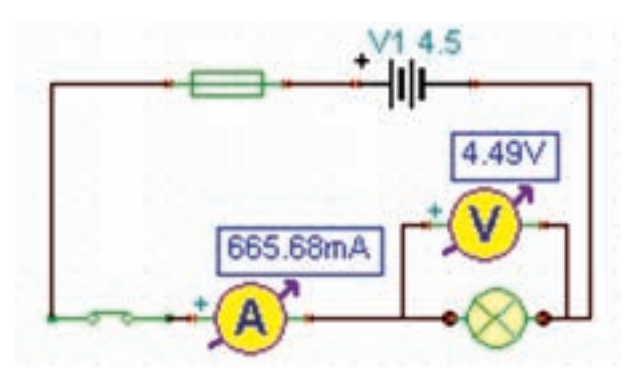

ب- نقشهى فنى شكل 2-3 محاسبهى توان مصرفى در لامپ با استفاده از مولتىمتر

 $P_{(Lamp)} =$  ……….. mW

**2-1-5** اگــر توان مجاز مصرفى لامپ را با اســتفاده از تنظيمهاى موجود در قسمت مشخصات آن كاهش دهيم يا ولتــاژ كار لامپ را افزايش دهيم، چــه اتفاقى مىافتد؟ مدار شــكل 2-4 اين وضعيت را نشان مىدهد. در اين مدار ولتاژ كار لامپ را از 4/5 ولت به 7/5 ولت افزايش دادهايم.

**توجه:** از آنجا كه مدار در نرمافزار شبيهســازى شده است، ً عملا تغيير توان لامپ تاثيرى روى نور آن نمىگذارد، اما از طريق افزايش ولتــاژ كار لامپ توان مصرفى لامپ كاهش مىيابد.

**سـوال :5** چرا با افزايش ولتاژ كار لامپ در مدار شــكل 2-4 نور لامپ كمتر شده است؟ توضيح دهيد.

**2-1-6** در مدار شــكل 2-5 توان لامپ را افزايش داده ايــم. در ايــن مدار توان لامپ 10 وات اســت. چــرا جريان

مصرفى صفر شده و فيوز سوخته است؟ در شكل 2-5– الف مدار عملى و در شــكل -2-5 ب نقشهى فنى آن را مشاهده مى كنيد.

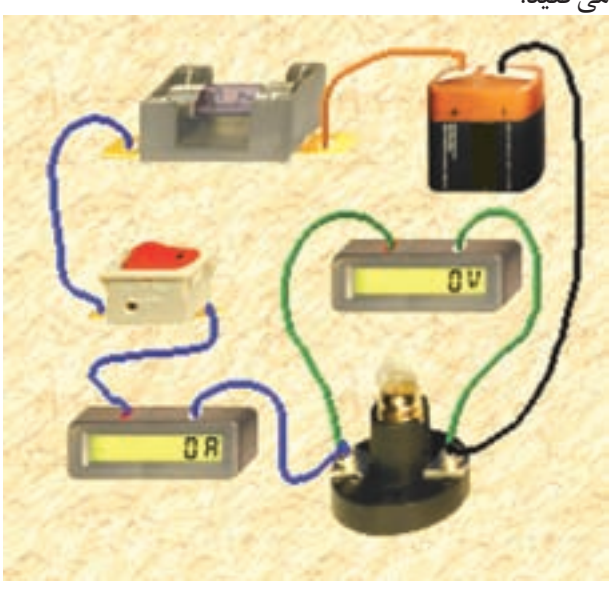

الف– مدار عملى

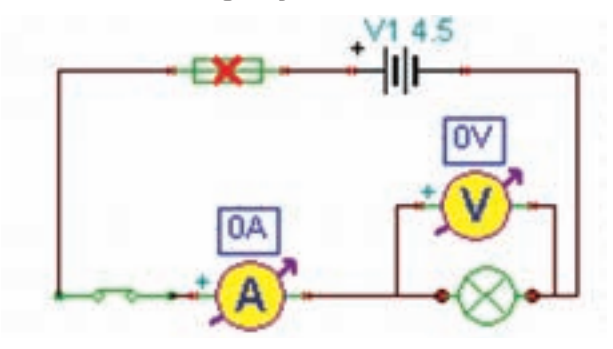

ب- نقشهى فنى شكل 2-5 به دليل افزايش توان لامپ فيوز سوخته است

**2-1-7** در شكل 2-6–الف مشخصات لامپ و در شكل -2-6ب مشــخصات فيوز مدار شــكل 2-5 را مشــاهده مى كنيد. با توجه به اين مشــخصات آيا بايد لامپ بسوزد؟ شرح دهيد.

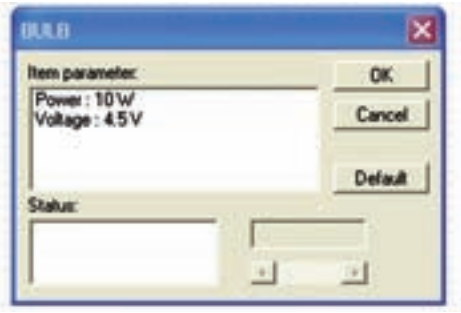

الف– مشخصات لامپ

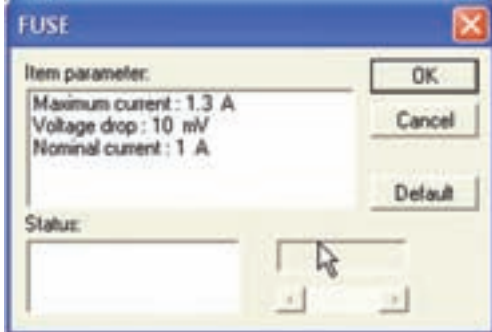

ب- مشخصات فيوز شكل 2-6 مشخصات لامپ و فيوز

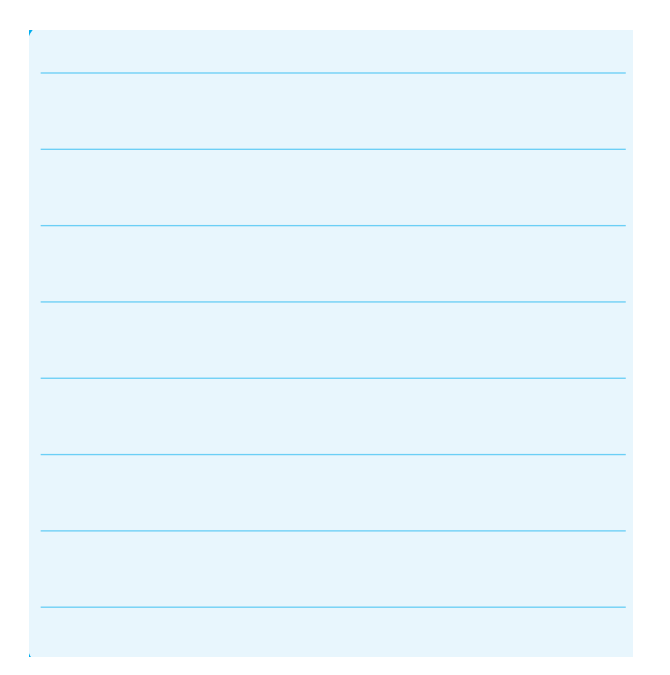

**2-1-8** مشــخصات فيــوز را به مقدار مناســب تغيير دهيد و پس از تعمير فيوز با اســتفاده از گزينهى Repair كليد را روشن كنيد بايد طبق شكل 2-7 لامپ روشن شود و جريان عبورى از مدار حدود A2/2 باشد.

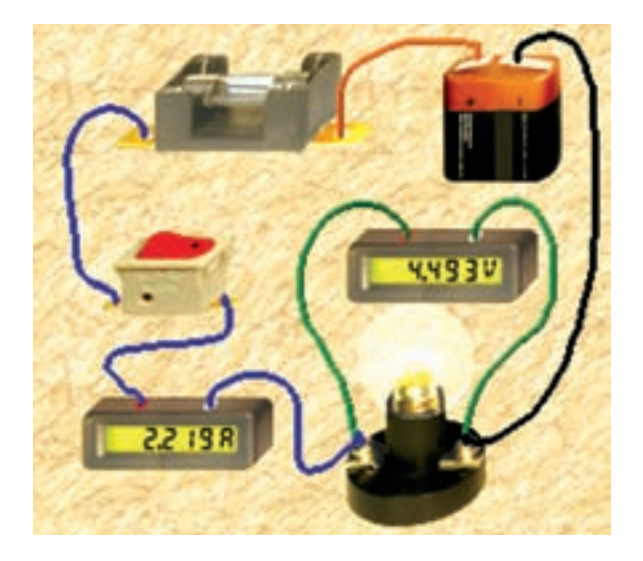

الف – مدار عملى

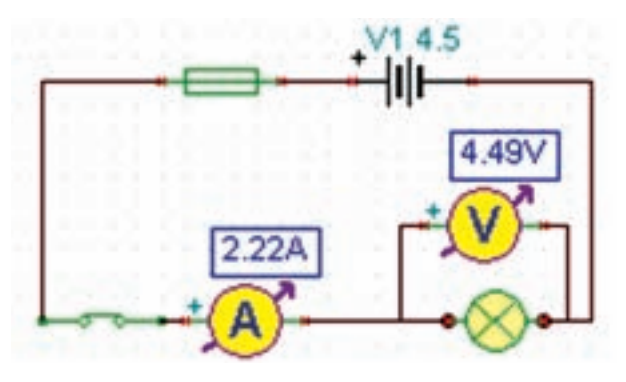

ب- نقشهى فنى شكل 2-7 مدار اصلاح شده

**2-1-9** در شكل 2-8 مشخصات فيوز را براى لامپ 10 واتى ۴/۵ ولتى مشاهده مى كنيد.

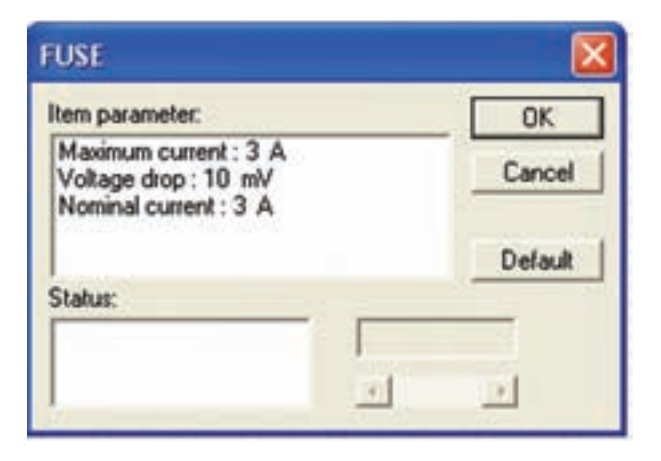

شكل ٨-٢ مشخصات فيوز براى لامپ  $W$ ١٠ با ولتاژ  $V$ ٢/٥

**-1-10 2** مــدار شــكل 2-9 را ببنديد. در اين مدار توان لامپ را به 20 وات تغيير دهيد. توجه داشته باشيد كه بايد مشخصات فيوز را نيز متناسب با توان لامپ اصلاح كنيد.

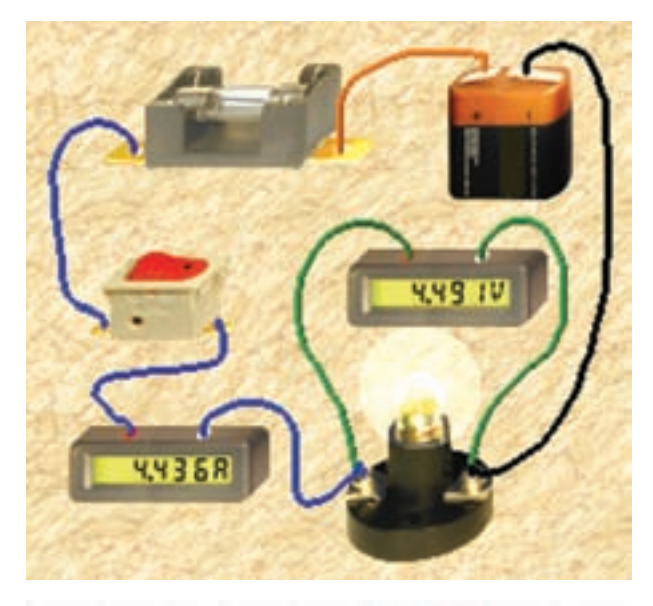

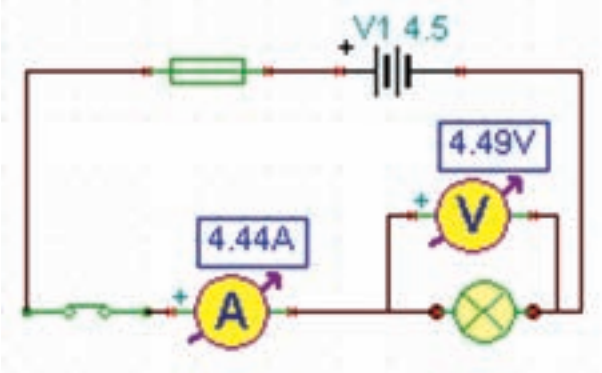

شكل 2-9 توان لامپ 20 وات انتخاب شدهاست

**2-1-11** در شــكل 2-10 - الف مشخصات لامپ و در شكل 2-10 - ب مشخصات فيوز مدار شكل 2-9 را مشاهده مى كنيد.

**توجـه:** در اين نرمافزار نيز مانند ســاير نرمافزارها از مسيرهاي متفاوتي ميتوانيد مشخصات لامپ را تغيير دهيد.

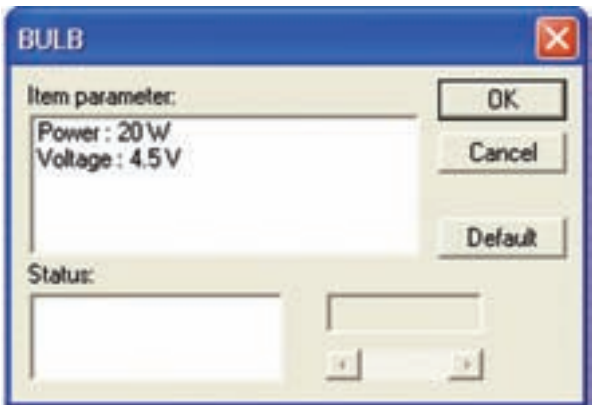

الف– مشخصات لامپ

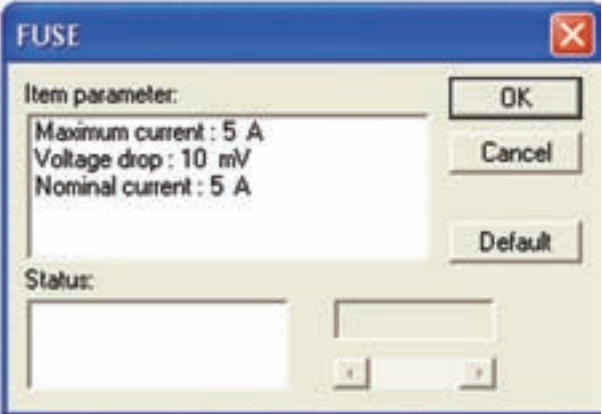

ب– مشخصات فيوز شكل 2-10 مشخصات لامپ و فيوز مدار شكل 2-9

**2-1-12** آزمايشهــاى مربوط به توان را با اســتفاده از نرمافــزار مولتىســيم نيز انجام دهيد و نتايــج را با آزمايش هاى اين فصل مقايســه كنيد و بطور خلاصه در چند ســطر بنويسيد.

**توجه:** در قســمت مشــخصات لامپ ولتاژ آن را بر روى 4/5 ولت تنظيم كنيد.

**تحقيق كنيد:** آيا با استفاده از ولتمترو آمپرمتر مىتوانيــد توان مجاز مقاومت يا لامپ را بدســت آوريد. نتيجهى تحقيق خود را بصورت پاورپوينت به كلاس ارائه دهيد و خلاصهاي از گزارشكار خود را بنويسيد.

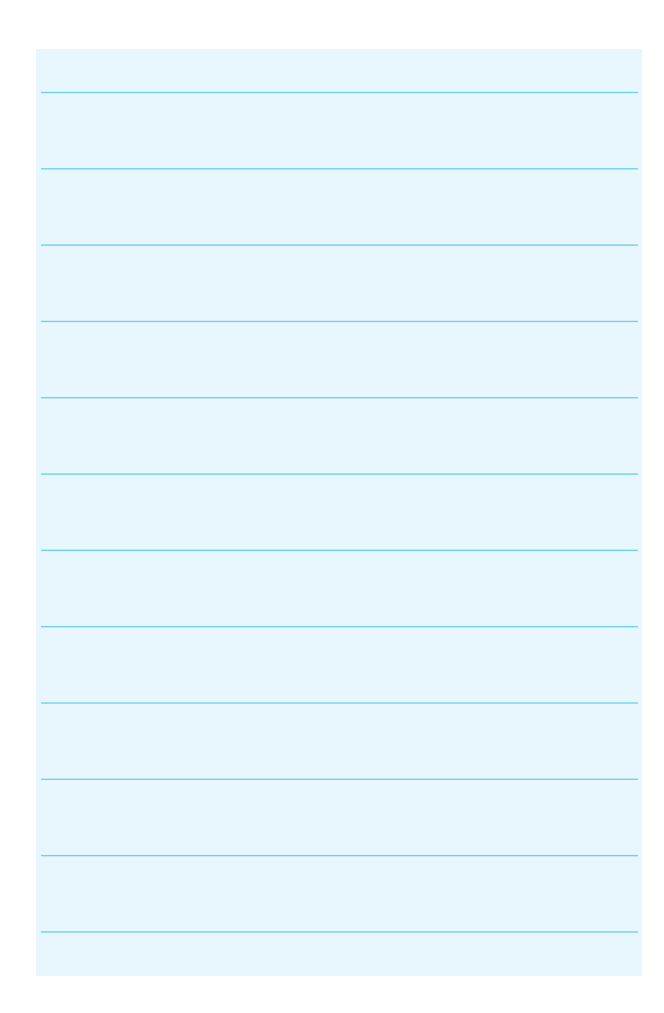

## **فصل سوم اتصال سرى مقاومتهاى اهمى (مطابق فصل دهم كتاب مبانى برق)**

**هدف كلى: اجراى آزمايشهاى مربوط به اتصال سرى مقاومت ها و تأييد قانون ولتاژ كيرشهف با استفاده از نرمافزار مولتى سيم**

**هدفهاى رفتارى: در پايان اين آزمايش كه توســط نرم افزار مولتى ســيم اجرا مىشــود، از فراگيرنده انتظار مى رود:**

> -1 مقاومتها را به صورت سرى ببندد. -2 مقاومت معادل چند مقاومت به صورت ســرى را به دست آورد. -3 از قانون اهم براى محاســبهى جريان و ولتاژ استفاده كند.

-4 نســبى بودن پتانســيل الكتريكى را بررسى كند و مقدار آن را با توجــه به اندازهى مقاومتها در يك مدار سرى اندازه بگيرد. -5 توان را در يك مدار سرى به دست آورد.

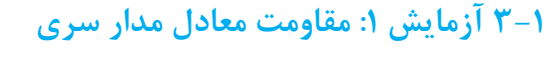

**3-1-1** اگر چند مقاومت به صورت پشــت ســر هم به گونــهاى به يك ديگر متصل شــوند كه فقط يك مســير را بــراى عبور جريان به وجود آورند،يك مدار مقاومتى ســرى شكل مىگيرد.

**3-1-2** در مدار ســرى اتصــال مقاومتها با يك ديگر هماننــد اتصال حلقههاى زنجير اســت. مقاومتها را مطابق شــكل 3-1 به صورت ســرى ببنديد و با استفاده از اهممتر مقدار مقاومت معادل را اندازه بگيريد.

**نكته:** براى اندازهگيرى مقاومت معادل توسط اهممتر ً حتما اتصال زمين را به پايهى منفى آن وصل كنيد.

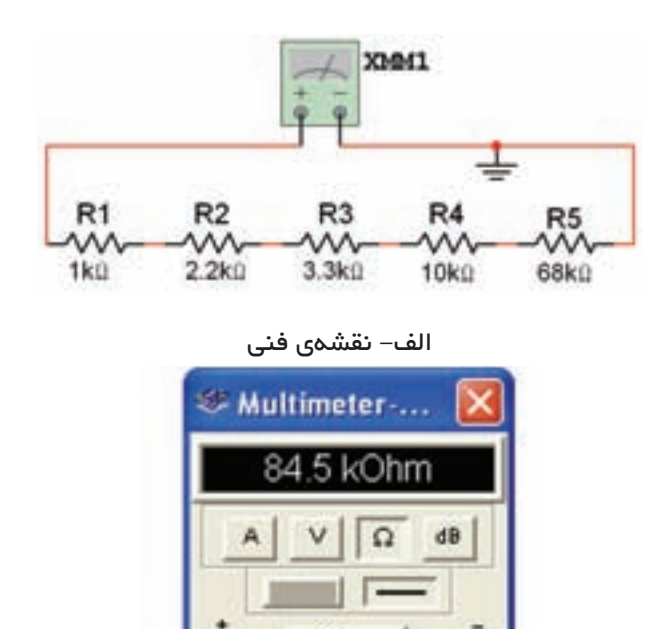

ب- مقدار مقاومت شكل 3-1 اتصال مقاومتها به صورت سرى در نرمافزار مولتىسيم

Set

$$
R_{_T}=\ldots\ldots\ldots\Omega=\ldots\ldots\ldots\ldots\ldots K\Omega
$$

**-3 3-1** پنــج عــدد مقاومــت 1كيلو اهــم را با هم به صورت ســرى ببنديد و مطابق شكل 3-2 مقاومت كل مدار را با استفاده از اهممتر به دست آوريد.

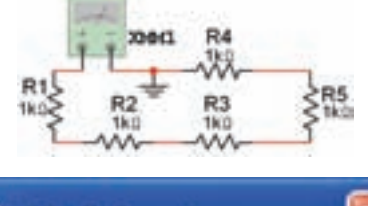

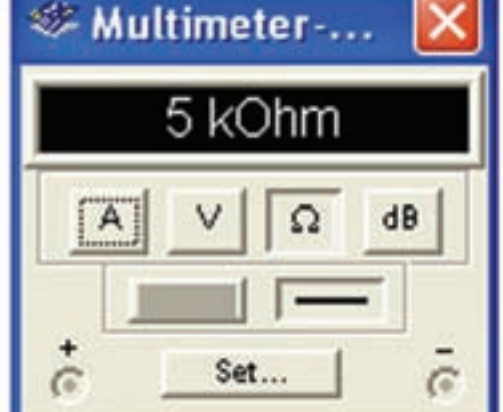

شكل 3-2 اندازهگيرى مقاومت كل در مدار سرى

$$
R_{_T}=\ldots\ldots\ldots\Omega\,=\,\ldots\ldots\ldots\ldots\ldots K\Omega
$$

**سـوال :1** چه رابطهاى بين مقاومتهاى مساوى و مقاومت كل مدار برقرار است؟ توضيح دهيد.

#### **3-2 آزمايش :2 جريان در مدار سرى**

**3-2-1** مدار شكل 3-3 را ببنديد. در اين مدار مقاومت ها به صورت ســرى بسته شــدهاند. در مدار ســرى نكتهى مهم يكسان بودن شــدت جريان در تمام نقاط مدار است.

آمپرمتر را در ســه نقطهى دلخواه از مدار قرار دهيد و يك سان بودن جريان را در اين نقاط بررسى كنيد.  $R1$ 0.100 0.100 100 0

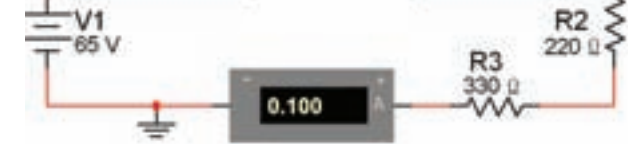

شكل 3-3 اندازهگيرى جريان در مدار سرى

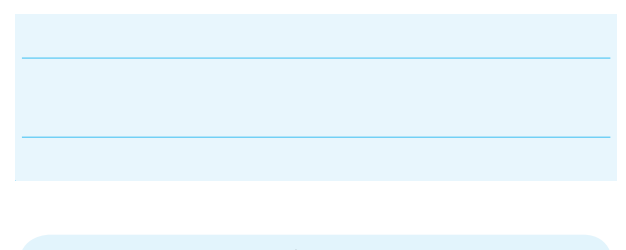

به خاطر داشــته باشيد كه آمپرمتر به صورت سرى در مدار قرار مىگيرد.

**سـوال :2** چه رابطهاى بين ولتاژ منبع،مقاومت معادل و جريان مدار بر قرار است؟ توضيح دهيد.

**3-2-2** ولتاژ منبع را در مدار شكل 3-3 افزايش دهيد و جريان مدار را اندازه بگيريد.

 $I =$  …….. mA

**سـوال :3** آيا با افزايش ولتاژ منبع مقدار جريان عبورى از مدار افزايش مىيابد يا كاهش؟ شرح دهيد.

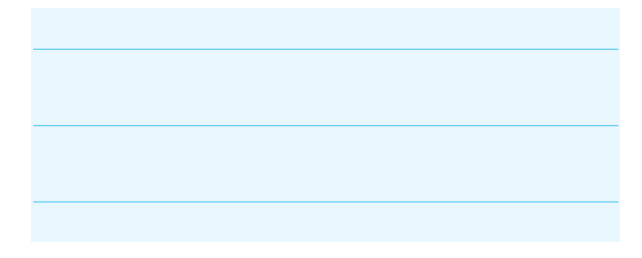

**3-3 آزمايش :3 ولتاژ در مدار سرى**

**3-3-1** مدار شــكل 3-4 را ببنديــد و ولتاژ هر يك از مقاومتها را اندازه بگيريد.

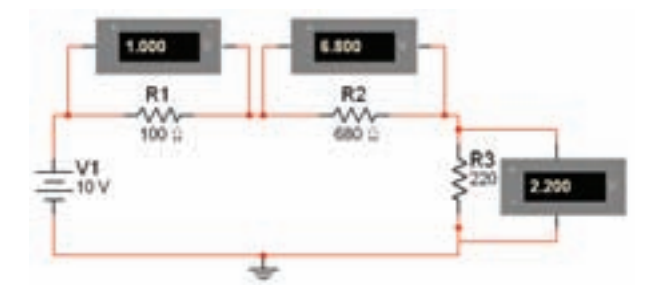

شكل 3-4 اندازهگيرى ولتاژ دو سر هر يك از مقاومتها در مدار سرى

> $V_{R1} =$  ... ... V  $V_{R2} =$  ... ... V  $V_{R3} =$  ... ... V

بهخاطر داشته باشيد كه ولتمتر به صورت موازى در مدار قرار مىگيرد.

**سـوال :4** چه رابطهاى بين ولتاژ كل وافت ولتاژ دو سر مقاومتها وجود دارد؟ توضيح دهيد.

**سـوال:5** چه رابطهاى بين مقدار ولتاژ دو سر هر يك از مقاومتها و مقدار آن وجود دارد؟ شرح دهيد.

**3-3-2** تعداد 5 لامپ مشابه 6 ولت 10 وات را مطابق شــكل5 3- به صورت سرى با منبع 12 ولتى اتصال دهيد و مدار را راهاندازى كنيد.

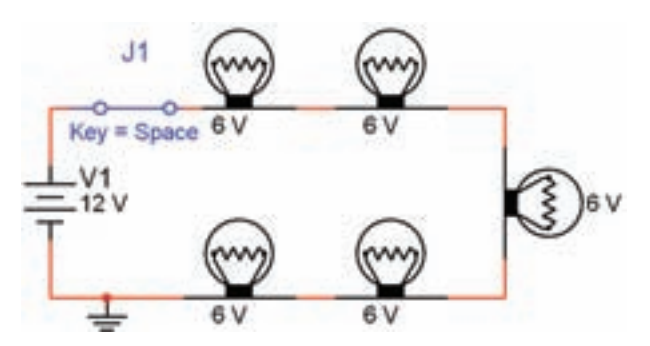

شكل 3-5 اتصال چند لامپ به صورت سرى با ولتاژى كم تر از ولتاژ تغذيهى هر لامپ

**سوال ۶**: با توجه به اين كه همهى لامپها سالم هستند و اتصالات نيز اشكالى ندارند و ولتاژ تغذيه 12 ولت است،چرا لامپ ها روشــن نمىشــوند؟ يا نور آنها خيلى كم اســت؟ توضيح دهيد.

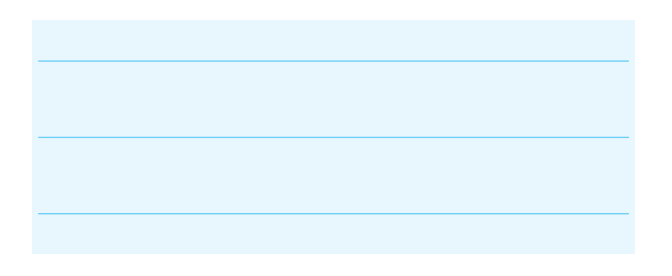

**3-3-3** مدار شــكل 3-6 را ببنديــد. ولتاژ هر يك از مقاومتها را اندازه بگيريد.

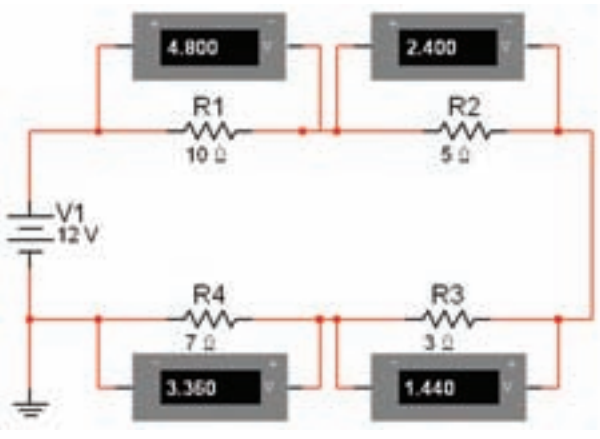

شكل 3-6 اندازهگيرىولتاژدردوسرمقاومتهادرمدارسرى

$$
V_{R1} = \dots \dots \quad V
$$

$$
V_{R2} = \dots \dots \quad V
$$

$$
V_{R3} = \dots \dots \quad V
$$

$$
V_{R4} = \dots \dots \quad V
$$

**سوال:7** چه رابطهاى بين ولتاژ دو سرهر يك از مقاومت ها و ولتاژ كل و مقدار اهمى مقاومت هاست؟ توضيح دهيد.

**سوال :8** رابطهى به دست آمده از سوال قبل چه قانونى را بيان مىكند؟ بنويسيد و در مورد آن توضيح دهيد.

**سوال :9** مدار را با پنج مقاومت ببنديد و قانون كيرشهف را در آن مدار تحقيق كنيد.

**نكته:** بر اســاس قانون كيرشــهف مجموع ولتاژهاى موجود در يك حلقهى بسته برابر با صفر است. به عبارت ديگر در يك حلقهى بسته ولتاژ منبع تغذيه با مجموع افت ولتاژهاى مدار برابر است.

**سوال** 11: آيا ولتاژ هر مقاومت در مدار سری را میتوان  
از رابطهی:  

$$
V_1 = V_T \frac{R_1}{R_1 + R_2 + R_3 + R_4}
$$

به دست آورد؟ شرح دهيد.

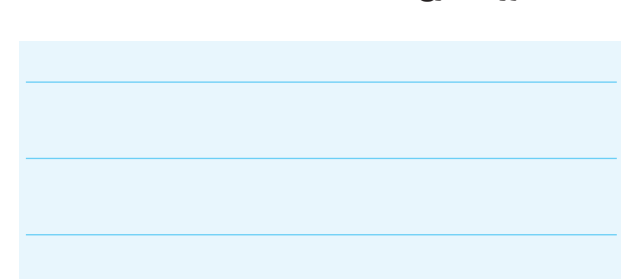

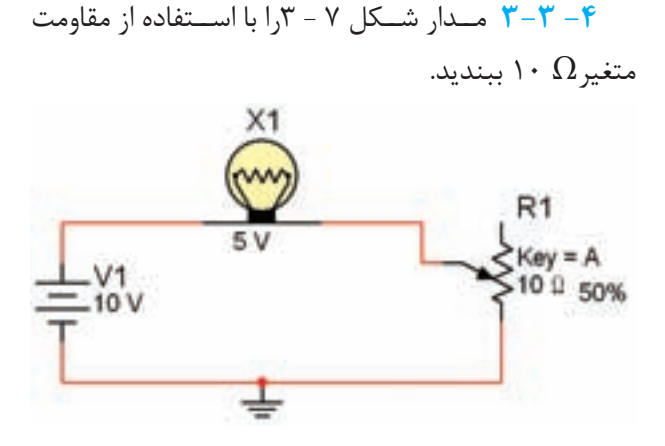

شكل 3-7 مقاومت متغير به عنوان كنترل كنندهى جريان

**3-3-5** مقــدار مقاومت متغيــر را با كليك كردن بر روى حرف A صفحه كليد تغيير دهيد،توجه داشــته باشيد كه با هر بار فشــار دادن حرفA مقــدار مقاومت متغير به انــدازهى ٪۵ افزايش پيدا مىكند و با فشــار دادن همزمان دكمـــهى Shift و كليد A مقــدار مقاومت با پلههاى ۵ در صدى كم مىشــود. با كم و زياد كردن مقدار مقاومت متغير ميزان روشنايي لامپ چه تغييري مي كند؟ توضيح دهيد. آيا در مرحلهاى لامپ مىسوزد؟ توضيح دهيد.

**سـوال :11** در اين مدار كه از سر وسط مقاومت متغير و يك ســر ثابت آن استفاده شده است. در اين حالت ،مقاومت متغيــر چه مشــخصهاى را درمــدار تغيير مىدهد؟ شــرح دهيد.

**سوال :12** مقاومت متـغير استفاده شده در مــدار شكل 3-7 چه نام دارد؟ توضيح دهيد.

**3-3-6** مــدار شــكل 3-8 را ببنديد. ولتاژ بين ســر وسط و يكى از پايههاى مقاومت متغير را اندازه بگيريد.

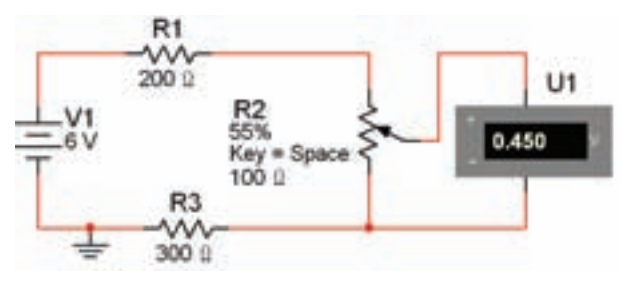

شكل 3-8 مقاومت متغير به عنوان كنترل كنندهى ولتاژ

$$
V_{R2} = \dots \dots V
$$

**3-3-7** سر وســط مقاومت متغير را با كليككردن بر روى دكمهى Space صفحه كليد تغيير دهيد. ولتاژ بين سر وســط و پايهى ديگر مقاومت را انــدازه بگيريد. اين مدار در مقايســه با مدار شكل 3-7 چه تغييرى كرده است؟ توضيح دهيد.

**سـوال :13** با توجه به اين كه از هر سه پايهى مقاومت متغير در مدار شــكل 3-8 استفاده شده است،نقش مقاومت در اين مدار را چه مىنامند؟ شرح دهيد.

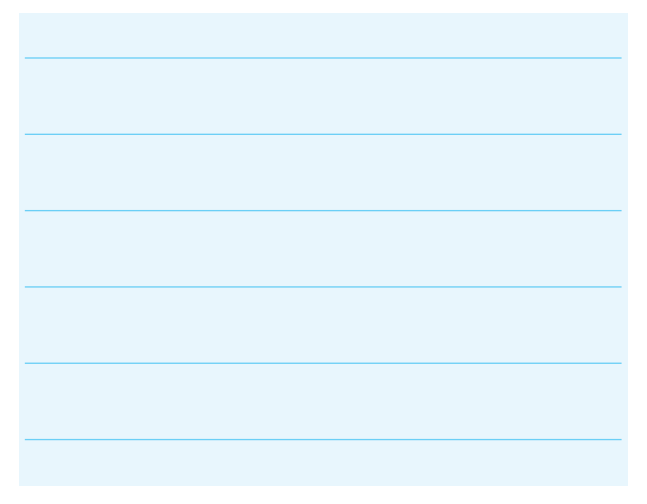

**نكتـه:** اگر از هر ســه پايــهى مقــاومــت متــغير مـطابق شــكل 3-8 در مدار استفاده شــود. **ولتاژ** مدار قابل كنترل اســت،در اين حالت مىگويند مقاومت متغير به صورت **پتانسيومتر** در مدار بســته شده است. در صورتى كه مطابق شــكل 3-7 فقط از دو پايهى مقاومت در مدارى استفاده شود **جريان** مدار قابل كنترل است. در اين حالت مىگويندمقاومت متغير به صورت **رئوستا** در مدار اتصال دارد.

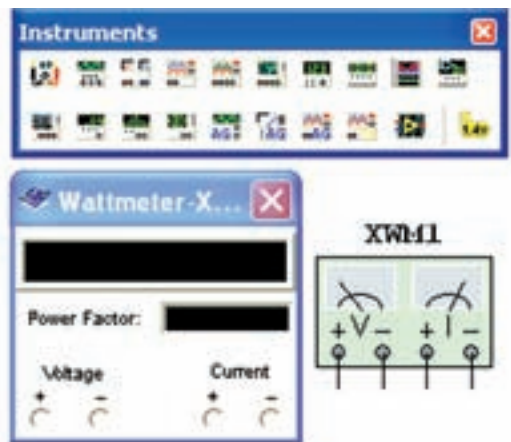

شكل 3-10 واتمتر در نرمافزار مولتىسيم

**نكته:** هنگام اتصال اين دستگاه به مدار،ترمينالهاى آمپرمتررا به صورت سرى و ترمينالهاى ولتمتر را به صورت موازى ببنديد.

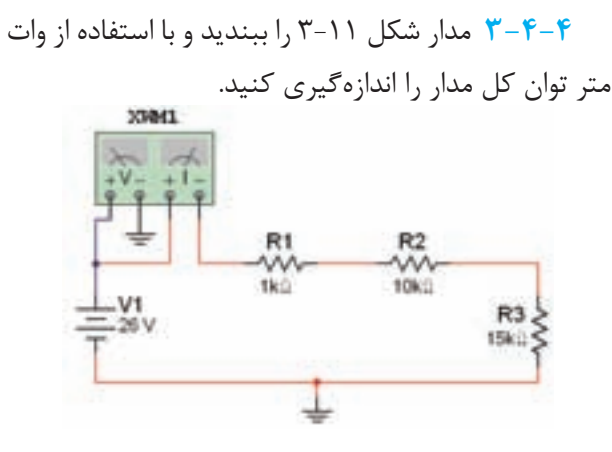

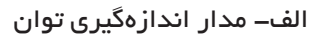

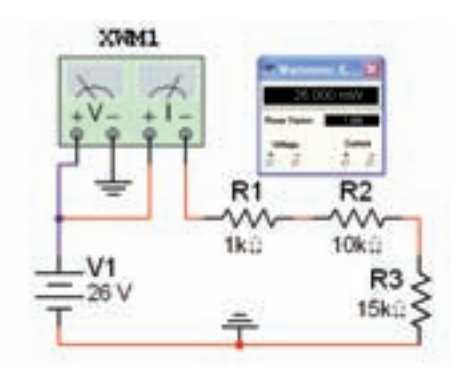

ب- توان مدار در واتمتر شكل3-11 مدار اندازهگيري توان

#### **3-4 آزمايش :4 توان در مدار سرى**

**3-4-1** مدار شــكل 3-9 را ببنديد. جريان كل و ولتاژ تغذيهى مدار را با استفاده از آمپرمتر و ولتمتر اندازهگيرى كنيد.

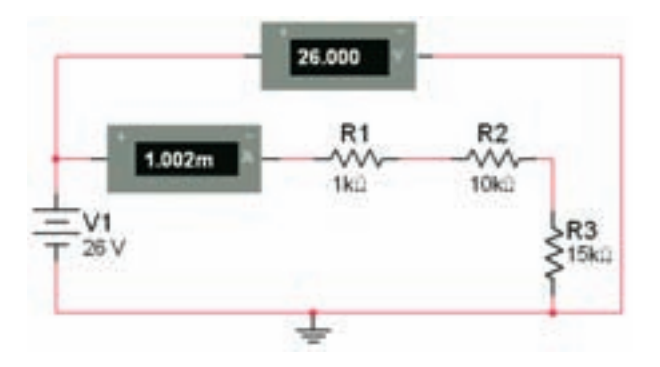

شكل 3-9 اندازهگــيرى ولتاژ و جريان مـدار بــراى محاسبهى توان

V=…….….V I=……......mA

**3-4-2** با استفاده از رابطهى I V = P توان مصرف شــده در هر يك از مقاومتها را به دســت آوريد و محاسبه كنيد.

PR<sup>1</sup> =…....... mW PR2=…....….mW PR3=…...… mW

**3-4-3** با اســتفاده از واتمتــر مىتوانيد توان مدار را اندازهگيرى كنيد. واتمتر را مطابق شكل 3-10 از نوار ابزار بر روى صفحهى كار آزمايشگاهى بيآوريد. اين دستگاه چهار ترمينال ورودى داردكه دو ترمينال آن مربوط به اندازهگيرى ولتاژ و دو ترمينال مربوط به اندازهگيرى جريان است.

P=…........... mW

**3-4-5** واتمتر را به دو سر هر يك از مقاومتها وصل كنيد و توان آنها را به دست آوريد. براى اين كار كافى است ســيمهاى متصل شده به قسمت ولتمتر دستگاه واتمتر را از آن جدا كنيد و به ترتيب به دو سر هر يك از مقاومتهاى مدار وصل كنيد.

PR<sup>1</sup> =…....... mW PR2=…....….mW PR3=…...… mW

**سـوال :14** چه رابطهاى بين توان كل و توان هر يك از مقاومتها وجود دارد؟ شرح دهيد.

**سـوال :15** آيا توان مصرف شــدهى كل با مجموع توان هاى مصرف شــده توســط هر يك از مقاومتها برابر است؟ شرح دهيد.

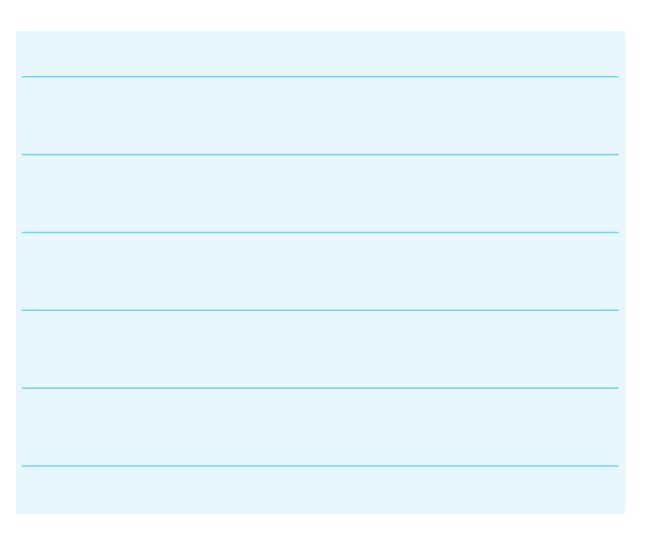

**سـوال :16** آيا مىدانيد بــراى اندازهگيرى توان هر يك از مقاومتها، ترمينالهاى جريــان را چگونه به مدار اتصال دهيم؟ توضيح دهيد.

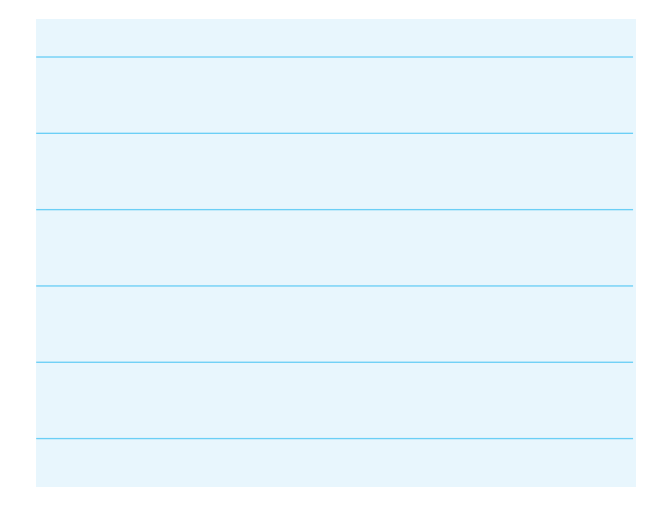

### **فصل چهارم**

**اتصال مقاومتهاى اهمى به صورت موازى (مطابق فصل يازدهم كتاب مبانى برق)**

**هدف كلى: اجراى آزمايشهاى مربوط به اتصال موازى مقاومتها و تأييد قانون جريانهاى كيرشهف با استفاده از نرمافزار مولتىسيم**

**هدفهاى رفتارى: در پايان اين آزمايش كه توسط نرم افزار مولتى سيم اجرا مىشود، از فراگيرنده انتظار مى رود:** 

دست آورد.

موازى) اندازه بگيرد.

موازى) اندازهگيرى كند.

-1 مقاومتها را به صورت موازى ببندد. -2 مقاومت معادل چند مقاومت به صورت موازى را به دست آورد. ۳-از قانون اهم براى محاسبهى جريان و ولتاژ استفاده كند. -4 جريان هر شاخه در مدار موازى را اندازه بگيرد. -5 تقسيم شدن جريان الكتريكى در مقاومتهاى موازى را با توجه به مقدار مقاومت به صورت تجربى تحليل كند.

**4-1 آزمايش :1 مقاومت معادل در مدار موازى**

**4-1-1** اگر طبق شكل 4-1 پايههاى يك انتهاى مقاومتها را به هم و پايههاى انتهاى ديگر آنها را نيز به طور جداگانه به يكديگر وصل كنيم، مدار موازى شكل مىگيرد. در مدار موازى، متناسب با مقدار مقاومت از هر شاخه جريان معينى عبور مى كند.

**4-1-2** مقاومتهاى مدار شكل 4-1 را به صورت موازى به يكديگر وصل كنيد و توسط دستگاه اهممتر مقاومت معادل مدار را اندازه بگيريد.

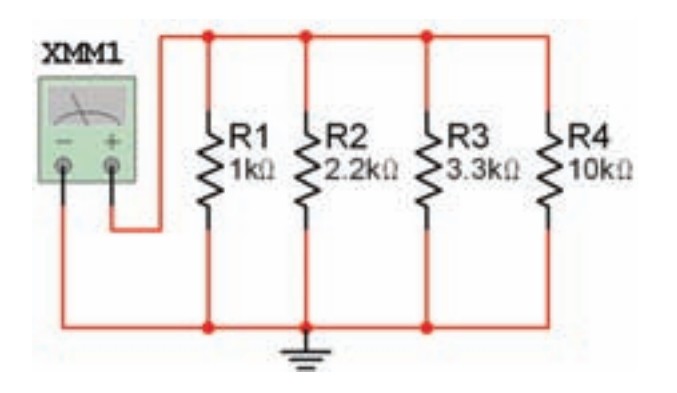

-6 توان كل و توان هر شاخه را در يك مدار موازى به

-7 مقاومت معادل را در يك مدار تركيبى (سرى –

-8 جريانها و ولتاژها را در يك مدار تركيبى (سرى –

شكل ۱–۴– الف – مدار موازى

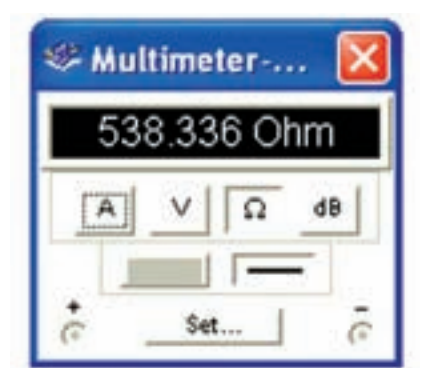

شكل ۱–۴– ب– مقدار مقاومت كل در اهممتر شكل 4-1 مقدار مقاومت كل در مدار موازي

 $R_T = \Delta \text{Y} \lambda / \text{Y} \text{Y} \epsilon \Omega$ 

**نكتـهى مهم:** در هــر مدار موازى مقــدار مقاومت كل از مقــدار كوچكتريــن مقاومت مدار كمتر اســت. همان طور كه در شــكل -1 4 مــشاهده مىشود مقدار مقاومت كل 538/336 اهم اســت. كه از كوچكتريــن مقاومت موجود در مدار  $k\Omega$ ۱ كمتر است.

**4-1-3** پنج مقاومت KΩ 10را به صورت موازى ببنديد و مقاومت كل مدار را مطابق شكل 4-2 اندازه بگيريد.

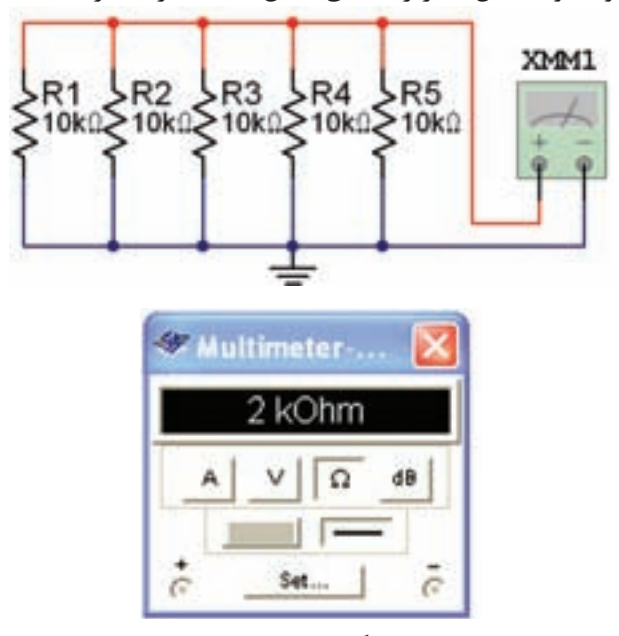

شكل 4-2 اندازهگيري مقاومت معادل در مدار موازي با اهممتر

 $R_T = \tau KΩ$ 

**سوال :1** چه رابطه اى بين هر يك از مقاومتهاى موازى و مقاومت كل برقرار است؟ رابطه را بنويسيد و در مورد آن توضيح دهيد.

**سوال :2** مقاومت معادل چه نسبتى با مقاومت هاى مساوى موازى دارد؟ توضيح دهيد.

#### **4-2 آزمايش :2 جريان در مدار موازى**

**4-2-1** هميشه در مدار موازى، بيش از يك مسير براى عبور جريان وجود دارد. هر يك از مسيرهاى موازى را شاخه مے گويند.

**4-2-2** مدار شكل 4-3 را ببنديد. با استفاده از دستگاه آمپرمتر جريان هر شاخه و جريان شاخهى اصلى (جريان كل) را اندازه گيرى كنيد.

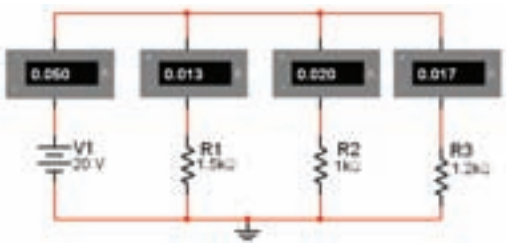

شكل 4-3 اندازهگيرى جريان كل و جريان هر شاخه در يك مدار موازى

 $I_{R1} = \cdot/\cdot \text{Tr } A = \text{Tr } mA$  $I_{\text{p2}} = \cdot / \cdot \text{Y} \cdot \text{A} = \text{Y} \cdot \text{mA}$  $I_{p3} = \cdot/\cdot \vee A = \vee$  mA  $I_{PT} = \cdot / \cdot \Delta \cdot A = \Delta \cdot mA$ 

**سوال ٣:** چه رابطهاى بين جريان كل و جريان هر شاخه برقرار است؟ بنويسيد و در مورد آن توضيح دهيد.

**4-2-3** مدار شكل 4-4 را ببنديد. جريان هر شاخه را اندازه بگيريد. آيا مىتوانيد رابطهى جريان هر شاخه را با مقدار مقاومت آن شاخه بيان كنيد؟ توضيح دهيد.

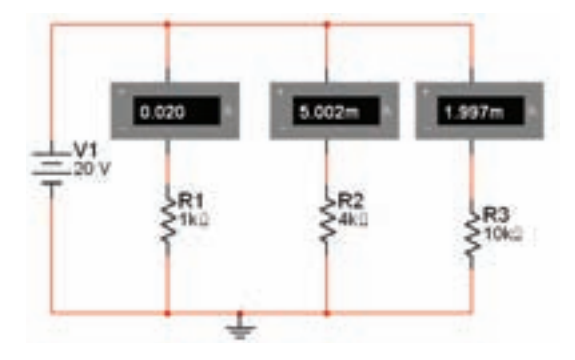

شكل 4-4 تقسيم جريان در شاخههاى موازى با

توجه به مقدار مقاومتها

$$
\begin{aligned} I_{R1} &= \cdot / \cdot \tau \cdot A = \tau \cdot \text{mA} \\ I_{R2} &= \Delta / \cdot \cdot \tau \text{ mA} \\ I_{R3} &= \frac{1}{3} \text{A} \cdot \text{A} \cdot \text{A} \end{aligned}
$$

**نكته:** مقدار جريان عبورى ازهر شاخهدر مدار موازى نسبت عكس با مقدار مقاومت آن شاخه دارد.يعنى اگر مقدار مقاومت زياد شود، مقدار جريان كم مىشود.

**2-4–4** مدار شكل 4-5 را ببنديد. جريان كل مدار و جريان هر يك از شاخهها را با استفاده از دستگاه آمپرمتر اندازه بگيريد.

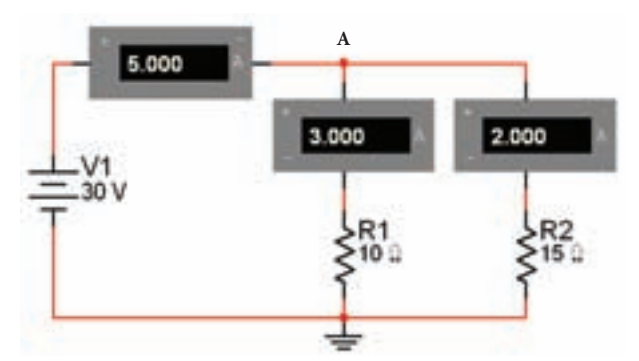

شكل ۵– ۴ بررسى رابطهى بين جريان كل و جريان عبورى از شاخهها در مدار موازى

**سوال :4** رابطهى مربوط به قانون تقسيم جريان را در مدار شكل 4-5 بنويسيد، در مورد آن توضيح دهيد. نام اين قانون چيست؟

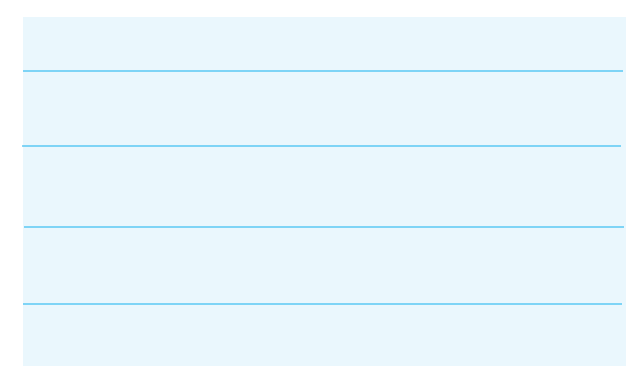

**قانون جريان كيرشهف:** بر اساس قانون جريان كيرشهف، مجموع جريانهاى وارد شده به هر نقطهى انشعاب (گره) با مجموع جريانهاى خارج شده از آن نقطه برابر است.

**سوال ۵:** آيا قانون جريان كيرشهف در مدار شكل ۵-۴ در نقطهى A برقرار است؟ بنويسيد.

**4-3 آزمايش :3 ولتاژ و توان در مدار موازى**

**4-3-1** درمدارموازى،ولتاژشاخههابايكديگرمساوىاست. **4-3-2** مدار شكل 4-6 را ببنديد و ولتاژ مقاومتهاى مدار را اندازهگيرى كنيد.

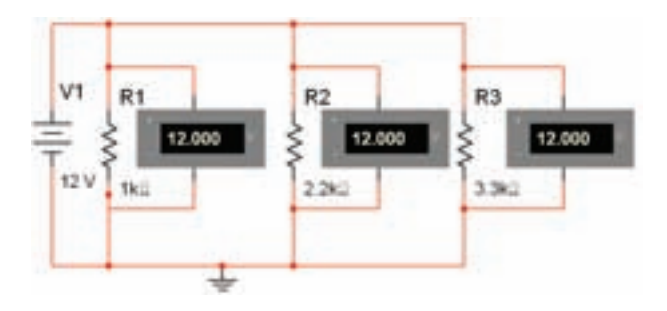

شكل 4-6 مقدار ولتاژ در دو سر هر يك از مقاومت ها در مدار موازى

$$
V_{R1} = V_{R2} = V_{R3} = 17 \text{ V}
$$

**سوال :6** چه رابطهاى بين ولتاژ منبع و ولتاژ دو سر مقاومتهاست؟ شرح دهيد.

**4-3-3** مـدار شكل 4-7 را ببنديد. تـوان كل را اندازهگيرى كنيد.

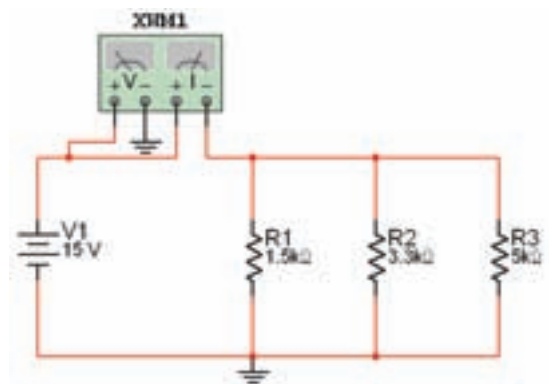

الف- اندازهگيرى توان در مدار موازى

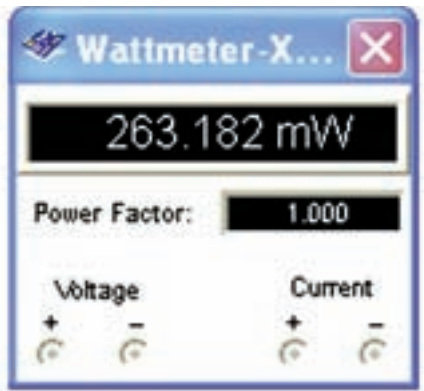

 ب- مقدار توان مدار در واتمتر شكل 4-7 اندازهگيري توان در مدار موازي

 $P_T = \ldots \ldots \ldots \ldots$ 

**4-3-4** در مدار شكل 4-8 دستگاه واتمتر را در شاخهى مربوط به مقاومت 1R قرار مىدهيم و جريان اين مقاومت را اندازهگيرى مىكنيم. با توجه به اين كه در مدار موازى ولتاژ تمام شاخهها مساوى است، توان مقاومت 1R را مىتوان اندازه گرفت.

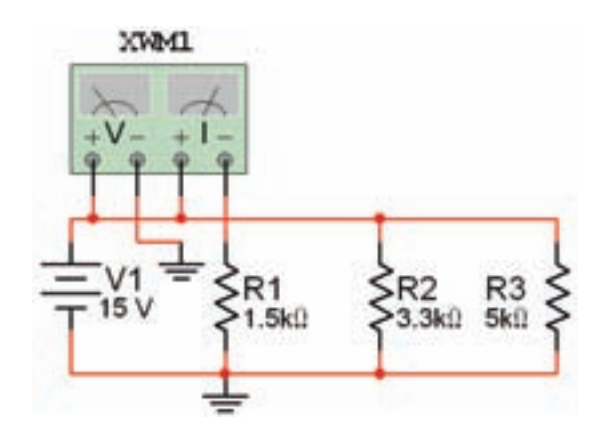

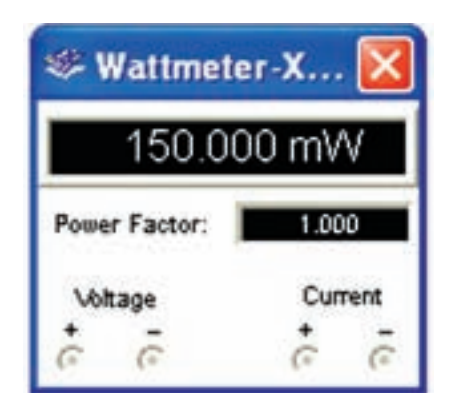

شكل 4-8 اندازهگيرى توان در يكى از شاخههاى مدار موازى

$$
I_{R1} = \dots \dots mA \qquad P_{R1} = \dots \dots mW
$$

**4-3-5** با استفاده از دستگاه واتمتر توان مقاومت هاى $R$  و  $R\mathsf{r}$  را اندازهگيرى كنيد.

$$
\mathbf{P}_{R2} = \dots \dots \mathbf{m} \mathbf{W} \qquad \mathbf{P}_{R3} = \dots \dots \mathbf{m} \mathbf{W}
$$

**سوال :7** آيا توان كل با مجموع توان سه مقاومت با هم برابر است؟تحقيق كنيد و توضيح دهيد.

**نكته:** در مدارهاى سرى و موازى توان كل با مجموع توان مصرف كنندهها مساوى است.

#### **4-4 آزمايش :4 مدارهاىتركيبى (سرىوموازى)**

**4-4-1** مدار "سرى – موازى" به مدارى گفته مىشود كه در آن تركيبى از مقاومتهاى سرى و موازى وجود داشته باشد. اين مدارها از قوانين مربوط به مدار سرى و موازى تبعيت مى كنند.

**4-4-2** مدار شكل 4-9 را ببنديد و مقاومت كل را توسط دستگاه اهممتر اندازهگيرى كنيد. سپس از طريق محاسبه، مقدار مقاومت معادل را به دست آوريد ، آيا مقدار اندازهگيرى شده با مقدار محاسبه شده با هم برابر است؟ توضيح دهيد.

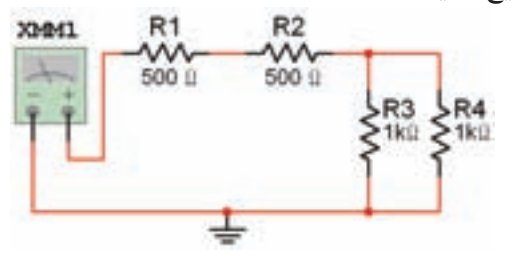

شكل 4-9 يك نمونه مدار تركيبى سرى- موازى

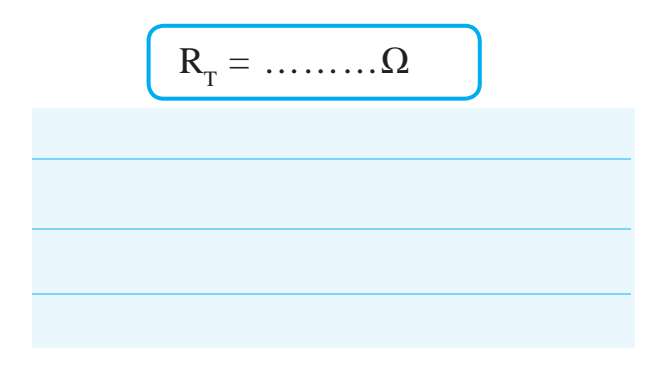

**4-4-3** مدار شكل 4-10 را ببنديد و بـا استفاده از اهممتر مقاومت كل را به دست آوريد.

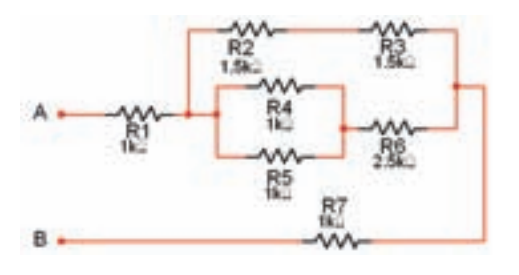

شكل 4-10 يك نمونهى ديگر از مدار تركيبى سرى- موازى
$R_{\tau} =$  ………K $\Omega$ 

**سوال :8** مقاومت معادل مدار شكل 4-10 را محاسبه كنيد و مقدار محاسبه شده را با مقدار اندازهگيرى شده در مرحلهى 4-4-3 مقايسه كنيد.

$$
R_T = \ldots R_{\Omega} \text{ (see the image)}
$$

**4-4-4** مدار شكل 4-11 را ببنديد و جريان كل و جريان هر شاخه را اندازهگيرى كنيد.

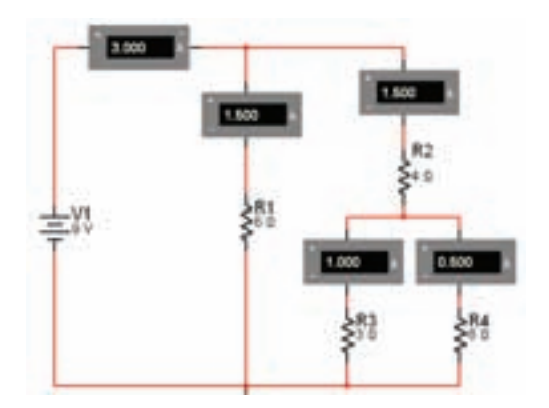

شكل 4-11 اندازهگيرى جريان در يك نمونه مدار تركيبى سرى – موازى

$$
I_{R1} = \dots \dots \dots A \qquad I_{R2} = \dots \dots A
$$
  

$$
I_{R3} = \dots \dots A \qquad I_{R4} = \dots \dots A
$$
  

$$
I_{RT} = \dots \dots A
$$

**سوال ۹:** جريان كل و جريان شاخههاى مدار شكل ١١-۴ را محاسبه كنيد. نتيجهى محاسبات خود را با مقاديراندازه گيرى مرحلهى 4-4-4 مقايسه نمائيد و بنويسيد.

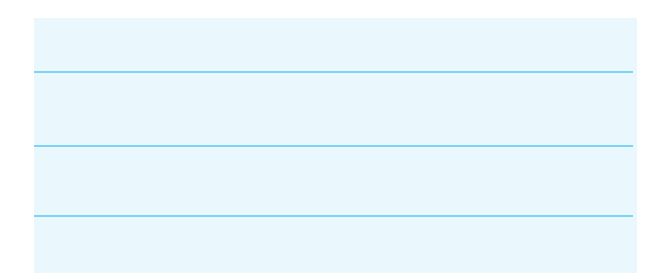

**4-4-5** مدار شكل 4-12 را ببنديد و ولتاژ دو سر مقاومتهاى 1R و 2R را اندازهگيرى كنيد.

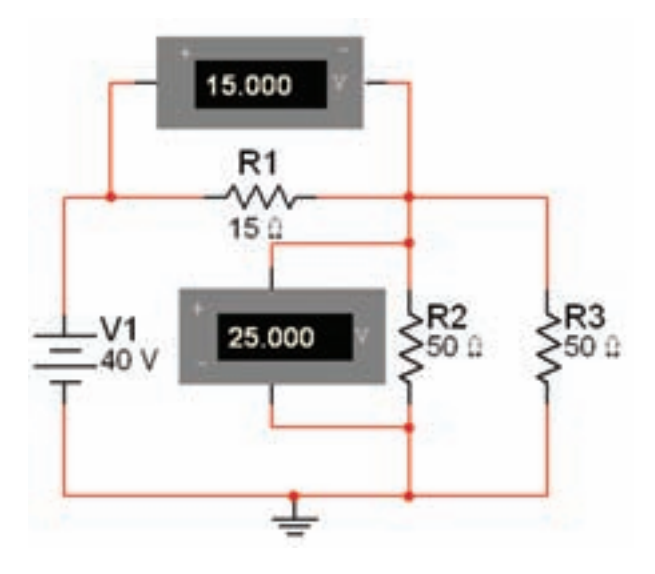

شكل 4-12 اندازهگيرى ولتاژها در مدار تركيبى

**سوال :10** آيا از طريق محاسبه نيز مىتوانيد به مقادير اندازهگيرى شده در مرحلهى 4-4-5 برسيد؟ تحقيق كنيد و نتيجه را بنويسيد.

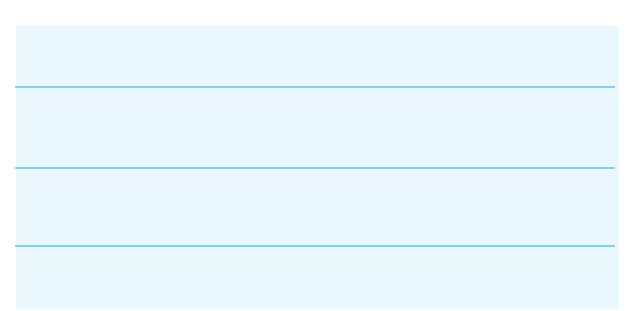

**4-4-6** مدار شكل 4-13 را ببنديد و توان كل و توان مقاومت 2R را توسط دستگاه واتمتر اندازهگيرى كنيد.

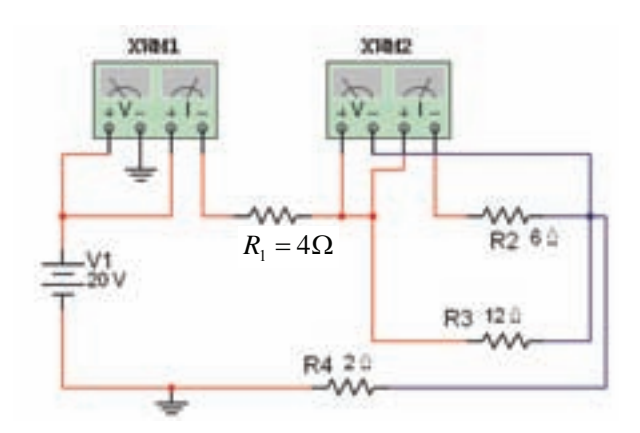

الف- مدار براي اندازهگيري توان

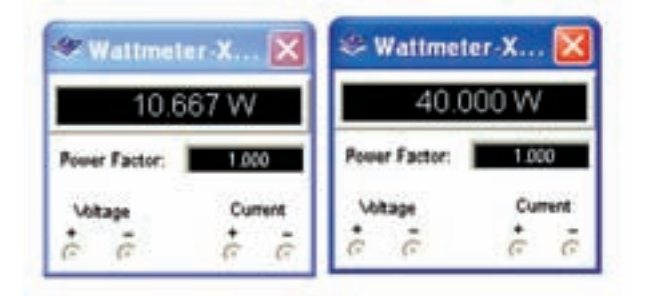

ب- مقدار توان در واتمتر شكل 4-13 اندازهگيرى توان

$$
\mathbf{P}_{\mathbf{R2}} = \dots \dots \dots \dots \mathbf{W} \qquad \mathbf{P}_{\mathbf{T}} = \dots \dots \dots \dots \dots \mathbf{W}
$$

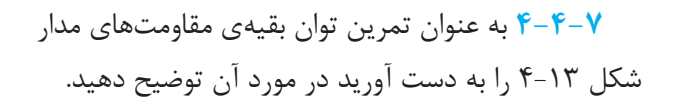

**سوال :11** در شكل 4-13 چه رابطهاى بين توان كل و توان مقاومتها برقرار است؟ بنويسيد.

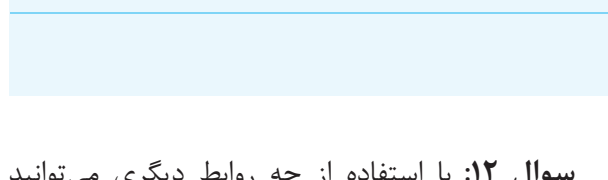

**سوال :12** با استفاده از چه روابط ديگرى مىتوانيد مقدار توان هر يك از مقاومتها و توان كل را به دست آوريد؟ تحقيق كنيد و بنويسيد.

**نكته:** در مدارهاى تركيبى " سرى – موازى" توان كل با مجموع توان مصرفى توسط هر مقاومت برابر است.

**4-4-8** براى تمرين بيشترآزمايشهاى فصل چهارم را با نرمافزار اديسون نيز انجام دهيد و در مورد آن توضيح دهيد.

**4-4-9** نتيجــهى آزمايشهاى هر دو نرم افزار را با هم مقايسه كنيد. آيا با هم تفاوتي دارد؟ در مورد آن توضيح دهيد.

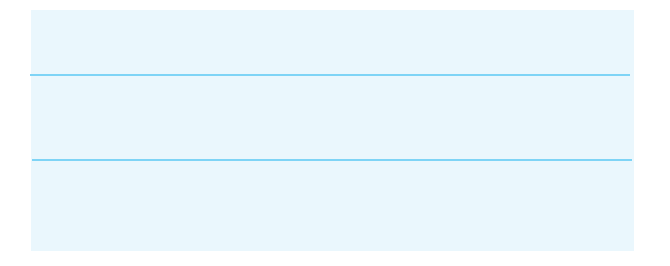

### **فصل پنجم**

### **اتصال پيلها (مطابق فصل دوازدهم كتاب مبانى برق)**

**هدف كلى: آزمايش اتصال پيل ها به طور سرى و موازى توسط نرمافزار اديسون**

**هدفهاى رفتارى: در پايان اين آزمايش كه توســط نرمافزار اديسون اجرا مىشود، از فراگيرنده انتظار مىرود:** 

> -1 پيلها را به صورت سرى ببندد. -2 ولتاژ پيل معادل چند پيل به صورت ســرى را اندازه گيرى كند. -3 پيلها را به صورت موازى ببندد. -4 مقــدار ولتاژ پيل معادل را در مدار موازى به دســت

آورد. -5 پيل ها را به صورت تركيبى سرى و موازى ببندد. -6 پيل معادل را در يك نمونه مدار تركيبى اندازهگيرى كند.

#### **5-1 آزمايش :1 مدار سرى پيل ها**

**5-1-1** يكــى از منابــع تامين انــرژى الكتريكى پيلها هستند كه سلولهاى اصلى باترىها را تشكيل مىدهند.

**5-1-2** در شــكل 5-1 انواع باترى و نماد فنى آنها را در اندازههاى مختلف مىبينيد.

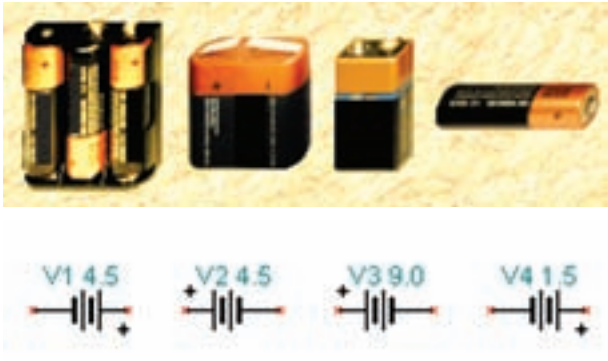

شكل 5-1 انواع باترىها و پيلها در نرمافزار اديسون

**5-1-3** بــا اســتفاده از نرمافزار اديســون باترى ها را مطابق شــكل 5-2 به هم اتصال دهيد. در اين شــكل باترى ها به صورت سرى بسته شدهاند، در اين نوع اتصال بايد سر مثبت هر باترى به سر منفى باترى ديگر وصل شود.

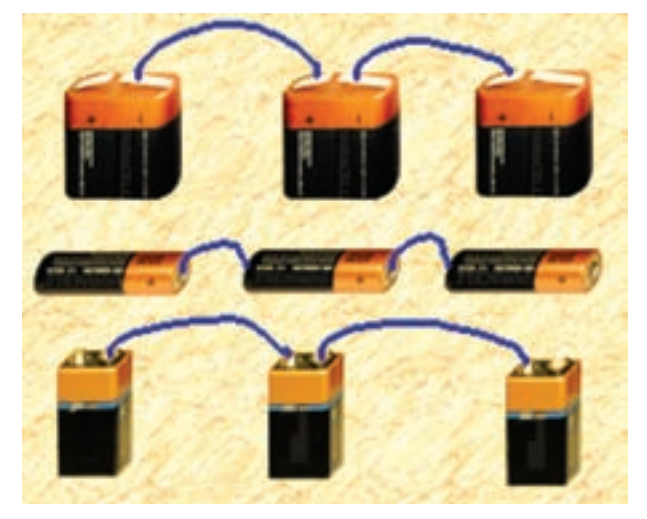

شكل 5-2 اتصال سه پيل و سه باترى به يكديگر

**نكتهى مهم:** هنگام سرى كردن پيلها يا باترىها بايد قدرت جرياندهى پيلها با هم يكسان باشد. هرگز پيلى كه خاصيت جرياندهى آن كم شــده است را با پيلهاى نو به صورت سرى نبنديد.

**5-1-4** باترىهــا با ولتاژهــاى متفاوت را نيز مىتوانيد به صورت ســرى به هم ببنديد. شــكل -3 5 اين حالتها را نشان مى،دهد.

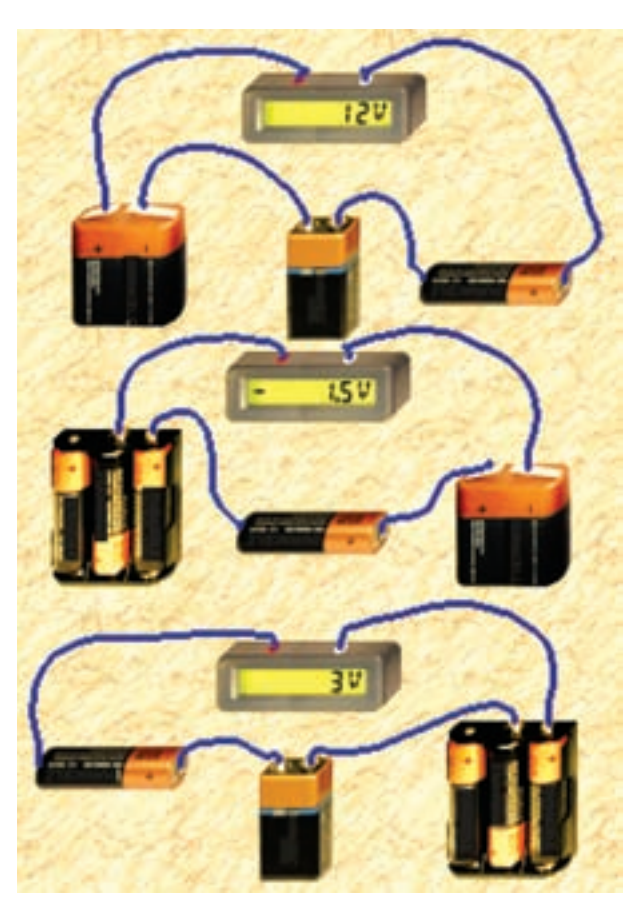

شكل 5-3 اتصال چند پيل و باترى با مقادير متفاوت به صورت سرى

**5-1-5** مدار شكل5-4 را روى ميز كار مجازى نرمافزار اديسون ببنديد و ولتاژ كل را توسط دستگاه ولت متر اندازه گيرى كنيد.

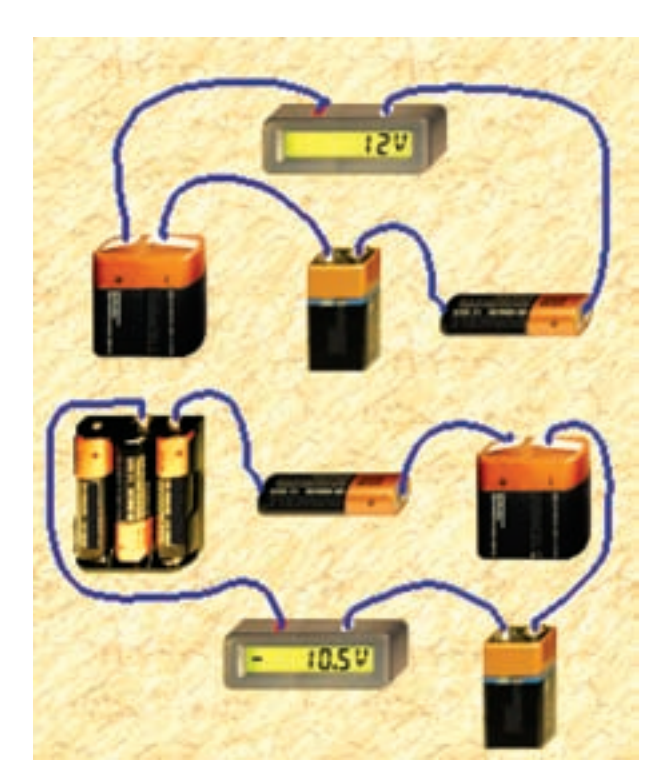

شكل 5-4 اندازهگيرى ولتاژ چند پيل و باترى به صورت سرى

**5-1-6** در شكل -5 5 نماد فنى اتصال پيلها و باترى هاى مدار شكل 5-4 را مشاهده مىكنيد.

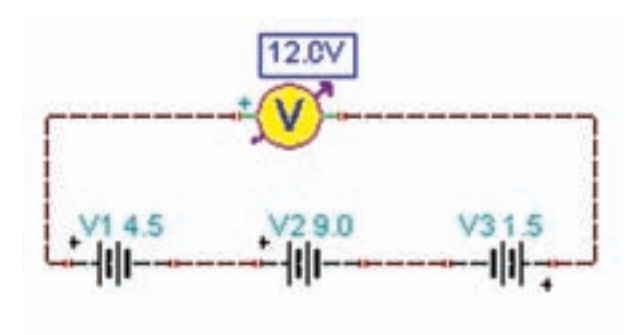

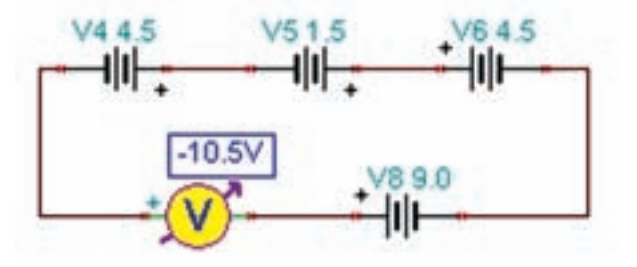

شكل ۵–۵ نماد فنى مدارهاى مربوط به شكل ۴– ۵

$$
\mathbf{V}_{(\mathbf{T})} = \dots \dots \dots \mathbf{V}
$$

**-1-8 5** مدار شكل -7 5 را ببنديد. ولتاژ كل را توسط دســتگاه ولتمتر اندازهگيرى كنيد. توجه داشــته باشيد كه در اين شــكل پيلها به صورت ســرى موافق و مخالف بسته شدهاند.

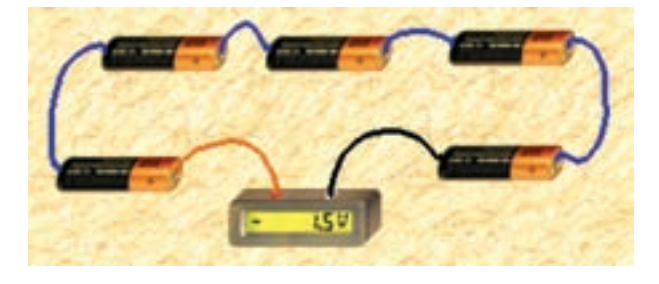

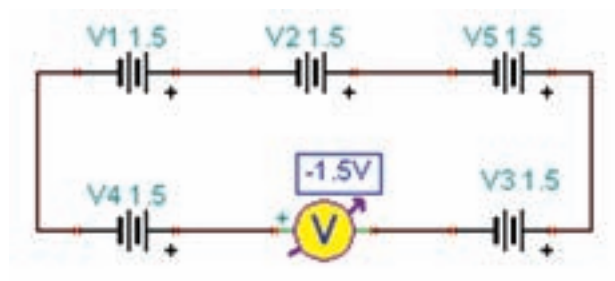

شكل 5-7 اتصال پيلها بدون توجه به قطبهاى آن

$$
\mathbf{V}_{(\mathbf{T})} = \dots \dots \dots \mathbf{V}
$$

**سـوال ٣:** چرا با اين كه در مدارشكل ٧- ۵، پنج باترى 1/5 ولتى پشت سر هم بسته شده است، ولت متر 1/5 ولت را نشان مى دهد؟

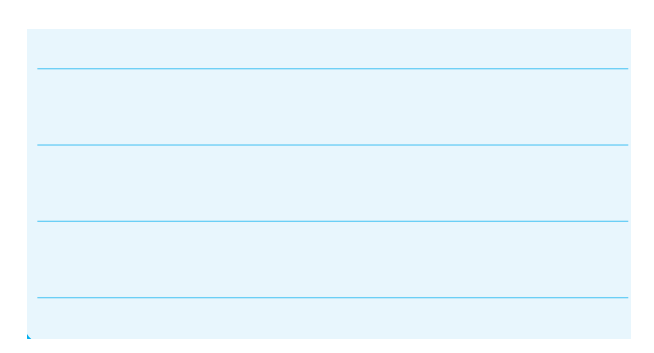

**سوال ۱:** اتصال باترى به صورت سرى مانند شكل ۴-۵**.** چه قابليتى را در مدار به وجود مىآورد؟

**سـوال :2** اگــر پايانههاى باترى ها بــه ترتيب مثبت و منفى پشت سر هم وصل نشوند، آيا باز هم اين قابليت ايجاد مىشود؟ شرح دهيد.

**نكته:** توجه داشته باشيد كه در عمل ً معمولا هرگز دو يا چند پيل يا باترى را به صورت مخالف با هم نمىبندند.

**5-1-7** مدار شكل 6 - 5 را ببنديد. ولتاژ كل را توسط دســتگاه ولت متر اندازه گيرى كنيد. توجه داشته باشيد كه در اين شــكل پيلها به صورت سرى موافق (مثبت هر پيل به منفى پيل بعدى) بسته شدهاند.

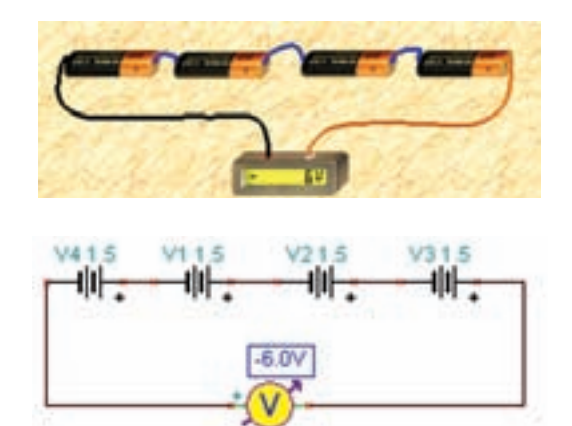

شكل ۶– ۵ اندازهگيرى ولتاژ چند پيل و باترى و مدار فنى آن به صورت سرى

**-1-9 5** مــدار شــكل -8 5 را ببنديد. ولتــاژ كل را به دست آوريد.

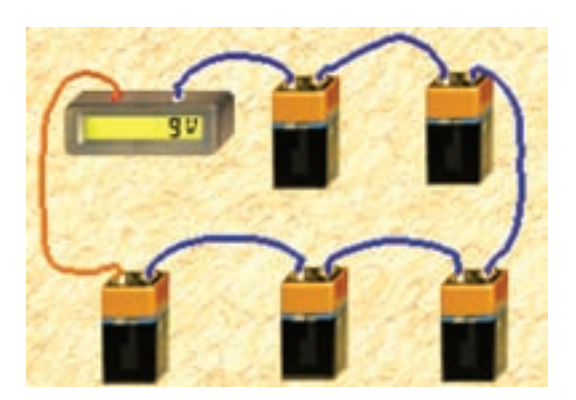

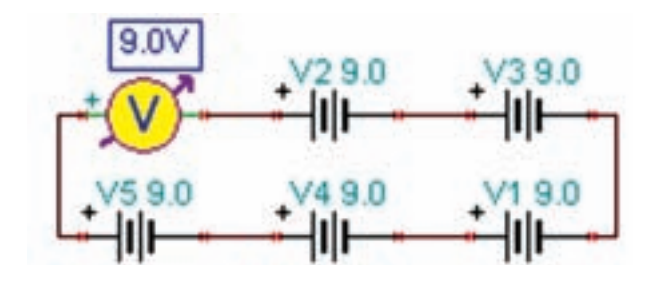

شكل  $-\infty$  اتصال پنج باترى ۹ ولتى به صورت سرى بدون توجه به قطبهاى آن

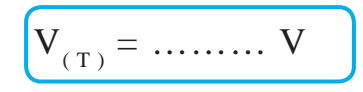

**-1-10 5** مــدار شــكل -9 5 را ببنديــد. جريان مدار را توسط دستگاه آمپرمتر اندازهگيرى كنيد.

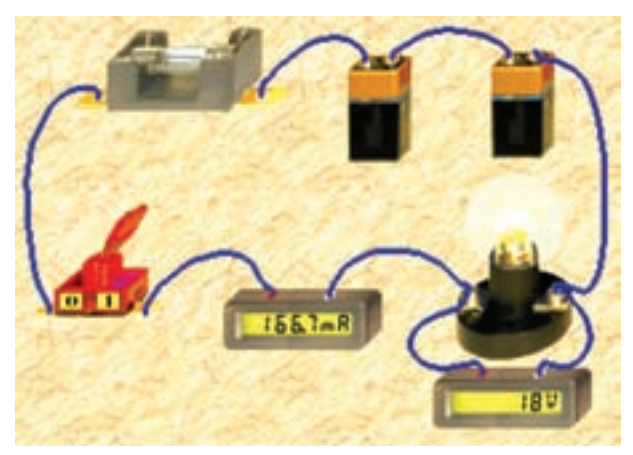

شكل ٩–۵– الف– مدار واقعى

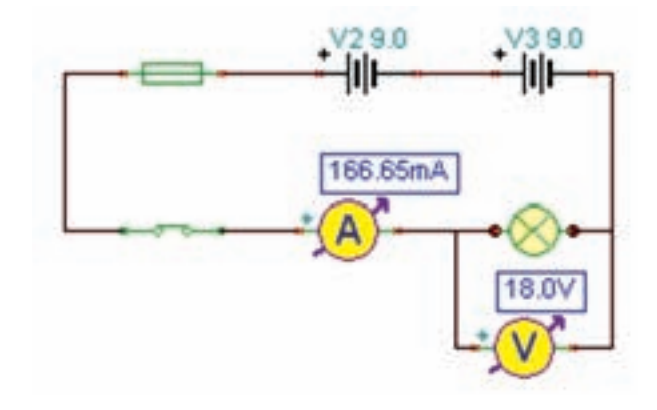

شكل 5-9 - ب- نقشهى فنى مدار

شكل 5-9 اندازهگيرى جريان و ولتاژ در شرايطى كه دو باترى 9 ولتى به صورت سرى موافق بسته شدهاند.

**-1-11 5** مــدار شــكل -10 5 را ببنديد. جريان مدار را

اندازه بگيريد.

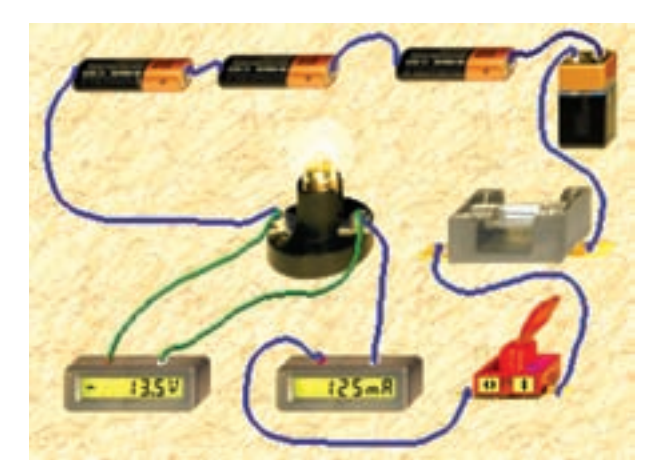

شكل 1⁄۵ م اتصال يک باترى 9 ولتى و سه باترى 1⁄۵ ولتى به صورت سرى واندازهگيرى جريان و ولتاژ مدار

$$
I = \dots \dots \dots \text{mA}
$$

$$
V = \dots \dots \dots V
$$

**سوال :4** چرا ولتمتر در مدار شكل -10 5 مقدار ولتاژ را به صورت منفى نشان مىدهد؟ شرح دهيد. **سـوال :7** مدار شكل 11 – 5 چه نوع مدارى است؟ در مورد آن توضيح دهيد.

**سـوال ٨:** مجموع ولتاژ باترىها در مدار شكل ١١- ۵ چند ولت است؟

$$
V = \dots \dots \, V
$$

**5-1-13** در مدار شــكل 12–5 چــه خطايى رخ داده است كه موجب ســوختن يكى از باترىها شده است؟ شرح دهيد.

> **-1-12 5** مدار شكل-11 5 را ببنديد. ولتاژ و جريان دو سر مصرف كننده را اندازهگيرى كنيد.

**ســوال ۵:** چه تفاوتى در نور لامپ در مدارهاى شــكل

**ســوال ۶:** چرا در مدار شكل ۱۰ - ۵ شدت جريان كمتر

5-9 و10 5- ديده مىشود؟ چرا؟ شرح دهيد.

از مدار شكل -9 5 است؟ شرح دهيد.

2195-8

شكل ۱۱– ۵ اندازهگيرى جريان و ولتاژ در يک مدار سرى

$$
I = \dots \dots \dots \text{mA}
$$

$$
V = \dots \dots \dots V
$$

شكل 5-12 اتصال نادرست يك مدار

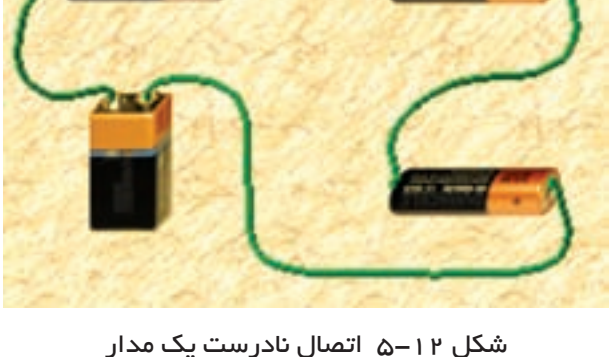

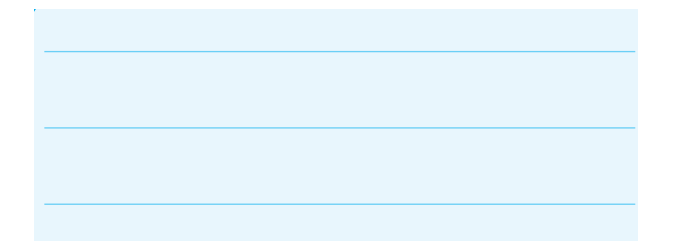

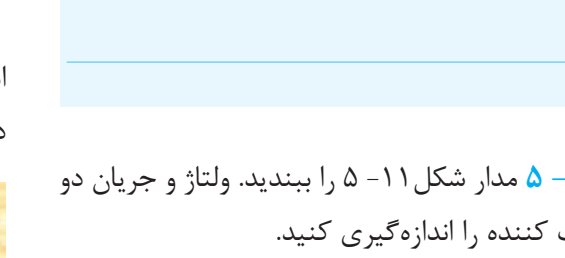

**نكته:** مراقب باشيد تا در آزمايشگاه اين خطا را انجام ندهيد .

**سوال ۹:** از بستن باترىها به صورت سرى، چه نتايجى را به دست مىآوريد؟ شرح دهيد.

**5-2 آزمايش :2 مدار موازى پيلها** 

**5-2-1** براى بــالا بردن ظرفيت جرياندهى باترىها و پیلهــا معمولاً آنها را به طور موازى مىبندند. براى موازى كــردن پيلها بايد قطب مثبت پيلها را به يكديگر و قطب منفى آنها را نيز به يكديگر اتصال دهيد.

**5-2-2** در شكل 5-13 باترىها و پيلها را به صورت موازى مشاهده مى كنيد.

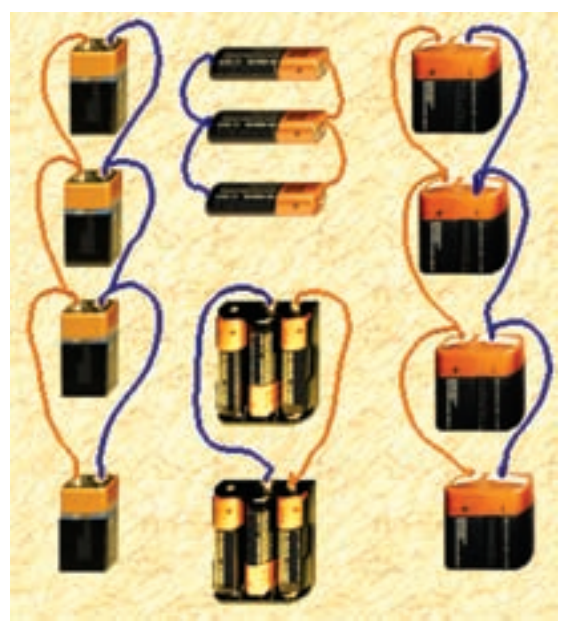

شكل 5-13 اتصال موازى پيلها و باترىها

**سـوال :10** چه نكتهاى را بايد در موازى بستن باترىها در نظر بگيريم؟ توضيح دهيد.

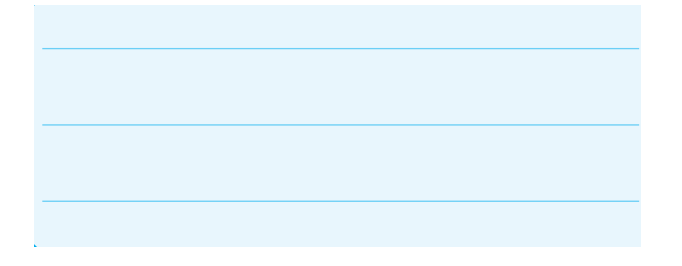

**5-2-3** در مدار شكل 5-14 ولتاژ و جريان دو سر بار را اندازهگيرى كنيد.

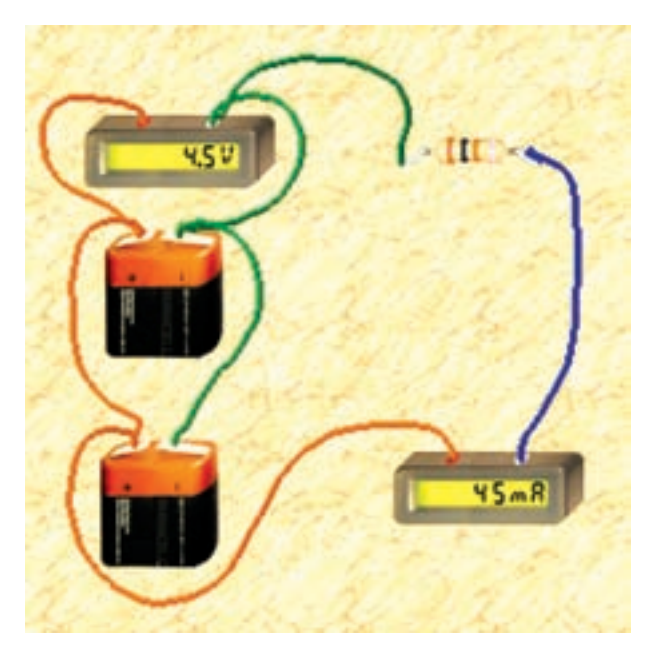

شكل 5-14 اندازهگيرى ولتاژ و جريان مدار موازى

$$
I = \dots \dots \dots \text{mA}
$$

$$
V = \dots \dots \dots V
$$

**نكته:** براى موازى بستن پيلها و باترىها بايد: **الف:** ولتاژ كار پيلها و باترىها ً دقيقا با هم برابر باشد. **ب:** پايانههاى مثبت پيلها و باترىها به يكديگر و پايانه هاى منفى پيلها و باترىها به يكديگر اتصال داده شود.

### **5-3 آزمايش :3 مدار تركيبى پيلها**

**5-3-1** مدار شكل 15–5 را ببنديد. در اين مدار باترى ها و پيلها به صورت تركيبى بسته شدهاند. ولتمتر را به دو سر مدار وصل كنيد و ولتاژ را اندازه بگيريد.

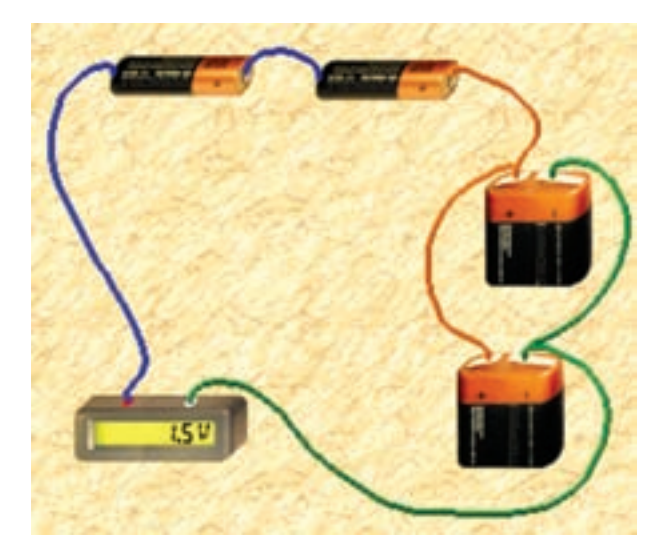

 شكل 5-15 اتصال تركيبى پيلها و باترىها **سوال :11** استفاده از مدار تركيبى پيلها و باترىها چه ويژگىهايى دارد؟ شرح دهيد.

**نكات مهم:**

• در عــمــل هــيچگـــــاه پيلهــا را بــه صــورت "ســري مخالف" نميبندند، زيرا يكي از پيلها يا مجموعهاي از پيلهــا كهولتاژ كمتري دارندبه صورت مصرف كننده عمل مي كنند.

• در صورتــي كــه پيلها يه صورت ســري موافق يا موازي بسته شــوند، اگر يكي از پيلها فرسوده باشد تمام پيل هــا را تعويض ميكنند، زيــرا بقيهي پيلها نيز در آســتانهي فرسودگي قرار دارند.

> **5-3-2** آزمايشهــاى اين فصل را بــا نرمافزار مولتى سيم نيز انجام دهيد و نتايج را با هم مقايسه كنيد و در چند سطر بهطور خلاصه توضيح دهيد.

## **فصل ششم جريان متناوب (مطابق فصل سيزدهم كتاب مبانى برق)**

**هدف كلى: آزمايش بررسى عملى مشخصات سيگنالهاى متناوب و انطباق آن با مفاهيم نظرى**

**هدفهــاى رفتارى: در پايان اين آزمايش كه توســط نرمافزار مولتىســيم اجرا مىشــود، از فراگيرنده انتظار مىرود:** 

> -1 انواع امواج متناوب را مشاهده كند. -2 دامنهى پيك تا پيــك و پيك موج متناوب را اندازه گيرى كند. -3 زمان تناوب موج متناوب را اندازهگيرى كند. -4 فركانس موج متناوب را اندازهگيرى كند. -5 مقــدار موثر ولتــاژ متناوب سينوســى را با توجه به

**6-1 آزمايش :1 مشـاهدهى شـكل موج ولتاژ متناوب**

**6-1-1** ولتاژ متناوب ولتاژى است كه مقدار و جهت آن با گذر زمان تغيير مى كند.

**6-1-2** بــراى مشــاهدهى جريان متناوب از دســتگاه فانكشــن ژنراتور يا منبـــع تغذيه AC اســتفاده مىكنيم. دســتگاه فانكشــن ژنراتــور را در نــرم افزار مولتىســيم از نــوار Instruments و منبــع تغذيــه AC را از نــوار Components بر روى صفحــهى كار مجازى مىآوريم. در شــكل 6-1 نحوهى قرار دادن اين دســتگاهها را مشاهده مے كنيد.

مقدار پيك كه توسط دستگاه اسيلوسكوپ اندازهگيرى مىشود محاسبه كند. -6 مقدار موثرولتاژ متناوب سينوســى را با اســتفاده از دستگاه ولتمتر AC اندازهگيرى كند. -7 اختــلاف فاز دو موج سينوســى را توســط دســتگاه اسيلوسكوپ مشاهده و اندازهگيرى كند.

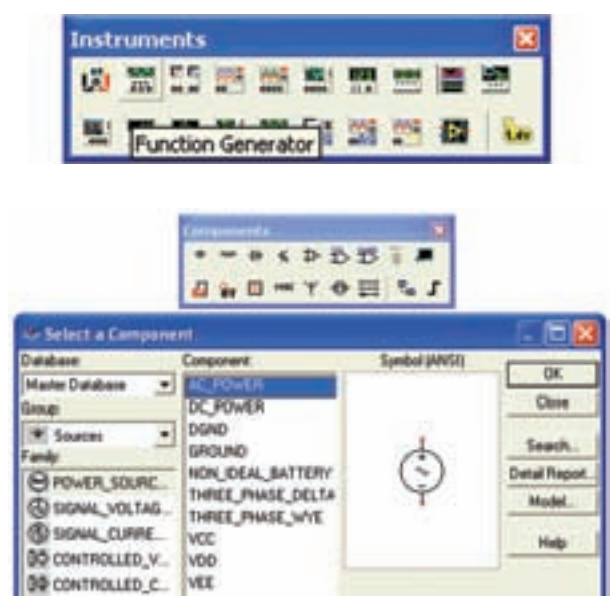

شكل 6-1 نحوهى قرار دادن فانكشنژنراتور و منبع AC بر روى صفحهى كار

**6-1-3** دســتگاه فانكشــنژنراتور در نرمافــزار مولتى ســيم مىتــواند سـه نــوع شــكل موج را توليد كند. براى مشاهدهى شكل مـوج، ابتدا شـكل موج موردنظـررا مطـابق شكـل 2–6 انتخاب كنيد، سپس دستگاه اسيلوسكوپ را به فانكشــنژنراتور اتصال دهيد. با تنظيم اسيلوســكوپ شكل موج انتخاب شده قابل مشاهده است.

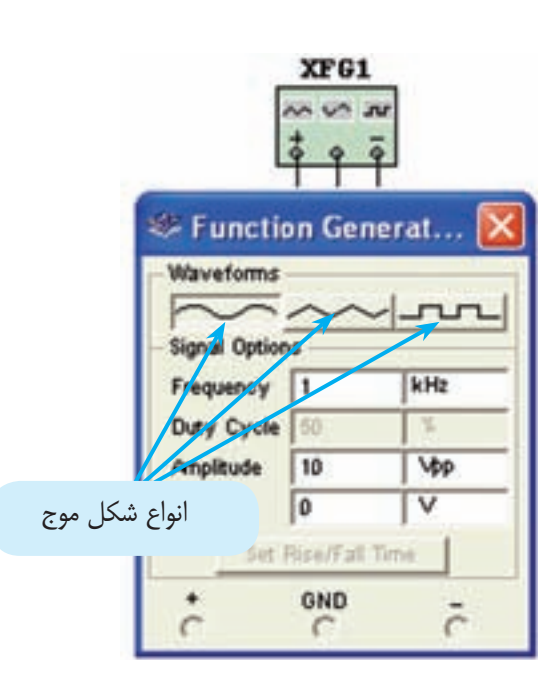

شكل 6-2 تغيير نوع شكل موج

**6-1-4** مدار شــكل 6-3 را ببنديد و شكل موج مربعى را در دستگاه فانكشــنژنراتور انتخاب كنيد. سپس توسط دستگاه اسيلوســكوپ موج مربعى انتخاب شــده را ببينيد. فركانس را روى KHz۱ و P-V را روى ۱۰۷ بگذاريد.

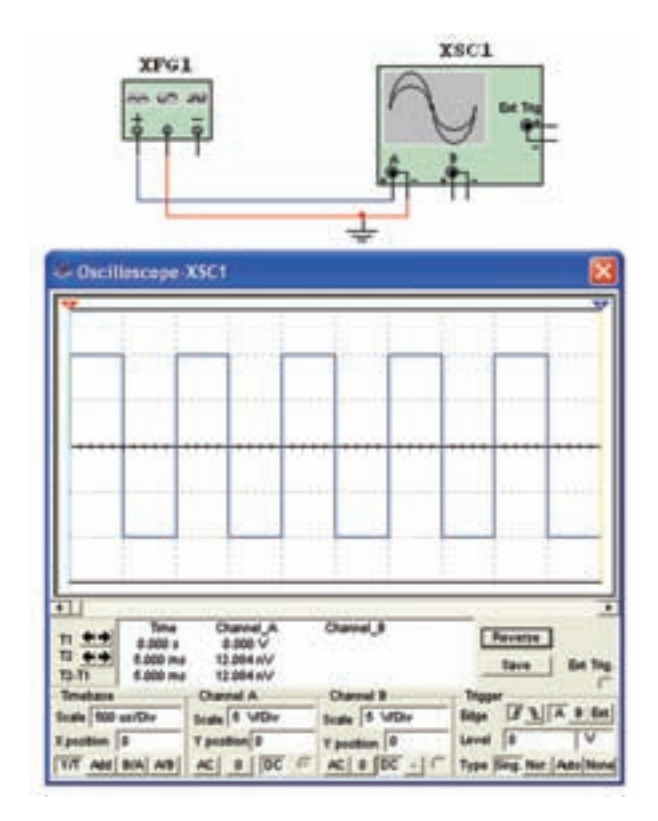

شكل ٣-۶ مشاهدهى شكل موج مربعى روى اسيلوسكوپ

**نكتهى مهم:** در نرمافــزار مقادير به صورت <sup>P</sup>-VP نوشــته شــده اســت ، ولى عملاً مقدار خروجى آن  $\rm V_{\rm n}$  است. هنگام محاسبات و اندازهگيرى به اين موضوع توجه نمائيد.

**6-1-5** روى دســتگاه فانكشــنژنراتور شكل موجهاى سينوســى و مثلثى را انتخاب كنيد و با استفاده از دستگاه اسيلوسكوپ شكل موجهاى انتخاب شده را ببينيد.

**6-1-6** فركانــس و دامنهى شــكل موجهاى مختلف را تغيير دهيد و با تنظيم اسيلوسكوپ شكل موج ها را مشاهده كنيد. اين عمل را آن قدر تكرار كنيد تا ً كاملا مسلط شويد.

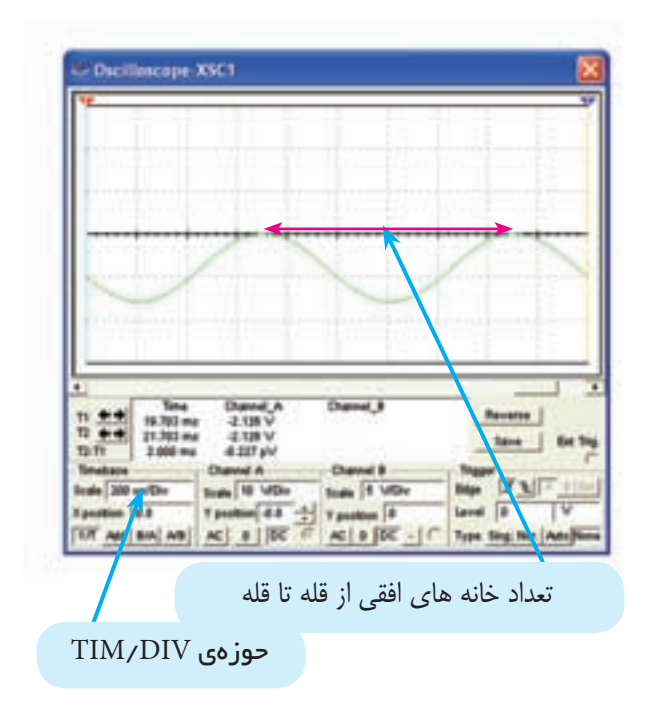

شكل ۵– ۶ اندازهگيرى زمان تناوب

**توجـه:** براى انتقــال موج به پايين محــور زمان، از قســمت position Y اسيلوسكوپ اســتفاده كنيد و با تغيير مقادير در اين قســمت موج به ســمت پايين يا بالا جابهجا مى شود.

**6-2-4** در شــكل -5 6 تعــداد خانههاى بين دو پيك مثبــت 5 خانــه اســت. از آن جــا كــه DIV/TIM روى µsec200 قـــــرار دارد، زمـــان تنــاوب بــرابـــر بــــا . مى شود 1ms يا 1ms مى شود 1 $\cdots \mu$  يا  $\cdots \mu$ s

**6-1-6** با توجه به رابطهى  $\Gamma=\frac{1}{\rm T}$  مقدار فركانس در  $\sim$ شكل 6-5 برابر است با:

$$
F = \frac{1}{1} = \frac{1}{1} \times 10^{-7} \text{ s} = 1000 \text{ Hz} = 1 \text{ K} \text{ Hz}
$$

**6-2-6** مقدار فركانس محاســبه شده توسط دستگاه اسيلوســكوپ را با فركانس انتخاب شــده توســط دســتگاه فانكشنژنراتور مقايسه كنيد، آيا مقادير با هم انطباق دارند؟ توضيح دهيد.

#### **6-2 آزمايش :2 مشخصات جريان متناوب**

**6-2-1** زمــان تنــاوب، فركانس، دامنــه، حداكثر ولتاژ (پيــك)، ولتــاژ موثر و اختلاف فاز از مشــخصات ديگر موج متناوب است كه در اين آزمايش آنها را تجربه مىكنيد.

**6-2-2** بــراى اندازهگيرى فركانس لازم اســت مقدار فــركـانس را در دســتگاه فانكشــنژنراتور تنظيم كــنيد. شكل 6-4 چگونگى تنظيم فركانس را نشان مىدهد.

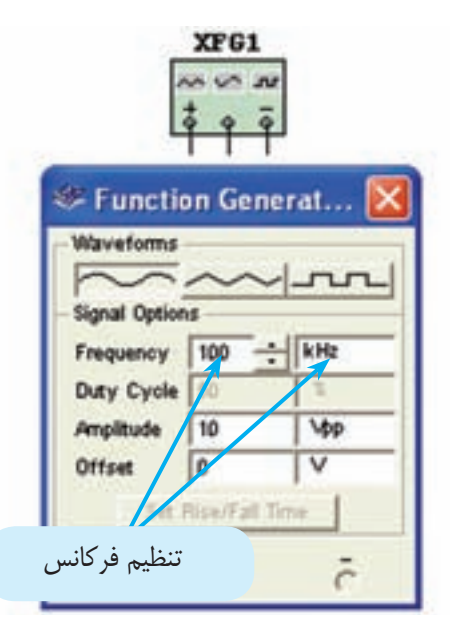

شكل 6-4 تنظيم فركانس فانكشنژنراتور

**6-2-3** مدار شكل 6-3 را ببنديد. شكل موج سينوسى را از دستگاه فانكشــنژنراتور انتخاب كنيد و توسط دستگاه اسيلوسكوپ، زمان تناوب آن را اندازه بگيريد. در شكل 6-5 نحوهى محاســبهى زمان تناوب را مشاهده مىكنيد. تعداد خانههاى افقــى را از يك نقطهى پيــك مــثبت تا نقطهى پيك مثبت بعدى بشــماريد و تعداد خانههــا را در حوزهى كار DIV/TIM ضــرب كنيــد. عدد به دســت آمده زمان تناوب موج سينوســى اســت كه با توجه به واحد زمان روى اسيلوسكوپ تعيين مىشود. زمان تناوب موج شكل 5–6 را به دست آوريــد. مقدار به دست آمده را با توجه بـه رابطهى معكوس كنيد تا فركانس موج محاسبه شود.  $\overline{\Gamma} = \frac{1}{\overline{\Gamma}}$ 

$$
F = \dots \dots \quad \text{KHz}
$$

<mark>توجه:</mark> با دو بار كليک چپ روى دستگاه فركانس متر اين دستگاه مقدار فركانس مدار را نشان مىدهد.

**6-2-9** توسط دستگاه فركانسمتر موجود در نرمافزار مولتىســيم مىتوانيد زمان تناوب موج را نيز اندازه بگيريد. مطابق شــكل 6-7 دكمهى Period را فعــال كنيد، زمان تناوب و واحد آن روى صفحه ظاهر مىشود.

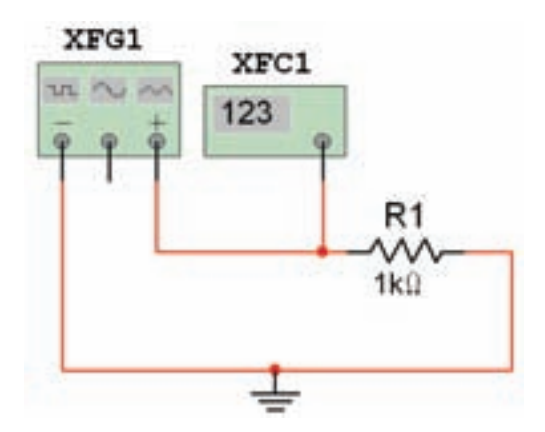

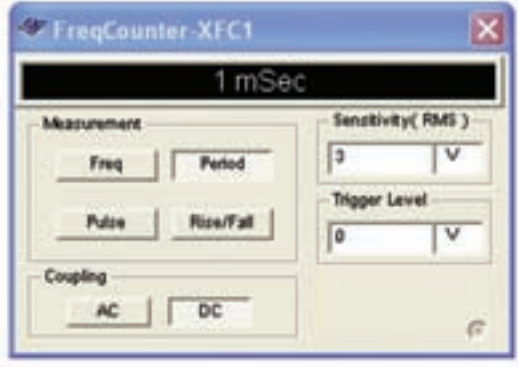

 شكل 6-7 استفاده از فركانسمتر در اندازهگيرى زمان تناوب  $T =$  …………msec

**نكته:** روى دســتگاه فركانسمتر دكمههاى ديگرى و pulse ، Rise/Fall ، Coupling قــبـيـــل از Level/Trigger وجــود دارد كــه بعــداً به آنهــا خواهيم پرداخت. **6-2-7** مراحــل اندازهگيرى فركانــس را آنقدر تكرار كنيد تا ً كاملا مسلط شويد.

**6-2-8** براىاندازهگيرىفركانسموجمتناوبازدستگاه فر كانس متر (Freqency Counter) نيز مى توانيد استفاده كنيد. اين دستگاه را از نوار ابزار بر روى صفحهى كار مجازى بياوريد و مدار شكل 6 – 6 را ببنديد. پس از بستن مدار، آن را راهاندازى كنيد و فركانس فانكشنژنراتور را اندازه بگيريد.

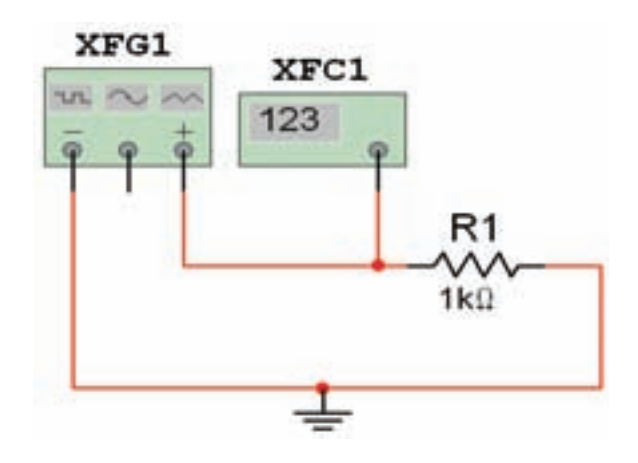

در صورتي كه طبق شكل از خروجي مثبت و منفي فانكشن ژنراتور استفاده كنيد، دامنهي خروجي دو برابر حالتي است كه ســيگنال را از سر مثبت و سر وســط دريافت مينمايد.

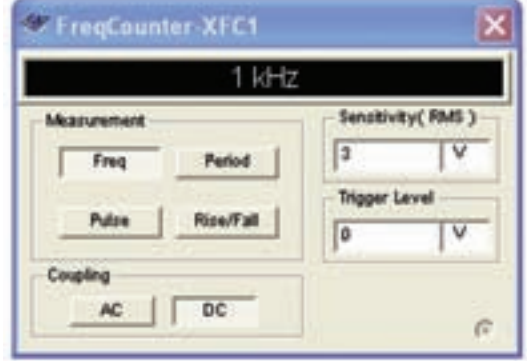

 شكل 6-6 استفاده از فركانسمتر در اندازهگيرى فركانس

**سـوال :1** آيا مىتوانيد با تغييــر فركانس منبع ولتاژ، با استفاده از دستگاه فركانسمتر، فركانس مدار را اندازهگيرى كنيد؟ تمرين كنيد و در مورد آن توضيح دهيد.

**سوال :2** چگونه مىتوانيد با استفاده از دستگاه فركانس متر مقــدار فركانــس را در محدودهى اعداد اعشـــارى مثلاً KHz1/3 تغييــر دهيد؟ تمرين كنيد و در مورد آن توضيح دهيد.

**10–2–6** دســتگاه اسيلوسكوپ را به مدار شكل 6 – 6 وصــل كنيد. زمان تناوب موج را به دســت آوريد و با مقدار اندازه گيرى شــده در مرحله ى9 2- - 6 مقايســه كنيد و نتيجه را بنويسيد.

**11– 2–6** از مشــخصات ديگــر مــوج متناوب دامنهى آن اســت. براى اندازهگيرى دامنه بايد مطابق شــكل 8 – 6 تعــداد خانههاى عمودى را از پيك تا پيك بشــماريد و عدد به دســت آمــده را در حــوزهى كار DIV /VOLT ضرب كنيد. هنگــام تعيين مقدار ولــتاژ پيك تا پيك بـــه واحد DIV /VOLT توجــه نمائيد. به عنــوان مثال چون تعداد خانههاى مثال داده شــده در شكل -8 ،6 چهار خانه است، مقدار ولتاژ پیک تا پیک ۴۰= $\rm V_{\rm p-p}$ ولت میشود.

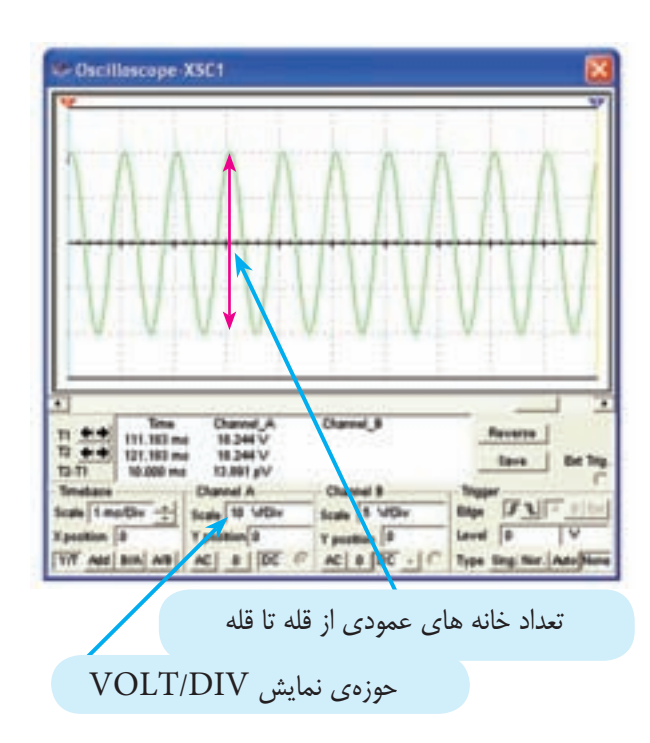

شكل 6-8 اندازهگيرى دامنهى پيك تا پيك موج سينوسى

**سـوال :3** آيا مىتوانيد مقدار ولتاژ پيك تا پيك شــكل موج مربوط به شــكل 6-8 را با استفاده از ولتمتر معمولى، به دست آوريد؟ تجريه كنيد و توضيح دهيد.

**6-2-12** دامـــنــهى ولــتاژ فانكشـــنژنـراتور مدار شكـل 3–6 را تغيير دهيد و با روشى كه فرا گرفتهايد مقدار آن را توســط دستگاه اسيلوسكوپ به دست آوريد. در بارهى نحوهى اندازه-گيرى ولتاژ پيك تا پيك توضيح دهيد.

**6-2-13** شكل موج مربوط به مدار شكل 6-8 را مربعى انتخاب كنيد. سپس دامنهى پيك تا پيك آن را با استفاده از اسيلوســكوپ به دســت آوريد. آيا با مرحلهى قبل تفاوتى دارد؟ بنويسيد.

**6-2-14** ايــن مراحــل را آن قدر تكــرار كنيد تا ً كاملا مسلط شويد.

#### **3 6- آزمايش :3 ولتاژماكزيمم،موثر ومتوسط**

**6-3-1** ولتــاژ ماكزيمم (پيك يا حداكثــر ولتاژ)، برابر با نصف مقدار پيك تا پيك ولتاژ اســت. مدار شــكل 9–6 را ببنديد و ولــتاژ ماكـزيمم را توســط دســتگاه اسيلوسكوپ اندازهگيرى كنيد. براى اين كار تــعداد خانــههاى عمــودى از قلهى مثبت يا منفى را تا محور افقى بشــماريد، ســپس عدد به دست آمده را در حوزهى كار DIV/VOLT ضرب كنيد. نتيجه همان مقدار ولتاژ ماكزيمم يا پيك است. در اين حالت نيز به واحد DIV/VOLT توجه داشته باشيد.

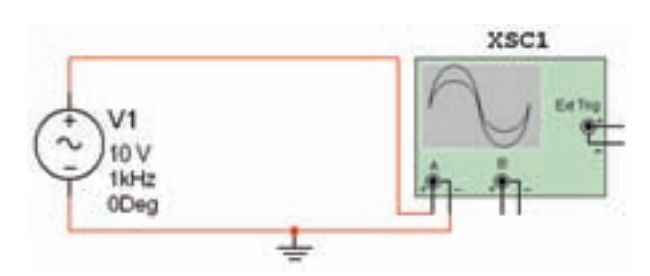

شكل ۹–۶– الف– نحوهى اتصال اسيلوسكوپ به منبع

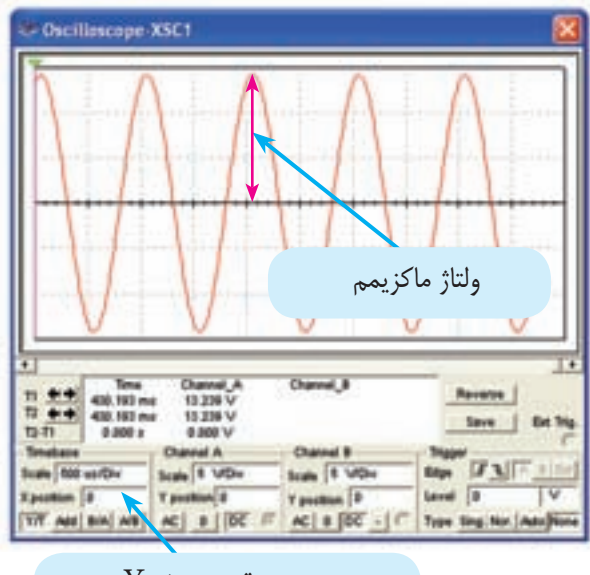

 $\rm{Y}$  حوزهى موقعيت صفر

 شكل 6-9– ب - اندازهگيرى ولتاژ پيك (ماكزيمم) شكل 6-9 اندازهگيرى ولتاژ پيك توسط اسيلوسكوپ

$$
Vmax = V_p = \dots \dots \dots V
$$

**نكته:** براى محاسبهى صحيح ولــتاژ بايد حــوزهى position Y در موقعيت صفر باشد.

**سـوال :4** اگر حــوزهى كار موقعيــت Y در حالت صفر نباشــد، چه خطايى در اندازهگيرى ولتــاژ به وجود مىآيد؟ شرح دهيد.

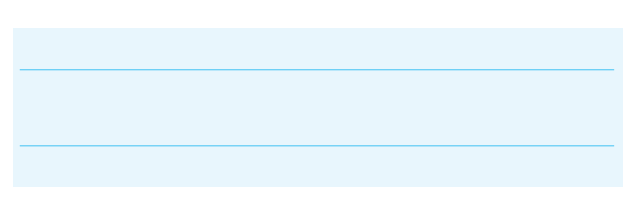

**ســوال ۵:** مقدار ولتــاژ پيک شــكل ۹-۱٫۶ با توجه به حوزهى كار DIV/VOLT و تعداد خانهها محاسبه كنيد و نتيجه را بنويسيد.

**6-3-2** ايــن مرحلــه را آن قدر تكرار كنيــد تا ً كاملا مسلط شويد.

**6-3-3** بــراى اندازهگيرى ولتاژ موثر مىتوانيد از ولت متر AC اســتفاده كنيــد، و يا مقدار ماكزيمــم ولتاژ اندازه گيرى شــده توسط اسيلوسكوپ را در ضريب 0/707 ضرب نماييــد. مدار شــكل 6-10 را ببنديد و ولتــاژ موثر را اندازه گيرى كنيد.

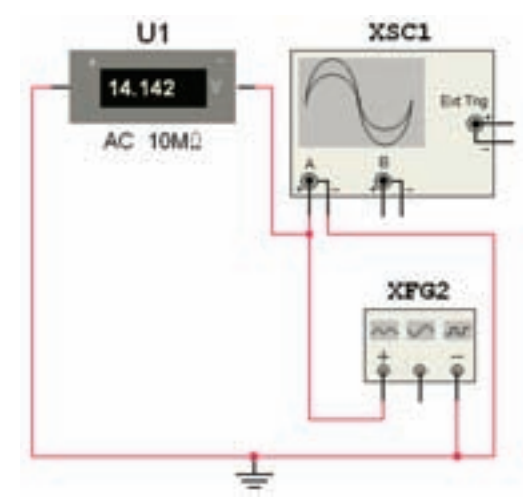

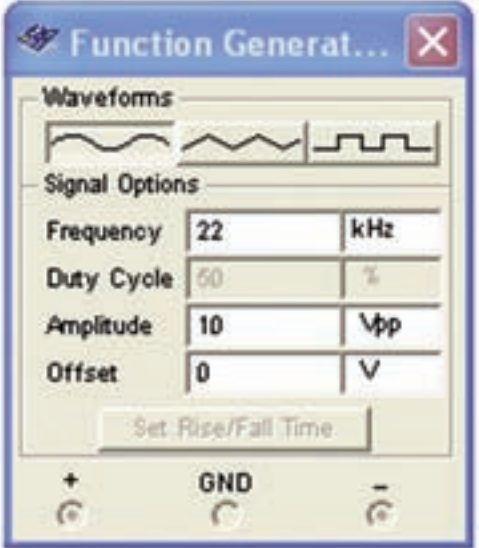

شكل 6-10 اندازهگيرى ولتاژ موثر

**نكتـهى مهم:** براى اندازهگيرى ولتاژ موثر بايد ولت متر را در حالت AC قرار دهيد.

**4–3–6** ولتاژ موثر مدار شــكل 10–6 را با استفاده از مقدار  $\rm V_p$  نيز به دســت آوريد و با مقــدار ولتاژ اندازهگيرى شــده توسط ولتمتر AC مقايســه كنيد. نتيجهى مقايسه را شرح دهيد.

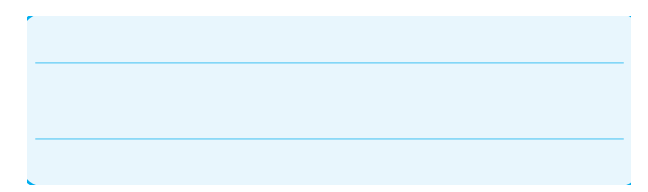

**6-3-5** ازولتمتــر AC نيــز بــراى اندازهگيرى ولتاژ دو ســر فانكشنژنراتور مىتوانيد اســتفاده كنيد. مدار شكل -11 6 را ببنديــد. آيا مقدار اندازهگيرى شــده در دســتگاه اسيلوسكوپ در مرحلهى -6-3-3 با مقدار اندازهگيرى شده با ولتمتر AC برابر است؟ توضيح دهيد.

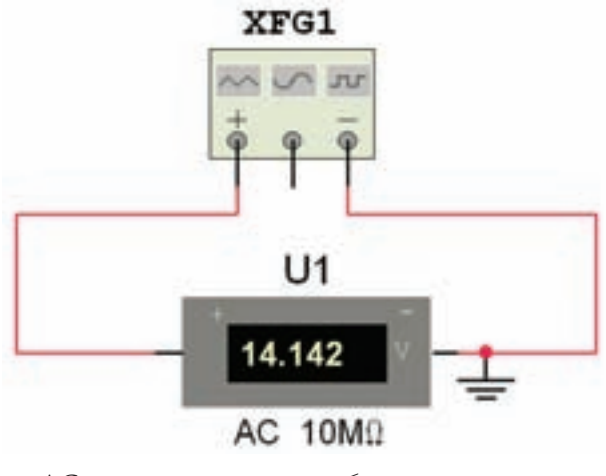

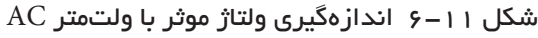

**6-3-6** مدار شكل 6-12 را ببنديد.

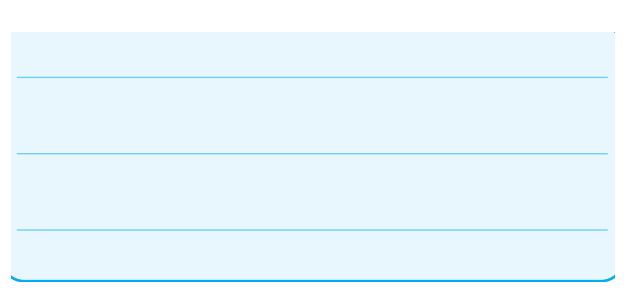

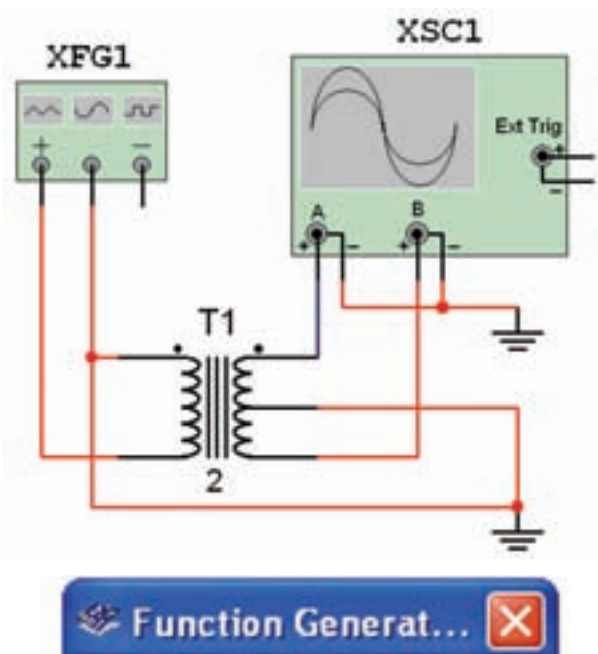

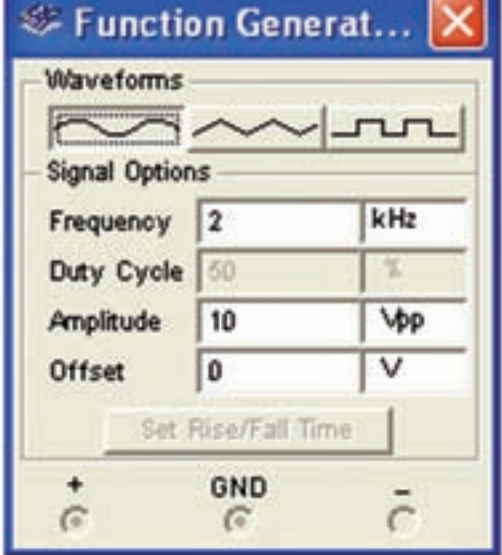

شكل 6-12 مدار براى اندازهگيرى اختلاف فاز **6-3-7** مــدار را راهانــدازى كنيــد. توســط دســتگاه

اسيلوسكوپ اختلاف فاز بين دو شكل موج ورودى و خروجى را در شكل 6-13 اندازهگيرى كنيد.

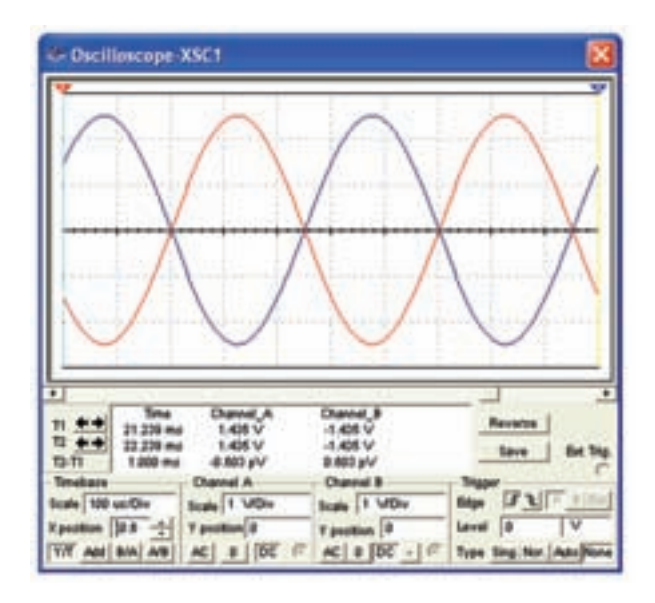

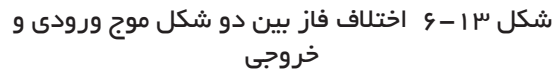

اختلاف فاز =..................... درجه

**6-3-8** بــراى محاســبهى اختلاف فاز بيــن دو موج، ابتدا بايدتعداد خانههاى افقى يك سيكل كامل را بشماريد، ســپس 360 درجه را بر آن تعداد تقســيم كنيد تا مشخص شود هر خانهى افقى چند درجه است؟

تعداد خانههاى افقى يك سيكل كامل =........ خانه

**6-3-9** ً مثلا در شــكل 13–6 سيكل كامل موج قرمز رنــگ 5 خانــهى افــقـى اســت. يعنى هــر خانـهى افقى 72=5÷360 درجه است.

**6-3-10** در مرحلــهى بعدى فاصلهى بين دو پيك دو شكل موج را در محور افقى اندازه مىگيريم. در شكل 6-13 تقريباً ٢/۵ خانه اســت. در نتيجه اختلاف فاز بين دو شــكل موج 180= 72× 2/5 درجه مىشود.

## **فصل هفتم**

### **بوبين (سلف) (مطابق فصل چهاردهم كتاب مبانى برق)**

**هدف كلى: اجراى عملى آزمايشهاى مربوط به بوبين (سلف) در فضاى نرمافزارى**

**هدفهــاى رفتارى: در پايان اين آزمايش كه توســط نرمافزار مولتىســيم اجرا مىشــود، از فراگيرنده انتظار مىرود:** 

-1 ولتاژ خود القايى در هنگامقطع جريان مســتقيم از يك سلف را ً عملا در فضاى نرمافزارى مشاهده كند. -2 تاثيــر مقاومت القايى و كنترل شــدت جريان را در مدار در فضاى نرمافزارى بررسى كند. -3 ثابت زمانى سلف را اندازهگيرى كند. -4 تاثير فركانس و هســته را در مقاومت القايى ســلف بررسى كند. -5 ســلف معادل را در مدار ســرى و موازى اندازهگيرى كند.

#### **7-1 آزمايش :1 سلف در مدار DC**

**7-1-1** در يك مدار مقاومتى جريان مســتقيم، با توجه به شرايط مدار، شدت جريان مىتواند به طور ناگهانى تغيير كند، مثلاً هنگام بستن كليد، جريان به طور ناگهانى از صفر به ماكزيمــم و هنگام قطع كليد، جريــان بهطور ناگهانى از ماكزيمم به صفر مىرســد. حال اگر بوبينى (ســيم پيچ) به مدار اضافه كنيم، شــرايط مدار تغييــر مىكند و با توجه به عكسالعمل سلف، حالات خاص ديگرى را به وجود مىآورد كه در اين مبحث به آن مىپردازيم.

**7-1-2** مدار شكل 7-1 را روى صفحهى كار آزمايشگاه مجــازى ببنديــد. ولتاژ لامپ را روى 12 ولــت و توان آن را روى  $W$ ۵ قرار دهيد مقدار ضريب خودالقاى سلف را ا تنظيم كنيد.

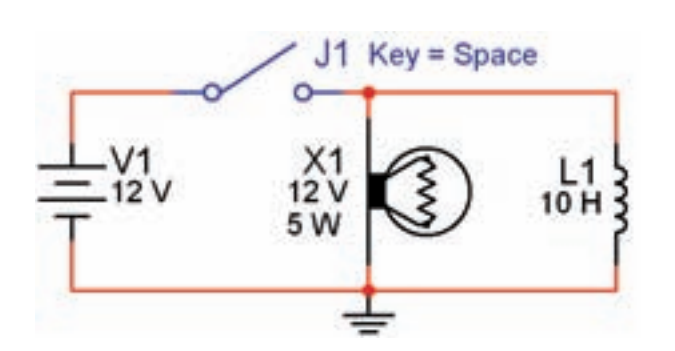

شكل 7-1 اثر قطع كليد روى ولتاژ سلف و لامپ

**نكتهى :1** لامپ از مسير: سيم پيچ ازمسير: **Basic Virtual**انتخاب شــود. در صورتــى كه از قطعات بــه جزء قطعات Virtual) مجازى) اســتفاده كنيد، مقادير قابل تغيير نخواهد بود. Select a Component  $\rightarrow$  Basic Indicator Virtual

**نكتهى :2** توجه داشــته باشيد، هنگامى كه قطعات مجــازى(Virtual) ,ا انتخاب مى كنيد برخى از مشــخصات قطعه روى آن نوشته نمىشود. به عنوان مثال با انتخاب لامپ فقط ولتاژ كار و شــمارهى آن روى نقشه درج مىشود. در اين حالت در گزينهى Label مىتوانيد آنچه را مىخواهيد اضافه كنيد. در مدار شكل 7-1 مقدار توان لامپ در گزينهى Label برابر W5 نوشته شده است.

**7-1-3** پس از راهاندازى مدار،كليد را به مدت 15 ثانيه (از 1000 تا 1015 بشماريد) بسته نگه داريد. در اين حالت آيا لامپ بلافاصله روشن مىشود؟ توضيح دهيد. شكل 7-2 مدار را در زمان وصل كليد و روشــن شدن لامپ نشان مى دهد.

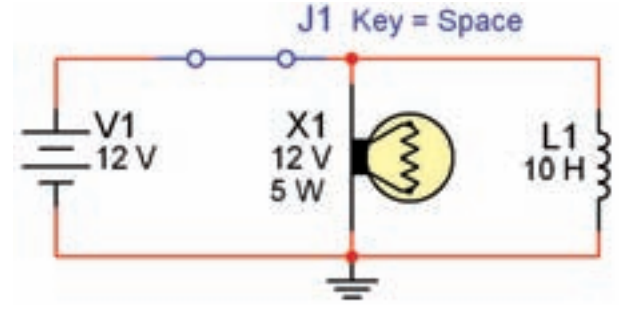

شكل 7-2 اثر وصل كليد روى سلف و لامپ

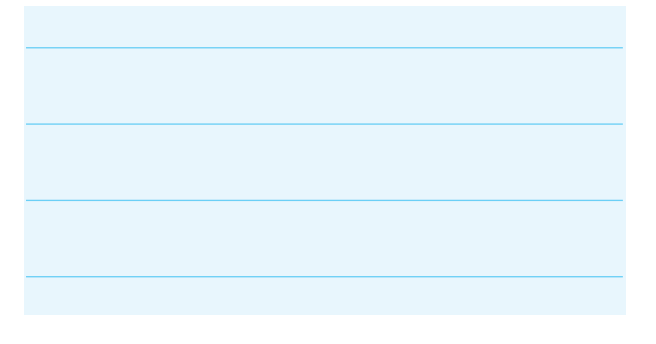

**7-1-4** كليــد مــدار را قطــع كنيد. چــه اتفاقى براى لامپ مىافتد؟ چرا؟ توضيح دهيد. شــكل 7-3 اين حالت را نشــان مىدهد. راستى چرا لامپ پس از قطع كليد بلافاصله سوخت؟ شرح دهيد.

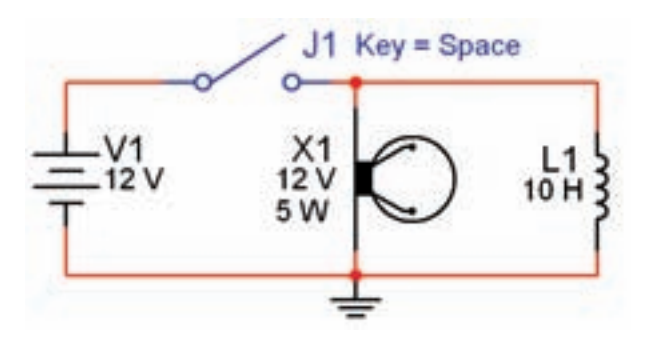

شكل 7-3 مرحلهى سوختن لامپ

**نكتهى مهم:** پس ازهر تغيير در مدار مى-بايســتى مدار را از حالت فعال خارج نمائيد و ســپس آن را دو باره فعال نمائيــد، تا تغييرات ايجاد شــده در مدار توســط نرمافزار حس شود.

**توجه كنيـد:** در صورتى كه بدون تاخير زمانى كليد را خاموش و روشــن كنيد هيچ اتفاقى نخواهد افتاد فقط لامپ به صورت معمولى خاموش و روشن مىشود. چرا؟

**ســوال ۱:** معمولاً بايــد لامپ براى مدتــى پس از قطع كليد روشن بماند و سپس خاموش شود. چه خاصيتي سبب روشن ماندن لامپ براي چند لحظه ميشود؟ شرح دهيد.

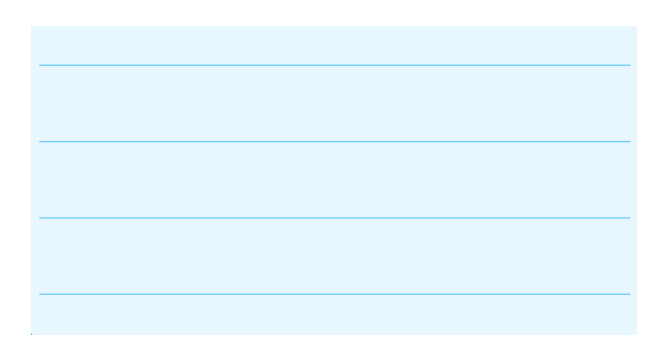

**تحقيق كنيد:** روى نرمافزار مولتىسيم تجربه كنيد و با تغيير مقادير ضريب خودالقايى ســيمپيچ، ولتاژ كار لامپ و تــوان لامپ در مدار موازى، شــرايطى را به وجود آوريد كه بتوانيد تاخير در روشن شدن لامپ در زمان وصل كليد و تاخير در خاموش شدن لامپ در زمان قطع كليد را مشاهده كنيد.

**7-1-5** در صورتى كه لامپ براى مدت طولانى روشن بماند، ممكن است در زمان قطع كليد، لامپ بسوزد. در اين حالت براى جايگزينى لامپ، روى لامپ دو بار كليك كنيد، پنجرهى شكل 7-4 باز مىشود.

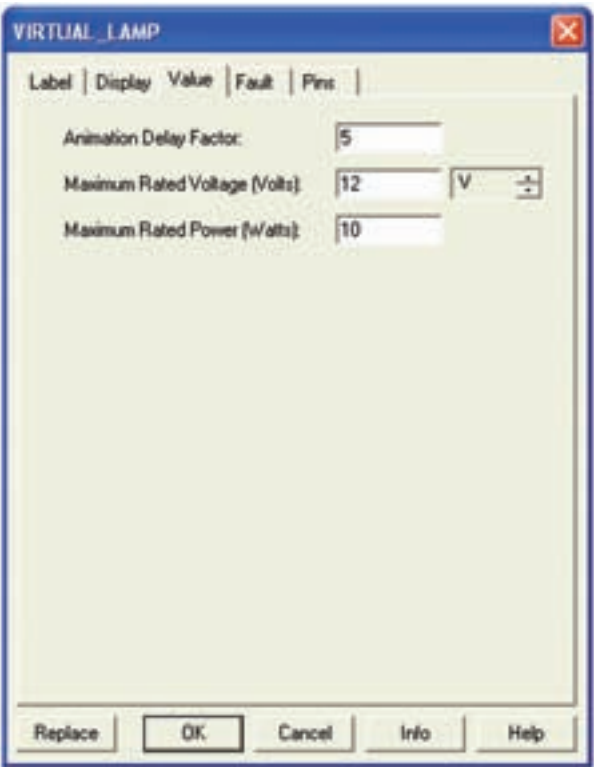

#### شكل 7-4 پنجرهى مشخصات لامپ

**7-1-6** روى گزينــهى Replace كليك كنيد. پنجره ى Component Select مطابــق شــكل 7-5 ظاهر مى شــود. Ok را بزنيد، به جاى لامپ ســوخته لامپ ســالم را جايگزين كنيد.

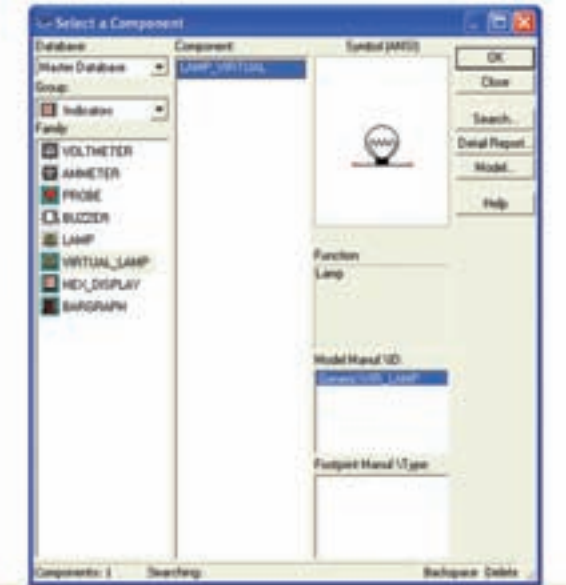

شكل 7-5 پنجرهى مربوط به انتخاب لامپ

**7-1-7** ايــن مرحله را براى مقادير مختلف ولتاژ لامپ و  $\mathrm{X}_\mathrm{r}$  انجــام دهيد و در بارهى نتايج به دســت آمده توضيح دهيد.

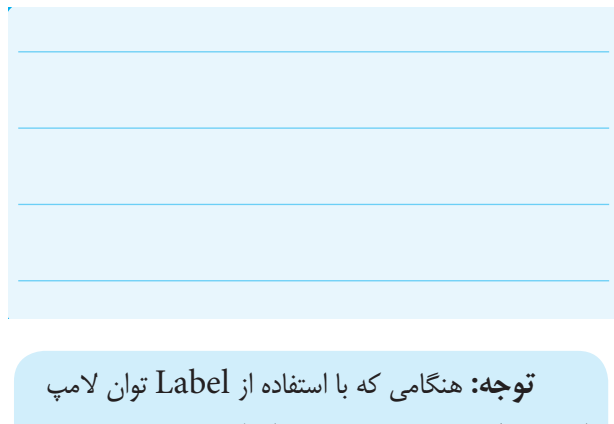

را درج مىكنيد، در صورت تغيير توان لامپ، عدد درج شده در Label تغيير نمىكند. لذا لازم اســت درهر مرحله تغيير توان لامپ، مقدار توان نوشته شده در Label را اصلاح كنيد.

**7-1-8** مدار شــكل 7-6 را ببنديــد. در اين مدار مى خواهيم تاخير در روشــن شدن لامپ را مشاهده كنيم. ولتاژ كار لامپ را روى 12 ولت، توان آن را روى 10 وات و ضريب خودالقاى سلف را روى 10 هانرى بگذاريد.

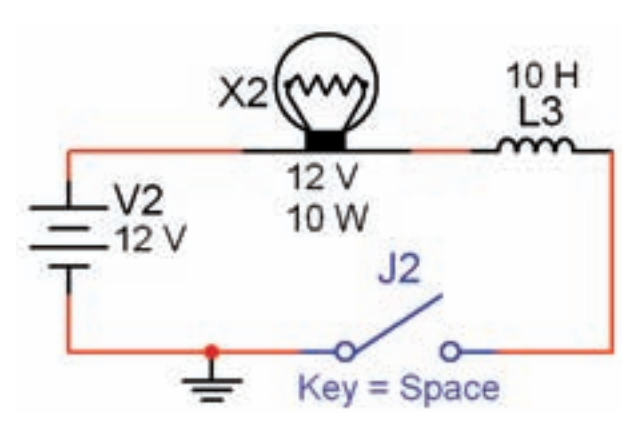

شكل 7-6 مشاهدهى تاخير در روشن شدن لامپ به دليل وجود سيمپيچ در مدار

**7-1-9** ابتــدا نرمافزار را فعال كنيد، ســپس كليد 2j را ببنديــد. از شــمارهى 1000 تا 1020 (حــدود 20 ثانيه) بشماريد. طبق شكل 7-7 لامپ روشن مىشود.

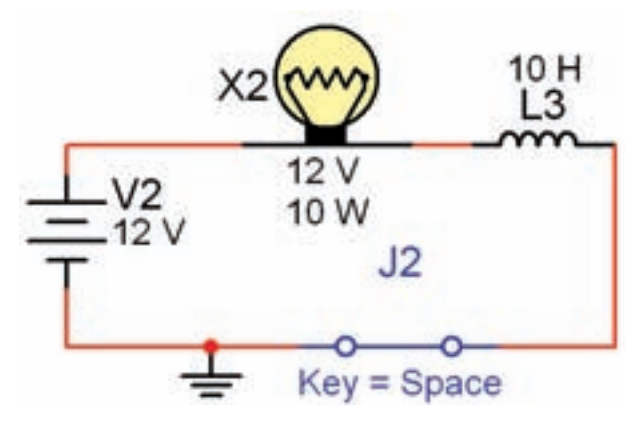

شكل 7-7 لامپ بعد از حدود 15 تا 20 ثانيه روشن مىشود

همانطور كه ملاحظه مىكنيد، تاخير در روشــن شدن لامپ در اين مدار ً كاملا قابل مشاهده است.

**دقت كنيد كه:** ترتيب فعال كردن نرمافزار و روشن کردن کليــد  ${\rm j}_2$  در اين آزمايش اهميــت دارد. همچنين براى گرفتن زمان مىتوانيد از تايمر نرمافزار نيز اســتفاده كنيد. اين تايمر در پايين صفحه قرار دارد.

**1-1-7** به محض روشــن شــدن لامپ كليد  $j_{2}$ را به  $\mathsf{j}_2$ حالت خاموش ببريد و بلافاصله روشن كنيد. چه اتفاقى مى

افتد؟ ابتدا لامپ براى چند لحظه روشن مىشود و به حالت خاموش مىرود و پس از 15 تا 20 ثانيه دو باره روشــن مى شــود. اين عمل را تكرار كنيد تا موضوع ً كاملا براى شما جا بيفتد.

**توجـه:** حالت 7-1-10 در هــر مرحله فقط يك بار قابل مشــاهده است و در صورت تكرار يا گذر زمان پاسخ نمى دهد. در اين شــرايط بايد كليهى مراحــل را به ترتيب از فعال كردن نرمافزار شروع كنيد.

**7-1-11** به چه دليل لامپ براى يك لحظه روشــن مى شــود و ســپس به حالت خاموش مىرود و بعد از 15 تا 20 ثانيه دو باره روشن مىشود؟ در بارهى آن توضيح دهيد.

**نكتـهى مهم:** توجه داشــته باشــيد كــه در خلال خاموش و روشــن كردن لامپ در مرحلهى 7-1-10 نبايدنرم افــزار را غيرفعال كنيد. در صورتــى كه آن را غيرفعال نموديد، بــراى فعال كردن مجدد آن بايــد مراحل 7-1-9 و 7-1-10 را دو بــاره اجرا كنيد. همچنين در صورت تكرار مراحل تا فعال ماندن نرمافزار براى مدت طولانى، ممكن است نرمافزار پاسخ ندهــد. در اين حالت نرمافزار را يك بار غيرفعال و مجدداً فعال كنيد.

**7-1-12** مدار شكل 7-8 را ببنديد. ابتدا نرمافزار را راه اندازى كنيد. سپس كليد را وصل نمائيد، به تغييرات جريان در دســتگاه آمپرمتر توجه كنيد. چه مــدت زمان طول مى كشــد تا جريان به مقدار حداكثر خــود يعنى حدود 2 آمپر برســد؟ در اين مدار مقدار مقاومت داخلى آمپرمتر صفر اهم در نظر گرفته شده است. براى اندازهگيرى زمان طبق شكل 7-8 از تايمر كامپيوتر اســتفاده كنيد تــا ميزان خطا كمتر شود.

#### **7-2 آزمايش :2 سلف در مدار AC**

**7-2-1** در مدارهاى AC چون جريان همواره در حال تغيير است، اندوكتانس اثرى دائمى بر كار مدار مىگذارد. **7-2-2** مدار شكل 7-9 را ببنديد. نرمافزار را راهاندازى كنيد و ســپس كــليد مدار را در حالــت وصل بگذاريد. آيا لامپ روشـن مىشود؟ آيا آمپرمتر عددى را نشان مىدهد؟ نتيجهى مشاهدات خود را بنويسيد.

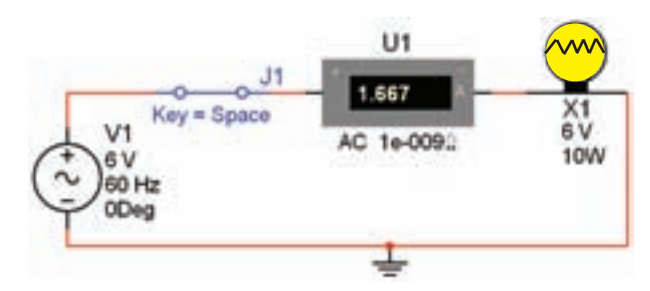

شكل 7-9 روشن شدن لامپ با ولتاژ AC

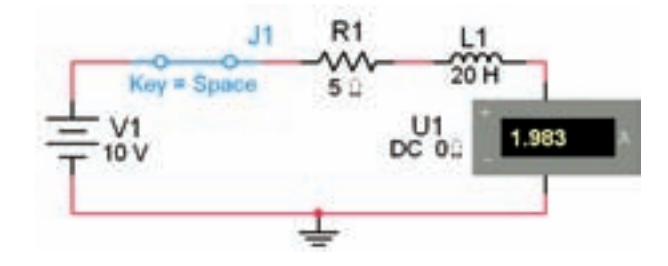

# Tran: 19.468 s

شكل 7-8 مقدار جريان عبورى از مدار پس از حدود 20 ثانيه

 $T_{1_{\text{max}}} = \dots \dots \text{ sec}$ 

**سـوال :2** زمانــى كه جريان به حداكثر خود مىرســد، مقدار آن از چه رابطهاى قابل محاسبه است؟ توضيح دهيد.

**سـوال :3** آيا مقدار محاسبه شــده با مقدار اندازهگيرى شده تا حدودى انطباق دارد؟ شرح دهيد.

**نـكتـه:** ثــابت زمـانى ســــلـف (ســـيـمپـيچ) از رابطهى  $\tau = L/R$ به دست مى آيد.

**7-1-13** كليــد مدار شــكل 7-8 را قطــع كنيد. آيا به محض قطع كليــد، جريان مدار صفر مىشــود؟ آزمايش را انجام دهيد و نتيجهى به دست آمده را تشريح كنيد.

**نكته:** هنــگام اندازهگيرى جريان در مدار AC، آمپر متر را روى حالت AC بگذاريد. هم چنين براى اين كه بتوانيد مقدار جريان را با هر تغيير در مدار مشــاهده كنيد، بايد پس از هر تغيير كمى صبر كنيد تا ميلىآمپرمتر فعال شود.

**7-2-3** به مدار -9 7 يك سلف به ضريب خود القايى 20 ميلــى هانــرى اضافه كنيد. شــكل -10 7 ايــن مدار را نشان مىدهد. مدار را ببنديد و به تغييرات شدت جريان در مقايسه با مدار شــكل 7-9 توجه نمائيد. نتيجهى تغييرات را بنويسيد.

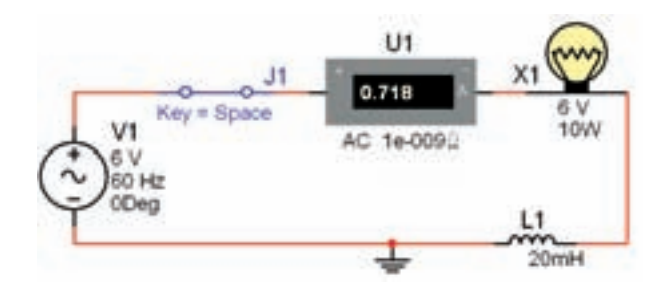

 $AC$  تاثير سلف در مدار با ولتاژ AC  $V - 1$ 

**سـوال :4** در مدار شكل 7-10 پس از بستن كليد، نور لامپ چگونه تغيير مىكند؟ شرح دهيد.

**7-2-4** در مدار شــكل 7-10 به جاى سلف 20 ميلى هانرى يك ســلف 100 ميلى هانرى قرار دهيد. جريان مدار چه تغييراتى دارد؟ شرح دهيد.

**7-2-5** آزمايش مرحلهى قبل را با سلفهاى 300ميلى هانــرى و يك هانرى نيز تكرار كنيــد و نتيجهى تغييرات را توضيح دهيد.

**ســوال ۵:** آيا با افزايش اندوكتانس سلف جريان عبورى از مدار كاهش مىيابد؟ شرح دهيد.

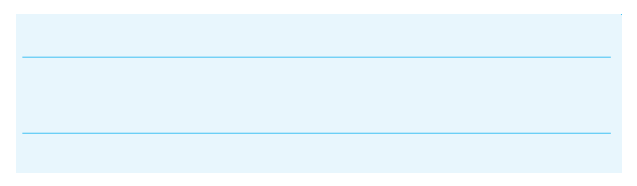

**7-2-6** مــدار مرحلــهى 7-2-3 را ببنديد و به جاى منبــع AC از يك منبع DC اســتفاده كنيد. ولتاژ منبع را بــر روى 6 ولت تنظيم نماييد. در شــكل -11 7 مدار مورد آزمايش را مشاهده مىكنيد.

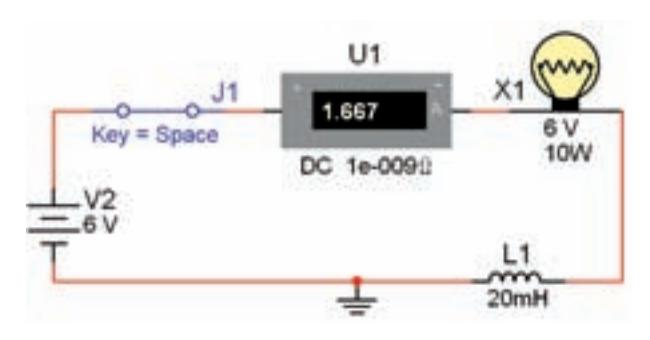

شكل 7-11 اثر قطع و وصل كليد روى نور لامپ و ولتاژ سلف

**7-2-7** درآزمايش مدار شــكل 7-11 تغييرات جريان را بنويســيد. آيا در اين مدار نور لامپ تغييرى دارد؟ شــرح دهيد.

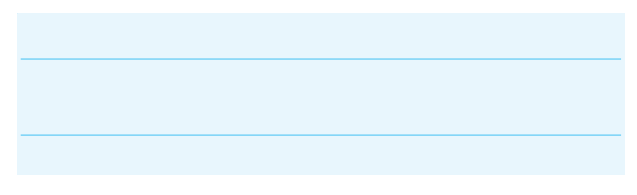

**7-2-8** در مــدار شــكل -12 7 از منبــع DC و يك ســلف 100 ميلىهانرى اســتفاده شــده اســت. مدار را راه انــدازى نمائيد وبه نور لامپ و شــدت جريان عبورى توجه كنيد. نتيجهى مشاهدات خود را با نتايج مدار شكل -11 7 مقايسه كنيد و در مورد آن توضيح دهيد. توان لامپ را روى W 10 بگذاريد.

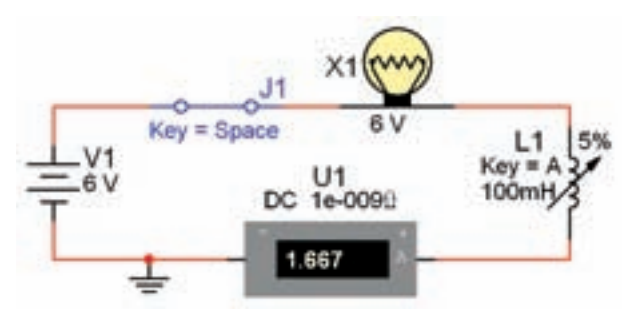

شكل 7-12 تغيير مقدار ضريب خود القايى سلف و اثر آن روى مدار سرى

**ســوال ۶:** در حــالات مختلف كليد مدار شــكل 1۲-۷ را قطــع كنيد، چــه اتفاقى در نــور لامپ ايجاد مىشــود؟ بنويسيد.

**سوال :7** توجه داشته باشيد در صورتى كه كليد خيلى سريع قطع و وصل شود لامپ مىسوزد، اين موضوع را تجربه كنيد و در مورد علت آن توضيح دهيد.

**7-3 آزمايش :3 بررسـي تأثير هسـتهى سيم پيچ و فركانس سيگنال در مقاومت القايي سلف**

**نكتـه:** در ايــن آزمايش بجاي يك بوبين با هســته مغناطيسي از يك بوبين متغير استفاده ميشود.

**7-3-1** مدار شــكل -13 7 را ببنديــد. نرمافزار را راه اندازى كنيد. ســپس كليــد را وصل نمائيد. شــدت جريان عبورى از مدار را يادداشــت كنيد. توجه داشته باشيد كه در اين حالت ســلف روى 80 درصد قرار دارد و توان لامپ 10 وات است.

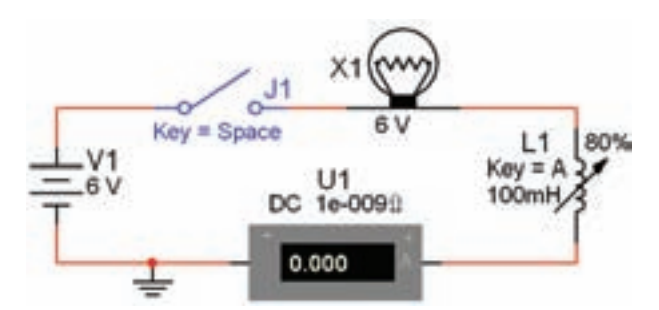

شكل 7-13 بررسى اثر تغيير مقدار اندوكتانس در شدت جريان در اتصال سلف به صورت سرى در مدار DC

 $I =$  ............. A

**7-3-2** اندوكتانس سلف را با فشار دادن بر روى كليد بــه طور لحظهاى تغيير دهيد (كم و زياد كنيد). اين عمل  $A$ معادل به حركت درآوردن هسته داخل سلف است. نتايج به دست آمده را تشريح كنيد.

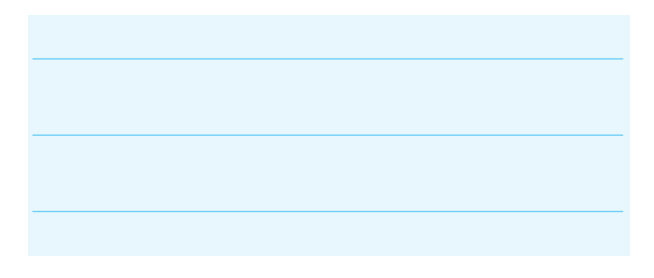

**7-3-3** با نگه داشتن كليد Shi و فشار دادن مرحله اى كليد A، مقدار سلف شروع به كاهش مىكند. اين امر به منزلهى بيرون آوردن هسته از داخل سلف است. اين مرحله را به طور كامل انجام دهيد و نتايج به دست آمده را تشريح كنيد.

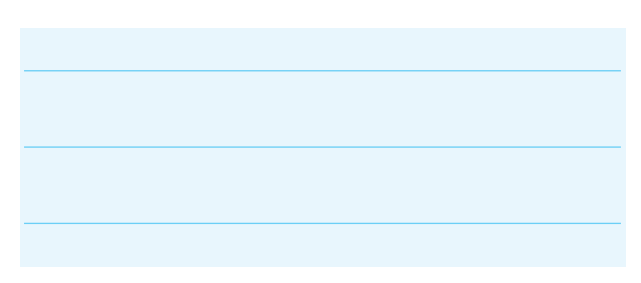

**7-3-4** بــا توجه به شــكل ،7-14 به چه دليل هنگام كاهش اندوكتانس، فيلامان لامپ سرخ مىشود؟

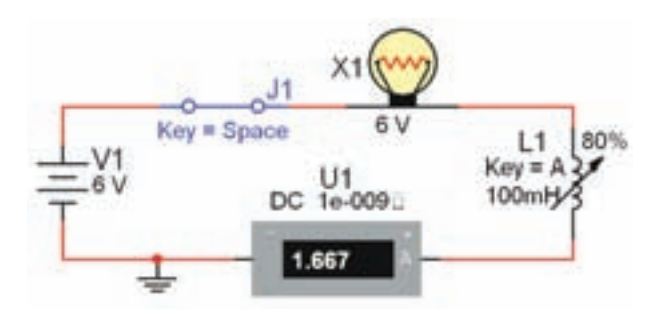

شكل 7-14 بررسى علت سرخ شدن فيلامان لامپ

**نكته:** اگر لامپ شــما سوخت مجدداً آن را جايگزين كنيد.

**سـوال :8** جريان آمپرمتردر مدار شــكل7-13 چگونه تغييــر ميكند؟ آيا به نظر شــما نور لامــپ در مدار واقعي كاهش مييابد؟ چرا؟ شرح دهيد.

**7-3-5** مقــدار ســلف را در مدار تغييــر دهيد و روى مقادير 200ميلىهانرى و 500 ميلىهانرى بگذاريد. ســپس مراحل آزمايش را تكرار كنيد، در مورد نتايج به دســت آمده توضيح دهيد.

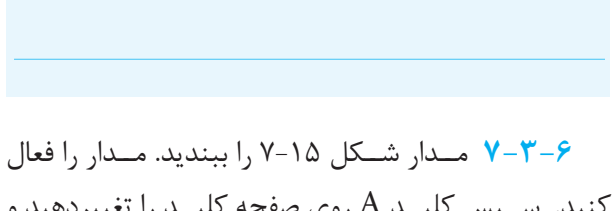

كنيد. ســپس كليــد A روى صفحه كليــد را تغييردهيد و به روشــنايي لامپ توجه كنيد. آيا جريان مدار متغير است؟ توضيح دهيد.

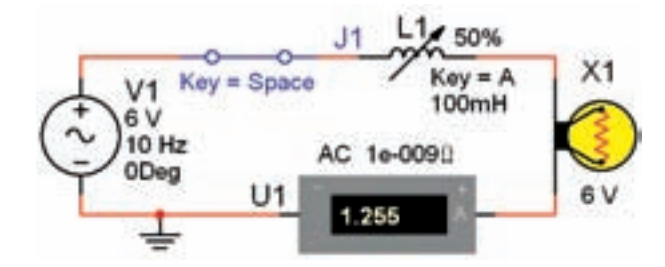

شكل 7-15 بررسى اثر تغيير مقدار سلف در مدار با منبع AC

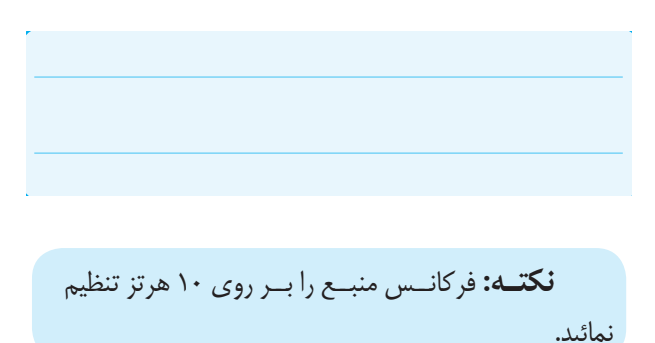

**سوال :9** اگر فركانس منبع را افزايش دهيم، آيا تغييرى در نور لامپ و شــدت جريان عبورى ايجاد مىشود؟ تجربه كنيد و نتايج آن را بنويسيد.

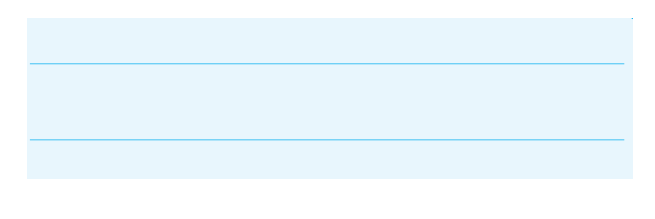

**7-4 آزمـايـش :4 ســرى و مــوازى كردن سلفها**

**7-4-1** مدار شــكل 7-16 را ببنديد. پس از راهاندازى

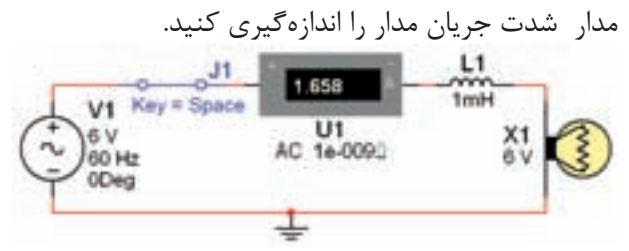

 شكل 7-16 بررسى اثر تغيير فركانس روى مدار AC شامل سلف و لامپ

 $I =$  ............. A

**7-4-2** بــه مدار شــكل 7-16 يك ســلف با ضريب خودالقايــى 4/7 ميلى هانرى به صورت ســرى اضافه كنيد. پس از راه اندازى مدار تغييرات شــدت جريان و نور لامپ را يادداشت نماييد.

**7-4-3** در مدار شــكل 7-17 ســه سلف را به صورت ســرى قرار دادهايم. شــدت جريان اين مدار نسبت به مدار شكل 7-16 چه تغييرى كرده است؟ توضيح دهيد .

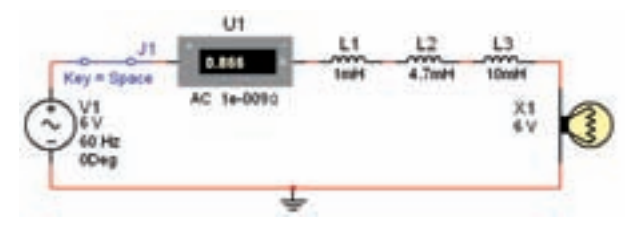

 شكل 7-17 سرى كردن سه سلف و يك لامپ با هم در مدار AC

**سـوال :10** جريان عبورى از مدارشكل 7-17 نسبت به مدار شــكل 7-16 افزايش پيدا كرده است يا كاهش؟ چرا؟ توضيح دهيد.

**7-4-4** مدار شكل 7-18 را ببنديد. شدت جريان مدار را اندازهگيرى كنيد و با مدار شــكل 7-17 مقايسه نمائيد. نتيجه را بنويسيد.

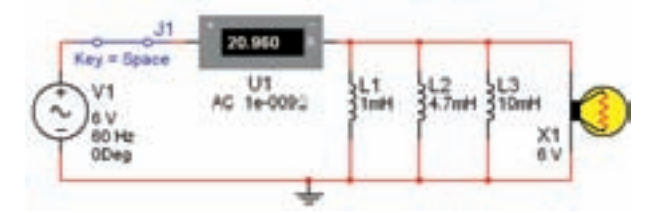

شكل 7-18 موازى كردن سه سلف با يك لامپ در جريان  $AC$ 

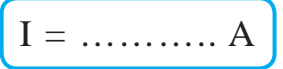

**سـوال :11** ميزان نور لامپ نسبت به مدار شكل 7-17 چه تغييرى كرده است؟ شرح دهيد.

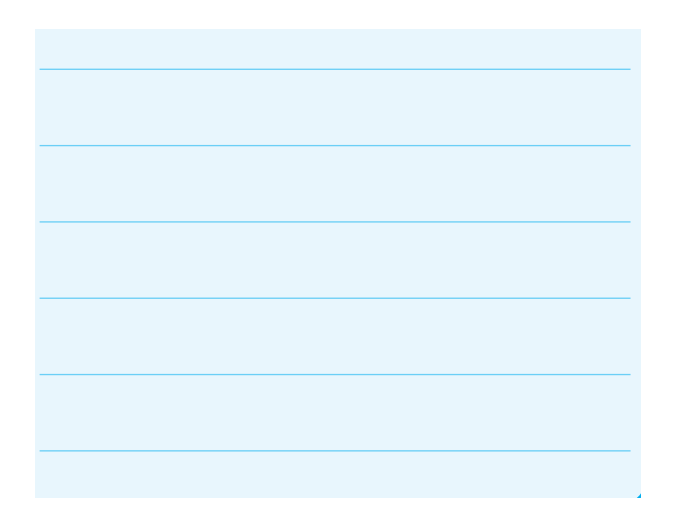

**يادآورى:** اگر ســلفها را باهم ســرى كنيم ، مقدار اندوكتانس ســلف معادل افزايش مىيابد. هم چنين در صورتى كه چند ســلف را به صورت موازى ببنديــم، مقدار اندوكتانس سلف معادل كاهش مىيابد.

### **فصل هشتم**

**خازن در جريان مستقيم (مطابق فصل پانزدهم كتاب مبانى برق)**

**هدف كلى: آزمايش بررسي رفتار خازن در مقابل جريان مستقيم با استفاده از نرمافزار مولتىسيم**

**هدفهــاى رفتارى: در پايان اين آزمايش كه توســط نرمافزار مولتىســيم اجرا مىشــود، از فراگيرنده انتظار مىرود:** 

> -1 ثابت زمانى شــارژ خازن را محاســبه و اندازهگيرى كند. -2 منحنى شارژ خازن را رسم كند. -3 رفتار خازن را در مدارDC مورد آزمايش قرار دهد.

-4 خازن معادل را در مدار سرى اندازهگيرى كند. -5 خازن معادل را در مدار موازى اندازهگيرى كند.

> **8-1 آزمايـش :1 بررسـى ثابت زمانى، شـارژ ودشارژ خازن**

> **8-1-1** براى اين كه يك خازن شارژ شود، يعنى بتواند انــرژى الكتريكى را در خود ذخيره كنــد، بايد آن را به يك منبع ولتاژ DC وصل كنيم.

> **8-1-2** مدار شكل 8-1 را ببنديد. نرمافزار را راهاندازى کنید، سپس کلید  ${\mathfrak j}$ را طبق شکل ۲-۸ در وضعیت  ${\mathsf A}$  قرار دهيــد. تغييرات ولتاژ در خــازن را از روى ولتمتر ملاحظه كنيد و نتايج را تشريح نمائيد.

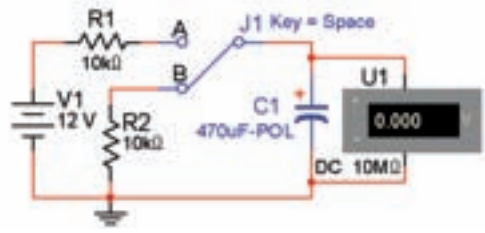

شكل 8-1 اتصال مدار براى بررسى حالت شارژ و دشارژ خازن

**نكته:** كليــد DPST كليد دو پل يك راهه اســت. بــا كليك كردن بر روى دكمــهى Space كنتاكتهاى كليد جابجا مىشود. به اين كليد، كليد تبديل نيز مىگويند.

**8-1-3** در زمان شارژشدن خازن، بايد كليد دروضعيت باشد.شكل ۲- ۸ مدار شارژ خازن را نشان مىدهد.  $\rm A$ 

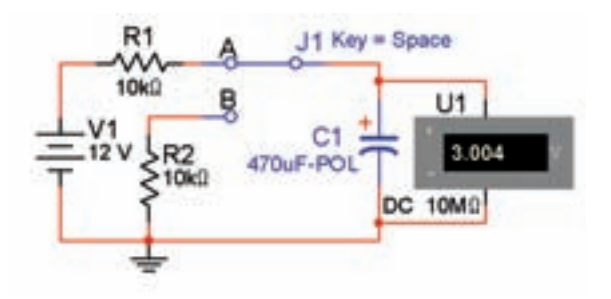

شكل 8-2 تغييرات ولتاژ دو سر خازن در زمان شارژ

**8-1-4** پــس از وصــل كردن كليد، بــا توجه به زمان داده شــده در جدول ۰۱ -۸ مقاديــر ولتاژ را در جدول ۰۱-۸ يادداشت كنيد.

از تايمر موجود در پايين مدار استفاده كنيد، زيرا زمان ســنج كامپيوتر زمان مربوط به پردازش سيگنال را نيز در نظر مىگيرد.

#### جدول ۱ – ۸ جدول شارژ خازن

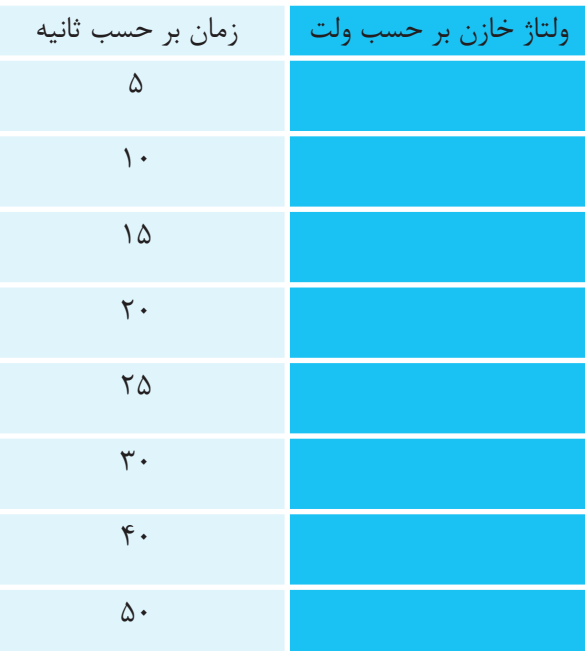

**8-1-5** مقادير به دســت آمده از جدول 8-1 را در نمودار مشخص كنيد و ســپس با اتصال نقاط به يكديگر، منحنى شارژ خازن را رسم نماييد .

t(ms)

نمودار منحنى شارژ خازن

**سوال :1** مقدار ثابت زماني شارژ خازن را بدست آوريد.

 $AV(V)$ 

$$
\begin{array}{|c|c|c|c|c|}\hline \multicolumn{3}{|c|}{\hline} & \multicolumn{3}{|c|}{\hline} & \multicolumn{3}{|c|}{\hline} & \multicolumn{3}{|c|}{\hline} & \multicolumn{3}{|c|}{\hline} & \multicolumn{3}{|c|}{\hline} & \multicolumn{3}{|c|}{\hline} & \multicolumn{3}{|c|}{\hline} & \multicolumn{3}{|c|}{\hline} & \multicolumn{3}{|c|}{\hline} & \multicolumn{3}{|c|}{\hline} & \multicolumn{3}{|c|}{\hline} & \multicolumn{3}{|c|}{\hline} & \multicolumn{3}{|c|}{\hline} & \multicolumn{3}{|c|}{\hline} & \multicolumn{3}{|c|}{\hline} & \multicolumn{3}{|c|}{\hline} & \multicolumn{3}{|c|}{\hline} & \multicolumn{3}{|c|}{\hline} & \multicolumn{3}{|c|}{\hline} & \multicolumn{3}{|c|}{\hline} & \multicolumn{3}{|c|}{\hline} & \multicolumn{3}{|c|}{\hline} & \multicolumn{3}{|c|}{\hline} & \multicolumn{3}{|c|}{\hline} & \multicolumn{3}{|c|}{\hline} & \multicolumn{3}{|c|}{\hline} & \multicolumn{3}{|c|}{\hline} & \multicolumn{3}{|c|}{\hline} & \multicolumn{3}{|c|}{\hline} & \multicolumn{3}{|c|}{\hline} & \multicolumn{3}{|c|}{\hline} & \multicolumn{3}{|c|}{\hline} & \multicolumn{3}{|c|}{\hline} & \multicolumn{3}{|c|}{\hline} & \multicolumn{3}{|c|}{\hline} & \multicolumn{3}{|c|}{\hline} & \multicolumn{3}{|c|}{\hline} & \multicolumn{3}{|c|}{\hline} & \multicolumn{3}{|c|}{\hline} & \multicolumn{3}{|c|}{\hline} & \multicolumn{3}{|c|}{\hline} & \multicolumn{3}{|c|}{\hline} & \multicolumn{3}{|c|}{\hline} & \multicolumn{3}{|c|}{\hline} & \multicolumn{3}{|c|}{\hline} & \multicolumn{
$$

**نكته:** ثابت زمانى خازن از رابطهى RC=τبهدست مىآيد.

$$
\mathbf{w}_{\text{=}}\left\{\mathbf{v}_{\text{=}}\right\}
$$
میرسده
$$
\mathbf{v}_{\text{=}}
$$
شمیرسده
$$
\mathbf{v}_{\text{=}}
$$

**سوال :3** در چند ثابت زمانى خازن ً كاملا شارژ مىشود؟ شرح دهيد .

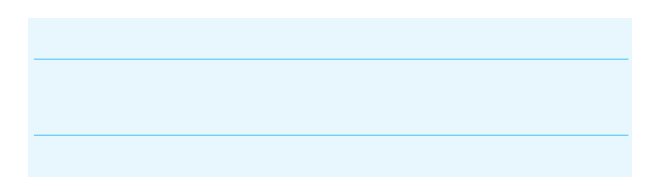

**8-1-6** پس از شارژ كامل خازن، كليد را از حالت A به حالــت B تغيير دهيد. در اين حالت خازن از طريق مقاومت 2R دشــارژ مىشود. شــكل 8-3 مدار دشارژ خازن را نشان مىدهد. تغييرات ولتاژ در ولتمتر را بررسى كنيد و در مورد آن توضيح دهيد .

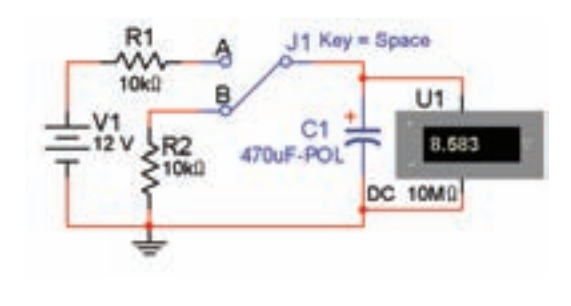

Tran: 10.288 s

شكل ۳–۸– مدار دشارژ خازن

**8-1-7** پس از قرار دادن كليد، در وضعيت B، با توجه به مقادير زمانهاى داده شده در جدول -2 8 تغييرات ولتاژ را يادداشت كنيد .

جدول 8-2 دشارژ خازن

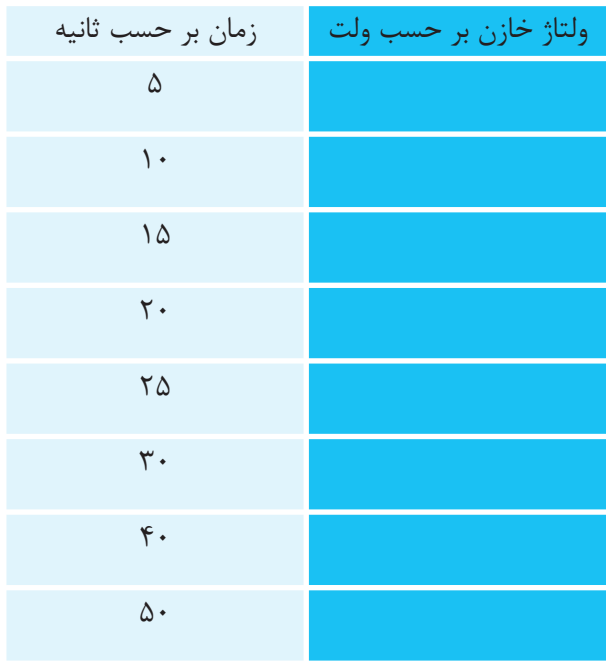

**8-1-8** نقــاط مربوط به مقادير به دســت آمده در جدول 8-2 را در نمودار زير مشــخص كنيد و سپس با اتصال نقاط به يكديگر، منحنى دشارژ خازن را رسم نمائيد . V (V)

t(ms)

نمودار منحنى دشارژ خازن

**سـوال :4** در اولين ثابت زمانى دشارژ ولتاژ خازن چند ولت است؟ توضيح دهيد .

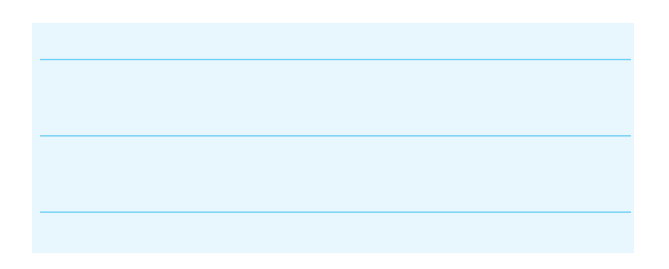

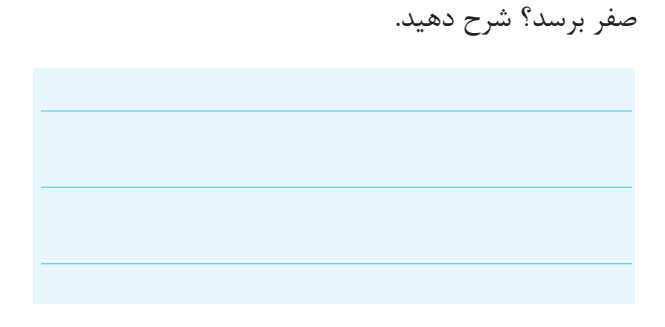

**سوال ۵:** چه مدت زمان طول مى كشد تا ولتاژ خازن به

### **8-2 آزمايش :2 بررسـى رفتـار خازن در مدار DC**

**8-2-1** مدار شكل 8-4 را ببنديد. نرم افزار را راهاندازى كنيــد. كليد را وصل نماييد و اثــر آن را بر روى نورلامپ و جريان مدار بررسى كنيد و شرح دهيد . **8-3 آزمايش :3 ظرفيت خازن معادل در مدار سرى و موازى** 

**8-3-1** مدار شــكل 8-5 را ببنديد. در اين مدار ســه خازن به صورت ســرى بسته شدهاند، جريان عبورى از مدار را اندازهگيــرى كنيد و با جريان مدار شــكل 8-4 مقايســه نماييد، نتيجهى اين مقايسه راشرح دهيد و بنويسيد.

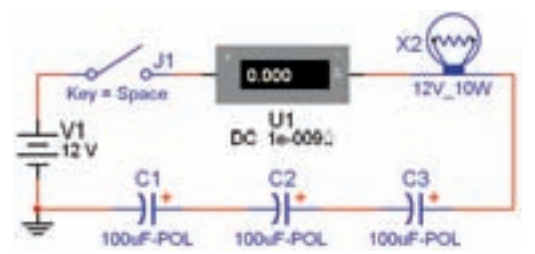

شكل 8-5 جريان عبورى از مدار خازنهاى سرى

**8-3-2** مدار شــكل 8-6 را ببنديد. در اين مدار خازن هــا به طور مــوازى قرار گرفتهاند. جريان عبــورى از مدار را اندازهگيرى كنيد و با جريان مدار شكل 8-5 مقايسه نمائيد، نتيجهى اين مقايسه را شرح دهيد.

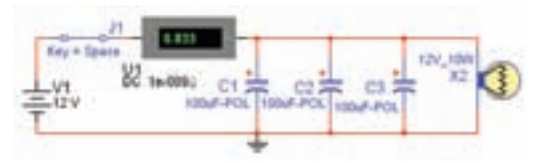

شكل 8-6 جريان عبورى از مدار خازنهاى موازى

**يادآورى:** خازن مــعادل در مدار ســرى كاهش مىيابد و در مدار موازى افزايش پيدا مىكند. چرا؟

 $0.000$ DC 16-0090 12V 10W

شكل 8-4 مدار بررسى رفتار خازن در مدار DC

**ســوال ۶:** آيا لامپ روشــن مى شــود و در حالت روشن باقي ميماند؟ چرا؟ توضيح دهيد .

**سـوال :7** آيا لامپ براي لحظهاي روشن ميشود و بعد به حالت خاموش ميرود؟ چرا؟ توضيح دهيد .

**ســوال ٨:** شــدت جريان مدار پس از شارژ كامل خازن چه قدر است؟ چرا؟ در اين حالت مقدار مقاومت خازني مدار چه قدر است؟ توضيح دهيد .

# **فصل نهم خازن در جريان متناوب (مطابق فصل شانزدهم كتاب مبانى برق)**

**هدف كلى : آزمايش بررسي رفتار خــازن در ولتاژ AC , و سري و موازي كردن خازنها توسط نرمافزار مولتىسيم**

**هدفهاى رفتارى: در پايان اين آزمايش كه توسط نرمافزارمولتىسيم اجرا مىشود، از فراگيرندهانتظار مىرود :**

> -1 رفتــار خازن را در مــدارAC مــورد آزمايش قرار دهد. -2 خازن معادل را در مدار سرى اندازهگيرى كند.

-3 خازن معادل را در مدار موازى اندازهگيرى كند. -4 خــازن معادل را در مدار تركيبى "ســرى – موازى" اندازهگيرى كند.

### **9-1 آزمايش 1 : بررسـى رفتار خـازن در مدار AC**

**9-1-1** در صورتــى كه موج سينوســى به دو ســر يك خازن بدهيم. در لحظهاى كه خازن به حداكثر مقدار شــارژ خود مىرســد. جريان عبورى از آن صفر مىشود. هم چنين در زمانــى كه ولتاژ دو ســر خازن به صفر مىرســد، مقدار جريان آن حداكثر مىشود. به عبارت ديگر خازن در جريان متناوب به طور دائم شارژ و دشارژ مىشود .

**9-1-2** مدار شكل 9-1 را ببنديد. پس از راهاندازى نرم فــزار، كليد ,j را وصل كنيــد. به عملكرد مدار توجه نماييد. نور لامپ چه وضعيتى دارد؟ آيا با توجه به نور لامپ جريان مدار متناسب با شكل موج ورودى تغيير مى كند؟ آيا به نظر مىرسد كه خازن شارژ و دشارژ مىشود؟ توضيح دهيد .

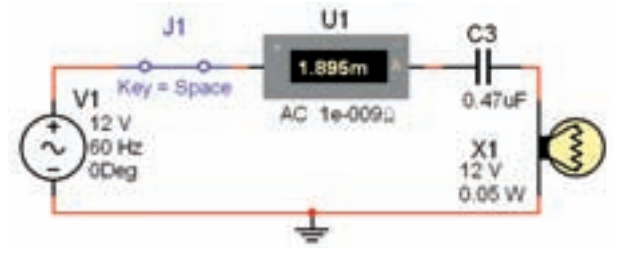

 $AC$ شكل ۱–۹ رفتار خازن در مدار

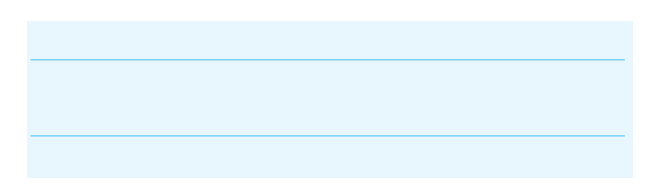

**سوال 1 :** به چه دليل در مدار شكل 9-1 لامپ خاموش و روشن مىشود؟ توضيح دهيد.

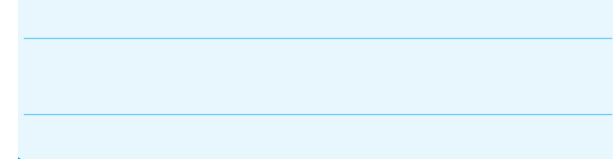

**9-1-3** طبــق شــكل 9-2 يك ولتمتــر AC به مدار شــكل 9-1 اضافه كنيد و ولتاژ دو سر لامپ را اندازه بگيريد و مقدار آن را يادداشت كنيد .

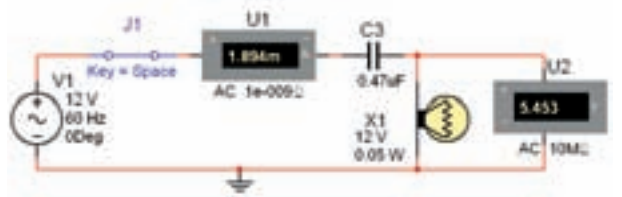

شكل 9-2 اندازهگيرى ولتاژ AC دو سر لامپ

 $V_{AC \text{ Lamp}} =$ .....................Volts

**9-1-4** بــا توجه بــا توان مجاز لامــپ و ولتاژ كار آن، مقدار مقاومت اهمى لامپ را از رابطهى زير محاسبه كنيد .

**9-1-5** مقــدار جريان لامپ را بــا توجه به مقدار ولتاژ اندازهگيرى شده در مرحلهى 9-1-3 محاسبه كنيد .

**سـوال 2 :** آيــا مقدار جريان عبــورى از لامپ با جريان مدار حدوداً برابر است؟ توضيح دهيد.

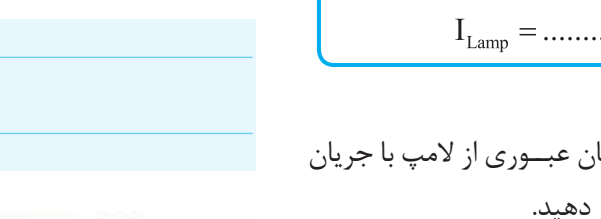

U1 31 C<sub>3</sub> ᆥ 8.980m V1 Key = Space  $0.47$ uF AC 1e-0090  $12<sub>3</sub>$ 500 Hz  $^{X1}_{12}$  $0.125$ 

 **9-1-6** طبق شــكل 9-3 توان لامپ را به 0/125 وات

Ú1

V1 Key = Space

60 Hz

برسانيد. نرمافزار را راهاندازى و كليد  ${\mathfrak j} , {\mathfrak j} _{\mathfrak l}$  را وصل كنيد.

C<sub>3</sub> 非

 $0.47<sub>U</sub>F$ 

 $0.125W$ 

 $^{X1}_{12}$ 

 $U1$ 

 $2.083m$ 

AC 1e-0091

شكل 9-3 افزايش توان لامپ به 0/125 وات

ميلىآمپر، لامپ خاموش است؟ توضيح دهيد .

كليد  ${\mathfrak j} , {\mathfrak j} _{\mathfrak r}$  وصل كنيد.

شود؟ توضيح دهيد .

**سـوال 3 :** به چه دليل با وجود عبور جريان در حدود 2

**9-1-7** طبق شــكل 9-4 فركانس منبع را از Hz 60

**سـوال 4 :** به چه دليل در اين مدار در مقايســه با مدار

شــكل 9-3 جريان افزايش يافته اســت و لامپ روشن مى

به A۰۰ $\rm Hz$  افزايش دهيد. ســپس مدار را راهاندازى كنيد و

شكل 9-4 افزايش فركانس ورودى

**9-1-8** طبــق شــكلهاى ،9-5 9-6 و 9-7 فركانس منبــع را روى Hz60 و تــوان لامــپ را روى 10 وات قرار  $\cdots \mu$ F ،  $\mu$ به ترتيب  $\mu$ F ،  $\mu$  ،  $\mu$ 

**128**

و µF200 انتخــاب كنيــد. در هر مرحله مــدار را راهاندازى نماييــد و در مورد نتايج حاصل شــده توضيح دهيد. به چه دليل نور لامپ افزايش يافته است؟

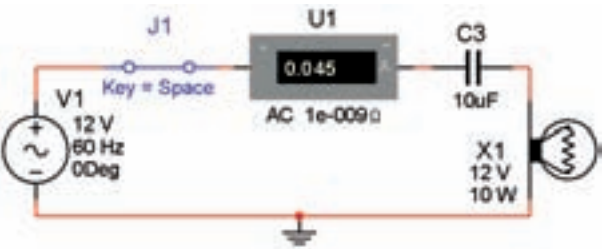

شكل ۵–۹ ظرفيت خازن  $\mu$ ۱۰ و لامپ خاموش است

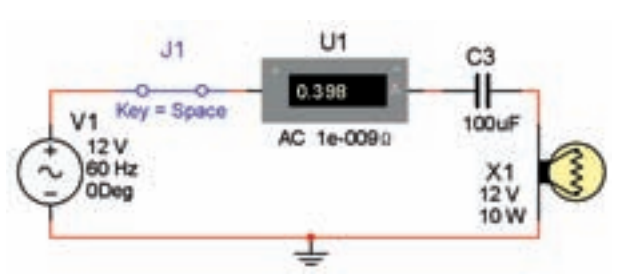

شكل ۶–۹ ظرفيت خازن  $\mu$ ۰۰ و لامپ با نور معمولى روشن است

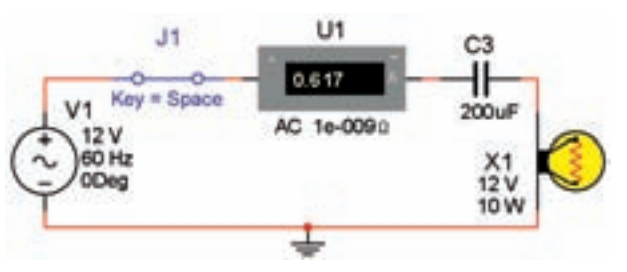

شكل ۷–۹ ظرفيت خازن  $\mu$ ۰۶ و لامپ با نور بسيار زياد روشن است

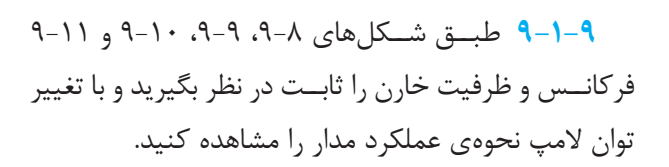

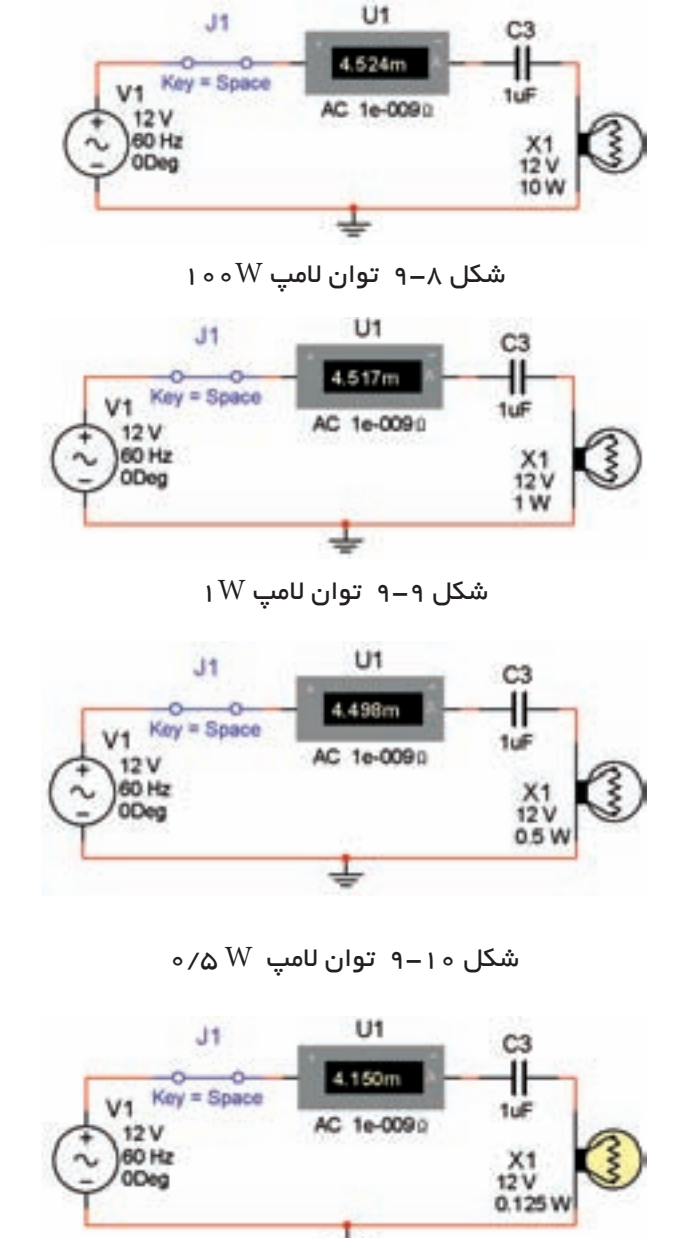

شكل ۱۱–۹ توان لامپ  $W$  ۲۱۲۵ $\sim$ ۰

**سـوال 5 :** توضيــح دهيد بــه چه دليل بــا كاهش توان لامــپ، جريان مدار كاهش مىيابد ولــى در نهايت هنگامى كه توان لامپ را به 0/125 وات تغيير مىدهيم لامپ روشن مىشود؟

**9-1-10** مقادير خازن 3C و مشــخصات لامپ را طبق شكل 9-12 تغيير دهيد .

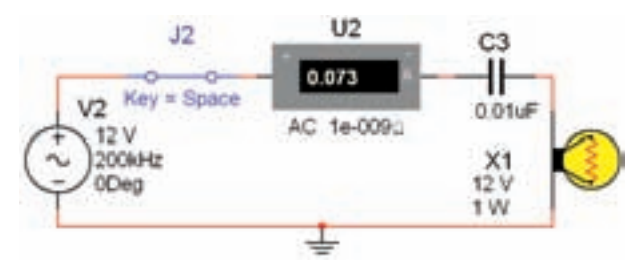

شكل 9-12 تغيير مقدار ظرفيت خازن و توان لامپ

**9-1-11** فركانس مدار را به ترتيب روى مقادير Hz،60 150KHz ،100KHz ،10KHz ،1KHz ،120Hz وKHz200 قــرار دهيــد و در هر مرحله بــه جريان مدار، وضعيت روشــن شــدن لامپ، نور لامپ و ســرعت چشمك زدن آن توجه كنيد .

**سـو ال 6 :** با توجه به اطلاعات به دست آمده در شكل 9-12 و اطلاعــات قبلــى كداميــك از موارد زيــر رخ داده است؟

- نور لامپ زياد شده است؟
- سرعت چشمک زدن لامپ تغيير كرده است؟<br>نتايج به دست آمده را توضيح دهيد.

**سـوال 7 :** در زمانى كه فركانس مدار شكل 9-12 را ده برابر مىكنيد چه تغييراتى در عملكرد مدار ايجاد مىشــود؟ توضيح دهيد.

**سـوال 8 :** در اثــر تغيير فركانس در مدار شــكل 9-12 شــدت جريان مدار افزايش پيدا كرده است يا كاهش؟ چرا؟ توضيح دهيد .

**سوال 9 :** با افزايش فركانس مدار شكل 9-12 نور لامپ چه تغييرى مى كند؟ با ذكر دليل توضيح دهيد.

ًمورد بررسى قرار **9-1-12** مدار شــكل 9-12 را مجددا دهيد. با توجه به مقادير موجود در روى شكل، فكر كنيد كه، آيا مىتوانيد مقاومت خازن را به دست آوريد؟

**سـوال 10 :** مقاومت خازنى مدار را به دســت آوريد و در بارهى نحوهى محاسبهى آن توضيح دهيد .

$$
\begin{aligned} \text{gcl}(\mathbf{c}_1) &\stackrel{\text{def}}{=} \mathbf{c}_2 \cdot \mathbf{c}_3 \cdot \mathbf{c}_4 \\ &\stackrel{\text{def}}{=} \mathbf{c}_3 \cdot \mathbf{c}_5 \cdot \mathbf{c}_6 = 1/(2\pi\mathbf{c}_6) \end{aligned}
$$

**سوال 11 :** افزايش فركانس چه تاثيرى بر روى راكتانس خازنى مدار دارد؟ شرح دهيد .

**9-2 آزمايش 2 : سرى و موازى كردن خازنها 9-2-1** مدار شــكل 9-13 را ببنديد. در اين مدار ســه خازن را به صورت ســرى با لامپ بســتهايم و در دو سر هر خازن يك كليد به صورت موازى قرار دادهايم .

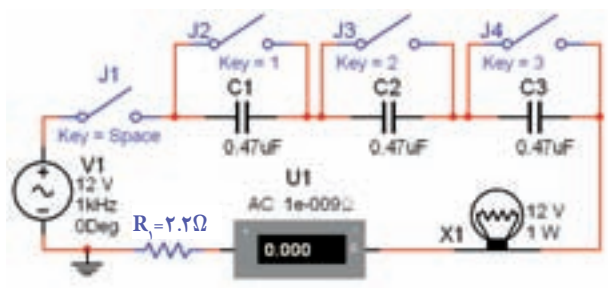

شكل 9-13 بررسى عملكرد خازنها به صورت سرى در مدار لامپى

**نكتهى مهـم :** با دو بار كليك كردن روى كليد مى توانيد فرمــان مربوط به عملكرد كليد را با اســتفاده از صفحه كليــد كامپيوتر تغيير دهيد. در اين مــدار كليد 1j با Space ،  $j$ کليــد  $j$ ز ، عدد(۱)، کليد  $j$ ز با عــدد (۲) و کليد  $j$ ز با عدد عمل مے كند.

**9-2-2** در اين مدار مىخواهيم اثر سرى كردن خازن هــا را روى نور لامپ بررســى كنيم طبق شــكل 9-13 در مرحلهى اول كليهى كليدها را در حالت خاموش قرار دهيد.

j را نرمافــزار را راهاندازى كنيد و طبق شــكل 9-14 كليد 1 روشن كنيد. به جريان عبورى از مدار توجه نماييد .

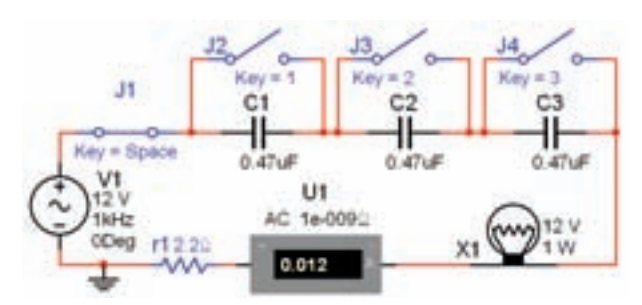

شكل ۱۴–۹ سه خازن ۲<sub>۱</sub> ، C و C<sub>۳</sub> به صورت سرى با $\mathrm{C}_{\mathsf{P}}$  ،  $\mathrm{C}_{\mathsf{L}}$ لامپ

**9-2-3** در مدار شكل 9-14 آيا لامپ روشن مىشود؟ جريان مدار چقدر است؟

**9-2-4** طبق شــكل 9-15 كليد 2j را ببنديد. در اين حالــت خازن 1C اتصال كوتاه مىشــود و خازنهاى 2C و به صورت سرى با لامپ قرار مىگيرد. در اين شرايط آيا  $\rm C_{\bf Y}$ لامپ روشن مى-شود؟

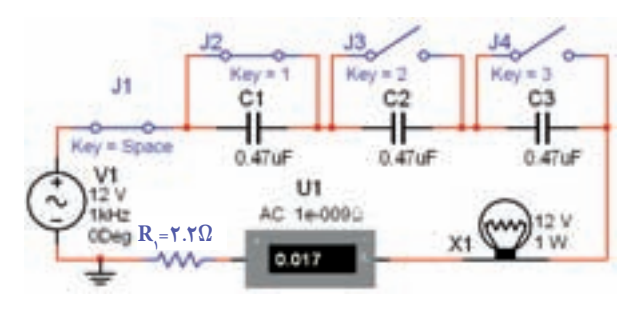

شكل ۱۵-۹ خازنهاى ب $C_{\mathfrak{p}}$  و س $C_{\mathfrak{p}}$  به صورت سرى با لامپ

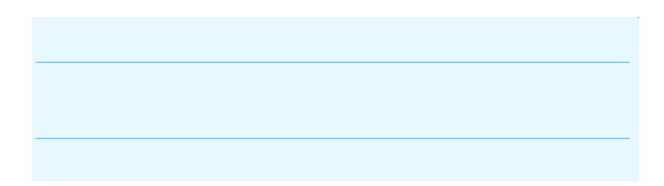

**سوال 12 :** شدت جريان مدار شكل9-15 نسبت به مدار شــكل9-14 چه تغييرى كرده اســت؟ با ذكر علت توضيح دهيد.

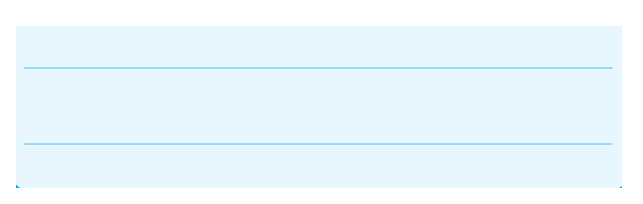

**9-2-5** طبق شكل 9-16 كليد 3j را نيز فعال كنيد و به عملكرد مدار توجه نماييد .

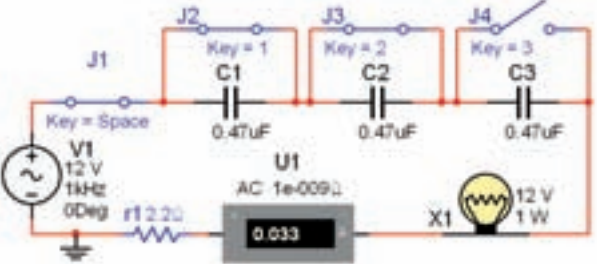

شكل ۶-1 $\mathsf{C}_1$  خازن  $\mathsf{C}_1$  به صورت سرى با لامپ **سـوال 13 :** آيا در اين شــرايط لامپ روشــن مىشود؟ شــدت جريان مدار شكل9-16 نســبت به مدار شكل9-15 چه تغييرى كرده است؟ با ذكر علت توضيح دهيد.

**سوال 16 :** اثر خازنهاى سرى بر روى جريان مدار و نور لامپ را به اختصار توضيح دهيد

**9-2-7** مراحــل 9-2-1 تــا 9-2-6 را آن قــدر تكرار

**سوال 15 :** در مدار سرى اگر تعداد خازنهاى مساوى را

در مدار افزايش دهيم، راكتانس خازنى مدار كاهش مىيابد

كنيد تا ً كاملا به عملكرد مدار مسلط شويد .

يا زياد مىشود؟ شرح دهيد.

.

**سـوال 17 :** راكتانس كل مدار از چه رابطهاى به دســت مىآيد؟ شرح دهيد.

**9-2-8** بــا تغييــرات حالت كليدهــاى 2j ، 3j و 4j ، خازنها را به ترتيب از مدار خارج كنيد و اثر آن را روى نور لامپ و جريان مدار مورد بررسى قرار دهيد .

**سوال 18** : آيا در شرايطى كه هر سه خازن 1C ، 2C و به صورت ســرى با لامپ قرار دارند لامپ روشن است؟  $\mathrm{C}_{\mathbf{Y}}$ اين حالت را با مرحلهى 9-2-2 مقايســه كنيد. با ذكر دليل توضيح دهيد . **9-2-6** كليد 4j را نيز فعال كنيد. در اين حالت هيچ خازنى با لامپ به صورت سرى قرار نمىگيرد .

**سـوال 14 :** وضعبت نور لامپ و شدت جريان مدار را در اين حالت بررسى كنيد و در مورد آن توضيح دهيد .
**سوال 19 :** هنگامى كه خازنها را به ترتيب از مدار خارج مى كنيــد، چه تاثيــرى روى جريان مدار و نــور لامپ مى-گذارد؟ شرح دهيد .

**9-2-9** مدار شــكل 9-17 را ببنديد. در اين مدار سه خازن را با لامپ به صورت موازى بســتهايم. همچنين براى

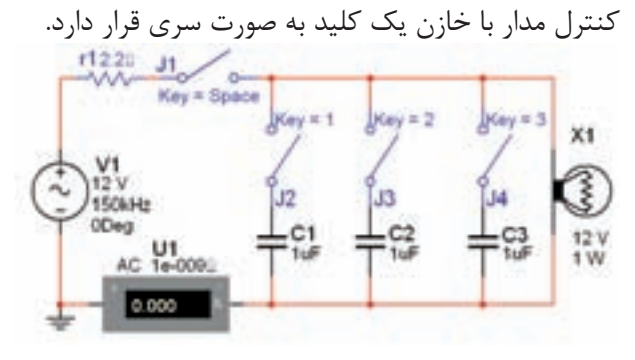

شكل 9-17 اتصال سه خازن به صورت موازى با لامپ **9-2-10** طبق شــكل 9-18 نرمافــزار را فعال كنيد و

كليد 1j را ببنديد. به نور لامپ و جريان مدار توجه كنيد .

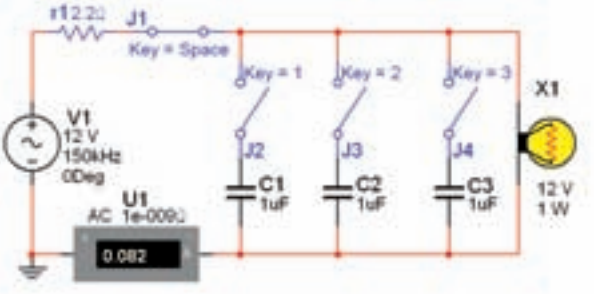

شكل 9-18 هيچ خازنى به صورت موازى با لامپ قرار ندارد.

**سـوال 20 :** آيا لامپ با نور كافى مىدرخشــد؟ توضيح دهيد.

**9-2-11** كليــد 2j را فعال كنيــد در اين حالت به نور لامپ و جريان مدار توجه نماييد .

**سـوال 21 :** آيا در اين حالت نور لامپ كمتر شده است؟ جريان مدار چه تغييرى كرده اســت؟ بــا ذكر دليل علت را توضيح دهيد .

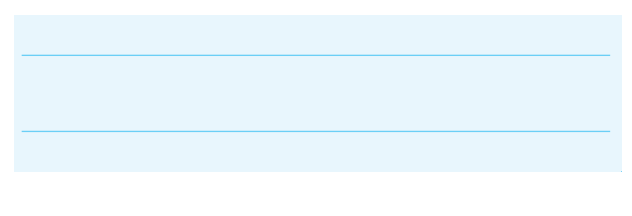

**9-2-12** كليدهاى 4j و 3j را به ترتيب فعال كنيد و اثر آن را روى نور لامپ يا حالتهاى خاموش و روشن بودن آن و جريان مدار مورد مطالعه قرار دهيد.

**نكته :** درهر مرحله كه تغييرى در مدار ايجاد مىكنيد نرمافزار را غير فعال و ســپس فعال كنيد. همچنين كمى صبر كنيد تا آمپرمتر، جريان مدار را نشان دهد.

**سـوال 22** : توضيح دهيد به چه دليل در شــرايطى كه جريان مدار زياد مىشود، لامپ به حالت خاموش مىرود؟

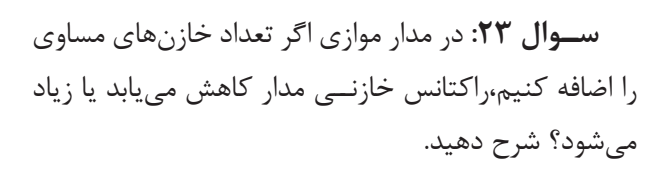

**9-2-13** فركانس منبع را در مدارشــكل 9-18 تغيير دهيد. شدت جريان مدار چه تغييرى مى كند؟ شرح دهيد.

**سوال 24 :** راكتانس خازنى مدار در اثر افزايش فركانس كاهش مىيابد يا زياد مىشود؟ با ذكر دليل توضيح دهيد .

**سـوال 25 :** راكتانس خازنى كل مدار از چه رابطهاى به دست مىآيد؟ شرح دهيد.

**يـادآورى :** راكتانس خازنى در مدار ســرى خازنها افزايش مى يابد و در موازى كردن آن ها كاهش پيدا مى كند.

**9-2-14** مدار شكل 9-19 را ببنديد. در اين مدار چهار خــازن وجــود دارد كه دو تاى آن به صورت ســرى با لامپ و دو تــاى آن به صــورت موازى با لامپ قرار گرفته اســت. براى كنترل مدار براى هر يك از خازنها يك كليد جداگانه تعيين شده است.

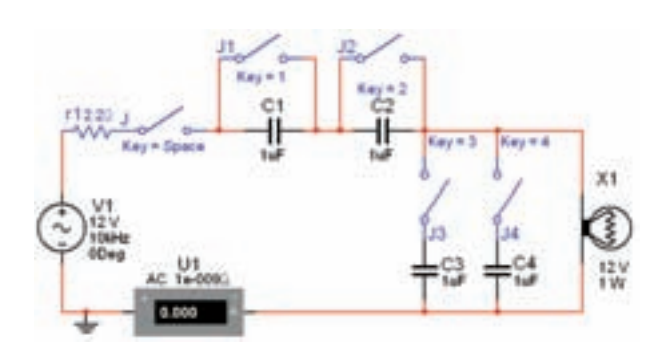

 شكل 9-19 خازنها به صورت سرى و موازى با لامپ **9-2-15** طبــق جدول 9-1 كليدهــا را تغيير دهيد و مقدار جريان مدار و وضعيت روشن شدن لامپ و ميزان نور آن را در جدول مشــخص كنيد. توجه داشــته باشيد كه در كليهى حالات كليد j در حالت روشن قرار دارد . جدول 9-1 تحليل مدار از طريق فعال كردن كليدها

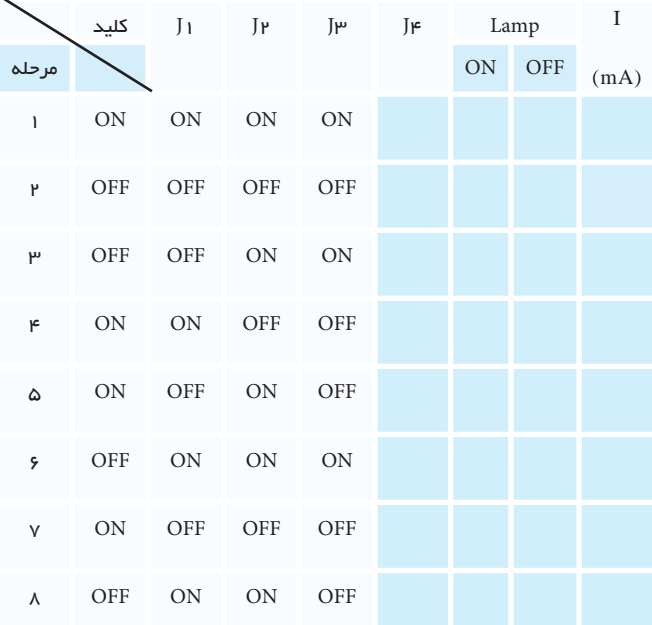

**9-2-16** در شكل 9-19 حالت مربوط به مرحلهى 2 و در شكل 9-20 حالت مربوط به مرحلهى 5 و در شكل 9-21 حالت مربوط به مرحلهى 6 را مشاهده مىكنيد.

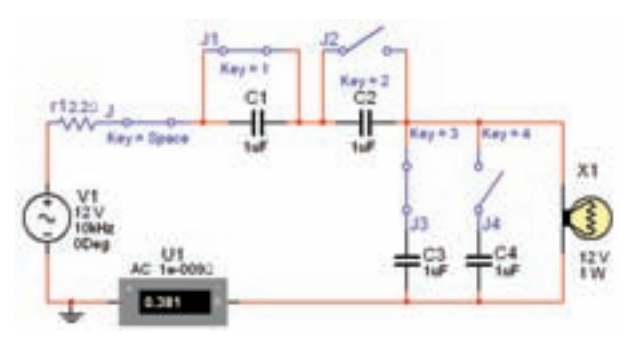

شکل ۲۰–۹ کلیدهای  $\mathfrak{j}_1$  و  $\mathfrak{j}_1$  روشن و  $\mathfrak{j}_1$  و  $\mathfrak{j}_2$  خاموش

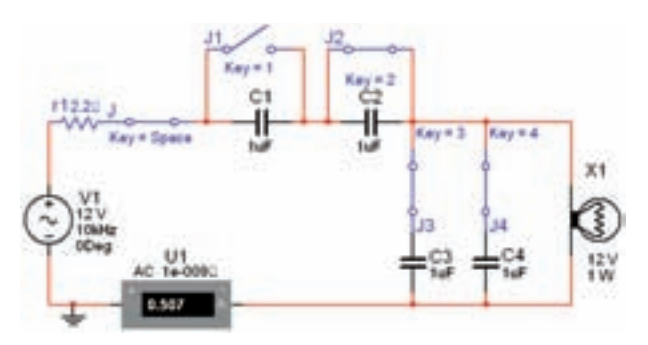

شکل ۲۱–۹ کلیدهای  $\mathfrak{j}_{\mathfrak{p}}\cdot\mathfrak{j}_{\mathfrak{p}}$  و  $\mathfrak{j}_{\mathfrak{f}}\mathfrak{j}_{\mathfrak{p}}$  روشن و  $\mathfrak{j}_{\mathfrak{f}}$  خاموش **سـوال 26 :** نتايج به دست آمده از مرحلهى 9-2-15 را شرح دهيد.

**توجه :** در مدار تركيبــى خازنها به مقدار ولتاژ منبع دقت كنيد.

**سـوال 27 :** ولتاژ منبع را در مدار شــكل 9-21 تغيير دهيد. بررســى كنيد در چه محدودهاى از ولتاژ لامپ روشن مىشود؟ دليل آن را توضيح دهيد.

**9-2-17** فركانــس مــدار 9-21 را تغيير دهيد. تاثير آن را بــر روى جريــان، راكتانس خازنى و شــدت نور لامپ بنويسيد.

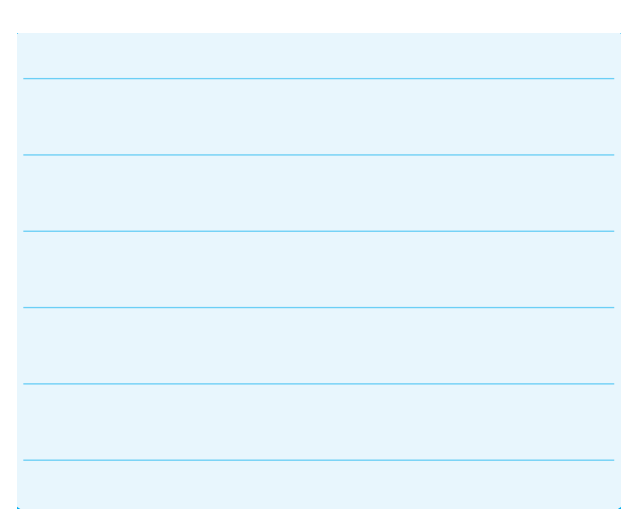

**9-2-18** براى تمرين و تســلط بيشتر تعدادى از مدار هاى اين فصل را با نرمافزار اديســون نيز اجرا كنيد و نتيجه ى آزمايشها را با هم مقايســه نماييد و دربارهى آن توضيح دهيد .

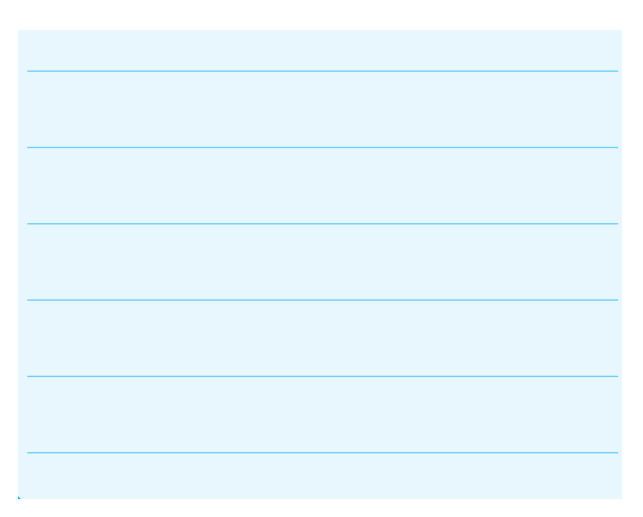

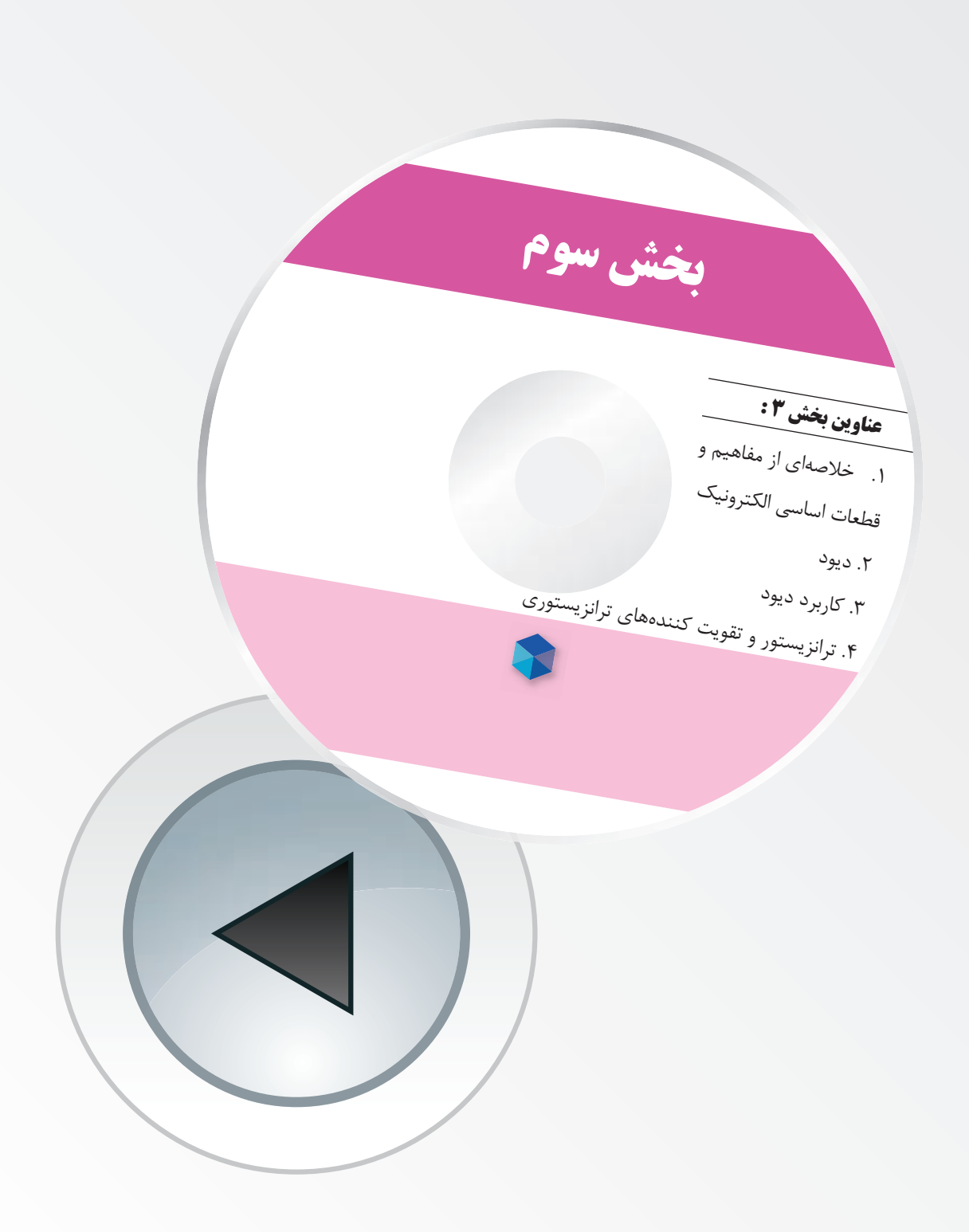

# **فصل اول**

# **خلاصهاى از مفاهيم و قطعات اساسى الكترونيك**

**(مطابق فصل اول كتاب الكترونيك عمومى 1)**

**هدف كلى: آموزش مفاهيم اساسى و اصول كار قطعات بنيادى الكترونيك به صورت نرمافزارى**

**هدفهاى رفتارى: پساز پايان اين آزمايشكه توســط نرم افزار مولتي ســيم اجرا مىشــود، از فرا گير انتظار مي رود:**

-1 تعــدادى از قطعــات الكتريكــى و الكترونيكى را از يكديگر تميز دهد. -2 مدار الكتريكي ساده را ببندد. -3 مدار الكتريكي سري و موازي را ببندد. -4 شــكل موج دو نوع جريان مستقيم ثابت و متناوب را به صورت نرمافزارى مشاهده كند. -5 فركانس و زمان تناوب را اندازهگيري كند. -6 مقاومت الكتريكــي و واحدهاي مختلف آن رادر نرم افزار مشاهده كند. -7 ولتاژ يا اختلاف پتانســيل دو ســر هر يك از اجزاى مدار را اندازهگيرى كند. -8 خازن و واحدهاي مختلف آن را مشاهده كند. -9 انواع خازن را از يكديگر تميز دهد. -10 نحوهي شارژ و دشارژ خازنها را مشاهده كند. -11 تعدادى از ترانسفورماتورها را مشاهده كند و تفاوت آنها را از يكديگر تميز دهد. -12 تعدادى از مبدلهاى الكترونيكى را مشاهده كند.

> **1-1 آزمايش :1 تشخيص شكل ظاهرى و علائم فنى قطعات الكترونيكى**

> **1-1-1** در اين آزمايش ابتدا با استفاده از نرمافزارمولتى ســيــم نحوهى قــرار دادن قطعات و علائــم فنى را بر روى صفحهى ميز كارآزمايشــگاه مجازى فــرا مىگيريد. علائم فنى و شــكل واقعى قطعات الكترونيكى را مىتوانيد بر روى صفحهى ميز كار مشــاهده كنيد. براى مشــاهدهى شــكل واقعي قطعات بايد نوار Components D3) قطعات سه

بعدى) شــكل -1 1 را مورد استفاده قرار دهيد. براى آوردن اين نوار از منوى اصلى، گزينهى view را انتخاب كنيد و از منوى view گـــزينــهى Toolbar را بــرگزينيد. سپس ا فعال نمائيد. نوار انتخاب شــده , 3D components طبق شكل 1-1 روى صفحه ظاهر مىشود.

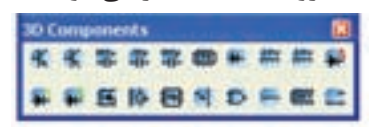

شكل 1-1 نوار قطعات سه بعدى

**1-1-2** بــه عبارت ديگر، بــراى آوردن اين نوار از منوى اصلى، مسير زير را انتخاب كنيد .

View $\rightarrow$ Toolbar $\rightarrow$ 3D components

**1-1-3** با اســتفاده از مســير تعيين شــده، در منوى ابزار، Components D3 را فعال كنيد.

**1-1-4** بــراي مشــاهدهي علائــم فنــي قطعــات مــى توانيد از نوارهــايVirtual) مجازى)، Basic) پايهاى) و Components) قطعــات) اســتفادهكنيد. اين نوارهادر قسمت bar Task نرم افزار قرار دارد. براى فعال كردن هر نوارى ابتدا روى View سپس روىToolbar كليك كنيد تا ليســت نوارهاى مختلف روى صفحه قرار گيرد.سپس هر نــوارى را كه لازم داريد باكليك مجدد فعــال كنيد،با فعال شــدن نوار، دركنارنام آن علامت ظاهرمى شــود. در شكل ٢-١ مسير انتخاب ليست نوارها را مشاهده مى كنيد.

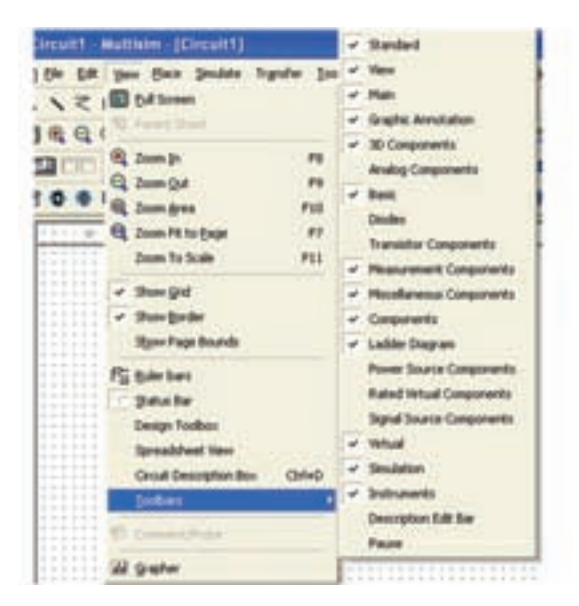

شكل 1-2 مسير انتخاب ليست نوارها

**1-1-5** در شــكل 1-3 تعدادى از منوها را مــشــاهده مى كنيد.

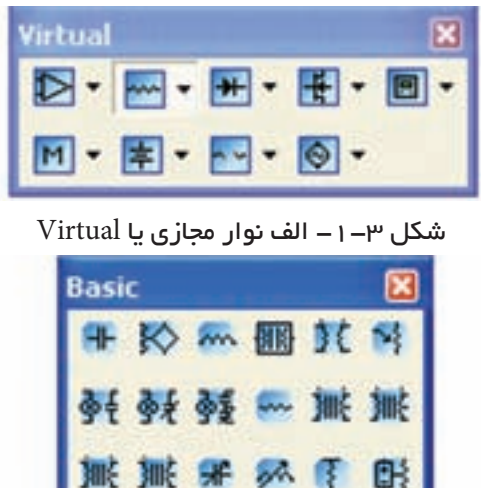

 $Basic$  باد ا $-1-\mu$  نوار پايهاى يا Basic

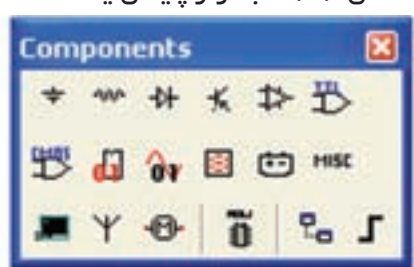

شكل ٣-١- ج نوار قطعات يا Components

**1-1-6** از مســير ديگرى نيز مىتوانيد نــوار ابزار مورد نظــر خود را انتخــاب كنيد. مكان نمــا را روى bar Task قرار دهيد و موشواره را كليك راست كنيد. فهرست نوارهاى ابزار ظاهر مىشــود. حال مىتوانيد نوار ابزار مورد نظر خود را انتخاب نمائيد. شــكل 1-4 مســير انتخاب نوارها را نشان

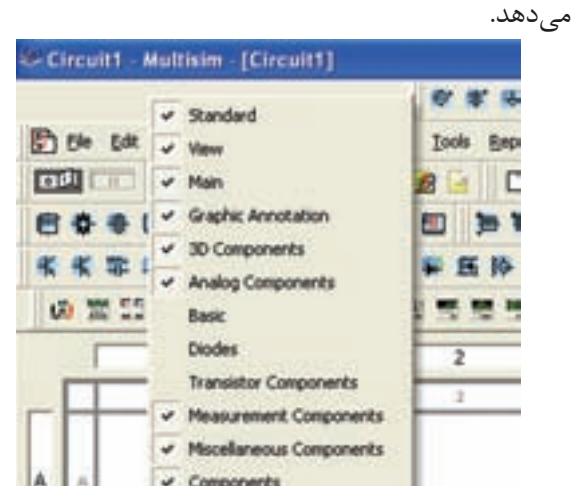

شكل 1-4 مسير انتخاب نوارهاى نرمافزار

**1-1-7** با اســتفاده از مســيرهاى گفته شــده منوهاى مختلــف را فعــال و غير فعــال كنيد تا مراحــل را ً كاملا فرا بگيريد.

**نكتـهى مهم:** وقتى يك منو را فعال يا غيرفعال مىكنيد، بايد دوباره فهرســت نوارهاى ابزار را از ابتدا فعال كنيد.

**1-1-8** بــراى آوردن قطعــات روى صفحــهى ميز كار آزمايشگاه مجازى، روى قطعهى مورد نظر در نوار ابزار كليك چپ كنيد و موشــواره را حركت دهيد، قطعه روى صفحهى كار منتقل مىشــود.براى قرار دادن قطعه روى صفحهى كار مجــدداً كليك چپ كنيد. با اســتفاده از دســتورالعمل داده شــده، قطعات مختلف را روى صفحهى ميزكار بيآوريد و آن قدر تكرار كنيد تا ً كاملا مسلط شويد.

**نكتـهى مهم:** توجه داشته باشيد كه از اين پس به جاى "صفحهى ميزكارآزمايشگاه مجازى "به اختصار از "صفحهىكار" استفاده مى كنيم.

**1-1-9** شكل 1-5 قطعاتى را نشان مىدهد كه در اين فصل با آنها آشــنا ميشويد. با اســتفاده از نوارهايي كه در مراحــل قبل مورد آزمايش قرار داديــد، اين قطعات را بر روي صفحهي كار بيآوريد.

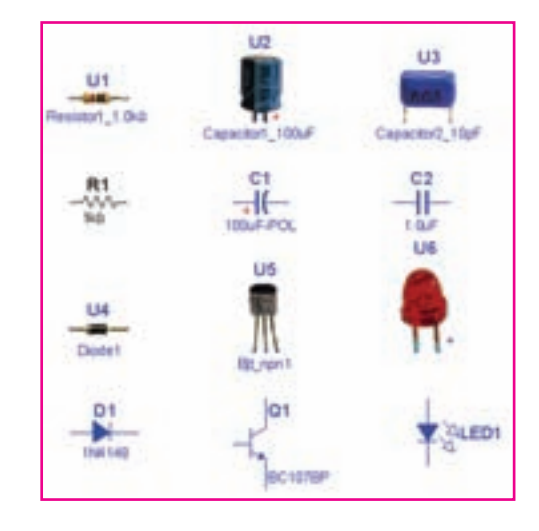

شكل ۵– ۱ تعدادى از قطعات موجود در نرمافزار

در صورتى كه در اين مرحله با مشكلى مواجه شديد نوع مشكل را بنويسيد و نتايج را درسه سطر توضيح دهيد.

**توجه:** به همراه اين كتاب يك لوح فشرده شامل مدارهاى اجرا شده آمده است كه در هر مرحله مىتوانيد به آن مراجعه كنيد.

**1-1-10** براى پاك كردن قطعه، روى قطعه كليك چپ كنيــد، دور قطعه خط چين ظاهر مىشــود. ســپس كليك راســت كنيد و با استفاده از گزينهىDelete يا Cut قطعه را حــذف كنيد. با اســتفاده از X +Ctrl نيز مىتوانيد قطعه را پاك كنيد .

**1-1-11** با استفاده از گزينهى

Copy (Ctrl+ C) و Paste (Ctrl+ V)

مىتوانيد قطعه را روى صفحهى كار كپى كنيد و تعدادى قطعــه را روى صفحهى كار قرار دهيد. يك بار كپى كنيد و سپس آنها را دوباره حذف كنيد.

**1-1-12** ايــن مراحــل را آن قدر تكرار كنيد تا مســلط شويد.

**نكتـهى مهم:** توجه داشــته باشــيد كه كليهى اطلاعــات مربوط بــه كنترلهاى صفحه كليــد، در مقابل فهرســت منوهاى هر قطعه نوشته مىشود. ً مثلا در مقابل Ctrl+ كلمات Ctrl+ X و در مقابل Paste كلمات (+Ctrl نوشته شده اســت كه مربوط به صفحه كليد كامپيوتر  $\rm V$ است. شكل ۶-۱ اين اطلاعات را نشان مى دهد.

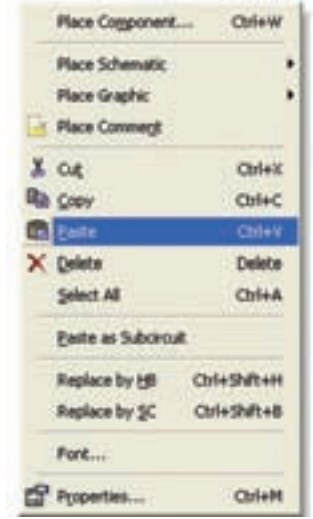

شكل 1-6 صفحهى مربوط به فهرست منوى قطعات

#### **1-2 آزمايش :2 بستنمدارواندازهگيرىكميت هاى مختلف**

**1-2-1** در اين آزمايش مدارهاى ســادهى الكترونيكى را مىبنديم و با استفاده از دستگاههاى اندازه گيرى مانند ولت متر و آمپرمتر، ولتاژ و جريان قطعات را در مدار اندازهگيرى مے كنيم.

**2-2 1-** مدار الكتريكي ســاده از يــك باتري،مقدارى ســيم، يك كليد و يك لامپ تشكيل مىشود. با استفاده از فضاى نرمافزارى قطعات مدار شكل 1-7 را بر روي صفحهي كار بيآوريد، سپس آن را سيمبندى كنيد.

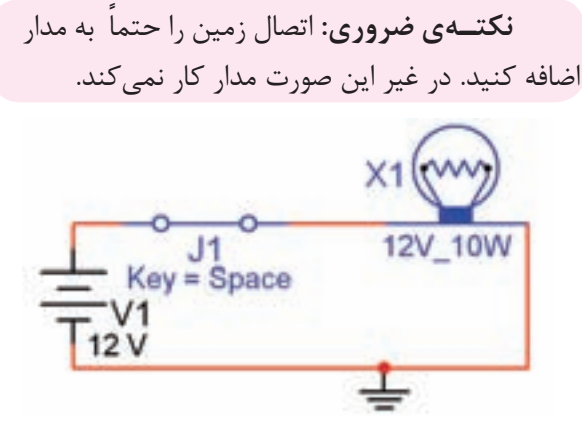

شكل 1-7مدار سادهى الكتريكى

**1-2-3** براى انتخاب لامپ مسير زير را انتخاب كنيد .

Select a Component $\rightarrow$  Group  $\rightarrow$  Indicator

در ايــن گزينــه ولتمتر، آمپرمتر، پــروب، بيزر، لامپ، لامپ مجازى، نمايشگر هفت قطعهاى و نمودارنماى ميلهاى (graph Bar (وجود دارد. شــكل 1-8 مسير انتخاب لامپ را نشان مىدهد .

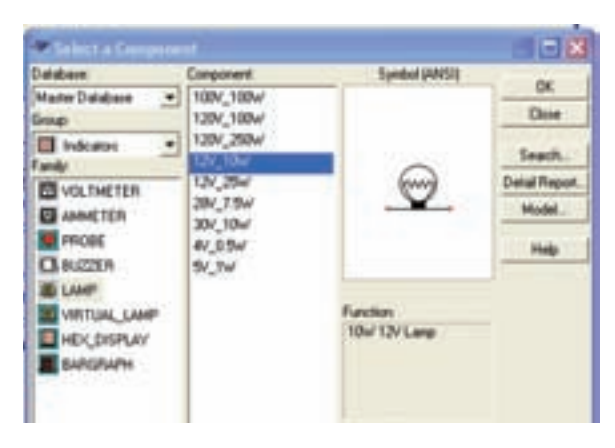

شكل 1-8 مسير انتخاب لامپ

**1-2-4** در صورتــى كــه گزينهى لامــپ (Lamp (را انتخاب كنيد، مقادير مشــخصات لامپ غيرقابل تغيير است. در صورتــى كه لامپ مجــازى يــا Virtual انتخاب كنيد، مقادير آن قابل تغيير خواهد بود .

**1-2-5** يــك لامپ مجــازى را روى صفحهى ميز كار آزمايشــگاه مجازى بيآوريد و مقدار ولتــاژ آن را 10 ولت و توان را 2 وات تعييــن كنيد. براى تغيير مقادير، روى لامپ دو بار كليك كنيد، صفحهاى مانند شــكل 1-9 باز مىشود. روى اين صفحه در زبانــهى value مىتوانيد مقادير لامپ را تغيير دهيد .

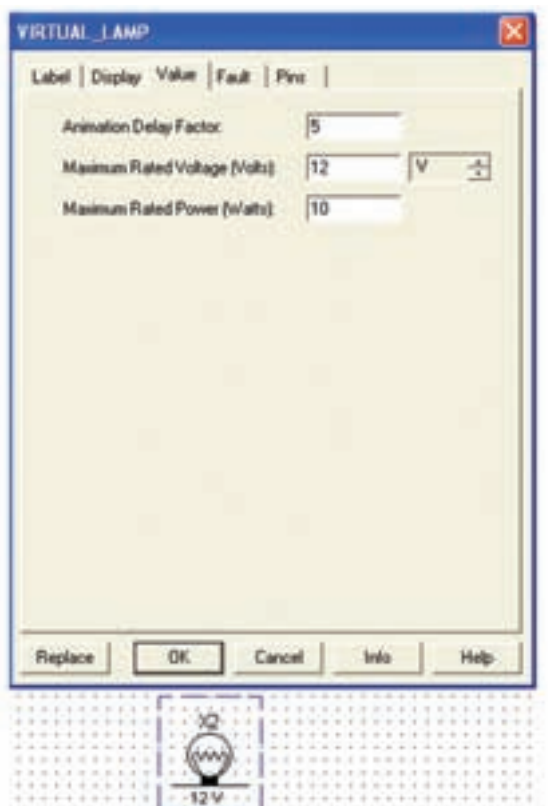

شكل 1-9 صفحهى مربوط به تنظيمهاى لامپ **1-2-6** مدار شكل 1-7 را راهاندازى كنيد. براى خاموش و روشــن كردن لامپ با توجه به شــرايط تعريف شــده مى توانيد از كليدهاى صفحه كليد كامپيوتر اســتفاده كنيد. در اين نقشه با كليدSpace مىتوانيد مدار را فعال كنيد.

**نحوهى سـيم بنـدى:** براى اتصــال قطعات به يكديگــر ابتدا مكان نما را بــر روى يكى از پايههاى قطعه قرار دهيد. با كليك چپ روى آن پايه نقطهاى ســياه رنگ ظاهر مىشــود، ســپس بدون رها كردن كليك چپ خط ايجاد شده را ادامه دهيد تا به پايهى قطعهى بعدى برسيد. با ظاهر شــدن نقطهى سياه در پايهى قطعهى جديد و رها كردن كليك چپ، اتصال برقرار مىشود.

**1-2-7** در مدار شــكل 1-7 ولتاژ 1V و ولتاژ لامپ را به 6 ولت تغيير دهيد و مدار را آزمايش كنيد. در اين حالت شرايط كليد خاموش و روشن را به گونهاى تغيير دهيد تا با فشار دادن دكمهى مربوط به حرف D، كليد فعال شود.

**1-2-8** ولتاژ 1V را به 18 ولت تغيير دهيد و اثر آن را روى لامپ ملاحظه كنيد. نتايج را در چند سطر بنويسيد

**1-2-9** بــراي اندازهگيــري ولتــاژ از ولتمتــر و براي اندازهگيري جريان از آمپرمتر اســتفاده كنيد. با اســتفاده از نوارهاى:

MeasurementComponents  $\rightarrow$  Instruments

ميتوانيد اين دستگاهها را بر روي صفحهى كار بيآوريد، در شكل 1-10 اين نوارها را مشاهده مىكنيد.

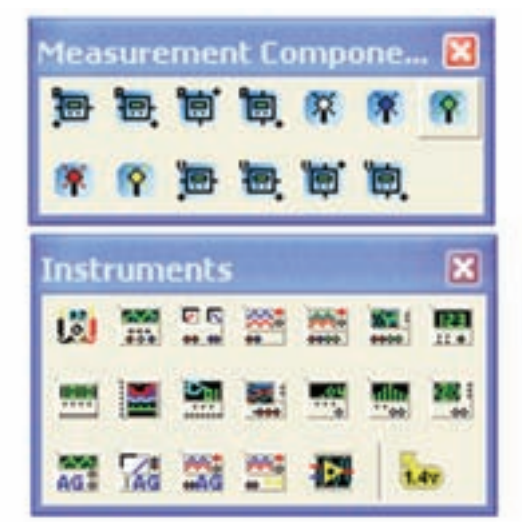

شكل ۱۰– ۱نوارهاى ابزار و دستگاههاى اندازهگيرى

**نكتـهى مهم:** دسترسى به منوى ابزار مربوط به Measurement Components و Instruments مشابه دسترسى به منوى قطعات است.

**1-2-10** ولتمتر را طبق شكل 1-11به صورت موازي بــا قطعهاى كه مىخواهيد ولتاژ آن را اندازهگيري كنيد قرار دهيد. يعنى دو سر پروب ( سيم رابط ) ولتمتر را به دو سر قطعهاى كه مىخواهيد ولتاژ دو سر آن را اندازهگيرى كنيد، اتصال دهيد.

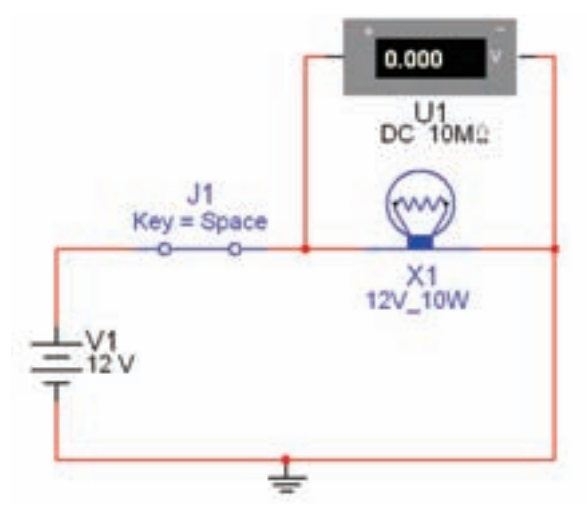

شكل ۱۱–۱ قرار دادن ولتمتر دو سر قطعه **1-2-11** مدار را راهاندازى كنيد و روشن شدن لامپ را مشاهده كنيد.

**1-2-12** در مدار شــكل 1-11 ولتاژ 1V و ولتاژ لامپ را بــه ترتيــب به 3 ولت، 8 ولت، 16 ولــت و 20 ولت تغيير دهيــد و آزمايش را تكرار كنيد. اثر تغييــر ولتاژ را روى نور لامپ شرح دهيد .

**1-2-13** آمپرمتــر به صورت ســري در مــدار قرار مى گيرد. بنابراين لازم است سيمي را كه بين لامپ و باتري قرار دارد حــذف كنيد و آمپرمتر را طبق شــكل 1-12به صورت سري بين آن دو قرار دهيد. براى برقرارى ارتباط بين لامپ و ســر منفي آمپرمتر و باتري و سرمثبت آمپرمتربايد مدار را دوباره ســيمبندى نماييد. همچنين مىتوانيد آمپرمتر را به طور مستقيم در مسير مورد نظر بگذاريد، آمپرمتر به صورت سرى قرار مىگيرد .

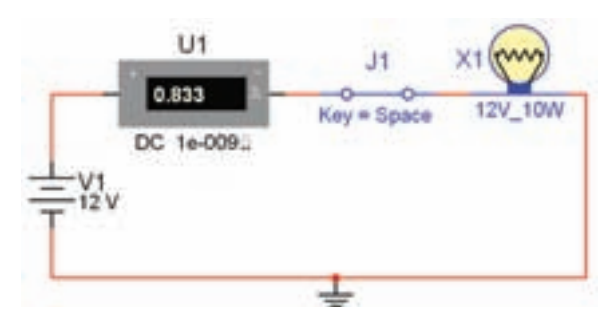

شكل 1-12 قرار دادن آمپرمتر در مدار

**نكتـهى مهم:** هــر بــار كه مــدار را راهاندازى مى كنيد، بــراى ايجاد تغيير در مدار بايد مدار را غير فعال كنيد.

**2-14–1** توجه داشــته باشيد كه براى خواندن جريان بايــد چند لحظه صبر كنيد تــا آمپرمتر حالت پايدار خود را به دست آورد.

**نكتـه :** كليــد 1j را از منوى Basic قســمت سوئيچ switch بيآوريد.

**1-2-15** مــدار را راهانــدازى كنيد، آيــا آمپرمتر مقدار جريــان عبورى از لامــپ را صحيح نشــان مىدهد؟ جريان لامپ را از رابطهى V/P=I به دست آوريد و نتيجه را با مقدار اندازهگيرى شده مقايسه كنيد و نتايج را بنويسيد.

**1-2-16** ولتــاژ لامپ را به 7/5 ولت تغيير دهيد و مدار را راهاندازى كنيد. آيا جريان عبورى از لامپ با مقدار واقعى مطابقت دارد؟ شرح دهيد .

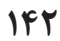

**1-2-17** مدار شكل 1-13 اتصال لامپ ها را به صورت ســري نشــان ميدهد. در مدار ســرى بايد بين دو قطعهى متصل شــده به هم، هيچ انشعاب ديگرى وصل نباشد، حلقه هاى يك زنجير مثال سادهاى از يك اتصال سرى است. اين مدار را با اســتفاده از نرم افزار پيادهســازى كنيد و آن را راه اندازى نماييد .

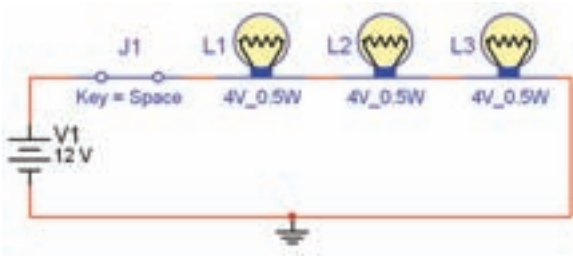

شكل ۱۳–۱ مدار سرى لامپ **1-2-18** مقدار ولتاژ 1V را به 3 ولت و 18 ولت تغيير دهيد و اثر آن را روى نور لامپ بررسى كنيد و در بارهى آن توضيح دهيد.

**1-2-19** روى يكــي از لامپهاعيبگذارى كنيد ( آن را قطع يا اتصال كوتاه كنيد ). در صورت قطع شدن بـــايد كليهى لامپها خاموش شوند و در صورت اتصال كوتاه شدن هر يــك از لامپها فقط آن لامپ خامــوش مىماند . نتايج تجربه خود را توضيح دهيد.

**تمرين :1** روى مدار عيبگذارى كنيد و از دوستان خود بخواهيد عيب را بر طرف كنند.

**نكتـه:** بــراى قطع يــا اتصال كوتــاه كردن يك قطعــه در نرمافزار، ابتدا آن قطعه را انتخاب كنيد ســپس با دو بار كليك چــپ روى آن زبانهى Fault را فعال مى نماييــم. براى لامپ صفحهاى مطابق شــكل 1-14 باز مى شــود. گزينهى Open) قطع كردن ) يا گزينه ى Short (اتصال كوتاه ) را انتخاب مى كنيم و يكى از پايههاى قطعه را علامت مىزنيم.

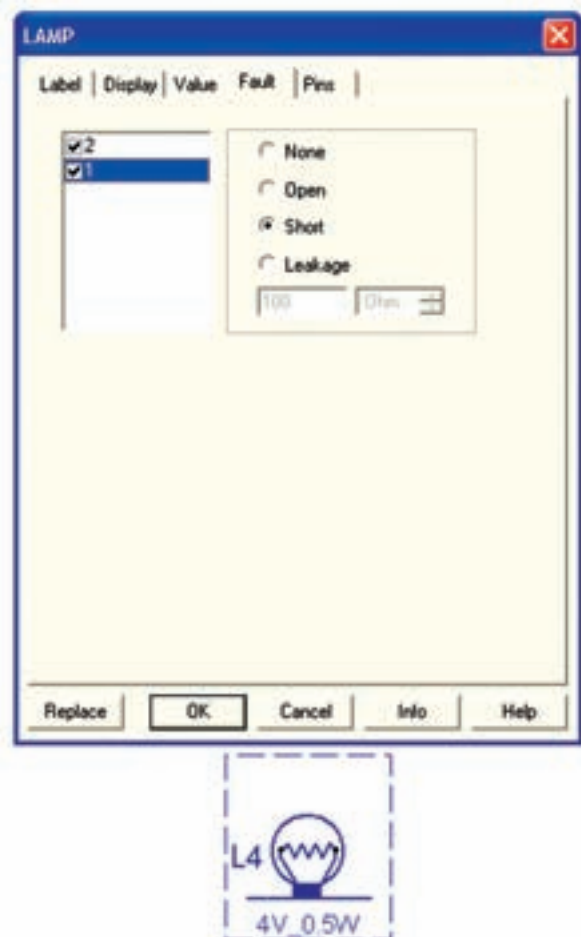

شكل ۱۴– ۱ صفحمی عيب گذاری لامپ

**2-20–1** يكــى از پايههاى لامپ 1X را در مدار 1-15

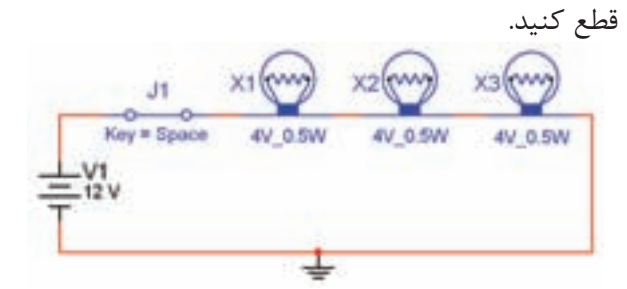

 $X$ شكل ۱۵–۱ مربوط به قطع لامپ مدار ا

**1-2-21** مــدار را راهاندازى كنيــد. در اين حالت نبايد هيــچ يك از لامپها روشــن شــود. در مورد ايــن آزمايش توضيح دهيد .

**1-2-22** ولتمتر را در دو ســر لامپ 1X ، 2X و 3X قرار دهيد و مقادير ولتاژ را اندازه بگيريد. با بررسى مقادير به دست آمده چه نتيجهاى مىگيريد؟ توضيح دهيد .

**23 1-2-** در مــدار 1-15 پايهى لامپ 2X را اتصال كوتاه كنيد. براى اتصال كوتاه كردن بايد هر دو پايهى لامپ را علامت بزنيد. پس از فعال كردن مدار، بايد طبق شكل 1-16 لامــپ 2X خاموش و دو لامپ ديگر روشــن بمانند. علت را توضيح دهيد .

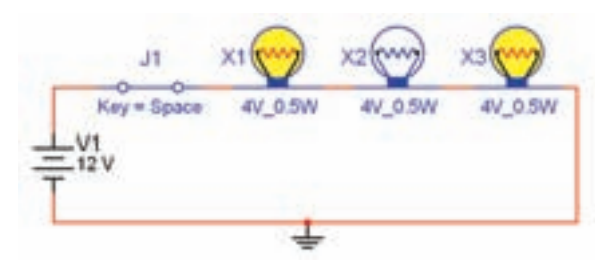

شكل1-16 تاثير اتصال كوتاه يك لامپ در مدار سرى

**1-2-24** با استفاده از ولتمتر موجود در نرم افزار ولتاژ منبعتغذيــه و ولتاژ لامپها را اندازهگيرى كنيد و بررســى نماييــد چه رابطهاى بين ايــن ولتاژها وجود دارد . در مورد اين نتايج توضيح دهيد.

**1-2-25** شكل 1-17 اتصال لامپها را به صورت موازي

نشان ميدهد. اين مدار را با استفاده از نرمافزار ببنديد.

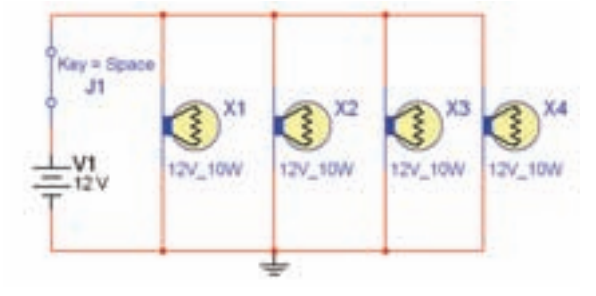

شكل 1-17 مدار موازى **1-2-26** مــدار را فعــال كنيــد و ولتاژ دو ســر مدار و جريان عبورى از لامپهاى X۳ ،X۲ ، X۱ و X۴ و جريان كل را اندازه بگيريد. با توجه به مقادير اندازهگيرى شــده آيا جريــان كل برابر با مجموع جريانهاى عبورى از لامپ هاى 1X ، 2X، 3X و 4X است؟ توضيح دهيد .

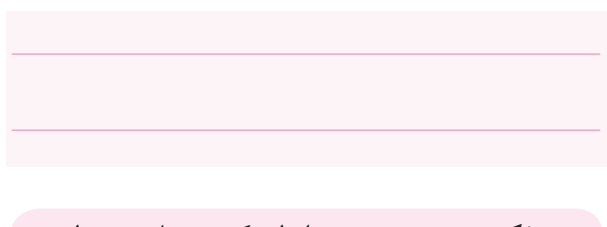

**نكتهى مهم:** در شــرايطى كــه برنامهى مولتى ســيم فعال اســت، نمىتوانيد هيچ گونــه تغييرى در مدار ايجاد كنيد.

**1-2-27** روى يـكــى از لامپها عيبگذارى كنيد (آن را بســوزانيد). بــراى اين منظور آن را Open كـــنيد. آيا بقيهى لامپها روشــن مىمانند؟ علــت را توضيح دهيد. در شكل ١٨-١ لامپ X١ قطع شده (سوخته) است.

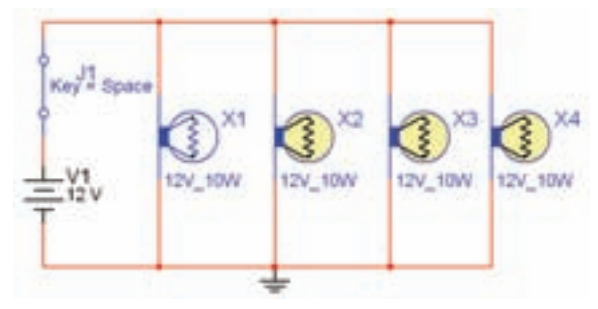

شكل 1-18 اثر سوختن يك لامپ در مدار موازى

**1-2-28** اگر يكــى از لامپها را اتصالكوتاه كنيد چه اتفاقى مىافتد؟ تجربه كنيد و نتيجهى آن را شرح دهيد .

**هشدار !** در مدار واقعى چنين تجربهاى را براى اتصال كوتاه انجــام ندهيد. زيرا موجب بروز اتصال كوتاه و آسيب رساندن به مدار و ساير قطعات مىشود و در صورتى كه فيوز داشته باشد فيوز را مىسوزاند.

## **1-3 آزمايش :3 آشـنايى با منبع تغذيهى AC و دستگاه اسيلوسكوپ در نرمافزار**

**1-3-1** منبــع تغذيــهى AC را از نــوار قطعــات و با اســتفاده از مســير POWER AC، بر روى صفحهى كار بيآوريد. مدار شكل1-19 را ببنديد .

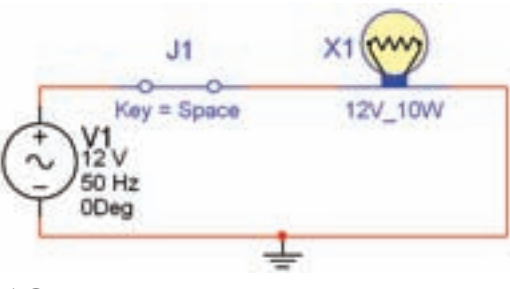

شكل 1-19 مدار سادهى الكتريكى با منبع AC

**نكتـه ى ضرورى:** براى بســتن هر نوع مدارى استفاده از اتصال زمين لازم است.

**1-3-2** برا ى نمايش دادن و اندازهگرفتن مشخصههاى امواج متناوب از دســتگاه اسيلوسكوپ استفاده مىكنند. در اين قسمت نحوه ى كار با اسيلوسكوپ و تنظيمهاى مربوط به آن را شرح خواهيم داد. دستگاه اسيلوسكوپ را از قسمت دستگاههاى اندازهگيري (Instruments (انتخاب كنيد و مطابق شكل 1-20 بر روى ميزكار مجازى بيآوريد.

 در صـــورتــى كـه نوار ابزار مربوط به دســتگاههاى اندازهگيــرى روى ميز كار نبود، از گزينهى View، گزينهى bars Tool را انتخــاب كنيــد، ســپس از مــنوى Tool bars گزينهى Instruments را فعال كنيد .

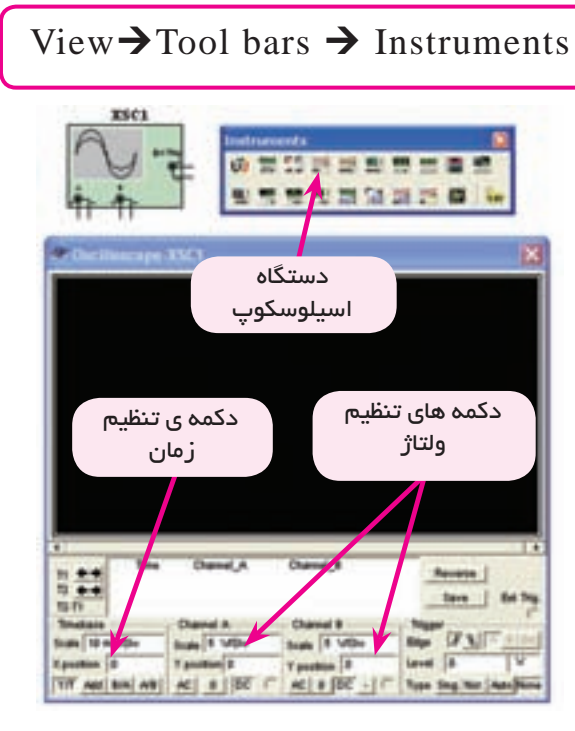

شكل 1-20 اسيلوسكوپ و دكمههاى تنظيمات

**توجه:** نـــــوار ابـــزار مربوط به دســتگاههاى اندازهگيرى ممكن است در بالا، پايين، سمت چپ يا راست قرار گيرد. شما مىتوانيد آن را جابهجا كنيد.

**3 1-3-** دكمــهى تنظيــم زمــان (DIV/TIME ( را طـــورى تغــيير دهيد تا تعداد ســيكلهاى نمايش داده شدهى مناسب روى صفحه ظاهر شود. براى به دست آوردن زمــان تناوب تعــداد خانههاى افقى يك ســيكل را د ر عدد

مربــوط به حوزهى زمان ضرب كنيــد. همچنين براى اندازه گيرى دامنهى پيــك تا پيك موج مىتوانيد تعداد خانههاى عمودى در فاصلهى پيك تا پيك رادر عددمربوط به حوزهى (DIV/VOLT (ضرب كنيد. شكل 1-21 اين مشخصات را نشان مىدهد.

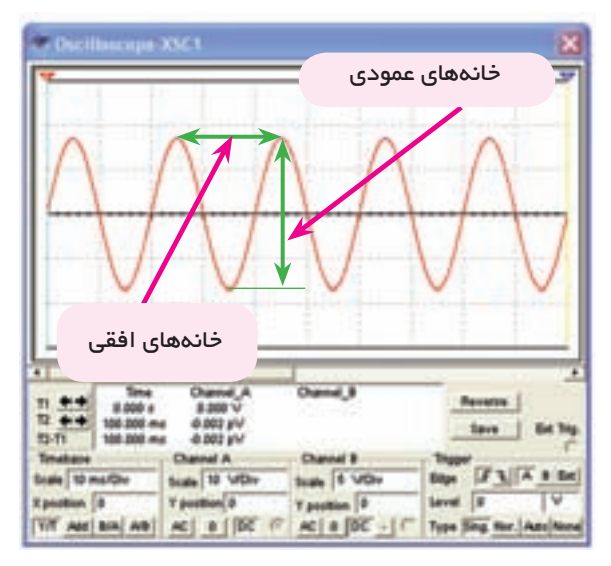

شكل 1-21 نحوهى اندازهگيرى ولتاژ و زمان تناوب مقادير ولتاژپيك تا پيك و زمان تناوب نشان داده شده در شكل 1-21 به ترتيب زير محاسبه مىشود:

$$
Vp-p = r/\Delta \times 1 - r\Delta V
$$

$$
T = r \times 1 - r \cdot msec
$$

**1-3-4** دستگاه اسيلوسكوپ را به دو سر لامپ در مدار شــكل 1-19 وصل كنيد. پايهى مثبــت كانال A را به يك ســر لامپ و پايهى منفى آن را به زمين مدار اتصال دهيد. مدار را به وسيلهي دكمه <mark>كركي يا دان</mark> الطابع العاندازي كنيد، روي دســتگاه اسيلوســكوپ دو بار كليك چپ كنيد شكل موج مطابق شــكل 1-22 روى صفحه ظاهر مىشود. با فشــار دادن دكمهى Reverse رنــگ زمينهى صفحهى اسيلوسكوپ ســفيد رنگ مىشود، به اين ترتيب شكل موج بهتر قابل ديدن است.

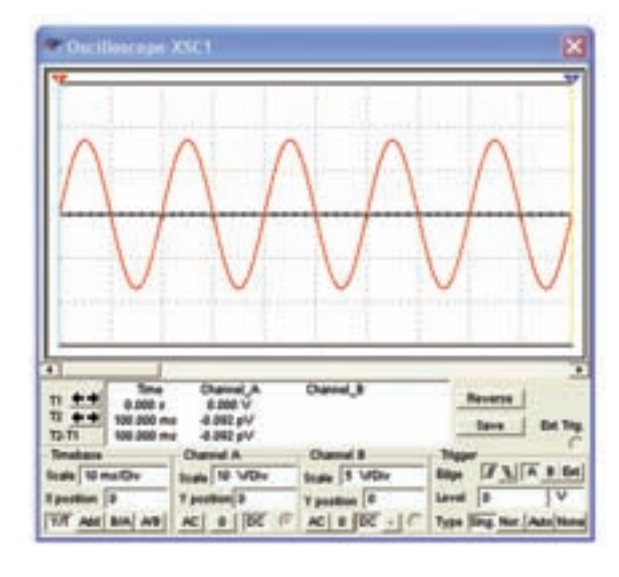

شكل ٢٢–١شكل موج دو سر لامپ

**نكتـهى مهم:** با تغييــر رنگ ســيم ورودى به دســتگاه اسيلوسكوپ، رنگ شــكل موج نمايش داده شده تغيير مىكند.

**1-3-5** فركانــس منبــع ولتاژ AC را در مدار شــكل 1-19 بــه مقاديــر Hz10 و يك كيلو هرتــز تغيير دهيد، اثر آن را روى شــكل موج خروجى بررسى نمائيد و نتايج را بنويسيد.

**تحقيق كنيد:** در مورد نحوهى تنظيم و عملكرد دســتگاه اسيلوسكوپ در نرمافزار مولتىسيم تحقيق كنيد و كارايىهــاى آن را در طــى يك گزارش بــه كلاس ارائه دهيد.

**سـوال :1** زمان تناوب موج مربوط به شكل 1-22 را به دست آوريد و مقدار آن را بنويسيد.

**سـوال :2** آيا ميدانيد چه رابطهاي بين فركانس و زمان تناوب هر شــكل موج متنــاوب وجــود دارد؟رابطهى آن را بنويسيد .

**سوال :3** با توجه به شكل 1-22 فركانس شكل موج را محاسبه كنيد.

**سـوال :4** وقتى مدار شكل 1-19 را راهاندازى مىكنيد نور لامپ چه تغييراتى دارد؟ توضيح دهيد.

**1-4 آزمايـش :4 تغيير و تنظيـم مقادير انواع مقاومت، خازن و سلف**

براى بســتن هر مدار قطعات الكترونيكى خاص با مقادير مشــخصى نياز داريد. ممكن اســت به نــوع خاصى از قطعه

احتياج داشته باشــيد. در اين آزمايش با تنظيمات قطعات آشنا مىشويد.

**1-4-1** مقاومــت الكتريكــى را مطابق شــكل 1-23 از قســمتBasic در نوار Components بر روى صفحهى كار بيآوريد.

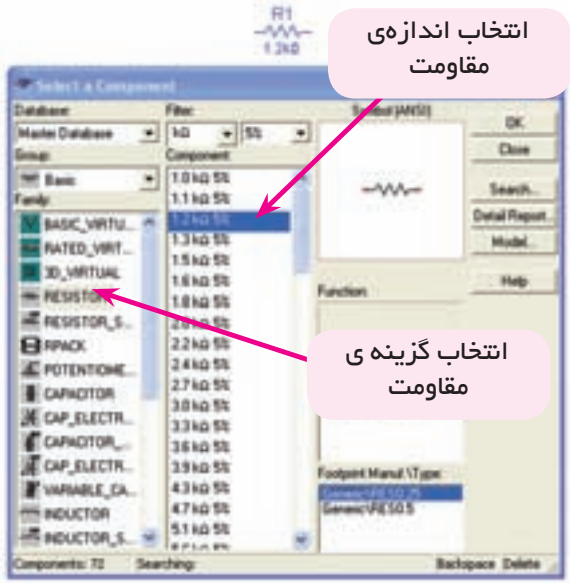

شكل ٢٣ – ١ انتخاب مقاومت **1-4-2** تعــدادى مقاومت در اندازههــاى مختلف را در شــكل 1-24 مشــاهده مىكنيد. ايــن مــقاومتها را روى صفحهى كار بيآوريد و مطابق همين الگو تغيير دهيد.

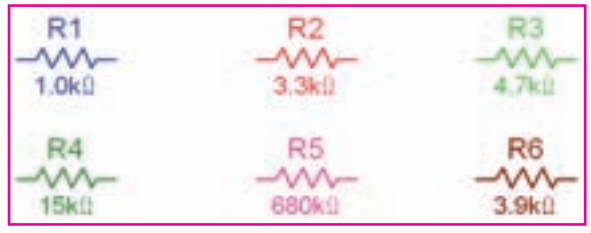

شكل1-24 تعدادى مقاومت **1-4-3** بــراى تغيير رنگ مقاومــت ابتدا آن را انتخاب كنيد. ســپس باكليك راست روى مقاومت، صفحهاى مطابق شكل 1-25 باز مى شود .

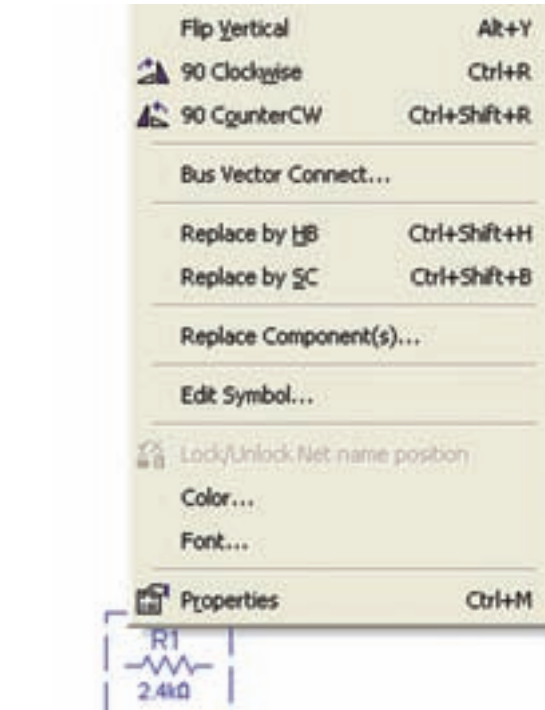

شكل 1-25 صفحهى تنظيمات مربوط به هر قطعه

**1-4-4** گزينــهى Color را فعــال كنيــد، صفحهاى مطابق شكل 1-26 باز مىشود. رنگ دلخواه را از ميان رنگ هاى روى صفحه انتخاب كنيد و كليد OKرا فعال كنيد.

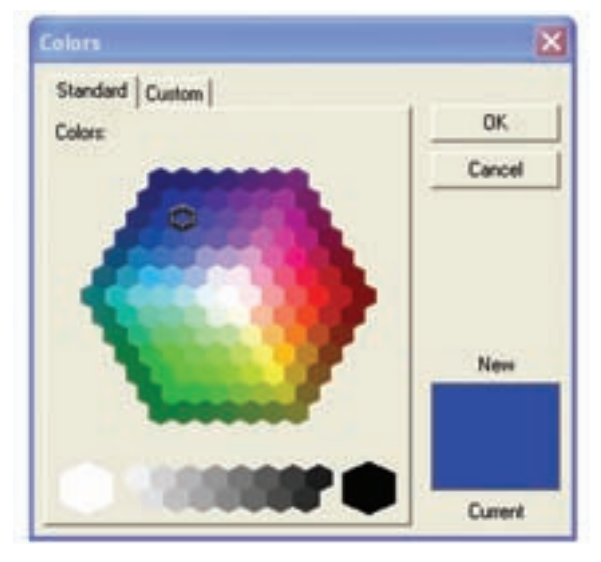

شكل 1-26 انتخاب رنگ براى قطعات **1-4-5** مقاومتهــاى متعدد را انتخــاب كنيد و رنگ آنها را تغيير دهيد تا تســلط كامل در اين زمينه به دست آوريد.

**1-4-6** انــدازهى مقاومتهايى كه از طريق نوار Basic انتخــاب مىشــوند به دليــل اســتاندارد بودن قابــل تغيير نيســتند. براى اســتفاده از قابليت تغيير مقاومت مىتوانيد از نــوار virtual اســتفاده كنيــد. در شــكل 1-27نحوهى استفاده از اين قابليت را مشاهده مى كنيد. براى فعال كردن زبانــهى Virtual و آوردن مقـاومــت روى صــفحهى كار مجــازى مىتوانيد از گزينــهى View، زيــر مــجموعهى Toolbar، زبانهى Virtual اســتفاده كنيد. سپس از روى منوى Virtual قطعهى مورد نظر را انتخاب نمائيد.

**نكتـهى مهم:** در هر زمانى كه مشــاهده كرديد كه يكى از مجموعهى فهرســت قطعات يا ابزار وجود ندارد از مسير Toolbar  $\rightarrow$  View $\rightarrow$  Toolbar ار مسير كنيد. پس از فعال كردن فهرســت مورد نظر، آن مجموعه روى صفحهى كار ظاهر خواهد شد.

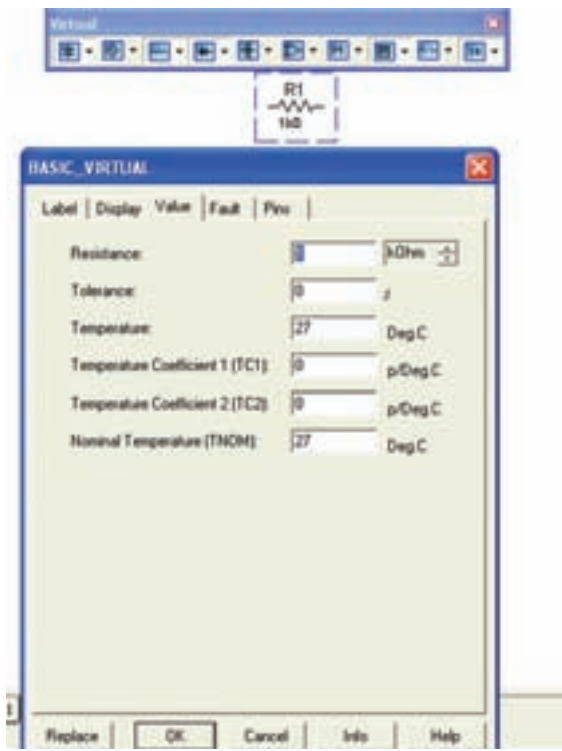

شكل 1-27 صفحهى تنظيمات مقاومت

پس از آوردن مقاومت روى صفحهى ميز كار مجازى،در كادر Resistance انــدازهى مقاومــت و واحد مورد نظر را

انتخــاب كنيد. هم چنين در كادر Tolorance مقدار خطا و در كادر cientCoe Temperatureضريب حرارتى و در كادر Temperature Nominal درجهى حرارت نامى قابل انتخاب است .

**1-4-7** تعــدادى مقاومــت را از گــروه Basic و زيــر مجموعــهى virtual Basic انتخــاب كنيد و مقادير آن را تغيير دهيد. اين عمل را آن قدر تكرار كنيد تا تســلط كامل را در اين زمينه كسب كنيد .

**1-4-8** پتانســيومتر از انواع مقاومتهاى متغير اســت كه در مدارهاى الكتريكى و الكترونيكى اســتفاده مىشــود. بــا اســتفاده از گروه نــوار Virtual و خانــوادهى Basic virtual تعدادى پتانســيومتر در اندازههــاى مختلف را بر روى صفحهى كار بيآوريد و مقادير آن را تغيير دهيد. تغيير مقادير مربوط به پتانسيومتر مشابه تغييرات مربوط به لامپ و مقاومت اســت. اين مرحله را آن قدر تكرار كنيد تا تسلط كامل را به دست آوريد.

**1-4-9** خــازن يكي از قطعات پــر كاربرد در مدارهاي الكترونيكــي اســت، مطابق شــكل 1-28 خــازن را از نوار Virtual انتخــاب كنيــد. تغييــر مقــدار ظرفيت خازن و مشخصات آن مشابه تغيير مقدار مقاومت است .

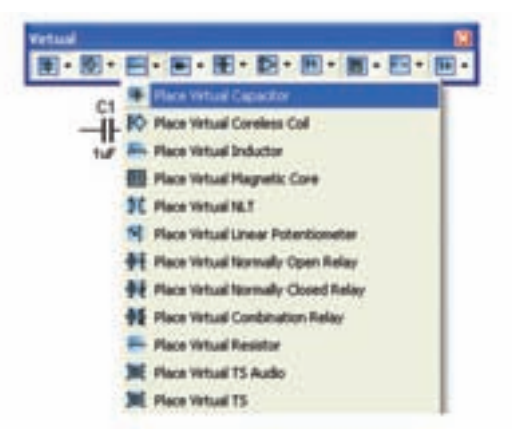

شكل 1-28 انتخاب خازن از نوار مجازى **1-4-10** تعدادى خازن را با اندازههاى مختلف بر روى صفحهى ميــزكار بيآوريد و مقاديــر آن را تغيير دهيد. اين

مرحله را آن قدر تكرار كنيد تا مسلط شويد. **1-4-11** خــازن را از نوار Basic نيز مىتوانيد انتخاب كنيد.شكل 1-29 نحوهى استفاده از قطعات مجازى را نشان مى دهد.

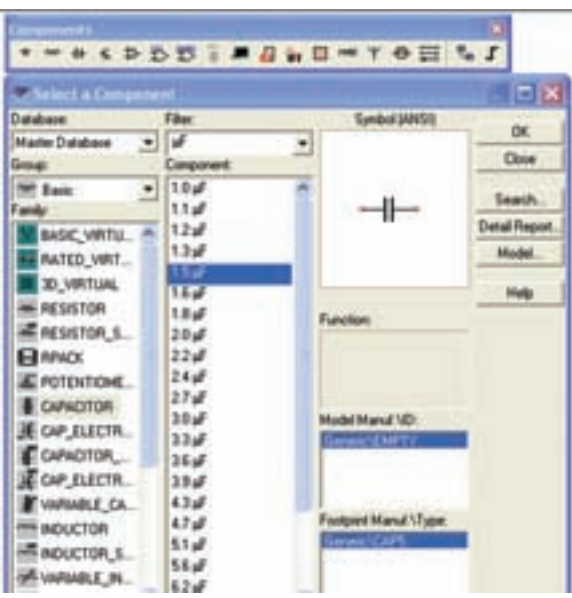

 شكل 1-29 انتخاب خازن از نوار قطعات **1-4-12** انــواع خازنهــا را ميتوانيــد از نــوار Basic انتخــاب كنيــد، و بر روي صفحهي ميز كار بيآوريد، شــكل 1-30 خازنهــاى مختلفى را كه در نرمافزار موجود اســت نشان مے دھد.

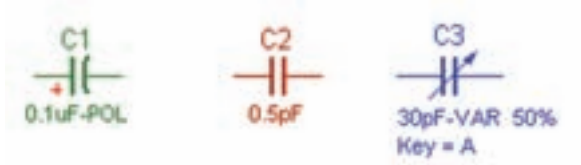

خازن متغير (واريابل) خازن معمولى خازن الكتروليتى شكل ۳۰– ۱انواع *خ*ازن

**سوال ۵:** آيا مىدانيد چه تفاوتى بين خازنهاى انتخاب شــده از نوار Basic و نــوار Virtual وجود دارد؟ توضيح دهيد.

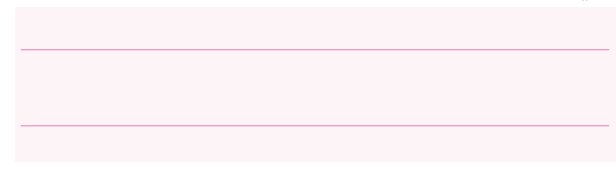

**1-4-13** مدار شــكل 1-31 نحوهى شارژ شدن خازن را نشــان مىدهد. براى مشاهدهى فرآيند شارژ، كليد S را ببنديد و تغييرات ولتاژ را در ولتمتر مشاهده كنيد.

**نكتهى مهم:** چون در اجراى اين آزمايش زمان دخالت دارد لازم است، مراحل كار را با حوصله انجام دهيد و در هر مرحله كمى صبر كنيد.

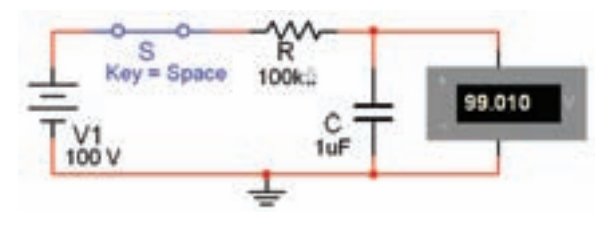

شكل 1-31 مدار شارژ خازن

**نكته:** براى مشــاهدهى تغييرات ولتاژ نسبت به زمان، ابتدا كليد S را در حالت قطع بگذاريد و پس از فعال كردن نرمافزار آن را وصل كنيد.

**1-4-14** مقدار ظرفيت خازن را درمدار شكل 1-31 به µF 4/7 و µF10 افزايــش دهيــد و آزمايش رادو باره تكرار كنيد. چه تغييرى در زمان رســيدن ولتاژ ولتمتر به مقدار حداكثر آن مشاهده مى كنيد، توضيح دهيد.

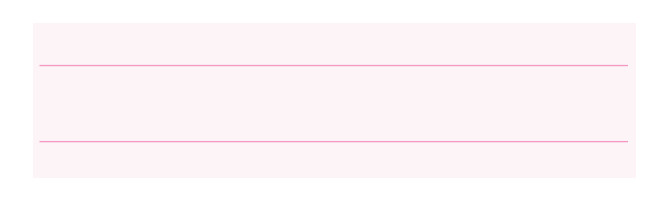

**1-4-15** مدار شــكل 1-32 تغييرات زمان بهتررا نشان

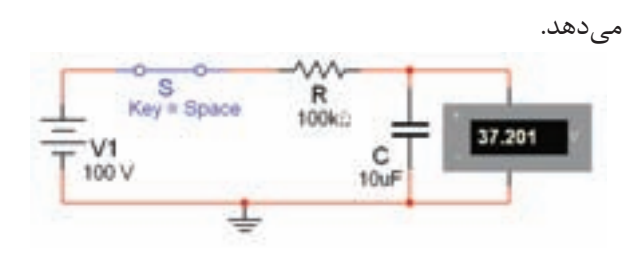

شكل 1-32 مدار شارژ خازن

**سـوال ۶**: زمان شارژ خازن به چه عواملی بستگی دارد؟ شرح دهيد.

**سـوال :7** اگر مقــدار مقاومت را در مدار شــكل 1-32 كاهش دهيد، زمان شــارژ خازن افزايش مىيابد يا كم مى- شود؟ تجربه كنيد و نتايج را شرح دهيد.

**1-4-16** كليد S را در مدار شــكل 1-32 قطع كنيد و نحوه ى دشــارژ خازن را مشــاهده كنيد. مدار شكل 1-33 لحظهاى از دشارژ را نشان مى دهد.

**نكتهى مهم:** در صورتىكه دشارژ خازن طولانى است، مقدار مقاومت داخلى ولتمتر را كاهش دهيد.

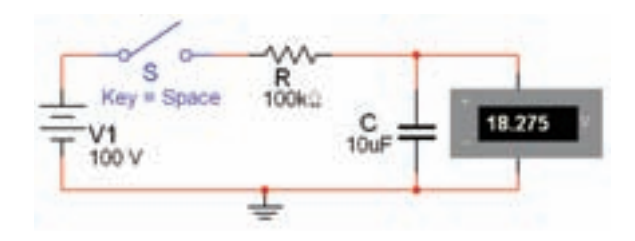

شكل ۳۳–۱ مدار دشارژ خازن

**سوال :8** آيا مىدانيد ولتاژ خازن در چه قطعهاى دشارژ ( تخليه ) مىشود؟ شرح دهيد .

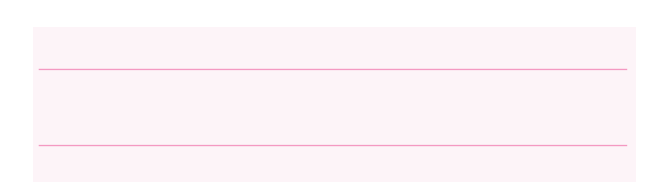

**1-4-17** براى مشــاهدهى منحنى شارژ خازن دستگاه اسيلوســكوپ را به دو ســر خازن مطابق شكل 1-34 وصل كنيــد و پــس از راه انــدازى مدار،كليد S را با فشــار دادن كليــد Space روى صفحهى كيبورد به حالت وصل ببريد. توجه داشــته باشيد كه بايد Div/Time اسيلوسكوپ روى و Volt/Div<sub>روى 0</sub>. باشد.

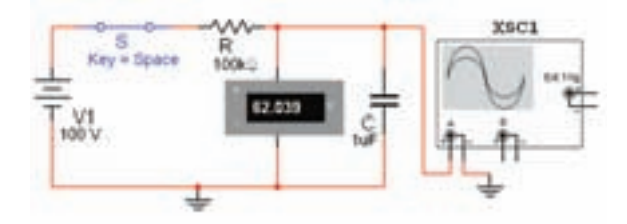

شكل 1-34 قرار دادن اسيلوسكوپ در مدار شارژ خازن

**1-4-18** بررســى كنيد به چه دليل ولتاژ دو سر خازن به شارژ كامل 100 ولت نمىرسد؟ توضيح دهيد.

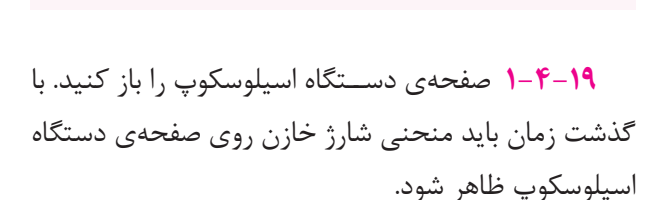

**1-4-20** شكل 1-35 منحنى شارژ خازن را در دستگاه اسيلوسكوپ نشان مىدهد. اين منحنى با وصل كليد S در مدار ايجاد مىشود.

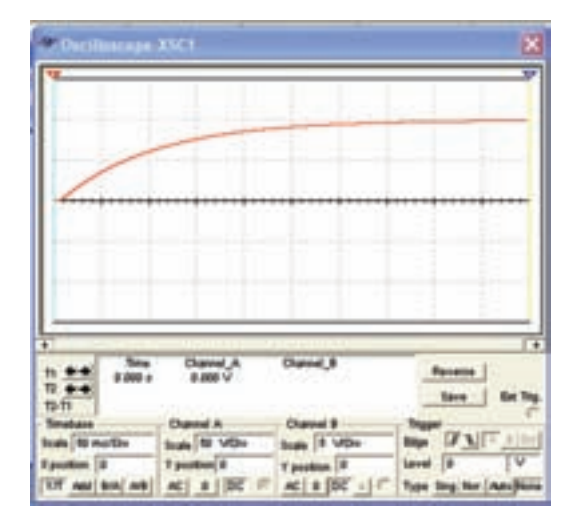

شكل 1-35 منحنى شارژ خازن

**1-4-21** حداكثر ولتاژ شــارژ خــازن را اندازه بگيريد و مقدار آن را بنويسيد .

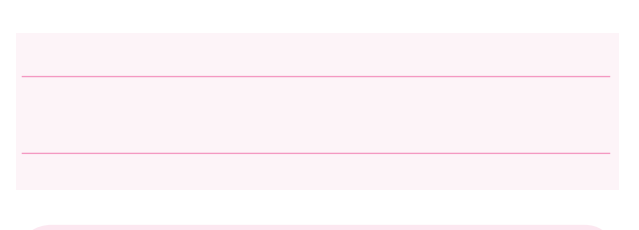

**نكتهى مهـم:** براى مشــاهدهى دقيق منحنى، تنظيمهاى مربوط بــه Div/Volt و Div/Time بايد با توجــه به مقدار خــازن و مقاومت در مــدار تغيير كند. به عنوان مثال در مدار شــكل 1-34 براى مشاهدهى منحنى Volt/Div و 50 ms/Div روى Time/Div بايد شارژ روى ۵۰ V/Div مقرار گيرد.

**1-4-22** مدار شكل 1-36 را ببنديد.

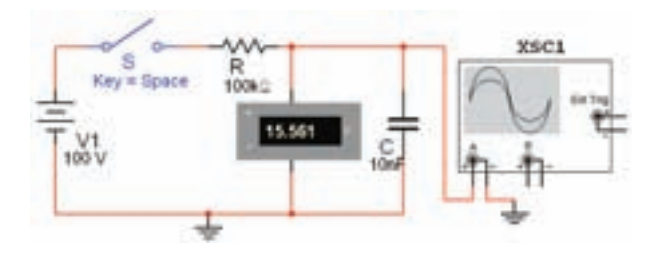

شكل 1-36 مدار دشارژ خازن

**1-4-23** پس از اين كه خازن به طور كامل شارژ شد، در حالــى كه نرمافزار فعال اســت،كليد S را با فشــار دادن كليــد Space روى صفحــه كليد قطع كنيــد و كمى صبر كنيــد. در اين حالت خـــازن از طريق ولــتمتر شــــروع به دشــارژ مىكند و روى اسيلوسكوپ منحنى دشارژ ظاهر مىشــود. شــكل 1-37 منحنى دشــارژ خازن را نشان مى دهد. چون زمان شــارژ شــدن خازن بســيار كوتاه است لذا براى اينكه بتوانيد منحنى دشــارژ را به طور كامل مشاهده كنيــد، بلافاصله بعد از فعال كــردن كليد S آن را غير فعال نمائيد. همچنين طــبق شــــكل 1-37 وضــعيت قـــائم اسيـلوســــكوپ را روى -2/8 و Div/Volt را روى 20 و قرار دهيد.  $\delta$ ۰ ms/Div آن را روى  $\text{Time } \text{base}$ 

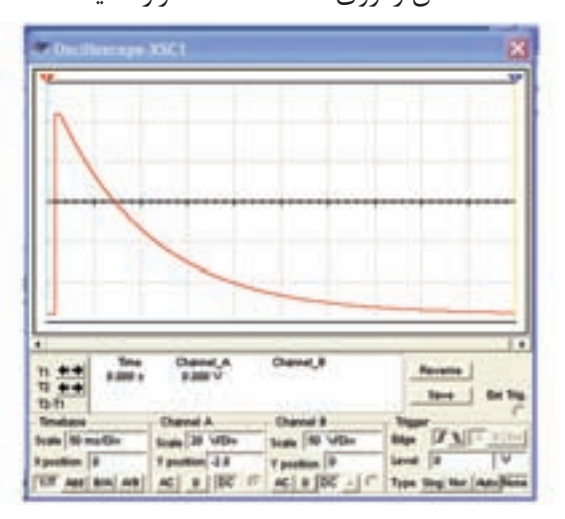

شكل 1-37 منحنى دشارژ خازن

**نكتـهى مهم:** توجه داشــته باشــيد بــه دليل تولرانسهاى مدار و وســايل مربوط به شــبيه ساز ممكن است در برخي موارد با مباحث تئوري دقيقاً تطبيق نداشته باشد.

**1-4-24** مــدار شــكل 1-38 را ببنديــد. پس از وصل كليد، آيا لامپ روشــن خواهد شــد؟ تجربه كنيد و نتيجهى آن را بنويسيد .

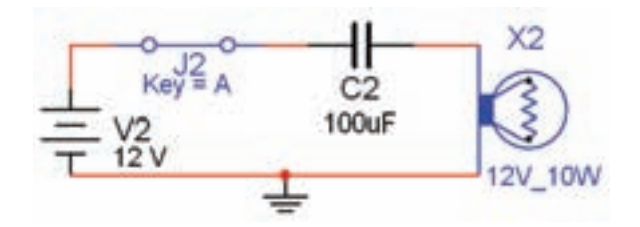

شكل ٣٨–١ مدار سادهى الكتريكى DC با استفاده از خازن

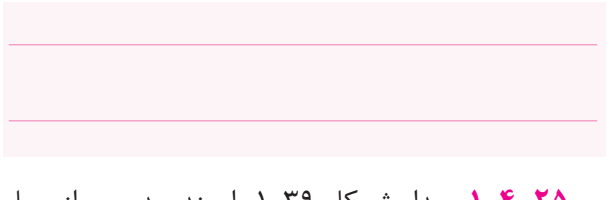

**1-4-25** مــدار شــكل 1-39 را ببنديــد. پس از وصل كليد، آيا لامپ روشــن مىشود؟ تجربه كنيد و نتيجهى آن را بنويسيد .

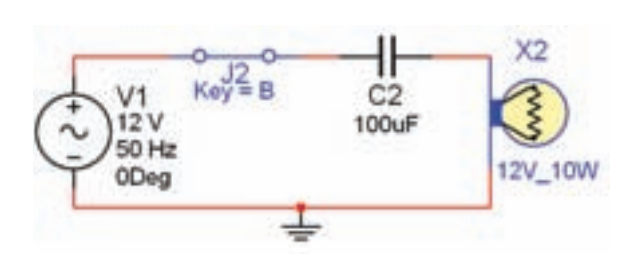

شكل ۹ $-$ 1 مدار سادهى الكتريكى AC با استفاده از خازن

**سـوال :9** مدارهاى دو مرحلهى قبل را با هم مقايســه كنيد و نتيجهى مقايسه را بنويسيد.

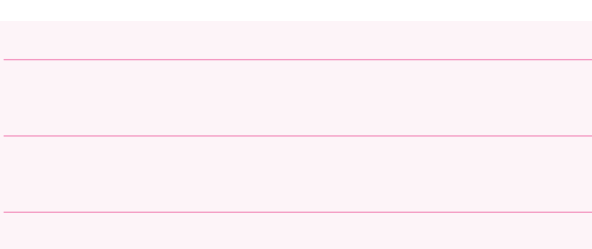

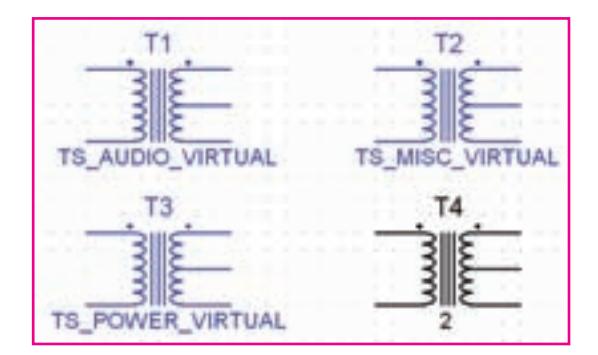

شكل 1-41 تعدادى ترانسفورماتور در نرمافزار **1-4-29** در نرمافــزار، ترانســفورماتورها در دو نــوع كاهنــده و افزاينــده وجود دارنــد. با اســتفاده از گروه نوار Virtual مطابق شــكل 1-42 ترانســفورماتورى كه نسبت تبديل آن قابل تنظيم اســت را بر روى صفحهى كار بيآوريد

**نكتهى مهم:** توجه داشــته باشــيد كــه در نرم افزار مولتىسيم، ترانسفورماتور به صورت سه بعدى وجود ندارد. .

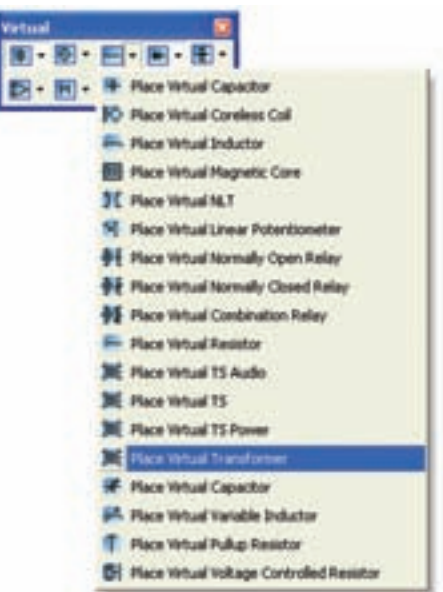

شكل 1-42 انتخاب ترانسفورماتور از نوار مجازى

**1-4-30** روى ترانســفورماتور كليك راســت كنيد و در قسمت تنظيمات آن مطابق شكل 1-43 نسبت دور اوليه به ثانويه را تعيين نمائيد. **1-4-26** ســلف يكــى ديگــر از قطعاتى اســت كه در مدارهــاى الكترونيكــى اســتفادههاى زيــادى دارد. بـراى مشاهدهى سلف از مسيرهاى:

Component→Basic→3D Component  $\rightarrow$  Inductor

 مطابق شــكل1-40 تعدادى ســلف بــر روى صفحهى ميزكار بيآوريد.دراين شكل علامت فنى و شكل واقعى سلف نشان داده شده است .

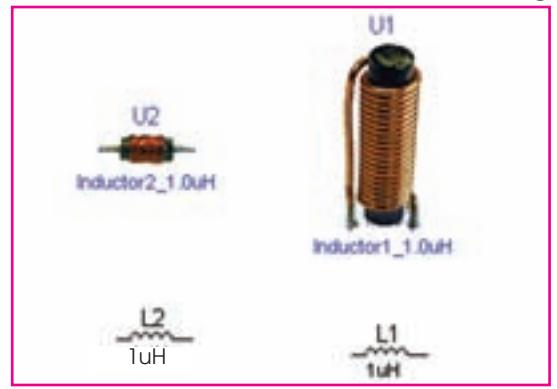

شكل ۴۰–۱ دو نمونه سلف و علامت فنى آنها **1-4-27** همچنين از مســير زير نيز مىتوانيد قطعات سه بعدى را روى ميز كار بيآوريد .

View $\rightarrow$ Toolbar $\rightarrow$ 3D Component

**1-4-28** انواع ترانسفورماتور را با استفاده از نوار قطعات (Component (و مســـيرهاى قبلــى بر روى صــفحهى كار مجازى بيآوريد. شــكل1-41 تعدادى ترانســفورماتور را نشــان مىدهد. ترانســفورماتورها نيز مانند ساير قطعات به دو صــورت مقادير ثابت و Virtual در نرمافزار وجود دارند. تعدادى ترانسفورماتور را روى صفحهى كار بيآوريد و مقادير آنها را تغيير دهيد .

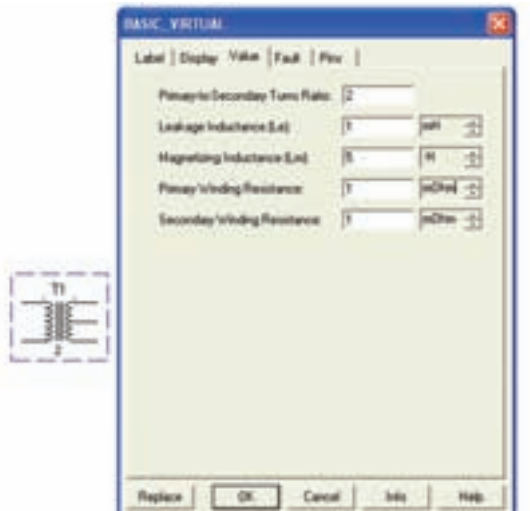

شكل 1-43 تنظيم نسبت ترانسفورماتور **1-4-31** مــدار شــكل 1-44 را ببنديد. با اســتفاده از ولتمتــر AC ولتاژ دو ســر ثانويــه را اندازهگيرى كــنيد. چه رابطهاى بين ولتاژ دو سر ثانويه و ولتاژ كل ثانويه برقرار است؟ شرح دهيد.

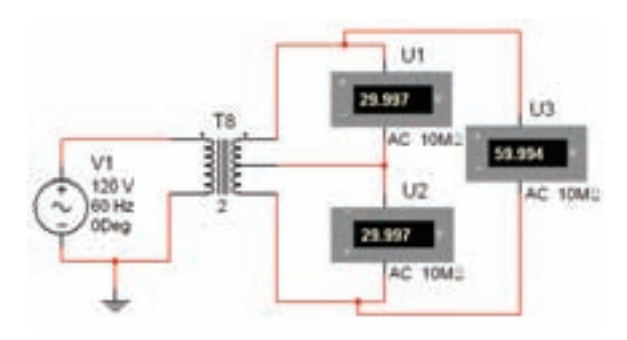

شكل 1-44 اندازهگيرى ولتاژ سرهاى ترانسفورماتور

**1-4-32** در مدارشــكل 1-44 نسبت ترانسفورماتور را از2 بــه 18 تغيير دهيد و مقادير ولتاژ اوليه و ثانويه را اندازه گيرى و يادداشت كنيد .

**1-4-33** مبدل وســيلهاى اســت كه مىتواند يك نوع انرژى رابه نوع ديگرى از انرژى تبديل كند. شــكل 45–1 انواع مبدل را در نرمافزار نشــان مىدهــد. اين قطعات را بر روى صفحهى كار بياوريد .

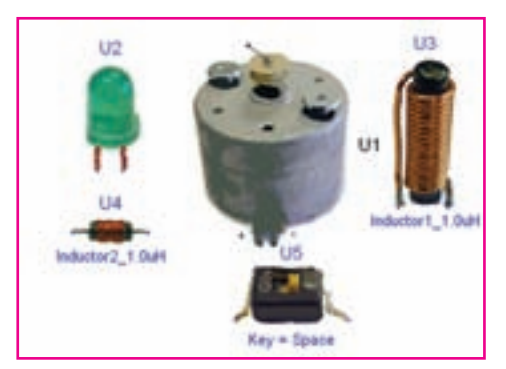

شكل ۲۵–۱ تعدادى مبدل در نرمافزار **1-4-34** در صورت تمايــل مىتوانيد مبدلها را فعال كنيد و آنها را راهاندازى نمائيد .

**سـوال :10** آيا مبدل ديگرى در نرمافزار مىشناســيد؟ در صورت مثبت بــودن جواب آنها را بر روى صفحهى كار بيآوريد و در مورد آنها توضيح دهيد .

# **فصل دوم**

#### **ديود**

**(مطابق فصل سوم كتاب الكترونيك عمومى 1)**

**هدف كلى: آشنايى با انواع ديود، نحوه ى باياس و منحنى مشخصهى آن** 

**هدفهاى رفتارى: پساز پايان اين آزمايشكه توســط نرم افزار مولتي ســيم اجرا مىشــود، از فرا گير انتظار مي رود :**

-2 نحوهى ايجاد باياس مســتقيم در ديود را مشــاهده -9 ديود را با استفاده از اهممتر و مولتىمتر ديجيتالى آزمايش كند. -10 كاربرد ساده از ديود زنر را مشاهده كند. -11 منحنى مشخصهى ديود زنر را مشاهده كند. -12 منحنــى مشــخصهى ديود معمولى را بــا ديود زنر مقايسه كند. -13 ديود LED را مشاهده كند. -14 كاربرد سادهاى از مدار LED را مشاهده كند. -15 نحــوهى كاربــرد ديود را در هفت قطعهاى ( ِس ِ ــون ِس ِگمنت) مشاهده كند.

كند. -3 نحــوهى ايجاد باياس معكوس در ديود را مشــاهده كند. -4 جريان اشباع معكوس در ديود را اندازهگيرى كند. -5 منحنى مشخصهى ديود را مشاهده كند. -6 مقاومت استاتيكى و ديناميكى ديود را اندازه بگيرد. -7 مقادير حد در ديودها را مشاهده كند. -8 انواع ديود را بر روى صفحهى كار مجازى بيآورد.

-1 ديود را از روى شكل ظاهرى تشخيص دهد.

**2-1 آزمايش 1 : تشخيص ديود و نحوهى باياس كردن آن توسط نرم افزار**

**2-1-1** ديــــود را از روى يــكــى از نوارهاى قطعات مطابق 3D Components وVirtual ،Diode شكل 2-1 بر روى صفحهى كار مجازى بيآوريد.

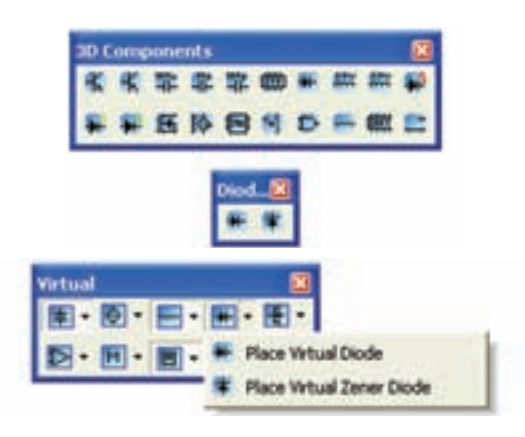

شكل 2-1 قرار دادن ديود بر روى ميز كار مجازى

**2-1-2** همچنيــن مىتوانيــد بــا اســتفاده از نــوار Components گــروه قطعات ديود مطابق شــكل 2-2 ديود را روى ميز كار مجازى انتقال دهيد.

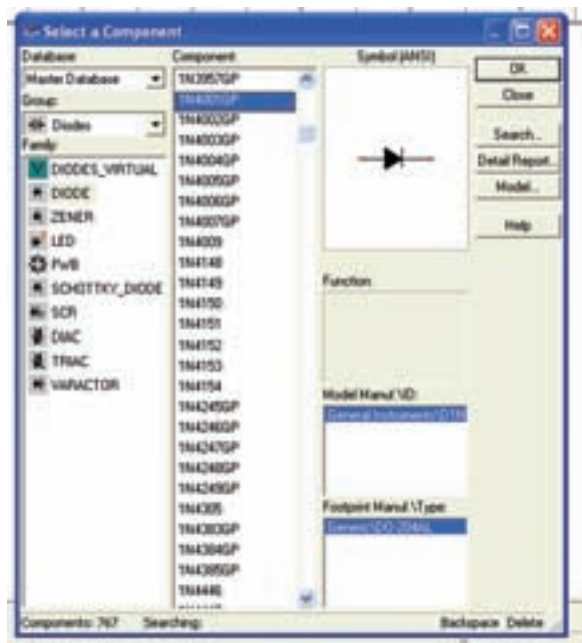

شكل 2-2 قراردادن ديود روى صفحهى كار مجازى **2-1-3** مــدار شــكل 2-3 را ببنديد. ايــن مدار نحوهى باياس كردن ديود را در باياس مســتقيم نشان مىدهد. براى باياس مستقيم بايد پايهى آند ديود به پايانهى مثبت منبع تغذيه و پايه ى كاتد آن به پايانهى منفى منبع تغذيه وصل شود. با استفاده از آمپرمتر و ولتمتر مقدار جريان عبورى از ديود و ولتاژ دو سر آن را در باياس مستقيم اندازه بگيريد.

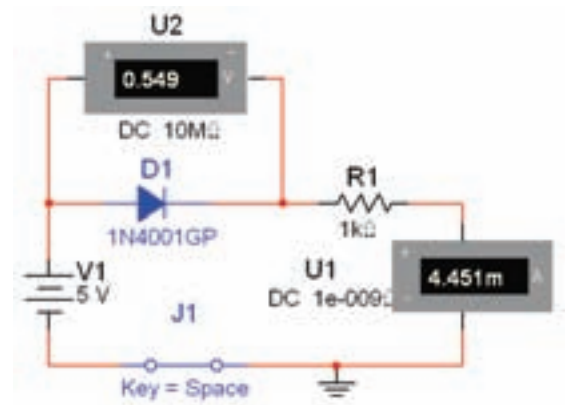

شكل 2-3 مدار باياس مستقيم ديود

$$
V_F = \dots \dots \text{Volt} \quad I_F = \dots \dots \text{mA}
$$

**توجـه :** مقاومت KΩ1 كه به صورت ســرى با ديود بســته شــده اســت جريان ديود را محدود مى كند و مانع آسيب رساندن به آن مىشود.

**2-1-4** مــدار شــكل 2-4 را ببنديد. ايــن مدار نحوهى باياس كردن ديود را در حالت معكوس نشان مىدهد. جريان عبورى از مدار و ولتاژ دو ســر ديود را اندازه بگيريد.با توجه به شكل ۴- ۲، براى قرار دادن ديود در باياس معكوس، بايد پايانــهى مثبت باترى را به كاتد ديود وپايانهى منفى باترى را به آند ديود وصل كنيد.

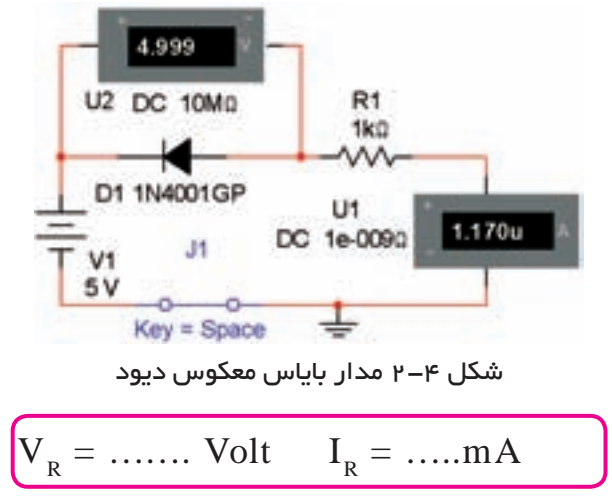

**سوال 1 :** در كدام يك از مدارهاى شكلهاى 2-3 و 2-4 جريان بيشترى از مدار عبور مىكند؟ چرا؟ توضيح دهيد.

**سـوال 2 :** اگر مقدار ولتــاژ باترى را افزايــش دهيم آيا تغييرى در ولتاژ دو ســر ديود در مدارهاى شــكلهاى 2-3 و 2-4 بــه وجود مىآيــد؟ تجربه كنيــد و نتيجه را توضيح دهيد.

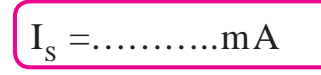

**سوال 3 :** تا چه حد مىتوانيد ولتاژ تغذيهى مدار شكل 2-6 را افزايــش دهيد تا ديود نســوزد؟آيا مىدانيد اين ولتاژ چه نام دارد؟با افزايش ولتاژ منبع تغذيه اين موضوع را تجربه كنيد و نتيجه را شرح دهيد.

**2-1-5** مدار شــكل 2-5 را ببنديد. مقدار ولتاژ و جريان را توســط ولتمتر و آمپرمتر اندازه بگيريد، و با مدار شــكل 2-3 مقايسه كنيد و نتيجه را توضيح دهيد.

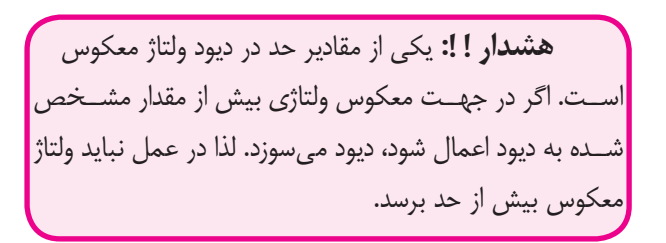

**2-2 آزمـايـش 2 : مشــاهدهى منـحنـى مشخصهى ديود**

**2-2-1** بــراى مشــاهدهى منحنى مشــخصهى ديود از دستگاه اسيلوسكوپ استفاده كنيد.

**2-2-2**مدارشكل 2-7 راروىصفحهىكارمجازىببنديد.

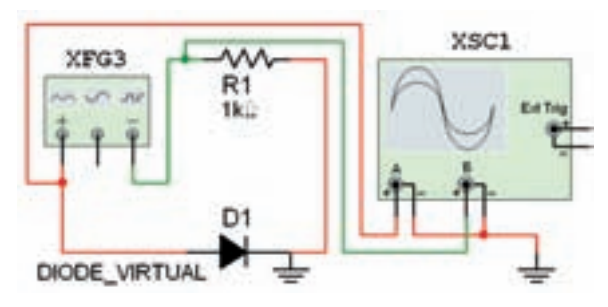

شكل 2-7 مدارجهتنمايشمنحنىمشخصهى ولتآمپرديود **2-2-3** فانكشــن ژنراتــور را روى فركانــس HZ 100 و دامنهى p-Vp 2 قرار دهيد ونرمافزار را فعال كنيد. **2-2-4** دستگاه اسيلوسكوپ را راهاندازى كنيد و تنظيم هاى زير را انجام دهيد.

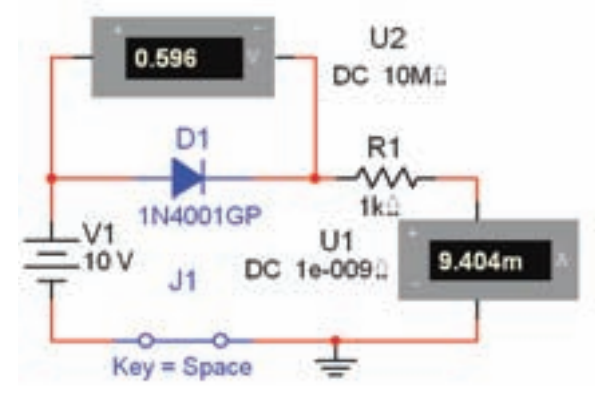

شكل 2-5 ولتاژ دو سر ديود در باياس مستقيم **2-1-6** مدار شكل 2-6 را ببنديد. جريان عبورى از ديود در ايــن حالــت كه ولتاژ اعمال شــده به دو ســر آن خيلى بزرگ اســت را جريان اشباع معكوس مىگويند. مقدار جريان را توسط آمپرمتر اندازهگيرى كنيد.

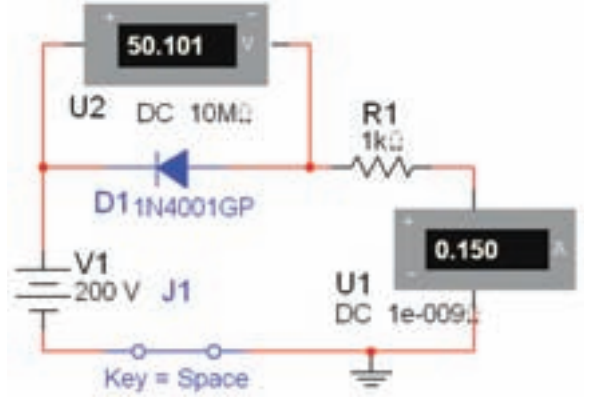

شكل 2-6 اندازهگيرى جريان اشباع معكوس ديود

Time/Div =  $\frac{1}{\sqrt{2}}$  ms/Div  $CH<sub>1</sub>: Volt/Div = W/Div$  $CH_n$ : Volt/ Div =  $\Delta \circ \circ mV/Div$ 

**2-2-5** مدار را راهاندازى كنيد. بايد روى اسيلوســكوپ منحنــى ولت آمپر ديود نمايش داده شــود. در شــكل 2-8 منحنى را مشاهده مى كنيد.

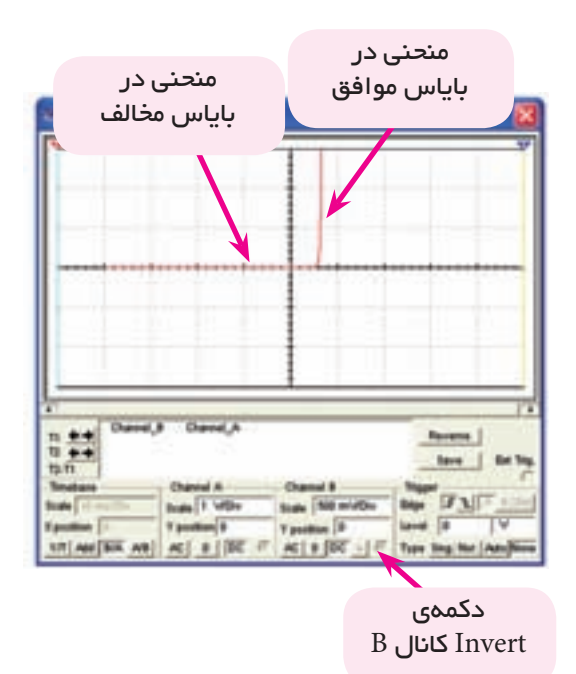

شكل 2-8 منحنى مشخصهى ديود در باياس موافق و مخالف

توجه: بــراى مشـــاهدهى منحنى مشـــخصهى ديود دكمــهى A/B و دكمــهى Invert كانــال B را در دســتگاه اسيلوسكوپ فعال كنيد.

**2-2-6** نرمافزار را غير فعال كنيد و انتخاب كانال A/B را بــه B/A تغيير دهيد. ســپس نرمافــزار را فعال نمائيد و شكل موج را مشاهده كنيد. شكل موج به دست آمده در اين مرحله را با مرحلهى قبل مقايسه نمائيد و توضيح دهيد.

**2-2-7** در مــدار شــكل 2-7 جهت ديــود را بر عكس كنيد و منحنى مشــخصه را ملاحظه نمائيد. نتايج به دست آمده را شــرح دهيد. در مدار شكل 2-9 جهت ديود معكوس شده است.

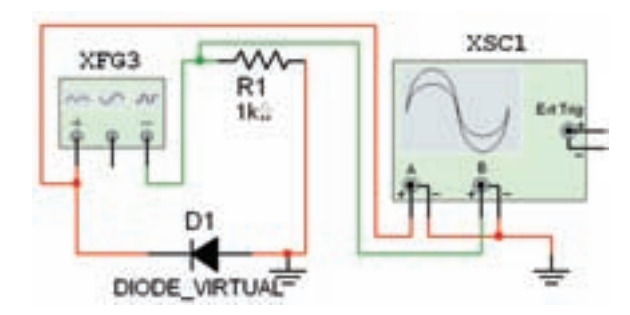

 شكل 2-9 معكوس كردن ديود براى مشاهدهى منحنى مشخصهى ديود

**2-2-8** مقادير ولتاژ موافق و ولتاژ مخالف دو ســر ديود را از روى منحنى مشــخصهى ديود اندازه بگيريد و يادداشت

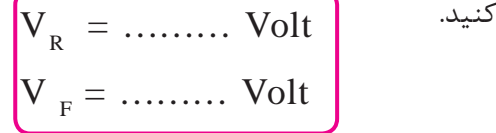

**2-2-9** با توجه به ولتاژهاى اندازهگيرى شــده ، ديود از نوع سيليسيومى است يا ژرمانيومى؟ توضيح دهيد.

**2-2-10** براى مشــاهدهى منحنى مشــخصهى ديود از دســتگاه منحنى نــگار (Analyzer-IV (نيز مىتوانيد استفاده كنيد. اين دستگاه را از نوار ابزار (Instruments ( بر روى صفحهى كار بيآوريد. شــكل 2-10 دستگاه منحنى نگار يا تحليلگر ولتآمپررا نشان مىدهد.

**نكتهى مهم :** از اين دستگاه مىتوانيد براى مشاهده ى منحنى ترانزيستور نيز استفاده كنيد.

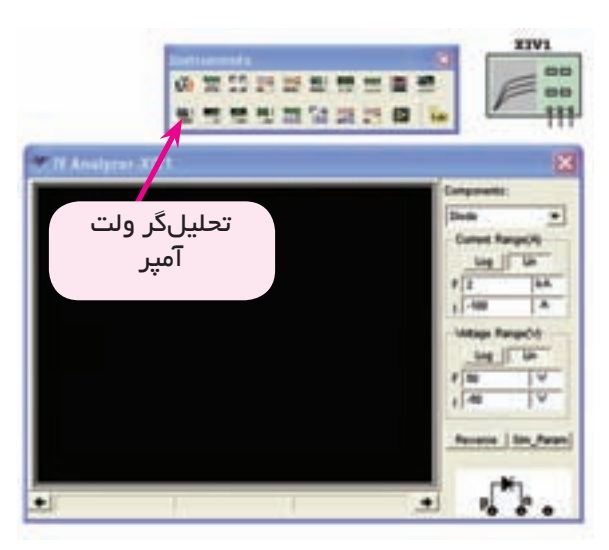

شكل 2-10 دستگاه تحليلگر ولتآمپر

**2-2-11** براى مشــاهدهى منحنى مشخصهى ولتآمپر ديــود ابتدا بايــد در كادر Components روى دســتگاه گزينهى ديود را انتخاب كنيد. ســپس پايهى آند ديود را به پايانــهىP و پايهى كاتد را به پايانهى  $\,\mathrm{N}\,$  اتصال دهيد. و در نهايــت اتصال زمين را به پايانهاى كــه در كنار پايانهى N قرار دارد متصل كنيد.

**2-2-12** تنظيمها را انجام دهيد و مدار را مطابق شكل 2-11 راهاندازى كنيد. براى ســفيد شــــدن رنگ زمينهى دستگاه دكمهى Reverse را فعال كنيد.

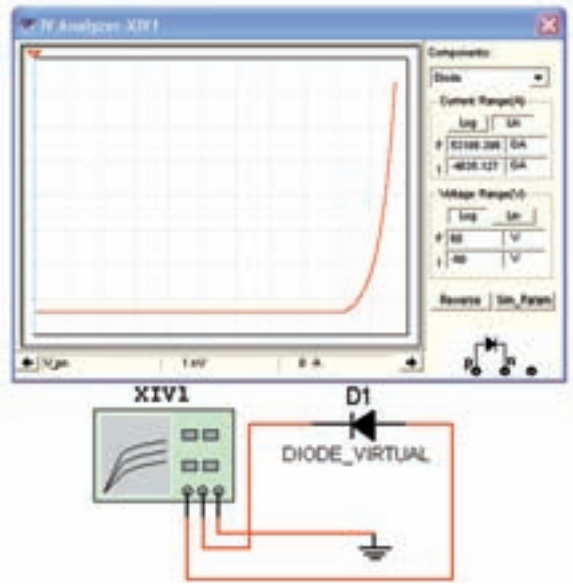

شكل 2-11 منحنى مشخصهى ديود در باياس مستقيم

**نكتهى:1** براى اتصال ديود به تحليل گر پايهى آند ديــود را به پايانهى P و پايهى كاتد ديود را به پايانهى N وصل كنيد.

**نكتـه ى2 :** ً حتما بايد زمين مدار را به پايانهاى كه در كنار پايانهى كاتد اســت وصــل كنيد. در غير ايــن صورت منحنى نمايش داده نخواهد شد.

**2-2-13** مدار شــكل-12 2 را ببنديد. در اين مدار آند و كاتد ديود نسبت به مدار -11 - ٢ جابجا شده است.

**تحقيق كنيد :** عملكرد دستگاه منحنى نگار را مورد بررســى قرار دهيــدو در مورد نحوهى تنظيــم و كارآيىهاى آن گزارش تهيه كنيد و به كلاس ارائه دهيد.

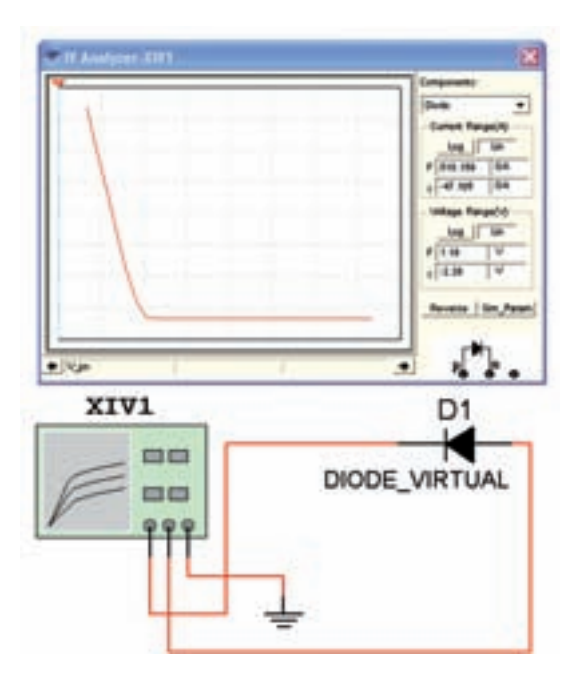

شكل 2-12 منحنى مشخصهى ديود در باياس معكوس

**2-3 آزمايش 3 : مقاومتاستاتيكىو ديناميكى ديود**

 $r_{\text{dc}} = \frac{V_{\text{f}}}{L}$  مقاومت اســتاتيكى ديود از رابطهى T $-$ T بــه دســت مىآيــد.  $\rm V_f$  ولتــاژ و  $\rm I_f$  جريان ديــود در باياس مســتقيم است. مدار شــكل2-13 را ببنديد و با استفاده از رابطهى r<sub>dc</sub> مقدار مقاومت استاتيكى را به دست آوريد. توجه داشــته باشــيد كه ولتمتر مقدار  $\rm V_{f}$  و آمپرمتر مقدار  $\rm I_{f}$  را نشان مىدهد.

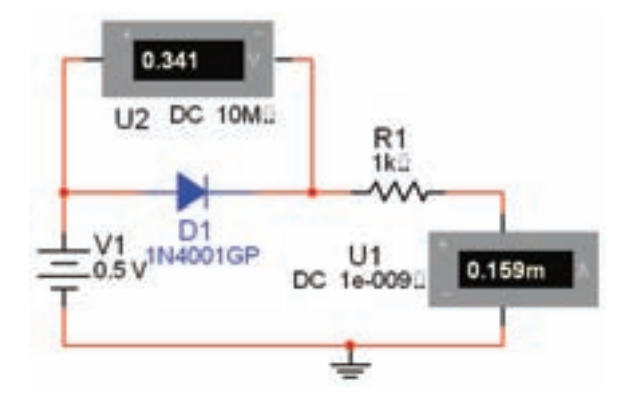

شكل 2-13 مدار براى اندازهگيرى مقاومتهاى ديود **2-3-2** ولتاژ منبع را طبق جدول 2-1 افزايش دهيد و

جدول را كامل كنيد.

جدول 2-1 تغييرات ولتاژ منبع و مقادير ولتاژ و جريان ديود

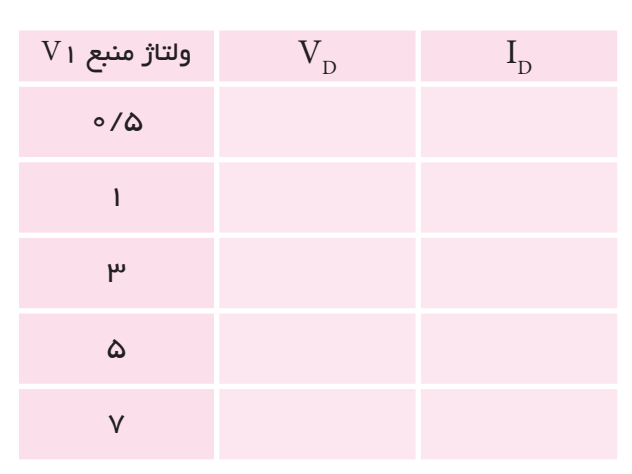

**2-3-3** بــا توجه به جدول منحنى ولــت آمپر ديود را

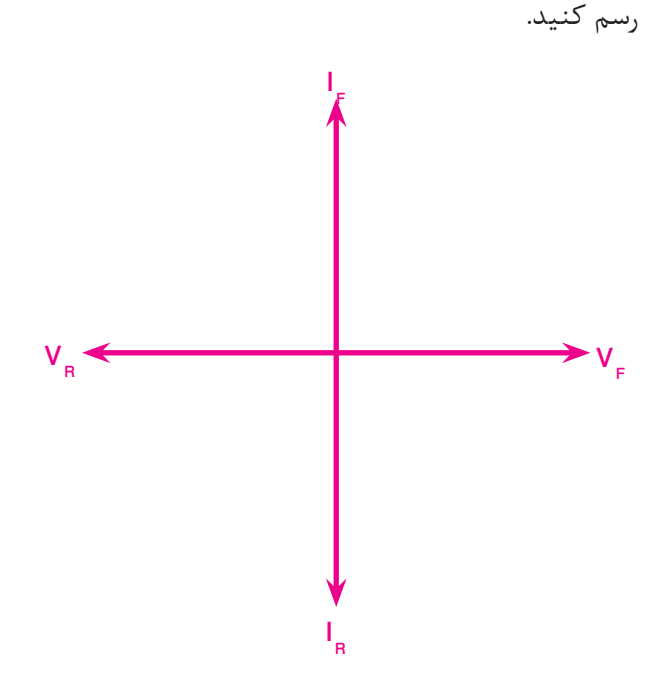

**سـوال 4 :** اگر مقدار ولتاژ منبع را به اندازه ى 0/1 ولت افزايش دهيد ميزان جريان عبورى از ديـود چـه تغييرى مى كند؟ تجربه كنيد و نتايج را شرح دهيد.

**سوال 5 :** آيا در صورت افزايش ولتاژ منبع به ميزان 0/1 ولت مقاومت استاتيكي تغييري م*ي ك*ند؟شرح دهيد.

**2-3-4** با اســتفاده از 2 نقطه در منحنى ولت – آمپر ديــود و رابطهى  $\frac{\Delta V_{\rm f}}{\Delta x}=\frac{\Delta V_{\rm f}}{\Delta x}$  مقاومت ديناميكى ديود را به دست آوريد.  $r_{\text{ac}}$  = ……..  $\Omega$ 

#### **2-4 آزمايش 4 : آزمايش ديود**

**2-4-1** براى تست ديود مىتوانيد از اهممتر يا مولتى متر ديجيتالى استفاده كنيد. توجه داشته باشيد كه هنگام آزمايش ديود با مولتىمتر يا اهممترهاى معمولى، دســتگاه مقدار مقاومت موافق و مخالف را نشــان مىدهد. در صورتى كــه از مولتىمتر ديجيتالى كه داراى گزينهى تســت ديود است اســتفاده كنيد، هنگام آزمايش ديود، مولتىمتر مقدار ولتاژ موافق و ولتاژ داخلى مولتى متر را نشان مى دهد.

**2-4-2** نرمافزار مولتىســيم داراى مولتىمتر معمولى و مولتىمتــر ديجيتالــى مخصــوص آزمايش ديود اســت. مولتىمتــر معمولى را مىتـوانيد از نــوار Instruments دستــگاه مولتىمتر (Multimeter (انتخاب كنيد. مدل مولتىمتر موجود در نرمافزار با شمارهى 1XMM مشخص شــده است. مطابق شــكل ،2-14 مولتىمتر را روى ميز كار آزمايشگاه مجازى بيآوريد.

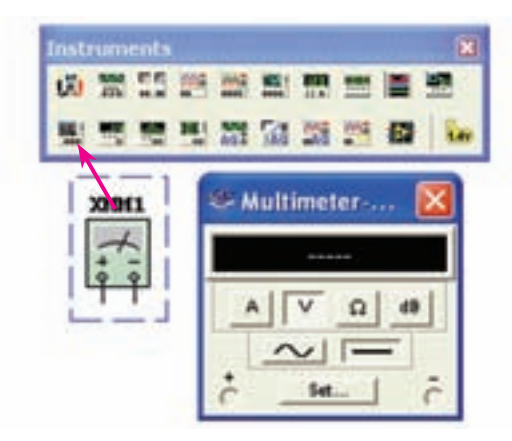

شكل 2-14 موقعيت مولتىمتر معمولى درنرمافزار

**2-4-3** روى دكمــهى Set كليــك كنيــد، پنجــرهى تنظيم مولتى متر (Multimeter setting) باز مى شــود. براى اين كــه مولتىمتر بتواند ديود را در حالت هدايت قرار دهد، جريان مولتىمتر را روى mA2 بگذاريد. سپس پنجره ى Setting Multimeter را ببنديد. در شـــكل 2-15 پنجرهى تنظيم شده را مشاهده مىكنيد.

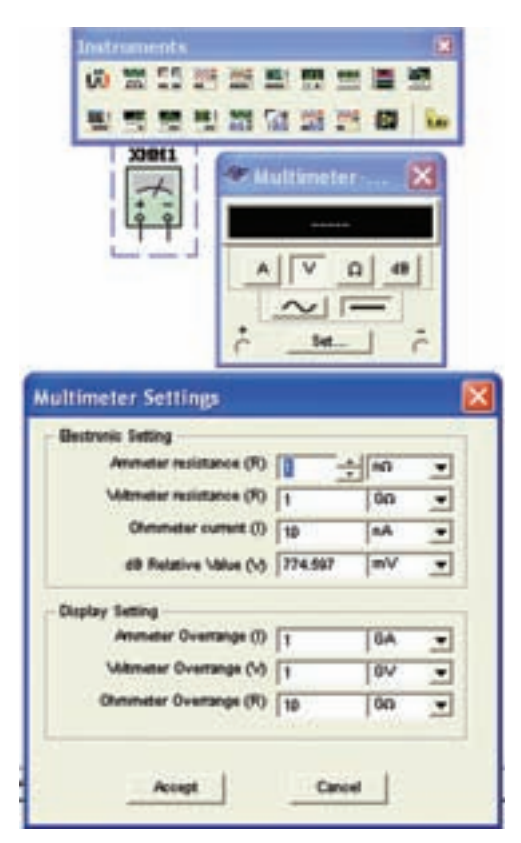

شكل 2-15 پنجرهى تنظيم مولتىمتر

**2-4-4** دستگاه را در وضعيت اهممتر قرار دهيد. براى ايــن كار روى علامت  $\Omega$  كليك كنيد. ســپس طبق شــكل 2-16 ســر مثبت اهممتر را به آند ديود و سر منفى آن را به كاتد ديود وصل كنيد، يعنى ديود را در باياس مستقيم قرار دهيد. در اين حالت اهممتر مقاومت ديود را در باياس موافق نشان مے دھد.

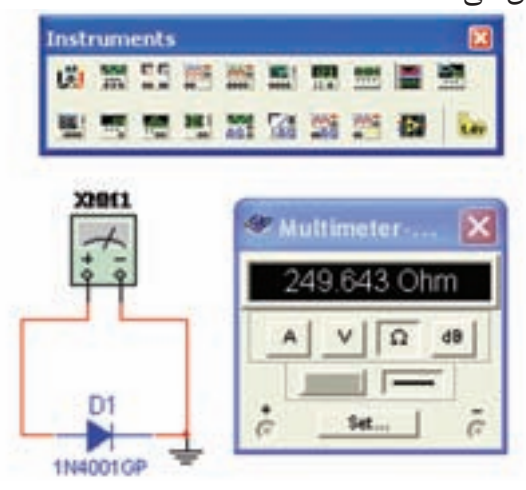

شكل 2-16 مقاومت ديود در باياس موافق همان طور كه در شكل 2-16 مشاهده مىشود، مقاومت موافق اين ديود در شــرايطى كه جريان mA 2 از آن عبور مىكند در حدود Ω 7۵۰ است.

**نكتهى 3 :** بــراى اندازهگيرى مقاومت اهمى ديود يا هر قطعهى ديگر، بايد اتصال زمين را به دســتگاه اهممتر وصل كنيد.

**2-4-5** در صورتى كه پايانهى مثبت اهممتر را به كاتد ديود و پايانهى منفى آن را به آند ديود وصل كنيد، ديود در بايــاس معكوس قرار مىگيرد. در ايــن حالت اهممتر مقدار اهم بيشترى را نشــان مىدهد. امتحان ديود را با مدار شكل 2-17 تجربه كنيد.

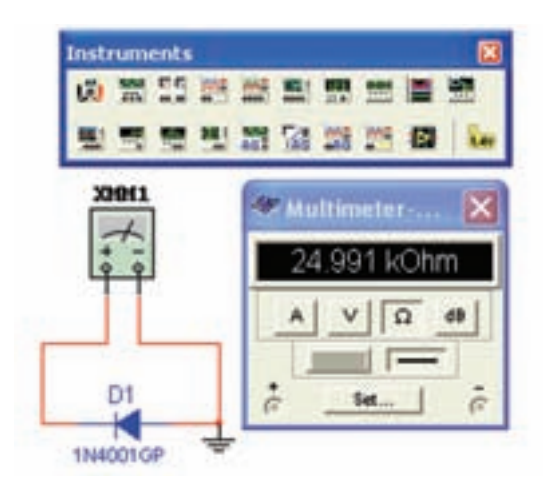

شكل 2-17 مقاومت ديود در باياس مخالف همان طور كه در شــكل 2-17 ملاحظه مىشــود مقدار مقاومت ديود در باياس مخالف حدود T۵KΩ به دست آمده كه به اندازهى يك صد برابر از مقاومت ديود در حالت موافق بيشتر است.

بــا انجام آزمايش ديود علاوه بر اطمينان از ســلامت ديود پايههاى آندو كاتدديود نيز مشــخص مىشــود. در باياس مستقيم پايهاى كه به سر مثبت اهممتر وصل مىشود، آند ديود اســت و پايهاى كه به ســر منفى اهممتر اتصال دارد كاتد ديود است.

**2-4-6** مــولتىمتــر ديــجيتالــى بــا تــوانايــى آزمــايــش ديــود در منوى ابــزار Instrument تحت نام multimeter Agilent قــرار دارد. شــكل 2-18 مولتى متر ديجيتالى را نشان مىدهد.

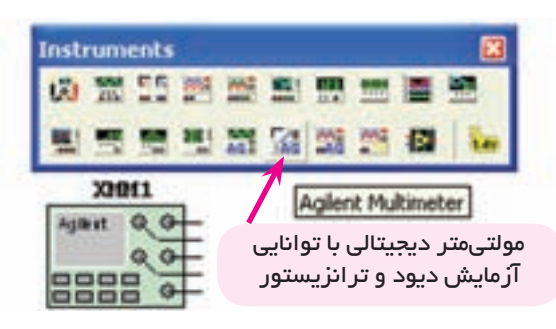

شكل 2-18 مولتىمتر ديجيتالى

**2-4-7** در شــكل 2-19 تصويــر ظاهــرى مولتىمتــر

ديجيتالى موجود در نرمافزار را مشــاهده مىكنيد. به دليل اين كه اين مولتىمتر كاربردهاى فراوانى دارد، در اين قسمت فقط بــه ذكر دكمههايــى مىپردازيم كه ً فعــلا در آزمايش سلامت ديود و تشخيص پايههاى آن به كار مىرود.

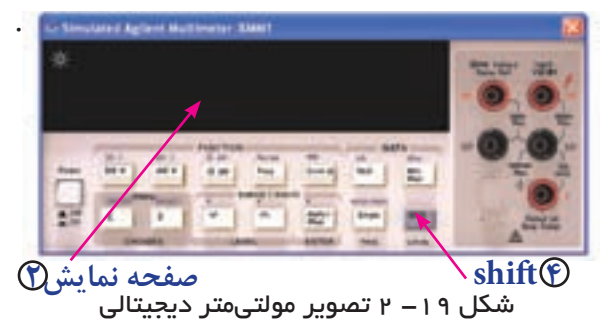

شماره كليدها را با شكل 2-139 صفحهي 67 انطباق دهيد **2-4-8** پس از اين كه مولتىمتر ديجيتالى Agilent را بــر روى صفحهى كار آورديد بــه دكمهها و ورودىهاى آن توجه كنيد.

كار دكمههــا و ورودىهايــى كــه در ايــن آزمايش مورد استفاده قرار مىگيرد به شرح زير است.

شــمارهى **3** : ورودى مثبت است و آند ديود در باياس موافق به آن وصل مىشود.

شمارهى **2** : صفحهى نمايش است كه مقادير كميت ها روى آن ظاهر مىشود.

شمارهى **5** : ورودى منفى است و كاتد ديود در باياس موافق به آن متصل مىشود.

شمارهى **4** : دكمهى شيفت است، در صورتى كه اين دكمه فشــار داده شود پارامترهايى كه روى بدنهى دستگاه و در كنارســاير كليدها نوشته شده است اندازهگيرى مىشود. در صورتى كه يك بار اين كليد را بفشــاريد، علامت شيفت ظاهر مىشــود. دراين حالت با فشار دادن هر يك از كليدها، كميت نوشته شــده روى بدنه و در بالاى آن اندازهگيرى مى شود. به عنوان مثال با فشــاردادن كليد شيفت و فشاردادن دكمهى قســمت مربوط به ديود كــه تصوير آن در بالاى كليد رسم شده است فعال مىشود. در اين حالت مى

توانيد ديود را آزمايش كنيد و پايههاى آن را مشخص نمائيد. شــمارهى **11** : همان دكمهى تســت پيوســتگى مدار (اتصــال كوتاه) اســت كه از طريق شــنيدن صــداى بيزر و نمايــش مقاومت روى صفحه صورت مىگيرد. در صورتى كه ابتدا دكمهى شيفت و سپس دكمهى شمارهى 11 فشار داده شود، قسمت آزمايش ديود فعال مىشود.

شــمارهى **1** : كليد خاموش و روشن دستگاه است كه توسط آن مىتوانيد دستگاه را خاموش يا روشن كنيد. **2-4-9** با كليك كردن روى دكمهى شمارهى ،1دستگاه را روشــن كنيد. سپس دكمهى شمارهى 4 (Shi (را فشار دهيد، پس از آن دكمهى شمارهى 11 را يك بار بفشاريد بايد روى ميز كار مجازى علامت ديود مشــابه شكل 2-20 ظاهر شود. اكنون دستگاه آمادهى آزمايش است.

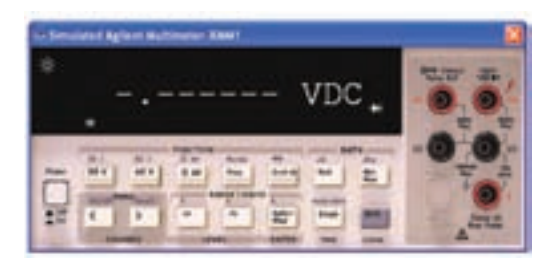

شكل -20 2 آماده ساختن مولتىمتر براى آزمايش ديود

**2-4-10** مــــدار شــكل -21 2 را ببنديد و نرمافزار را راهاندازى كنيد. بايد عدد تقريبى نشان داده شده روى مولتى متر ايجاد شود. اين عدد ولتاژ ديود در باياس موافق است.

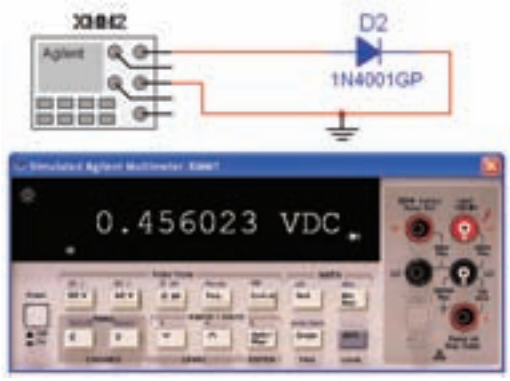

شكل ۲۱– ۲ آزمايش ديود در باياس موافق همان طور كه ملاحظه مىشــود، ولتــاژ ديود در حالت باياس مستقيم حدود 0/46 ولت به دست آمده است.

**2-4-11** مدار شــكل -21 2 را به صورت شــكل -22 2 تغييــر دهيد و مــدار را راهاندازى كنيــد. در اين حالت بايد كلمهى Open به معنى باز روى صفحه نمايش داده شود.

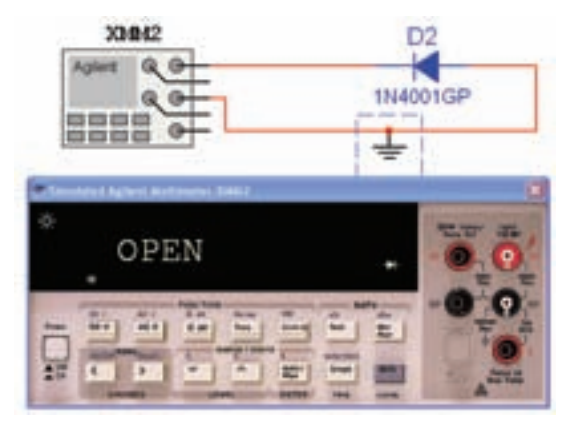

شكل 2-22 آزمايش ديود در باياس مخالف

در ايــن حالت ديود در باياس مخالف قرار دارد و ولتاژ دو سر آن برابر با منبع است.

#### **2-5 آزمايش 5 : مشاهدهى انواع ديود**

**2-5-1** انواع ديود را با استفاده از نــوارهاى شكل 2-23 مىتوانيد بر روى صفحهى كار مجازى بيآوريد. **THE RESIDENCE TABLES IN STREET IN STREET**  $\frac{1}{2}$  HORT **OF Date** V DODEL, METUAL  $\overline{\bullet}$  point W. mocn Wus **Diret** Coomy poor W son **B** Dec **W** head **W** valuation sairt 1842490

شكل 2-23 قــرار دادن ديــود با استفاده از نوارهاى نرمافزار

**2-5-2** چند نمونه ديود را در شــكل 2-24 مشــاهده مىكنيد. شــما نيز با انتخاب ديودهاى مختلف اين تجربه را

انجام دهيد و آن قدر تكرار كنيد تا ً كاملا مسلط شويد.

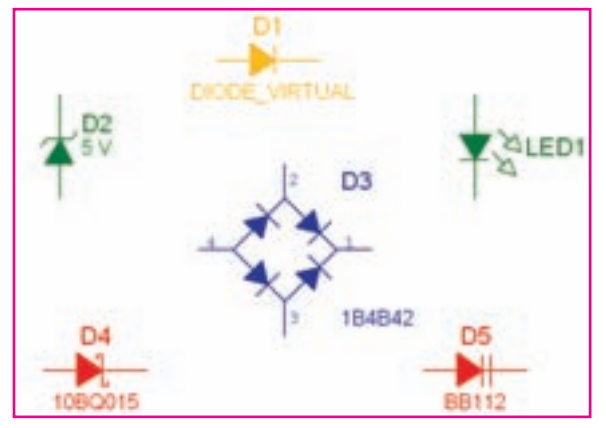

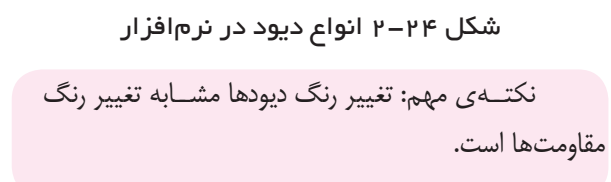

**سـوال 6 :** آيا نوع ديگرى از ديــود در نرم افزار وجود دارد كه بر روى صفحهى كار آورده نشــده است؟ در صورت مثبت بودن جواب آن را بر روى صفحهى كار بيآوريد و در مورد آن توضيح دهيد

.

**سـوال 7 :** بــه قســمت Components D3مراجعه كنيد. آيا در اين قســمت ديودهايى وجــود دارد كه بتوانيد آنها را روى صفحهى كار بيآوريد؟ نتيجه را شرح دهيد.

**2-5-3** هر ديود براى جريان عبورى مســتقيم و ولتاژ معكوس مشخصى، ساخته مىشــود كه با توجه به نوع كار مورد نظــر، از نظر جريان عبورى و ولتــاژ معكوس، مىتوان شــمارهى ديــود دلخواه را با مراجعه به جداول مشــخصات الكتريكــى ديودها و يا كاتالوگهاى مربوطــه انتخاب كرد. در نرمافزار مولتىســيم براى مشاهدهى اين مشخصات پس از انتخــاب ديود مورد نظر، دكمــهى ...Report Detail (گزارش جزئيات) را فشــار دهيد. شــكل ۲۵- ۲ جايگاه اين

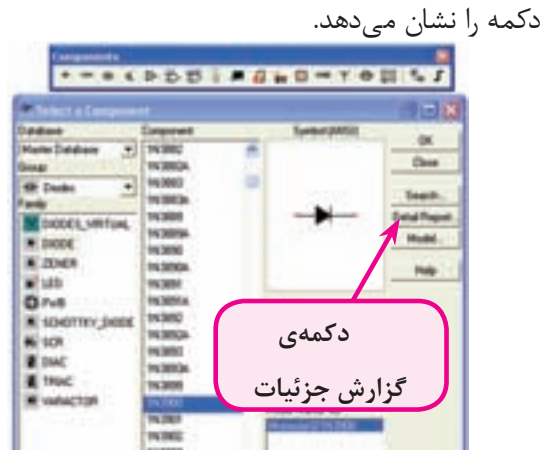

شكل 2-25 جايگاه دكمهى Report Detail **2-5-4** در شــكل 2-26 قســمتى از مشخصات ديود 4001N1 را پــس از فشــردن دكمــهى Report Detail مشــاهده مىكنيد. اطلاعات ديــود 4001N1 را ميتوانيد از طريق تغيير دكمهى "تغيير مكان ســمت چپ" مشــاهده كنيد.

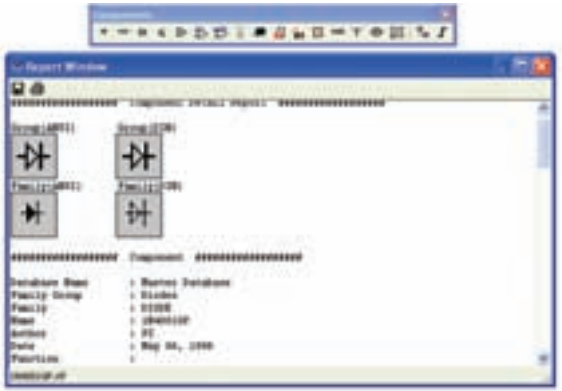

شكل 2-26 صفحهى مشخصات ديود در نرمافزار

**توجـه :** اين قســمت از نرمافزار ً معمولا قســمتى از Data Sheet (برگهى اطلاعات) ديود را نشان مى دهد.

**2-5-5** شــما نيز با انتخاب چند نمونه ديود تعدادى از مشخصات مربوط به آنها را ملاحظه و يادداشت كنيد.

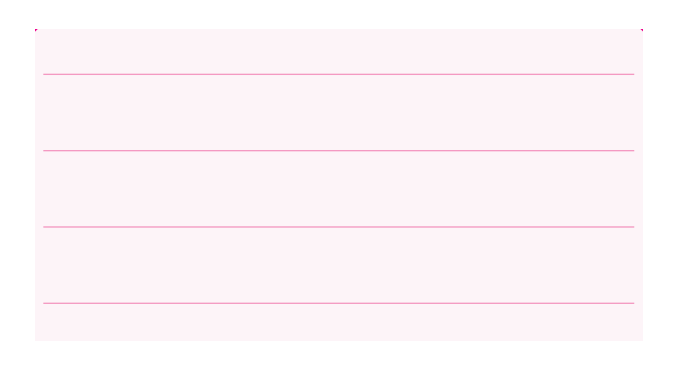

**سـوال 8 :** در صفحهى مشخصات ديود چه ويژگىهايى از آن را مشاهده مىكنيد؟ آيا با اين ويژگىها در كتاب درسى خود آشنا شدهايد؟ توضيح دهيد.

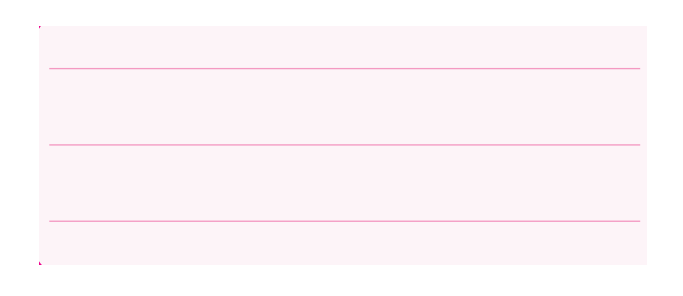

### **2-6 آزمايـش 6 : ديـود زنـر و آزمايشهـاى مربوطه**

**2-6-1** ولتاژ دو ســر ديودهاى زنــر در باياس معكوس مقدار ثابتى دارد. مدار شكل 2-27 را با استفاده از ديود زنر ببنديد. به مقدار ولتاژ ديود زنر توجه كنيد.

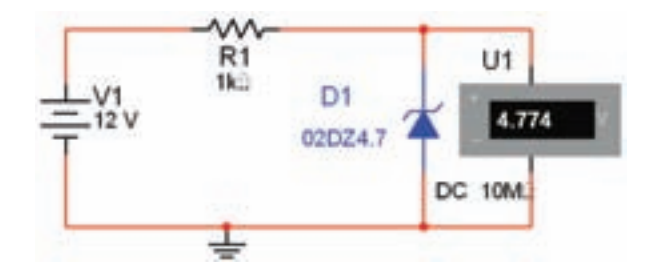

شكل 2-27 اندازهگيرى ولتاژ ديود زنر در باياس معكوس

**2-6-2** اگــر ولتاژ منبع تغذيــه را تغيير دهيد باز هم ولتمتر همان ولتاژ را نشان خواهد داد، در مدار شكل 2-28 ثابــت بودن ولتاژ را در دو ســر ديود زنر پــس از تغيير ولتاژ منبع تغذيه مشاهده مى كنيد. مراحل تغيير را تكرار كنيد، سپس نتايج را توضيح دهيد.

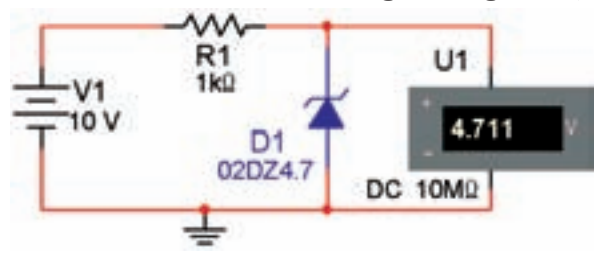

شكل ٢٨– ٢ ثابت بودن ولتاژ ديود زنر در اثر تغيير منبع ولتاژ

**سوال 9 :** مقدار ولتاژ نشان داده شده توسط ولتمتر چه رابطهاى با ولتاژ ديود زنر دارد؟ شرح دهيد.

**سـوال10 :** اگر مقدار ولتاژ منبع مدار شكل 2-28 را به نصف كاهش دهيم، مـقدار ولتاژ نشــــان داده شده توسط ولتمتــر چه تغييــرى مىكند؟ تجربه كنيــد و در مورد آن توضيح دهيد.

**سـوال 11 :** حد مىنيمم و ماكزيمم ولتاژ منبع كه باعث میشـــود ولتاژ دو سر ديود زنر تقريباً ثابت بماند را مشخص كنيد و در مورد آن توضيح دهيد.

**2-6-3** مــدار شــكل 2-29 را ببنديــد. با اســتفاده از اسيلوســكوپ منحنــى مشــخصهى ولتآمپر ديــود زنر را مشاهده كنيد.

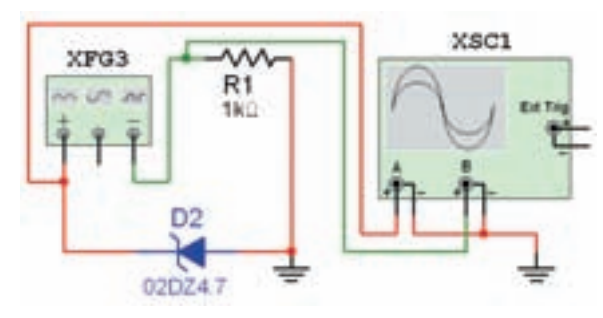

شكل 2-29 مدار جهت نمايش منحنى مشخصهى ديود زنر **2-6-4** در شــكل 2-30 منحنى مشخصهى ديود زنر را مشاهده مى كنيد. به تنظيمهاى روى دستگاه اسيلوسكوپ توجه كنيد.

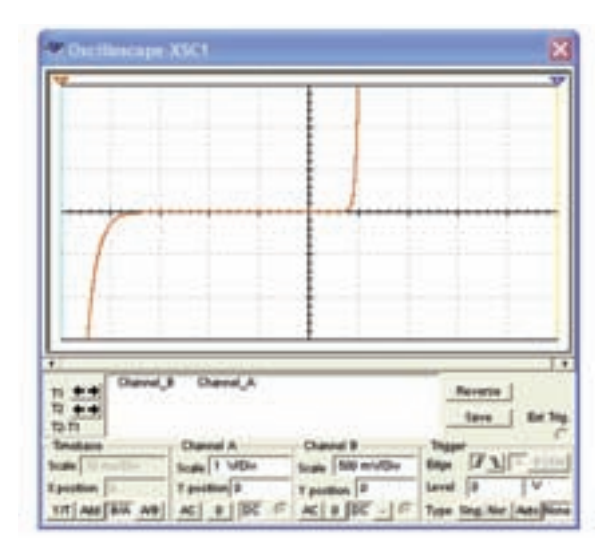

شكل 2-30 منحنى مشخصهى ديود زنر

**2-6-5** با استفاده از منحنى مشخصهى ديود زنر مقدار ولتاژ موافق (آســتانهي هدايت) و مخالف (شكســت) آن را از روى اسيلوسكوپ اندازه بگيريد.

$$
V_{F} = \dots \dots \dots \text{ Volt}
$$

$$
V_{R} = \dots \dots \dots \dots \text{ Volt}
$$

**سوال 12 :** منحنى مشخصهى ديود معمولى چه تفاوتى با منحنى مشخصهى ديود زنر دارد؟ توضيح دهيد.

**2-6-6** اگــر پايههــاى ديود را در مــدار 2-29 جابهجا كنيد، منحنى مشــخصهى ديود زنر چــه تغييرى مىكند؟ مــدار آن را ببنديد و منحنى مشــخصهى ديود را مشــاهده نمائيد. در مورد تغييرات آن توضيح دهيد.

#### **2-7 آزمايش 7 : ديود LED و مدارهاى آن**

**2-7-1** مــدار شكل -31 2 را ببنــديد و نرمافزار را راه اندازى كنيد در اين حالت بايد ديود LED روشن شود.

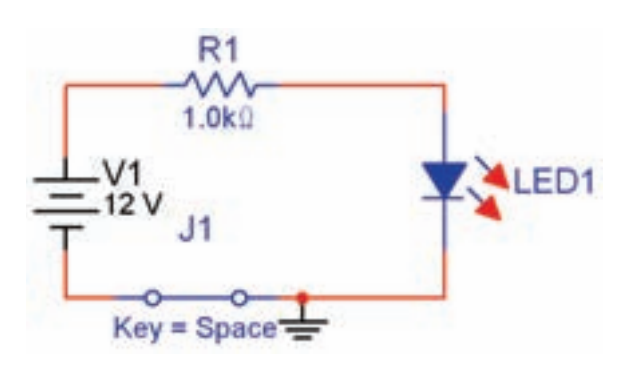

شكل 2-31 مدار آزمايش ديود LED **2-7-2** بــا تغيير ديــودهاى LED در مـدار شــكل 2-31 روشن شدن آن را در رنگهاى مختلف تجربه كنيد. **2-7-3** مدار شــكل 2-32 را ببنديــد. آيا ديود LED روشن مىشود؟ آزمايش كنيد و نتيجه را بنويسيد.

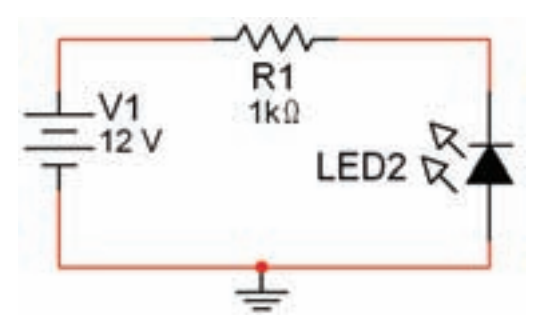

شكل 2-32 قرار دادن ديود LED در باياس معكوس

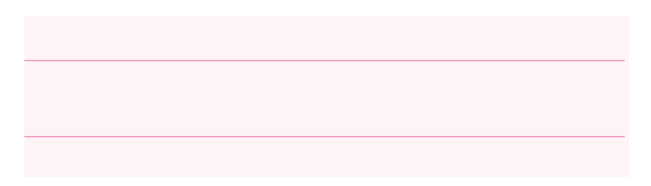

**سـوال 13 :** به چه دليــل پس از راهاندازى مدار شــكل 2-32 ديود روشن نمىشود؟ توضيح دهيد.

**سـوال 14 :** با تغييــر افزايش و كاهش ولتــاژ منبع چه تغييــرى در ميزان نور ديــود LED در ولتاژ موافق به وجود مىآيد؟ تجربه كنيد و نتيجه را شرح دهيد.

**سـوال 15 :** ولتاژ منبع را در مدار شكل -31 2 تا حد 5 ولت كاهش دهيد، آيا ديود LED روشــن مىشود؟ آزمايش كنيد و نتيجه را بنويسيد و در مورد آن توضيح دهيد.

**سوال 16 :** حد مىنيمم و ماكزيمم ولتاژ منبع كه باعث مىشود ديود LED تقريباً نور ثابتى داشته باشد، را مشخص كنيد و در مورد آن توضيح دهيد.

**7-4–2** مدار شكل -33 2 را با استفاده از LED در نوار DComponents3 ببنديد.

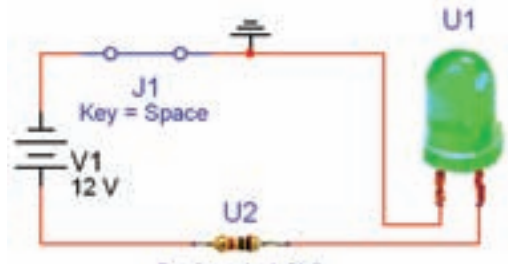

Resistor1\_1.0kg

شكل 2-33 مدار آزمايش ديود LED با قطعات سه بعدى (مقاومت و LED( **سوال 17 :** آيا مىدانيد اگر جاى اتصال زمين و مقاومت را در مدار شــكل 2-33 جابهجا كنيــد چه اتفاقى مىافتد؟ تجربه كنيد و نتيجه را بنويسيد.

**2-7-5** يــكــى از كــاربــردهــاى ديــــود LED اســتــفاده از آن در نــمايــش اعــداد در هفــت قطعهاى (Segment SevenيــاSeg7- (اســت. هفت قطعهاى را از نوار قطعات مطابق مســير شــكل 2-34 به روى ميز كار مجازى بيآوريد.

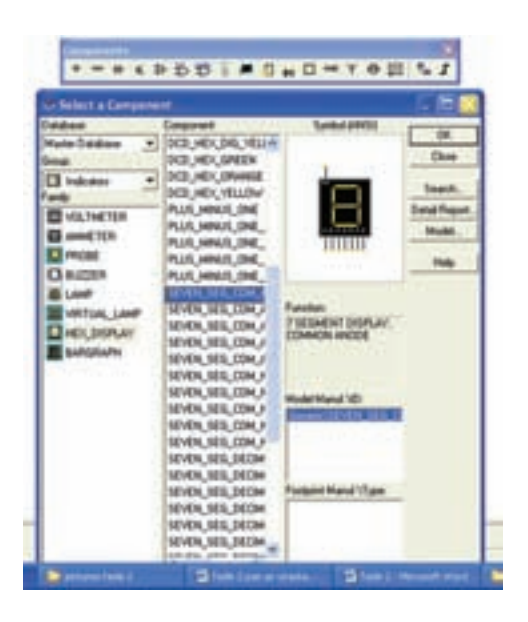

شكل ۳-۳۴ قرار دادن  $7{\rm S}$  بر روى صفحهى كار
### Component <sup>→</sup> Indicator <sup>→</sup> Hex Display

**7-6–2** قطعــهى S7 در رنگهــاى مختلف را به روى صفحهى كار بيآوريد و انواع آن را مشاهده كنيد.

**2-7-7** براى نمايش دو رقم مىتوانيد از S7 دو رقمى اســتفاده كنيد. در شــكل 2-35 اين S7 را مشــاهده مى كنيد.

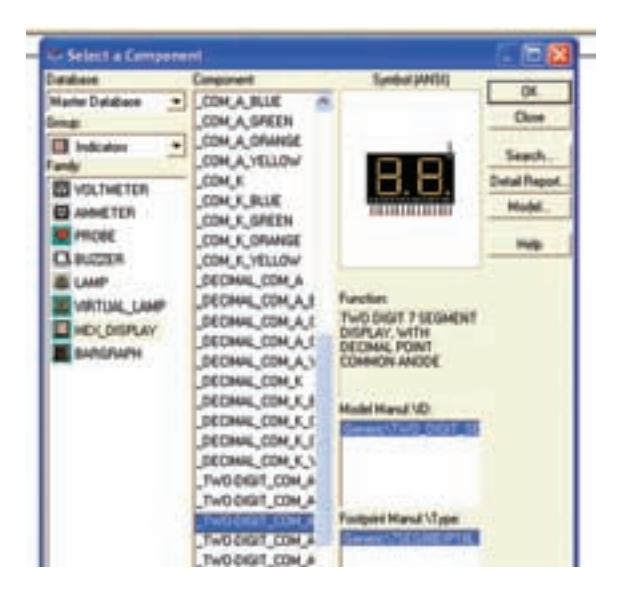

شكل ۳۵–۲ انتخاب  $78$  دو رقمى **2-7-8** بــا اســتفاده از نوار قطعات دو نــوع مختلف از را مطابق شــكل 75-٢ بر روى صفحهى كار بيآوريد. با $7\mathrm{S}$ توجه به شكل چه تفاوتى بين آنها مشاهده مىكنيد؟ شرح دهيد.

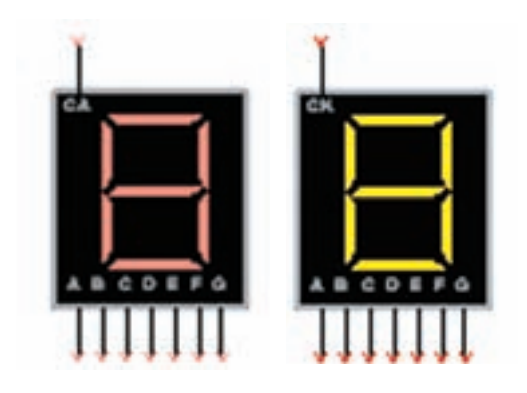

شكل ۳۶-۲ دو نوع  $78\,$  موجود در نرمافزار

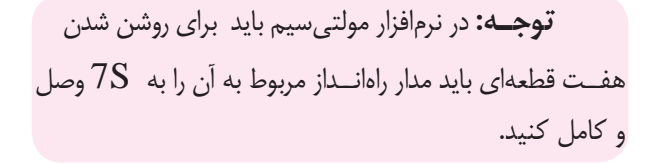

**2-7-9** در شــكل 2-37 ارقام صفر تا نُه، كه با استفاده از مدار شمارنده روشن شده است را مشاهده مىكنيد.

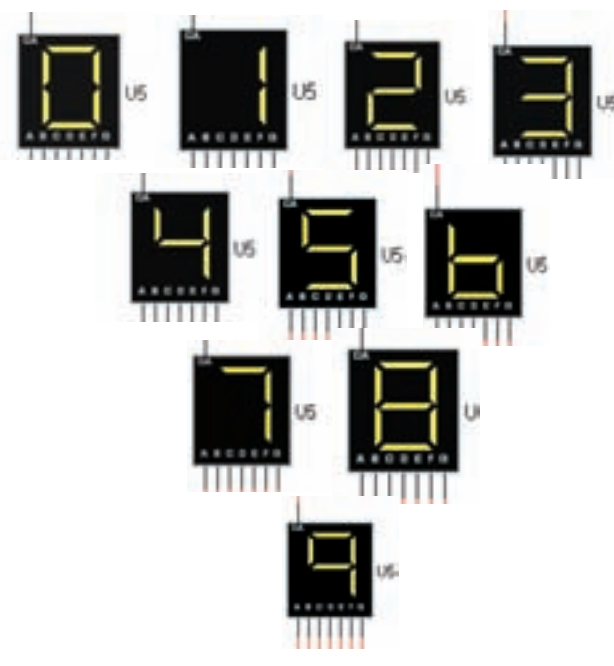

 $7\mathrm{S}$  شکل ۳۷–۲ نمایش اعداد یک رقمی با استفاده از **2-7-10** يكــى ديگــر از انواع چنــد قطعهاىها بارگراف ً داراى تعدادى LED Bargraph اســت. بارگرافها معمولا هســتند كه در كنار هم قرار دارند و با اعمال ولتاژ به آنها با توجه به ميزان ولتاژ ورودى LED ها روشــن مىشوند، در شكل 2-38 يك نمونه بارگراف موجود در نرمافزار را ملاحظه مى كنيد.

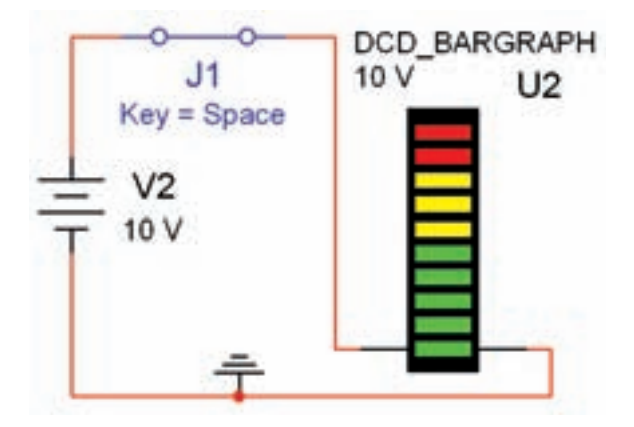

شكل 2-38 مدار بارگراف **2-7-11** بارگــراف موجود در نرمافزار 10 ديود دارد كه با افزايش ولتاژ در پلههاى يك ولتى روشن مىشود. مدار شكل 2-38 را ببنديــد و ولتاژ را بــه تدريج از يك ولت به 10 ولت در پلههاى يك ولتى افزايش دهيد. نتايج به دســت آمده را تشريح كنيد.

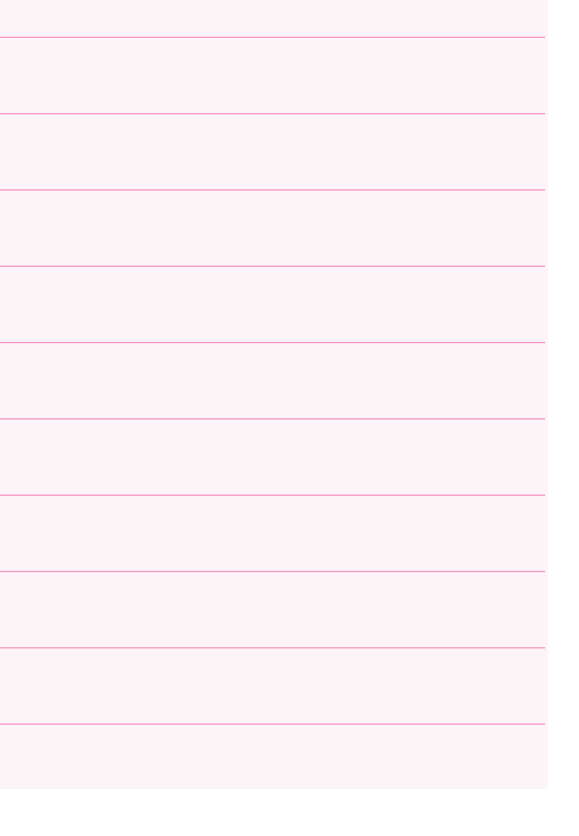

# **فصل سوم**

# **كاربرد ديود (مطابق فصل چهارم كتاب الكترونيك عمومى 1)**

**هدف كلى: آزمايش ديود و كاربرد آن توسط نرمافزار مولتىسيم**

**هدفهاى رفتارى: پس از پايان اين آزمايش كه توسط نرم افزار مولتي سيم اجرا مىشود، از فرا گيرنده انتظار ميرود:**

-4 مدار دو برابر كنندهى ولتاژ را در نرمافزار پياده سازى و اثر آن را مشاهده نمايد. -5 يك مدار چند برابر كنندهى ولتاژ را به صورت نرم افزار ببندد و ولتاژ خروجى آن را اندازهگيرى كند. ۶- مدارهاى محدودكننده و قيچى كننده را آزمايش كند و ولتاژ خروجى آن را اندازه بگيرد. -1 يكسوسازى نيمموج را در نرمافزار پيادهسازى كند. -2 يكسوسازى تمامموج را با استفاده از دو روش در نرمافزار شبيه سازى كند. -3 به كمك نرمافزار يكسوساز تمامموج را به خازن صافى وصل كند و اثرات آن را مشاهده كند.

### **3-1 آزمايش :1 مدارهاى يكسوساز نيمموج و تمامموج**

**3-1-1** در اين آزمايش ابتدا با نحوهى استفاده از منبع تغذيهى AC و تنظيم آن آشنا مىشويد. براى اين منظور از نوار قطعات (Components (مطابق شكل 3-1 منبع تغذيهى AC را بر روى صفحهى كار مجازى بيآوريد.

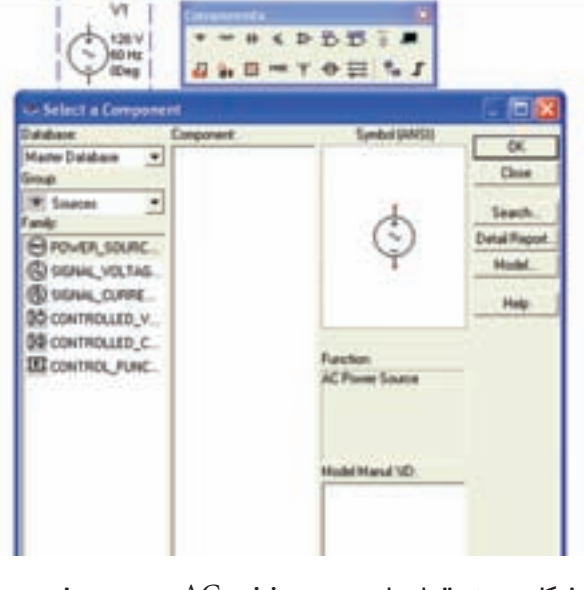

شكل ۱-۳ قراردادن منبع تغذيه $\rm AC$  بر روى صفحهى كار

XSC1  $V<sub>1</sub>$ *Hat The* 10 Vrms 1kHz 0Deg

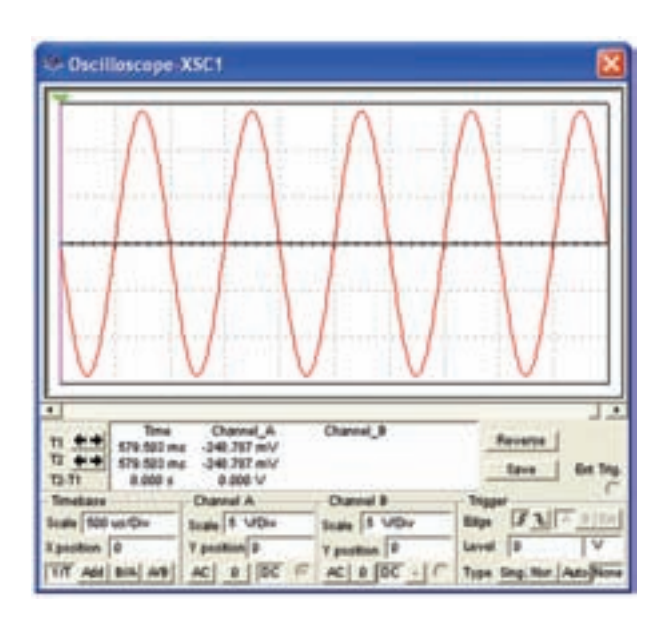

#### شكل ۳– ۳ شكل موج نمايش داده شده در اسيلوسكوپ

**3-1-4** دامنهى ولتاژ پيك تا پيك شكل موج را اندازهگيرى كنيد و مقدار آن را يادداشت نمائيد .  $V_{P_P} =$  ……… V

**3-1-5** با توجه به مقدار ولتاژ تنظيم شده در دستگاه منبع تغذيه AC در مدار شكل -3 3 كه بر روى 10 ولت قرار دارد، چرا مقدار اندازهگيرى شده در مرحلهى 3-1-4 با مقدار منبع تفاوت دارد؟ تحقيق كنيد آيا هر دو ولتاژ از يك نوع است؟ نتيجهى بررسىهاى خود را شرح دهيد.

**3-1-2** براى تنظيم منبع تغذيه روى آن دو بار كليك كنيد تا صفحهاى مانند شكل 3-2 باز شود. در كادر دامنه (RMS Voltage (ولتاژ منبع و در كادر فركانس (Frequency (فركانس مورد نظر را تنظيم كنيد.

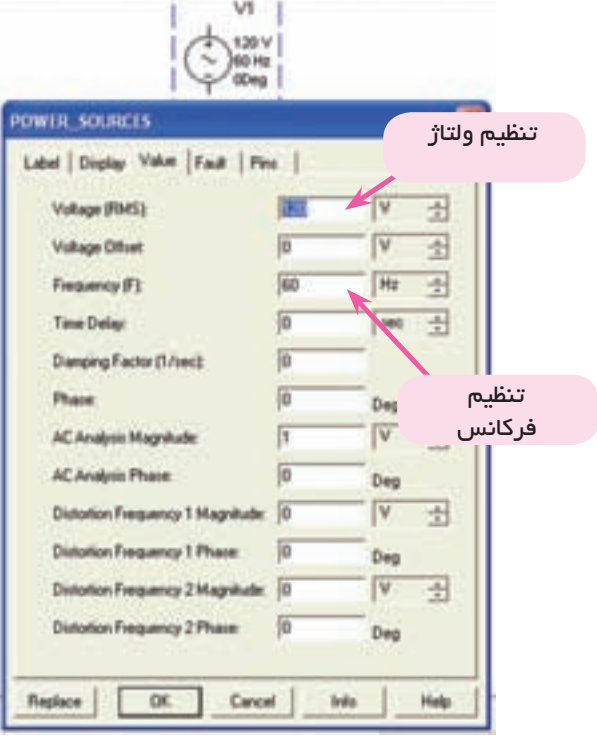

#### $AC$  شكل ۲– ۳ صفحهى مربوط به تنظيم منبع AC

**3-1-3** مدار شكل -3 3 را ببنديد. پايهى مثبت منبع را به يكى از كانالهاى دستگاه اسيلوسكوپ وصل كنيد و پايهى منفى آن را به زمين اتصال دهيد. شكل موج ايجاد شده را در صفحهى اسيلوسكوپ مشاهده كنيد. در صورت نياز، اسيلوسكوپ را تنظيم كنيد .

براى مشاهدهى شكل موج در دستگاه اسيلوسكوپ بايد اتصال زمين را به مدار وصل كنيد.

**3-1-6** شكل 3-4 مدار يكسوكنندهى نيمموج و شكل موج آن را نشان مىدهد. براى مشاهدهى شكل موج روى دستگاه اسيلوسكوپ دو بار كليك كنيد. در اين حالت كليد DC دستگاه اسيلوسكوپ بايد فعال باشد .

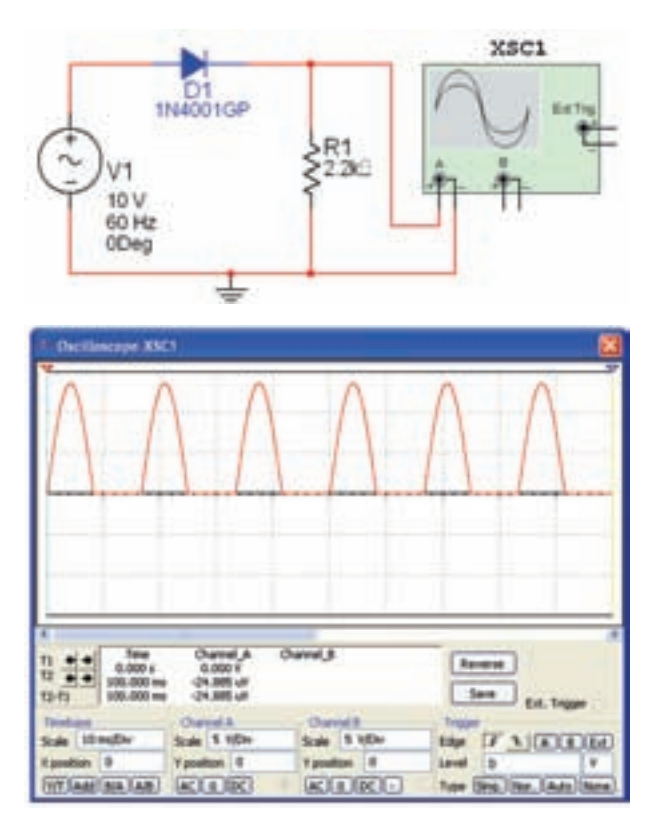

شكل 3-4 مدار و شكل موج يكسوساز نيم موج

**3-1-7** براى مشاهدهى هم زمان شكل موجهاى ورودى و خروجى كانال A دستگاه اسيلوسكوپ را به ورودى منبع تغذيه وصل كنيد. براى تفكيك رنگ شكل موجهاى ورودى و خروجى نمايش داده شده روى صفحهى اسيلوسكوپ رنگ سيم متصل شده به يكى از كانالها را تغيير دهيد. براى اين تغيير، ابتدا سيم را انتخاب نمائيد ويک بار كليک كنيد. سپس با فعال كردن گزينهى (Wire color) , نگ دلخواه ,اانتخاب نمائيد. شكل 3-5 چگونگى اين تنظيم را نشان مىدهد.

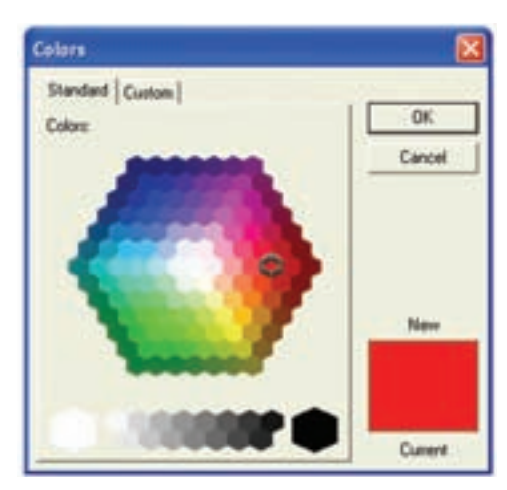

شكل 3-5 صفحهى مربوط به انتخاب رنگ **3-1-8** مدار مورد آزمايش به صورت شكل 3-6 در مىآيد، شكل موج ورودى مدار را مشاهده كنيد.

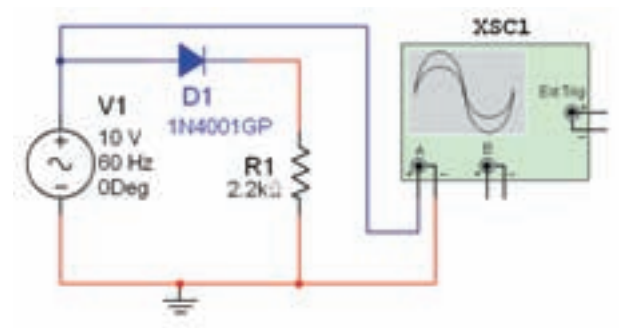

الف– مدار يكسوساز نيمموج

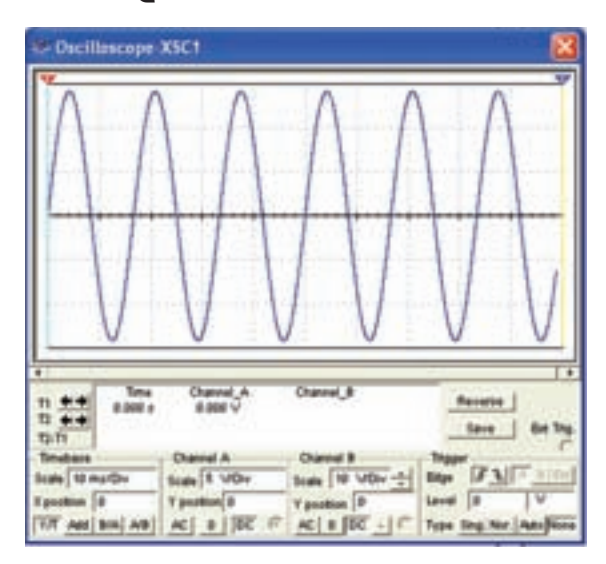

ب- شكل موج ورودى يكسوساز نيمموج شكل 3-6 مدار يكسوساز نيمموج و شكل موج ورودي

**3-1-9** مقدار ولتاژ ورودى را با استفاده از شكل موج اندازهگيرى شده يادداشت كنيد .

 $V_{in} =$  .............. V

**3-1-10** كانال B دستگاه اسيلوسكوپ را به خروجى مدار شكل ۶- ۳ وصل كنيد و شكل موج خروجى را در شكل 3-7 مشاهده كنيد و مقدار دامنهى پيك آن را از طريق اندازهگيرى بنويسيد .

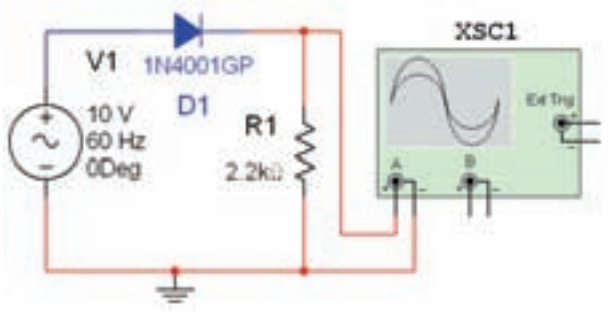

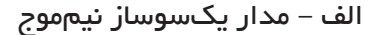

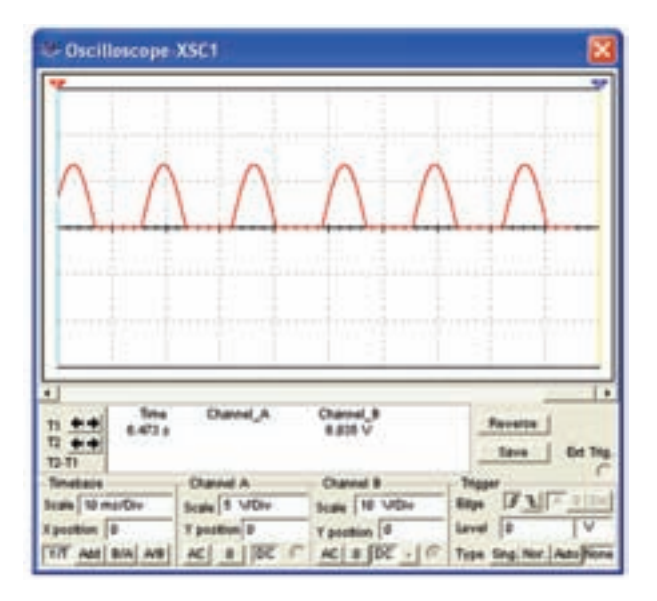

ب- شكل موج خروجى مدار يكسوساز نيمموج شکل ۷–۳ مدار يکسوساز نيمموج و شکل موج خروجي

 $V_{\text{out(Peak)}} = \dots \dots \dots V$ 

**3-1-11** براى مشاهدهى هم زمان ورودى و خروجى، مدار مورد آزمايش را به صورت شكل ٨- ٣ درآوريد. شكل

موجهاى ورودى و خروجى را از نظر نوع شكل و مقدار دامنه با هم مقايسه كنيد و نتيجه را شرح دهيد.

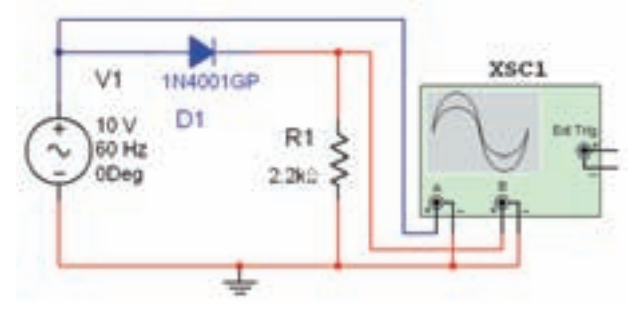

الف – مدار يكسوساز نيمموج

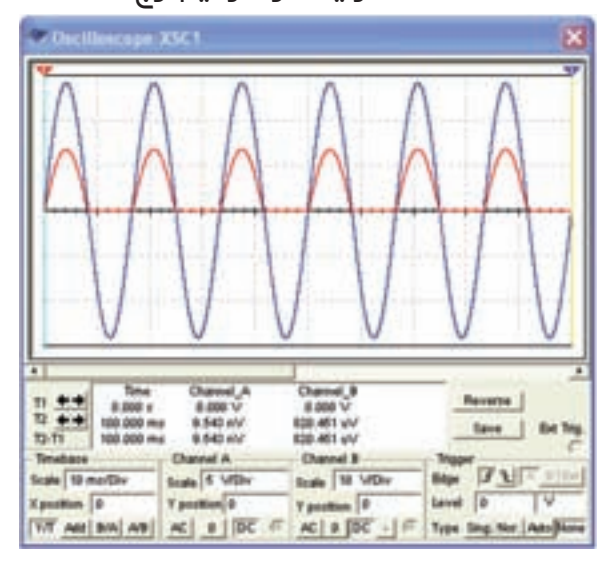

ب- شكل موجهاي ورودي و خروجى مدار يكسوساز نيمموج شكل ۸– ۳ مدار يكسوساز نيم موج و شكل موجهاى آن

**نكته:** براى تفكيك شكل موجها در صفحهى دستگاه اسيلوسكوپ حوزهى كار Div/Volt كانال A را كوچك تر انتخاب كردهايم و رنگ سيم ورودى اسيلوسكوپ را نيز تغيير دادهايم.

**سوال :1** چه رابطهاى بين ولتاژ موثر و ماكزيمم ولتاژ خروجى برقرار است؟ شرح دهيد.

**3-1-12** دامنهى ولتاژ ورودى مدار شكل 3-8 را برروى 6 ولت قرار دهيد و ماكزيمم ولتاژ خروجى را اندازه گيرى كنيد.

VMAX (Out) = ………..V

**3-1-13** مقدار ولتاژ موثر خروجى را با توجه به كاهش ولتاژ ورودى اندازهگيرى و يادداشت كنيد .

VRMS = ………..V

**3-1-14** مقدار مقاومت مدار 3-8 را با 10 كيلو اهم تعويض كنيد. شكل موجهاى ورودى و خروجى را مشاهده كنيد چه تغييرى ايجاد شده است؟ شرح دهيد.

**3-1-15** جهت ديود را معكوس كنيد، شكل موج خروجى چه تغييرى مىكند؟ تجربه كنيد و در مورد آن توضيح دهيد.

**3-1-16** در شكل 3-9 شكل موج خروجى مدار يك سوساز نيمموج را در زمان معكوس قرار دادن ديود در مدار مشاهده كنيد.

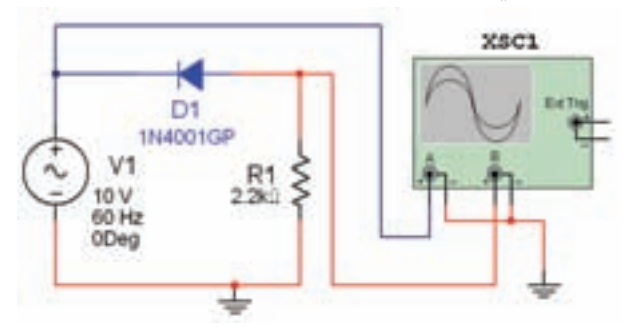

الف – مدار يكسوساز نيمموج

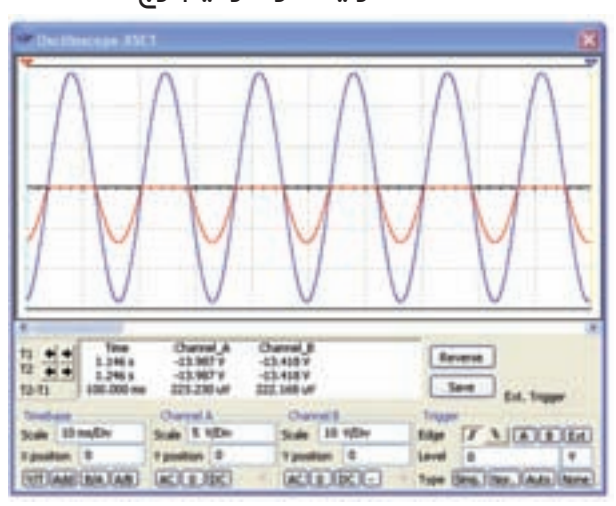

ب – شكل موجهاى ورودى و خروجى

شكل ۹–۳ مدار يكسوساز نيم موج و شكلموجهاي آن **سوال :2** چه رابطهاى بين دامنهى ولتاژهاى ورودى و خروجى در شكل 3-9 وجود دارد؟ توضيح دهيد.

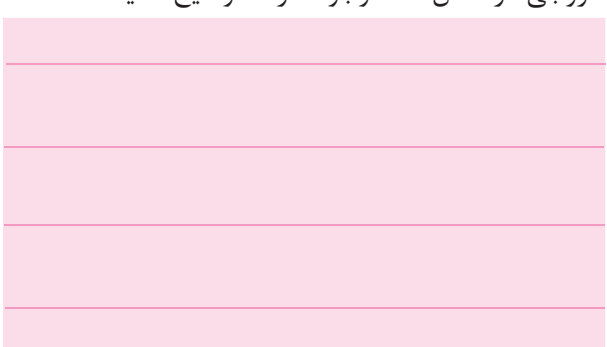

**3-1-17** در مدار يكسوساز نيمموج از ترانسفورماتور نيز مىتوان استفاده كرد. طبق شكل ١٠- ١٣ از نوار Virtual ترانسفورماتور را انتخاب كنيد.

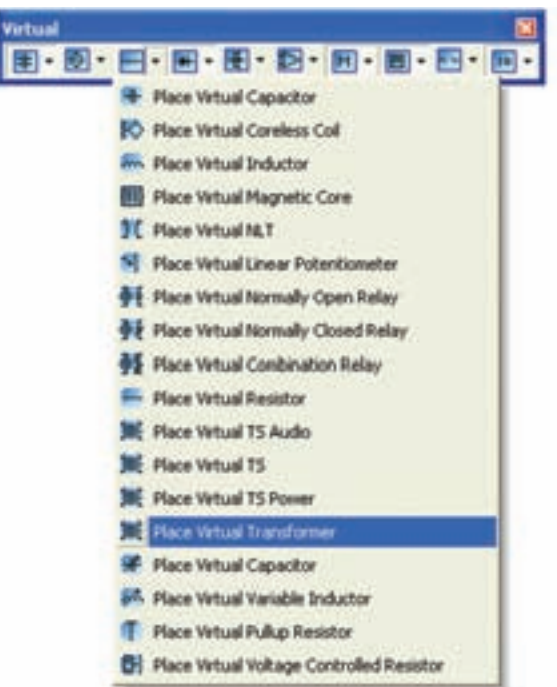

 $V$ irtual شكل ه ۱ – ۳ انتخاب ترانسفورماتور از نوار **3-1-18** پس از انتخاب ترانسفورماتور روى آن دو باركليك كنيد تا صفحهاى مطابق شكل 3-11 باز شود. در اين صفحه كادر مربوط به تنظيمهاى اوليه و ثانويه را جهت انتخاب نسبت دورهاى اوليه و ثانويه مشاهده مى كنيد.

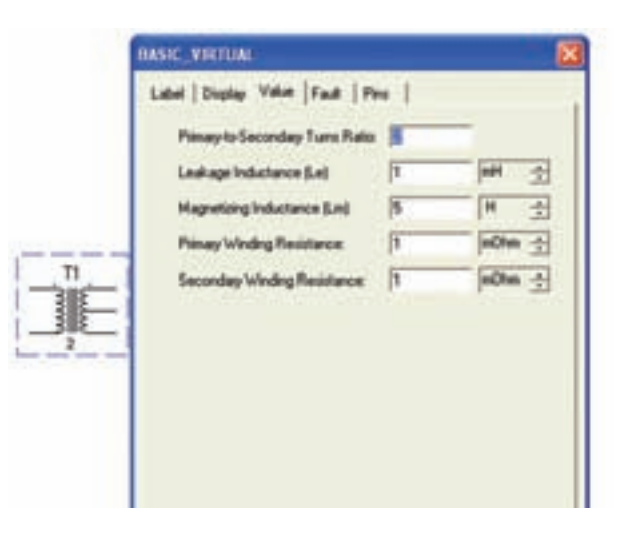

شكل ۱۱– ۳ مىفحمى تنظيمات ترانسفورماتور

**3-1-19** مدار شكل3-12 را ببنديد. دستگاهاسيلوسكوپ را به ورودى و خروجى مدار وصل كنيد و شكل موجهاى ورودى و خروجى ترانسفورماتور را با هم مقايسه نمائيد و دربارهى آن توضيح دهيد .

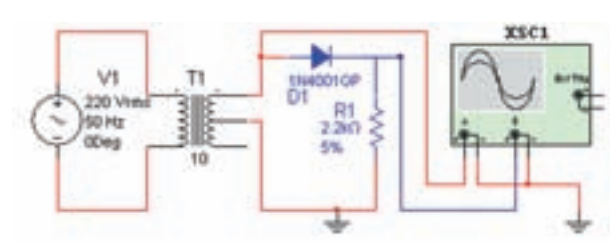

شكل 3-12 مدار يكسوساز نيم موج با ترانسفورماتور

**3-1-20** شكل 3-13 موجهاى ورودى و خروجى مدار يكسوساز نيمموج را نشان مىدهد. براى تفكيك شكل موج ورودى از خروجى بــه حــوزهى كار Div/Volt در كانالهاى  $\rm A$  و  $\rm B$  توجه كنيد. دامنهى هر دو موج با هم برابر است.

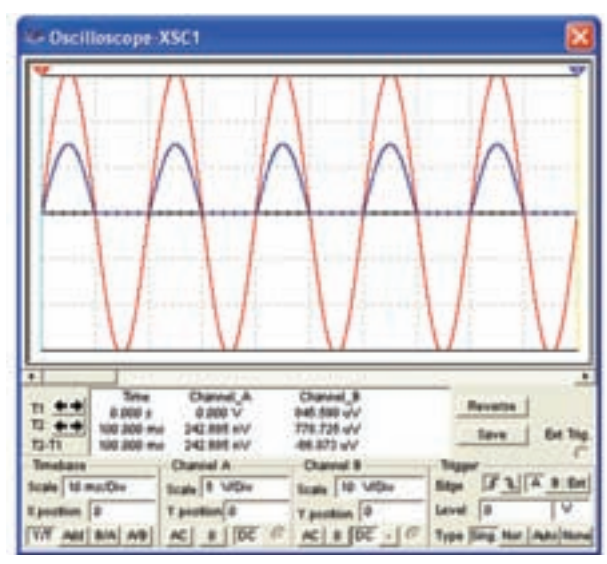

شكل 3-13 شكل موجهاى ورودى و خروجى يكسوساز نيم موج

**توجه:** با تغيير رنگ سيم ورودى كانالهاى اسيلوسكوپ مىتوانيد رنگ شكل موجهاى نشان داده شده روى صغحهى اسيلوسكوپ را تغيير دهيد و آنها را از يكديگر تفكيك كنيد.

**3-1-21** جهت ديود را در مدار شكل 3-12 تغيير دهيد و شكل موج ورودى و خروجى را مشاهده كنيد. نتيجهى مشاهدات خود را شرح دهيد.

**سوال :3** اگرنسبت دور اوليه وثانويه را در مدار شكل 3-12 تغيير دهيد چه تاثيرى روى دامنهى ورودى و خروجى دارد؟ تجربه كنيد وتوضيح دهيد.

**3-1-22** در مدار شكل-12 3 ولتمتر را در دو سر مقاومت قرار دهيد و ولتاژ خروجى را اندازه بگيريد. شكل -14 3 چگونگى اندازهگيرى ولتاژ را نشان مىدهد.

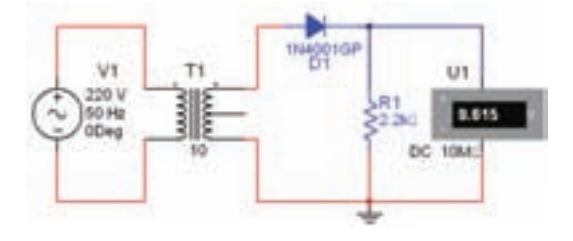

شكل ۱۴– ۳ نحوهى اندازهگيرى ولتاژ خروجى

$$
V_{\text{Out}} = \dots \dots \dots V
$$

**3-1-23** براى يكسوسازى تمام موج از دو روش مىتوان استفاده كرد. يكى از روشها قراردادن دو ديود و ترانسفورماتور با سر وسط در مدار است. مدار شكل 3-15 را ببنديد .

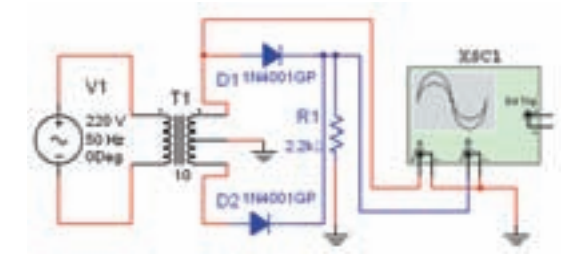

شكل ۱۵– ۳ مدار يكسوساز تمام موج با ترانسفورماتورسروسط

**3-1-24** درشــكل3-16 شــكل موجهــاى ورودى و

خروجى را مشاهده مىكنيد.

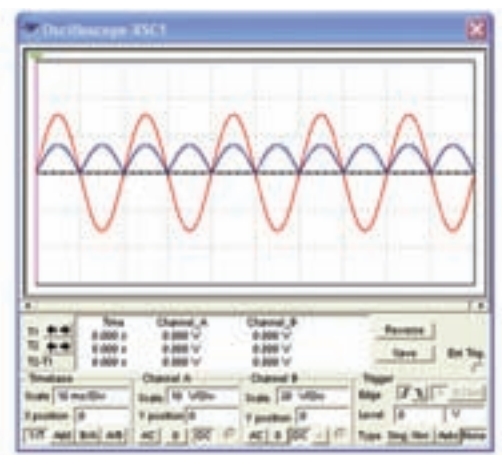

شكل 3-16 شكل موجهاى ورودى و خروجى يك سوساز تمام موج

**3-1-25** ولتاژ ورودى و خروجى (Peak (شكل -16 3 را با توجه به حوزهى كار Div/Volt هر دو كانال اندازهگيرى و يادداشت كنيد .

$$
V_{in} = \dots \dots \dots V
$$

$$
V_{out} = \dots \dots \dots V
$$

**سوال ۴:** آيا مي توانيد با قرار دادن ولتمتر ولتاژ خروجي مدار شكل 3-15 را اندازه بگيريد؟ تجربه كنيد و نتيجه را شرح دهيد.

**نكتهى مهم:** براى يكسوسازى نيمموج در نرمافزار مولتىسيم، ترانسفورماتور دو سر كه بتوان مقادير آن را تغيير داد، وجود ندارد. به همين دليل از ترانسفورماتور سه سر استفاده كردهايم و فقط يكى از سيمپيچهاى ثانويه در مدار قرار دادهايم.

**3-1-26** روش دوم براى يكسوسازى تمام موج استفاده از ديود به صورت پل يا پل ديود است. پل ديود را از نوار Components قسمت ديود انتخاب كنيد. مدار شكل3-17 را ببنديد و شكل موجهاى ورودى و خروجى را ببينيد و آنها را با شكل موجهاى مدار شكل ١۵- ٣ مقايسه كنيد و نتايج را شرح دهيد.

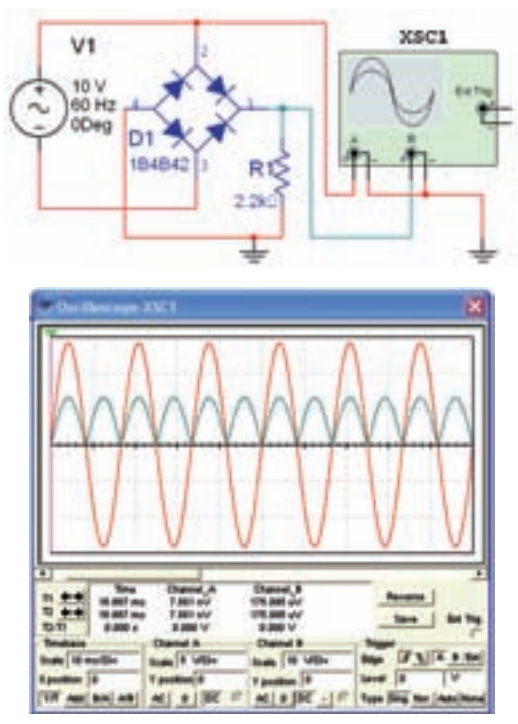

شكل 3-17 مدار يكسوساز تمامموج و شكل موج ورودى و خروجى آن

**سوال:5** آيا مىتوانيد با استفاده از ترانسفورماتور نيز مدار يكسوساز تمام موج پل ديود را ببنديد؟ تجربه كنيد و نتيجه را توضيح دهيد.

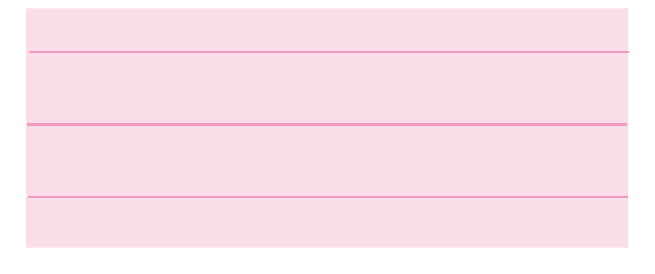

**سوال :6** ولتمتر را در خروجى مدار شكل -17 3 قرار دهيد و ولتاژ خروجى را اندازه بگيريد. اين ولتاژ چه رابطهاى با ولتاژ ورودى پل ديود دارد؟ شرح دهيد.

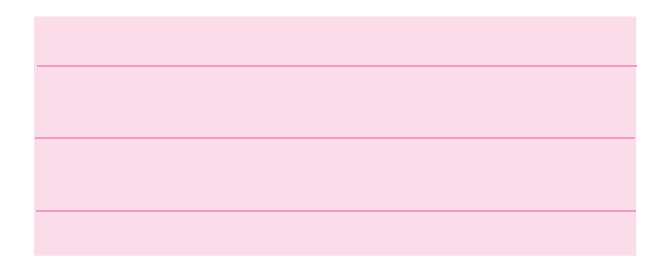

**3-1-27** خازن صافى را در مدار تمام موج پل ديود قرار دهيد و مدار شكل ١٨- ٣ را ببنديد.

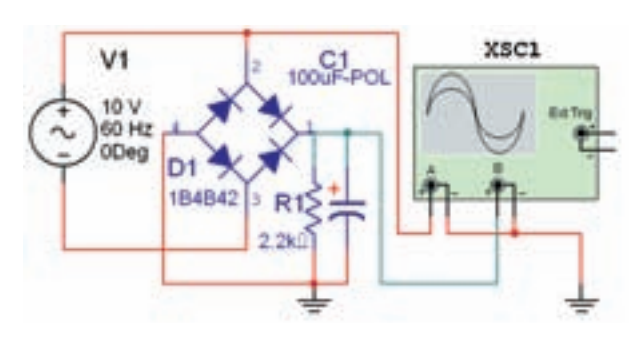

شكل ۱۸– ۳ يكسوساز تمام موج با خازن صافى

**3-1-28** شكل موجهاى ورودى و خروجى مدار بايد مشابه شكل 3-19 باشد. آنها را مشاهده كنيد و مقادير ورودى و خروجى را اندازه بگيريد. به حوزهى كار  $\rm V_p$ وی كانال  $A$ و B توجه كنيد.  $V/Div$ 

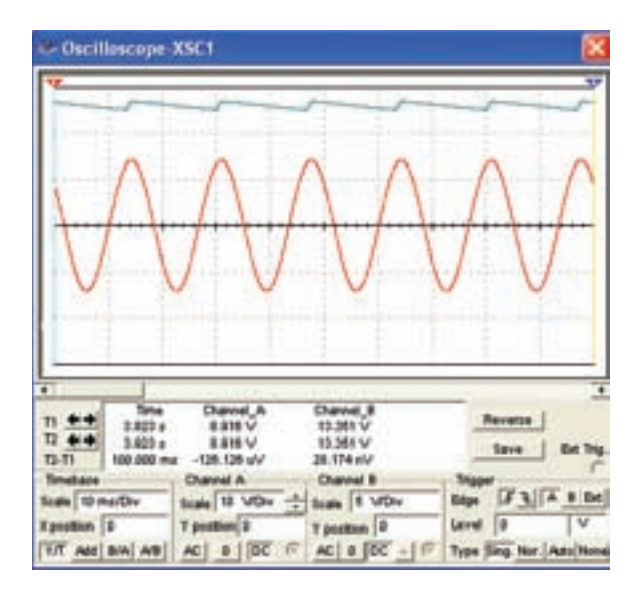

شكل 3-19 شكل موج ورودى و خروجى يك سوسازتمام موج با خازن صافى

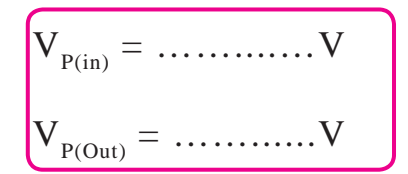

**سوال ۷:** چه رابطهای بین  $\rm V_{P(0u)}$  و  $\rm V_{P(0u)}$  وجود دارد؟ توضيح دهيد.

**سوال :8** اگر ظرفيت خازن را تغيير دهيد چه تاثيرى روى شكل موج خروجى مىگذارد؟ تجربه كنيد و شرح دهيد.

**سوال :9** آيا تغيير ظرفيت خازن در مقدار ولتاژ خروجى تاثيرى دارد؟ تجربه كنيد و نتيجه را توضيح دهيد.

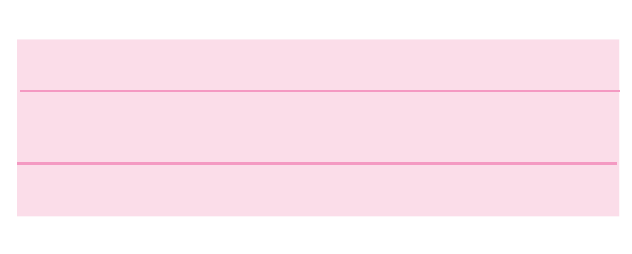

**3-1-29** در نرمافزار مولتىسيم منبع تغذيهى AC ديگرى نيز وجود دارد. از نوار ابزار (Instruments (مطابق شكل -20 3 اين منبع را بر روى صفحهى كار مجازى بيآوريد .

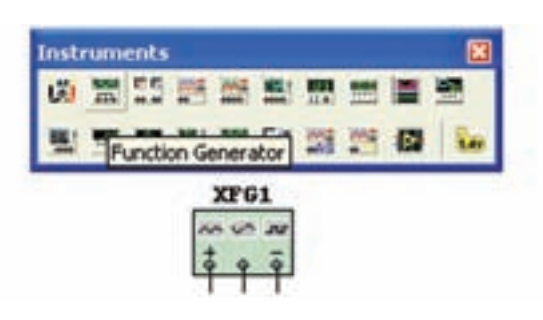

شكل ۲۰– ۳ دستگاه فانكشن ژنراتور

**3-1-30** براى تنظيم منبع تغذيه روى آن دو بار كليك كنيد تا صفحهاى مانند شكل 3-21 باز شود. در كادر دامنه(Amplitude (ولتاژ منبع و در كادر فركانس (Frequency (فركانس مورد نظر را تنظيم كنيد و يكى از شكل موجها را به دلخواه انتخاب نمائيد.

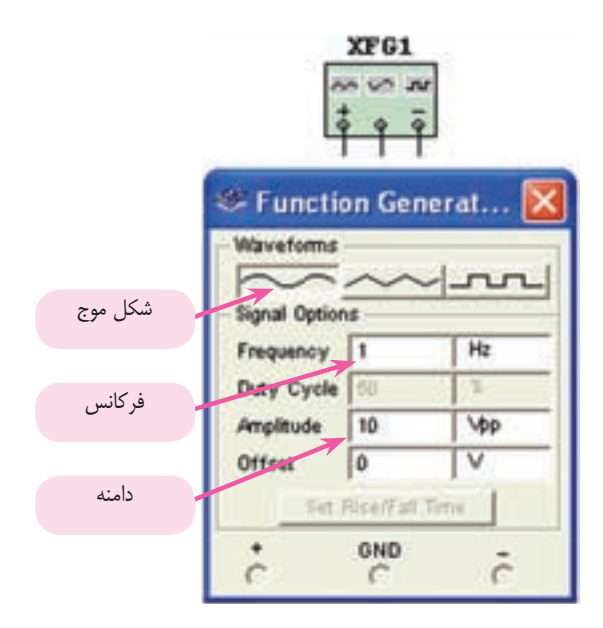

شكل ۲۱– ۳ صفحهی تنظیمات فانكشن ژنراتور **3-1-31** مدار يكسوساز تمامموجپل ديودرا با استفاده از فانكشنژنراتور مطابق شكل 3-22 ببنديد و شكل موج خروجى را مشاهده كنيد .

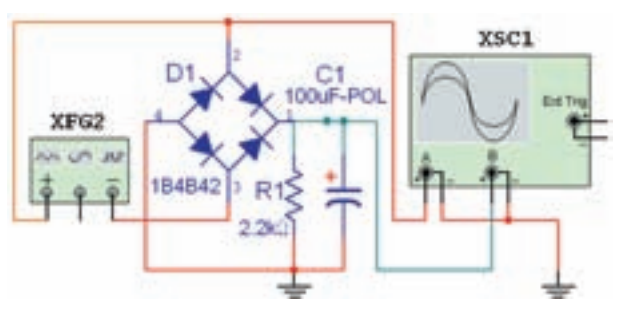

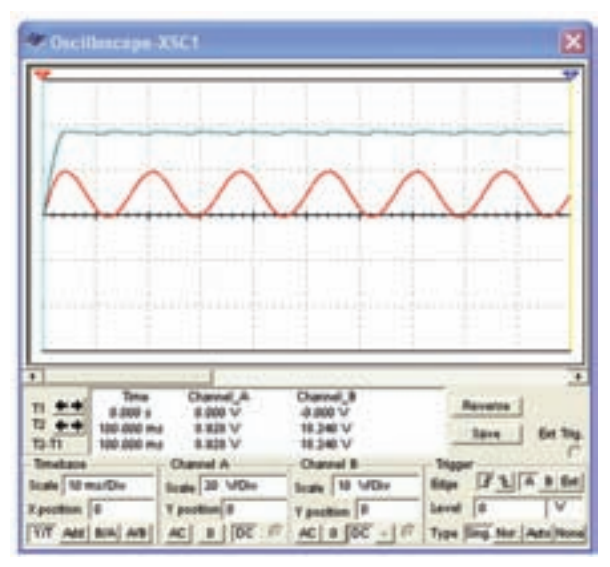

شکل ۲-2 مداریکسوساز تمامموج وشکل موجهای آن

**3-1-32** تمام مدارهاى آزمايش 3 را با فانكشن ژنراتور ببنديد و نتايج به دست آمده را نسبت به منبع AC مقايسه كنيد.

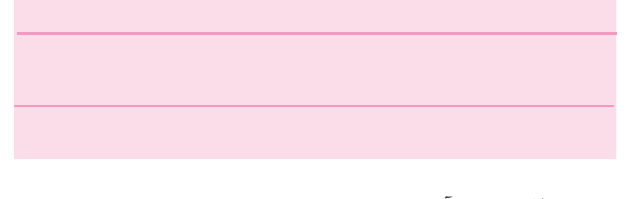

**سوال :10** آيا مىدانيد تفاوتهاى دستگاه فانكشن ژنراتور و منبع AC چيست؟ بررسى كنيد و توضيح دهيد.

**نكتهى مهم:** ولتاژ در منبع AC موجود در نرمافزار بر حسب ولتاژ موثر (RMS) تنظيم مى شود، در صورتى كه در دستگاه فانكشن ژنراتور موجود در نرمافزار بر حسب ولتاژ پيك تا پيک (P–P) قابل تنظيم است.

# **3-2 آزمايش :2 بستن مدارهاى چند برابر كنندهى ولتاژ**

**3-2-1** با استفاده از ديود و خازن مىتوان علاوه بر يكسوسازى ولتاژ متناوب، مقادير ولتاژ خروجى را نيز چند برابر كرد. مدار دو برابر كنندهى شكل 3-23 را ببنديد و ولتاژهاى ورودى و خروجى را اندازه بگيريد.

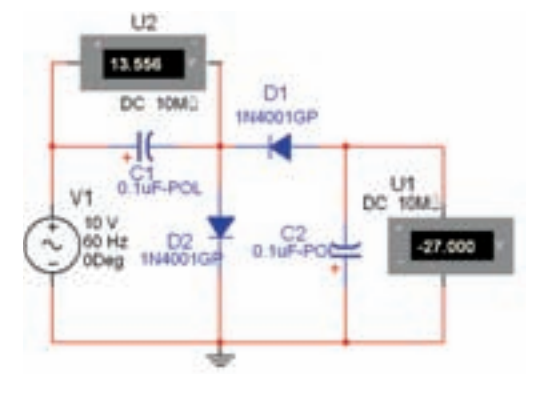

شكل 3-23 مدار دو برابر كنندهي ولتاژ

$$
V_{i(P)} = \dots \dots \dots \dots \dots \dots \quad V
$$

$$
\begin{array}{c}\n\hline\n\vdots \\
\hline\n\vdots \\
\hline\n\vdots \\
\hline\n\vdots \\
\hline\n\vdots \\
\hline\n\vdots \\
\hline\n\vdots \\
\hline\n\vdots \\
\hline\n\vdots \\
\hline\n\vdots \\
\hline\n\vdots \\
\hline\n\vdots \\
\hline\n\vdots \\
\hline\n\vdots \\
\hline\n\vdots \\
\hline\n\vdots \\
\hline\n\vdots \\
\hline\n\vdots \\
\hline\n\vdots \\
\hline\n\vdots \\
\hline\n\vdots \\
\hline\n\vdots \\
\hline\n\vdots \\
\hline\n\vdots \\
\hline\n\vdots \\
\hline\n\vdots \\
\hline\n\vdots \\
\hline\n\vdots \\
\hline\n\vdots \\
\hline\n\vdots \\
\hline\n\vdots \\
\hline\n\vdots \\
\hline\n\vdots \\
\hline\n\vdots \\
\hline\n\vdots \\
\hline\n\vdots \\
\hline\n\vdots \\
\hline\n\vdots \\
\hline\n\vdots \\
\hline\n\vdots \\
\hline\n\vdots \\
\hline\n\vdots \\
\hline\n\vdots \\
\hline\n\vdots \\
\hline\n\vdots \\
\hline\n\vdots \\
\hline\n\vdots \\
\hline\n\vdots \\
\hline\n\vdots \\
\hline\n\vdots \\
\hline\n\vdots \\
\hline\n\vdots \\
\hline\n\vdots \\
\hline\n\vdots \\
\hline\n\vdots \\
\hline\n\vdots \\
\hline\n\vdots \\
\hline\n\vdots \\
\hline\n\vdots \\
\hline\n\vdots \\
\hline\n\vdots \\
\hline\n\vdots \\
\hline\n\vdots \\
\hline\n\vdots \\
\hline\n\vdots \\
\hline\n\vdots \\
\hline\n\vdots \\
\hline\n\vdots \\
\hline\n\vdots \\
\hline\n\vdots \\
\hline\n\vdots \\
\hline\n\vdots \\
\hline\n\vdots \\
\hline\n\vdots \\
\hline\n\vdots \\
\hline\n\vdots \\
\hline\n\vdots \\
\hline\n\vdots \\
\hline\n\vdots \\
\hline\n\vdots \\
\hline\n\vdots \\
\hline\n\vdots \\
\hline\n\vdots \\
\hline\n\vdots \\
\hline\n\vdots \\
\hline\n\vdots \\
\hline\n\vdots \\
\hline\n\vdots \\
\hline\n\vdots \\
\hline\n\vdots \\
\hline\n\vdots \\
\hline\n\vdots \\
\hline\n\vdots \\
\hline\n\vdots \\
$$

**3-2-3** اگر در مدار شكل 3-24 يك خازن و يك ديود اضافه كنيد، مدار سه برابر كننده خواهيد داشت. مدار شكل 3-25 را ببنديد و ولتاژ خروجى را اندازه بگيريد .

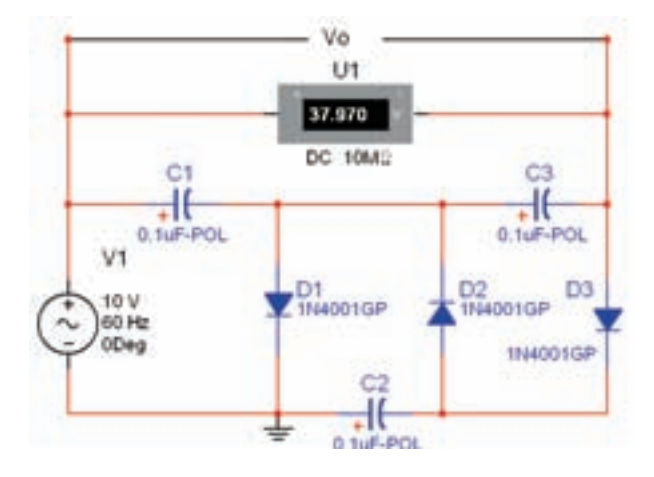

شكل 3-25 مدار سه برابر كننده

 $V_{\text{out}} =$  ........ $V$ 

**3-2-4** ولتمتر را بين دو سر هر يك از خازنهاى مدار شكل 3-25 قرار دهيد و ولتاژ آنها را اندازه بگيريد .

**نكتـهى مهم:** مىدانيد ولتاژ منبع تغذيهى AC بر حسب ولتاژ موثر است. لذا لازم است مقدار VP را به ترتيب زير به دست آوريم تا ولتاژ خروجى قابل محاسبه باشد لذا داريم: VRMS(in) = 10 V VP(in) = VOut = 3VP = 3×14= 42 VOut = 42 V 10 2 ≈14V

**سوال :11** چه رابطهاى بين ولتاژ دو سر خازن 1C و ولتاژ خروجى مدار وجود دارد؟ توضيح دهيد .

**3-2-2** دستگاه اسيلوسكوپ را به ورودى و خروجى مدار شكل ٢٣- ٣ وصل كنيد و شكل موجهاى ورودى و خروجى را مشاهده كنيد. اين شكل موجها بايد مشابه شكل 37-7 باشد. مقادير پيک Vi و V<sub>o</sub> را اندازه بگيريد، چه رابطهاى بين اين دو وجود دارد؟ شرح دهيد .

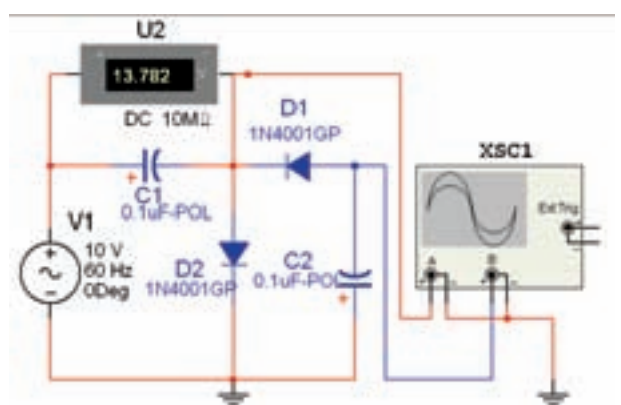

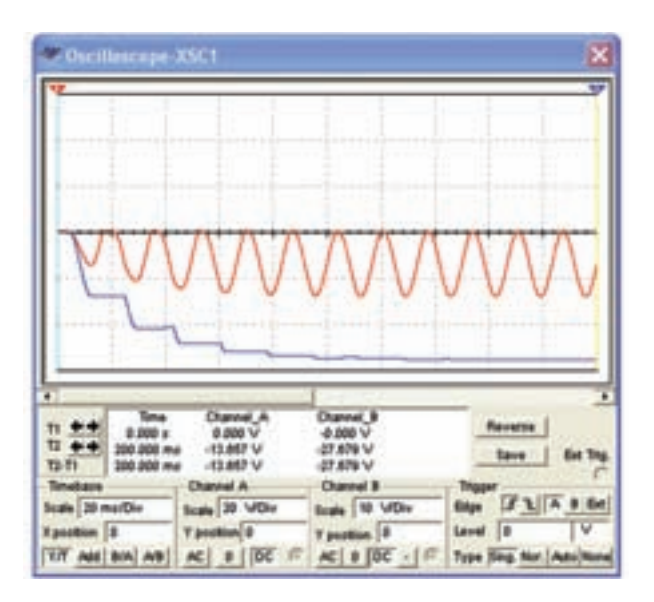

شكل 3-24 مدار دو برابر كننده و شكل موجهاى ورودى و خروجى آن

$$
V_{c1} = \dots \dots \dots \dots V
$$

$$
V_{c2} = \dots \dots \dots \dots \dots \dots V
$$

$$
V_{c3} = \dots \dots \dots \dots \dots \dots \dots \dots V
$$

**3-2-5** با اضافه كردن يك ديودو يك خازن ديگر، مدار چهار برابر كنندهى ولتاژ را ببنديد. ولتاژ خروجى و ولتاژ دو سرهريك از خازنهاى مدار را اندازهگيرى و يادداشت كنيد .

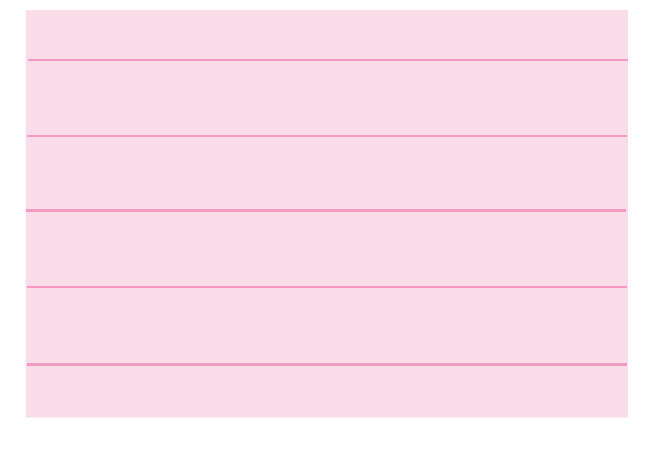

### **3-3 آزمايش :3 مدارهاى برشدهنده**

**3-3-1** در بسيارى از موارد از جمله در ديجيتال و كامپيوتر شرايطى به وجودمىآيد كه بايد دامنهى سيگنالها از سمت مثبت يا منفى و يا هر دو، به اندازهى معينى محدود شود. مدارهاى برش دهنده مى توانند اين عمل را انجام دهند. مدار شكل 3-26 كه يك مدار برشدهندهى مثبت است، را ببنديد و شكل موجهاى ورودى و خروجى آن را مشاهده كنيد. در اين مدار قسمت كوچكى از نيم سيكل منفى برش داده شده و در خروجى ظاهر شده است .

**نكته :** جهت تفكيك شكل موج ورودى و خروجى حوزهى كار VOL/DIV را در كانال A كمتر انتخاب كردهايم. در اين شكل موج ورودى با رنگ سبز و موج خروجى با رنگ قرمز مشخص شده است.

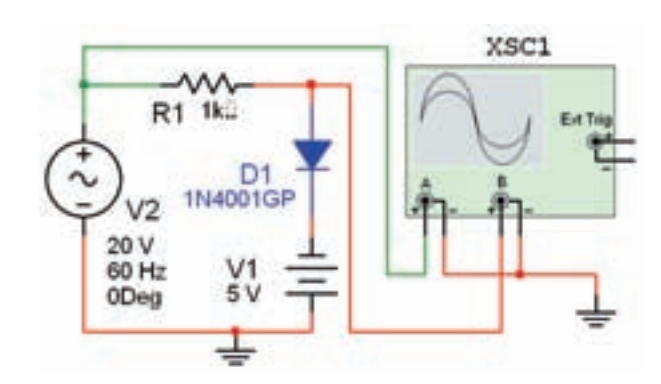

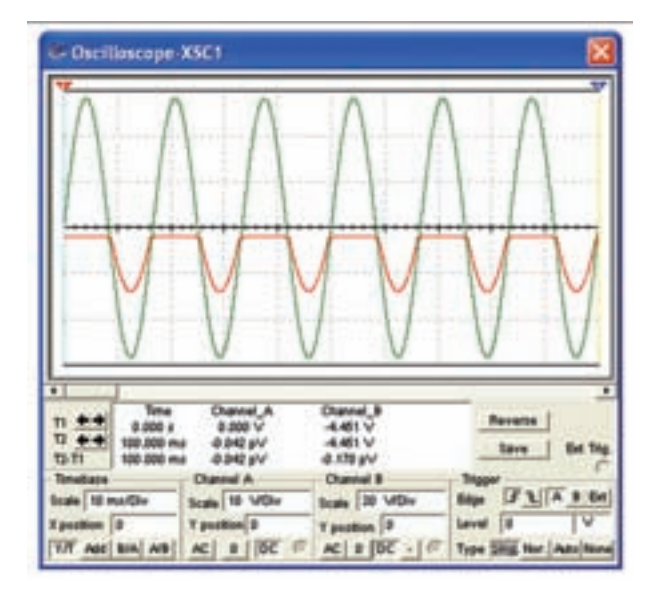

شكل ۲۶– ۳ مدار برشدهنده و شكل موجهاى آن

**3-3-2** ولتاژ منبع 1V را تغيير دهيد و اثر آن را روى شكل موج خروجى مشاهده كنيد. در چه شرايطى نيم سيكل منفى ولتاژ ورودى و خروجى ً كاملا مشابه هم مى شوند؟ در مورد آن توضيح دهيد.

 **3 3-3-** ولتاژ منبع1V را تغييردهيد و اثرآن را روى شكل موج خروجى بررسى كنيد. در چه شرايطى ولتاژورودى و خروجى ً كاملا حذف مىشوند؟ در مورد آن توضيح دهيد.

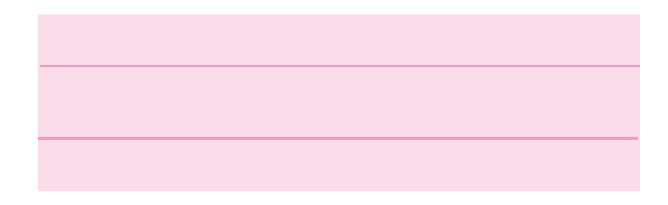

**3-3-4** درمدارشكل 3-26 جهتباترىراتعويضكنيد. شكل موجهاى ورودى وخروجى بايد مشابه شكل ٢٧-٣ باشد.

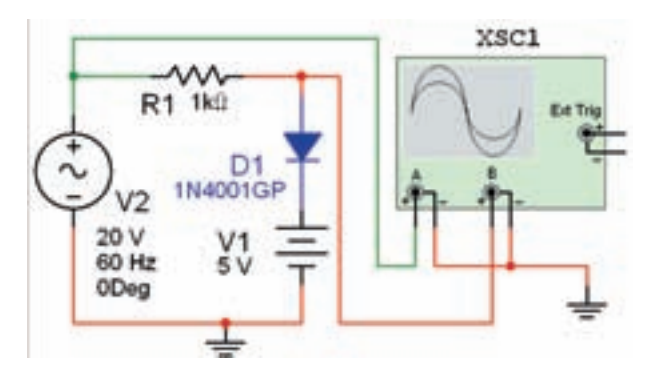

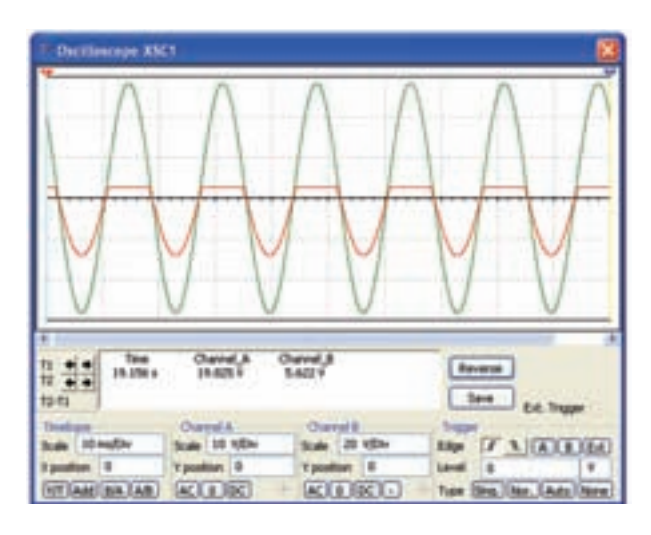

شكل 3-27 مدار برشدهنده و شكل موجهاى ورودى و خروجى آن

**سوال :12** چه تفاوتى بين شكل موج شكلهاى3-26 و 3-27 وجود دارد؟ دليل آن را توضيح دهيد.

**3-3-5** مدار شكل 3-28 را ببنديد. در اين مدار هم جهت ديود و هم جهت باترى نسبت به مدار شكل 3-26 تغيير كرده است.

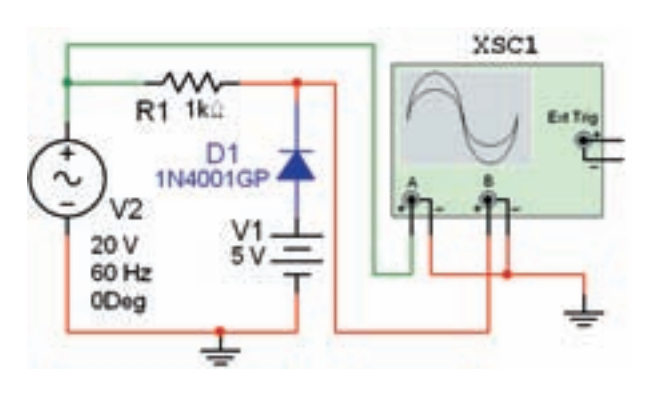

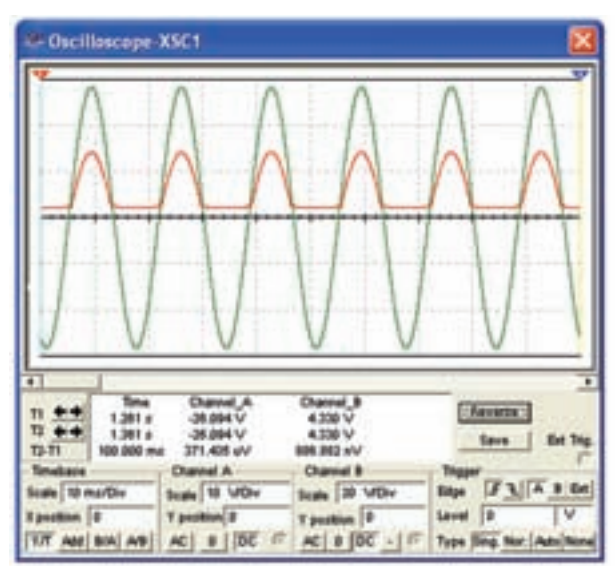

شكل ٢٨– ٣ مدار برشدهنده و شكل موجهاى ورودى و خروجى آن

**سوال :13** با تغيير جهت ديود و باترى به طور هم زمان، در شكل موج خروجى چه تفاوتى نسبت به شكل -26 3 به وجود مىآيد؟ شرح دهيد.

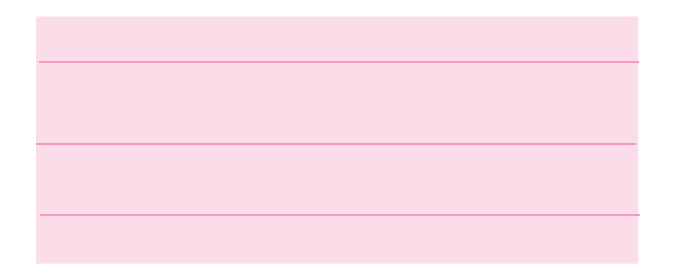

**سوال :14** اگردر مدار شكل 3-28 مقدار ولتاژ باترى را افزايش دهيد يامقدار آن راكم كنيد، چه تغييراتي در شكل موج خروجي ايجادمى شود؟ تجربه كنيدودر مورد آن توضيح دهيد.

**سوال :15** مدار شكل 3-28 چه نام دارد؟ دليل اين نام گذارى را شرح دهيد .

**سوال :16** با كاهش يا افزايش ولتاژ منبع تغذيهى AC چه تغييراتى در شكل موج خروجى ايجاد مىشود؟ تجربه كنيد و در مورد آن توضيح دهيد .

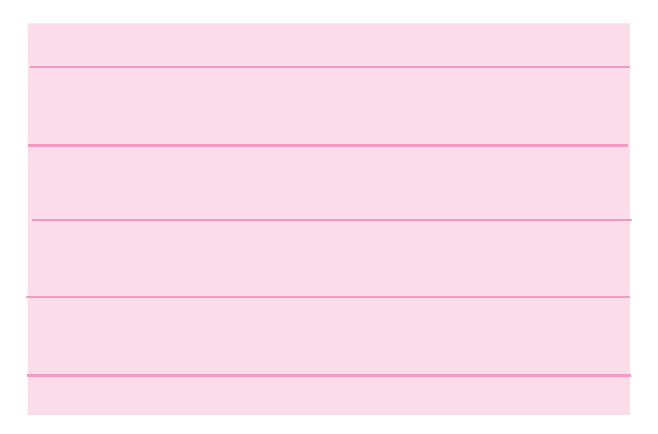

**3-3-6** مدار شكل 3-29 را كه دو ديود در دو جهت مخالف يكديگر قرار دارند را ببنديد و شكل موج خروجى را مشاهده كنيد.

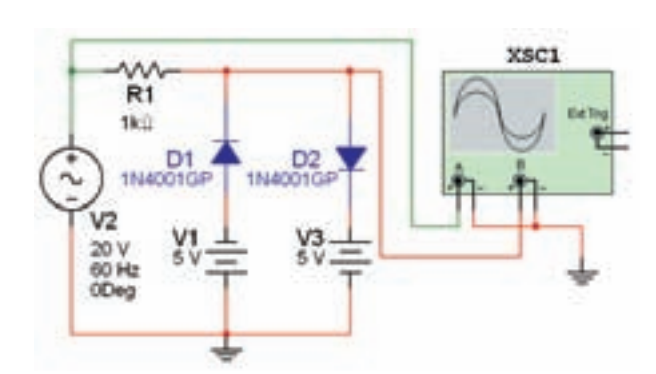

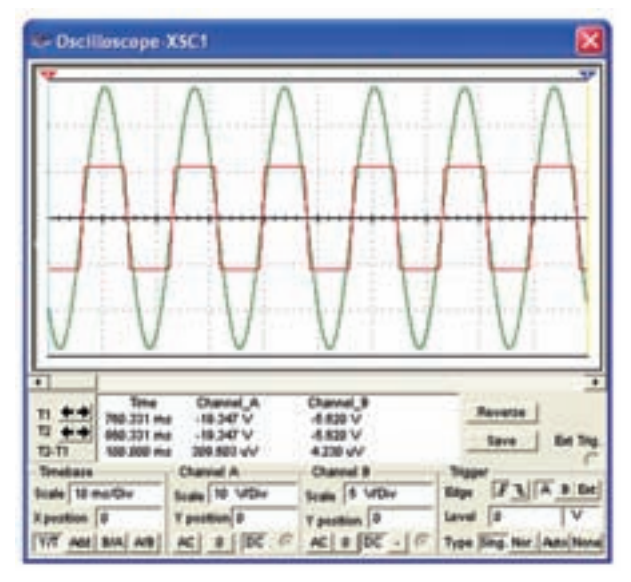

### شكل 3-29 مدار برش دهندهى دو طرفه و شكل موجهاى آن

**سوال :17** آيا مدار ديگرى را مىشناسيد كه بتواند سيگنال ورودى را از هر دو طرف برش دهد؟ نام ببريد، مدار آن را ببنديد، آزمايش كنيد و در مورد نتايج آزمايش توضيح دهيد .

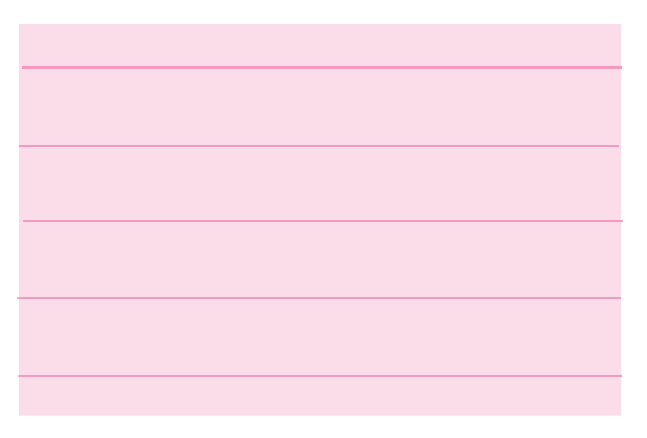

**نكتهى مهم:** چنانچه در هر يك از مدارهاى برش دهنده جهت باترى يا ديود يا جهت هر دو را عوض كنيم، يا اين كه خروجى را از دو سر مقاومتى كه به صورت سرى بسته شده است بگيريم، شكل موج در تمام حالات با يكديگر، متفاوت خواهد بود. مىتوانيد تجربه كنيد و حالتهاى مختلف را مورد بررسى قرار دهيد.

**3-3-7** در صورتى كه عنصر برشدهنده (ديود) با خروجى به صورت سرى بسته شود مدار را برشدهندهى سرى مىنامند. مدار شكل 3-30 يك مدار برش دهندهى سرى براى نيمسيكل مثبت است. اين مدار را ببنديد و شكل موج خروجى را مشاهده كنيد.

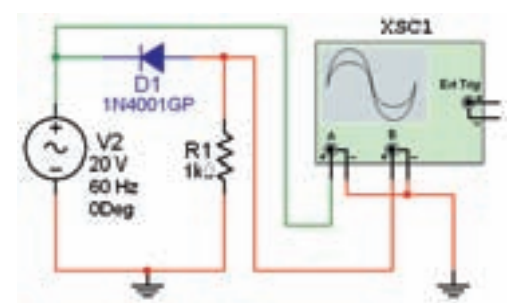

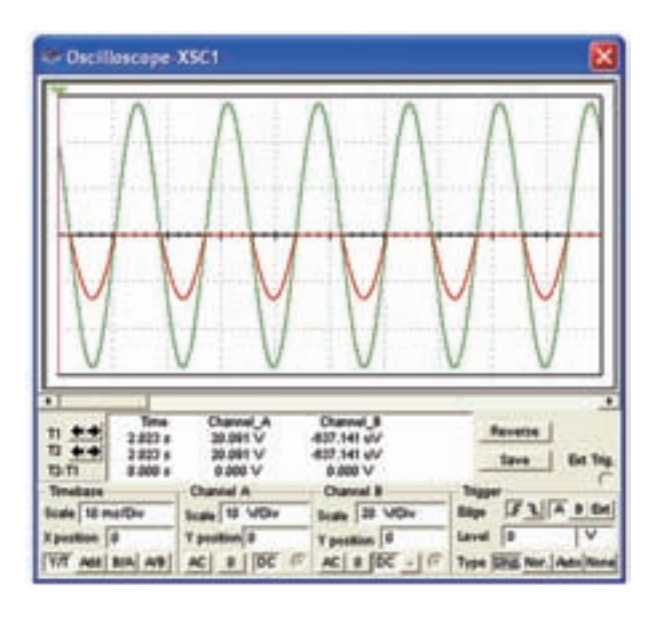

شكل ۳۰– ۳ مدار برشدهندهي سري و شكل موجهاى آن

**3-3-8** چنانچــه يــك باترى را با ديود ســرى كنيم، متناســب با ولتاژ باترى فقط قســمتى از نيمسيكل مثبت يا منفى سيگنال ورودى برش مىخورد. مدار شكل 3-31 اين حالت را نشان مىدهد. مدار را ببنديد و شكل موج خروجى را مشاهده كنيد.

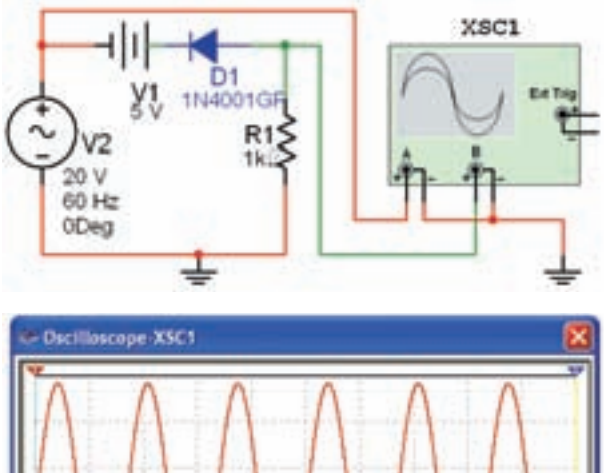

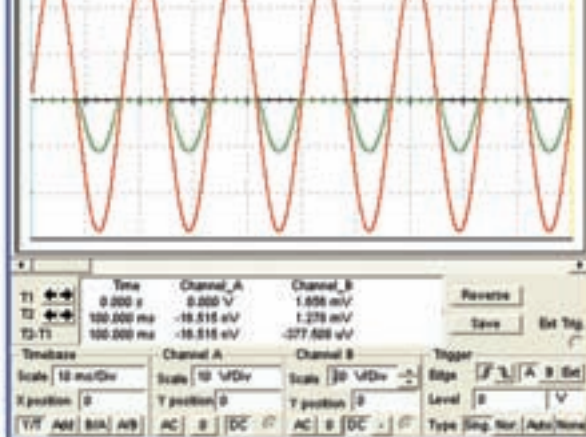

شكل 3-31 مدار برش دهندهى سرى و شكل موجهاى آن

هنگام كار به تنظيمهاى انجام شده روى صفحهى اسيلوسكوپ توجه كنيد.

**3-3-9** مقدار ولتاژ منبع 1V را افزايش دهيد، چه تاثيرى روى شكل موج خروجى مىگذارد؟ در چه شرايطى ولتاژ خروجى صفر مىشود؟ شرح دهيد.

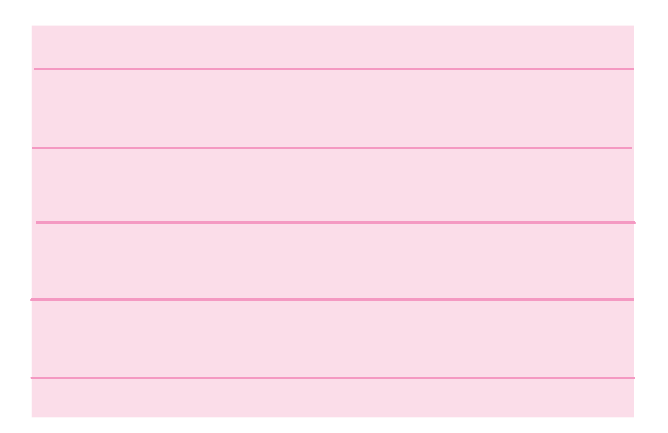

**سوال 1۸:** آيا مىتوانيد حدس بزنيد كه اگر جهت ديود يا باترى عوض شود، چه تاثيرى روى شكل موج خروجى مى-گذارد؟ تجربه كنيد و در مورد آن توضيح دهيد .

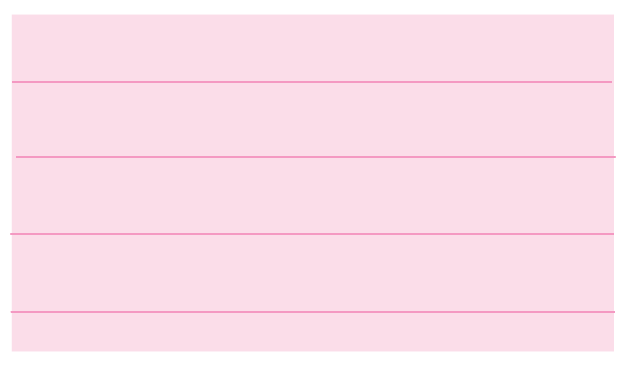

 **سوال :19** اگر فقط جهت ديود يا باترى را عوض كنيم چه اتفاقى مىافتد؟ تجربه كنيد و در مورد آن توضيح دهيد.

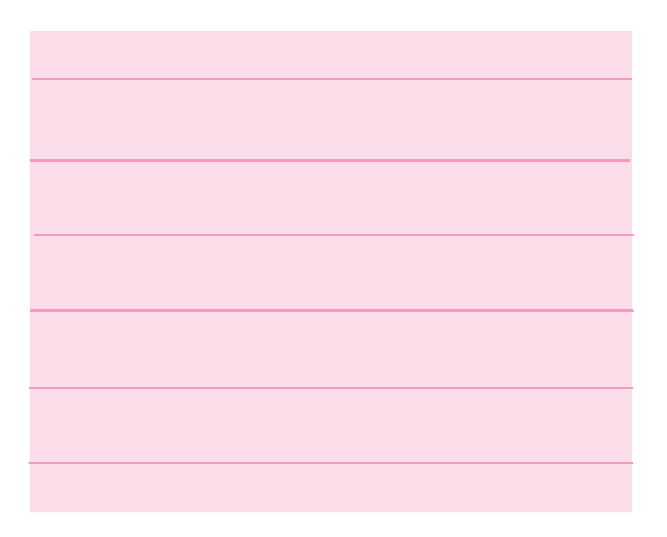

## **3-4 آزمايش :4 مدارهاى مهاركننده**

**3-4-1** در مدار مهاركننده، موءلفهى dc به سيگنال اضافه مىشود. مدار شكل -32 3 را ببنديد و شكل موج خروجى را مشاهده كنيد.

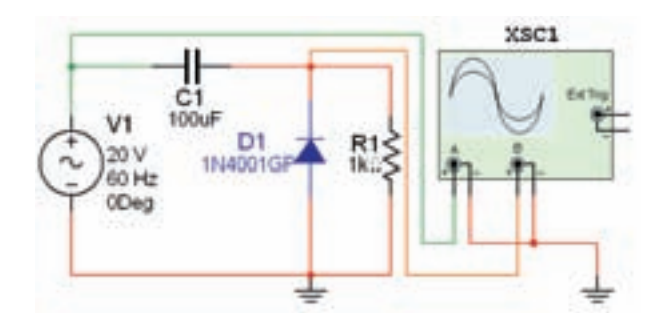

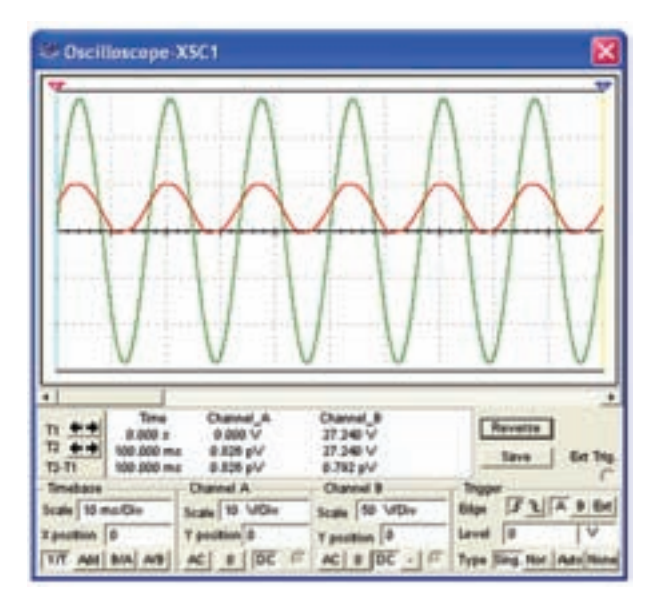

شكل 3-32 مدار مهار كننده و شكل موجهاى آن

**3-4-2** ظرفيت خازن را افزايش و يا كاهش دهيد و اثر آنرا برروى شكل موج خروجى مشاهده كـنيد و نتيجهى بررسى را بنويسيد.

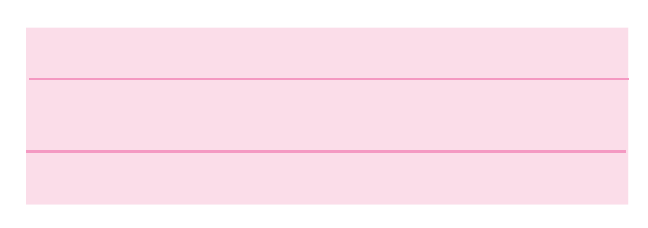

**3-4-3** جهت ديود را عوض كنيد و اثر آن را روى شكل موج خروجى مشاهده كنيد. در بارهى نتيجهى حاصل شده توضيح دهيد.

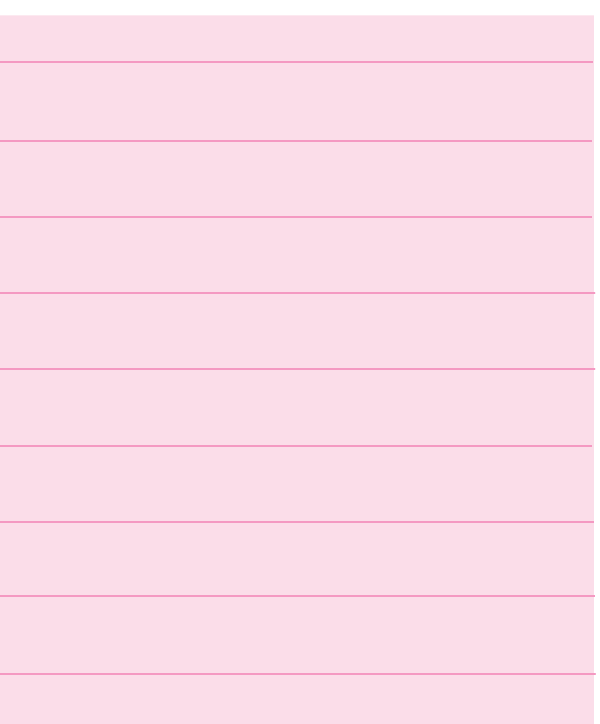

**سوال :20** چه رابطهاى بين ظرفيت خازن و دامنهى خروجى مدار وجود دارد؟ توضيح دهيد.

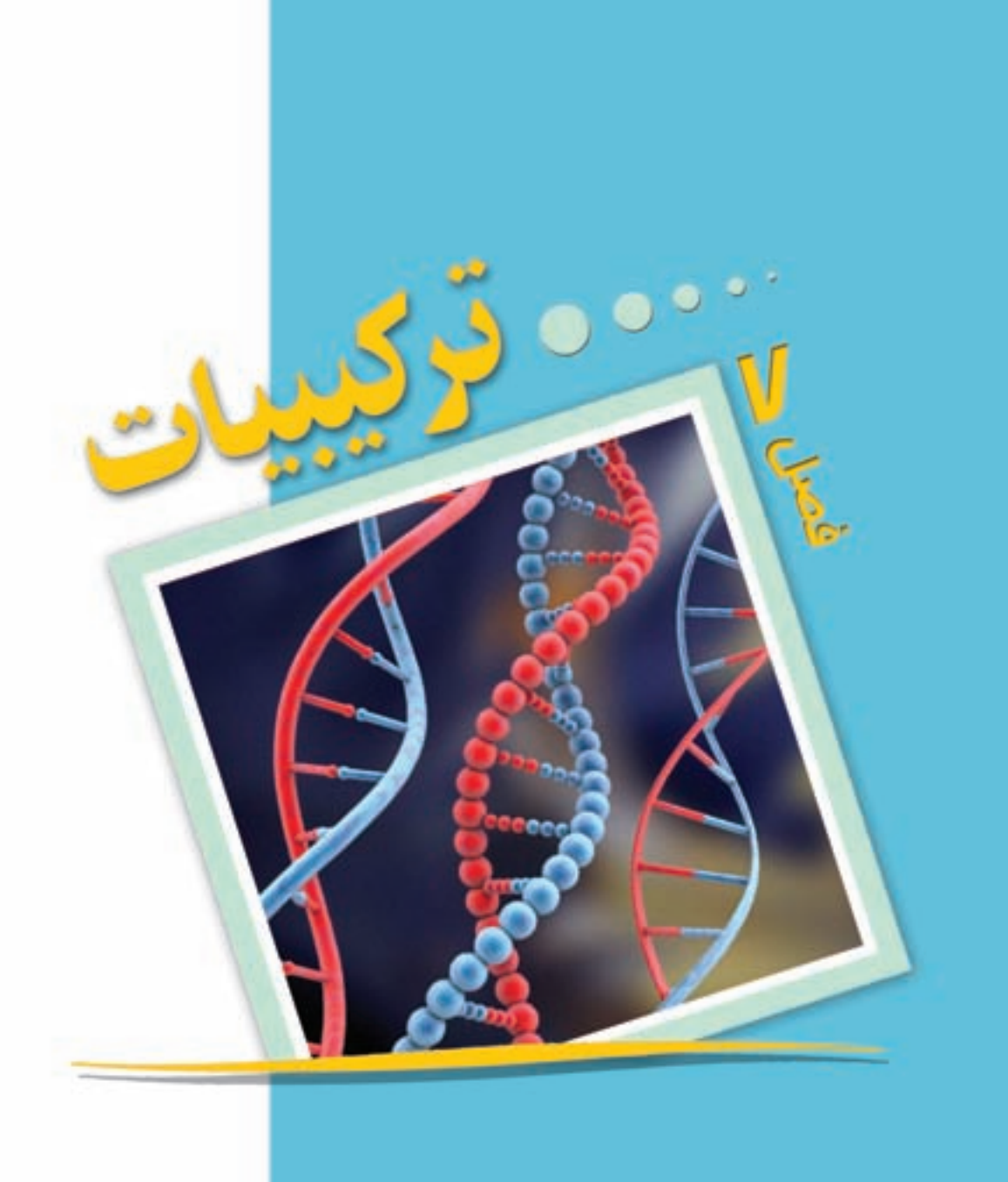

 $\bullet$ 

**شمارش**

امروزه به افراد جهت شناسایی آنها شناسههای مختلفی نسبت میدهند، از جمله شمارهی شناسنامه، کد ملی و ... به وسایلی مانند خانه، ماشین و ... نیز جهت تعیین مالکیت آنها شماره و کدهایی نسبت داده میشود که گاهی از چند رقم یا حروفی در کنار هم تشکیل شدهاند.

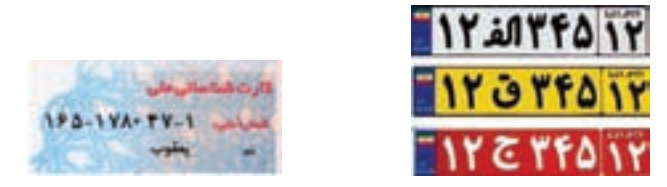

قبل از این ابداعات بشر، شناسه ها و نشانههایی منحصر به فرد در عالم خلقت وجود داشته است. اثر انگشت یکی از این نشانهها است که با دانستن آن میتوان فرد را شناسایی کرد. مثال دیگر که ضمناً مِهم ترین شناسه یا کدی است که در وجود جانداران از جمله انسان قرار دارد DNA است. کشف ان یکی از بزرگترین دستاوردهای علمی بشر در قرن بیستم به شمار میرود، حتماً در سال گذشته با برخی خواص این ملکول آشنا شدهاید.

DNA منبع اطالعات وراثتی هر شخص از جمله رنگ چشم، پوست، گروه خونی، قد و ... میباشد. در اجزای مختلف بدن حتی پوست و مو نیز یافت می شود. هم اکنون در موارد مختلفی از جمله امور جنایی از آن برای شناسایی اشخاص نیز استفاده میشود.

1 همانطور که میدانید DNA از دو رشتهی بسیار طوالنی که به موازات هم و مارپیچی هستند تشکیل شدهاست. اجزای اصلی این دو رشته، چهار باز آلی به نامهای اختصاری C ،T ،A و G مے باشند.

> همان طور که در شکل دیده می شود روبروی حرفT در رشتهی دیگر حرف A و روبروی G حرف C قرار میگیرد ،به بیان دیگر T و A مکمل و G وC نیز مکمل یکدیگر میباشند.اگر عناصر یک رشته DNA را به طور افقی بنویسیم رشتهای بسیار طوالنی به شکل زیر بهدست میآید. ..……… C C A G T A G C A .………

> طول این رشته در بدن انسان بیش از 10 <sup>5</sup> حرف میباشد! برای شناسایی هر فرد در کشور از کد ملی که ۱۰ رقمی میباشد استفاده میشود، حال تصوّر کنید<mark>.</mark>

.١ سیتوزین، تیمین، آدنین و گوانین

176

کد باال با این طول بسیار زیاد قادر است چه اطالعاتی از بشر را منتقل نماید! DNA دستورالعمل ساخت پروتئین های مختلفی را صادر می کند. پروتئین ها از اسید های آمینه تشکیل شده اند. در حدود 20 نوع اسید آمینه وجود دارد. نحوه ی قرار گرفتن اسیدهای آمینه ی مختلف در پروتئین، نوع آن را تعیین می کند. سه حرف متوالی در طول رشته می تواند دستور ساخت اسید آمینه ی خاصی باشد و به رمز ژنتیک موسوم است. به عنوان مثال رشته ی CCGCAG در قطعه|ی از رشته DNA نشان دهندهی ترکیب دو نوع اسید آمینهی خاص' برای ساخت پروتئین خاصی توسط سلول است.

به نظر شما اگر قرار بود DNA برای نامیدن یک اسید آمینه به جای یک رشته ی سه حرفی از رشته ای دو حرفی استفاده کند آیا می توانست 20 نوع اسید آمینه را نام گذاری کند؟ با انجام فعالیت زیر به جواب این سؤال دست خواهید یافت.

> تعدادی از رشته های دو حرفی متشکل از 4 حرف T ، C ، G و A عبارتند از: AA, AT, AG, GA, CC,...

الف( تمام رشته های دو حرفی که به وسیله ی T ، G ، C و A ساخته می شوند را بنویسید. ب) آیا با دستهبندی مناسب یا رسم یک جدول یا نمو دار می توانید همه ی آن ها را به شکل منظمی نشان دهید؟

ج) چگونه مطمئن میشوید که تمام حالت ها را نوشته اید؟ تعداد آن ها چند تا است؟ د) آیا می توانید با دستهبندی مناسب تعداد رشتههای ۳ حرفی که با این ۴ حرف ساخته می شوند را بیابید؟

توجه کنید در بخش (د) از فعالیت فوق برخلاف (الف) نوشتن همه ی حالت ها به صورت دستی کار ساده ای نیست! بنابراین یافتن یک روش مناسب که تعداد حالت ها را بدون کم و زیاد بدهد با ارزش خواهد بود.

جدای از مطلب شگفت انگیز فوق مسائل بسیاری پیرامون ما هستند که در رابطه با حل آن ها باید دست به کار شمارش شویم.

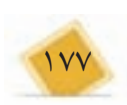

.١گلیسین و والین

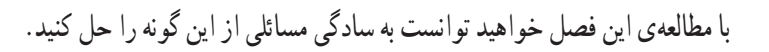

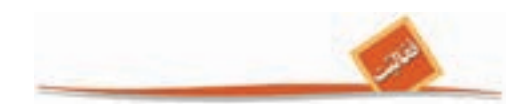

١ ۱ $\longleftarrow$  ۲ ... ... ... ... ... ١  $\breve{\phantom{a}}$  $\vee$ ١ رقم سوم رقم دوم رقم اول تمام اعداد سه رقمی را در نظر بگیرید که ارقام آن ها از مجموعه ی , , 127 { } انتخاب شده است. تعدادی از آن ها عبارتند از: 721 و 127 و .111 الف) چند تا از این اعداد هستند که دو رقم سمت چپ آنها برابر ١٢ است؟ ب( با تکمیل شکل روبه رو تمام اعدادی که با رقم 1 شروع می شوند را بنویسید. تعدادشان چند تا است؟ ج) تمام اعداد سه رقمی كه با ۲ شروع میشوند چند تا هستند؟ چند تا با 7 شروع می شوند؟ د( تعداد کل اعداد سه رقمی فوق چند تا است؟

تعداد اعداد دو رقمی با ارقام فرد را بیابید. ارقام فرد عبارتند از ۰۹، ۲، ۵، ۳ و ۱.بنابراین با در نظر گرفتن نمودار حالت ها داریم :

...

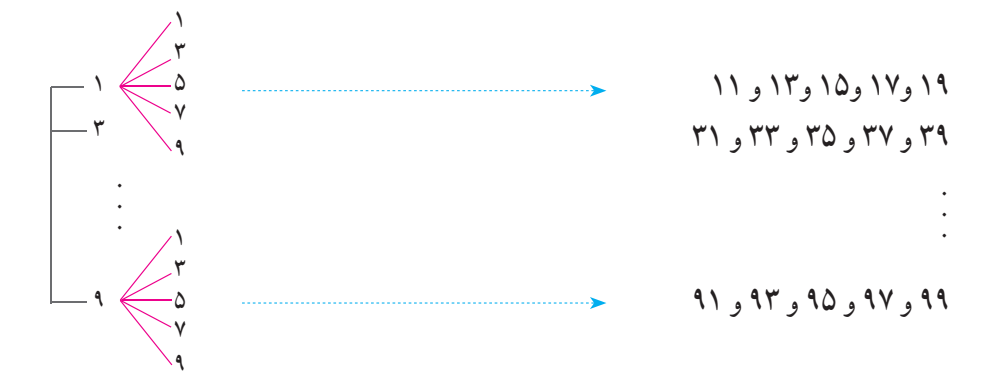

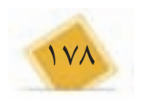

بنابراین جواب این مثال برابر است با = × 25 5 .5 دو نمودار فوق با توجه به ظاهرشان »نمودار درختی« حالت ها نامیده می شوند.

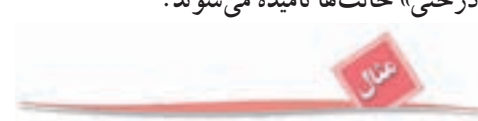

امید برای خرید یک جفت کفش و جوراب ورزشی به یک فروشگاه رفت، در این فروشگاه کفش در دو رنگ سفید و مشکی و جوراب در سه رنگ سفید، آبی و سبز عرضه شده بود. می خواهیم بدانیم امید به چند روش مختلف می تواند خرید خود را انجام دهد. اگر او کفش سفید را انتخاب کند برای انتخاب جوراب سه گزینه دارد:

-1 کفش سفید،جوراب سفید -2 کفش سفید،جوراب آبی 3 – کفش سفید،جوراب سبز ً اگر او کفش مشکی را انتخاب کند مجددا برای انتخاب جوراب سه روش وجود دارد. بنابراین امید = × 6 23 روش مختلف برای خرید کفش و جوراب دارد. اگر جدول زیر را در نظر بگیریم کافی است در هر سطر یک عالمت بزنیم.

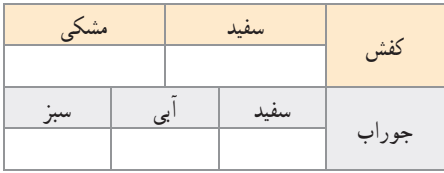

برای عالمت زدن سطر اول دو حالت و برای عالمت زدن سطر دوم 3 حالت وجود دارد، بنابراین به 6 طریق می توان جدول باال را عالمت زد.

-1 بین دو شهر X و Y دو جاده و بین دو شهر Y و Z چهار جاده وجود دارد. به چند طریق می توان از شهر X (از طریق Y) به شهر Z رفت؟

-2 محسن قصد دارد تعدادی از دوستان خود را در روز عید قربان دعوت کند، او می خواهد ناهار را خود آماده کند. برای این کار در نظر دارد یک غذا و یک ساالد درست کند. اگر او طرز تهیه 4 نوع غذا و سه نوع ساالد را بداند به چند روش می تواند ناهار را آماده کند؟ با استفاده از نمودار درختی نیز به سؤال جواب دهید.

-3 سکه ای را سه مرتبه پرتاب می کنیم، ممکن است در هر مرتبه به رو یا پشت به زمین بیافتد. چند حالت مختلف ممکن است رخ بدهد؟ اگر به رو آمدن را با H و به پشت آمدن را با T نشان دهیم، کلیه حالت ها را با استفاده از نمودار درختی نشان دهید.

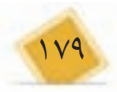

 $\overline{\mathcal{F}}$  ، (آلفہ)  $\overline{\mathcal{F}}$  (ب)  $\overline{\mathcal{F}}$  (  $\overline{\mathcal{F}}$  $\overline{(\cdot)}$  . (آلف)  $\overline{(\cdot)}$  ( $\overline{(\cdot)}$  ) ( $\overline{(\cdot)}$ -4 قرار است یک آزمون 3 سؤالی برگزار شود، هر سؤال یک تست چهار گزینه ای است با گزینه های الف، ب، ج و د. اگر قرار باشد در هر سؤال یک و تنها یک گزینه عالمت زده شود به چند طریق مختلف ممکن است پاسخنامه پُر شود؟

 $\overline{(\cdot)}$  . (آلف)  $\overline{(\cdot)}$  (  $\overline{(\cdot)}$  ) .  $\overline{(\cdot)}$ 

**اصل ضرب**

 اگر خوب به مثال ها، فعالیت ها و تمرین های فوق توجه کرده باشید متوجه می شوید که وجه اشتراکی بین همه ی آن ها وجود دارد، در هر کدام از آن ها چندین جزء وجود دارد. در مثال مربوط به امید خرید او دو جزء دارد، یکی خرید کفش و دیگری خرید جوراب، در ساختن عدد دو رقمی با ارقام فرد دو جزء داریم، رقم یکان و رقم دهگان. در پرتاب سکه (تمرین ۳) سه جزء داریم، نتیجه ی پرتاب در مرتبه ی اول، دوم و سوم. جواب های به دست آمده در تمام حالت ها ما را به اصل ساده ولی مهم زیر رهنمون می سازند.

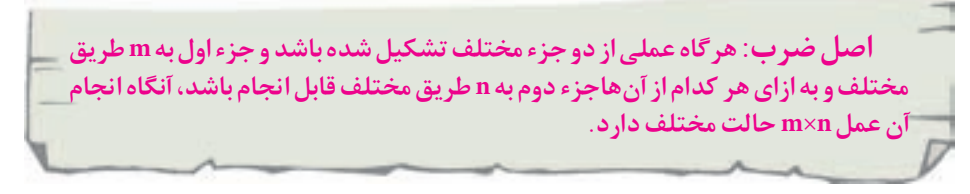

یک تعمیم از اصل ضرب به قرار زیر است: هرگاه عملی از سه جزء مختلف تشکیل شده باشد و جزء اول به m طریق مختلف، جزء دوم به n  $\max$ طریق مختلف و جزء سوم به p طریق مختلف قابل انجام باشد، آنگاه انجام آن عمل به حالت مختلف امکان پذیر است.

البته با توجه به الگوی فوق می توان اصل ضرب را به اعمالی با هر تعداد جزء تعمیم داد.

-١ چند کلمه ی دو حرفی با استفاده از حروف a ، b ، c و d می توان ساخت؟ برای این کار کافی است مشخص کنیم حرف اول و دوم چه هستند. اگر شکل زیر را برای دو حرف در نظر بگیریم.

خانه ی اول 4 حالت و خانه ی دوم نیز 4 حالت دارد. بنابراین جواب طبق اصل ضرب برابر  $|\mathbf{f} \times \mathbf{f}| = \mathbf{0}$  است.

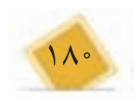

-2 چند عدد چهار رقمی با استفاده از ارقام , , , ,, 5 4 3 012 { } می توان ساخت. طوری که بر 5 بخش پذیر باشد؟ اگر چهار جایگاه به شکل زیر برای ارقام در نظر بگیریم و تعداد حالت های ارقام را باالی هر جایگاه بنویسیم داریم:

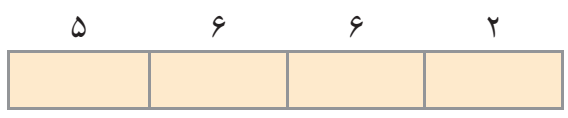

بنابراین طبق اصل ضرب جواب برابر است با =××× 360 2 6 6 .5 توجه کنید رقم صفر نمی تواند در جایگاه سمت چپ باشد، بنابراین این جایگاه 5 حالت دارد، جایگاه سمت راست هم دو حالت دارد ارقام 0 یا .5

-٣ با استفاده از سه رنگ آبی، قرمز و سبز به چند روش می توان خانه های جدول زیر را رنگ کرد؟

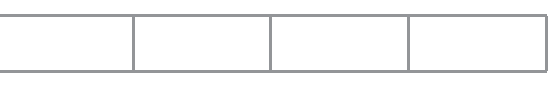

برای رنگ آمیزی هر خانه سه انتخاب داریم. بنابراین طبق اصل ضرب جواب برابر  $\mathbf{r} = \mathbf{r} \times \mathbf{r} \times \mathbf{r} \times \mathbf{r}$  است.

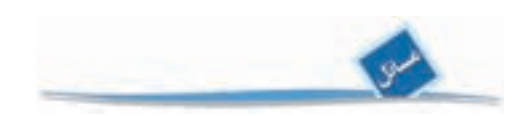

-1 با استفاده از دو رقم 2 و 1 چند عدد 5 رقمی می توان ساخت؟ -2 هر زیرمجموعه از , ... , , 6 12 { } را می توان با یک کد 6 تایی از 1 و 0 نشان داد،١. متناظر بودن عضو و ٠ متناظر نبودن است. به عنوان مثال کد 010110 متناظر مجموعه ی , , 245 { } است. صفر در جایگاه اول کد یعنی عنصر یک در مجموعه نیست و یک در جایگاه چهارم یعنی ٤ در مجموعه هست و .... الف( کد ١١٠٠١١متناظر چه زیر مجموعه ای است؟کد متناظر زیر مجموعه ی تهی چیست؟ ب) تعداد کدهای ۶ تایی از ۱ و ۰ چند است؟ تعداد زیر مجموعههای {۶, ... ,۲} چند است؟ ج) در حالت کلی تعداد زیر مجموعههای {1, 1, ..., n} چند است؟ -3 یک عدد سه رقمی را متقارن می نامیم اگر رقم یکان و صدگان آن برابر باشند، مانند .232 چند عدد سه رقمی متقارن داریم؟

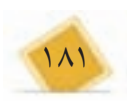

-4 الف( عبارت ++ + (v u t)(s r (پس از محاسبه چند جمله دارد؟ ب) عبارت  $(x + y + z)(a + b)(c + d)$  پس از محاسبه حند جمله دارد؟ -5 چند عدد سه رقمی بدون رقم 8 داریم؟ -6 با استفاده از سه رنگ آبی، قرمز و سبز به چند روش می توان خانه های شکل زیر را رنگ کرد طوری که خانه های مجاور رنگشان متفاوت باشد؟

 $c_1, c_1, c_2, c_\mathsf{Y},$  در سرزمین گچ های نقاشی  $a_1, a_2, a_\mathsf{Y}, a_\mathsf{Y}$  از شهر از شهر از  $-1$  $a_{\bf v}$  ،  $b_{\bf v}$  برای گردش فضایی با فضا پیمای آلفا ثبت نام کردهاند. می دانیم 1a با  $a_{\bf v}$  با  $\bf v$  ،  $\bf v$  ،  $\bf v$ با 2c و 1c سازگار نبوده و نمی توانند با هم سوار فضاپیما شوند. در ضمن فضاپیما ظرفیت 3 نفر دارد که قرار است از هر شهر یکی سوار بشود. به چند طریق می توان سه نفر را رهسپار کرد؟ )راهنمایی: از نمودار درختی استفاده کنید.(

 ً مثال های زیادی وجود دارند که ترتیب انجام اعمال در آن ها مورد توجه است. قطعا برای پوشیدن جوراب و کفش ترتیب انجام این دو عمل روشن است! فعالیت زیر را بخوانید و پاسخ دهید.

 احمد، آرش و رضا به عنوان دانش آموزان ممتاز استان شناخته شده اند. به همین مناسبت در مرکز استان مراسمی جهت تقدیر از آن ها ترتیب داده شده است و قرار است یکی یکی جهت دریافت هدایای خودِ بالای سکو بروند. قطعاً روش،های مختلفی برای بالا رفتن انها وجود دارد. مثلاً اول احمد، دوم آرش و سوم رضا یا اول احمد، دوم رضا و سوم آرش و ... می توان با استفاده از نمودار درختی حالت ها را شمرد.

الف) جدول روبرو را کامل کنید.

ب( با استفاده از اصل ضرب چه طور می توان به این سؤال جواب داد؟

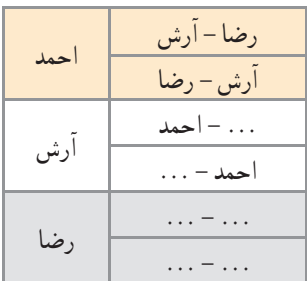

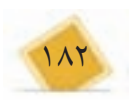

**جایگشت**

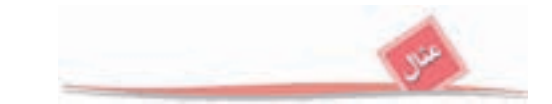

چهار نفر به چند طریق می توانند در یک ردیف کنار هم بایستند؟ نفر سمت چپ می تواند هر یک از 4 نفر باشد بنابراین 4 حالت دارد، نفر دوم هر یک از 3 نفر باقیمانده می تواند باشد پس 3 حالت دارد. برای نفر سوم و چهارم به ترتیب 2 و 1 حالت وجود دارد، در نتیجه طبق اصل ضرب جواب برابر =×× × 24 1 2 3 4 است. مشابه فعالیت قبل با استفاده از نمودار درختی نیز جواب به دست می آید ولی روشن است که هر چه اعداد بزرگ تر باشند نمایش به وسیله ی نمودار درختی دشوارتر است.

در فعالیت و مثال باال نحوه ی قرار گرفتن افراد مطرح شده است که در آن تنها ترتیب قرار گرفتن تعیین کننده است. موارد بسیاری در مسائل روزمره وجود دارد که نحوه ی قرار گرفتن اشیایی کنار هم مطرح می شود.

**اگر تعدادی شیء متمایز داشته باشیم به هر نحوه ی قرار گرفنت آن ها در کنار هم یک »جایگشت« می گوییم.**

به عنوان مثال ABC، BAC و BCA سه جایگشت مختلف از سه حرف A و B و C می باشند. در دو مثال باال به ترتیب جایگشت های سه تایی و چهارتایی مطرح بود.

با استفاده از ارقام 1،2،3،7،9 چند عدد 5 رقمی با ارقام مختلف می توان نوشت؟ روشن است که باید تعداد جایگشت های ارقام 1،2،3،7،9 را پیدا کنیم، به عبارت دیگر باید تمام ترتیب های مختلف کنار هم از آن ها را در جدول زیر بیابیم.

برای جایگاه اول 5 حالت، جایگاه دوم 4 حالت، .... وجود دارد. )مطابق شکل زیر(

5 ٤ 3 ٢ 1

پس جواب طبق اصل ضرب برابر است با ×× ×× = 1 2 3 4 5 .120 **معرفی یک نماد:** برای سهولت در محاسبات حاصل ضرب اعداد متوالی از 1 تا n را با نماد !n (بخوانید n فاکتوریل) نشان می دهند. همچنین قرارداد می کنیم که : ١=! . به عبارت دیگر داریم: 2 1 × ××= n ...! n . توجه کنید که: =! 1 1

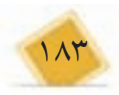

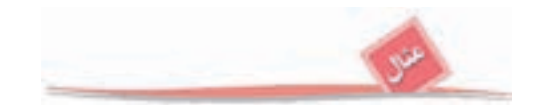

تعداد جایگشت های حروف کلمه ی »کشورمان« برابر است با !.7 با توجه به مثال های فوق گزاره کلی زیر در مورد تعداد جایگشت ها قابل بیان است:

**تعداد جایگشت های n شیء متمایز برابر با n !است.** 

-1 با توجه به مباحث باال در مورد واژه ی »جایگشت« و دلیل نام گذاری آن بحث کنید. -2 حاصل عبارت های زیر را به دست آورید:

!<u>• ۱</u> (الف<br>!۵  $\mathbf{\backslash}$ !n( <sup>ج</sup>+ ++ !! !! 4 3 12 )ب <sup>5</sup>  $\frac{n!}{(n - 1)!}$ -3 حاصل ضرب × ×× 11 10 9 8 را با استفاده از نماد فاکتوریل نمایش دهید. -4 10 نامه ی مختلف را به چند طریق می توان در 10 پاکت مختلف قرار داد؟

با استفاده از تنها 3 رقم صفر و چند نماد فاکتوریل و پرانتز و اعمال ریاضی عدد 6 را بسازید.

١٠ نفر دانش آموز دبیرستانی در مسابقه ی دو ١٠٠ متر شرکت کرده اند، نفرات اول، دوم و سوم مدال طال، نقره و برنز دریافت خواهند کرد. به چند طریق ممکن است که برندگان طال، نقره و برنز مشخص شوند؟

برای مشخص شدن مدال طال 10 امکان وجود دارد، برای مدال نقره 9 امکان و برای مدال برنز 8 امکان وجود دارد. بنابراین مطابق اصل ضرب جواب برابر × × 8 9 10 یعنی 72٠ است. که

18٤ ! نیز نشان داد. !  $\mathcal{N}$ میتوان ان را به صورت <del>۲۰</del><br>V! در این مثال یک جایگشت سه تایی از 10 نفر مورد نظر بود به طوری که ترتیب آن ها نیز نفرات اول تا سوم را مشخص می کرد. به طور کلی اگر جایگشت های k تایی از n شیء متمایز مد نظر باشد

$$
~~\cdot~~\frac{n!}{(n-k)!}~~\downarrow \frac{1}{\omega}~~\text{ }~~ n(n-1)(n-1)...\text{ (}~~ n-(k-1)) ~~\downarrow \frac{1}{\omega}~~\downarrow \frac{1}{\omega}~~\downarrow \frac{1}{
$$

تعداد جایگشتهای k تایی از nشیء متمایز را معمولاً با نماد P(n,k) نشان  
\n
$$
P(n,k) = \frac{n!}{(n-k)!}
$$
\n
$$
k ≤ n : a5 \text{ if } a \neq 0 \text{ if } a \neq 0 \text{
$$

-1 در مورد معنای  $P(n,n)$  بحث کرده و به دو روش نشان دهید ! n = n. -2 چند رشته ی )کلمه ی( سه حرفی با حروف متفاوت انگلیسی می توان نوشت؟ -3 درون بشقابی یک سیب، یک پرتقال و یک انار گذاشته شده است.اگر از بین ٦ نفر ٣ نفر به طرف بشقاب رفته و هر کدام یک میوه بردارند به چند روش ممکن است ٣ میوه توزیع شده باشند؟ -4 نشان دهید تعداد جایگشت های 5 حرفی از حروف کلمه ی computer که حرف اول بی صدا باشد برابر ( $P(V, \mathfrak{f})$  است.

به یاد داشته باشید که یکی از مهم ترین ویژگی ها در مبحث جایگشت، ترتیب قرار گرفتن اشیاء است. به عنوان مثال دو عدد 123 و 312 با هم یکی نیستند و در اصل دو جایگشت متفاوت از اعضای {۱٫۲٫۳} می باشند. همچنین در مثال گذشته اگر برندگان مدال طلا، نقره و برنز مثلاً علی، احمد و حسین باشند فرق می کند با وقتی که احمد، حسین و علی باشند. عامل مشترک در ایجاد این تفاوت ها ترتیب قرار گرفتن اشیاء است. در بخش بعد با دسته ای از مسائل آشنا می شویم که ترتیب قرار گرفتن اشیاء مهم نیست.

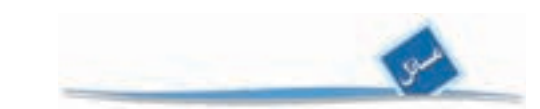

-1 تمام جایگشت های حروف کلمه ی water را در نظر بگیرید. الف( تعداد آن ها چند تا است؟ ب( در چند تا دو حرف a و w کنار هم هستند؟ ج( در چند تا دو حرف a و w کنار هم قرار ندارند؟

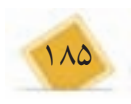

-2 تعداد جایگشت های حروف کلمه ی computer که در آن سه حرف o ،m و c به صورت com قرار گرفته باشند چند تا است؟

-3 چند تابع یک به یک از مجموعه ی , ... , , 10 2 1 { } به مجموعه ی , ... , , 10 2 1 { } قابل تعریف است؟

-٤ چند عدد ٥ رقمی زوج با ارقام متمایز داریم؟

-٥ در یک شرکت که 25 عضو دارد قرار است یک رئیس، یک منشی و یک خزانه دار انتخاب شوند. اگر هر عضو فقط در حداکثر یکی از این سمت ها بتواند باشد به چند طریق می توان انتخاب آنها را انجام داد؟

-٦ به چند طریق می توان 4 کتاب مختلف ریاضی و 3 کتاب مختلف فیزیک را در یک قفسه کنار هم چید طوری که کتاب های فیزیک همگی کنار هم باشند؟

-7 اگر در یک سالن دو ردیف صندلی و هر ردیف 10 صندلی باشد، مشخص کنید به چند طریق 6 دانش آموز اول دبیرستان، ٣ دانش آموز دوم و 4 دانش آموز سوم دبیرستان می توانند روی آن ها بنشینند طوری که اولی ها در ردیف اول و دومی ها در ردیف دوم باشند؟

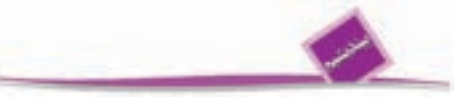

آرش، مهدی و حامد سوار بر اسب هستند و می خواهند با هم مسابقه بدهند. به چند طریق ممکن است به خط پایان برسند؟ (امکان همزمان رسیدن را نیز در نظر داشته باشید!)

**ترکیب**

 در اکثر مسائلی که تا به حال حل کرده ایم ترتیب قرار گرفتن اشیاء اعم از حروف، ارقام و... مهم بود. در پاره ای از مسائل ترتیب اشیاء به هیچ وجه مهم نیست. به عنوان مثال فرض کنید زهرا خواسته باشد ۳ کیلو شیرینی که هر کیلو از آن از یک شیرینی خاص است (سه نوع شیرینی) برای مهمانان از شیرینی فروشی محل خریداری کند. زهرا پس از ورود به شیرینی فروشی متوجه می شود در آن جا 7 نوع شیرینی مختلف برای فروش وجود دارد. بنابراین برای تهیه ی سه نوع شیرینی مختلف گزینههای مختلفی برای او وجود دارد. قطعاً گزینههایی که زهرا با انها مواجه است به ترتیب سه نوع شیرینی ربطی ندارد! تنها سه نوع انتخاب شده مهم است، یا اگر قرار باشد از افراد یک کالس 30 نفره 3 نفر را برای نمایندگی در شورای دانش آموزی انتخاب کنیم در انتخاب ما ترتیب انها اهمیتی ندارد . مسلماً میتوانید مثالهای زیادی در زندگی روزمره بزنید که در انها ترتیب برای ما اهمیتی ندارد. حال به فعالیت صفحه ی بعد توجه کنید.

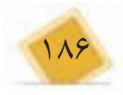

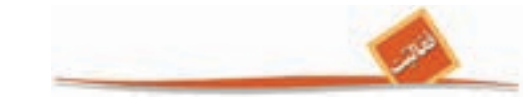

 در یک مسابقه شطرنج، ٥ شطرنج باز برتر شرکت کرده اند. قرار است هر دو شطرنج باز یک بار با هم مسابقه بدهند. الف) هر شطرنج باز چند بازی انجام خواهد داد؟ ب) تعداد کل بازی ها حند تا است؟ ج( اگر برای شرکت کنندگان شماره های 1 تا ٥ را در نظر بگیریم، تمامی بازی ها را مشخص کنید. د) در کدام قسمت مسئله ترتیب اهمیت ندارد؟

نمونه ی دیگر از مواردی که ترتیب در آن ها اهمیت ندارد مجموعه ها است. همان گونه که می دانید ترتیب اعضاء برای مشخص کردن یک مجموعه مهم نیست، به عنوان مثال مجموعه ی , , 3 12 { } با  $\{1,1,1\}=\{1,1,1\}$  مجموعه ی  $\{1,1,1\}$  یکسان است، به عبارت دیگر  $\{2,1,1\}$ این در حالی است که دو جایگشت 123 و 213 متفاوت هستند.

 می خواهیم تعداد زیرمجموعه های 3 عضوی , ... , , , 9 3 12 { } را پیدا کنیم. تعدادی از آن ها عبارتند از: 9 4 3 124 3 12 ,...{ , , },{ , , },{ , , }

جلوی هر کدام از زیر مجموعه های فوق تمام جایگشت های اعضاء را می نویسیم.

### $\{1, 7, 7\}: 177, 177, 717, 771, 717, 771$  $\{ \mathcal{N}, \mathcal{K}, \mathcal{K} \}$ :  $\mathcal{N} \mathcal{K}, \mathcal{N} \mathcal{K}, \mathcal{K} \mathcal{K}, \mathcal{K} \mathcal{K}, \mathcal{K} \mathcal{K}, \mathcal{K} \mathcal{K} \mathcal{K}$

در دو سطر فوق ×6 2 جایگشت سه تایی نوشته شده است. الف) جلوی  $\{r, r, q\}$  چه جایگشت هایی نوشته می شوند؟ ب) زیرمجموعه ی ۳ عضوی دیگری در نظر گرفته و مشابه عمل بالا را برای آن انجام دهید. ج) آیا ممکن است برای دو زیر مجموعه ۳ عضوی مختلف دو جایگشت یکسان بهدست آمده باشد؟ ً د( اگر تعداد کل زیر مجموعه های 3 عضوی را که فعال برای ما مجهول است با a نشان دهیم، تعداد کل جایگشت های ۳تایی متناظر با آن ها که قسمتی از آن در ابتدای فعالیت و بند (الف) و (ب) به دست آمده برحسب a چه مقداری است؟

هـ( با توجه به این که تعداد جایگشت های 3 تایی از اعضای 9 12 { ,..., , } برابر 3 9 ( , )P است و همچنین با استفاده از )د( a را بیابید.

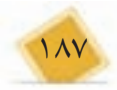

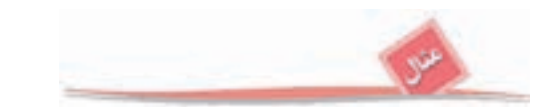

تعداد زیر مجموعه های 4 عضوی 10 12 { ,..., , } را بیابید.

!• ا<br>!ع - از طرفی اگر 10 تعداد جایگشت های 4 تایی از اعضای 10 12 { ,..., , } برابر است با <sup>6</sup> ترتیب قرار گرفتن اعضاء برای ما مهم نباشد خیلی از جایگشت ها نشانگر مجموعه های یکسانی هستند. به عنوان مثال هر دو جایگشت 1234 و 4213 نشانگر مجموعه ی 4 3 12 { , , ,} هستند. بنابراین کل جایگشت های 4تایی به دسته های 24تایی تقسیم می شوند که هر دسته به مجموعه ی 4 عضوی یکسانی اشاره دارند. زیرا تعداد جایگشت های ٤ عضو ثابت !٤ است. در نتیجه تعداد کل

> $\frac{1}{1}$ . ۱۰! <sub>۱</sub>۰|<br>۲۴ <del>۲۴ بار</del> است که عبارت است از ۱۴!۴  $\frac{1}{\sqrt{2}} \times \frac{1}{\sqrt{2}}$ زیرمجموعههای چهارتایی برابر <del>۲۴</del>۰۰ <del>و ۲</del>

زیرمجموعه ها یا انتخاب های 4تایی از اعضای 10 12 { ,..., , } ترکیب های 4 تایی از اعضای 10 12 { ,..., , } نیز نامیده می شوند.

**به طور کلی ترکیب های k تایی از n شیء متمایز به انتخاب های k تایی از آن n شیء اطالق می شود که در آن ها ترتیب فاقد اهمیت است.**

با توجه به مثال و فعالیت باال می توان فرمول زیر را ارائه نمود.

تعداد ترکیبهای عاتایی از n شیء متمایز برابر 
$$
\frac{n!}{k!(n-k)!}
$$
 است. در ضمن این تعداد 
$$
\binom{n}{k}
$$
یز نشان می دهند. بنابران:
$$
\binom{n}{k} = \frac{n!}{k!(n-k)!}
$$

 $\Lambda$ <sup>n</sup> الزامی است.  $\displaystyle{\binom {\mathbf {n}}{\mathbf {k}}}$  با توجه به موارد بالا شرط  $\displaystyle{\mathbf {k} \leq \mathbf {n}}$  در فرمول

1- با مراجعه به متن درس بگویید تعداد گزینههای خرید سه نوع شیرینی برای زهرا چند تا است؛  
۲– در مثال قبل با توجه به فرمول 
$$
\binom{n}{k}
$$
 مشخص کنید n و X چه اعدادی هستند?  
۱– تساویهای زیر را ثات کنید :  
( $\binom{n}{k} = \binom{n}{k} + \binom{n-1}{k-1}$   
-(و دلیل ذکر کنید که 1 =  $\binom{n}{s}$   
- دو دلیل ذکر کنید که 1 =  $\binom{n}{s}$   
- 1 ۱۰ (۲) = 1 | (ن ها را روشن کرد؛ به چند طریق میتوان ۳ تا از آنها را روشن کرد? به چند  
طریق میتوان ۷ تا از آنها را روشن کرد? دو پاسخ را با هم مقایسه کنید.

تعداد زیر مجموعههای چهار عضوی مجموعهی {A = {\, \, ..., V} را بیابید. به چند طریق $\sim$ می توان ٣ عضو از مجموعه ی A حذف کرد؟ دو جواب را مقایسه کنید. چه توضیحی دارید؟

۷– با توجه به دو تمرین قبل یک تساوی برای 
$$
\binom{n}{k}
$$
یان کنید.  
مکیل

-١ از میان 6 دانش آموز اول و 8 دانش آموز دوم به چند طریق می توان کمیته ای 5 نفره تشکیل داد به طوری که ۳ دانشآموز اول و ۲ دانشآموز دوم باشند؟ برای انتخاب ۳ دانشآموز اول  $\binom{\mathcal{S}}{\mathsf{m}}$ راه وجود دارد و برای انتخاب ۲ دانشآموز دوم (۸) روش داریم. بنابراین طبق اصل ضرب<br>(۵) (۵) (۶) است.  $\begin{pmatrix} \mathcal{S} \\ \mathbf{w} \end{pmatrix} \times \begin{pmatrix} \mathbf{A} \\ \mathbf{v} \end{pmatrix}$  $(\mathbf{r})$   $(\mathbf{r})$  $\mathscr{S} \setminus \mathscr{S}$  $\mathbf{r}$   $\mathbf{v}$ جواب مسئله برابر

-2 در یک آپارتمان که 10 خانوار زندگی می کنند قرار است یک شورای 4 نفره متشکل از اعضای آن تشکیل شود. از هر خانواده تنها زن یا شوهر می تواند عضو آن شورا بشود. به چند طریق ممکن است شورای 4 نفره تشکیل شود؟

در ابتدا تعیین می کنیم که چهار خانواری که قرار است یک نفر از آن ها عضو شود کدامند، برای

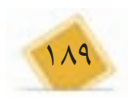

این کار  $\begin{pmatrix} \cdot \ \cdot \ \cdot \ \end{pmatrix}$  حالت وجود دارد. پس از انتخاب چهار خانوار از هر کدام به دو حالت یک نفر . است  $\binom{1\degree}{\mathbf{c}}\times$  $($   $\mathfrak{r}$   $)$  $\left(\begin{matrix} 1 \\ 0 \end{matrix}\right) \times Y^{\mathfrak{p}}$ 4 می تواند انتخاب شود. بنابراین جواب مسئله برابر

 $\binom{n}{s}$  +  $\binom{n}{s}$  + ... +  $\binom{n}{n}$  =  $\mathbf{Y}^n$  $( \cdot )$   $(1)$   $(n)$  $\binom{n}{\bullet}$  +  $\binom{n}{\bullet}$  + ... +  $\binom{n}{n}$  =  $\binom{n}{\bullet}$  + ... +  $\binom{n}{\bullet}$  = 1

-2 از میان 7 کشتی گیر و 5 وزنه بردار به چند روش می توان 3 نفر انتخاب کرد که حداقل یک نفر کشی گیر باشد؟

-3 در یک مسابقه ورزشی، ورزشکارانی از ایران، روسیه، فرانسه، ترکیه و سوریه شرکت کرده اند. قرار است برای ارتباط بهتر ورزشکاران با هم تعدادی فرهنگ لغت به منظور آشنایی هر ورزشکار با سایر زبان ها تهیه شود. چند نوع فرهنگ لغت الزم است؟

-4 تعداد زیرمجموعه های زوج عضوی 10 12 { ,..., , } را بیابید. )مجموعه تهی با صفر عضو، زوج عضوی است.(

-5 هفت نقطه روی محیط یک دایره قرار دارند. چند مثلث مختلف می توان کشید که رئوس آن از بین هفت نقطه انتخاب شده باشد؟

-٦ از هر یک از شهر ها ی بیرجند، بوشهر، سنندج، زاهدان و یزد 2٠ دانش آموز به اردوگاه دانش آموزی میرزا کوچک خان دعوت شده اند، به چند طریق می توان سه دانش آموز که دو به دو غیر هم شهری هستند انتخاب کرد؟

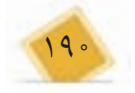

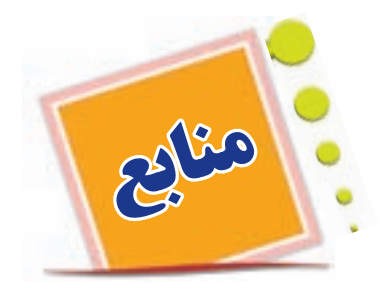

-١ بیرونی نامه، ابوالقاسم قربانی، سلسله انتشارات انجمن آثار ملی.

-٢ تحلیلهای ریاضی و کاربرد آن در اقتصاد و بازرگانی، جین.ا.وبر، ترجمه حسینعلی پورکاظمی، انتشارات دانشگاه شهید بهشتی.

-٣ حساب دیفرانسیل و انتگرال برای رشتههای بازرگانی، زیستشناسی و علوماجتماعی، د.ج. کرودیس و س.م.شلی، ترجمه ابوالقاسم الله، مرکز نشر دانشگاهی.

-٤ ریاضیات ٢ چاپ ،١٣٨٧ دکتر اسماعیل بابلیان، میرزا جلیلی، رضا شهریاری اردبیلی و دکتر علیرضا مدقالچی.

-٥ ریاضیات پیشدانشگاهی جلد اول، لوییس لیتهلد، ترجمه محمد رجبی طرخورانی و عمید رسولیان، انتشارات دانشگاه هرمزگان.

-٦ ریاضیات پیشدانشگاهی، اس. تی. هو، ترجمه محمد جلوداری ممقانی و لیدا فرخو، انتشارات دانشگاه پیام نور.

-٧ زیستشناسی، جف جونز و ماری جونز، ترجمه محمد کرامالدینی، انتشارات مدرسه.

-٨ سلولهای بنیادی، جلد اول، سلولهای بنیادی جنینی، دکتر حسین بهاروند، انتشارات خانه زیستشناسی.

-٩ مقدمه بر اقتصاد ریاضی، حسین ذوالنور، انتشارات جهاد دانشگاهی دانشگاه شیراز.

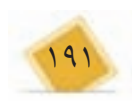
- A. Xavier Cantert Algebra and Trigonometry.

- Algebra and Trigonometry, Beecher J.A.Penna J.A. Bittinger M.L (3ed, Addison Wesley, 2007)

- Alvin K.Bettinger Algebra and trigonometry International Text book.

- Andreuis Barnes Encyclopedia of Trigonometry, Global Media (2007).

- California Algebra 1: Concepts, Skills and Problem Solving, Glencoe/ McGraw Hill (2008).

- California Algebra 2: Concept, Skills, and Problem Solving, Glencoe/ McGraw Hill, U.S.A.

- D.Anneross Master Math, Trigonometry C.P 2002.

- David Raymond curtiss and Elton James Moulton Essential of Trigonometry with application D.C Health and company Birkbauser(2004).

- Discrete Mathematics and Applications, Kenneth H.Rosen, Mc-Grow Hill Publication, 1998.

- Exploring Mathematics Scott Foresman 2000.

- G.Bancroft, M.Fledcher, Maths in Action, ARRL (1998).

- Mathematics for teachers, J.L.Martin, McMillan.

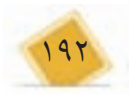

- Mathematics for students, J.L.Martin, McMillan.

- Mathematical Ideas, Charles D.Miller, Seventh Edition, Harper Collins Publisher.

- Principles & Standards for school Mathematics N.C.T.M.

- Real Life Mathematics, Everyday use of Mathematics Concepts, Evan M.Glazer, John W.McConnell Greenwood Press.

- Sharon L.senx and others, Functions, statistics and trigonometry, Second Edition, SFARR (1998).

- T. Andreesca 103 Trigonometry Problem.

- Trigonometry, Charles. Mckcague, Mar D. Turnes.

- WWW.TIMSS/RELEASED ITEMS/MATHEMATICS/08 .(سؤالات قابل انتشار 2003 TIMSS).

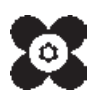

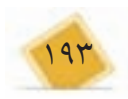

معلمان محترم حساحسب نفران ، دانش آموزان عزیز واولیای آمان می توانندنفراصلاحی خود را دربار دی مطالب این <del>کتاب از فریق نامه به نشانی تهران - صنعه وق پس ۱۵۶۴ ه ۵۵ ه در کرد و درسی مربوط و پاسام نکار (Email)</del> لاية talif@talif.sch.ir<sup>r</sup> ارسال نمايت.<br>في التحصيل<br>في التحصيل دفتر زمدريزى وتايت كمآب ذمي محا ر<br>ا\$≐جم

# **فصل چهارم**

# **ترانزيستور و تقويت كنندههاى ترانزيستورى (مطابق فصل پنجم كتاب الكترونيك عمومى 1)**

**هدف كلى: آزمايش نرمافزارى ترانزيستورها و كاربرد آن**

**هدفهاى رفتارى: پس ازپايان اين آزمايش كه توسط نرم افزار مولتي سيم اجرا مىشود، از فرا گيرنده انتظار مي رود:**

-5 منحنى مشخصههاى ورودى و خروجى ترانزيستور را مشاهده كند. -6 انواع باياســينگ ترانزيســتور را با استفاده از نرمافزار آزمايش كند. -7 كلاسهــاى مختلف تقويتكنندگى را مورد آزمايش قرار دهد.

-1 ترانزيستور را با استفاده از امكانات نرمافزار آزمايش كند. -2 نحوهى باياسينگ ترانزيستور را مشاهده كند. -3 چگونگــى عمل تقويــت در ترانزيســتور را آزمايش كند. -4 ولتاژها و جريانهاى مورد نياز در حالت باياســينگ ترانزيستور را اندازهگيرى كند.

**توجه:** با مراجعه به سايتهاي:

http://ni.com

http://ni.com/multisim

www.intractive.com

مي توانيد نســخههاي بالاتر نرمافزار مولتي ســيم را به| صورت وابســته Tutorial و با محدوديت زماني دريافت كنيد و آنها رامورد استفاده قرار دهيد. **4-1 آزمايش :1 شناسايى ترانزيستور**

**4-1-1** براى انجام آزمايش لازم اســت با استفاده از نرم افزار نحوهى قرار دادن ترانزيستور و علامت فنى آن را تجربه كنيد. براى اين منظور ترانزيستور را از طريق نوار Virtual مطابق شكل 4-1 بر روى صفحهى كار بيآوريد.

**4-1-4** بـراى آوردن تــرانزيســتور، ابتـدا روى نــوار قطعــات (Components (كـليــك كنيــد تــا مـنــوى Component a Select باز شــود. در زبانهى Group نام ترانزيستور را مشاهده مىكنيد. در منوى Family طبق شــكل ۳- ۴ گزينههــاى Transistor،BJT\_ NPN و.... وجود دارد.

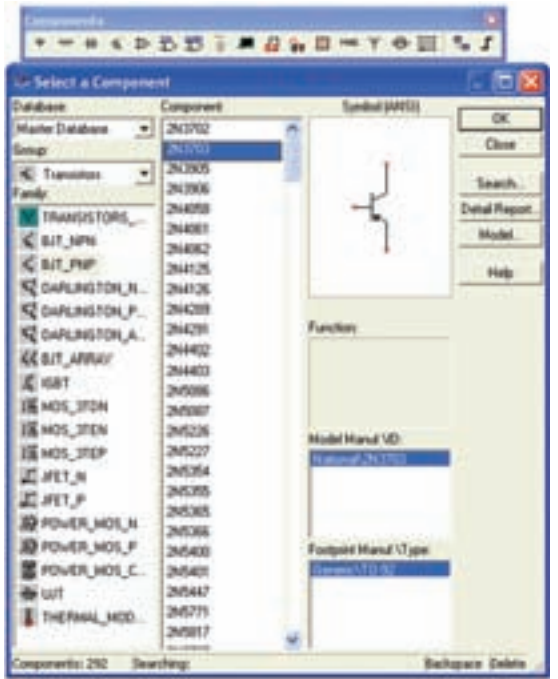

شكل ٣- ۴ انتخاب ترانزيستوراز نوار قطعات

**4-1-5** اگــر مطابــق شــكل 4-4 روى گزينــهى TRANSISTORS\_... كليــك كنيــد، ترانزيســتورهاى Virtual انتخاب مىشود.

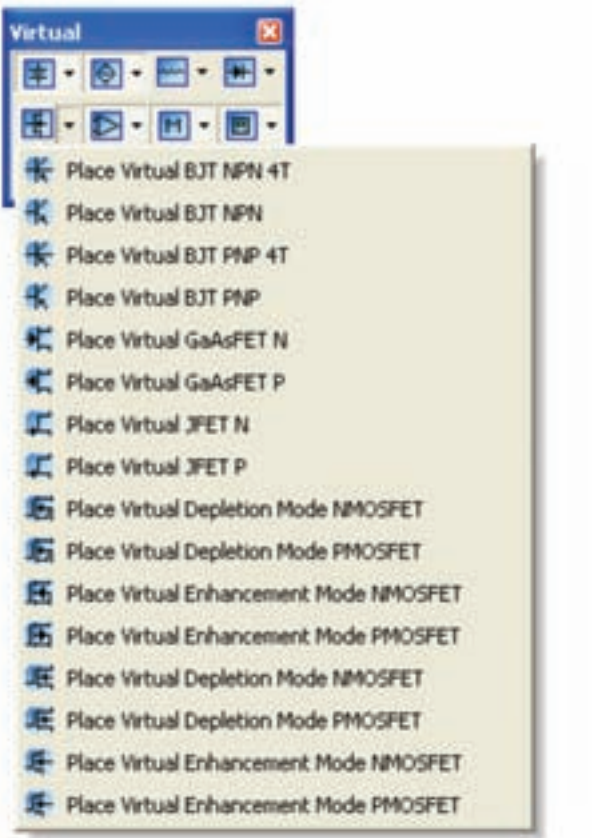

شكل 4-1 نحوهى قراردادن ترانزيستور ازطريق نوار مجازى

**4-1-2** بــا اســتفاده از قســمت ترانزيســتور در نــوار Virtual ، مىتوانيد انواع ترانزيســتور را بر روى صفحهى كار مجازى بيآوريد. با تكرار اين مرحله، تســلط و آشنايى با انواع ترانزيستورها را تجربه كنيد.

**4-1-3** بــا اســتفاده از نــوار Components Transistor نيــز مىتوانيــد مطابــق شــكل -4-2 انواع ترانزيستور را بر روى صفحهى كاربيآوريد.

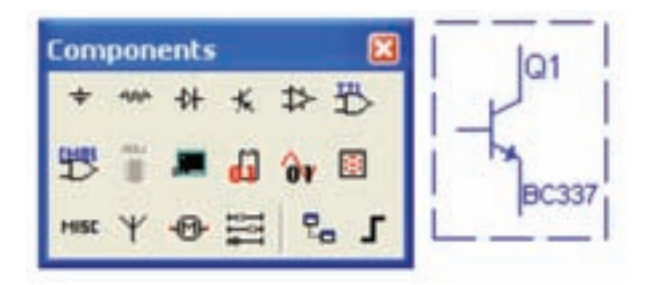

شكل 4-2 نحوهى قراردادن ترانزيستور ازطريق نوار ترانزيستور

| Distullation                                                                                                    | Conquiret                                                                                                    | <b>HERARDE</b>                                                                     |                         |
|----------------------------------------------------------------------------------------------------|----------------------------------------------------------------------------------------------------|------------------------------------------------------------------------------------|-------------------------|
| Market Database                                                                                                    | BJT, NPN, 47, WRTGAL<br>UT NH VHTUL                                                                                                    |                                                                                    | OK.<br>Dow              |
| C Transistore                                                                                                    | - MUSE CARDINA<br>BJT_PNP_VMITLML<br>GaldET, N. VRTUAL<br>SalvET P. VIRTUAL<br>JPET, N. VIRTUAL<br>JFET P VIRTUAL<br><b>MOS_STON_VARITUAL</b><br>HOS TFOP VATIJAL<br>MOS_ITEN_VATILAL<br>HOS_ITEP_VIRTUAL<br>MOS_4TON, VARITUAL<br>MOS. 4TOP VIRTUAL<br>MOS. 4TEN: VWITLIAL<br>HOS. 4TEP VANTUAL |                                                                                    | Seach.                  |
| <b>TRANSISTORS:</b>                                                                                                    |                                                                                                    |                                                                                    | Detail Flep             |
| C EIT N/N                                                                                                    |                                                                                                    |                                                                                    | <b>Madel</b>            |
| <b>CAILINE</b><br><b>SZ DARLINGTON N.</b>                                                                                                    |                                                                                                    |                                                                                    | <b>Help</b>             |
| <b>SZ LWILHGTON P.</b><br><b>REDUNLINGTON A.</b><br><b>GE BJT, ARRAIV</b><br><b>CHAT</b><br><b>BM05_3TDN</b><br><b>医MOS_3TEN</b><br><b>E MOL.3TEP</b><br>ET AVET AL<br>Диат.е<br><b>BEFOWER MOS.N</b><br>PROVER HOS. P<br>POWER MOS.C.<br>FILIT.<br>THEFMAL MCD. |                                                                                                    | Functions<br><b>CU lune March</b><br>Generational at late<br>Golpie EMarcal 17 ppm |                         |
| ponents: 16 Searching:                                                                                                    |                                                                                                    |                                                                                    | <b>Barbapare Celete</b> |

شكل 4-4 انتخاب ترانزيستور از نوع مجازى

**4-1-6** در صورتــى كــه طبق شــكل 4-5 روى گزينه هــاى NPN\_BJT يــا PNP\_BJT كليــك كنيد، ترانزيستورها با شمارهى مشخص ظاهر خواهد شد.

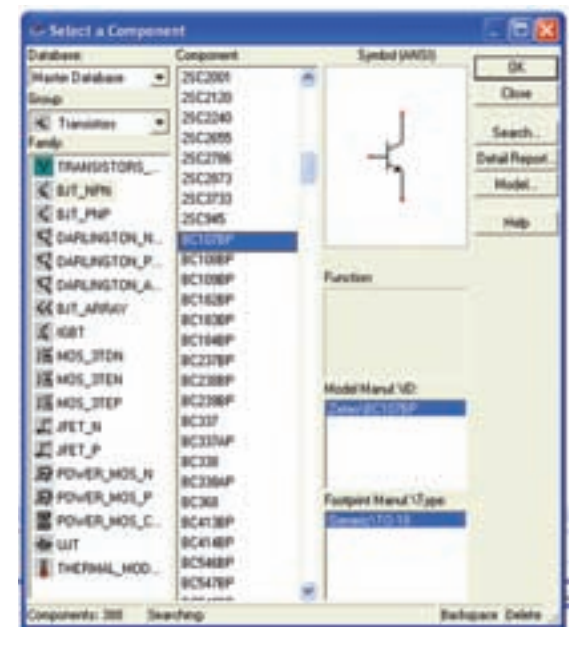

شكل ۵– ۴ انتخاب ترانزيستور با شمارهى خاص

**4-1-7** با اســتفاده از روشهايــى كه فرا گرفتيد، انواع ترانزيستور را بر روى صفحهى كار بيآوريد، تا با ترانزيستورهاى مختلف آشنا شويد.

**4-1-8** اگر از نوار Components اســتفاده كنيد، در فهرست ترانزيستورها، انواع ترانزيستور با شمارهى فنى آن مشــخص شده است. در اين حالت مى توانيد با انتخاب نوع و شمارهى مورد نظر، ترانزيستور را بر روى صفحهى كار بيآوريد. شــكل 4-6 چند نوع ترانزيستور را با شمارهى فنى آن نشان مىدهد.

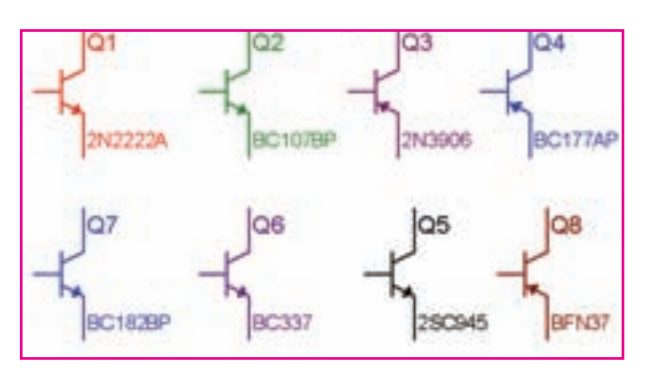

شكل 4-6 انواع ترانزيستوربا شمارهى فنى

## **4-2 آزمايش:2نحوهى باياسينگ ترانزيستور**

**4-2-1** براى اين كه ترانزيستور بتواند به عنوان تقويت كننده، سوييچ و... عمل كند، بايد ترانزيستور را از نظر DC تغذيه كنيم، اعمال ولتاژ به پايههاى ترانزيستوررا باياسينگ ترانزيستورمىنامند. مدار شكل 4-7 باياسينگ ترانزيستور را نشــان مىدهد. همان طور كه مشاهده مىشود، در اين مدار پايــهى كلكتور به پايانهى مثبــت و پايهى بيس به پايانهى منفى باترى 2V وصل شــده است و هم چنين پايهى اميتر بــه پايانهى منفى و پايهى بيس به پايانهى مثبت باترى 1V اتصال دارد.

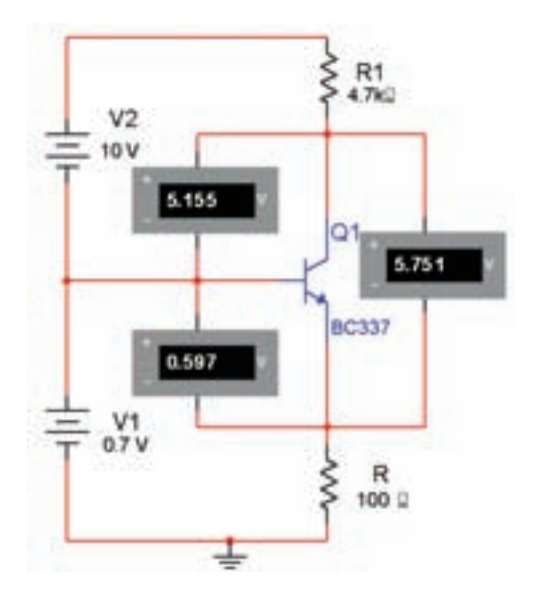

شكل 4-7 ديود بيس اميتر در باياس مستقيم و ديود بيس كلكتور در باياس مخالف

**نكته :1** همانطور كه مشــاهده مىشــود شــرط هدايت در ترانزيســتور اين اســت كه: ديود بيس اميتر در باياس موافق و ديود بيس كلكتور در باياس مخالف قرار گيرد.

**4-2-2** در مدار شكل 4-8 جريان پايههاى ترانزيستور را اندازهگيرى مىكنيم.

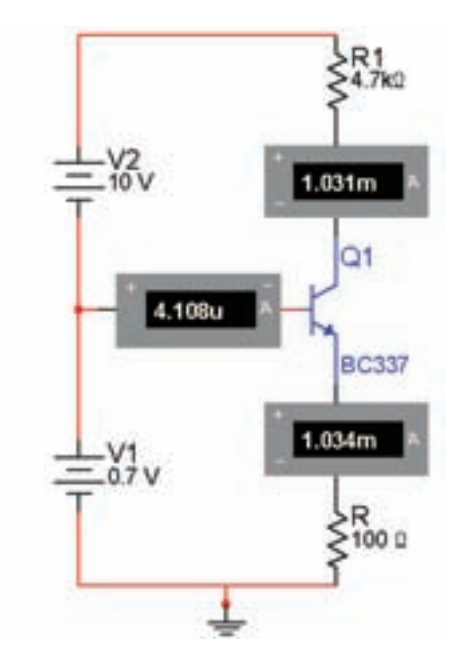

شكل ۸– ۴ اندازهگيرى جريان پايههاى ترانزيستور

**:20 نكته ٢:** آيا مى دانيد كه  $\mathrm{I_{_{\mathrm{R}}}} + \mathrm{I_{_{\mathrm{C}}}} = \mathrm{I_{_{\mathrm{E}}}}$  است

**سوال :1** آيا نكتهى1 در مدارشكل -7 4 به تأييد رسيده است؟ توضيح دهيد.

**سـوال :2** آيا رابطهى مربوط به نكتهى 2 در مدار شكل 4-8 صادق است؟ مقادير جريانها را با هم جمع كنيد و در مورد رابطه توضيح دهيد.

**4-2-3** مدار شــكل -9 4 را ببنديد. در اين مدار ديود بيــس اميتر در باياس مخالف و ديود بيس كلكتور در باياس موافق قرار دارد. آيا در اين حالت ترانزيستور شرايط هدايت را دارد؟ تجربه كنيد و توضيح دهيد.

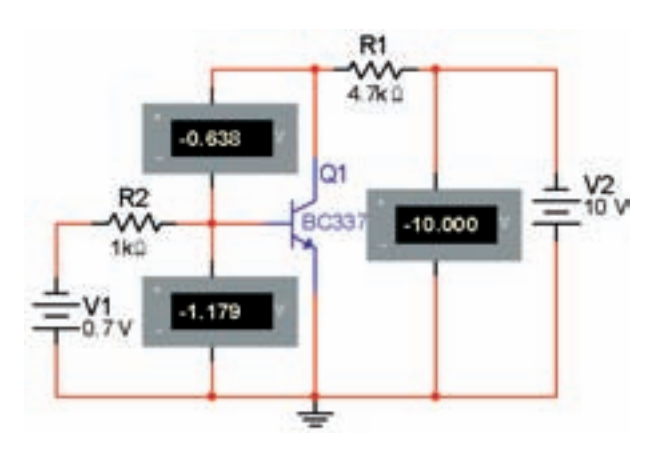

 شكل 4-9 ديود بيس اميتر در باياس مخالف و ديود بيس كلكتور در باياس موافق

**4-2-4** مدار شــكل -10 4 جريانهاى عبورى از پايه هاى ترانزيســتور را نشــان مىدهد. رابــطهى مــربوط بـه نكتــهى 2 را در مــورد اين مــدار تحقيق كنيــد و نتيجه را

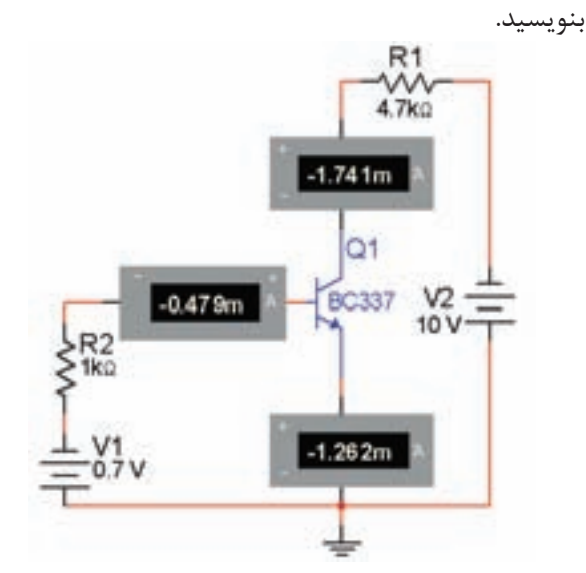

شكل ۱۰–۴ اندازهگيرى جريان پايههاى ترانزيستور

**4-2-5** مدار شكل 4-11 را ببنديد. در اين مدار ديود بيــس اميتر در بايــاس موافق و ديود بيــس كلكتور نيز در بايــاس موافق قرار دارد، رابطهى نكتــهى 2 را در مورد اين مدار تحقيق كنيد و نتيجه را بنويسيد.

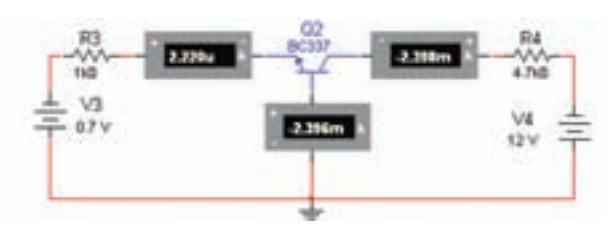

شكل 4-11 ديود بيس اميتر در باياس موافق و ديود بيس كلكتور در باياس موافق

**سـوال :3** آيا در مدار شكل 4-11 ترانزيستور در حالت هدايت قرار دارد؟ شرح دهيد.

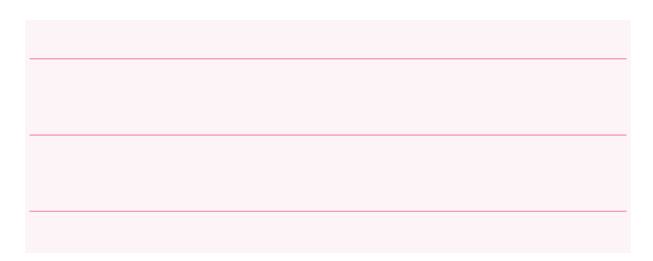

**4-2-6** مدار شــكل 4-12 را ببنديد. در اين مدار ديود بيــس اميتــر در باياس مخالف و ديود بيــس كلكتور نيز در بايــاس مخالف قــرار دارد، رابطهى مربوط به نكتهى 2 را در مورد اين مدار تحقيق كنيد و نتيجه را بنويسيد.

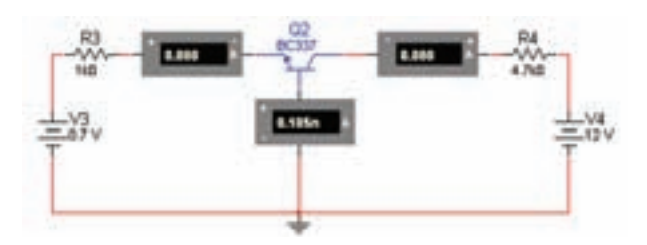

شكل 4-12 ديود بيس اميتر در باياس مخالف و ديود بيس كلكتور در باياس مخالف

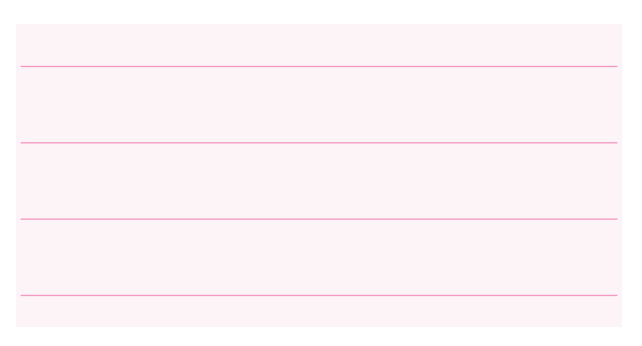

**سـوال :4** آيا در مدار شكل 4-12 ترانزيستور در حالت هدايت قرار دارد؟ شرح دهيد.

**ســوال ۵:** مدار شكل هاى ۷-۴ تا ۱۲-۴ را بررسى كنيد وشرط هدايت ترانزيستور را تحقيق نمائيد. نتيجه را توضيح دهيد.

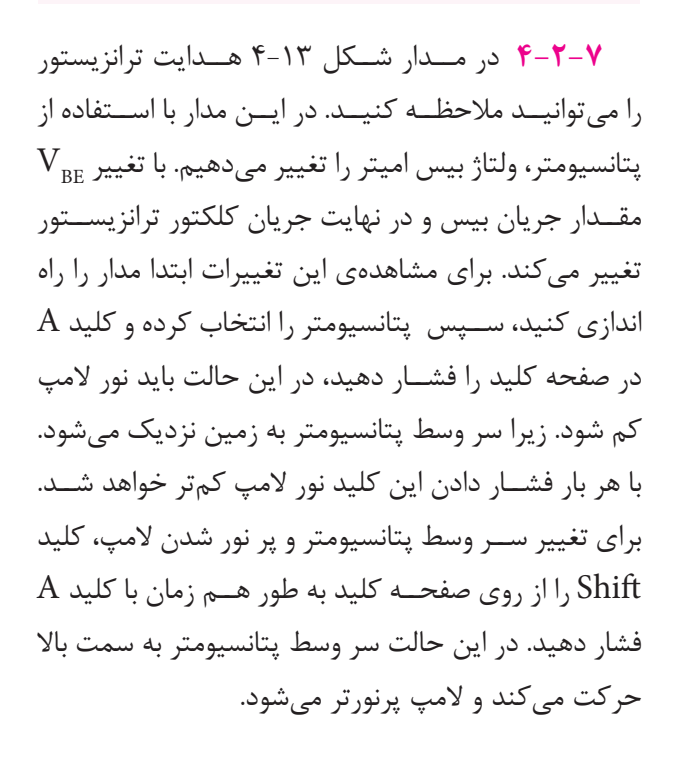

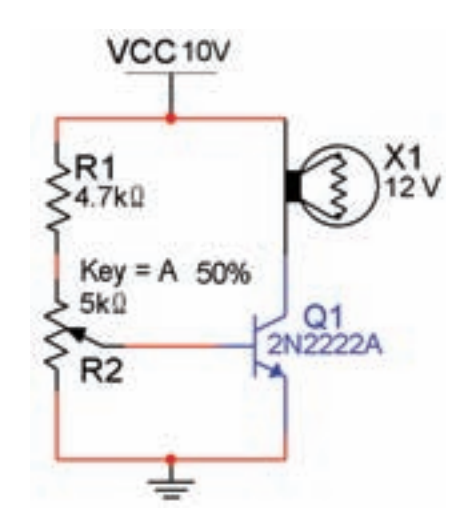

شكل 4-13 مدار ترانزيستور در حال هدايت

**سوال :6** با فشار دادن كليد A سر وسط پتانسيومتر به نقطــهى انتهايى آن نزديكتر مى شــود، در اين حالت ولتاژ بيس اميتر ترانزيستور چه تغييرى مى كند؟ توضيح دهيد.

**سـوال :7** در صورت نزديك شدن سر وسط پتانسيومتر به طرف 1R ، نور لامپ چه تغييري مىكند؟ تجربه كنيد و در مورد آن توضيح دهيد.

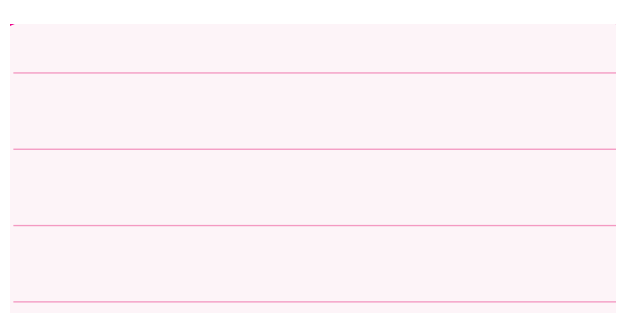

**4-3 آزمايـش :3 مشـاهدهى منحنىهـاى ترانزيستور**

**4-3-1** منحنى مشــخصهى ورودى ترانزيستور، بيان كننــدهى مقــدار جريان ورودى، بر حســب ولتــاژ ورودى است.

ترانزيســتور را مطابــق شــكل 4-14 به دســتــــگاه تحليلگر ولتآمپر وصل كنيد و منحنى مشــخصهى ورودى را كه مشابه منحنى ديود است مشاهده كنيد.

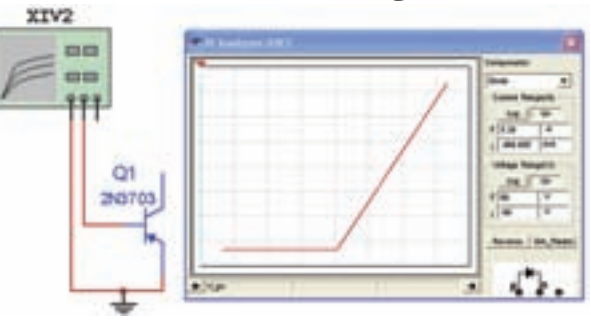

شكل 4-14 منحنى مشخصهى ورودى ترانزيستور

**توجه:** به جاى استفاده از دستگاه تحليلگر ولت آمپر مى توانيد مشـــابه آن چه كه در مورد ديود گفته شـــد، از دســتگاه اسيلوسكوپ در شرايط  $\rm X - Y$  استفاده كنيد.

**4-3-2** براى مشــاهدهى منحنى مشخصهى خروجى تــرانزيســتور مىتــوانيــد از دســتگاه تحليــل گـر ولت آمپر(Analysis – IV (اســتفاده كنيد. در اين شــرايط از قســمت Components ترانزيســتور NPN را انتخــاب نمائيد. شكل1۵-۴ اين قابليت را نشان مى دهد.

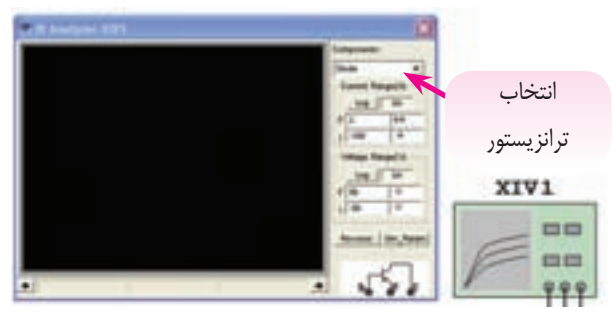

شكل 4-15 دستگاه تحليلگر ولت آمپرديود و ترانزيستور

**4-3-3** يك ترانزيســتور NPN را از قسمت قطعات انتخــاب كنيد و بــه دســتگاه تحليلگر ولت آمپــر مطابق شــكل4-16 وصل كنيد. ســپس نرمافزار را راهاندازى كنيد ومنحنى مشخصهى خروجى ترانزيستور را مشاهده نمائيد.

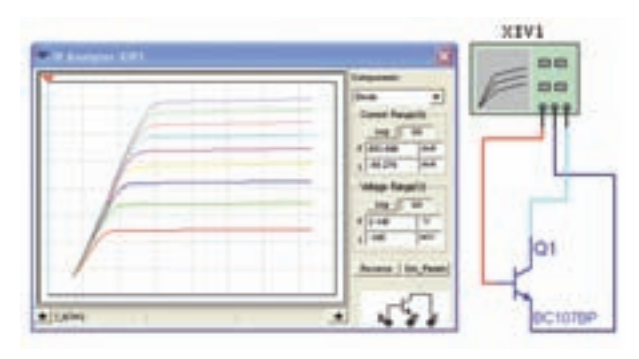

شكل 4-16 منحنى مشخصهى خروجى ترانزيستور

با تغيير مكاننما روى صفحهى Analysis – IV مىتوانيــد مقادير جريان و ولتاژ نقــاط مختلف منحنى را در نوار پايين دستگاه مشاهده كنيد.

**سـوال ٨:** آيا مى توانيد منحنى مشخصهى ترانزيستور PNP را با استفاده از دســتگاه تحليلگر ولتآمپر مشاهده كنيد؟ تجربه كنيد و نتيجه را توضيح دهيد.

**4-3-4** با اســتفاده از دستگاه اسيلوسكوپ موجود در نرمافزار منحنى مشــخصههاى ورودى و خروجى ترانزيستور را به دست آوريد و در مورد آن توضيح دهيد

.

**4-4 آزمايش :4 بسـتن مدارهاى باياسـينگ ترانزيستور**

**4-4-1** در صورتــى مىتوان از ترانزيســتور، به عنوان يك تقويتكننده اســتفاده كرد كه ولتاژهــاى لازم به طور صحيح به پايههاى آن برســد و ترانزيستور را در حالت فعال قرار دهد. پنج نوع باياســينگ كه مىتواند ترانزيستور را در ناحيهى فعال قرار دهد وجود دارد.

**توجـه:** بــراى پرهيز از شــلوغى مدار، مشــخصات دســتگاههاى اندازهگيرى را حذف كردهايــم. براى حذف يا درج مشــخصات لازم است روى دستگاه دو باركليك كنيدتا صفحه اى مطابق شكل -17 4 باز شود. در زبانهىDisplay علامت را در داخــل اوليــن كادر (Schematic Use (… حذف نمائيد. ســپس با حذف يا درج علامت ، فقط اطلاعاتى را كه نياز داريد در كنار دستگاه باقى مىماند.

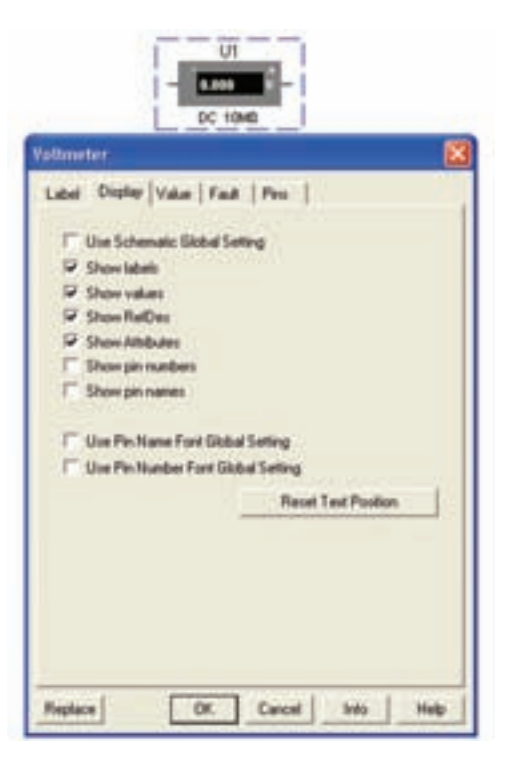

شكل 4-17 صفحهى مربوط به مشخصات ولتمتر

**4-4-2** در زبانــهى Display دســتگاه ولتمتــر يا آمپرمتر علامت رادر داخل هر يك از كادرها حذف كنيد و بررســى نمائيد چه اطلاعاتى از مشــخصات دستگاه حذف مىشود، توضيح دهيد.

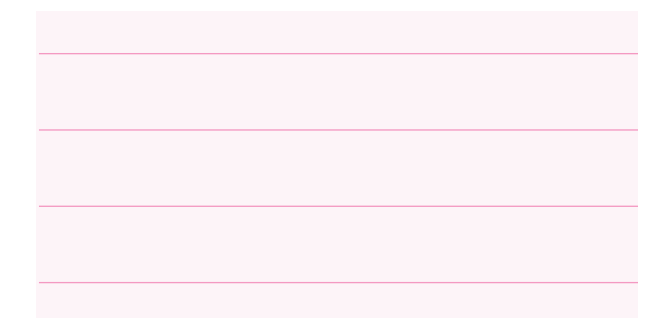

**4-4-3** مدار باياسينگ ترانزيستور با دو منبع مستقل را مطابق شكل 1۸-۴ ببنديد. در اين مدار منبع  $V_{\text{\tiny BR}}$  ديود بيس اميتــر را در باياس موافق و منبــع  $\rm V_{\rm\scriptscriptstyle CC}$  ديود كلكتور بيس را در باياس مخالف قرار مى دهد.

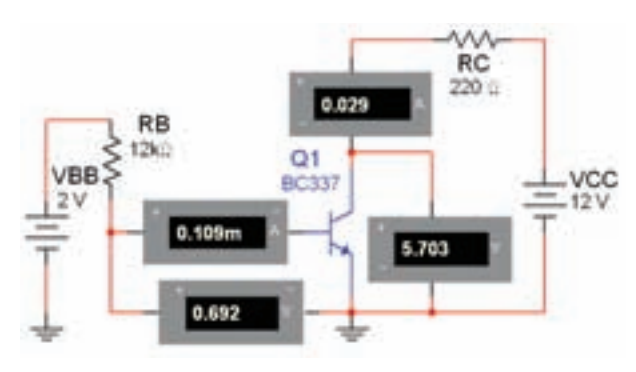

شكل 4-18 مدار باياسينيگ ترانزيستور با دو منبع مستقل

**4-4-4** ولتاژهــا و جريانهــاى مــدار را اندازهگيــرى

كنيد.

$$
V_{BE} = \dots V \qquad I_B = \dots \dots mA
$$
  

$$
V_{CE} = \dots \dots V \qquad I_C = \dots \dots mA
$$

**سوال :9** آيا مىدانيد عيب مدار با باياسينگ با دو باترى در چيست؟ شرح دهيد.

**سـوال:11** اگر مقدار مقاومــت RB را افزايش يا كاهش دهيد چــه تاثيرى روى نقطهى كار ترانزيســتور مىگذارد؟ تجربه كنيد و نتيجه را شرح دهيد.

> **4-4-5** ابتــدا مدار باياســينگ بيس با يك منبع ولتاژ (باياســينگ مستقيم) را مطابق مدار شكل ١٩- ۴ ببنديد. با اســتفاده از ولتمتر و آمپرمتر ولتاژها و جريانهاى قسمت هاى مختلف مدار را اندازهگيرى كنيد.

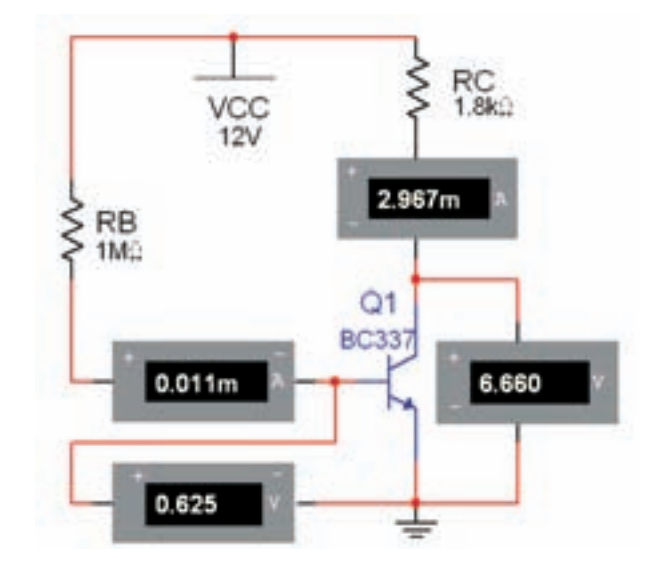

شكل 4-19 مدار باياسينگ باياس بيس با يك منبع ولتاژ

$$
V_{BE} = \dots \dots \dots V \qquad I_B = \dots \dots mA
$$

$$
V_{CE} = \dots \dots \dots V \qquad I_C = \dots \dots mA
$$

**سوال :10** مىدانيد اشــكال مدار باياسينگ بيس با يك منبع ولتاژ (مستقيم) چيست؟ توضيح دهيد.

**سوال :12** به نظر شما آيا با كاهش مقاومت بيس جريان بيــس افزايش مىيابد؟ در صورت مثـبت بودن پاســخ چـه تاثيــرى بـر روى جريان كلكتور و V $_{\rm CE}$  دارد؟ روى نرمافزار تجربه كنيد و توضيح دهيد.

**سـوال :13** آيا افزايش جريان كلكتور بر ميزان حرارت ايجاد شــده در ترانزيســتور اثرى مىگذارد؟ در صورتى كه جواب مثبت است، اين اثر چه اشكالى براى ترانزيستور ايجاد مى كند؟ شرح دهيد.

**نكتـه:** از مدار باياســينگ مســتقيم در مدارهايى كه درجهى حرارت پايين و ثابت است، مىتوان استفاده كرد.

**4-4-6** يكى ديگر از انواع باياسينگ، باياس با مقاومت كلكتور بيس (اتوماتيك) اســت. مدار شكل 4-20 را ببنديد. ولتاژ ها و جريانهاى مدار را اندازهگيرى كنيد.

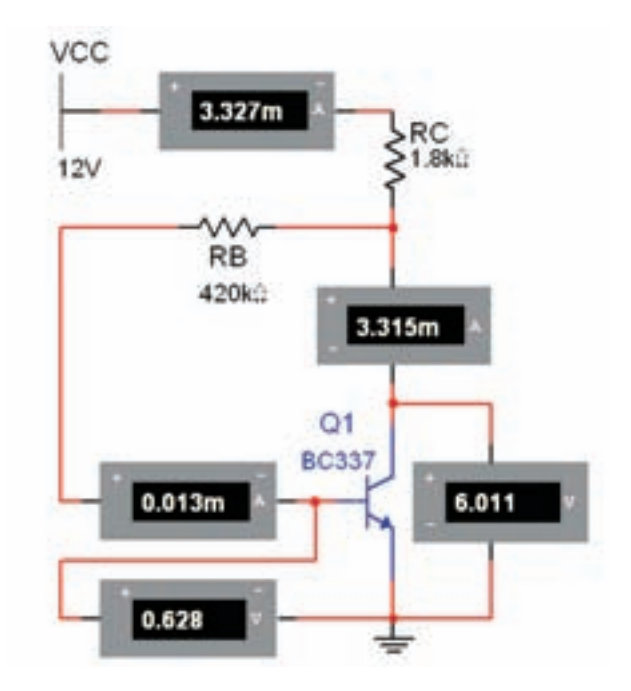

شكل ٢٠– ٢ مدار باياس اتوماتيك

$$
V_{BE} = \dots \dots \dots V \qquad I_B = \dots \dots mA
$$
  

$$
V_{CE} = \dots \dots \dots V \qquad I_C = \dots \dots mA
$$

**ســوال ١۴:** آيــا مى دانيد مزيت مدار بايــاس با مقاومت كلكتور بيس نسبت به باياس با مقاومت بيس چيست؟ شرح دهيد.

**سـوال:15** چه رابطهاى بيــن جريانهاى مــدار برقرار است؟ بنويسيد.

**سوال :16** اگر مقاومت بيس را افزايش دهيد چه تغييرى در مدار ايجاد مىشــود؟ تجربــه كنيد و در مورد آن توضيح دهيد.

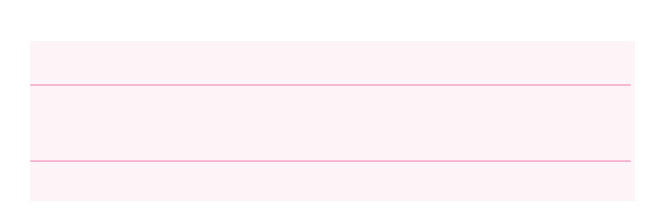

**4-4-7** مدار شكل -21 4 مدار باياسينگ با فيدبك در اميتر است. به دليل تاثير حرارت در نقطهى كار ترانزيستور، مقاومت رادر اميترقرار مىدهند. مدار شكل 4-21 را ببنديد و ولتاژها و جريانهاى مدار را اندازهگيرى كنيد.

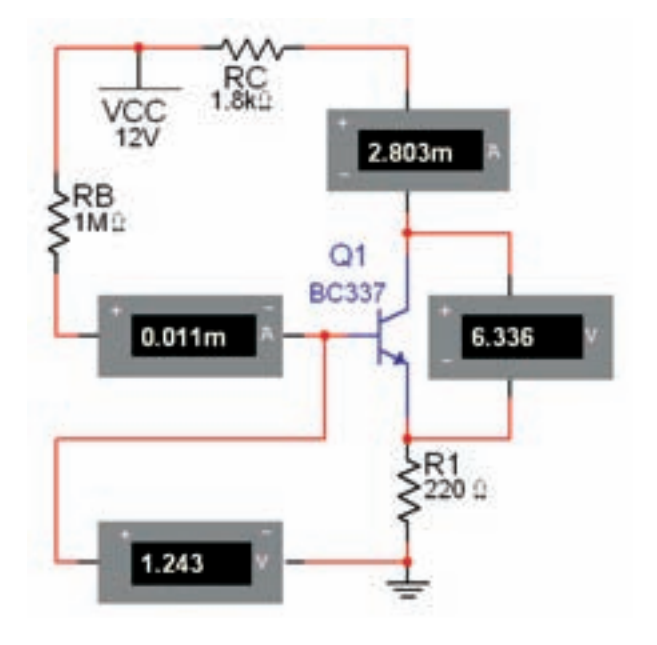

شكل 4-21 مدارباياسينگ با فيدبك در اميتر

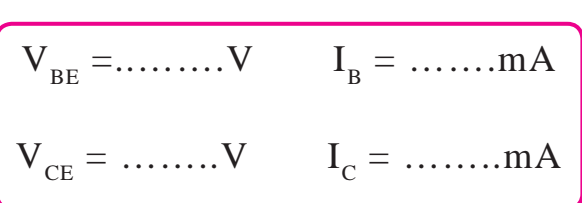

**4-4-8** يكى ديگر از روشهاى باياســينگ براى ايجاد ثبات حرارتى بيشتر، باياس با تقسيمكنندهى ولتاژ مقاومتى

(ســرخود) است. مدار باياسينگ با تقسيم كنندهى مقاومتى را مطابق شكل 4-22 ببنديد و ولتاژها و جريانهاى مدار را اندازهگيرى كنيد.

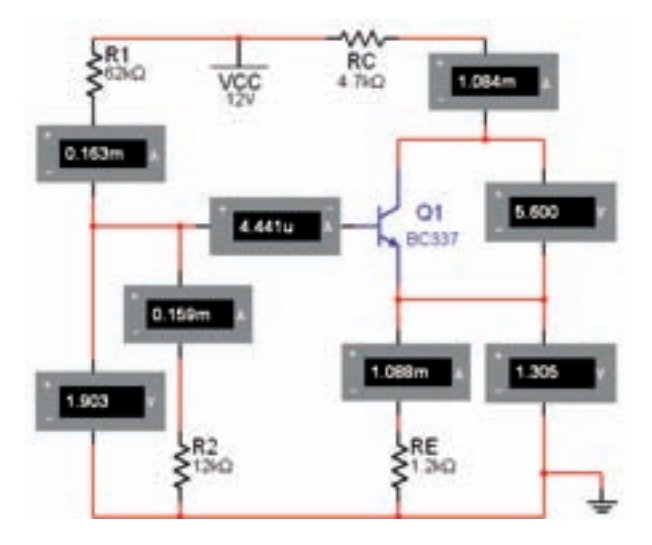

شكل 4-22 مدار باياسينگ با تقسيم كنندهى مقاومتى

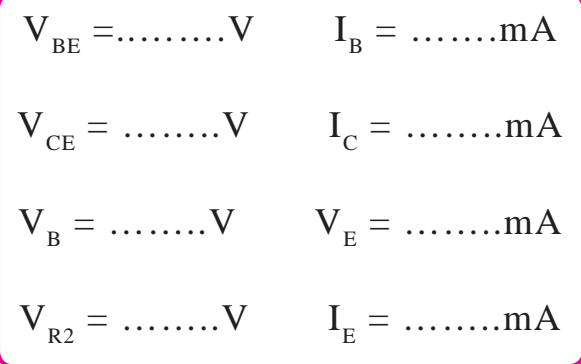

**نـكته:** مــدار باياسينگ با تقسيمكنندهى مقـاومتى (سرخود) از ثبات حرارتى بالايى برخوردار است.

**سـوال:17** اگر مقاومت 1R كاهش يابد، چه تاثيرى بر روى جريان بيس و جريان كلكتور مىگذارد؟ تجربه كنيد و در مورد آن توضيح دهيد.

## **4-5 آزمايش :5 مدارتقويتكنندهىاميترمشترك**

**4-5-1** بــراى تقويــت ولتــاژ يا جريان يك ســيگنال الكتريكى لازم اســت مدار را از نظر ولتاژ DC) يكى از انواع باياســينگ) به طور صحيح تغذيه كنيم، پس از باياســينگ مىتوانيم با اعمال ســيگنال به ورودى مدار، سيگنال تقويت شده از خروجى تقويت-كننده دريافت كنيم.

**4-5-2** مدار شكل 4-23 يك نمونه از تقويت كنندهى اميتر مشــترك را نشان مىدهد. مدار را ببنديد و شكل موج  $\rm\,v_{_1}$  ورودى و خروجــى را مشــاهده كنيــد. فركانس منبع را برابــر با khz1 ودامنهي آن را در حدي انتخاب كنيد كه تغييري(اعوجاجي) در شــكل مــوج خروجي به وجود نيايد.

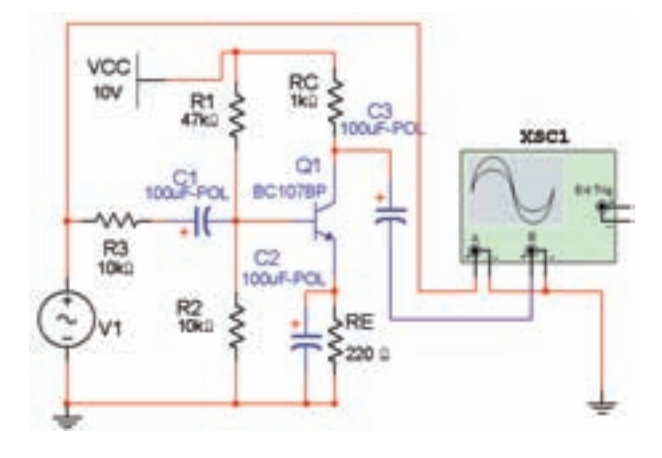

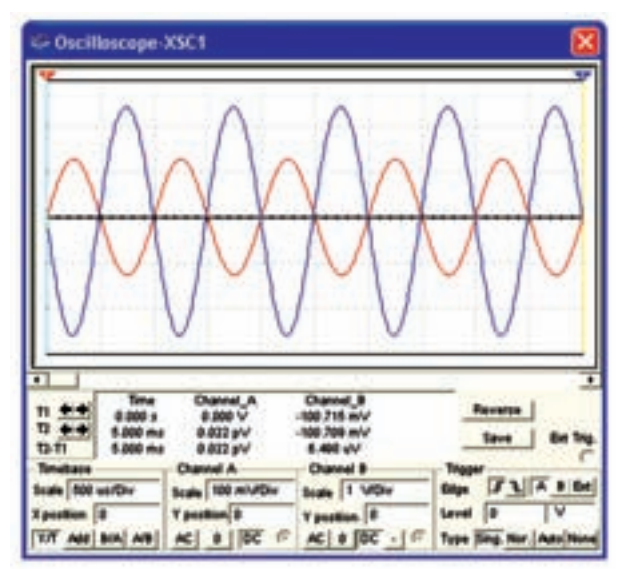

شــكل 4-23 تقـــويت كنندهى امــيتر مشترك و شـكل موجهاى آن

**نكته:** براى مشــاهدهى دامنهى ورودى حوزهى كار Div/Volt را كوچكتر از خروجى تنظيم كردهايم.

**4-5-3** دستگاه اسيلوسكوپ را به خروجى مدار وصل كنيــد، (در اين حالت بارى به مدار وصل نيســت). دامنهى ســيگنال ورودى را آن قدر تغيير دهيد تا دامنهى ســيگنال خروجى روى 5 ولت پيك تا پيك تنظيم شود.

**سـوال :18** آيا با اندازه گرفتن دامنهى سيگنال ورودى مىتوانيد بهرهى ولتاژ را اندازه بگيريد؟ تجربه كنيد و مقدار آن را به دست آوريد.

**4-5-4** مقلومت بار 2/2 كيلو اهمى را به خروجى مدار وصل كنيد و مقدار  $A_{\rm v}$  را اندازه بگيريد.

 $A_{\mathbf{v}} = \dots \dots \dots \dots \dots$ 

**4-5-5** ولتاژدو سر مقاومت ورودى (RS (را با استفاده از ولتمتر و اسيلوسكوپ، اندازه بگيريد و جريان ورودى مدار را محاسبه كنيد ودر مورد آن توضيح دهيد.

**4-5-6** بــا انـدازهگيرى ولتاژ دو سر بــار، IL) جريان بار) را محاسبه كنيد و نتايج را بنويسيد.

**سوال :19** آيا مىتوانيد بهرهى جريان را به دست آوريد؟ محاسبه كنيد.

$$
\mathbf{A}_{I} = \frac{I_{O}}{I_{i}} \quad \text{a) } A_{V} = \frac{V_{O}}{V_{i}}
$$

**سـوال :20** آيــا مىدانيد چرا بين شــكل موج ورودى و خروجى 180 درجه اختلاف فاز وجود دارد؟ شرح دهيد.

**سوال :21** آيا مىدانيد نقش خازن هاى 1C، 2C و 3C چيست؟ تحقيق كنيد و شرح دهيد.

**4-6 آزمايش :6 كلاسهاى تقويتكنندگى** 

**4-6-1** بر حســب اين كــه تقويتكننده چه مقدار از يک پريود كامل $\Gamma$ ) سيگنال  $\rm AC$  ورودى را تقويت مىكند، آن را در يكى از كلاس $A$  ،  $B$ ،  $AB$ ىا  $C$  باياس (دســته  $\bar{\phantom a}$ بندى) مى كنند.

**سـوال :22** آيا مىدانيد هر يــك از كلاسهاى تقويت كنندگى چه ميزان از سيكل ورودى را تقويت مىكند؟

خانههــاى پيك تا پيك درهر دو كانال مىتوانيد ضريب بهره را به دست آوريد.

**سـوال :23** تقويتكننــدهى كلاس A در چه مواردى كاربرد دارد؟ توضيح دهيد.

**نكته:** با توجهبه حوزهى كار Div/VOLT و تعداد

**4-6-3** در تقويتكننــدهى كلاسB كمى كمتر از نيم ســيكل از ســيگنال ورودى تقويت مىشــود. در اين كلاس اعوجاج ســيگنال تقويت شــدهى خروجى زياد اســت. مدار شــكل 4-25 را ببنديد و با استفاده از دستگاه اسيلوسكوپ شــكل موج ورودى و خروجى را مشــاهده كنيد و آنها را با شكل موجهاى كلاس A مقايسه كنيد.

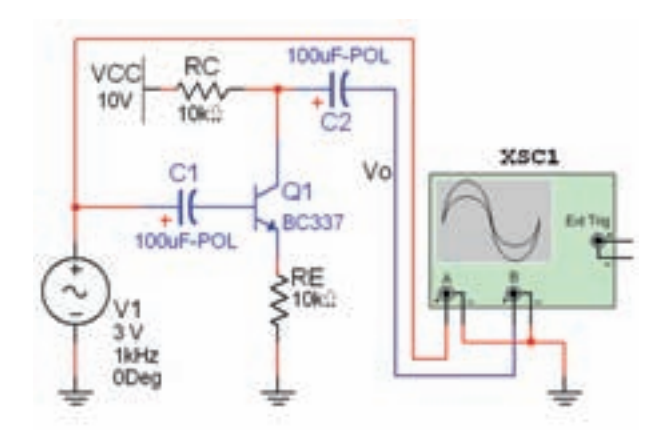

شكل ۲۵–۴– الف مدار تقويت كنندهى كلاس B

**4-6-2** در تقويت كنندهى كلاسA، سيگنال الكتريكى از دوطــرف مثبت و منفــى، به يك اندازه تقويت مىشــود. مدار شــكل 4-24 تقويت كنندهى كلاس A را ببنديد و با استفاده ار دستگاه اسيلوسكوپ شكل موج ورودى و خروجى را مشاهده كنيد. دامنهى سيگنال ورودى و خروجى را اندازه بگيريد.

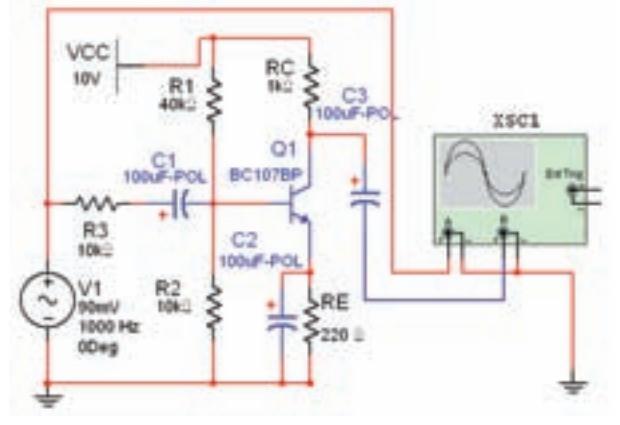

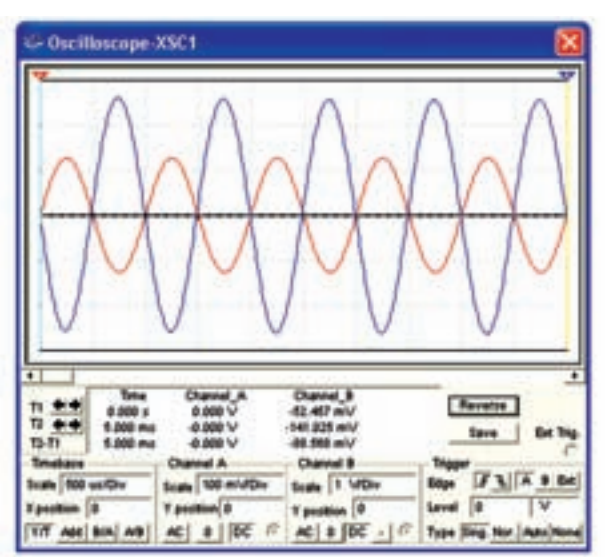

شكل 4-24 مدار تقويت كنندهى كلاسA

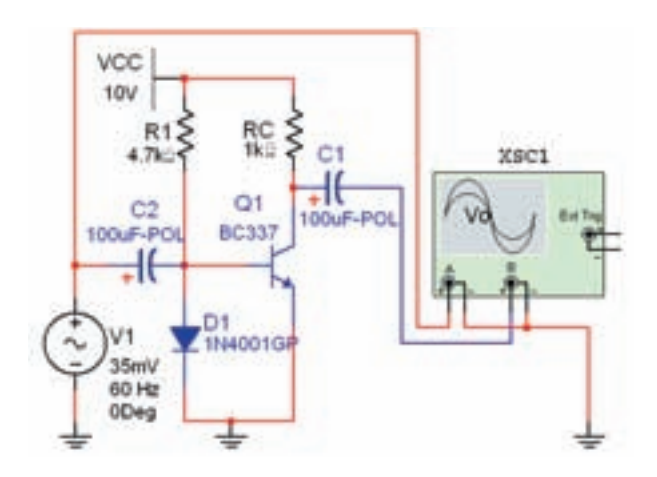

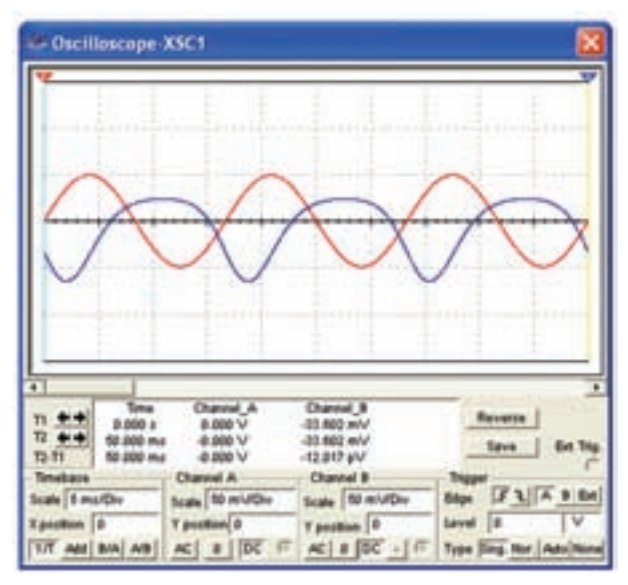

شكل 4-26 مدار تقويتكنندهى كلاس AB

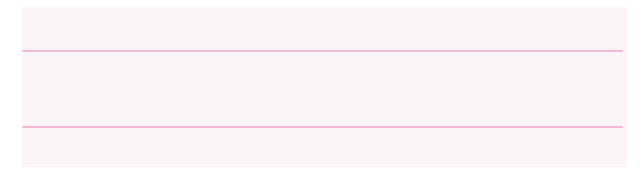

**4-6-5** در تقويــت كنندهى كلاس C، فقط قســمت كمــى از نيــم ســيكل مثبت يــــا منفى (بســته بــه نوع ترانزيستور) تقويت ميشود. باياسينگ بيس اميتر معمولاً به طور معكوس انجاممىگيرد. مطابق مدار شكل -27 4 يــك تقويت كنندهى كلاس C را ببنديد وشكل موجهاى ورودى و خروجى را مشاهده كنيد.

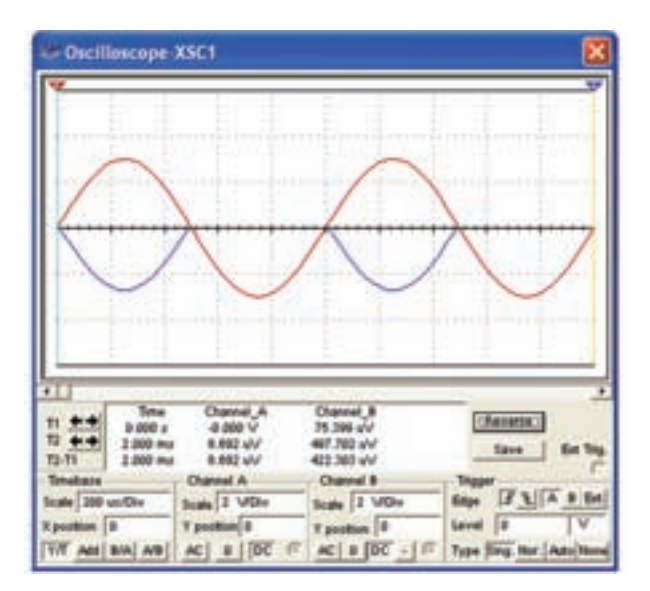

 $B$ شكل ۲۵–۴– ب شكل موج مدار تقويتكنندهى كلاس **سوال :24** كاربرد تقويتكنندهى كلاس B را بنويسيد.

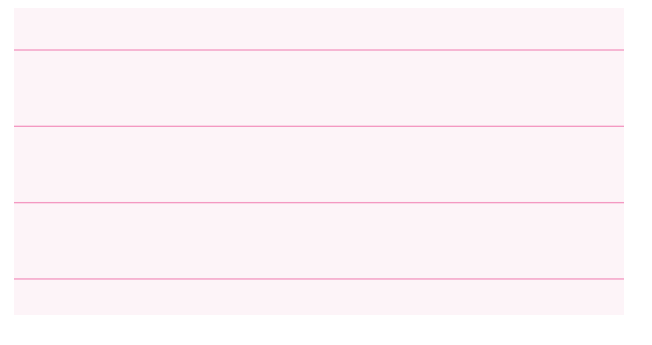

**4-6-4** نقطــهى كار تقويتكننــدهى كلاس AB بين ً ديود بيس اميتر كلاسهــاى A و B قرار مىگيرد. معمــولا تقويتكننــده را در آســتانهى هدايت بايــاس مىكنند. در ايــن صورت تقويتكننــدهى كلاس AB فقط نيم ســيكل هــاى مثبت يا منفــى را تقويت مىكند. اعوجاج ســيگنال خروجى دراين كلاس اندكى كمتر از كلاس B اســت. مدار شــكل 4-26 كلاس AB راببنديد و با اســتفاده از دستگاه اسيلوســكوپ شــكل موجهاى ورودى و خروجى را مشاهده كنيد و دامنهى آنها را اندازه بگيريد.

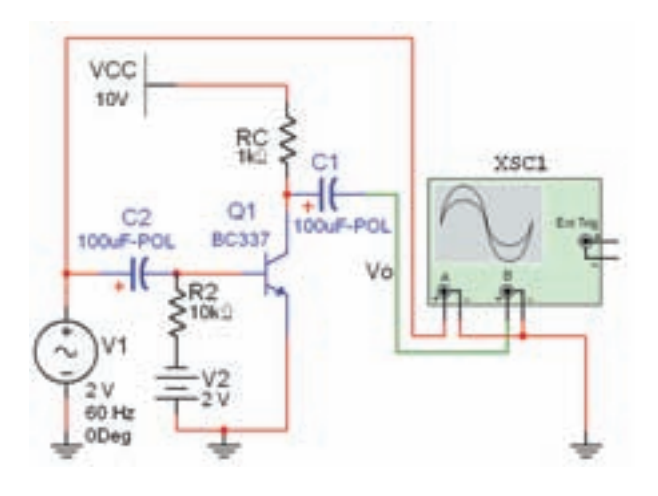

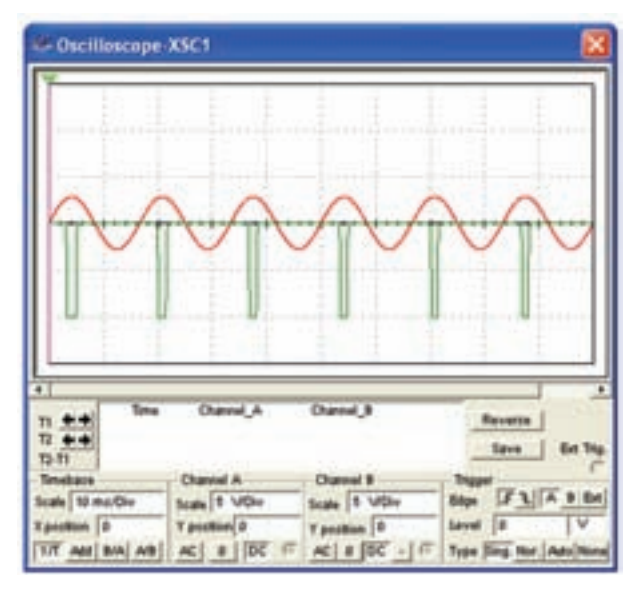

شكل ٢٠٧–۴ مـدار تقـويت كننـدهى كـلاس C و شــكل  $\mathsf P\mathsf -\mathsf P\mathsf V$ موجهاى ورودى و خروجى آن

**سوال :25** كاربرد تقويتكنندههاى كلاس AB و C را

بنويسيد.

## **سـوال :26** اگر در مدار شــكل -26 4 جهــت ديود را معكوس كنيم چه تغيير ديگرى در مدار بايد ايجاد شــود تا ترانزيستور در كلاس AB تقويت كند؟ شرح دهيد.

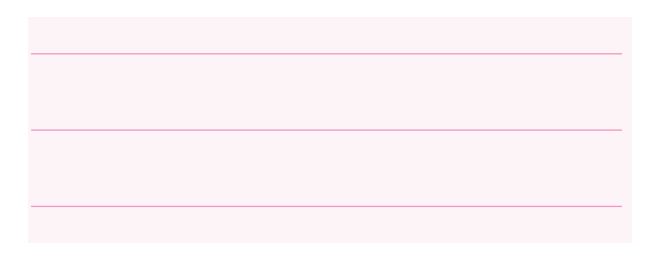

**سـوال :27** اگر در مدار شــكل 4-27 جهــت باترى را معكوس كنيم سيگنال خروجى چه تغييرى مىكند؟ توضيح دهيد.

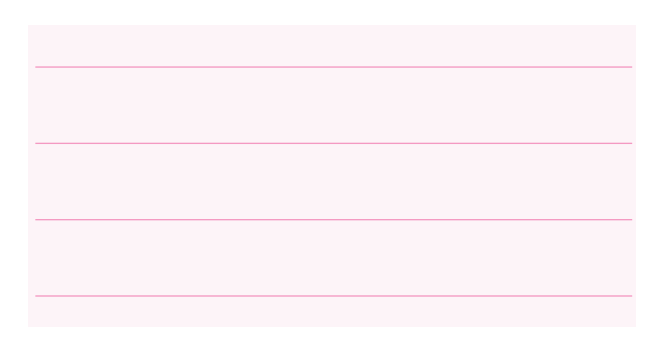

## **-7 -4 آزمايش :7 مقادير حد در ترانزيستور**

**-4-7-1** هر قطعهى نيمه هادى، از جمله ترانزيســتور، براى مقادير الكتريكى مشخصى ساخته مىشود. اين مقادير الكتريكى بــه مقادير حد معروفند. در نرمافزار مولتىســيم بــا اســتفاده از دكمــهى ... Report Detail) گــزارش جزئيات) مىتوانيد با برخى از مشــخصات ترانزيســتور آشنا شويد. پس از انتخاب ترانزيستور در يكى از نوارهاى قطعات يا Virtual روى دكمهى Report Detail كليك كنيد. صفحهاى مشــابه شــكل 4-28 باز مىشــود. در اين صفحه مشخصات ترانزيستور انتخابى را مشاهده مىكنيد.

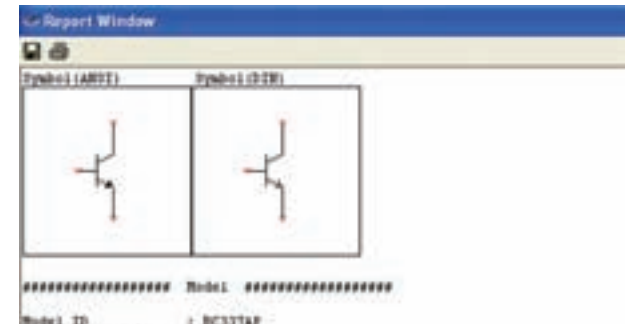

Mudel ID<br>Mudel wavefactures = 1 Setes<br>Mudel template = 1 stp tcf tcf tur<br>Mudel data = 1

. MUEL BUSTAF NEW 18 -1.1444412-14 BF -115 VAF-109.45 BF -1 DEF-.8<br>+1HF-7.40252-18 BE -1.1 98 -20.5 VAR-14.15 BR -.974 DER-.1 1HC-7.1591-13<br>+HC -1.2 PR -1.1 FE -.1239 BC -.0529 CZE-635-12 TF -.782-9 CZC-15.5E-12<br>+H -632-9

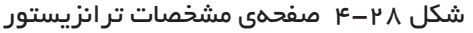

**4-7-2** تعدادى ترانزيستور را انتخابكنيد و مشخصات آنها را يادداشت نمائيد و در مورد آنها توضيح دهيد.

ستوسطینیکست<br>1. نصب *و داهانداذی نرمافزاد* ÖaZqY|»ÖuY ۲. کار با نرم<sup>افزار</sup> ۳. طراحی م*دار* چاپی **: 4 z] ¾ËÁZÀ ¹ZÆq z]**

# **فصل اول**

**نصب و راهاندازى نرمافزار طراحى مدار چاپى (منطبق بر كتاب كارگاه الكترونيك مقدماتى)**

**هدف كلى: آموزش نحوهى دانلود كردن، نصب و راهاندازى نرمافزار Pad2Pad**

**هدفهاى رفتارى: در پايان اين فصل از فراگيرنده انتظار مىرود كه بتواند:** 

-4 نرمافزار آزمايشى (Demo (طراحى مدار چاپى از طريق شبكهى اينترنت دانلود كند. (از طريق شبكهى اينترنت دانلود كند. -5 نرمافزار Pad2Pad را نصب كند. -6 نرمافزار Pad2Pad را راهاندازى كند. -7 نرمافزار را حذف (Uninstall (كند.

-1 با استفاده از يكى از موتورهاى جستوجو در اينترنت، انواع مدارهاى چاپى را شناسايى كند. -2 چند نمونه نرمافزار طراحىمدار چاپى رايگان (Free ( را كه به صورت آزمايشى و با فعاليتهاى محدود عرضه مىشود، دانلود كند. -3 نمونههايى از نرمافزارها را نصب و راهاندازى كند.

**1-1 آزمايش :1 دانلود كردن نرمافزار طراحى مدار چاپى**

در اين قسمت چگونگى دانلود كردن (Load Down ( نمونهى آزمايشى و با توانايىهاى محدود نرمافزار طراحى مدار چاپى را فرا خواهيد گرفت .

**1-1-1** ارتباط كامپيوتر خود را با اينترنت برقرار كنيد. در صورتى كه بخواهيد مراحل اجراى كار با سرعت بيش ترى انجام شود از ADSL استفاده كنيد .

**1-1-2** وارد يكى از موتورهاى جستوجوگر وب، مانند"Google" يا "MSN Microsoft" شويد. از آن جا كه موتور جستوجوى گوگل متداول است ما نيز از آن استفاده كردهايم .

**1-1-3** كلمات "ware so PCB "را در پنجرهى جستوجو (Search (تايپ كنيد . **1-1-4** روى زبانهى "Search "كليك كنيد. چند

لحظه صبر كنيد، تا شكل 1-1 ظاهر شود . Google prosetum *<u><u><b>Additionally A Directory</u>*</u></u> **E** Everything **Free Software Podcasts Wildress** Download new IT podcasts daily Hear leading experts on software Jorg Bring<br>Pont 3 months TARGET 30011 PCB design<br>www.target3001.com Free CAD Package: Schematic, Sim.,<br>PCB, Autorouter, Frontpanel, 3D \* Shoe search both ExpressPCB - Free PCB layout software - Low cost circuit boards ... PC board layout software and low cost board manufacturing load CAD Schware - Free CAD Schware - How Much it Costs

شكل 1-1 سايتهاى مرتبط با نرمافزار طراحى مدار  $(PCB)$ چاپى

**نكتهى مهم:** برخى از موسســات نمونهآزمايشى نرمافزار را از طريق Email ارسال مى كنند.

**1-1-8** در بين نرمافزارهاى ارائه شده طبق شكل 1-3 نرمافزار Pad2Pad را پيدا كنيد و آن را فعال نمائيد.

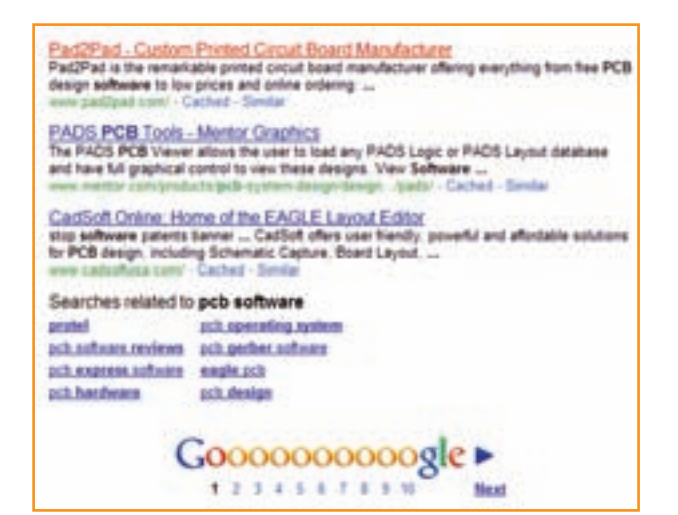

شكل 1-3 فعال كردن نرمافزار Pad2Pad

**1-1-9** در صورتى كه در پنجرهى جستوجوى گوگل عبارت "Download Pad2Pad "را تايپ كنيد، طبق شكل 1-4 نرمافزارهاى مرتبط با Pad2Pad روى صفحه مىآيد و شما با جستوجوى كمترى مىتوانيد نرم افزار مورد علاقهى خود را دانلودكنيد. 1**-1** در صورتى كه به جاى "PCB Software"، كلمات "Free PCB Software", اتايپ كنيد. پس از فعال كردن زبانهى Search، شكل ٢-١ ظاهر مى شود. در اين حالت دسترسى شما به نرمافزار رايگان آسانتر صورت مىگيرد .

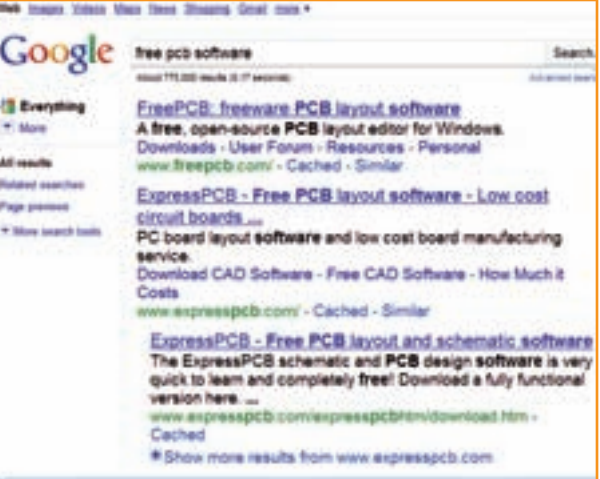

شكل 1-2 سايتهايى كه نرمافزار رايگان ارائه مىدهند

**1-1-6** با فعال كردن هر يك از سايتهاى نمايش داده شده در شكل ۲-۱، شما مى توانيد يک نمونهى آزمايشى مجانى از نرمافزارهاى توليدى موسسهى مربوطه داشته باشيد. **1-1-7** چند نمونه نــرمافــزار رايـگـان از قبيل از را PCB Easy و PCB Layout، PCB Design شبكهى اينترنت دانلودكنيد و نحوهى نصب آن را فرا بگيريد و در مورد آنها توضيح دهيد.

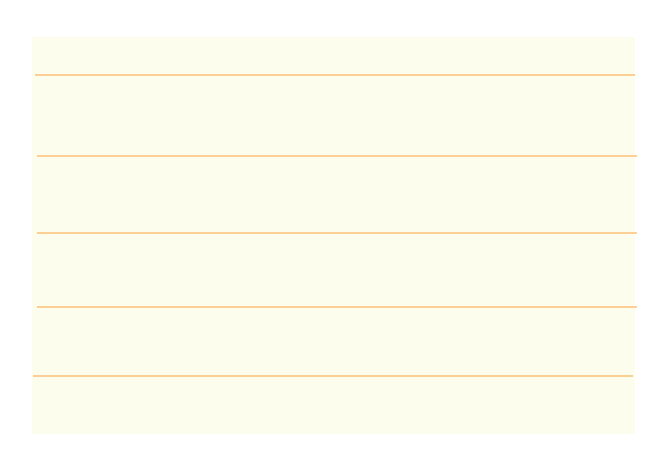

**1-1-10** طبــــق شــــكــــــل 1-3 روى عبـــارت " .... Custom Pad2Pad "يا طبق شكل 1-4 روى "Download Pad2Pad Free PCB…" عبــارت

يك بار كليك كنيد تا شكل 1-5 ظاهر شود .

**1-1-11** شــكل 1-5 صـــفحهى اصــلى نرمافزار را نشان مى دهد. <sub>ر</sub>وى شكل سمت چپ كه بالاى $\mathrm{Pad2Pad}$ Download Free PCB Desig Soware عبارت آن نوشته شده است، كليك كنيد تا صفحهى بعد ظاهر شود. براى دانلود كردن بايد بدانيد چه سيستمى (سامانهاى) را نياز داريد و آيا كامپيوتر شما با نيازهاى برنامه انطباق دارد يا خير. در اين صفحه مطابق شكل 1-6 مشخصات سامانه ى مورد نياز را معرفى مىكند. مشخصات سامانهى كامپيوتر خود را با مشخصات داده شده در شكل 1-6 مقايسه كنيد و در صورتى كه با سامانهى پيشنهادى در شكل انطباق دارد يا از آن بالاتر است اقدام بعدى را انجام دهيد.

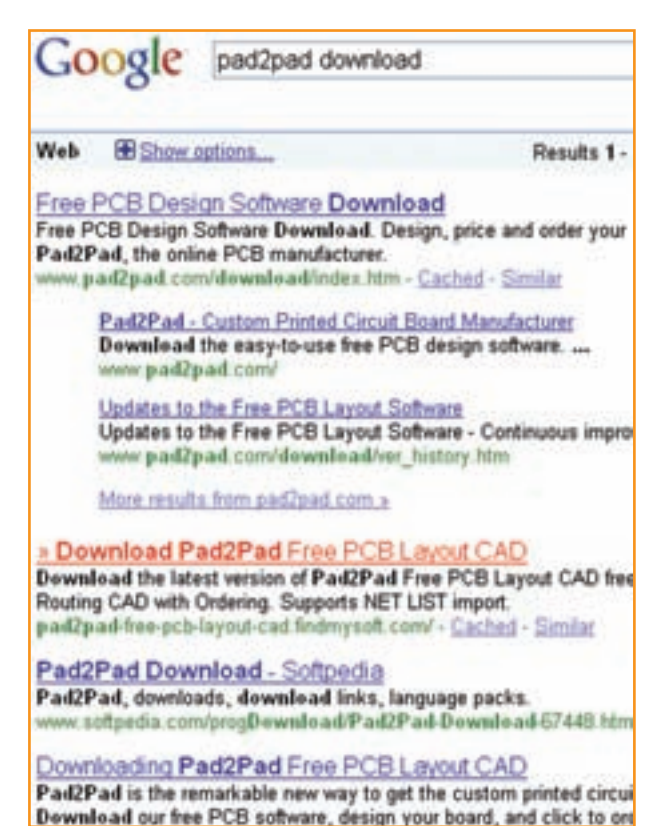

شكل 1-4 دسترسى مستقيم به نرمافزار Pad2Pad

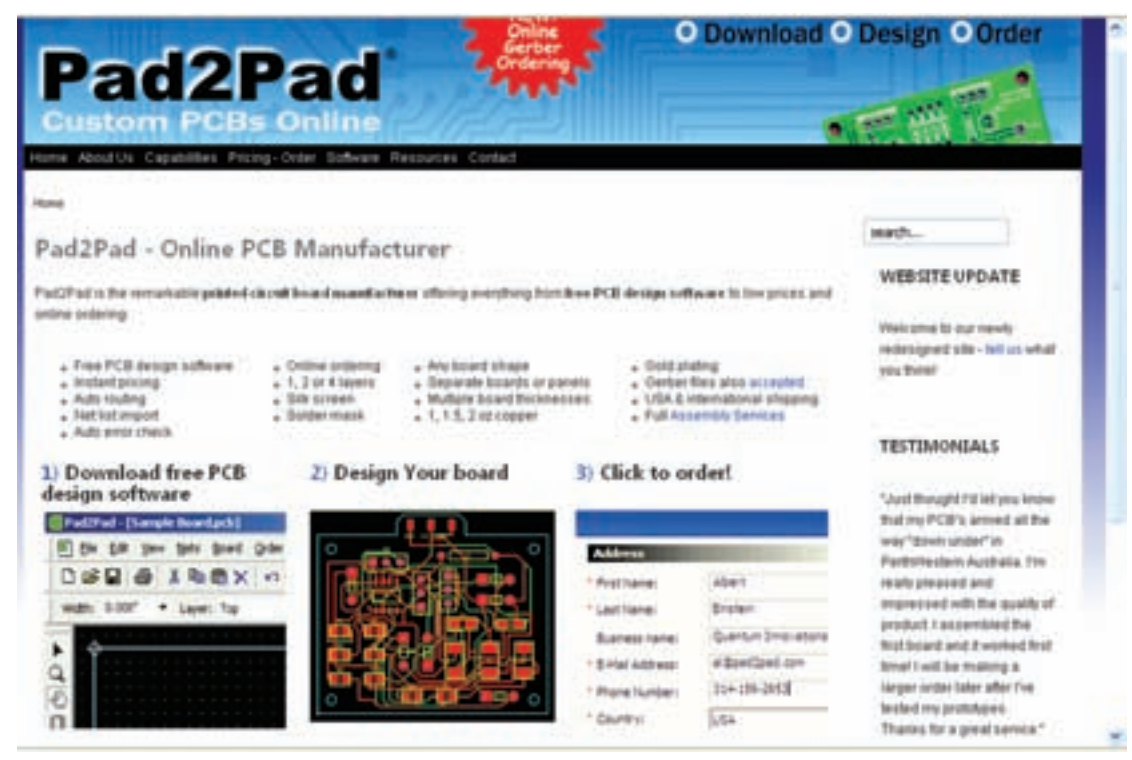

شكل 1-5 صفحهى اصلى نرمافزار Pad2Pad

مواردى از قبيل چگونگى ارتقاء نرمافزار، نـحوهى حذف نرمافزار و حل مشكلات مربوطه آمده است. در صورتى كه در حين دانلود با مشكلى مواجه شديد روى كلمهى here طبق شكل 1-8 كليك كنيد. در اين حالت براى شكل ايجاد شده راه حل ارائه مىشود .

#### **How to upgrade Pad2Pad**

The steps above also work for upgrading. Your data will be retained. Do not first uninstall the prior version (if you do you will lose custom

#### **Uninstalling Pad2Pad**

To uninstall the Pad2Pad application:

- 1. In Control Panel choose Add/Remove Programs:
- 2. In the list of installed programs, select Pad2Pad and click Rev

#### **Downloading difficulty**

In case of difficulty downloading, click here.

شكل ٨–١- نكاتى در ارتباط با دانلود كردن نرمافزار

**1-1-14** در صورتى كه مشكلى وجود نداشته باشد، با توجه به سرعت كامپيوتر و سرعت شبكهى اينترنت بعد از مدتى شكل 1-9 ظاهر مىشود كه به شما اجازهى دانلود يا ذخيرهى نرمافزار را مے دهد.

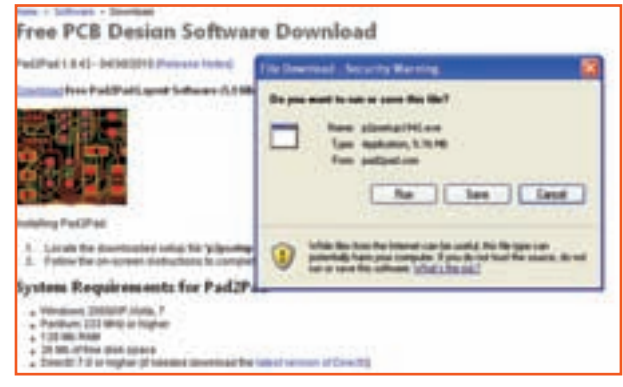

شكل 1-9 صدور مجوز براى دانلود نرمافزار Pad2Pad

**1-1-16** براى اينكه بتوانيد در هر زمانى كه تمايل **1-1-15** روى صفحهى ظاهر شده در شكل 1-9 سه گزينهى Save ،Run و Cancel وجود دارد. با كليك كردن روى گزينهى Cancel برنامه متوقف مىشود. با كليك روى گزينهى Run برنامه به اجرا در مىآيد و با كليك روى گزينهىSave مىتوانيدبرنامه را ذخيره كنيد .

**نكتـه:** در صورتى كه سامانهى كامپيوتر شما پايينتر از سامانهى پيش نهادى است، نمى توانيد با نرمافزار كار كنيد و بايد كامپيوتر خود را ارتقاء دهيد.

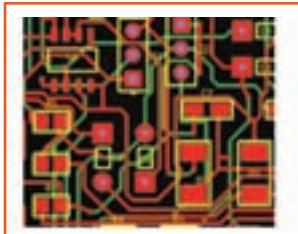

Installing Pad2Pad

- 1. Locate the downloaded setup file "p2psetup1942
- Follow the on-screen instructions to complete the

## **System Requirements for Pad2Pad**

- · Windows 2000/XP, Vista, 7
- · Pentium 233 MHz or higher
- 128 Mb RAM
- . 26 Mb of free disk space
- · DirectX 7.0 or higher (if needed download the late:

شــكل 1-6 ســامانهى مــورد نياز بــراى كار بــا نرمافزار

#### Pad2Pad

**1-1-12** پس از اطمينان از انطباق مشخصات كامپيوتر خود با مشخصات پيشنهادى روى كلمهى Load Down طبق شكل 1-7 كليك كنيد تا برنامهى نرمافزار دانلود شود Free PCB Design Software Download Pad2Pad 1.0.42 - 04/30/2010 (Release Notes) Download Free Pad2Pad Layout Software (5.9 Mb)

.شكل 1-7 روى كلمهى Download كليك كنيد

**1-1-13** پس از فعال كردن Download، با توجه به سرعت كامپيوتر بايد مدتى صبر كنيد تا اطلاعات بين كامپيوتر شما و موسسهى مربوطه رد و بدل شود و دستور دانلود فايل مورد درخواست صادر گردد. در شكل 1-8

داشتيد برنامه را حذف يا مجدداً نصب كنيد، لازم است گزينهى Save) ذخيره) را فعال كنيد تا شكل 1-10 ظاهر شود .

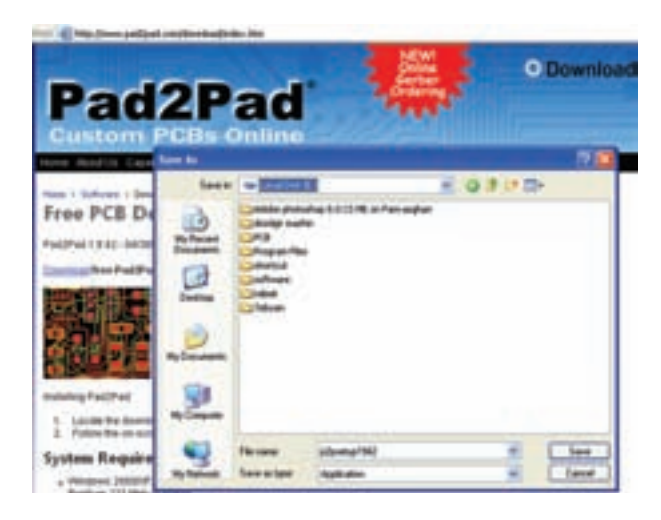

شكل 1-10 تعيين محل نصب نرمافزار Pad2Pad

**1-1-17** با توجه به شكل 1-10 محل دانلود برنامه يعنى درايو و پوشه را مشخص كنيد. سپس روى گزينهى Save كليك كنيد. با ظاهر شدن شكل 1-11 دانلود نرم افزار آغاز مىشود.

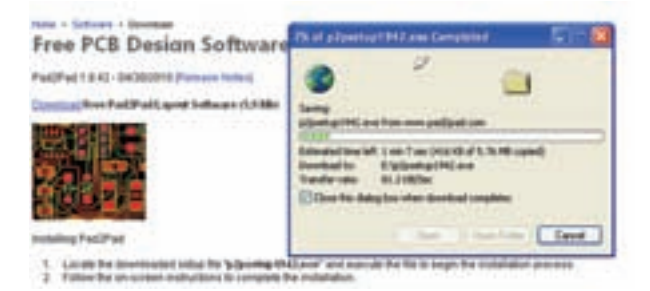

شكل 1-11 شروع دانلود نرمافزار Pad2Pad

**1-1-18** پس از اتمام دانلود شما مىتوانيد در مسيرى كه برنامه، دانلود شده است جستوجو كنيد و برنامه را بيابيد. شكل 1-12 محل دانلود شدن فايل را كه با نام نخيره شده است مشاهده مى كنيد. P2 Setup 194

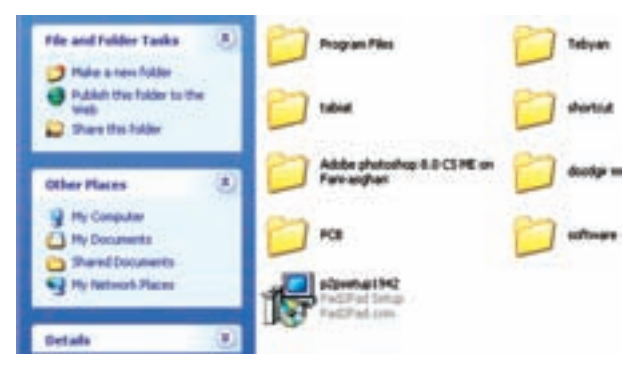

شكل 1-12 محل فايل نرمافزار دانلود شده **1-1-19** به منظور كسب مهارت و تسلط، چند نمونه نرمافزار مختلف را دانلود كنيد. توجه داشته باشيد كه برخى از نرمافزارها به صورت زيپ شده دانلود مىشود. در اين حالت بايد با استفاده از نرمافزارهايى مانند WinRAR فايلهاى زيپ شده را باز كنيد.

## **1-2 آزمايش :2 نصب نرمافزار Pad2Pad**

در اين قسمت مراحل نصب نمونهى آزمايشى (Demo ( نرمافزار طراحى مدار چاپى Pad2Pad را آموزش مىدهيم. يادآور مىشودكه مراحل نصب انواع نرمافزارها شباهت بسيار زيادى به يك ديگر دارد و در صورتى كه شما يك نمونهى آن را به طور دقيق فرا بگيريد، يادگيرى ساير نمونهها بسيار آسان خواهد شد .

**توجه:** ممكن است براى شما اين سؤال مطرح باشد كه چرا نرمافزار نمايشى Pad2Pad را انتخاب كرده ايم؟ دليل آن فقط سادگى كاربرد اين نرمافزار و كار با آن بوده است. توجه داشته باشيد كه ما در اين درس با توجه به محدوديت زمانى نمىتوانيم طراحى مدار چاپى را به صورت حرفهاى آموزش دهيم، بلكه هدف فقط آشنايى و باز كردن راه در اين مسير است. در بازار ايران از نرمافزار پروتل SE99 به صورت حرفهاى استفاده مىكنند. شما نيز مىتوانيد پس از فراگيرى اين مبحث در صورت تمايل جهت ادامهى كار از پروتل استفاده كنيد. همچنين هر نرمافزار ديگرى را كه به نظر شما سادهتر مىرسد مىتوانيد انتخاب نمائيد و آن را جايگزين .كنيد Pad2Pad

**1-2-1**پوشهى محل نصب برنامهى نرمافزار Pad2Pad را كه در شكل 1-12 نشان داده شده است باز كنيد و روى نماد آن يك فايل EXE است دو بار پشت سر هم (دوبل كليك ) كليك كنيد. صفحهى شكل 1-13 باز مىشود. در اين صفحه از شما مىپرسد آيا تمايل به فعال كردن اين برنامه داريد يا خير؟

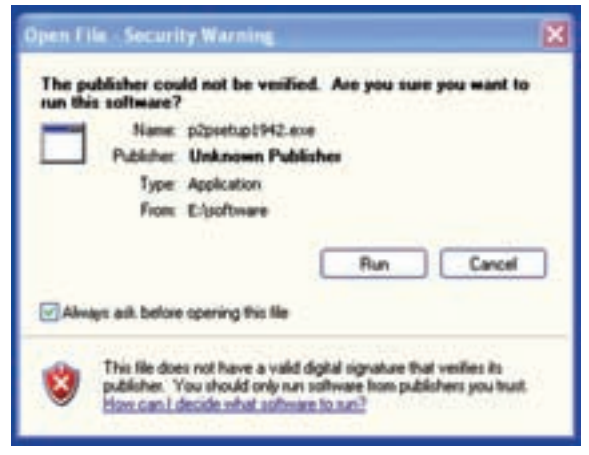

#### شكل 1-13 فعال سازى برنامهى نصب نرمافزار Pad2Pad

**1-2-2** روى زبانهى Run كليك كنيد، صفحهى نشان داده شده در شكل 1-14 باز مىشود. در اين صفحه موارد زير وجود دارد .

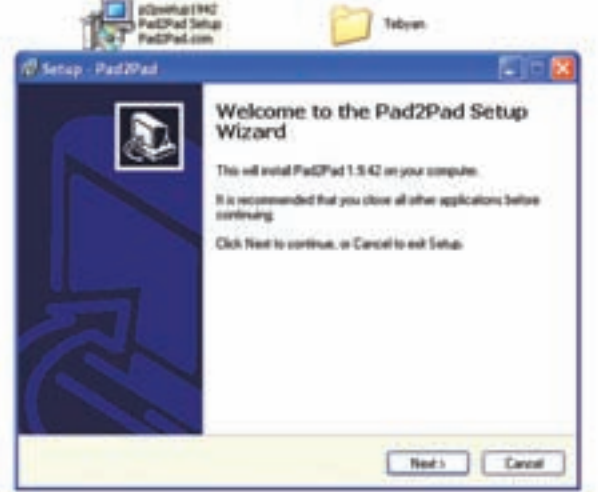

- شكل 1-14 اولين صفحهى مربوط به نصب نرمافزار Pad2Pad
- شما نسخهى <sup>1</sup>,9,42Pad2Pad را نصب خواهيد

كرد.

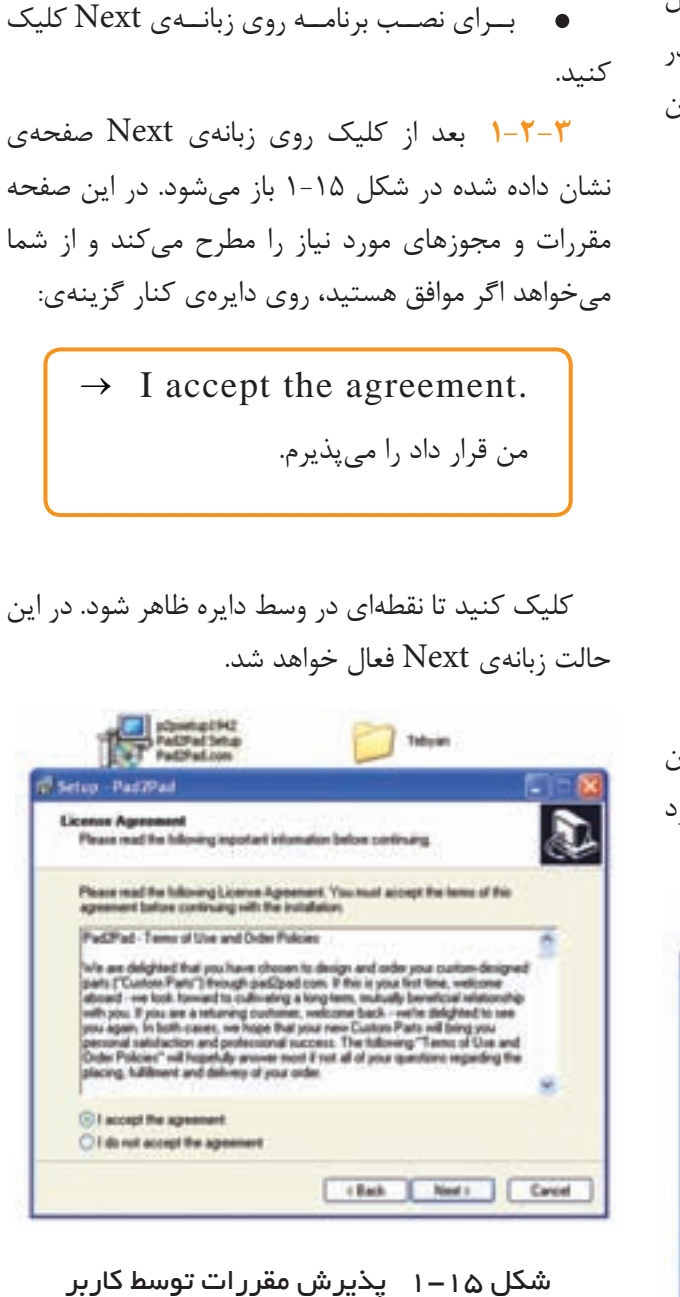

• توصيه مىشــود قبل از نصب كليــهى برنامهها را

ببنديد.

**1-2-4** زبانهى Next را فعال كنيد. در صورتى كه نرم افزار Pad2Pad را روى كامپيوتر خود از قبل نصب كرده باشيد، شكل 1-16 ظاهر مىشود. در اين صفحه به شما اعلام مىشود كه نرمافزار Pad2Pad در كدام درايو و كدام پوشه نصب شده است. همچنين توصيهى اكيد مىكند كه

اين نسخه از نرمافزار را در همان پوشه نصب كنيد تا نرمافزار نصب شدهى قبلى ارتقاء يابد يا تعمير شود.

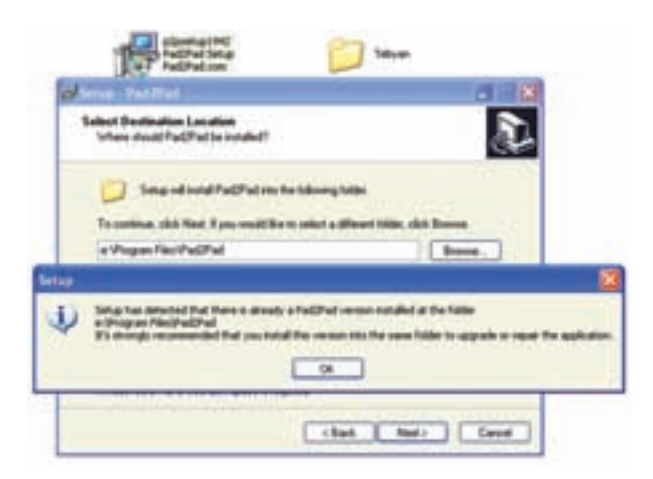

شكل 1-16 اعلام نرمافزار نصب شده در كامپيوتر

**1-2-5** يكى ديگر از راههــاى نصب اين برنامه، حذف (Uninstall (برنامهى قبلى است. چگونگى حذف (Uninstall) برنامه را در ادامهى آموزش خواهيم داد.

**1-2-6** چنانچه در شكل 1-16 روى زبانهى OK كليك كنيد، طبق شـكل 1-17 نــرمافزار مسيرى را كه برنامهى قبلى در آن نصب شده است انتخاب خواهد كرد. با توجه به توصيهى مديريت نرمافزار مبنى بر عدم تغيير مسير نصب، لازم است برنامه را در همان مسير نصب كنيد .

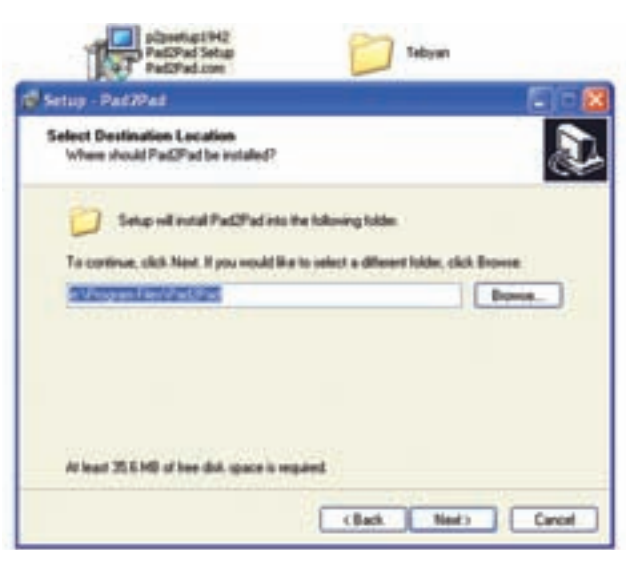

شكل 1-17 انتخاب مسير نصب

**1-2-7** چنانچه ً قبــلا برنامهى نرمافزار Pad2Pad را در كامپيوتر خود نصب نكرده باشيد يا برنامهى نصب شدهى قبلى را حذف (Uninstall) كرده باشــيد، مى توانيد مسير نصــب را از طريق (Browse (تغيير دهيد. براى اين منظور بــا كليك كردن روى زبانهى Browse طبق شــكل 1-18 پنجرهاى باز مىشود و شما مىتوانيد مسير جديد را انتخاب كنيد، در شكل 1-18 مــسير مــوجــود در شــكل 1-17 را بــه D:\Pad2Pad تغيير دادهايم.

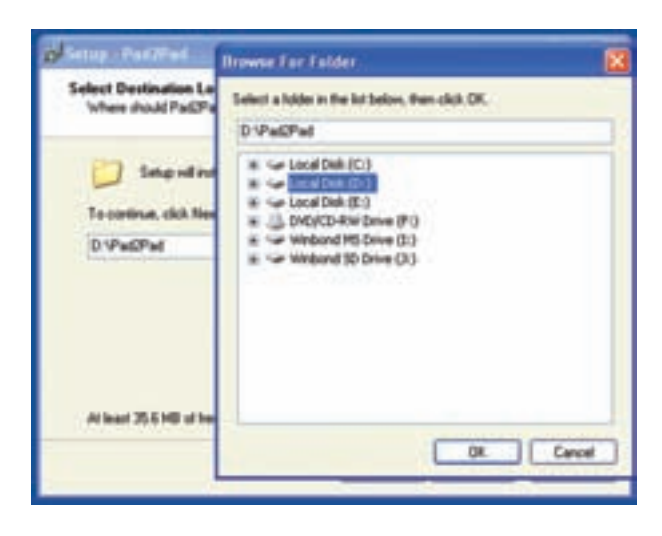

شكل 1-18 تغيير مسير محل نصب نرمافزار

**1-2-8** بعد ازتعيين مسيريا انتخابهمان مسيرقبلىو تثبيت آن از طريق كليک کردن روى OK، شکلى مشابه شکل 1-17 ظاهر مىشود كه در آن مسير جديد درج شده است. **1-2-9** در صورتى كه مسير مورد تائيد بود، روى زبانه ى Next كليك كنيد تا صفحهى نشان داده شده در شكل 1-19 باز شود. در اين شكل از شما سؤال مى كند كه آيا مى خواهيد نماد اجرايى نصب را روى صفحهى اصلى كامپيوتر يا محلهاى ديگر داشته باشيد؟ در صورتى كه پاسخ مثبت است روى مربعها علامت را با استفاده از مكاننما و كليك كردن موشواره درج كنيد و در صورتى كه هيچ يك از مربعها را علامت نزنيد، نماد اجرايى نصب فقط در مسير تعيين شده قرار مىگيرد .

**1-2-11** پس از كليك كردن روى زبانهى Install در شكل -20 ،1 صفحهى نشان داده شده در شكل 1-21 باز مىشود و نصب برنامه آغاز مىگردد. توجه داشته باشيد در اين مرحله امكان باز گشت و اصلاح وجود ندارد و فقط مى توانيد نصب برنامه را لغو كنيد .

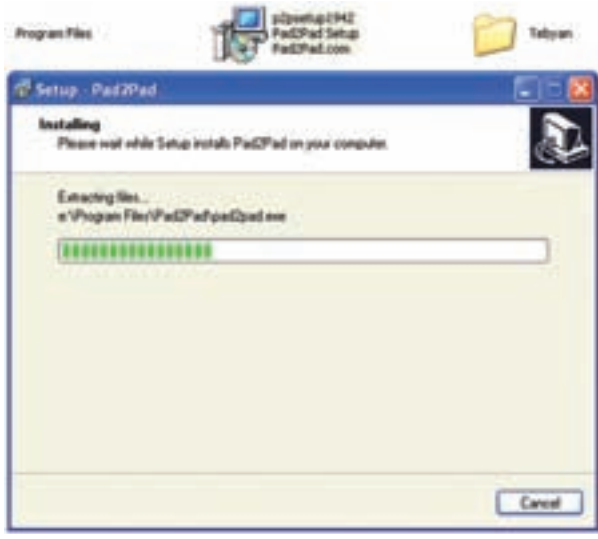

شكل 1-21 آغاز نصب برنامه در مسير تعيين شده

**1-2-12** پس از اتمام نصب، صفحهى نشــان داده شده در شــكل 1-22 باز مىشــود و با كليك كردن روى زبانهى Finish مراحل نصب پايان مىيابد .

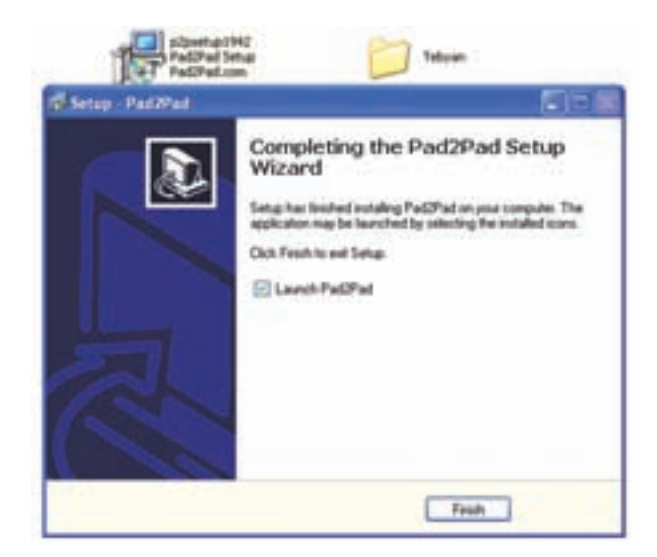

شكل 1-22 پايان نصب نرمافزار

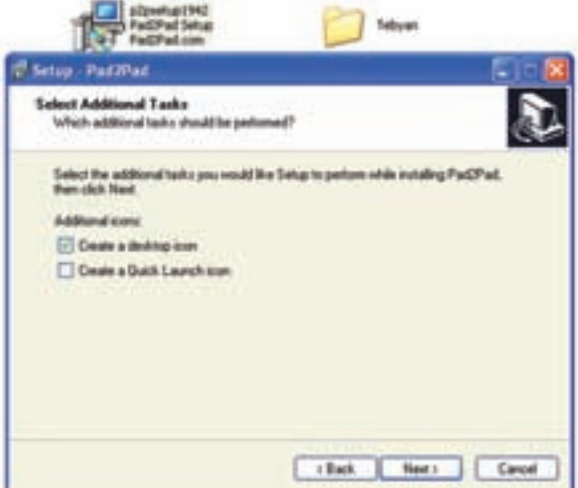

شكل 1-19 تعيين محل قرار گرفتن نماد نصب

**1-2-10** پس از تعيين محل نماد اجرايى نصب روى زبانهى Next كليك كنيد، صفحهى نشان داده شده در شکل ۲۰-۱ باز میشود. در این شکل مجدداً محل نصب و محل قرار گرفتن نمادهاى اجرايى نصب را اعلام مى كند. در هر يك از مراحل (تا اين مرحله) مىتوانيد بــا استفاده از زبانهى Back به صفحات قبلى برگرديد و اصلاحات لازم را انجام دهيد. اكنون روى زبانهى Install) نصب) كليك كنيد.

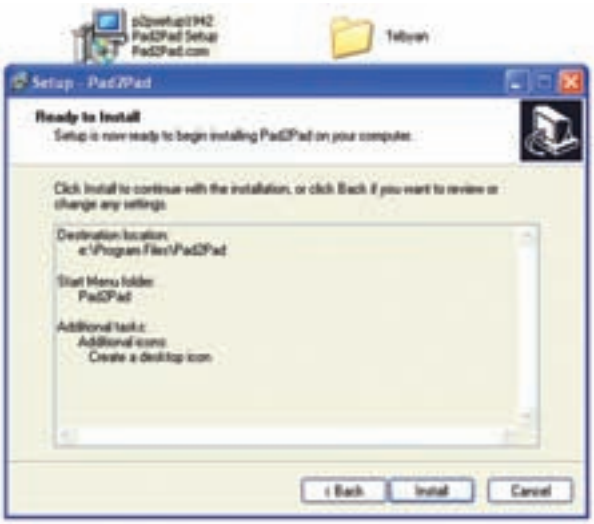

شكل 1-20 اعلام مجدد مسير نصب و محل قرار گرفتن نمادهاى اجرايى نصب

**1-2-13** پس از اتمام نصب برنامه به آسانى مىتوانيد نرمافزار را باز كنيد. براى اين منظور بايد روى نماد اجرايى ً نماد نصب دو بار كليك كنيد تا نرمافزار باز شود. معمولا فعال سازى نرمافزار طراحى مدار چاپى Pad2Pad به طور خودكار در مسير زير قرار مىگيرد.

### $Start \rightarrow All$  Pr ograms  $\rightarrow$  Pad2Pad

 همچنين در صورتى كه درخواست داشتن نماد اجرايى نصب را در شكل 1-19 داده باشيد مىتوانيد در منوى Start آن را داشته باشيد. در شكل1-23 اين نماد را ملاحظه مى كنيد.

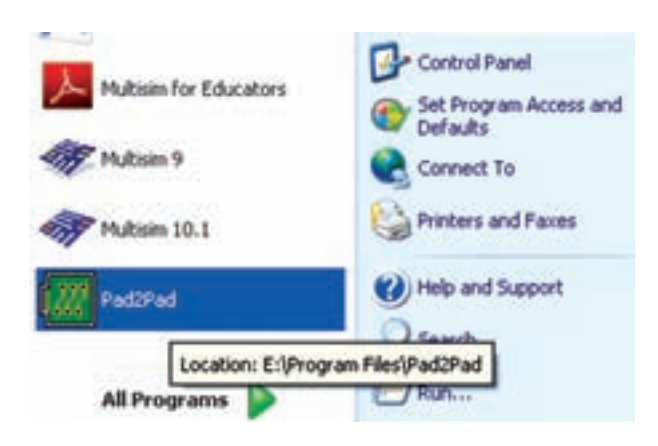

#### شكل 1-23 نماد اجرايى نصب نرمافزار طراحى مدار چاپى Pad2Pad

 هم چنين در هنگامى كه مىخواهيد نرمافزار را راهاندازى كنيد، قبل از باز شدن صفحهى اصلى نرمافزار شكل 1-24 كه نمونهاى از يك مدار چاپى آماده شده است را براى چند لحظه مشاهده مى كنيد.

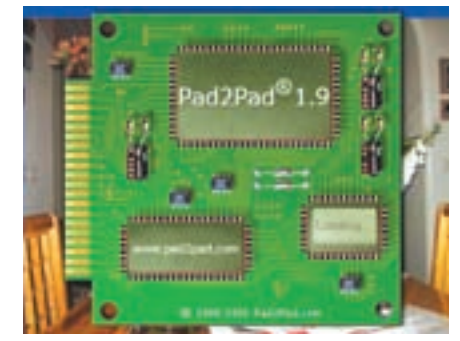

شكل 1-24 نمونهاى از مدار چاپى آماده شده

**1-3 آزمايش :3 حذف( Uninstal (نرمافزار از كامپيوتر 1-3-1** حذف اين نرمافزار بسيار ساده است و به سرعت صورت مىگيرد. براى Uninstall كردن نرمافزار از مسير زير اقدام كنيد.

 $Start \rightarrow All$  Pr ograms  $\rightarrow$  Pad2Pad  $\rightarrow$  Unistal Pad2Pad

شكل 1-25 اين مسير را نشان مىدهد .

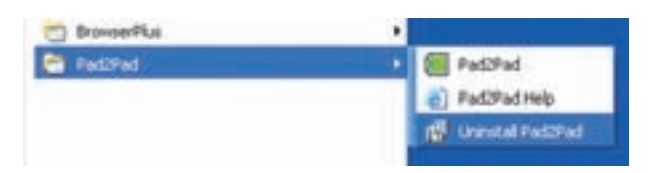

شكل 1-25 حذف نرمافزار Pad2Pad از سامانهى كامبيوتر

Uninstall Pad2Pad گزينهى روى **-1-3-2** كليك كنيد، شكل 1-26 ظاهر مىشود. در اين شكل از شما مىپرسد كه آيا مىخواهيد برنامه را حذف كنيد يا خير؟ روى زبانهى Yes كليك كنيد .

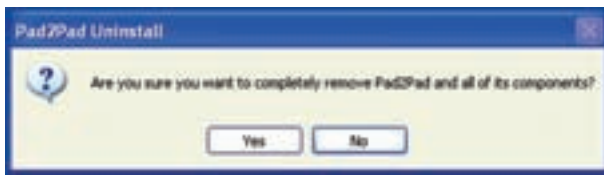

شكل 1-26 درخواست مجوز براى حذف برنامهى نرمافزار Pad2Pad از سامانهى كامپيوتر

**1-3-3** با كليك كردن روى زبانهى Yes طبق شكل 1-27 حذف (Uninstall (برنامه شروع مىشود .

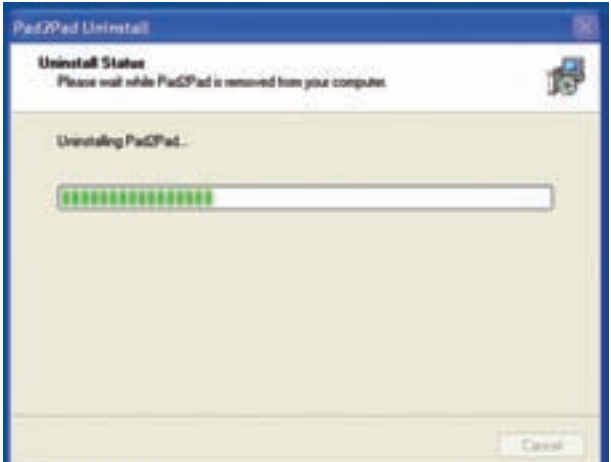

شكل 1-27 آغاز حذف نرمافزار Pad2Pad **1-3-4** پس از حذف كامل برنامه، شكل 1-28 ظاهر مىشود. در اين شكل اعلام مىشود كه برنامه با موفقيت از روى كامپيوتر برداشته شده است. روى زبانهى OK كليك كنيد.

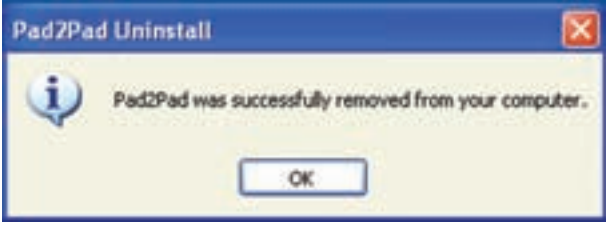

شكل 1-28 پايان حذف نرمافزار از سيستم

**نكتـه مهم:** نصب و برداشــتن ايــن برنامه از روى كامپيوتر نيازى به راهاندازى مجدد سامانه (Restart (ندارد

**1-3-5**بهمنظورايجادتسلطلازمدرنصبوحذفبرنامهى نرمافزارمدارچاپىPad2Padچندبارآنرانصبوحذفكنيد .

**توجه:** اصطلاح Pad2Pad به معنى نقطه به نقطه يا اتصال Pad به Pad اســت. كه عدد 2 با تلفظ TO و به معنى " به" استفاده شده است.

.

# **فصل دوم كار با نرمافزار**

**هدف كلى: آموزش نحوهى استفاده از ابزارهاى موجود در نرمافزار Pad2Pad**

**هدفهاى رفتارى: در پايان اين فصل از فراگيرنده انتظار مىرود كه بتواند:**

تعيين كند. -8 فايلهاى موجود در نرمافزار را باز كند. -9 رنگهاى مربوط به قسمتهاى مختلف از قبيل زمينه، حاشيه، مس رو و زير مدار چاپى، چاپ نقشه را تغيير دهد. -10 نقاط مربوط به شبكه را از روى صفحه حذف يا درج كند. -11 نوارهاى مختلف ابزار را فعال يا غير فعال كند. -12 در صورتى كه در هنگام كار با خطايى مواجه شد، آن را بر طرف يا نرمافزار را حذف و دوباره نصب كند.

-1 با استفاده از نماد اجراى نرمافزار، صفحهى اصلى نرمافزار را باز كند. -2 بر روى طراحى مدار خود يك صفحهى جديد باز كند. -3 انواع نوارهاى موجود در نرمافزار مانند نوار منو، نوار عنوان، نوار انتخاب قطعات، ابزار، نوار زوم، نوار ابزار استاندارد را شناسايى كند. -4 نوارهاى موجود در نرمافزار را فعال و غير فعال كند. -5 ابعاد و مشخصات مدار چاپى را تعيين كند. -6 مدار چاپى را نامگذارى كند. -7 مشخصات مدار چاپى مانند چند لايه بودن ترسيم نقشه روى فيبر را با استفاده از صفحهى Setting Job

**2-1 آزمايش :1 آشنايى مقدماتى با نوارها و ابزارها**

 در اين قسمت با نوارها و منوهاى نرمافزار آشنا مىشويد. با توجه به اين نكته كه نرمافزار به صورت نمايشى و آزمايشى است و محدوديت دارد و ممكن است تعدادى از نوارها و زبانهها فعال نشوند.

**توجه:** قسمتهاى 2-1-1 تا پايان 2-1-3 اجرايى نيست و فقط جنبهى آشنايى دارد و براى مطالعه است. قسمتهاى اجرايى از 2-1-4 شروع مىشود.

**2-1-1** با دو بار كليك (دوبل كليك) كردن روى نماد اجراى نرمافزار مىتوانيد آن را باز كنيد. چند لحظه صبر كنيد تا شكل 2-1 ظاهر شود. متناسب با شرايط پيش فرض ممكن است پنجرههاى ديگرى نيز باز شود كه براى رسيدن به اين پنجره لازم است روى زبانهى OK در هر مرحله كليك كنيد.

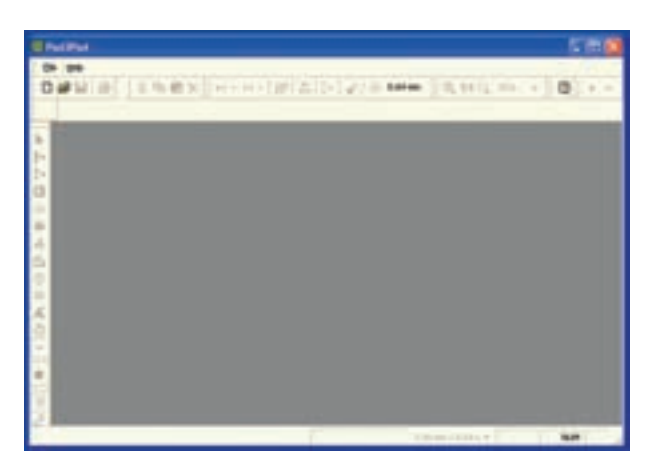

i  $100.01$ SALVON ANGEL S.  $0.49 - 0.$ D<sub>2</sub>  $\frac{1}{2}$ IN IT SERVE LINK STRAIGHT THEM

شكل 2-2 يكنمونهمدارچاپىترسيمشدهدرنرمافزار همانطوركه مشاهده مىشودبا باز شدن صفحهى جديد يا يكى از مدارها، نوارهايى از قبيل عنوان، منو باز مىشود.

شكل 2-1 صفحهى اصلى نرمافزار Pad٢Pad **2-1-2** در صورتى كه ً قبلا مدارى طراحى كرده و آن را نبسته باشيد،هنگامباز شدن صفحهى اصلى طبق شكل 2-2 نقشهى مدار چاپى روى صفحهى اصلى نمايش داده مىشود.

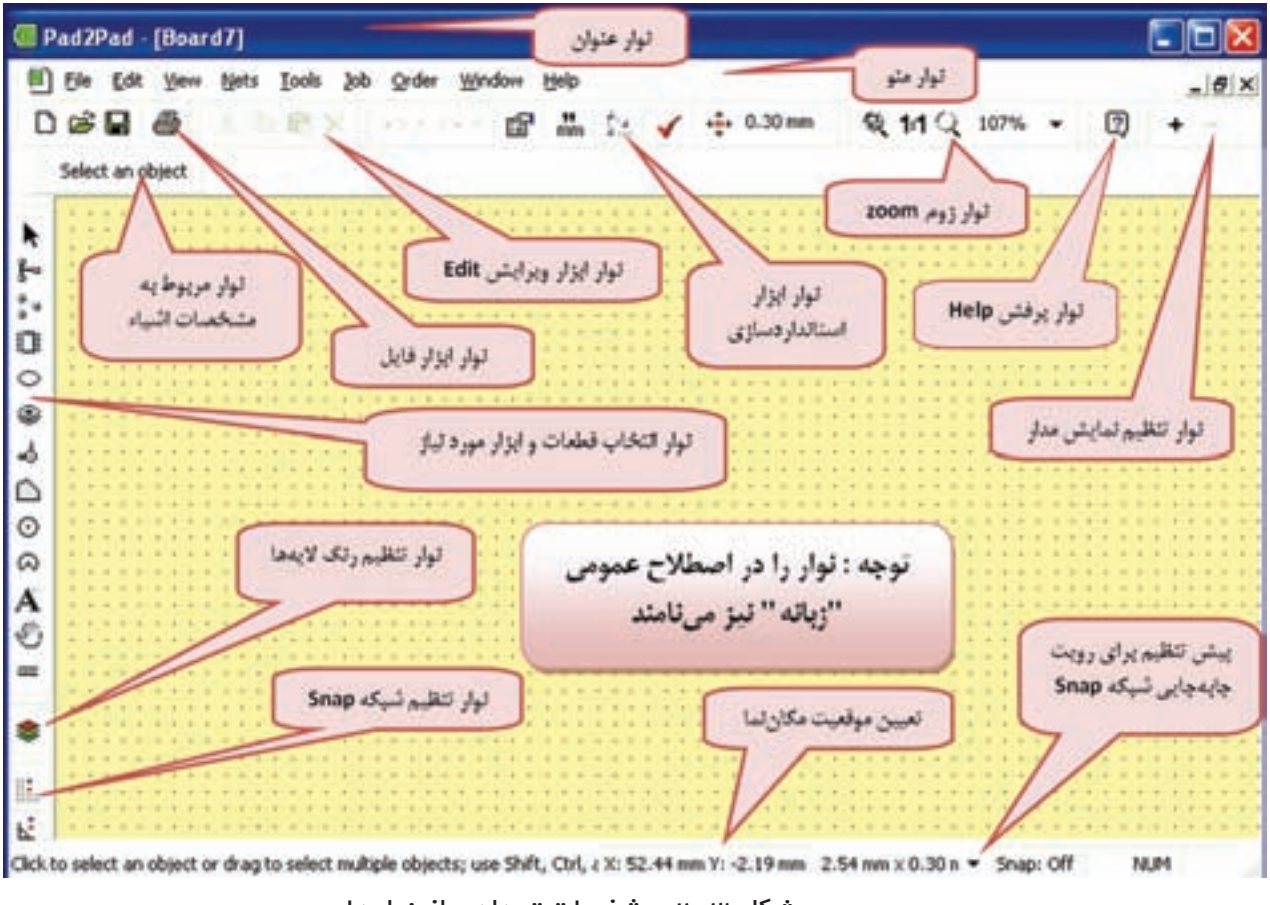

شكل 2-3 مشخصات تعدادى از نوارها

**نكتهى مهم:** در صورتىكه در خلال كار با خطايى مواجه شديد و كار نرمافزار متوقف شد، بر اساس دستورات داده شده در مرحلهى 1-3 نرمافزار را حذف (Uninstall (كنيد و مجدداً آن را نصب نماييد. علت توقف عمليات ً معمولا به دليل نمايشى بودن نرمافزار و محدوديتهاى آن است.

ً با باز كردن يك صفحهى جديد يا يكى **2-1-3** معمولا از مدارها، كليهى منوها بر اساس پيشفرض تعريف شده فعال مىشوند. در شكل 2-3 تعدادى از منوهاى اين نرمافزار را مشاهده مى كنيد.

 دوبـاره يـادآور مىشود كه نرمافزارى كه با آن كار مىكنيد يك نرمافزار آزمايشى و نمايشى است و محدوديت دارد. به عنوان مثال حداكثر مىتوانيد ده قطعه را روى صفحه بياوريد.

# **2-2 آزمايش :2 باز كردن صفحهى جديد و تعيين ابعاد فيبر**

**2-2-1** براى شروع كار بايد صفحهى جديدى را براى طراحى مدار چاپى باز كنيم. يادآور مىشود كه نوارهاى اين نرمافزار شباهت زيادى با ساير نرمافزارها از جمله نرمافزارهاى اديسون و مولتىسيم دارد. به عنوان مثال نوار منوى اين نرمافزار بسيار شبيه نوار منوى نرمافزار اديسون  $File →$  است. براى باز كردن نرمافزار مىتوانيد از مسير New استفاده كنيد. با كليك روى New صفحهى شكل 2-4 باز مىشود. نام اين صفحه setting Job است. Job Setting به معنى اجراى تنظيمات مربوط به كارى است كه مىخواهيم انجام دهيم. در قسمت بالا و سمت چپ اين صفحه با كلمهى cationSpeci مواجه مىشويد كه به معنى مشخصات است .

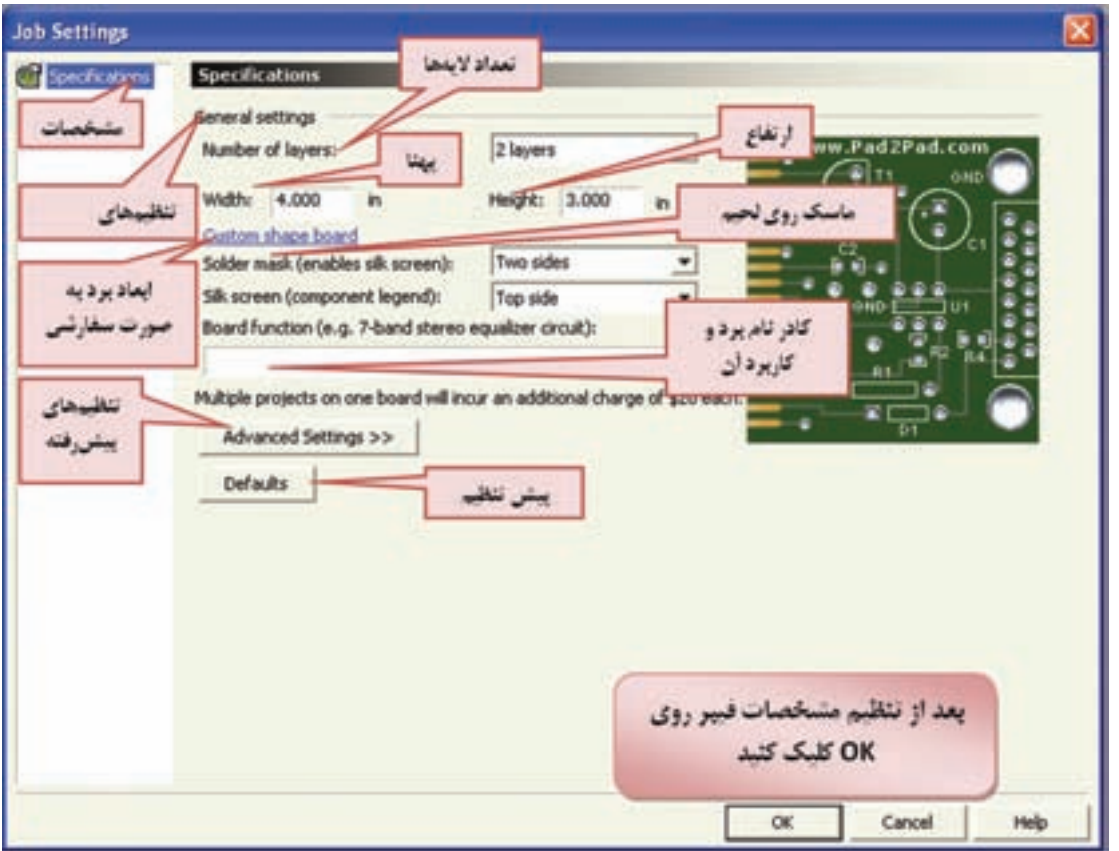

شكل 2-4 تنظيم مشخصات فيبر مدار چاپى

در اين صفحه مىتوانيد ابعاد فيبر مدار چاپى شامل پهنا (Width(، ارتفاع (Height (و تعداد لايهها را انتخاب كنيد. در اين مرحله ابعاد فيبر را mm50×mm40 و تعداد لايههاى آن را دو لايه در نظر گرفتهايم. پوشش يا ماسك روى لحيم mask solder و نقشهى قطعات silk screen نيز براى دو طرف فيبر پيش بينى شده است. به عبارت ديگر فيبر نهايى شما داراى مشخصاتى به شرح زير خواهد بود.

- 40mm×50mm ابعاد•
	- دو لايه
- داراى ماسك روى لحيم از دو طرف

ماسك روى لحيم به منظور جلوگيرى از خوردگى پيش بينى مىشود.

• داراى نقشهى مدار در هر دو طرف با روش سيلك سكرين است. نام بُرد را Rectifier در نظر گرفتهايم.

نكتهى مهم: براى اولين بار كه صفحهى مربوط به فايل جديــد را باز مىكنيد، اندازهى ابعاد صفحهى مدار چاپى بر حســب اينچ ظاهر مىشود كه در مراحل بعدى مى توانيد آن را به ميلىمتر تبديل كنيد. هر بار كه فايل را مىبنديد، واحد اندازهگيرى براى باز كردن فايل مورد نظر حفظ مىشــود. توجه كنيد چنانچه نرمافزار را ببنديــد و دوباره براى يك فايل جديد راهاندازى كنيد، واحد ابعاد فيبر بر حسب اينچ ظاهر خواهد شد.

ُرد و مشخصات آن **2-2-2** پس از انتخاب ابعاد ب روى زبانهى  $\rm OK$  كليك كنيد. شكل ۵-۲ روى نمايشگر كامپيوتر ظاهر مىشود.

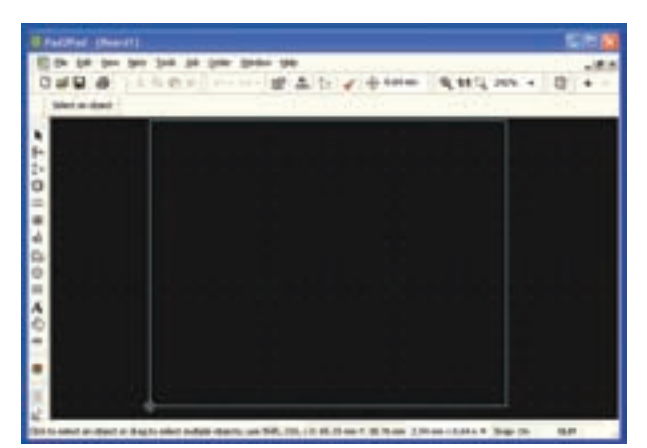

 در اين شكل به طور پيشفرض رنگ زمينهى صفحه سياه، خطوط حاشيهى فيبر به رنگ آبى كم رنگ و رنگ نقاط مربوط به شبكهى فيبر (Snap Grid) به رنگ سفيد در نظر گرفته شده است. شكل 2-5 باز شدن فايل جديد براى طراحى مدار چاپى

**2-2-3** در صورتىكه در شكل 2-4 روى زبانهى Setting Advance كليك كنيد. در زير صفحهى شكل 2-4 طبق شكل 2-6 اطلاعات جديدى ظاهر مىشود كه شما مىتوانيد مشخصات ديگرى از فيبر مدار چاپى مانند وزن مس، ضخامت لايهى مسى، جنس فيبر، رنگ ماسك لحيم را نيز انتخاب كنيد. اين تنظيمها را تنظيمهاى پيش رفته مىنامند .

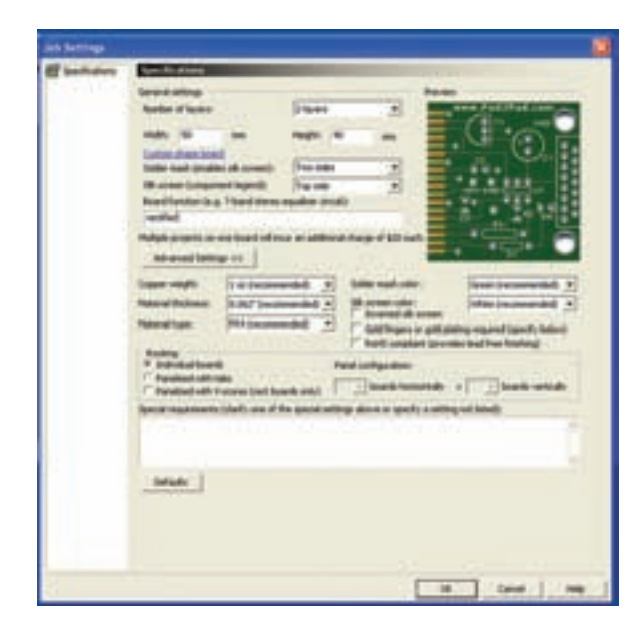

شكل 2-6 تنظيمهاى پيشرفته در طراحى فيبر مدارچاپى

**2-3 آزمايـش :3 ذخيـره سـازى فايلهـاى جديد**

**2-3-1** براى ذخيره كردن فايلهاى جديد، بعد از آماده شدن فايلها مىتوانيد طبق شكل 2-7 روى نوار منو گزينهى File را كليك كنيد، تا فهرست مربوط به فايل باز شود. سپس روى زبانهى as Save كليك كنيد، پنجره ى جديدى باز مىشود كه مىتوانيد محل ذخيره سازى فايل را مشخص كنيد و نام آن را نيز انتخاب نماييد. سپس روى زبانهىSave كليك كنيد، فايل شما ذخيره مىشود .

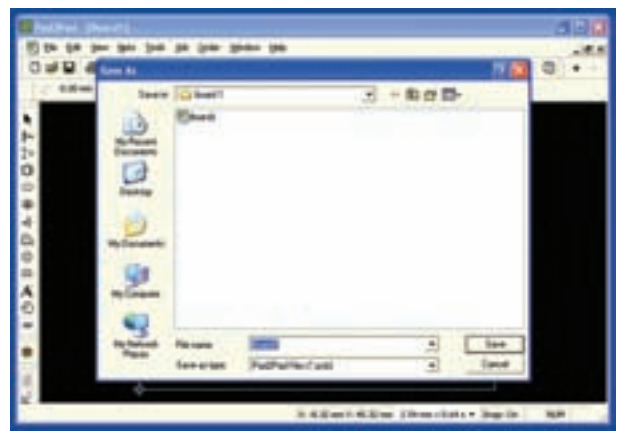

شكل 2-7 ذخيره سازى فايل جديد **2-3-2** چنــد نمونــه فيبــر مــدار چاپى با ابعــاد دل خــواه خــود بــه صــورت دو لايــه و چهــار لايــه طراحى كنيــد و آنهــا را بــا نامهــاى مختلــف ذخيــره نماييــد.

 توجه داشــته باشــيد كه در هر مرحلــه بايد يك فايل جديد از مســير New → File باز كنيــد. در مورد نتايج حاصله توضيح دهيد.

## **2-4 آزمايش :4 باز كردن فايلهاى موجود در نرمافزار**

ً به منظور تبليغ و معرفى نرمافزار چند **2-4-1** معمولا فايل كامل شده را به عنوان نمونه Sample در نرمافزار قرار مىدهند كه شما مىتوانيد آنها را مشاهده كنيد يا تغيير دهيد.

ً زيادى **2-4-2** درنرمافزار Pad2Pad فايلهاى نســبتا به عنوان نمونه قرار داده شـده است. براى مشاهدهى فايلها شما مى توانيد از مسير File → Open پنجرهى شكل  $\lambda$ -۲ را باز كنيد. در اين پنجره تعداد 8 پوشه وجود دارد. در پوشه Auto Save، Bug Info، Debug Information هاى و Temp هيچ فايلى وجود ندارد و شما مىتوانيد فايلهاى مربوط به كار خود را متناسب با نوع فعاليت در آنها ذخيره كنيد.

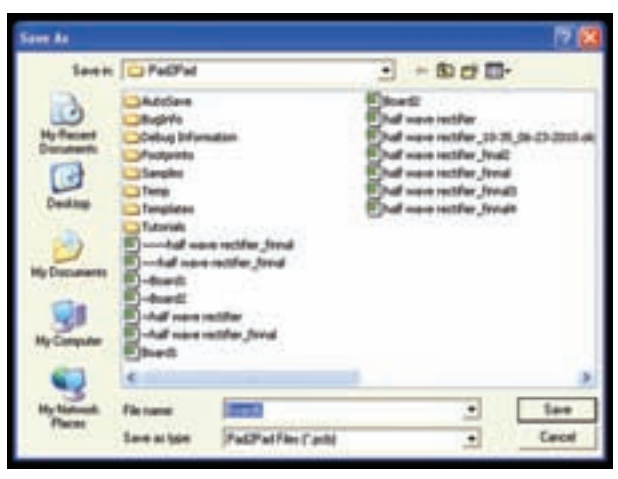

شكل 2-8 فايلهاى موجود در نرمافزار Pad٢Pad

**توجه:** ممكن اســت موسســهى توليد كنندهى اين نرمافــزار در مقاطع مختلف، فايلهــا را تغيير دهد. بنابرايــن در هر زمان كه نرمافزار را از اينترنت دانلود مى كنيد ممكن است فايلها تغيير كرده باشند.

**2-4-3** در پوشهى Footprint تعدادى از نقشههاى قطعات مختلف با توجه به ابعاد آن قرار داده شدهاست، سه

نمونه از اين نقشهها را در شكل 2-9 مشاهده مىكنيد. شكل -2-9 الف نقشهى پايهى مقاومت معمولى و شكل -2-9 ب نقشهى پايهى LED و شكل -2-9 ج نقشهى يك سوكت يا ترمينال اتصال 37 پايه را نشان مىدهد.

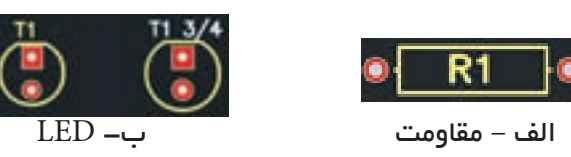

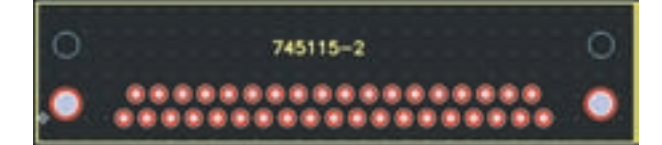

ج – سوكت 37 پايه

شكل 2-9 سه نمونه فوت پرينت **2-4-4** با كليك كردن روى پوشه و دوبار كليك كردن روى فايل مىتوانيد فايل مربوط را باز كنيد. در پوشه ى Sample تعدادى مدار عملى از قبيل لامپ دوچرخه Bikelamp، مدار چاپى دايرهاى و راديوى FM قرار دارد. در شكل 2-10 مدار راديوى FM را مشاهده مىكنيد.

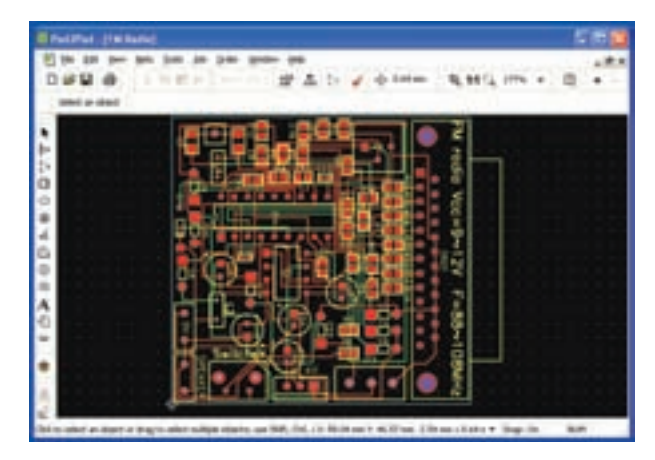

شكل 2-10 يك نمونه مدار چاپى راديوى FM كه در پوشهى Sample قرار دارد

**توجه:** بعد از باز كردن پوشــه، براى بازگشــت به مرحلهى قبل روى علامت يا علامت پوشهاى كه روى آن فلــش دارد كليك كنيد. در صورتىكــه فايل اجرايى را باز كرديد، بعد از بســتن آن كليهى پوشــهها و فايلها بسته مىشود و به حالتى مىرود كه نياز به بازكردن فايل جديد اســت. در ايــن حالت بايد فايل جديد را از مســير نا; كنيد. File → Open

**2-4-5** در پوشهى Templates تعدادى الگوى مدار چاپى خالى با ابعاد و شكل مشخص قرار دارد. شما مىتوانيد از آنها براى طراحى مدار چاپى استفاده كنيد. در شكل 11-۲ يك نمونه از اين الگوها را مشاهده مى كنيد.

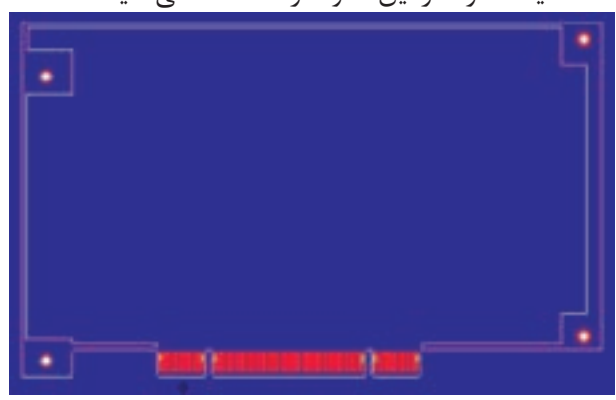

شكل 2-11 يك نمونه الگوى مدار چاپى كه در پوشهى Template قرار دارد.

**2-4-6** در پوشهى Tutorial تعدادى فايل وابسته وجود دارد. در اين فايلها تغييرات بسيار كمى امكانپذير است. در صورتى كه بخواهيد آنها را مورد استفاده قرار دهيد، نياز به دريافت مجوز از موسسه توليد كنندهى نرم افزار و خريد كامل آن را داريد.

**نكته:** براى بستن فايل نرمافزارى باز شده مىتوانيد روى علامت كه به رنگ طوسى و مشكى است كليك كنيد. در اين حالت فقط فايل نرمافزار بسته مى شود. چنانچه روى علامت  $\boxtimes$  كه به رنگ قرمز و سفيد است كليك كنيد. نرمافزار به طور كامل بسته مىشود. در اين حالت براى باز كردن نرمافزار بايد روى نماد اجرايى آن كليك كنيد .
**2-4-7** كليهى فايلهايى كه در پوشههاى مختلف وجود دارد را باز كنيد و آنها را مشاهده نماييد. نتيجهى مشاهدات خود را به طور خلاصه شرح دهيد.

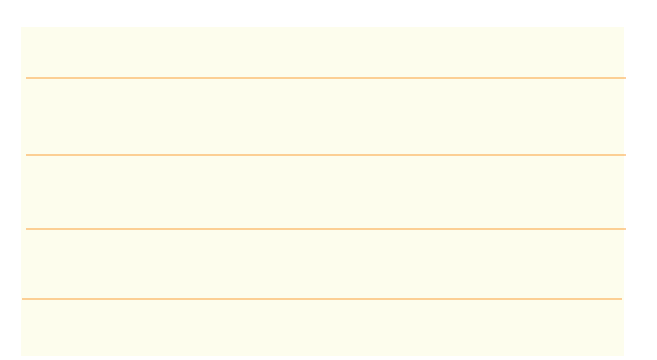

**2-4-8** چنانچه هنگام باز كردن فايل نرمافزارى فقط قسمتى از نرمافزار مشاهده مىشود، روى علامت كه در نوار زوم قرار دارد، كليك كنيد. مدار چاپى در محدودهى صفحه نمايش جاى مىگيرد و به طور كامل ظاهر مىشود.

#### **2-5 آزمايش :5 تغيير رنگ**

**2-5-1** بــا اســتفاده از ابــزارى كه در نرمافــزار وجود دارد، مىتوانيــد رنگ مواردى مانند زمينه، خط حاشــيهى مدار چاپى، نقاط شــبكه و پشت و روى مدار چاپى را تغيير دهيد.

**نكتهى مهم:** هنگام انتخاب رنگ توجه داشــته باشــيد، رنگهايى روى هم قرار مىگيرند كه ضد هم باشند. به عنوان مثال اگر رنگ زمينه سفيد است، رنگ نقاط شبكه سياه انتخاب شود.

**2-5-2** يــك فايــل جديــد بــاز كنيــد كه ابعــاد آن mm35×mm25 و نام آن نام خودتان باشــد. مىخواهيم رنــگ زمينــه را از ســياه به قرمــز تغيير دهيــم. روى نوار تنظيــم رنگ لايهها طبــق شــكل -2-12 ب كليك كنيد. اين قســمت مربوط به تغيير خصوصيات رنگ لايهها است. (Properties Layer Change (پــس از كليــك كردن در بــالاى صفحه طبق شــكل -2-12 الف جدول مربوط به

انتخاب رنگ ظاهر مىشود.

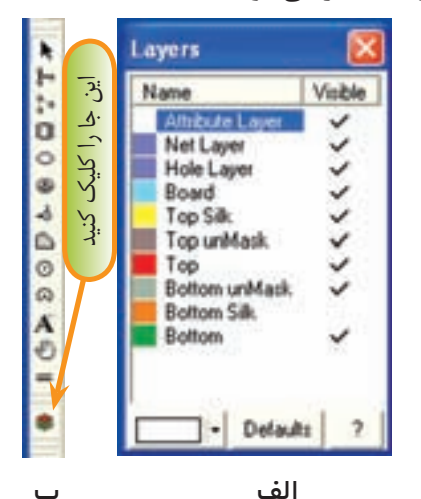

شكل 2-12 جدول تغيير رنگ لايهها **2-5-3** جدول شــكل 2-12 دو ســتون دارد. ســتون ســمت چپ نام لايه و رنگ آن را مشــخص مىكند. اگر در ستون سمت راست در مقابل هر لايه علامت ( ) زده شود، آن لايــه قابل ديدن اســت. با كليك كــردن روى هر يك از مربعها علامت ( ) درج و با كليك مجدد، اين علامت حذف مى شود.

در پايين جــدول يك زبانه با عنــوان Default) پيش فــرض) وجــود دارد كه با كليك كــردن روى آن، رنگهاى پيش فرض موسســهى توليد كننــدهى نرمافزار انتخاب مى شــود. در صورتى كه روى نام لايه كليك كنيد، مســتطيل ســمت چپ و پايين جدول به رنگ آن لايــه در مىآيد. به عنــوان مثال اگر مطابق شــكل 2-13 روى لايهى Board كليك كنيد رنگ مســتطيل پايين صفحه آبى مىشود. اين رنگ مربوط به رنگ خطوط تعيين كنندهى حاشــيهى فيبر مدار چاپى اســت كه به رنگ آبى مايل به ســبز ترسيم مى شود.

با كليك كردن روى زبانه Default ،شرايط رنگ لايهها به حالت پيش فرض برمىگردد.

**2-5-5** در صورتى كه در مستطيل رنگها روى color more) رنگهاى بيشتر) كليك كنيد، پنجرهاى مطابق شكل 2-15 باز مىشود. در اين پنجره مىتوانيد با تغيير مكان فلشهايى كه در سمت راست و پايين قرار دارد رنگ مورد نظر خود را انتخاب كنيد. هم چنين با تغيير مقادير عددى مربوط به Hue، Sat و Lum مى توانيد به رنگهاى مورد نظر برسيد. در شكل 2-14 رنگ قرمز با Hue=٠ ، Sat=234 و Lum=124 انتخاب شده است.

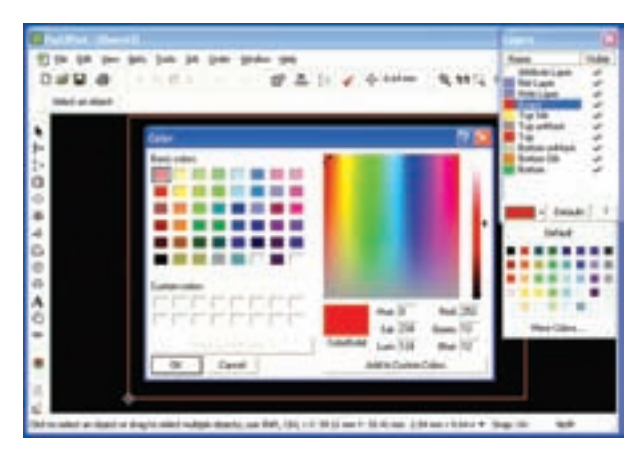

شكل 2-15 تعيين رنگ دلخواه، با استفادهاز گزينهى more color

**2-5-6** دربارهى تغيير رنگ ســاير قسمتها در جاى خود با توجه به نياز، بحث خواهيم كرد. **2-5-7** فيبرهاى مدار چاپى با ابعاد و مشخصات داده شده در زير را با استفاده از نرمافزار Pad2Pad طراحى كنيد، سپس آنها را با نامهاى مشخص شده ذخيره نماييد. الف- ابعاد mm20×mm50 ، حاشيهى فيبر به رنگ نارنجى ، نام مدار 1Amp ب- ابعاد mm85×mm32 ، حاشيهى فيبر به رنگ سبز فسفرى ، نام مدار Dimmer ج- ابعاد mm25×mm15 ، حاشيهى فيبر به رنگ كرم ، نام مدار Supply Power

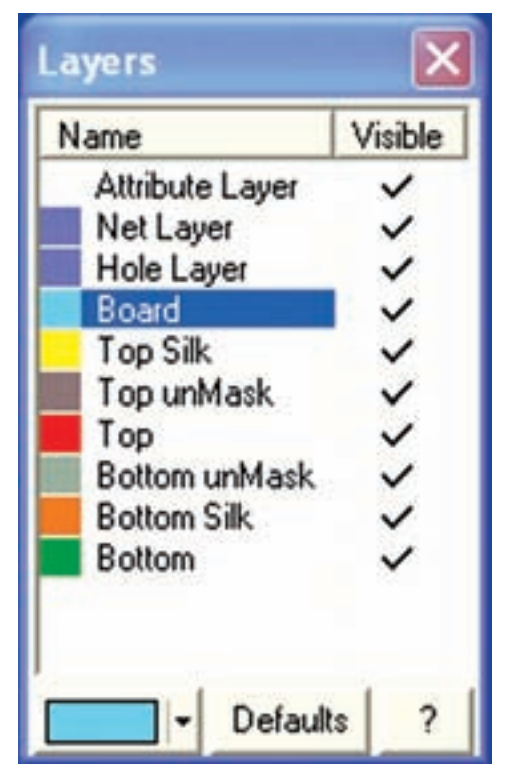

شكل 2-13 انتخاب لايهى Board **2-5-4** در كنار مستطيل پايين صفحه زبانهى كوچكى بــا فلش وجود دارد كــه اگر روى آن كليــك كنيد، جدول مربــوط به انواع رنگها ظاهر مىشــود. بدين ترتيب شــما مىتوانيــد رنگ لايــهى مورد نظر را تغيير دهيد. در شــكل 2-14 براى Board رنگ زرد انتخاب شــده اســت. همان طور كه مشــاهده مىشــود، رنگ تعيين كنندهى حاشيهى فيبر مدار چاپى به رنگ زرد درآمده است.

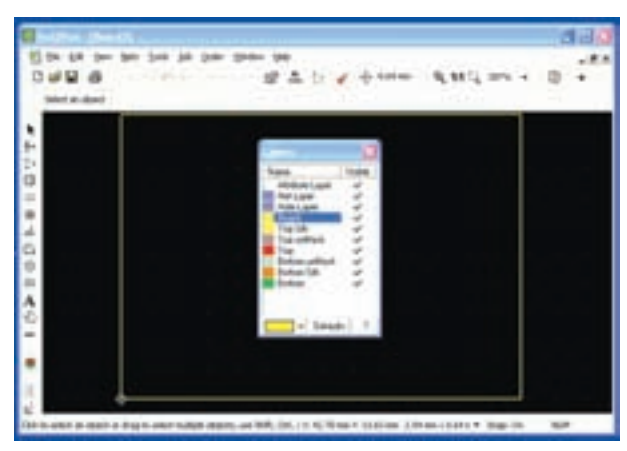

شكل 2-14 تغيير رنگ حاشيهى فيبر مدار چاپى

د- ابعــاد mm20×mm20 ،حاشــيهى فيبــر به رنگ سفيد، نام مدار Light Flash

فايلهاى ذخيره شــده را تحويل مربــى كارگاه دهيد و درباره فعاليت انجام شده به طور مختصر شرح دهيد.

**تحقيق كنيد:** آيا مىتوانيد نام مدار را به فارسى بنويسيد؟ ً عمــلا بررســى كنيدو نتايج بدســت آمده را طى يــك كنفرانس به كلاس ارائه دهيد.

**2-6 آزمايـش :6 تغيير رنگ زمينهى صفحهى نرمافزار و نقطههاى شبكه**

**2-6-1** بــراى تغييــر زمينهى صفحــهى نرمافزار روى زبانهى Edit كليك كنيد، ســپس در منوى باز شــده روى گزينهى preference كليك كنيد. صفحهاى طبق شــكل 2-16 باز مىشود .

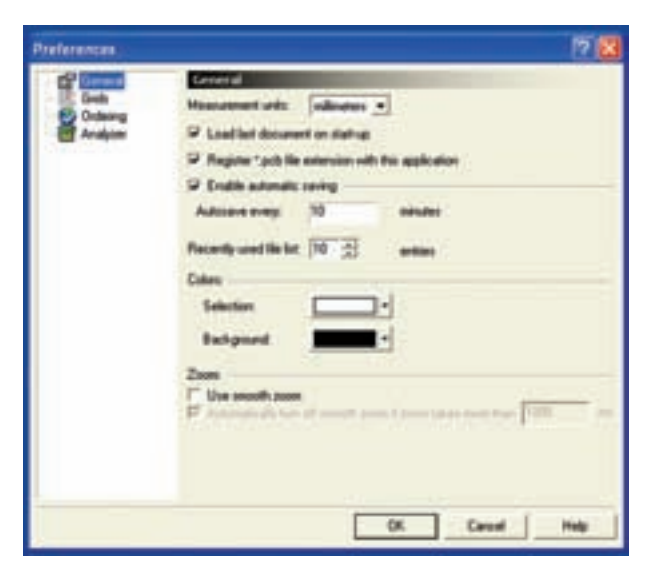

شكل 2-16 تغيير رنگ زمينهى صفحهى نرمافزار

در ســمت چــپ و بــالاى صفحــه روى گزينــهى General كليــك كنيد. در صفحهاى كه باز شــده اســت، مشــخصاتى ماننــد واحد اندازهگيــرى، ذخيــرهى خودكار

(Saving Automatic(، تعداد فايلهاى اســـتفاده شده در آخرين فـعاليت (Recently used file list) نوع رنگ زمينه (Background-Selection (حالت زوم نرم افزار (Smooth Zoom) وجود دارد. در اين قسمت ما فقط به چگونگى تغيير رنگ زمينه مىپردازيم.

**2-6-2** كنار زبانهىBackground يك فلش كوچك وجود دارد، روى آن كليك كنيد. طبق شــكل 2-17 صفحه ى رنگها باز مىشــود. به اين ترتيب شــما مىتوانيد رنگ دلخواه را براى زمينه انتخاب كنيد. در شكل 2-17 رنگ زرد براى زمينهى صفحهى نرمافزار انتخاب شده است.

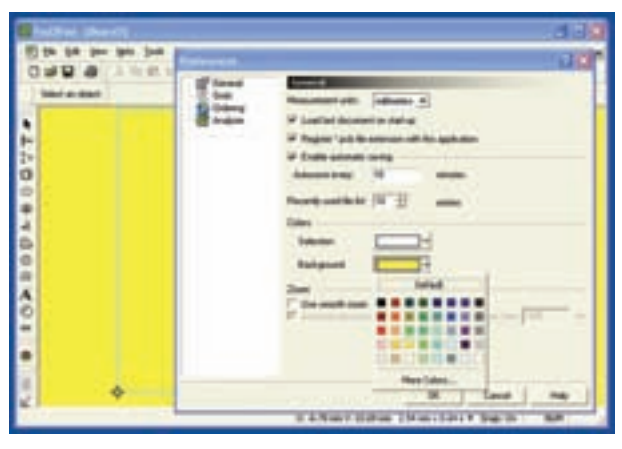

شكل 2-17 انتخاب رنگ زمينهى صفحهى نرمافزار

 همانطــور كه مشــاهده مىشــود روى صفحه نقاط مربوط به شــبكه (Grid (وجود ندارد. توجه داشــته باشيد كه در اين شكل نقاط شبكه حذف نشده است، بلكه به دليل رنگ سفيدى كه دارد در زمينهى زرد ديده نمى شود.

**2-6-3** روى زبانــهى Grid در پنجرهى ســمت چپ كليك كنيد. صفحهى نشــان داده شــده در شكل 2-18 باز مىشود. در اين صفحه مىتوانيد فاصلهى نقطههاى شبكه را در زبانــهى Grid Visible و در زبانهى Spacing تغيير دهيد. رنگ نقاط شــبكه نيــز در گزينههاى Color Grid قابل تغيير است.

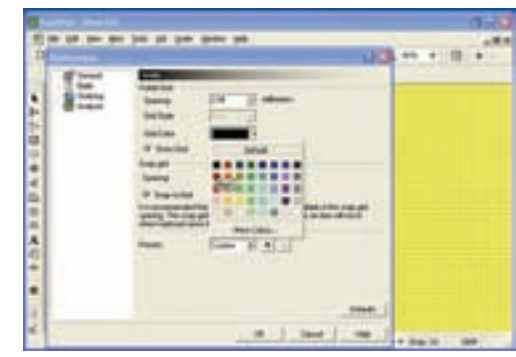

شكل 2-18 تغيير رنگ نقاط شبكه

 در شكل 2-18 فاصلههاى شبكه 2/54 ميلىمتر و رنگ آن سياه تعريف شدهاســت. همانطور كه ملاحظه مىشود، نقاط شبكه ً كاملا قابل رويت است.

**2-6-4** به شــكل 2-18 توجــه كنيــد.گزينــهاى به نــــام Grid Show وجود دارد كه بــا علامت ( ) فعال شدهاست. اگر روى مربع سفيد كنار اين گزينه كليك كنيم علامت ( ) حذف مىشود. در اين حالت طبق شكل 2-19 نقاط شبكه نشان داده نخواهد شد.

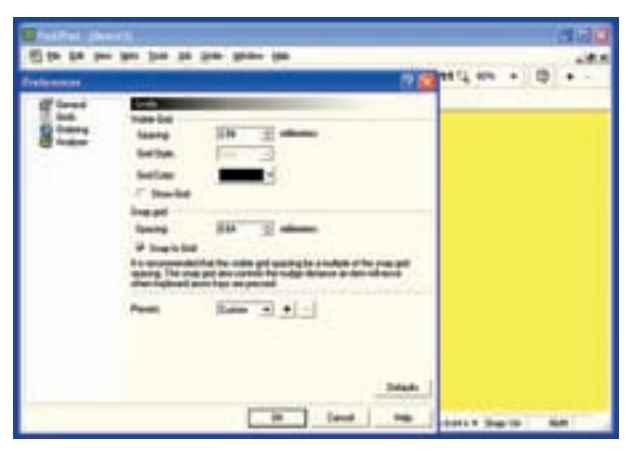

شكل 2-19 حذف نقاط شبكه

**2-6-5** در شــكلهاى 2-18 و 2-19 گزينــهاى بــه نــام Grid Snap وجــود دارد. ايــن گزينــه ميزان جابه جايــى خطــوط و قطعات را به ازاء هر پله حركت موشــواره يــا صفحه كليد تعيين مىكند. هر قــدر اين عدد كوچكتر باشــد جابهجايى با دقت بيشــترى انجام مىشود. به عنوان مثال در شــكل 2-19 عدد Grid Snap روى 0/64 ميلى

متــر قــرار دارد، يعنى در هر مرحلــه از جابهجايى قطعه در برابر هــر حركت، قطعه به اندازه 0/64 ميلىمتر جابهجا مى شــود. براى تنظيمهاى دقيق بهتر اســت ايــن عدد در حد امكان كوچكتر در نظر گرفته شــود. در نرمافزار توصيه مى شود عدد مربوط به فاصلهى نقاط شبكه مضرب صحيحى از عدد Grid Snap باشــد. به عنوان مثال اگر فاصلهى نقاط شــبكه 2 ميلىمتر در نظر گرفته شود، عدد Grid Snap به عنوان مثال 0/2 ، 0/1 ، 0/5 و 0/02 باشد.

#### **2-7 آزمايش :7 فعال كردن نوارهاى مختلف**

**2-7-1** بــراى فعال كــردن نوارهاى مختلف موجود در نرمافزار بــا كليك كردن روى زبانــهى View در نوار منو، فهرست مربوطه را باز كنيد.

**2-7-2** روى زبانــهى Toolbar كليــك كنيد. منوى نوارهاى مختلف باز مى شود، (شكل ٢٠-٢).

| <b>Supers</b> | Zoom                           | 2010年間品にく中                       |  |
|---------------|--------------------------------|----------------------------------|--|
|               | Inner Laytri<br><b>Toobars</b> | ₩ Ele                            |  |
|               |                                | v €dt                            |  |
|               |                                | v Standard                       |  |
|               |                                | v Tgobox                         |  |
|               |                                | v View Manager                   |  |
|               |                                | $\times$ Spap                    |  |
|               |                                | $\times$ Zoom                    |  |
|               |                                | $-$ Help                         |  |
|               |                                | Set Default Layout<br>Ctrl+Space |  |
|               |                                | Select All                       |  |
|               |                                | Hide All                         |  |

شكل 2-20 باز كردن نوارهاى مختلف

**2-7-3** با كليك كردن روى هر يك از زبانهها، نوار مربوط اگر فعال شده باشد به حالت غيرفعال و اگر غير فعال باشد به حالت فعال مىرود.

**2-7-4** با كليك كردن روى زبانهى All Select همه نوارها به حالت فعال درمىآيد. با كليك كردن روى زبانهى All Hide كليهى نوارها پنهان مىشود. در اين حالت نوار منو فعال است.

**2-7-5** همان طور كه مشاهده مىشود كار با نوارهاى مختلف در اين نرمافزار نيز مشابه ساير نرمافزارها از جمله مولتىسيم است. شما مىتوانيد با استفاده از روش Drag و Drop محل قرار گرفتن نوارها را تغيير دهيد. در شكل 2-21 اين جابهجايى انجام شده است.

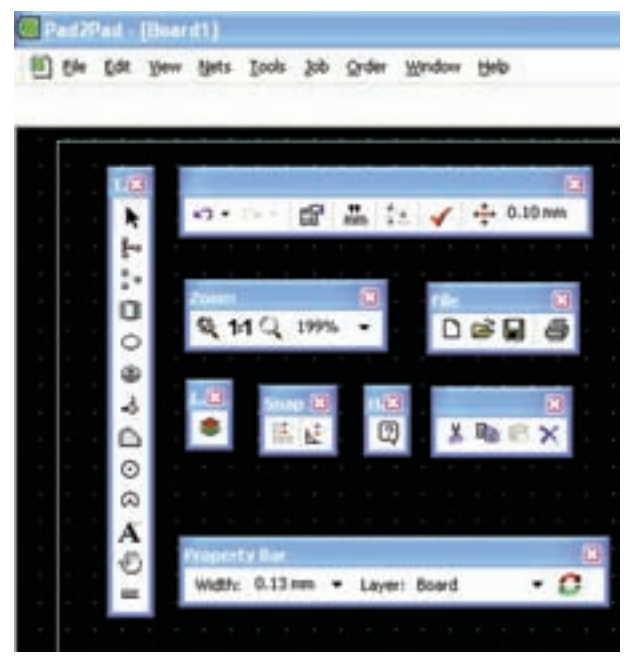

شكل 2-21 جابهجايى نوارهاى مختلف با استفاده از Drag & Drop

**2-7-6** با استفاده از دستورهاى داده شده كليهى نوارها را فعال و غيرفعال كنيد و آنها را جابهجا نماييد. در مورد اين فعاليت به طور خلاصه توضيح دهيد.

### **2-8 آزمايش :8 خطاهاى نرمافزار**

**2-8-1** همانطوركه اشاره شد اين نرمافزار يك نمونهى آزمايشــى اســت (Demo (و محدوديــت دارد. اما نرمافزار وابسته نيست (Tutorial) و غالباً مىتوان مدتهاى زيادى از آن استفاده كرد. در صورتى كه خطايى در اجراى عمليات داشته باشيد از شما مىخواهد از طريق اينترنت با موسسهى مربوط تماس بگيريد و اگر اين تماس برقرار نشود، با خطايى مشابه شكل 2-22 مواجه مىشويد.

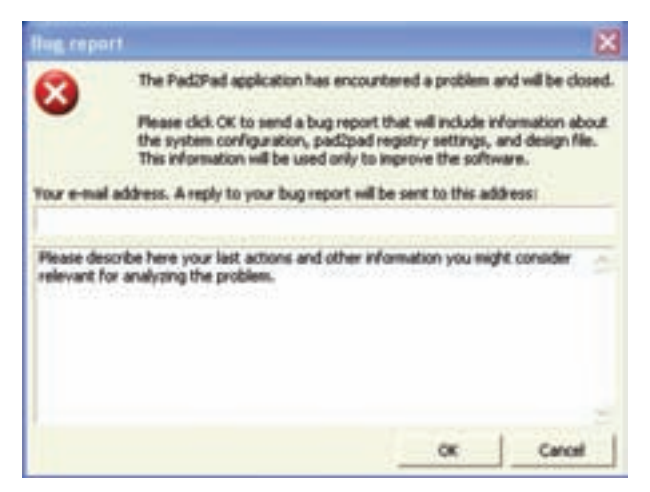

شكل 2-22 اعلام گزارش خطا و ابهام

**2-8-2** در اين حالت در صورتىكه به شــبكه اينترنت وصل باشيد، پس از وارد كردن پست الكترونيكى و اطلاعات مربوط به خطا، موسسهى مربوطه ممكن است به شما كمك كند و مشكل را حل كند يا احتمالا از شما بخواهد كه نرم-افزار را خريدارى كنيد.

**2-8-3** در صورتىكه آدرس پست الكترونيكى و خطا را وارد نكنيد و روى OK كليك كنيد، هشــدار شكل 2-23 ظاهر مىشــود كه به شما مىگويد آدرس را اعلام نكردهايد و اگــر از خطا صرفنظر مىكنيــد روى زبانهى OK كليك كنيد.

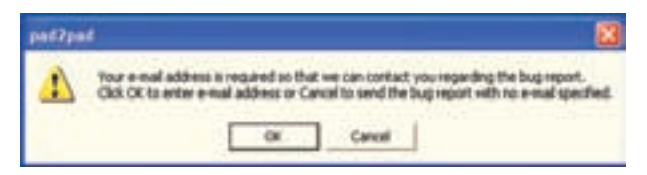

شكل 2-23 اعلام هشدار مربوط به آدرس پست الكترونيكى

**2-8-4** در صورتــى كه روى OK كليك كنيد شــكل ۲۲-۲ مجــدداً ظاهر مىشــود و اگر در آن شــكل نيز روى OK كليك كنيد اين مراحل تكرار خواهد شد. در اين حالت بهترين كار اين است كه روى زبانهى لغو (Cancel (كليك كنيد تا صفحهى شــكل 2-22 حذف شــود. سپس برنامهى قبلى را حــذف (Uninstall (نماييد و با اســتفاده از نماد نصب، برنامه را دوباره نصب كنيد. توجه داشــته باشــيد كه برنامههاى ذخيره شــدهى شــما در اين فرآيند پاك نخواهد شد.

**2-8-5** در صورتى كه نتوانســتيد برنامه را نصب كنيد، دوباره آن را از طريق شبكهى اينترنت دانلود كنيد و مراحل نصب را انجام دهيد.

# **فصل سوم طراحى مدار چاپى**

# **هدف كلى: آموزش چگونگى طراحى مدار چاپى با استفاده از كامپيوتر به صورت دستى و خودكار**

**هدفهاى رفتارى: در پايان اين فصل از فراگيرنده انتظار مىرود كه بتواند:** 

چاپى را شناسايى كند. -8 از تعدادى از نمادهاى نوار انتخاب قطعات و ابزار استفاده كند. -9 با استفاده از نقشهى فنى مدار اتصالات مدار را به صورت دستى روى كامپيوتر برقرار كند. -10 مدارچاپى دستى ترسيم شده را ذخيره و از آن نسخهى چاپى تهيه كند. -11 با استفاده از شبكهى Net و مسيريابى خودكار مدار چاپى را طراحى كند. -12 مدار چاپى طراحى شده را ذخيره و از آن نسخهى چاپى تهيه كند.

-1 ابعاد مناسب فيبر مدار چاپى را با توجه به نقشهى فنى مدار انتخاب كند. -2 قطعات مورد نياز را از كتابخانهى نرمافزار جستوجو و پيدا كند. -3 قطعات را روى صفحهى مدار چاپى انتقال دهد. -4 نقطهى Origin را شناسايى و انتخاب كند. -5 مختصات (Y-X (نقاط مختلف را روى صفحه نسبت به نقطهى Origin به دست آورد. -6 پهنا و ارتفاع صفحهى مدار چاپى را با استفاده از ابزار موجود در مدار چاپى اندازه بگيرد. -7 نمادهاى مربوط به نوار انتخاب قطعات و ابزار مدار

**3-1-3** ابعاد ديود در حدود mm5 ×mm ،10 ابعاد خازن در حــدود mm10 × mm20 و ابعــاد مقاومت نيز مشــابه ديود است. نياز به دو ســوكت اتصال براى ورودى و خروجى نيز داريم. بنابراين ابعاد فيبر مدار چاپى را mm20 × mm30 در نظــر مىگيريم و پــس از بازكردن يك فايل جديد(New) با اســتفاده از صفحــهى Specification و طبق شــكل 1-۳ ابعاد فيبــر را مطابق آن چه كه قبلاً گفته شد انتخاب مىكنيم. توجه داشته باشيد كه در اين نمونهى آزمايشــى نرمافــزار امكان تغييــر ابعاد برد بعــد از تائيد در

#### **-3-1 آزمايش :1 تنظيمهاى اوليه**

**3-1-1** براى طراحى مدار چاپى لازم است تنظيمهاى اوليــه را انجام دهيم. تنظيمهاى اوليه مواردى مانند انتخاب ابعاد مدار چاپى، تعداد لايهها، ماســك روى لحيم و نقشهى قطعات را در برمىگيرد.

**3-1-2** مىخواهيــم مدار چاپى يكسوســاز نيمموج با صافى خازنى را به صورت دســتى با كامپيوتر طراحى كنيم. منظور از طراحى دستى اين است كه اتصالها را خودمان با استفاده از مكاننما ترسيم نمائيم.

صفحهى Specification وجود ندارد.

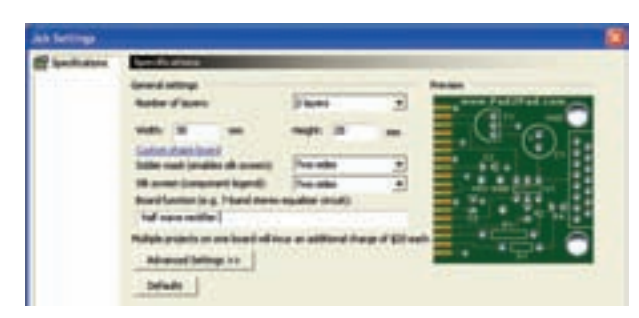

شكل 3-1 انتخاب مشخصات فيبر مدار چاپى **3-1-4** فيبــر مدار چاپى را دو لايه در نظر مىگيريم. هم چنين مىخواهيم در قســمت لايههاى زير و روى مدار چاپى، براى قســمتهاى لحيمكارى شده ماسك يا پوشش داشــته باشــيم. لــذا در زبانــهى mask Solder گزينهى Sides Two يعنى دو طرف را انتخاب مىكنيم.

**3-1-5** از آن جايى كه در نظر داريم نقشهى مربوط به قطعات درهردو طرف رسم شوددر زبانهى مربوط به نقشهى (Silk Screen Component Legend) قطعات پايهى گزينهى دو طرف (Two Sides) را برمىگزينيم.

**3-1-6** در تنظيمهــاى پيشرفتــه (Advanced ( مىتوانيــد رنگ مربوط به نقشــهى پايهها و قطعات را تغيير دهيد ولى رنگهاى پيش فرض كه در جدول لايههاى رنگ مشخص شده است را مىپذيريم.

**3-1-7** بـــراى مــدار نــام يكسوســاز نيممــوج (Half Wave Rectifier) ,ا انتخاب كنيد. طبق شــكل 3-2 رنــگ صفحــه را قهوهاى تيــره و رنگ نقاط شــبكه و حاشيهى برد مدار چاپى را سفيــد انتخاب كنيد. با استفاده از مسير As Save Fileذخيره كنيد.

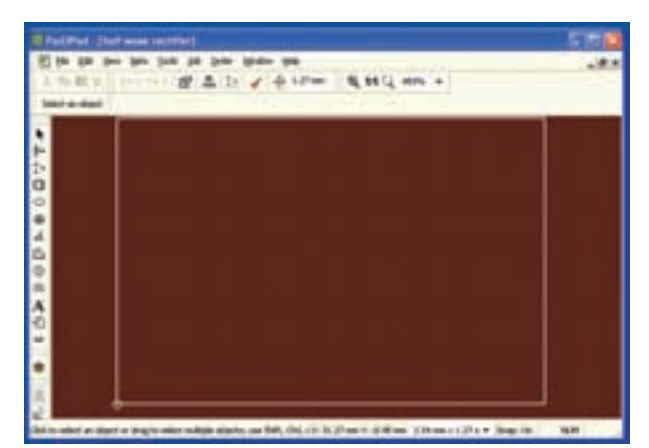

شكل ۲–۳– ذخيره سازى و بستن نرمافزار  **3-1-8** بــا اســتفاده از نمــاد كــه بــه رنگ خاكسترى و با ضربدر مشــكى است، طبق شكل 3-2 فايل مدار يكسوســاز نيمموج را ببنديد. استفاده از اين نماد مانع بســتن نرمافزار به طور كامل مىشــود و بــاز كردن فايلها سريعتر صورت مىگيرد.

**3-1-9** دوباره فايل را از مسير Open File پيدا كنيــد و با دو بار كليك كــردن روى آن، فايل را باز نمائيد. بــايــد همان فايــل قبلى با زمينهى قهــوهاى تيره، خطوط حاشيهى سفيد و نقاط شبكهى سفيد، ظاهر شود.

**3-1-10** همانطور كه ً قبلا ذكر شد، براى رنگ لايهها از رنگهاى پيش فرض اســتفاده مىكنيم. شــما مىتوانيد رنگ لايهها را به طور دلخواه تغيير دهيد.فقط مراقب باشيد كه رنگها مناسب انتخاب شود. ً مثلا اگر رنگ زمينه را قرمز انتخاب كردهايد، رنگ لايهها، نقشــهها و موارد ديگر را نبايد قرمز انتخاب كنيد. زيرا هنگام طراحى لايههاى هم رنگ در رنگ زمينه محو مىشود.

#### **3-2 آزمايش :2 تعيين ابعاد و مختصات**

**3-2-1** در پايين صفحه و ســمت راســت يك دايرهى كوچــك وجود دارد كــه آن را نقطهى مبدأ يا Origin مى ناميـــم. معمولاً هنگام تعيين ابعاد فيبـــر مدار چاپي نقطهي مبنــا (Origin) با مختصات  $\mathrm{X}$  -۰ مجدد كار ( در پايين و ســمت چپ انتخاب مىشــود. اين ويژگى براى

تــمام نرمافزارهاى مــدار چاپى وجود دارد. در شــكل 3-3 نقطهى مبدأ (Origin (را مشاهده مىكنيد.

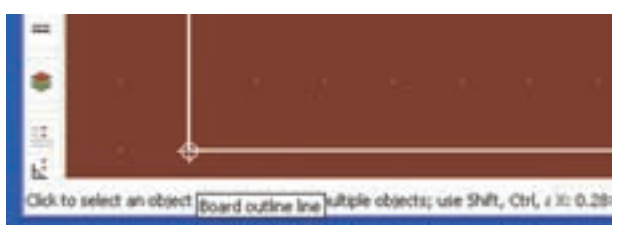

شكل 3-3 نقطهى مبدأ يا Origin

**توجـه:** Origin به معنى اصل = بنياد = منشــاء و مبدأ است.

**3-2-2** در شــكل 3-3 مكاننما را روى نقطهى مبدأ قــرار دهيد، در كنــار آن يك علامت لوزى شــكل و عبارت outline Board به معنى چارچوب و اســكلتبندى فيبر مدار چاپى ظاهر مىشود.

**3-2-3** روى نقطــهى مبدأ كـليــك كنيد، طـــبق شــكل ۴-۳ خط قائم ســمت چپ تغيير رنــــگ مـــى،دهد و در بالاى صــــفـحه و در نــوار انتــخاب يـــك شــئى (Select an object) زبانههاى جديدى كه در آن اعدادى قر ار دارد، نمايان مىشود.

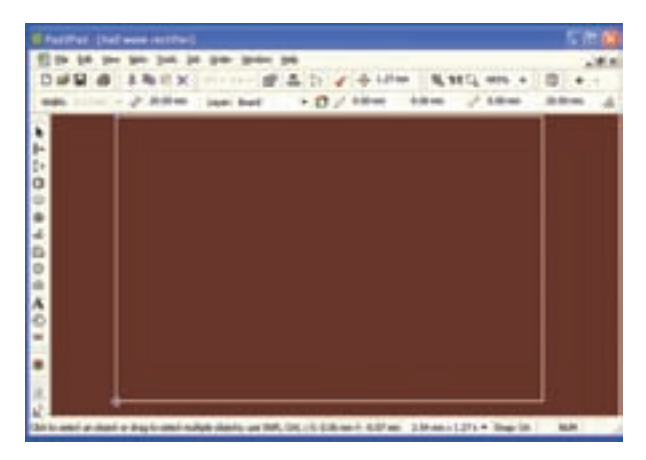

شكل 3-4 مشخص كردن خط قائم حاشيهى لبهى سمت چپ فيبر مدار چاپى جهت تعيين ابعاد

**نكتـهى مهم:** با كليك كــردن روى هر نقطهاى از صفحه انتخاب مربوط به origin غير فعال مىشود.

**3-2-4** در شكل 3-5 مفهوم اعداد نشان داده شده در نوار تعيين ابعاد و مشخصات كه در بالاى صفحه قرار دارد را ملاحظه مىكنيد. همانطور كه اشاره شد، اين نوار از طريق Drop and Drag قابل جابهجا شــدن در ســطح صفحه اســت. با مراجعه به شــكل 3-5 كليهى مفهومهاى مربوط به ابعاد و مشــخصات خط انتخاب شده (قائم سمت چپ) را مطالعه كنيد و كاربرد آنها را به خاطر بسپاريد.

**3-2-5** با اســتفاده از اعداد به دســت آمده در شكل 3-5 شــما مىتوانيــد ضخامــت لايــهى مس، طــول خط، مختصات ابتدا و انتهاى خط و زاويهى شــىء انتخاب شــده را تعيين كنيد. هم چنين از طريق زبانهى Board Layer مىتوانيد لايهى مورد نظر را انتخاب و روى آن كار كنيد. در ضمن با اســتفاده از علامت مىتوانيد لايهى مس بالا و پايين را انتخاب نمائيد.

**3-2-6** با مراجعه به شــكل 3-5 مشاهده مىشود كه مشخصات ابعادى خط حاشيهى سمت چپ فيبر مدار چاپى مورد نظر به شرح زير است.

- طول خط 20 ميلىمتر • مختصات ابتداى خط (پايين سمت چپ)
- $X = \cdot \qquad Y = \cdot$ 
	- مختصات انتهاى خط (بالا سمت چپ)
- $X = \cdot \quad Y = \tau \cdot mm$

همان طور كه از اندازهها مشــاهده مىشود چون نقطهى شروع خط روى نقطهى مبدأ قرار دارد مختصات X و Y آن در شروع بر ابر با صفر و در پايان  $X=Y$ و  $Y=Y$  است. در اين حالت مىتوانيد از تفاضلYها طول خط را برابر با 20 ميلىمتر به دست آوريد.

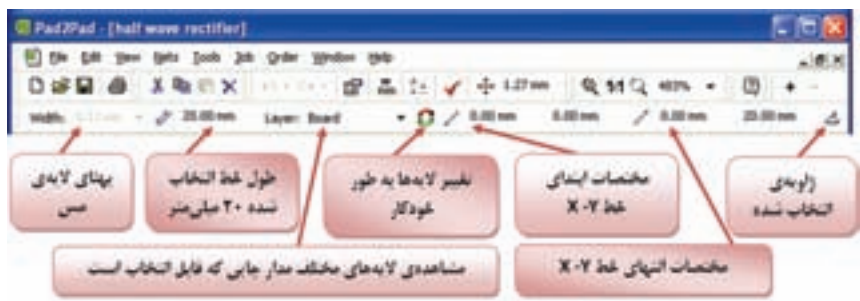

شكل 3-5 مشخصات زبانههاى مربوط به نوار تعيين ابعاد

**3-2-7** طول و مختصات خطوط افقى حاشيهى فيبر مدار چاپى در بالا و پايين و خط قائم حاشــيه را در ســمت راست به دست آوريد.

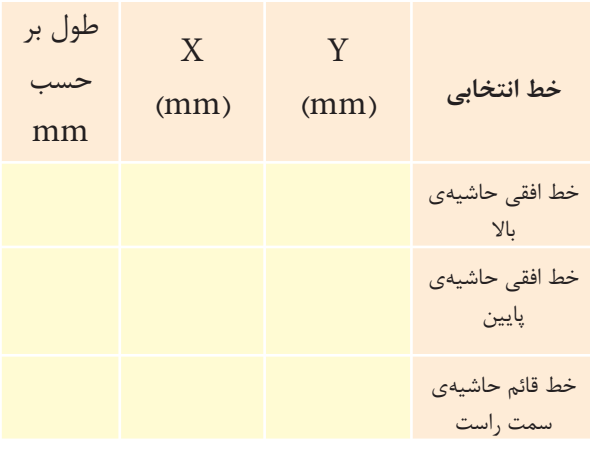

**3-3 آزمايش :3 تغيير نقطهى مبنا**

**3-3-1** شــما مىتوانيد نقطهى مبدأ را تغيير دهيد و آن را به نقاط مختلف صفحه منتقل نمائيد. براى اين منظور روى زبانهى Edit) ويرايش) در نوار منو كليك كنيد. پنجره ى ويرايش باز مىشود، روى زبانهى Point Origin كليك كنيد. شــكل 3-6 ظاهر مىشــود، در اين صفحه مىتوانيد مختصات  $X$  و  $Y$ نقطــهى مبدأ را تغيير دهيد. پس از تغيير روى  $\rm OK$  كليك كنيد، نقطهى مبدأ جابهجا مىشود.

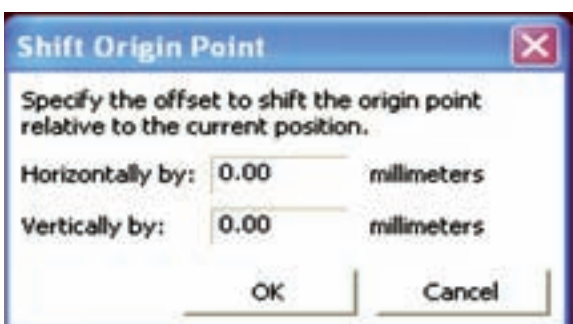

شكل 3-6 تغيير مختصات نقطهى مبدأ

**3-3-2** در شــكل 3-7 مختصات نقطــهى مبدأ را به ترتيب 1۵mm \ = X و Y = ۱۰mm انتخاب كردهايم. در اين حالت نقطهى مبدأ از پايين و ســمت چپ به وســط صفحه منتقل شده است.

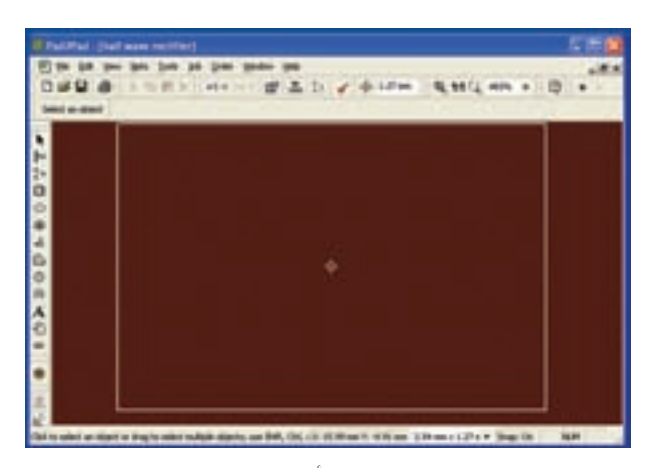

شكل ٧–٣ تغيير نقطهى مبدأ به وسط صفحهى مدار چاپى

**3-3-3** طول خطوط افقى و قائم حاشيهى فيبر مدار چاپى و مختصات ابتدا و انتهاى هر خط را نسبت به نقطهى مبدأ جديد به دست آوريد.

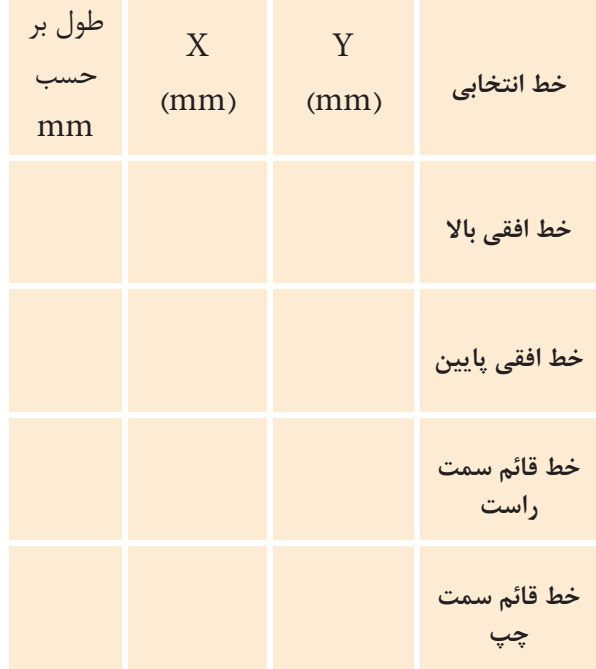

**3-3-4** مختصات و طول خط به دست آمده با توجه به نقطهى مبدأ جديد، در مقايسه با نقطهى مبدأ قديم چه تغييرى كرده است؟ توضيح دهيد.

**نكتهى مهم:** براى حذف فعاليتهاى انجام شده از  $\mathbb{C}\mathrm{trl} + \mathrm{Z}$  صفحه كليد يا علامت $\mathbb{C}\mathrm{trl} + \mathrm{Z}$  كه در بالاى صفحهى نرمافزار قرار دارد استفاده كنيد. با هر بار كليك كردن روى يا فعال كردن هم زمانZ + Ctrl ، يكى از آخرين فعاليتهاى انجام شده حذف مىشود.

**3-3-5** نقطهى مبدأ را به حالت اول (سمت چپ و پايين صفحه ) برگردانيد، فايل را ببنديد، هنگام بستن فايل هيچ اطلاعاتى را ذخيره نكنيد. پس از بسته شدن فايل، دو باره آن را باز كنيد. در اين حالت بايد ابعاد فيبر مدار چاپى

mm30×mm20 باشد و نقطهى مبدأ در پايين صفحه و در سمت چپ قرار گيرد.

**3-4 آزمايش :4 تغيير رنگ لايهها**

**3-4-1** روى نوار تغيير رنگ لايهها(Color Wire ( كليك كنيد. جدول تغيير رنگ لايهها طبق شكل 3-8 در بالاى صفحه ظاهر مىشود.

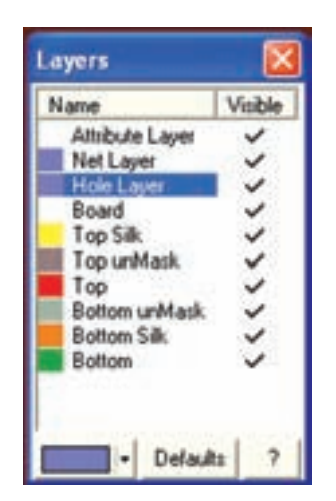

شكل 3-8 جدول تغيير رنگ لايهها

**3-4-2** در اين حالت شما مىتوانيد رنگ لايههاى مختلف را تنظيم كنيد. در مـورد تغيير رنگ لايــهها در فصل 2 صحبت كردهايم. در ادامهى اين مبحث از رنگ هاى پيش فرض استفاده كردهايم، شما مىتوانيد در صورت تمايل رنگ لايهها را تغيير دهيد.

**توجه:** در صورتى كه پس از تغيير رنگ بخواهيد به رنگهاى پيش فرض برگرديد، روى زبانــهى Default (پيش فرض) كليك كنيد.

**3-5 آزمايش :5 معرفى نوار قطعات و ابزار**

**3-5-1** در شكل -3-9 الف در مقابل هر زبانه، كار آن را به طور خلاصه بيان كردهايم و در شكل -3-9 ب نوار قطعات و ابزار را ملاحظه مىكنيد. در صورتى كه مكاننما را روى زبانهى مربوطه قرار دهيد، توضيح مربوط به عملكرد

آن به زبان اصلى نوشته مىشود. در شكل -3-9 ب عملكرد يكي از زبانهها را به زبان انگليسى ملاحظه مى كنيد.

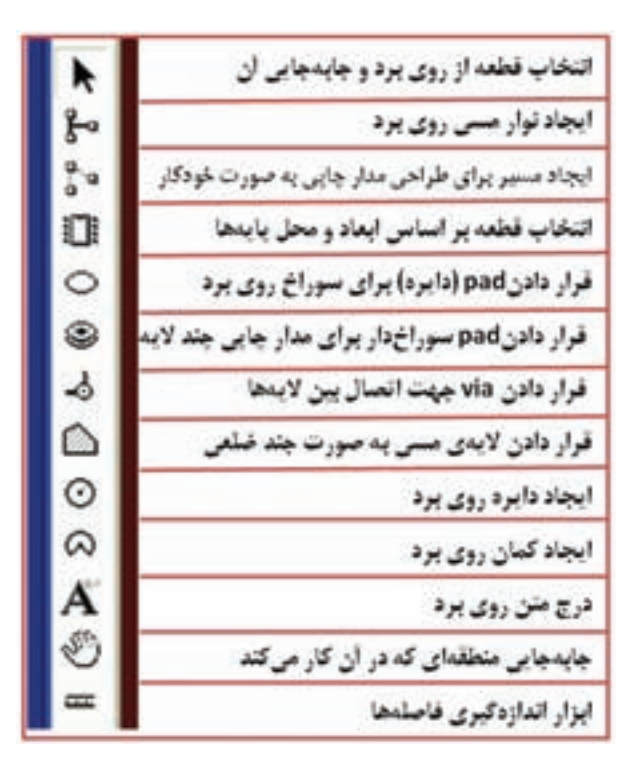

#### الف – توضيح زبانهها

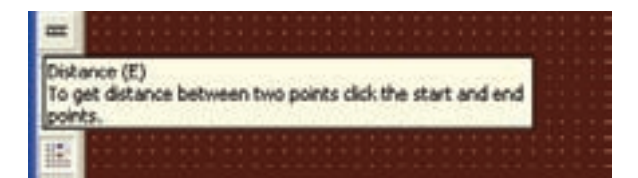

ب- توضيحزبانهىاندازهگيرىفاصلههابهزبانانگليسى شكل 3-9 نوار قطعات و ابزار در نرمافزار Pad2Pad

**3-5-2** زبانههاى مربوط به نوار ابزار و قطعات را به طور دقيق مطالعه كنيد و عملكرد آنها را به خاطر بسپاريد. در ادامه بحث تعدادى از اين زبانهها را مورد استفاده قرار مىدهيم. براى فراگيرى عملكرد كامل نرمافزار نياز به نرم افزار اصلى داريد و نرمافزار آزمايشى نمىتواند جوابگو باشد.

#### **3-6 آزمايش :6 آشنايى با نقشهى قطعات**

**3-6-1** ابزارهاى نشان داده شده در شكل 3-9 را دو باره مورد بررسى قرار دهيد. از اين مرحله به بعد براى طراحى و ترسيم مدار چاپى از اين ابزارها استفاده مىكنيم. همانطور كه ً قبلا اشاره كرديم براى طراحى مدار يكسوساز نيمموج نياز به يك ديود، خازن و يك مقاومت داريم. ديود را 4001N،1 خازن را µF1000 و ولتاژ كار آن را 20 ولت و مقاومت را W م 1KΩ, در نظر مىگيريم.

**3-6-2** بايد قطعات را از كتابخانهى نرمافزار پيدا كنيم. براى اين منظور روى زبانهى انتخاب قطعه بر اساس ابعاد و پايهها كليك كنيد. پنجرهى شكل 3-10 باز مىشود. در اين پنجره دو زبانه به شرح زير وجود دارد.

- Footprint  $\bullet$
- Component •

با اســتفاده از اين زبانههــا مىتوانيد قطعات مورد نياز را پيدا كنيد.

**3-6-3** در صورتــى كــه روى زبانــهى Footprint كليك كنيد، نرمافزار نقشــهى پايههاى يكــى از نرمافزارها Footprint ً را به صورت پيشفرض نشــان مىدهد. اصولا به معنى نقشــهى قطعهى واقعى با ابعاد استاندارد از سمت پايههاى آن تعريف مىشــود و اين اصطــلاح در كليهىنرم افزارهــاى طراحى مدار چاپــى رايج بوده و در فارســى نيز كلمهى "فوت پرينت" استفاده مىشود.

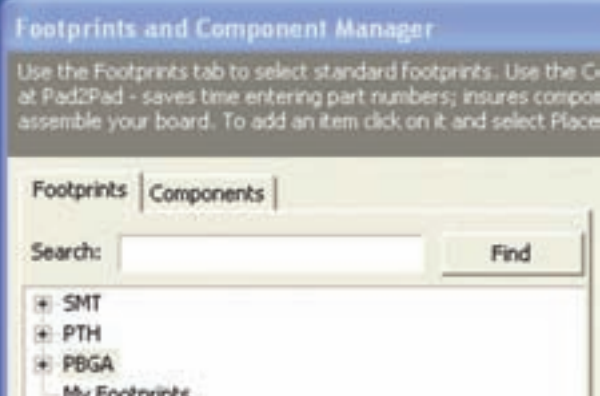

شكل 3-11 فهرست قطعات بعد از بسته شدن زير فهرستها

 در فهرست كلى، قطعات در چهار دستهى ،SMT PBGA ،PTH و Footprint My تقسيم مىشوند. هر يك از اين مجموعهها معرف استانداردهاى خاصى هستند كه از بحث ما خارج است.

**3-7-2** دستهى اول SMTها يا قطعات نصب سطحى هستند. روى علامت + كه كنار SMT قرار دارد كليك كنيد. زبانه باز مىشود و زير فهرستها كه شامل تعدادى قطعه است طبق شكل 3-12 مشاهده مىگردد.

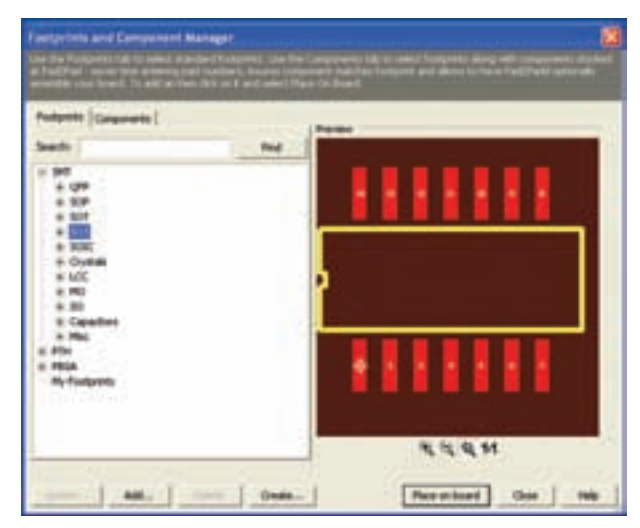

شكل ١٢-٣ زير فهرست SMT با باز كردن علامت مثبت بعدى فهرست قطعات ظاهر خواهد شد.

 شما مىتوانيد با توجه به نوشتههاى بالاى صفحه در شكل 3-10 تصاوير استاندارد قطعات را بيابيد. به عنوان مثال اگر كلمهى ديود را در محل search) جستوجو) تايپ كنيد و روى گزينهى Find) پيدا كردن) كليك كنيد. "فوت پرينت" ديودى كه در كتابخانهى نرمافزار وجود دارد ظاهر مىشود. در شكل 3-10 فــوت پرينت يــك نمونه آىسى 8 پايه را نرمافزار به صورت پيش فرض نشان داده است.

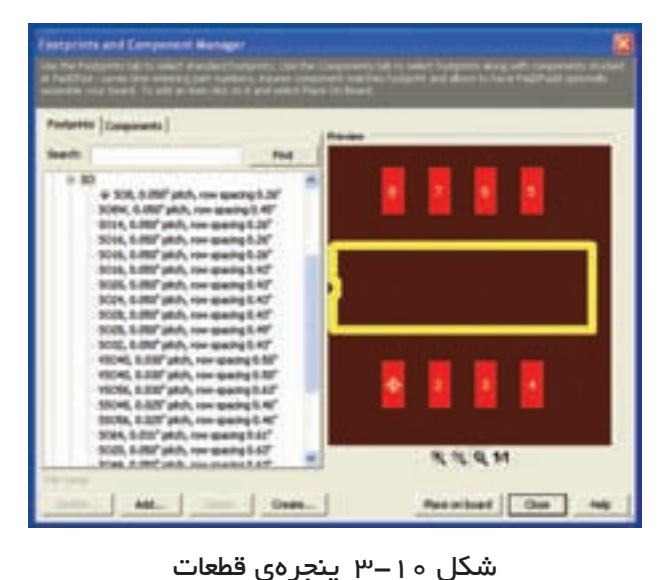

به طور كلى پنجرهى مربوط به انتخاب قطعات دو قسمت دارد. در ســمت راست فوت پرينت قطعه ظاهر مىشود و در ســمت چپ مىتوان قطعهى مورد نظر را در صورتى كه در كتابخانهى نرمافزار وجود داشته باشد، جستوجو كرد.

# **3-7 آزمايش:7 جستوجوى قطعه از طريق Footprint**

**3-7-1** روى زبانهى فوت پرينت كليك كنيد. فهرستى از قطعــات در ســمت چپ ظاهــر مىشــود. روى كـليهى علامتهاى منفى (-) كه در فهرست قطعات قرار دارد كليك كنيد تا شكل 3-11 ظاهر شود.

**3-7-3** دستهى دوم قطعات PTH هستند. اين قطعات شامل قطعات معمولى مانند آى سىهاى DIP، ديودها و ترانزيستورها مىشوند. در شكل 3-13 فوت پرينت يک نمونه خازن الكتروليتى را مشاهده مى كنيد.

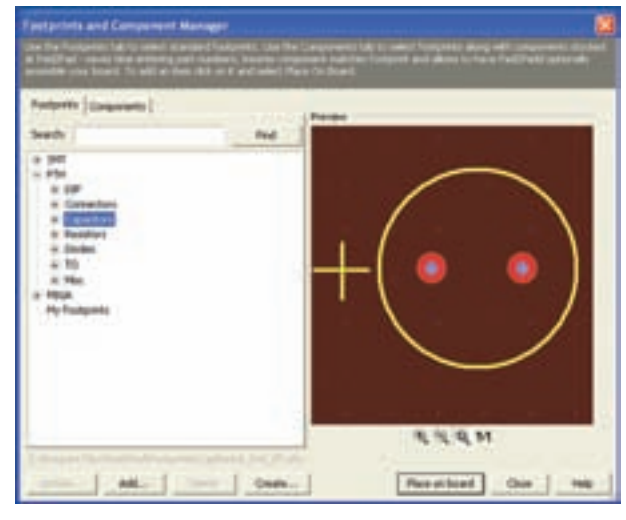

شكل 3-13 زير فهرست قطعات PTH

 براى رسيدن به فهرست قطعات روى علامت مثبت (+) كليك كنيد.

**3-7-4** دستهى سوم قطعات PBGA هستند كه در شكل 3-14 نمونهاى از آن را ملاحظه مىكنيد.

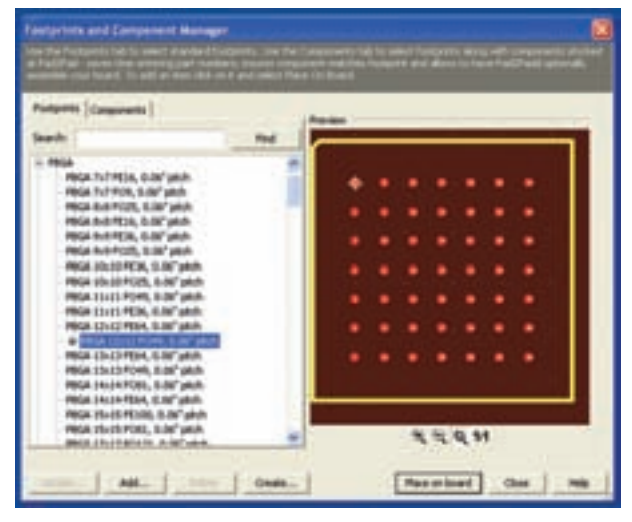

شكل 3-14 نمونهاى از فوت پرينت قطعهى PBGA

**3-7-5** دستهى چهارم Footprint My شامل قطعاتى مىشود كه ما خودمان مىسازيم يا از محل ديگرى تهيه مى كنيم.شكل 1۵-۳ اين دسته را نشان مى دهد.

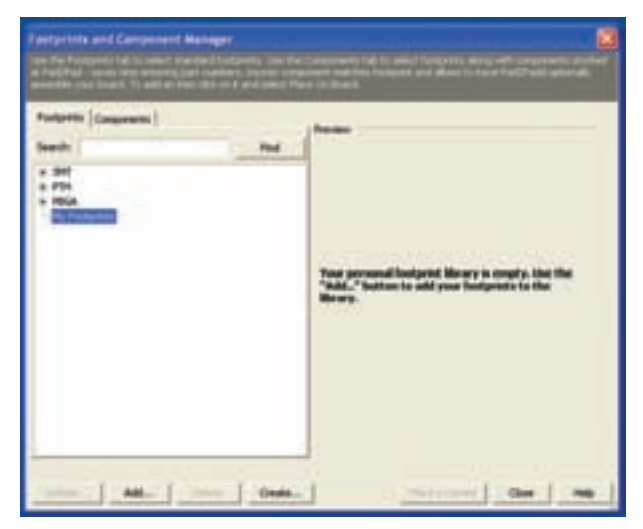

شكل 3-15 نمونهاى از Footprint My **3-7-6** جستوجوى قطعات بر اساس فوت پرينت ً مثلا 5TO ،SMT، SOT يا DIP امكانپذير است. براى آشنايى بيشترمرورى برفهرستها و زيرفهرستها داشــته باشيد و نقشــهى آنها را مشــاهده كنيد. در بارهى نتيجهى مشاهدات خود توضيح دهيد.

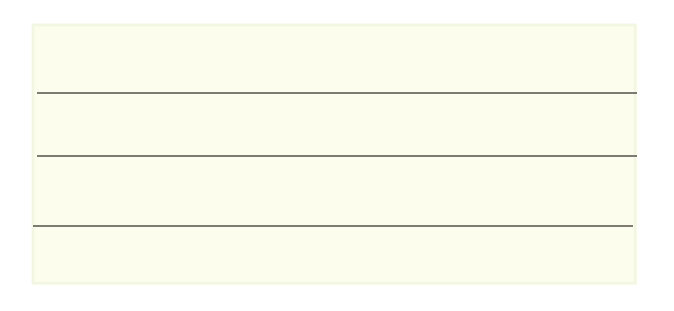

**3-7-7** روش ديگرى براى جستوجوى قطعه، استفاده از زبانهى Search اســت.در زبانهى Search كلمهىDIP را تايپ كنيد. روى گزينهى Find كليك كنيد، طبق شكل 3-16 يك IC هشت پايه از نوع نصب سطحى DIP ظاهر مىشود.

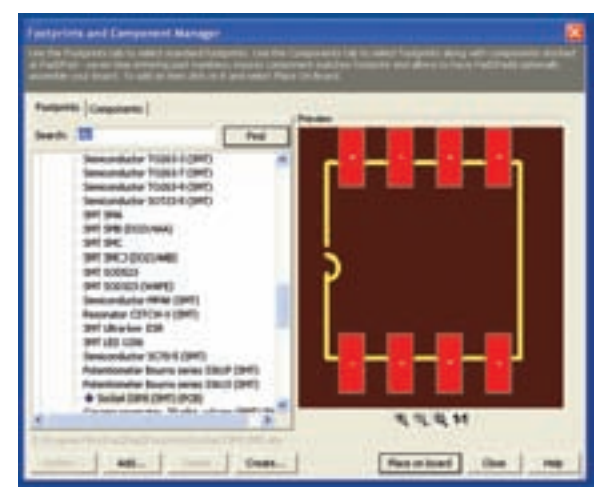

شكل 3-16 نمايش يك قطعه در زبانهى Footprint از طريق جستوجو

# **3-8 آزمايش :8 جستوجوى قطعه از طريق Component**

**3-8-1** در زبانهى Component قطعات بر اســاس نام دســـته بندى مىشــوند. معمولاً در اين فهرست علاوه بر "فوت پرينت" مشــخصات فنى قطعــات نيز تا حدودى داده مے شود.

**3-8-2** در اين قسمت نيز بر اساس فهرست مىتوانيد نقشــهى پايههاى قطعات را ملاحظه كنيد. در شكل 3-17 فوت پرينت يك پتانســيومتر يك كيلو اهمى، با شماره فنى ا ملاحظه مى كنيد. [EVM\_IDSX۳۰BB

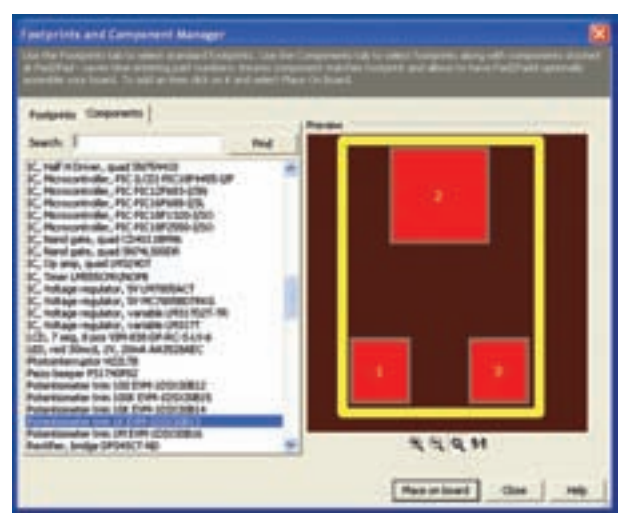

شكل 3-17 فوت پرينت يك نمونه پتانسيومتر در زبانهى Component

**3-8-3** در صورتى كــه در زبانهى Search عبارت را بنويسيد و روى زبانهى Find كليك Resistor  $\frac{1}{\mathfrak{f}}$  W كنيد، طبق شــكل 3-18 در پنجرهى سمت چپ فهرستى از مقاومتهاى W  $\frac{1}{\mathfrak{f}}$  و در پنجرهى ســمت راست "فوت پرينت" آن نشان داده مىشود.

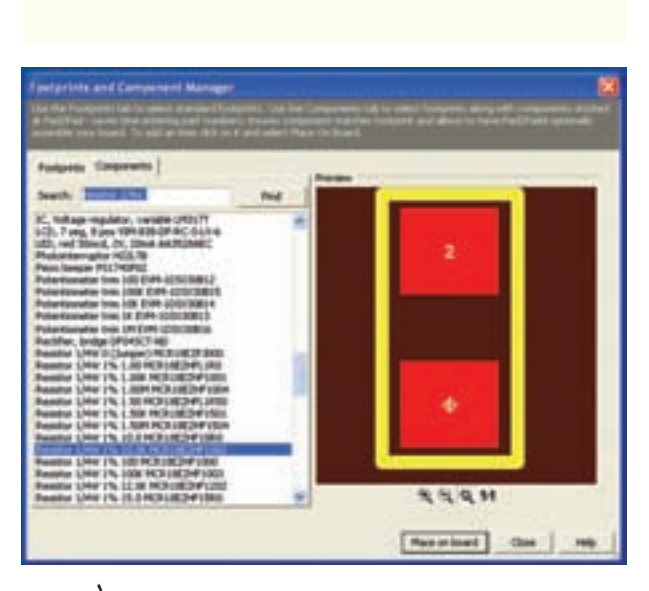

شکل ۱۸–۳ نمایش فوت پرینت مقاومتهای  $\frac{\dagger}{\dagger}$  واتی **3-8-4** از طريق جستوجو در Footprint و Component فوت پرينت و مشخصات فنى تعدادى از قطعات را شناسايى كنيد و در مورد آن توضيح دهيد.

## **3-9 آزمايش :9 انتقال قطعه روى فيبر**

**3-9-1** براى انتقال قطعه روى فيبر مدار چاپى، پس از انتخاب قطعه روى زبانهى board on Place كه در پايين صفحه قرار دارد كليك كنيد. قطعه انتخاب مىشود. موشواره را حركت دهيد، قطعه جابهجا مىشود. قطعه را به محل مورد نظر خود انتقال دهيد، كليك كنيد، قطعه در محل مورد نظر قرار مىگيرد.

**3-9-2** اگر بخواهيد قطعه را دوباره در محل ديگرى روى صفحه بگذاريد كافى است موشواره را حركت دهيد. به اين ترتيب به دفعات مىتوانيد قطعه را روى فيبر مدار چاپى بچسبانید. در شکل ۱۹-۳ مقاومت W  $\frac{1}{\mathfrak{f}}$  ۱۰ روی صفحهى مدار چاپى انتقال داده شده است.

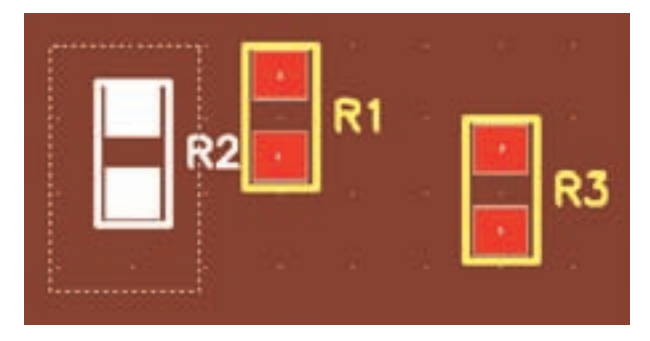

شكل 3-19 انتقال مقاومت روى فيبر مدار چاپى

**3-9-3** در صورتــى كــه يك قطعــه را چند بار تكرار كنــيــد و روى فيبــر قــرار دهيد، بــــراى هر مرحله يك شــمارهى شناسايى اختـصاص داده مىشود. به عنوان مثال در شــكل 3-19 مقاومت R ســه بار تكرار شده و به ترتيب شــمارههاى شناســايى R، R، و R, ا دريافـت كــرده است.

**3-10 آزمايش :10 حذف، چرخاندن و مرتب كردن قطعه**

**3-10-1** بــراى حذف قطعه از روى فيبر مدار چاپى، با اســتفاده از موشــواره، مكاننما را روى قطعه ببريد تا قطعه تغييــر رنگ دهد و در كنار مكاننما يك لوزى كوچك ظاهر شــود. در همين شرايط روى قطعه كليك كنيد، رنگ قطعه عوض مىشــود. در شــكل 3-19 رنــگ مقاومت 2R عوض شــده و قطعه براى حذف انتخاب شده است. پس از انتخاب قطعه كليك راســت كنيد، طبق شكل 3-20 ، پنجرهاى باز مىشــود. روى گزينهى Delete كليك كنيد، قطعه حذف مے شود.

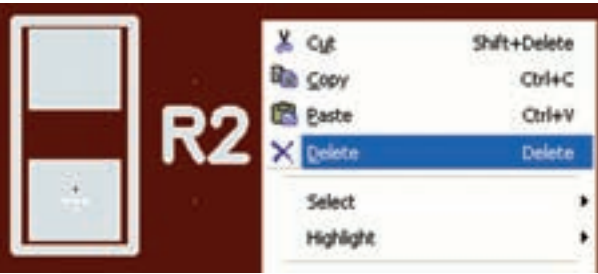

#### شكل 3-20 حذف قطعه

**3-10-2** راه ديگر حذف قطعه يا حتى حذف فيبر مدار چاپى، كشيدن خط به دور آن است. براى اين منظور مكان نما را در اطراف قطعه قرار دهيد و در حالى كه موشواره را در حالت كليك نگه داشتهايد، آن را حركت دهيد، دور قطعه خطى كشيده مىشود و رنگ قطعه عوض مىشود. حال مى توانيد با راست كليك كردن و استفاده از گزينهى Delete قطعه را حذف كنيد.

## **3-11 آزمايـش :11 جابهجـاكـردن قطعه روى برد**

**3-11-1** براى جابهجا كردن قطعه مشابه حذف قطعه عمل كنيد. با اين تفاوت كه پس از تغيير رنگ، موشواره را در حالت كليك نگه داريد و مكاننما را حركت دهيد، قطعه نيز با آن حركت مىكند. پس از رسيدن به محل مورد نظر، كليك موشواره را آزاد كنيد قطعه در آن محل قرار مىگيرد. براى بازگشت به حالت طبيعى رنگ قطعه، كافى است مكان نما را روى يك نقطهى خالى در صفحه قرار دهيد و روى آن كليك كنيد.

**3-11-2** براى چرخاندن قطعه، مشابه حالت پاك كردن قطعه عمل كنيد. با اين تفاوت كه پس از باز شدن پنجرهى مربوط به Delete روى گزينهى Rotate كليك كنيد. طبق شكل 3-21 پنجرهى جديدى باز مىشود كه با كليك كردن روى هر يك از زبانهها، قطعه به اندازهى 90 درجه به سمت راست يا چپ مىچرخد.

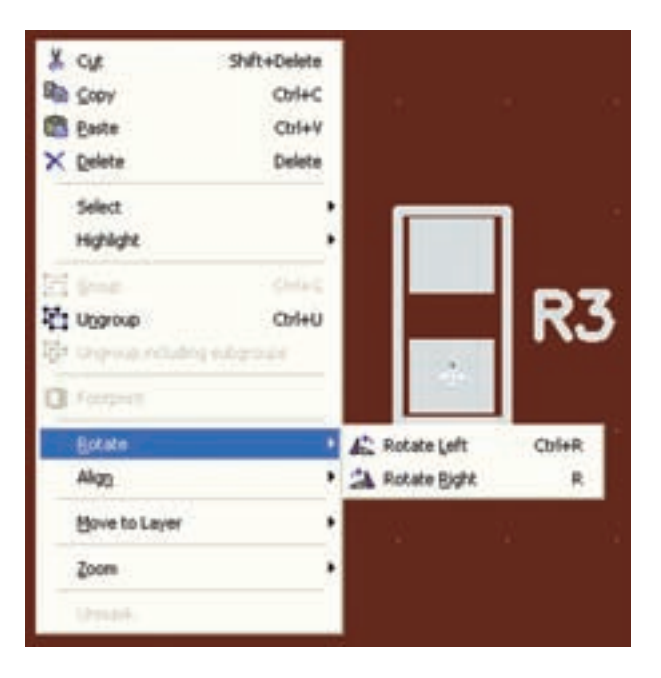

شكل 3-21 چرخاندن قطعه روى فيبر

**3-11-3** در پنچرهى شكل ،3-21 گزينهاى به نام Align به معنى مرتب كردن وجود دارد. با استفاده از اين گزينه مىتوانيد قطعات انتخاب شده را در بالا، پايين، راست يا چپ مرتب كنيد.

**نكتـهى مهم:** همانطور كه در شــكل 3-21 ديده مى شــود به جاى زبانههــاى مختلف مى توانيــد از ميان برهاى صفحه كليد نيز استفاده كنيد. براى مثال براى چرخاندن قطعه به ســمت چپ ميانبــر R + Ctrl را بــه كار ببريد. گزينهى Delete ميانبر ندارد.

**3-11-4** تعدادى قطعه را روى برد بياوريد آنها را تكرار، حذف، مرتب كنيد و بچرخانيد. سپس در مورد نتايج كار خود به طور خلاصه توضيح دهيد.

**3-12 آزمايش :12 طراحىمدار چاپىبه صورت دستى 3-12-1** قطعات را به ترتيب زير روى فيبر مىآوريم. • ديود 4007N1را از مسير: Footprint→PTH→Diode 1N4007 1 KΩ10 از مسير: • مقاومت <sup>W</sup> 4 Component→Resistor 1 <sup>4</sup> <sup>W</sup>1%

مقاومت را عمداً از نوع مقاومت SMT (نصب سطحى) انتخاب كردهايم.

• خازن <sup>μ</sup>F1<sup>000</sup> رااز مسير:

Component→Capacitor→Electrolytic→ Radial

• دو عدد سوكت اتصال از مسير:

Foot print→Connector→molex→ pitch

شكل 3-22 قطعات را روى فيبر نشان مىدهد. همان طور كه ملاحظه مىشودقطعات به صورت به هم ريخته است.

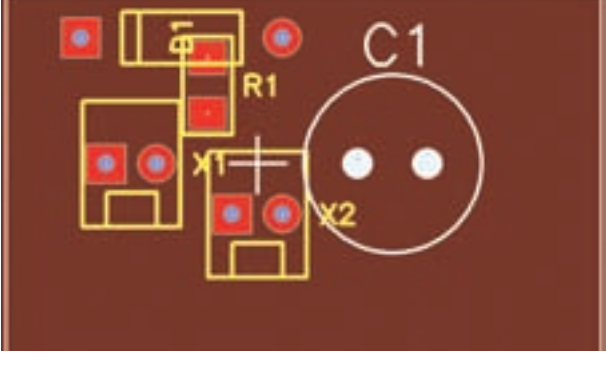

شكل 3-22 انتقال قطعات مدار يكسوساز نيم موج روى فيبر

**3-12-2** طبق شكل 3-23 از طريق جابهجايى قطعات را مرتب مىكنيم.

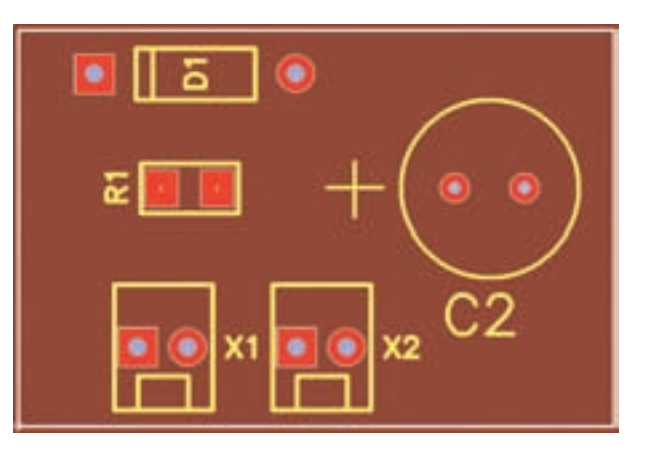

شكل 3-23 مرتب كردن قطعات

**3-12-3** با استفاده از ابزار اندازهگيرى قطعات (شكل 3-9) ابعاد قطعات روى فيبر مدار چاپى شكل 3-23 را اندازه بگيريد و نتايج را يادداشت كنيد.

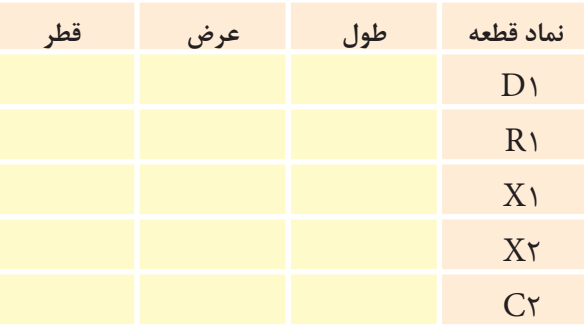

**3-12-4** براى ايجاد ارتباط بين قطعات از گزينهى Tool Trace در نوار قطعات و ابزار شكل 3-9 استفاده مے كنيم.

**3-12-5** براى ترســيم مســيرهاى مسى بين قطعات بايد نقشهى فنى مدار را داشته باشيم. اين نقشه را در شكل 3-24 ملاحظه مىكنيد.

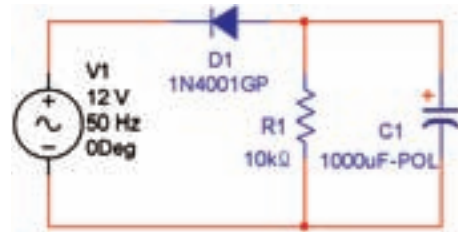

شكل 3-24 نقشهى فنى مدار

 در نقشهى مدار چاپى سوكت 1X را ورودى و سوكت 2X را خروجى در نظر مىگيريم.

**3-12-6** روىگزينهىTool Trace كليك مىكنيم. مكاننما را روى يكى از پايهها مىبريم تا خط سفيد رنگى طبق شكل 3-25 دور پايهها كشيده شود. در اين حالت موشواره را در حالت كليك نگه مىداريم و مكاننما را در مسير مورد نظر حركت مىدهيم نوار مسى روى صفحه كشيده مىشود. در صورتى كه سطح بالايى انتخاب شده باشد رنگ نوار قرمز و در صورتى كه سطح پايينى انتخاب شده باشد رنگ نوار آبى خواهد بود. در صورتى كه براى ترسيم نوار مسير، نياز به تغيير مسير داريد، كليك كنيد.

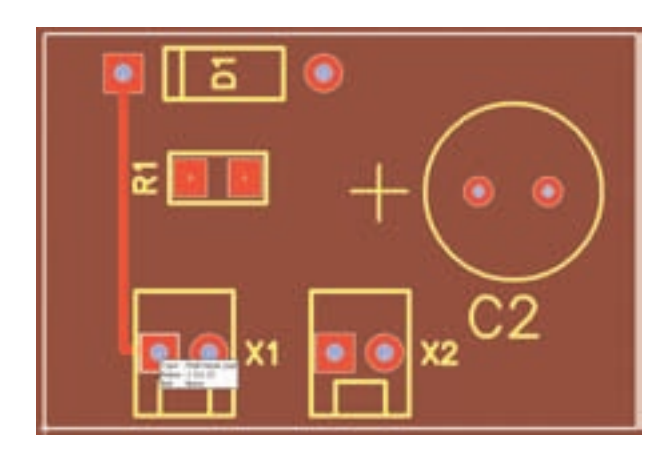

شكل 3-25 ترسيم نوار مسى براى اينكه نوار مسى به پايهى بعدى انتقال پيدا كند بايد سر پايه در اطراف پايهى بعدى خط سفيد رنگ ظاهر شود. سپس چپكليك مىكنيم اتصال برقرار خواهد شد.

**3-12-7** براى پاك كردن نوار مسى مشابه حذف قطعات عمل مىكنيم. در صورت نياز از Padها نيز استفاده مىشود. Padها اتصالهايى هستند كه مىتوانيم سيم يا پايهى قطعه را به آن لحيم كنيم. مراحل را ادامه مىدهيم تا طراحى فيبر كامل شود.

**3-12-8** در محلهايى كه نوارهاى مسى از روى هم عبور مىكنند، مىتوانيم از لايهى پايين مدار چاپى استفاده كنيم. براى اين منظور در زبــانهى Layer يا علامت كه در هنگام تــرسيم نوارهاى مسى در بالاى صـــفحه

ظاهر مىشود استفاده مىكنيم با كليك روى علامت، مسير طراحى از رو به پشت يا برعكس انتقال مىيابد. در شكل 3-26 يك نمونه مدار طراحى شده را مشاهده مىكنيد.

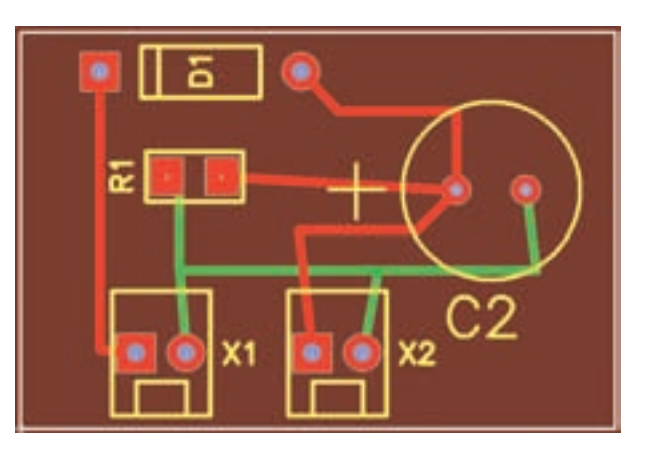

شكل 3-26 يك نمونه طراحى مدار چاپى با دست با استفاده از كامپيوتر **3-12-9** در شكل 3-27 نمونهى ديگرى از طراحى مدار چاپى دستى با استفاده از كامپيوتر آمده است.

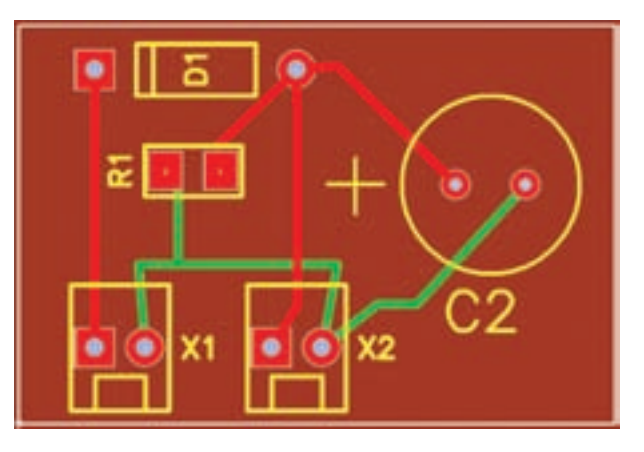

شكل 3-27 نمونهى ديگرى از مدار چاپى طراحى شده با دست توسط كامپيوتر

**3-12-10** پس از اتمام كار اطلاعات را ذخيره مى كنيم و از آن پرينت مىگيريم. اين نرمافزار با وجود اين كه نمايشى است، ولى توانايى ذخيره كردن فايلها و چاپ مدارچاپى را در حد محدود دارد.

**3-12-11** ما مىتوانيم به مدار چاپى نوشته نيز اضافه كنيم. روى گزينهى درج متن كليك مى كنيم. سپس مكاننما را روى مدار چاپى مىآوريم و كليك مىكنيم. طبق

شكل 3-28 صفحهاى باز مىشود. متن مورد نظر را در اين صفحه مىنويسيم. در اين مدار مىخواهيم كلمات input و output را به مدار اضافه كنيم.

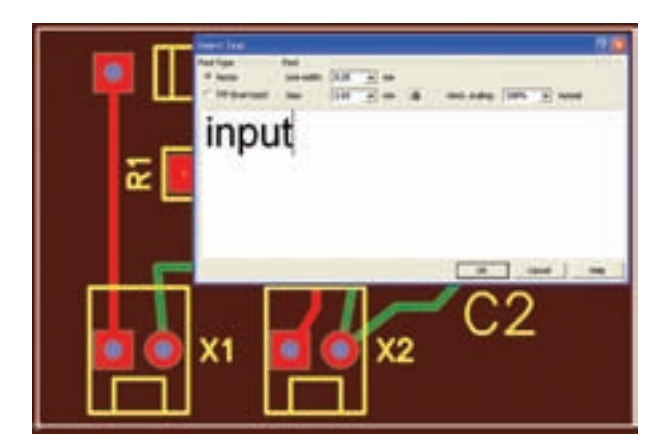

شكل 3-28 درج نوشته روى مدار چاپى **3-12-12** نوشــتهى مــورد نظــر را در صفحــه تايپ مى كنيم. معمولاً نرمافزار ابعاد مناســب نوشــته را پيشنهاد مى كند، ولى ما مىتــوانيم پهناى خط (Line Width) و انــدازهى آن (Size (را تغيير دهيم. هرگز ابعاد را از اندازهى داده شده كوچكتر نكنيد زيرا قابل خواندن نخواهد بود. روى OK كليك كنيد، نوشــته روى مدار چاپى منتقل مىشــود. براى خروج از فضاى نوشتن متن يك بار كليك راست كنيد. نوشتهها را مىتوانيد مانند قطعات جابهجا يا حذف كنيد. در شكل ،3-29 كلمات Input و Output روى فيبر نوشته شده است.

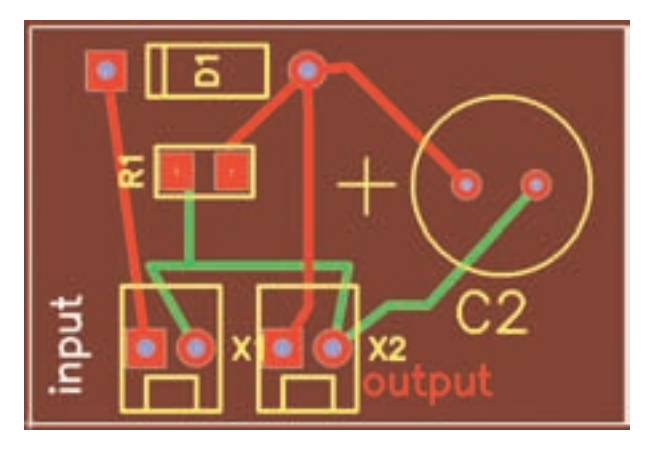

شكل 3-29 درج نوشته روى مدار چاپى

**3-12-13** يك نمونه مدار سادهى ديگر به عنوان مثال روشن شدن يك عدد LED يا يكسوساز تمامموج را با استفاده از روش طراحى دستى (Manual (با كامپيوتر طراحى كنيد.

**3-13 آزمايـش :13 طراحـى مـدار چاپـى با استفاده از شبكهى Net و مسير يابى خودكار**

**3-13-1** نرمافزار Pad2Pad مىتواند به طور خودكار عمل طراحى مدار چاپى را انجام دهد و بهترين و كوتاه ترين مسيرها را براى ما انتخاب كند در اين حالت نرمافزار به صورت هوشمند عمل مىكند. با توجه به شكل 3-9 روى زبانهى ايجاد مسير براى طراحى خودكار (ايجاد شبكه) كليك كنيد.

**3-13-2** موشــواره را روى صفحه ببريد و مطابق آن چه كه در ترســيم دســتى انجام مىداديد، اجــرا كنيد. به عبــارت ديگر وقتى مكاننما را روى هر پايه مىبريد، دور آن سفيد مىشود، حال موشواره را در حالت كليك نگه داريد و مكاننما را حركت دهيد، يك خط نازك طبق شــكل 3-30 ترسيم مىشود. براى توقف ترسيم، كليك راست كنيد.

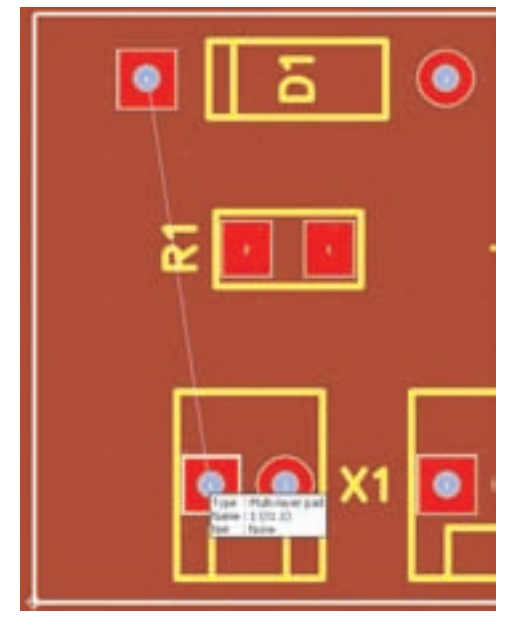

شكل 3-30 ترسيم خطوط مربوط به ترسيم خودكار

**3-13-3** بعد از اينكه دو نقطه را به هم وصل كرديد، كليك كنيد، صفحهاى مطابق شكل 3-31 باز مىشود. در اين صفحه شمارهى شبكه (Net) را اعلام مى كند. روى کليک کنيد، صفحه حذف مى شود و شما مى توانيد کار  $\rm{Ok}$ خود را ادامه دهيد.

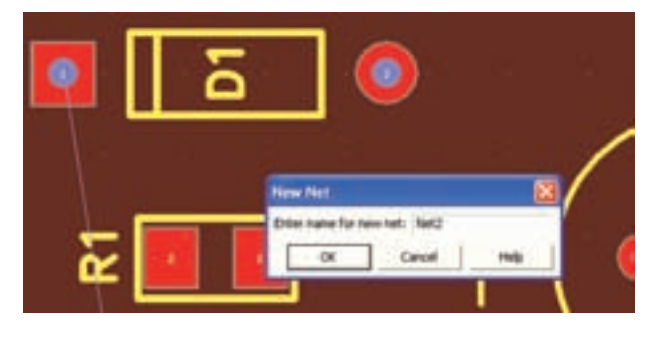

شكل 3-31 اعلام شمارهى شبكه

**نكتهى مهم:** هنگامى كه چند نقطه يا چند پايهى قطعه به هم وصل مىشود، يك شبكه را شكل مىدهد و يك شماره را اعلام مىكند. يعنى اگر شما 5 پايه را به هم وصل كنيد، همان يك شماره محسوب مىشود.

**3-13-4** در صورتى كه روى مسيرهاى تكرار حركت كنيد، اتصال برقرار نمىشود و بـه دلــيل هـوشمند بودن نرمافزار، تقاضاى شما مورد پذيرش قرار نمىگيرد.

**3-13-5** برقرارى اتصال بين پايهها را در شبكهى Net ادامه دهيد تا مدار شما كامل شود. در شكل 3-32

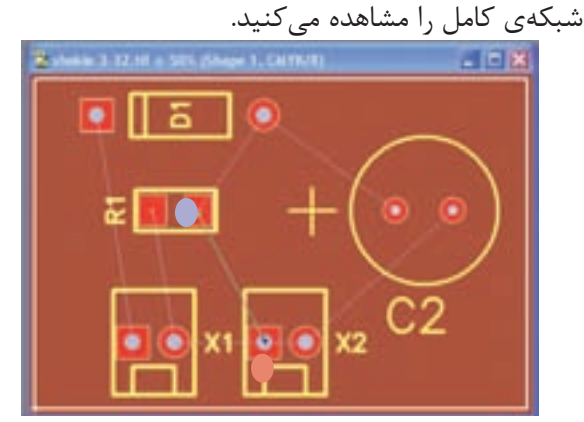

شكل 3-32 شبكهى كامل Net براى مدار چاپى يكسوساز نيمموج

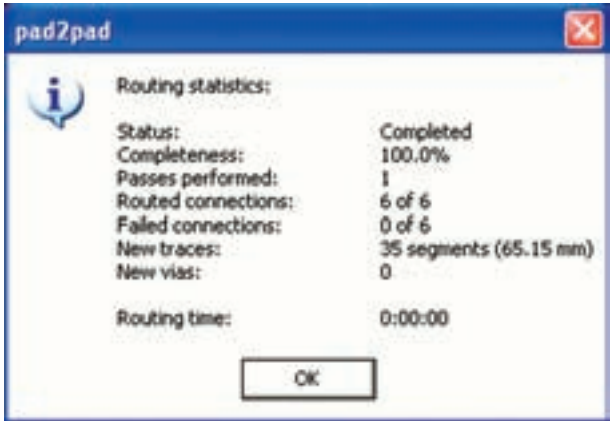

شكل ۳-۳-۳ مشخصات فيبر مدار چاپى پس از مسير يابى خودكار

**3-13-8** از شكل 3-34 اطلاعات زيربه دست مىآيد:

- مراحل كاركامل شده است
- ميزان كامل شدن مدار چاپى <sup>1</sup>00٪
	- يك مسير از زير عبور كرده است
		- اتصال مسيرها 6 مسير
		- اتصال اجرا نشده ندارد
- مسيرهاى جديد 35 قطعه به طول 65/15 ميلىمتر
	- مسير از زير به رو ندارد
		- زمان مسير يابى صفر

در شكل 3-35 مدار چاپى طراحى شده، مسيريابى خودكار را مشاهده مى كنيد.

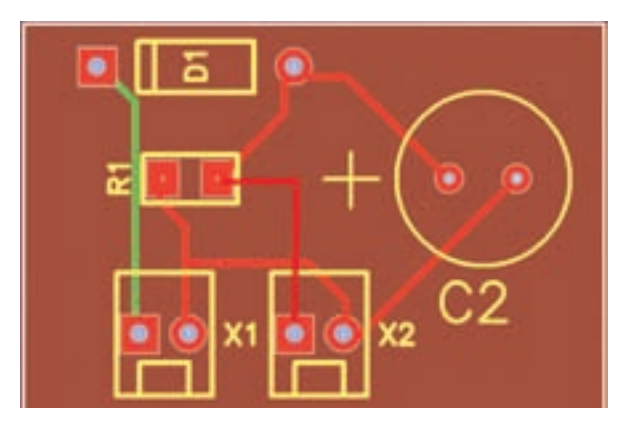

شكل 3-35 نقشهى مدار چاپى با استفاده از مسير يابى خودكار

**3-13-6** بعد از اين مرحله بايد به نرمافزار اعلام كنيم تا مدار چاپى را ترســيم كند و مســيرهاى مس را مشخص نمايــد. در نوار منــو روى زبانــهى Tools كليك كنيد. در پنجرهى باز شــده زبانهى Route را فعال كنيد. Route به معنى جاده و مسير است. با انتخاب Route نرمافزار بهترين و كوتاهترين مســيرها را براى مدار چاپى انتخاب مىكند. با كليك روى Route پنجرهى Router Auto يعنى انتخاب مســير به طور خودكار باز مىشــود. در اين پنجره اطلاعات مربوط به فيبر دوباره اعلام مىشود. پس از بررسى اطلاعات و اصلاح آن مطابق شكل 3-33 روى OK كليك كنيد.

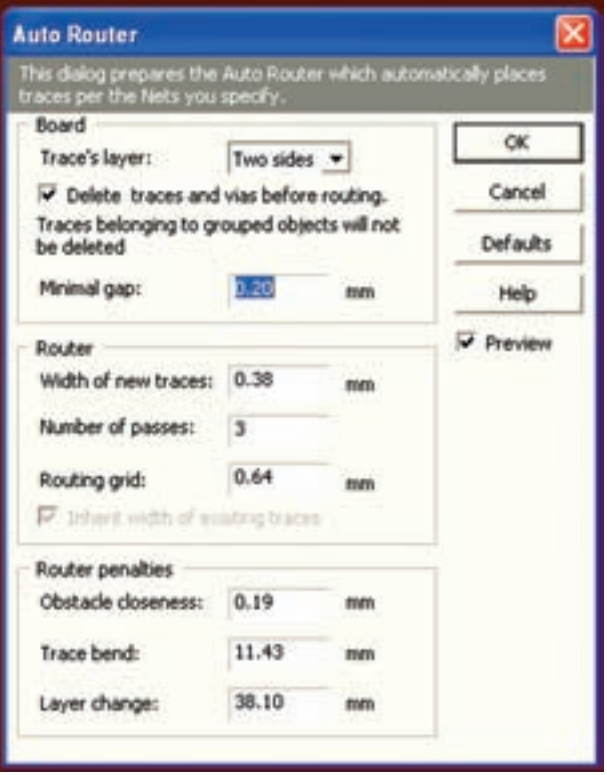

شكل 3-33 پنجرهى مسير ياب خودكار **3-13-7** با كليك كردن روى OK در پنجرهى مسيرياب خودكار، نرمافزار به طور خود كار شروع به كار مىكند و متناسب با حجم اطلاعات مدتى طول مىكشد تا فيبر آماده شود. بعد از اتمام عمليات مشخصات فيبر مدار چاپى طبق شكل 3-34 اعلام مىگردد.

**3-13-9** در شــكل 3-36 نمونهى ديگرى از نقشهى مدار چاپى كه روشــن شدن دو عدد LED است را مشاهده مى كنيد.

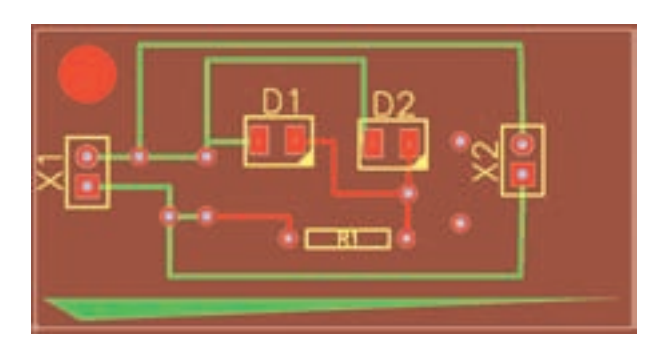

شكل 3-36 نمونهى ديگرى از طراحى مدار چاپى با استفاده از مسير ياب خودكار **3-13-10** با استفاده از زبانهى كه Net Edit نام دارد، مىتوان شبكهى طراحى شده براى مدار چاپى در مسير ياب خودكار را تغيير داد و اصلاح نمود، با كليك كردن روى اين گزينه صفحهى شكل 3-37 ظاهر مىشود. در اين صفحه امكان اين تغييرات وجود دارد.

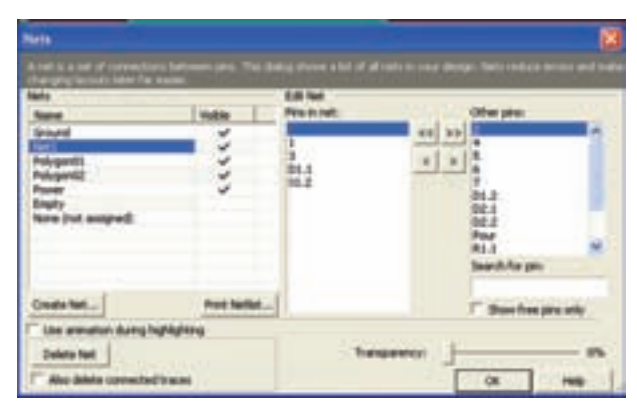

شكل 3-37 صفحهى ويرايش شبكه

**3-13-11** با آموزش اين بخش شما با نحوهى طراحى مدار چاپى آشنا شديد. براى تسلط به اين موضوع و دريافت اطلاعات بيشتر و فراگيرى حرفهاى اين نوع نرمافزارها مىتوانيد از نرمافزارهاى اصلى استفاده كنيد.

#### **فهرست منابع و مآخذ**

-1 اصول اندازهگيري الكتريكي(كد 359/93 ) - مولفان : فتحاالله نظريان، فريدون قيطراني - انتشارات شركت چاپ و نشر كتابهاي درسي ايران

-2 آزمايشگاه اندازهگيري الكتريكي (كد 359/94 ) - مولفان : فتحاالله نظريان، محمود شباني، سيد محمود صموتي - انتشارات شركت چاپ و نشر كتابهاي درسي ايران

-3 آزمايشگاه مجازي ( كد358/3 ) - مولفان: محمود شباني، سيد علي صموتي - انتشارات شركت چـاپ و نشر كتابهاي درسي ايران

-4 مباني برق (كد 358/18 ) - مولفان: فريدون قيطراني، عيناالله احمدي، حسين مظفري، محمود همتايي، مسعود تجلي پور - انتشارات شركت چاپ و نشر كتابهاي درسي ايران

-5 الكترونيك عمومي 1( كد 359/42 ) - مولفان: محمود همتايي، فتحاالله نظريان، ابوالقاسم جارياني، سيد محمود صموتي - انتشارات شركت چاپ و نشر كتابهاي درسي ايران

-6 كارگاه الكترونيك مقدماتي(359/62)- مولفان: سيدمحمود صموتي، شهرام نصيري سوادكوهي- انتشارات شركت چاپ و نشر كتابهاي درسي ايران

 (Pad2Pad) دَ َد تو پ -7 قسمت help نرمافزارهاي اديسون (Edison(، مولتيسيم (multisim(و پ

-8 تجربهي شخصي مولفين

$$
- \text{ when } \mathbf{a} = \mathbf{a}
$$

- a) WWW.expresspcb.com/
- b) WWW.Winqcad.com/
- c) WWW.diptrace.com/
- d) WWW.iranmicro.ir
- e) WWW.pcb-pool.com
- f) WWW.freepcb.com/
- g) WWW.labcenter.com/
- h) WWW.newelectronics.co.uk
- i) WWW.printedcircuitsboards.com/ software/
- j)WWW.freedownloadscenter.com/
- k) WWW.newfreedownloads.com/
- l) WWW.electroniccircuitsdesign.com/
- m) WWW.top4download.com/
- n) WWW.4pcb.com/
- o) WWW.Pad2Pad.com/
- p) WWW.electronics-lab.com/
- q) WWW.bestdownloadscentre.com/
- r) WWW.windowws7download.com/
- s) WWW.software112.com/
- t) WWW.download3k.com/
- u) WWW.freewarebox.com/
- v) WWW.freedownloadmanager.org/
- w) WWW.ni.com/multisim
- x) WWW.interactiv.com
- y) WWW.verdiem.com/Edison/download
- z) WWW.Amazon.com

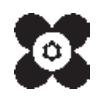